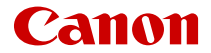

# **EOSR8**

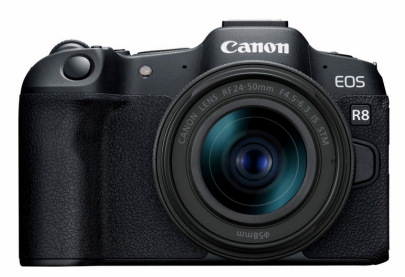

Erweitertes Benutzerhandbuch

**DE**

#### **Inhalt**

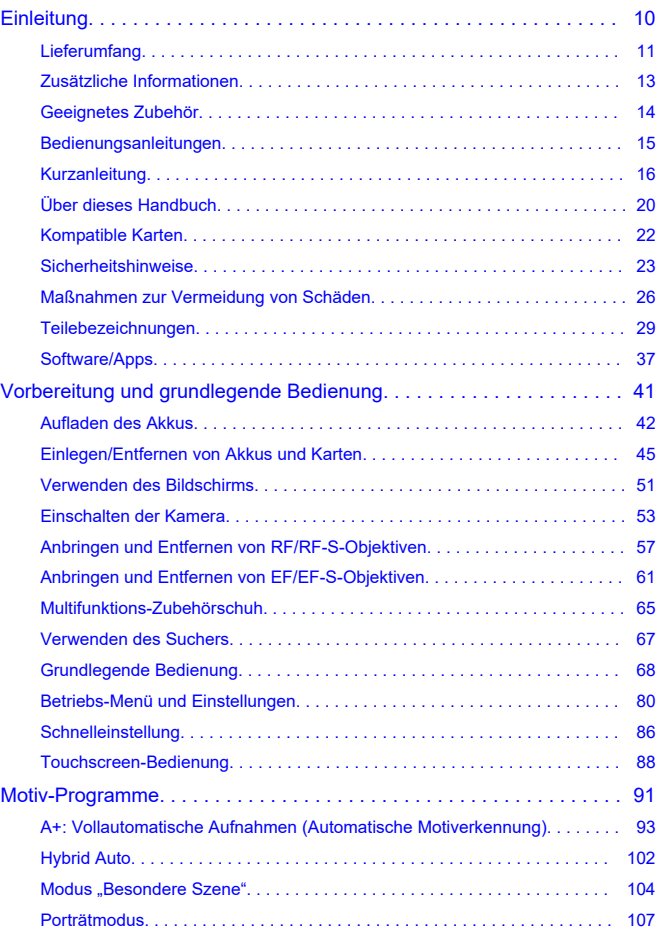

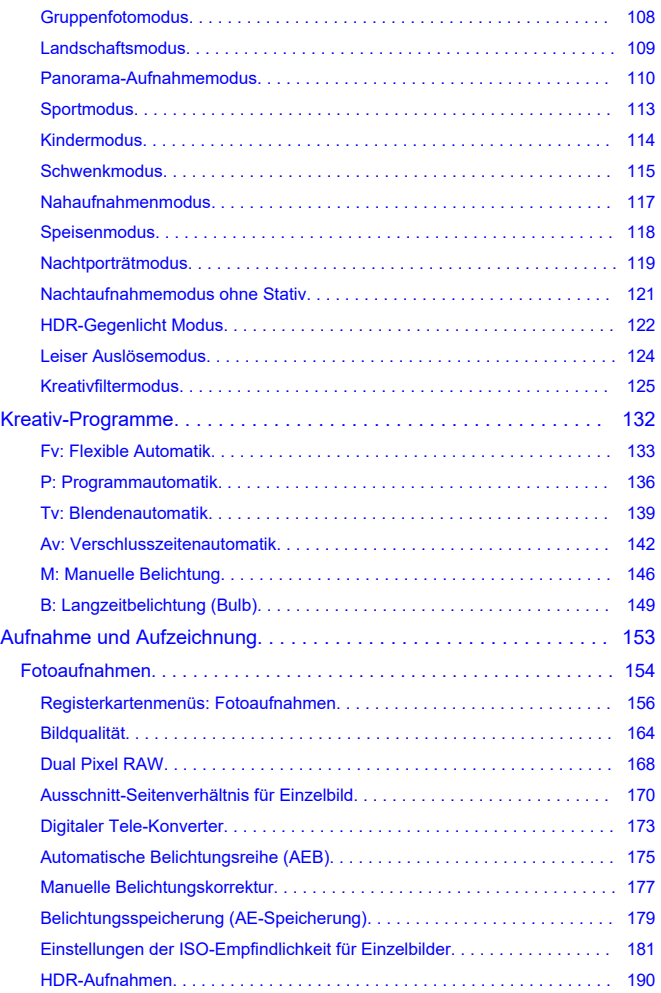

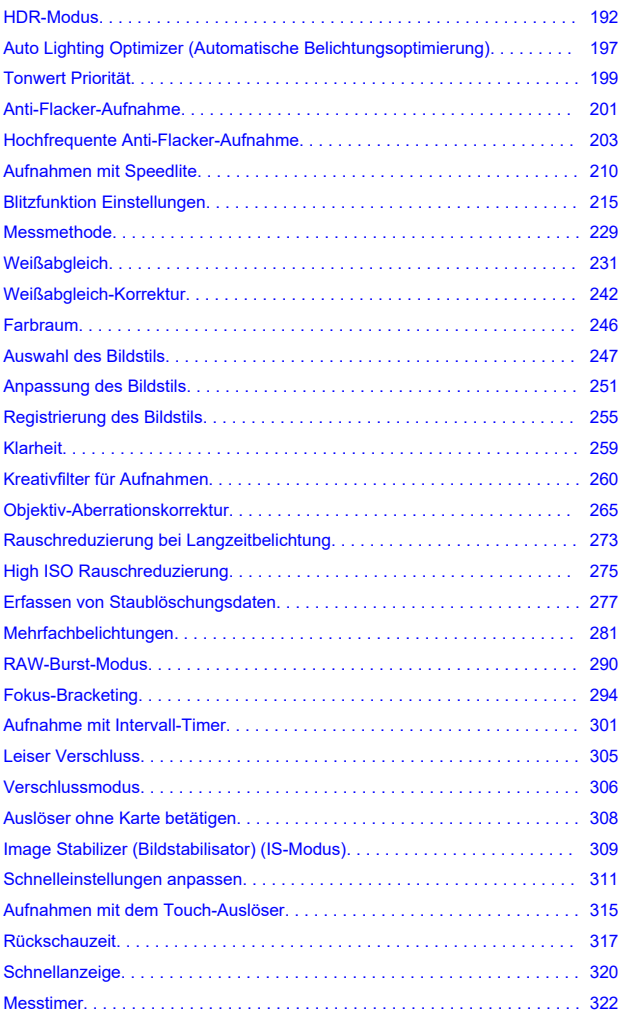

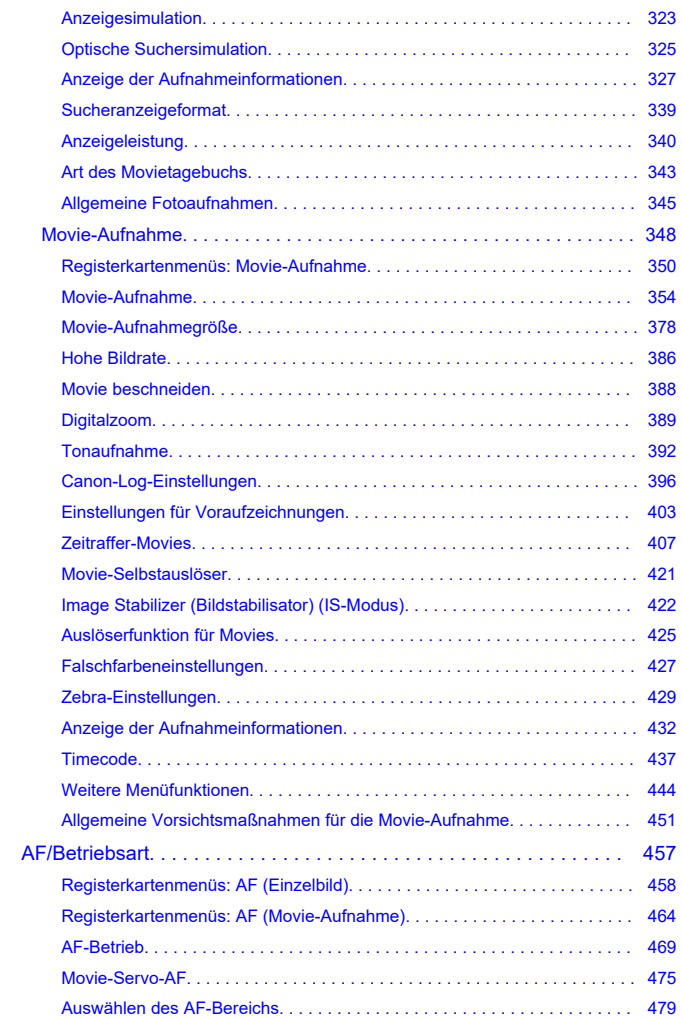

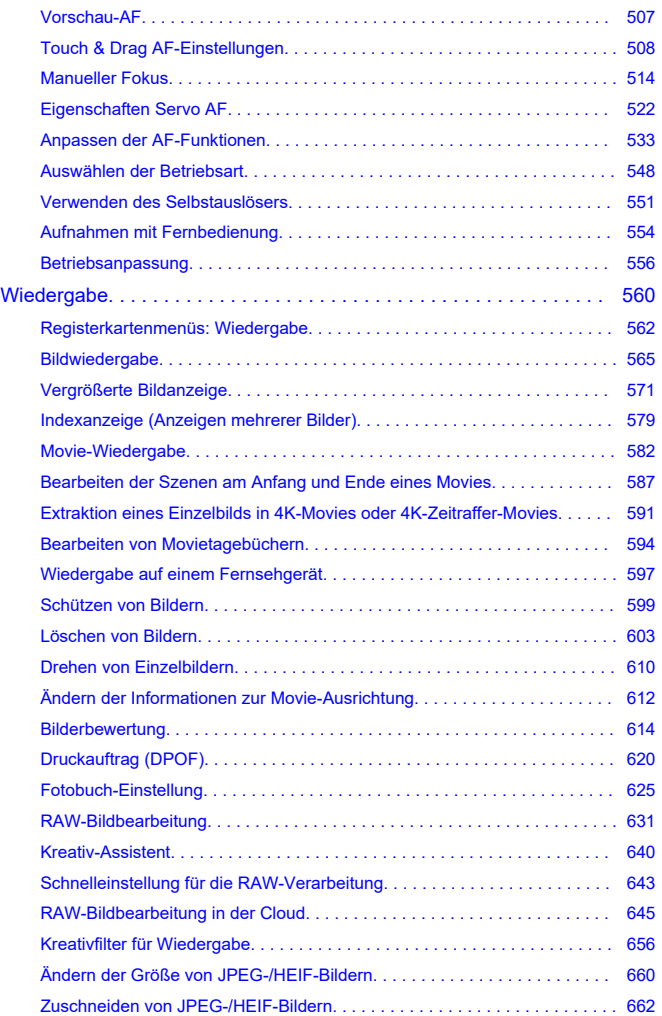

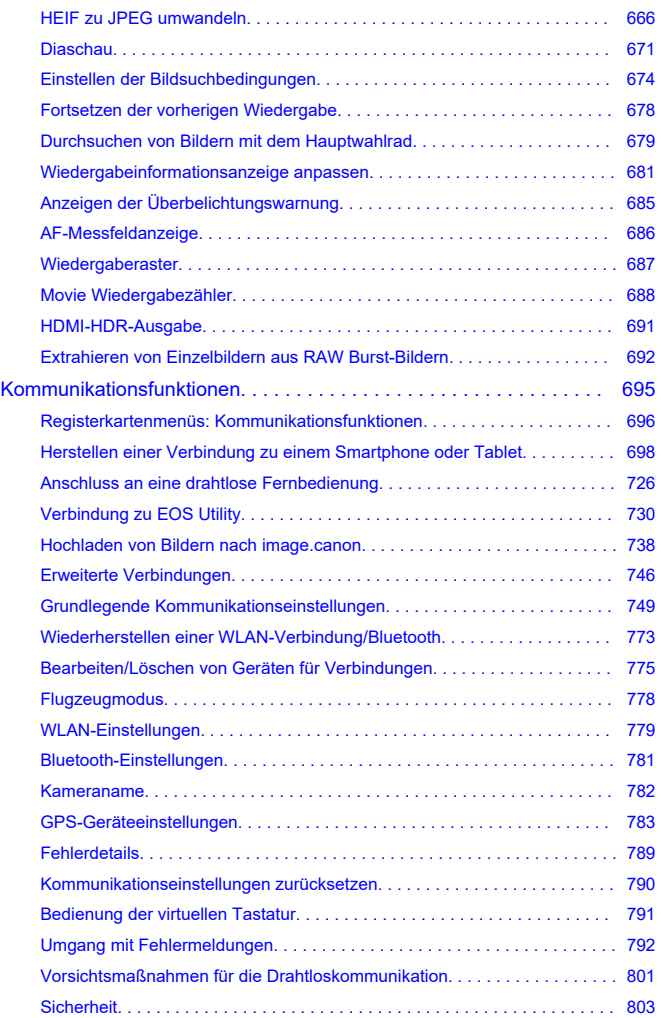

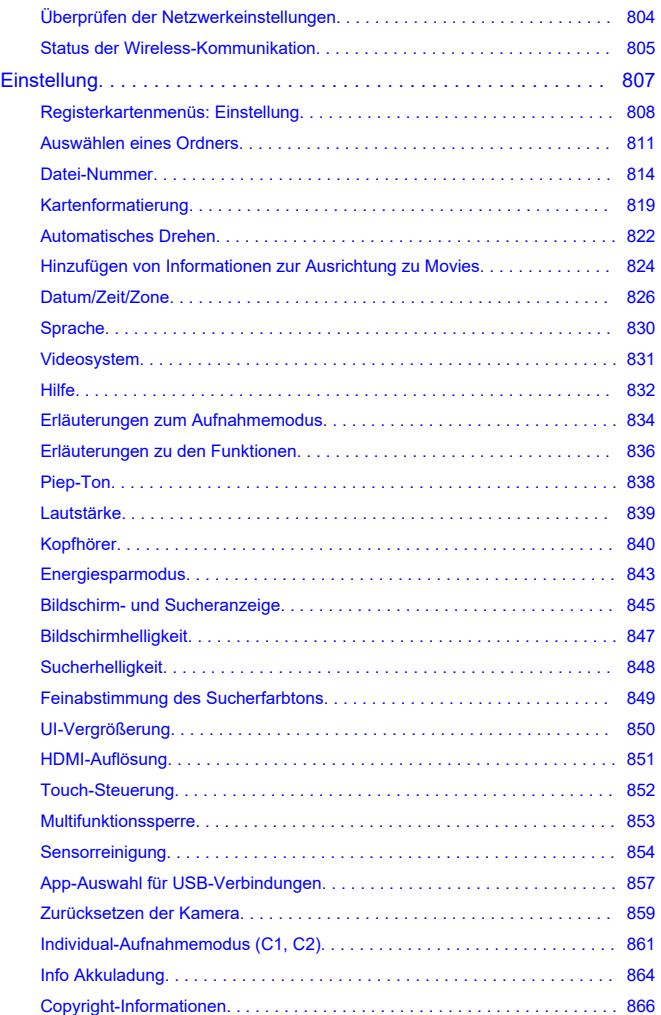

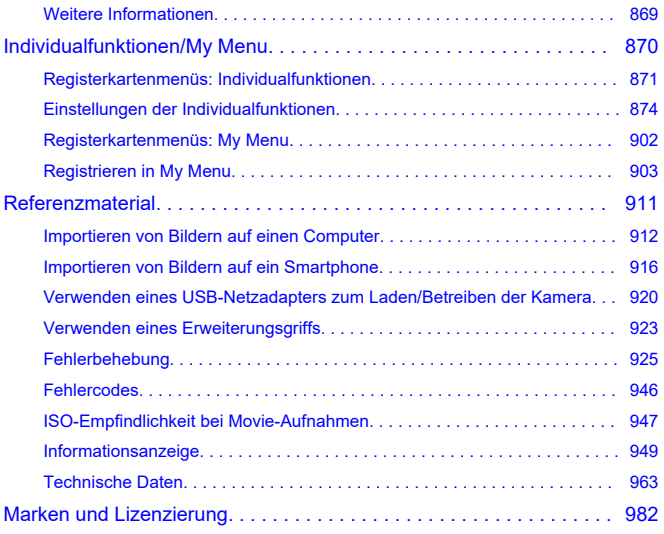

#### <span id="page-9-0"></span>**Lesen Sie die folgenden Informationen, bevor Sie mit dem Aufnehmen beginnen**

Lesen Sie zuerst die [Sicherheitshinweise](#page-22-0) und [Maßnahmen zur Vermeidung von Schäden,](#page-25-0) um Probleme beim Aufnahmen und Unfälle zu vermeiden. Lesen Sie dieses erweiterte Benutzerhandbuch sorgfältig durch, um sicherzustellen, dass Sie die Kamera richtig verwenden.

#### **Machen Sie einige Testaufnahmen, und verstehen Sie die Produkthaftung**

Zeigen Sie gemachte Aufnahmen sofort an, um zu überprüfen, ob sie einwandfrei aufgezeichnet wurden. Wenn die Kamera bzw. die Speicherkarte fehlerhaft ist und Bilder nicht aufgenommen oder auf einen Computer übertragen werden können, haftet Canon nicht für etwaige Verluste oder Unannehmlichkeiten.

#### **Urheberrechte**

Die Urheberrechte in bestimmten Ländern sehen vor, dass mit der Kamera aufgenommene Bilder (oder auf die Speicherkarte übertragene Musik/Bilder) ausschließlich für persönliche Zwecke verwendet werden dürfen. Achten Sie darüber hinaus darauf, dass das Fotografieren bei manchen öffentlichen Veranstaltungen oder Ausstellungen auch für private Zwecke nicht erlaubt sein kann.

- [Lieferumfang](#page-10-0)
- [Zusätzliche Informationen](#page-12-0)
- [Geeignetes Zubehör](#page-13-0)
- [Bedienungsanleitungen](#page-14-0)
- [Kurzanleitung](#page-15-0)
- [Über dieses Handbuch](#page-19-0)
- [Kompatible Karten](#page-21-0)
- [Sicherheitshinweise](#page-22-0)
- [Maßnahmen zur Vermeidung von Schäden](#page-25-0)
- [Teilebezeichnungen](#page-28-0)
- [Software/Apps](#page-36-0)

### <span id="page-10-0"></span>**Lieferumfang**

Stellen Sie vor dem Gebrauch sicher, dass die folgenden Artikel in der Packung enthalten sind. Wenden Sie sich an Ihren Händler, wenn Komponenten fehlen.

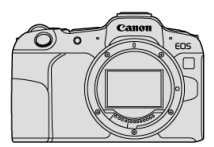

#### **Kamera**

(mit Gehäuseschutzkappe (Gehäuseschutzkappe R-F-5) und Zubehörschuhabdeckung)

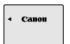

#### **Akku LP-E17**

(mit Schutzabdeckung)

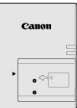

#### **Akku-Ladegerät LC-E17/LC-E17E\***

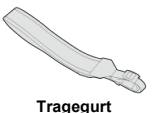

\* Akku-Ladegerät LC-E17 oder LC-E17E verfügbar. (Das LC-E17E wird mit Netzkabel geliefert.)

- Eine Speicherkarte [\(](#page-21-0) ), ein Schnittstellenkabel und ein HDMI-Kabel gehören nicht zum Lieferumfang der Kamera.
- Überprüfen Sie beim Kauf eines Objektiv-Kits, ob die Objektive enthalten sind.
- Achten Sie darauf, keine dieser Gegenstände zu verlieren.
- Es ist keine CD-ROM mit Software enthalten. Software (2) kann von der Canon-Website heruntergeladen werden.

#### $\bullet$ **Vorsicht**

Wenn Sie die Objektiv-Bedienungsanleitungen benötigen, laden Sie diese von der Website von Canon  $\overline{2}$ ) herunter.

Die Objektiv-Bedienungsanleitungen (PDF-Dateien) beziehen sich auf separat verkaufte Objektive. Wenn Sie ein Objektiv-Kit kaufen, kann es vorkommen, dass das mit dem Objektiv mitgelieferte Zubehör nicht mit den Angaben in der Objektiv-Bedienungsanleitung übereinstimmt.

<span id="page-12-0"></span>Auf der folgenden Website finden Sie Informationen zu Objektiven, die mit den Kamerafunktionen kompatibel sind, sowie zusätzliche Informationen zur Kamera.

**<https://cam.start.canon/H001/>**

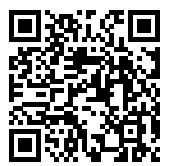

<span id="page-13-0"></span>Auf der folgenden Website finden Sie Details zu kompatiblem Zubehör.

**<https://cam.start.canon/H002/>**

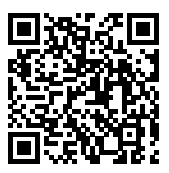

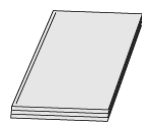

<span id="page-14-0"></span>**Die beiliegende Bedienungsanleitung enthält grundlegende Anweisungen zur Kamerabedienung.**

#### **Erweitertes Benutzerhandbuch**

Vollständige Anweisungen finden Sie in diesem erweiterten Benutzerhandbuch. Das neueste erweiterte Benutzerhandbuch finden Sie auf der folgenden Website. **<https://cam.start.canon/C013/>**

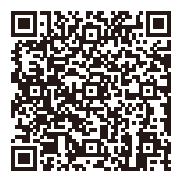

**Objektiv/Software – Bedienungsanleitung**

Sie können sie auf der folgenden Website ansehen oder dort herunterladen. **<https://cam.start.canon/>**

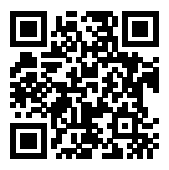

#### **Hinweis**

● Wählen Sie [': URL für Handbuch/Software], um den QR-Code auf dem Kamerabildschirm anzuzeigen.

<span id="page-15-0"></span>1. Legen Sie den Akku ein (@).

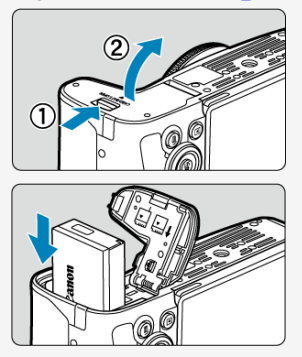

Laden Sie den Akku nach dem Kauf, um mit der Verwendung der Kamera zu beginnen  $\left(\sqrt{2}\right)$  $\left(\sqrt{2}\right)$  $\left(\sqrt{2}\right)$ ).

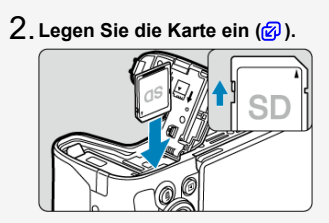

Legen Sie die Karte mit dem Etikett zur Rückseite der Kamera ein, bis diese einrastet.

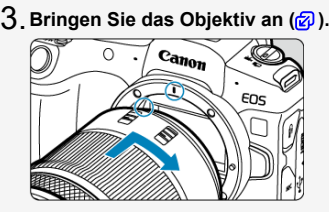

- Richten Sie die rote Ansetz-Markierung auf dem Objektiv an der roten Ansetz-Markierung auf der Kamera aus, um das Objektiv anzubringen.
- **Stellen Sie den Hauptschalter auf < > ( [\)](#page-52-0).** 4.

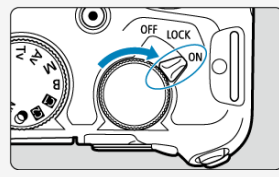

- $5$ . Klappen Sie den Bildschirm aus (<mark>@</mark>). श्वातप
	- Wenn der Bildschirm zur Einstellung von Datum/Zeit/Zeitzone angezeigt wird, lesen Sie auf [Datum/Zeit/Zone](#page-825-0) weiter.

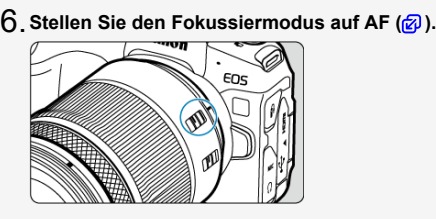

Stellen Sie den Fokussierschalter des Objektivs auf <  $\mathsf{AF}$  >.

**Stellen Sie das Modus-Wahlrad auf < > [\(](#page-92-0) ).** 7.

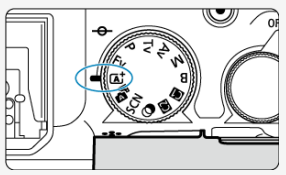

Alle erforderlichen Kameraeinstellungen werden automatisch vorgenommen.

**Stellen Sie das Motiv scharf ( [\)](#page-69-0).** 8.

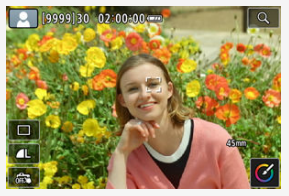

Es wird ein AF-Nachführrahmen [ ] in der Nähe der Augen angezeigt, wenn ein Gesicht erkannt wird.

Drücken Sie den Auslöser der Videokamera zur Fokussierung halb durch.

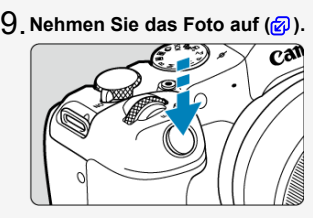

Drücken Sie den Auslöser zur Bildaufnahme ganz nach unten.

## **Überprüfen Sie das Bild.** 10.

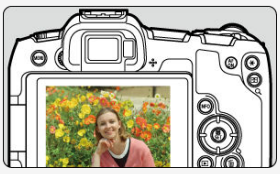

- Das soeben aufgenommene Bild wird für ca. 2 Sek. auf dem Bildschirm angezeigt.
- $\bullet$  Drücken Sie die Taste <  $\bullet$  >  $\circ$  ( $\circ$ [\)](#page-564-0), um das Bild erneut anzuzeigen.
- <span id="page-19-0"></span>Symbole in diesem Handbuch 層
- [Grundsätzliche Bedienungsanweisungen und Beispielfotos](#page-20-0)

#### **Symbole in diesem Handbuch**

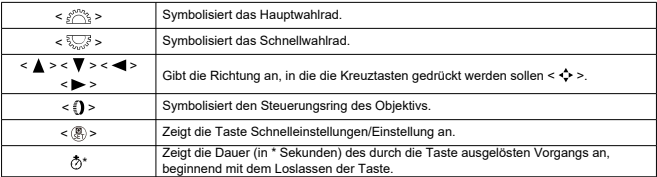

Zusätzlich zu den oben angeführten Symbolen werden in dieser Bedienungsanleitung auch die Symbole der Kameratasten und jene verwendet, die auf dem Bildschirm erscheinen, wenn entsprechende Vorgänge und Funktionen erläutert werden.

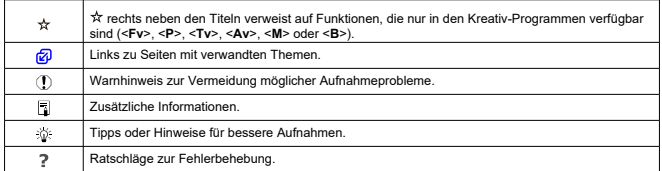

#### <span id="page-20-0"></span>**Grundsätzliche Bedienungsanweisungen und Beispielfotos**

- Stellen Sie vor dem Befolgen von Anweisungen sicher, dass der Hauptschalter auf  $\langle$   $\cap$  N  $\rangle$  [\(](#page-852-0) $\langle$   $\otimes$ ) eingestellt und die Multifunktionssperre deaktiviert ist ( $\langle$   $\rangle$ ).
- Es wird vorausgesetzt, dass sich alle Menüeinstellungen und Individualfunktionen in der Grundeinstellung befinden.
- Die Abbildungen in dieser Anleitung zeigen die Kamera mit dem als Beispiel angebrachten RF24-50mm F4.5-6.3 IS STM-Objektiv.
- Die Beispielfotos auf der Kamera und in dieser Anleitung dienen ausschließlich zu Demonstrationszwecken.
- Bei der Verwendung von EF- oder EF-S-Objektiven wird davon ausgegangen, dass ein Adapter genutzt wird.

#### <span id="page-21-0"></span>**Kompatible Karten**

Folgende Karten können unabhängig von ihrer Kapazität mit der Kamera verwendet werden. **Wenn die Karte neu ist oder zuvor von einer anderen Kamera oder einem anderen Computer formatiert (initialisiert[\)](#page-818-0) wurde, formatieren Sie sie mit dieser Kamera (@).** 

**SD-/SDHC-/SDXC-Speicherkarten** Kompatibel mit UHS-II- und UHS-I-Karten

#### **Karten, die Movies aufnehmen können**

Verwenden Sie bei Movie-Aufnahmen eine Karte mit ausreichender Leistung (ausreichend hohe Schreib- und Lesegeschwindigkeit[\)](#page-381-0) für die Movie-Aufnahmegröße (

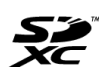

In der vorliegenden Anleitung werden SD-Speicherkarten, SDHC-Speicherkarten und SDXC-Speicherkarten global als "Karte" bezeichnet. \***Eine Karte ist nicht enthalten.** Sie müssen diese separat erwerben.

<span id="page-22-0"></span>Lesen Sie diese Hinweise zum sicheren Betrieb des Produkts.

Befolgen Sie die Anweisungen, um Verletzungen und Schädigungen des Bedieners und Dritter zu vermeiden.

WARNUNG:

Weist auf die Gefahr schwerer oder tödlicher Verletzungen hin.

Bewahren Sie die Geräte für Kleinkinder unzugänglich auf.

Bewahren Sie Akkus außerhalb der Reichweite von Kindern auf.

Es besteht Erstickungsgefahr, wenn sich der Tragegurt um den Hals einer Person legt.

Das Verschlucken von Teilen einer Kamera oder von Zubehör ist gefährlich. Bei Verschlucken sofort einen Arzt heranziehen.

Die Batterie/den Akku zu verschlucken, ist gefährlich. Bei Verschlucken sofort einen Arzt heranziehen.

**PRODUKT ENTHÄLT EINE KNOPFBATTERIE** 

Knopf-/Knopfzellenbatterien sind gefährlich und dürfen niemals in die Hände von Kindern gelangen, egal ob neu oder gebraucht.

Batterien können innerhalb von 2 Stunden oder weniger schwere oder tödliche Verletzungen verursachen, wenn sie verschluckt werden oder sich in irgendeinem Körperteil befinden. Wenn der Verdacht besteht, dass ein Akku verschluckt wurde oder sich in irgendeinem Körperteil befindet, suchen Sie sofort einen Arzt auf.

- Nur die in dieser Bedienungsanleitung für die Verwendung mit dem Produkt angegebenen Stromquellen verwenden.
- Das Produkt nicht zerlegen oder modifizieren.
- Das Produkt keinen starken Stößen oder Vibrationen aussetzen.
- Freigelegte interne Bauteile nicht berühren.
- Verwendung des Produkts bei ungewöhnlichen Umständen sofort einstellen, wenn also beispielsweise Rauch austritt oder ein seltsamer Geruch wahrzunehmen ist.
- Zum Reinigen des Produkts keine organischen Lösungsmittel wie Alkohol, Benzin oder Verdünner verwenden.
- Das Produkt nicht nass werden lassen. Keine Fremdkörper oder Flüssigkeiten in das Produkt gelangen lassen.
- Das Produkt nicht in Umgebungen mit entzündlichen Gasen verwenden.

Andernfalls kann es zu einem Stromschlag, einer Explosion oder einem Brand kommen.

Ein Objektiv oder eine Kamera/einen Camcorder mit angebrachtem Objektiv nicht ohne aufgesetzten Objektivdeckel liegen lassen.

Das Objektiv kann das Sonnenlicht bündeln und Brände verursachen.

Das Produkt während eines Gewitters nicht berühren, wenn es mit der Steckdose verbunden ist.

Andernfalls kann es zu einem Stromschlag kommen.

- Die folgenden Anweisungen bei Verwendung im Handel erhältlicher Batterien oder mitgelieferter Akkus beachten.
	- Batterien/Akkus ausschließlich mit dem vorgesehenen Produkt verwenden.
	- Batterien/Akkus nicht erhitzen und keinen offenen Flammen aussetzen.
	- Akkus nicht mit Akku-Ladegeräten laden, die nicht zugelassen wurden.
	- Verunreinigungen der Kontakte sowie Berührungen mit Metallstiften oder anderen Gegenständen aus Metall vermeiden.
	- Keine undichten Batterien/Akkus verwenden.
	- Kontakte von Batterien/Akkus vor dem Entsorgen mit Klebeband oder anderen Mitteln isolieren.

Andernfalls kann es zu einem Stromschlag, einer Explosion oder einem Brand kommen. Wenn eine Batterie/ein Akku undicht ist und das austretende Material mit Ihrer Haut oder Kleidung in Berührung kommt, die betroffenen Bereiche gründlich mit fließendem Wasser abspülen. Bei Augenkontakt mit viel fließendem sauberem Wasser spülen und einen Arzt heranziehen.

- Bei Verwendung eines Akku-Ladegeräts oder Netzadapters die folgenden Anweisungen beachten.
	- Staub regelmäßig mit einem trockenen Tuch vom Netzstecker und von der Netzsteckdose entfernen.
	- Das Produkt nicht mit feuchten Händen ein- oder ausstecken.
	- Das Produkt nicht verwenden, wenn der Netzstecker nicht vollständig in die Steckdose eingesteckt ist.
	- Verunreinigungen des Netzsteckers und der Kontakte sowie Berührungen mit Metallstiften oder anderen Gegenständen aus Metall vermeiden.
	- Bei Gewitter nicht das Akku-Ladegerät oder den Netzadapter berühren, wenn er an eine Steckdose angeschlossen ist.
- Keine schweren Objekte auf dem Netzkabel ablegen. Das Netzkabel nicht beschädigen, knicken oder modifizieren.
- Das warme Produkt während der Nutzung oder kurz danach nicht in Tuch oder andere Materialien einwickeln.
- Das Produkt nicht durch Ziehen am Netzkabel ausstecken.
- Das Produkt nicht über lange Zeit an eine Stromquelle angeschlossen lassen.
- Akkus oder Akkupacks nicht bei Temperaturen außerhalb des Bereichs von 5 bis 40 °C laden.
- Andernfalls kann es zu einem Stromschlag, einer Explosion oder einem Brand kommen.
- Das Produkt während der Nutzung nicht für längere Zeit mit einem bestimmten Bereich der Haut in Kontakt kommen lassen.

Dies kann zu Niedertemperaturverbrennungen (Hautrötungen und Blasenbildung) führen, auch wenn sich das Produkt nicht heiß anfühlt. An heißen Orten sowie Personen mit Kreislaufproblemen und empfindlicher Haut wird die Verwendung eines Stativs mit dem Produkt empfohlen.

Anordnungen zum Ausschalten des Produkts an Orten befolgen, an denen dessen Verwendung untersagt ist.

Andernfalls kann es zu Fehlfunktionen anderer Geräte aufgrund der abgestrahlten elektromagnetischen Wellen und in der Folge zu Unfällen kommen.

Lassen Sie Akkus nicht in der Nähe von Haustieren liegen.

Wenn Haustiere in den Akku beißen, kann der Akku auslaufen, überhitzen oder explodieren, was zu Schäden am Produkt oder zu einem Brand führen kann.

# VORSICHT: Beachten Sie die nachfolgenden

Warnhinweise. Andernfalls kann es zu Personen- oder Sachschäden kommen.

Den Blitz nicht in Augennähe auslösen.

Dies kann zu Augenverletzungen führen.

● Nicht für längere Zeit auf den Bildschirm oder durch den Sucher blicken. Dies kann zu Symptomen führen, die der Reisekrankheit ähneln. In diesem Fall die Verwendung des Produkts sofort beenden und eine Weile ausruhen, bevor es wieder genutzt wird.

Der Blitz erzeugt beim Auslösen hohe Temperaturen. Finger und andere Körperteile sowie Objekte beim Fotografieren vom Blitz fernhalten.

Dies kann zu Verbrennungen oder zu einer Fehlfunktion des Blitzes führen.

Das Produkt keinen extrem hohen oder niedrigen Temperaturen aussetzen. Das Produkt kann sehr heiß/kalt werden und beim Berühren Verbrennungen oder andere Verletzungen verursachen.

- Der Tragegurt ist ausschließlich am Körper zu verwenden. Das Produkt kann beschädigt werden, wenn es mit dem Tragegurt an einem Haken oder einem anderen Objekt aufgehängt wird. Das Produkt außerdem nicht schütteln und keinen starken Erschütterungen aussetzen.
- Keinen starken Druck auf das Objektiv ausüben und keine Gegenstände gegen das Objektiv schlagen lassen.

Dies kann zu Verletzungen führen oder das Produkt beschädigen.

- Das Produkt ausschließlich auf einem ausreichend stabilen Stativ montieren.
- Das Produkt nicht transportieren, während es auf einem Stativ montiert ist.

Dies kann zu Verletzungen führen oder einen Unfall verursachen.

Keine Komponenten im Produkt berühren.

Dies kann zu Verletzungen führen.

Wenn während oder nach der Verwendung dieses Produkts abnormale Hautreaktionen oder Hautreizungen auftreten, verwenden Sie das Produkt nicht weiter und holen Sie ärztliche Beratung ein.

**Berühren Sie nicht das Aufbewahrungsfach des Bildschirms (A), da sich die Temperatur durch** wiederholte Reihenaufnahmen für längere Zeit oder Movie-Aufnahmen erhöhen kann. Dies kann zu Verbrennungen führen.

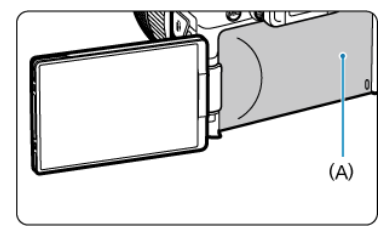

#### <span id="page-25-0"></span>**Kamerapflege**

- Diese Kamera ist ein Präzisionsinstrument. Lassen Sie sie nicht fallen, und setzen Sie sie keinen physischen Belastungen aus.
- Die Kamera ist nicht wasserdicht und darf deshalb nicht unter Wasser eingesetzt werden.
- Die Anschlussabdeckung der Kamera, die Speicherkarten-/Akkufachabdeckung und andere Bereiche, die Zugang zum Inneren der Kamera bieten, müssen sicher verschlossen sein, um Staub- und Wasserdichtigkeit zu gewährleisten. Setzen Sie auch die Zubehörschuhabdeckung auf den Multifunktions-Zubehörschuh auf.
- Diese Kamera ist so konzipiert, dass sie vor Staub und Feuchtigkeit geschützt ist. Sollte Sand, Staub, Schmutz oder Wasser unerwartet auf die Kamera fallen, verhindern Sie, dass diese Fremdkörper in die Kamera eindringen. Versuchen Sie daher, Schmutz, Staub, Wasser oder Salz von der Kamera fernzuhalten.
- Gelangt Wasser auf die Kamera, wischen Sie die Kamera mit einem trockenen, sauberen Tuch trocken. Gelangt Schmutz, Staub oder Salz auf die Kamera, wischen Sie den Schmutz, Staub oder das Salz mit einem sauberen, gut ausgewrungenen feuchten Tuch weg.
- Die Verwendung der Kamera an staubigen oder schmutzigen Orten kann zu Beschädigungen führen.
- Reinigen Sie die Kamera nach der Verwendung. Verbleibt Schmutz, Staub, Wasser oder Salz auf der Kamera wird u. U. eine Fehlfunktion verursacht.
- Wenn die Kamera aus Versehen ins Wasser fällt oder die Wahrscheinlichkeit besteht, dass Feuchtigkeit (Wasser), Schmutz, Staub oder Salz ins Kamerainnere gelangt ist, wenden Sie sich umgehend an den nächsten Canon Kundendienst.
- Bewahren Sie die Kamera nicht in der Nähe von Geräten auf, die ein starkes Magnetfeld erzeugen, wie Magneten oder Elektromotoren. Bewahren Sie die Kamera auch nicht in der Nähe von Geräten auf, die starke Funkwellen ausstrahlen, wie einer großen Antenne. Starke Magnetfelder führen möglicherweise zu Fehlfunktionen der Kamera oder zerstören Bilddaten.
- Lassen Sie die Kamera nicht an stark aufgeheizten Orten, wie in einem direkt in der Sonne geparkten Fahrzeug, liegen. Hohe Temperaturen können zu Fehlfunktionen der Kamera führen.
- Die Kamera enthält hochpräzise elektronische Schaltungen. Versuchen Sie auf keinen Fall, die Kamera selbst zu zerlegen.
- Blockieren Sie den Verschlussvorhang nicht mit dem Finger oder anderen Gegenständen. Andernfalls kann es zu Fehlfunktionen kommen.
- Verwenden Sie ausschließlich einen handelsüblichen Blasebalg, um Staub zu entfernen, der am Objektiv, Sucher oder anderen Teilen haftet. Wischen Sie das Kameragehäuse oder das Objektiv nicht mit Reinigungsmitteln ab, die organische Lösungsmittel enthalten. Bringen Sie die Kamera zur Entfernung hartnäckiger Verunreinigungen zu einem Canon Kundendienst in Ihrer Nähe.
- Berühren Sie die elektrischen Kontakte der Kamera nicht mit den Fingern. Dadurch werden Korrosionserscheinungen der Kontakte vermieden. Korrodierte Kontakte können zu Fehlfunktionen der Kamera führen.
- Wenn die Kamera plötzlich von einer kalten Umgebung in einen warmen Raum gebracht wird, kann es auf der Kamera und in den internen Bauteilen zur Kondensationsbildung kommen. Um eine Kondensationsbildung zu vermeiden, legen Sie die Kamera zunächst für einige Zeit in einen verschlossenen Plastikbeutel, um eine allmähliche Anpassung an die wärmere Temperatur zu ermöglichen.
- Wenn sich Kondensation auf der Kamera bildet, verwenden Sie die Kamera nicht oder entfernen Sie das Objektiv, die Karte oder den Akku, um eine Beschädigung zu vermeiden. Schalten Sie die Kamera aus und warten Sie, bis die Feuchtigkeit komplett verdunstet ist, bevor Sie sie wieder benutzen. Wenn die Kamera nach vollständiger Trocknung im Inneren noch kalt ist, entfernen Sie das Objektiv, die Karte oder den Akku erst dann, wenn die Kamera die Umgebungstemperatur angenommen hat.
- Wenn Sie die Kamera längere Zeit nicht verwenden, nehmen Sie den Akku heraus, und bewahren Sie die Kamera an einem kühlen, trockenen und gut belüfteten Ort auf. Drücken Sie auch während der Zeit, in der die Kamera nicht verwendet wird, in gewissen Abständen wiederholt auf den Auslöser, um die ordnungsgemäße Funktion der Kamera zu überprüfen.
- Bewahren Sie die Kamera nicht an Orten auf, an denen korrodierende Chemikalien verwendet werden, zum Beispiel in einem Chemielabor.
- Wenn Sie die Kamera längere Zeit nicht verwendet haben, prüfen Sie zuerst die einzelnen Funktionen, bevor Sie mit dem Fotografieren beginnen. Wenn Sie die Kamera längere Zeit nicht verwendet haben oder ein wichtiger Termin bevorsteht, bei dem Sie die Kamera verwenden möchten, beispielsweise eine Auslandsreise, lassen Sie die Kamera vom nächstgelegenen Canon Kundendienst überprüfen, oder überprüfen Sie sie selbst, um sicherzustellen, dass die Kamera ordnungsgemäß funktioniert.
- Die Kamera wird möglicherweise nach wiederholten Reihenaufnahmen oder Standbild-/ Movie-Aufnahmen über einen längeren Zeitraum heiß. Es handelt sich nicht um eine Fehlfunktion.
- Wenn sich innerhalb oder außerhalb des Bildbereichs eine helle Lichtquelle befindet, können Phantombilder auftreten.
- Halten Sie bei Aufnahmen mit Hintergrundlicht die Sonne ausreichend weit vom Bildwinkel entfernt. Halten Sie intensive Lichtquellen wie die Sonne, Laser und andere intensive künstliche Lichtquellen immer aus dem Bildbereich heraus und nicht in dessen Nähe. Konzentriertes kräftiges Licht kann Rauch verursachen oder den Bildsensor oder andere interne Komponenten beschädigen.
- Bringen Sie, wenn Sie nicht fotografieren, den Objektivdeckel an, um zu verhindern, dass direktes Sonnenlicht und anderes Licht in das Objektiv einfällt.

#### **Bildschirm und Sucher**

Das Folgende hat keinen Einfluss auf die von der Kamera aufgenommenen Bilder.

- Obwohl Bildschirm und Sucher mit sehr präziser Technologie mit über 99,99 % effektiven Pixeln hergestellt werden, können bis zu 0,01 % der Pixel inaktiv ("tot") sein. Ebenso kommen schwarze, rote oder andere Farbflecken vor. Es handelt sich nicht um eine Fehlfunktion.
- Wenn der Bildschirm über einen längeren Zeitraum eingeschaltet bleibt, kann es zu einem "Einbrennen" des Bildes kommen, d. h., es bleiben Schatten des zuletzt angezeigten Bilds sichtbar. Dieser Effekt ist jedoch nur vorübergehend, und die Schatten verschwinden wieder, wenn die Kamera einige Tage lang nicht verwendet wird.

Bei niedrigen Temperaturen kann die Bildschirmanzeige langsam oder bei hohen Temperaturen schwarz erscheinen. Bei Zimmertemperatur ist die Anzeige wieder normal.

#### **Karten**

Beachten Sie Folgendes, um die Karte und die darauf gespeicherten Daten zu schützen:

- Lassen Sie die Karte nicht fallen, verbiegen Sie sie nicht, und schützen Sie sie vor Feuchtigkeit. Setzen Sie die Karte keinen starken physischen Belastungen, Stößen oder Vibrationen aus.
- Berühren Sie die elektronischen Kontakte der Karte nicht mit den Fingern oder Metallgegenständen.
- Bringen Sie keine Aufkleber oder Ähnliches auf der Karte an.
- Lagern oder verwenden Sie Karten nicht in der Nähe von Geräten, die starke Magnetfelder erzeugen, z. B. Fernsehgeräte, Lautsprecher oder Magnete. Vermeiden Sie auch Orte, an denen hohe statische Elektrizität herrscht.
- Setzen Sie Karten keiner direkten Sonneneinstrahlung oder sonstigen Wärmequellen aus.
- Bewahren Sie die Karte stets in einer Hülle auf.
- Bewahren Sie die Karte nicht in heißen, feuchten oder staubigen Umgebungen auf.
- Karten können nach längeren, wiederholten Reihenaufnahmen oder Fotoaufnahmen/ Movie-Aufnahmen heiß werden. Es handelt sich nicht um eine Fehlfunktion.

#### **Objektiv**

Wenn Sie ein Objektiv von der Kamera entfernen, legen Sie das Objektiv mit der Rückseite nach oben ab, und bringen Sie den hinteren Objektivdeckel an, um eine Beschädigung der Glasfläche oder der elektrischen Kontakte zu verhindern (1).

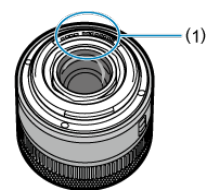

#### **Flecken auf dem Bildsensor**

Neben Staub, der von außen in die Kamera gelangt, können in seltenen Fällen vorn am Sensor Schmiermittel von internen Bauteilen der Kamera haften. Wenn auf den Bildern Flecken sichtbar sind, lassen Sie den Sensor von einem Canon Kundendienst in Ihrer Nähe reinigen.

#### <span id="page-28-0"></span>囵 [Anbringen des Tragegurts](#page-35-0)

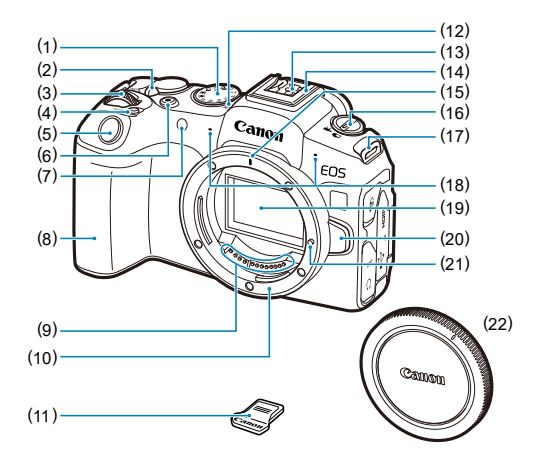

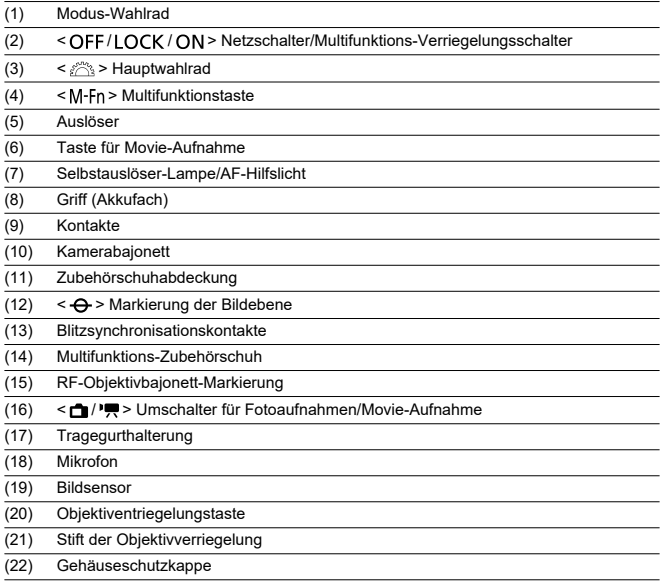

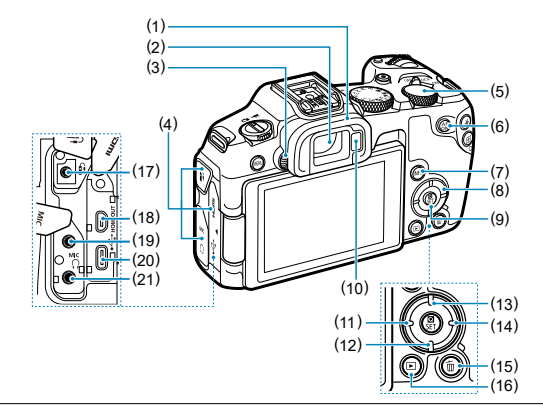

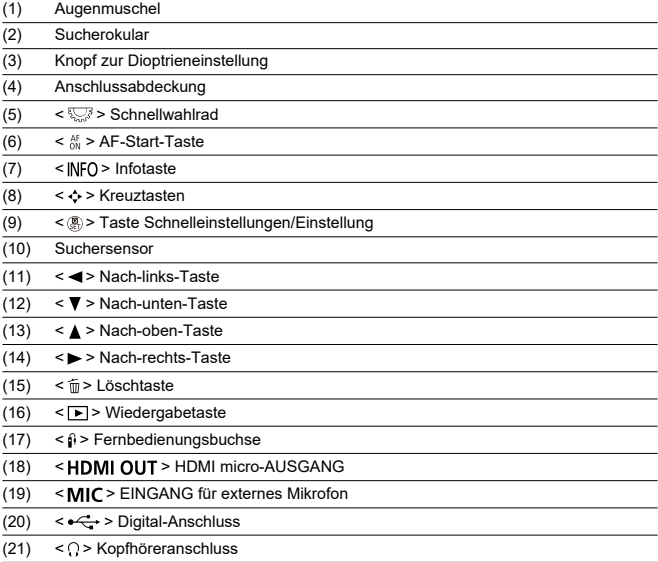

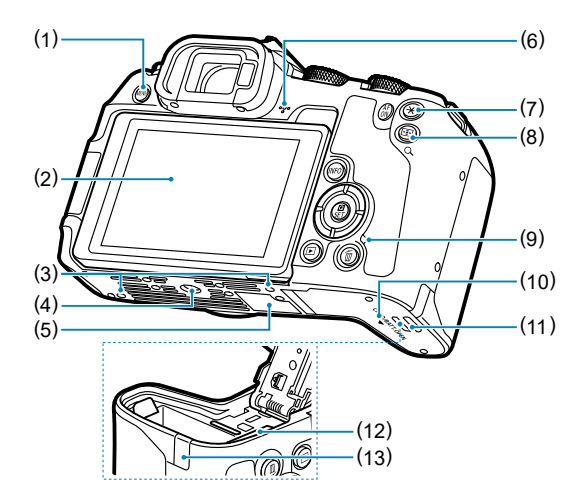

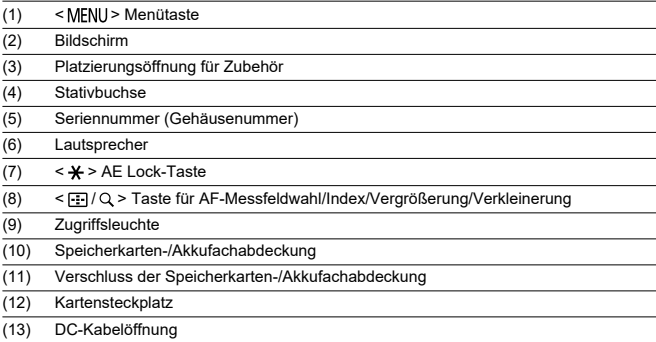

#### **Modus-Wahlrad**

Das Modus-Wahlrad ist in die Motiv-Programme und Kreativ-Programme unterteilt.

#### **(1) Motiv-Programme**

Sie müssen nur den Auslöser drücken. Die Kamera nimmt alle für das Motiv und die Aufnahmesituation passenden Aufnahmeeinstellungen automatisch vor.

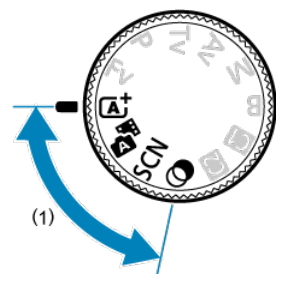

#### **(** $\overline{A}^+$ **: Autom. Motiverkennung (** $\overline{B}$ **[\)](#page-92-0)**

#### **: Hybrid Auto [\(](#page-101-0) )**

#### **: Besondere Szene [\(](#page-103-0) )**

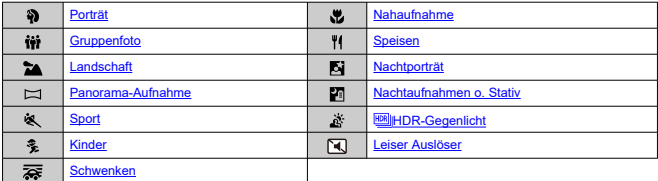

#### **2**: Kreativfilter (2[\)](#page-124-0)

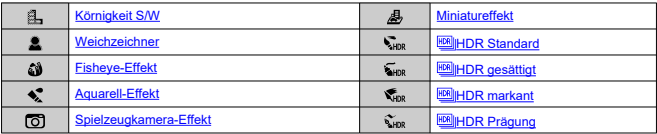

#### **(2) Kreativ-Programme**

In diesen Modi haben Sie mehr Kontrolle über die Aufnahme unterschiedlicher Motive.

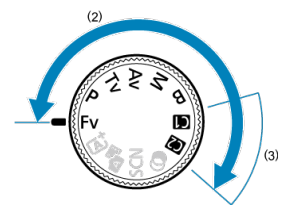

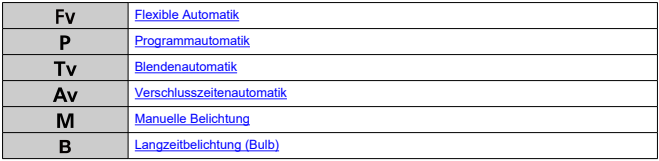

#### **(3) Individual-Aufnahmemodi**

Sie können <**Fv**>, <**P**>, <**Tv**>, <**Av**>, <**M**>, <**B**> Aufnahmemodus, AF-Betrieb, Menüfunktionen und mehr zu <  $\left( \frac{1}{2} \right)$  $\left( \frac{1}{2} \right)$  > oder <  $\left( \frac{1}{2} \right)$  zuweisen.

#### **Akku-Ladegerät LC-E17**

Ladegerät für Akku LP-E17 [\(](#page-41-0)@).

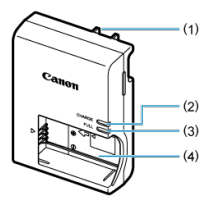

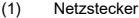

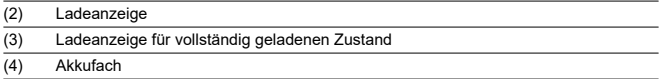

#### **Akku-Ladegerät LC-E17E**

Ladegerät für Akku LP-E17 [\(](#page-41-0)

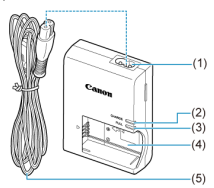

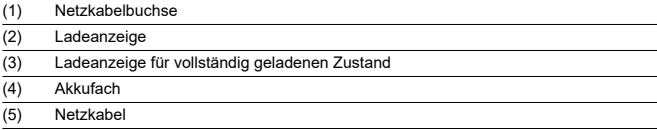

<span id="page-35-0"></span>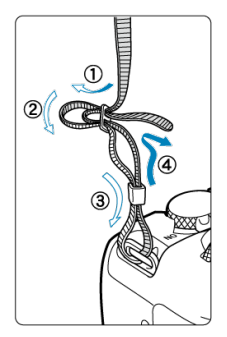

Führen Sie das Ende des Riemens von unten durch die Tragegurthalterung und dann wie gezeigt durch die Riemenschnalle. Ziehen Sie den Tragegurt straff, damit er sich nicht aus der Öse löst.
- Software-App-Überblick ΓZ
- [Installieren einer Computersoftware](#page-37-0)
- ΓZ [Installieren von Smartphone-Apps](#page-38-0)
- $\mathbb{F}$  [Software Bedienungsanleitungen](#page-39-0)

# **Software-App-Überblick**

In diesem Abschnitt wird die mit EOS Kameras verwendete Software zusammengefasst. Beachten Sie, dass zum Installieren der Software eine Internetverbindung erforderlich ist. Die Software kann nicht in Umgebungen ohne Internetverbindung installiert werden.

# **Computersoftware**

## **EOS Utility**

Ermöglicht das Übertragen aufgenommener Bilder von der Kamera auf einen angeschlossenen Computer, das Festlegen verschiedener Kameraeinstellungen vom Computer aus und die Remote-Aufnahme vom Computer aus.

## **Digital Photo Professional**

Software empfohlen für Benutzer, die RAW-Bilder aufnehmen. Ermöglicht das Anzeigen, Bearbeiten, Drucken von Bildern und mehr.

## **Picture Style Editor**

Ermöglicht das Bearbeiten vorhandener Bildstile oder das Erstellen und Speichern von Original-Bildstildateien. Diese Software ist für Benutzer gedacht, die mit der Bildverarbeitung vertraut sind.

# **Smartphone-Apps**

## **Camera Connect**

Ermöglicht Ihnen, aufgenommene Bilder von der Kamera über eine kabelgebundene oder eine Wireless-Verbindung auf ein Smartphone zu übertragen, verschiedene Kameraeinstellungen über das Smartphone vorzunehmen und Remote-Aufnahmen über das Smartphone zu machen.

## **Digital Photo Professional Express**

App für RAW-Bildbearbeitung und andere Bildbearbeitung auf einem Smartphone oder Tablet. Kostenpflichtiges Abonnement erforderlich.

<span id="page-37-0"></span>Installieren Sie immer die neueste Version der Software. In diesem Fall werden vorherige Versionen überschrieben.

#### Œ **Vorsicht**

- Installieren Sie keine Software, während die Kamera an den Computer angeschlossen ist. Andernfalls wird die Software nicht einwandfrei installiert.
- Die Installation ist ohne Internetverbindung nicht möglich.
- Ältere Versionen der Software unterstützen weder die RAW-Bildbearbeitung noch die korrekte Anzeige von Bildern dieser Kamera.

# 1. **Laden Sie die Software herunter.**

Stellen Sie eine Internetverbindung von einem Computer aus her, und rufen Sie die folgende Canon-Website auf. **<https://cam.start.canon/>**

Je nach Software müssen Sie möglicherweise die Seriennummer der Kamera eingeben. Die Seriennummer befindet sich auf der Unterseite der Kamera.

2. **Entpacken Sie das Installationsprogramm auf Ihrem Computer.**

## **Für Windows**

Klicken Sie zum Starten des Installationsprogramms auf die angezeigte Installationsdatei.

## **Für macOS**

- Doppelklicken Sie auf die DMG-Datei, um das Installationsfenster zu öffnen.
- Doppelklicken Sie auf das Symbol in diesem Fenster, um das Installationsprogramm zu starten.
- 3. **Befolgen Sie die Anleitungen auf dem Bildschirm, um die Software zu installieren.**
- <span id="page-38-0"></span>Installieren Sie immer die neueste Version.
- Apps können aus Google Play oder aus dem App Store installiert werden.
- Sie können auch über die folgende Canon-Website auf Google Play und den App Store zugreifen.

**<https://cam.start.canon/>**

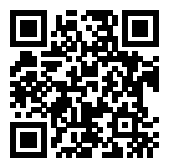

<span id="page-39-0"></span>Auf der folgenden Website finden Sie Software – Bedienungsanleitungen.

**<https://cam.start.canon/>**

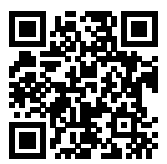

In diesem Kapitel werden vorbereitende Schritte zu den Aufnahmen sowie die einfache Kamerasteuerung beschrieben.

- [Aufladen des Akkus](#page-41-0)
- [Einlegen/Entfernen von Akkus und Karten](#page-44-0)
- [Verwenden des Bildschirms](#page-50-0)
- [Einschalten der Kamera](#page-52-0)
- [Anbringen und Entfernen von RF/RF-S-Objektiven](#page-56-0)
- [Anbringen und Entfernen von EF/EF-S-Objektiven](#page-60-0)
- [Multifunktions-Zubehörschuh](#page-64-0)
- [Verwenden des Suchers](#page-66-0)
- [Grundlegende Bedienung](#page-67-0)
- [Betriebs-Menü und Einstellungen](#page-79-0)
- [Schnelleinstellung](#page-85-0)
- [Touchscreen-Bedienung](#page-87-0)

<span id="page-41-0"></span>1. **Nehmen Sie die am Akku angebrachte Schutzabdeckung ab.**

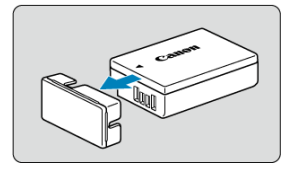

2. **Legen Sie den Akku vollständig in das Akku-Ladegerät ein.**

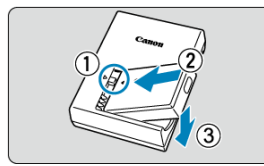

Gehen Sie genau umgekehrt vor, um den Akku zu entfernen.

3. **Laden Sie den Akku auf.**

**LC-E17**

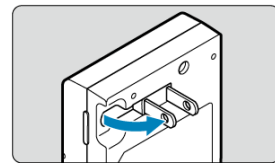

Klappen Sie die Stifte des Ladegeräts wie abgebildet aus, und schließen Sie das Ladegerät an eine Steckdose an.

## **LC-E17E**

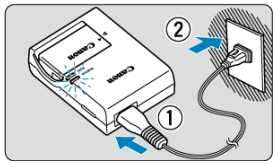

● Schließen Sie das Netzkabel an das Ladegerät an, und stecken Sie den Stecker in die Steckdose.

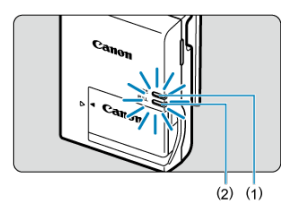

- Der Ladevorgang beginnt automatisch, und die Ladeanzeige (1) beginnt orange zu leuchten.
- Wenn der Akku vollständig geladen ist, leuchtet die Ladeanzeige für den vollständig geladenen Zustand (2) grün.
- **Der Ladevorgang eines leeren Akkus dauert ca. 2 Std. bei Raumtemperatur (23 °C).**

Die zum Laden des Akkus erforderliche Zeit hängt stark von der Umgebungstemperatur und der verbleibenden Kapazität des Akkus ab.

Aus Sicherheitsgründen dauert das Laden bei niedrigen Temperaturen (5–10 °C) länger (bis zu ca. 4 Std.).

## **Beim Kauf ist der Akku nicht vollständig geladen.**

Deshalb sollten Sie den Akku vor der ersten Verwendung vollständig laden.

## **Laden Sie den Akku am Tag oder Vortag der Verwendung auf.**

Geladene Akkus verlieren allmählich ihre Ladung, auch wenn sie nicht benutzt werden.

### **Nehmen Sie den Akku nach dem Laden heraus, und trennen Sie das Ladegerät von der Steckdose.**

### **Nehmen Sie den Akku heraus, wenn Sie die Kamera nicht verwenden.**

Wenn der Akku über einen längeren Zeitraum hinweg in der Kamera eingelegt ist, wird weiterhin ein schwacher elektrischer Strom abgegeben. Dadurch lässt die Akkuleistung nach und die Lebensdauer des Akkus wird beeinträchtigt. Bringen Sie vor der Aufbewahrung des Akkus die Schutzabdeckung an. Wenn Sie den Akku voll aufgeladen lagern, kann dies die Akkuleistung beeinträchtigen.

### **Das Akku-Ladegerät ist auch im Ausland verwendbar.**

Das Akku-Ladegerät kann an Stromquellen mit 100 bis 240 V Wechselstrom und 50/60 Hz angeschlossen werden. Verwenden Sie ggf. einen handelsüblichen Steckdosenadapter für das entsprechende Land bzw. die entsprechende Region. Schließen Sie keine tragbaren Spannungswandler an das Akku-Ladegerät an. Dadurch könnte das Akku-Ladegerät beschädigt werden.

### **Wenn sich der Akku nach vollständigem Laden schnell entlädt, sollte er durch einen neuen Akku ersetzt werden.**

Prüfen Sie die Aufladeleistung des Akkus [\(](#page-863-0) $\varnothing$ ), und kaufen Sie einen neuen Akku.

#### $\mathbf \Omega$ **Vorsicht**

- Nachdem Sie den Netzstecker des Akku-Ladegeräts aus der Steckdose gezogen haben, warten Sie vor dem Berühren der Stifte ca. 5 Sek.
- Das mitgelieferte Akku-Ladegerät kann nur zum Aufladen des Akkus LP-E17 verwendet werden.
- <span id="page-44-0"></span>Einlegen ΓZ
- [Formatieren der Karte](#page-46-0) 枢
- **[Entnehmen](#page-47-0)**

Legen Sie einen voll aufgeladenen Akku LP-E17 und eine Karte in die Kamera ein. Die aufgenommenen Bilder werden auf der Karte gespeichert.

# **Einlegen**

1. **Schieben Sie den Verschluss der Speicherkarten-/ Akkufachabdeckung, und öffnen Sie die Abdeckung.**

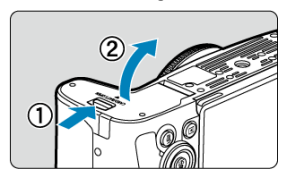

2. **Legen Sie den Akku ein.**

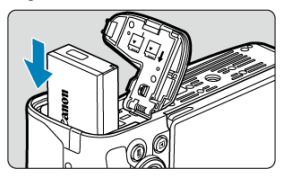

- Legen Sie den Akku mit den elektrischen Kontakten voran ein.
- Schieben Sie den Akku hinein, bis er einrastet.

3. **Legen Sie die Karte ein.**

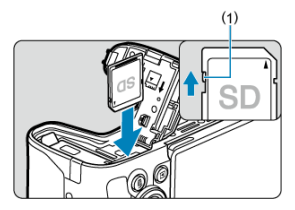

Legen Sie die Karte mit dem Etikett zur Rückseite der Kamera ein, bis diese einrastet.

#### **Vorsicht** n

- **Vergewissern Sie sich, dass sich der Schreibschutzschalter (1) der Karte in der oberen Position befindet, um das Schreiben und Löschen von Daten zu ermöglichen.**
- 4. **Schließen Sie die Abdeckung.**

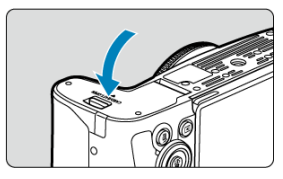

Drücken Sie zum Schließen auf die Abdeckung, sodass sie einrastet.

#### Œ **Vorsicht**

Sie können nur den Akku LP-E17 verwenden.

<span id="page-46-0"></span>Wenn die Karte neu ist oder zuvor von einer anderen Kamera oder einem anderen Computer formatiert (initialisiert[\)](#page-818-0) wurde, formatieren Sie sie mit dieser Kamera ((2)). <span id="page-47-0"></span>1. **Schieben Sie den Verschluss der Speicherkarten-/ Akkufachabdeckung, und öffnen Sie die Abdeckung.**

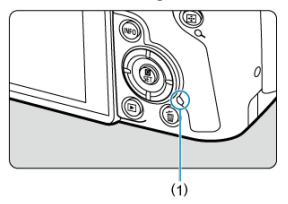

- $\bullet$  Stellen Sie den Hauptschalter auf <  $\bigcirc$ FF >.
- **Stellen Sie sicher, dass die Zugriffsleuchte (1) nicht leuchtet, bevor Sie die Speicherkarten-/Akkufachabdeckung öffnen.**
- Wenn [**Wird gespeichert...**] auf dem Bildschirm angezeigt wird, schließen Sie die Abdeckung.
- 2. **Entnehmen des Akkus**

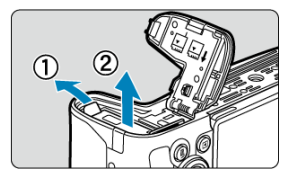

- Drücken Sie den Batterieentriegelungshebel in Pfeilrichtung, und entnehmen Sie den Akku.
- Um Kurzschlüsse zu vermeiden, ist immer die im Lieferumfang enthaltene Schutzabdeckung  $\left( \frac{\sqrt{2}}{2} \right)$  am Akku anzubringen.

3. **Entnehmen Sie die Karte.**

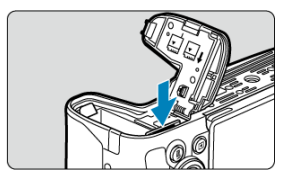

Drücken Sie kurz leicht auf die Karte.

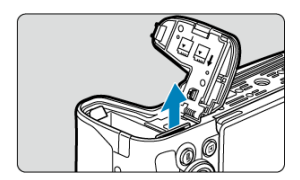

Ziehen Sie die Karte gerade heraus und schließen Sie dann die Abdeckung.

## **Vorsicht**

## **Entfernen Sie die Karten nicht unmittelbar nach der Anzeige eines roten Symbols [ ] während der Aufnahme.** Karten können aufgrund der hohen

Innentemperatur der Kamera heiß sein. Stellen Sie den Hauptschalter auf <  $\textsf{OFF}$  > und machen Sie für eine Weile keine Aufnahmen. Wenn Sie die heißen Karten unmittelbar nach dem Aufnehmen entfernen, können sie herunterfallen und beschädigt werden. Seien Sie vorsichtig beim Entfernen von Karten.

#### $\Box$ **Hinweis**

- Die Anzahl der verfügbaren Aufnahmen hängt von der verbleibenden Kartenkapazität und den Einstellungen wie Bildqualität und ISO-Empfindlichkeit ab.
- Wenn Sie [**◯**: Auslöser ohne Karte betätigen] auf [Deaktiv.] setzen, können Sie nicht vergessen, eine Karte einzulegen (

#### $\bullet$ **Vorsicht**

- **Wenn die Zugriffsleuchte leuchtet oder blinkt, werden Daten auf die Karte geschrieben oder von dieser gelesen bzw. gelöscht, oder es findet eine Datenübertragung statt. Die Speicherkarten-/Akkufachabdeckung darf nicht geöffnet werden. Führen Sie keinesfalls die folgenden Schritte aus, während die Zugriffsleuchte leuchtet oder blinkt, um eine Beschädigung der Bilddaten oder der Karten oder der Kamera zu vermeiden.**
	- **Entnehmen der Karte**
	- **Entnehmen des Akkus**
	- **Schütteln oder Stoßen der Kamera**
	- **Trennen oder Anschließen eines Netzkabels**

(bei Verwendung von optionalem Zubehör für gewöhnliche Steckdosen).

- Wenn auf der Karte bereits aufgenommene Bilder gespeichert sind, beginnt die Bildnummerierung ggf. nicht bei 0001 [\(](#page-813-0)@).
- Wenn auf dem Bildschirm ein Kartenfehler angezeigt wird, nehmen Sie die Karte aus der Kamera, und legen Sie sie wieder ein. Falls der Fehler weiterhin auftritt, verwenden Sie eine andere Karte.

Sofern möglich, können Sie auch alle auf der Karte gespeicherten Bilder auf einen Computer übertragen und die Karte anschließend mit der Kamera formatieren [\(](#page-818-0) $\varnothing$ ). Möglicherweise ist die Karte dann wieder funktionsfähig.

- Berühren Sie die Kontakte der Karte nicht mit den Fingern oder Metallgegenständen. Die Kontakte dürfen nicht mit Staub oder Wasser in Berührung kommen. Fleckige Kontakte funktionieren möglicherweise nicht korrekt.
- Multimedia-Karten (MMC) können nicht verwendet werden. (Ein Kartenfehler wird angezeigt.)
- Die Verwendung von UHS-II microSDHC/SDXC-Speicherkarten mit einem microSD-auf-SD-Adapter wird nicht empfohlen. Wenn Sie UHS-II-Karten nutzen, verwenden Sie SDHC/SDXC-Speicherkarten.

<span id="page-50-0"></span>Sie können Ausrichtung und Winkel des Bildschirms ändern.

1. **Klappen Sie den Bildschirm aus.**

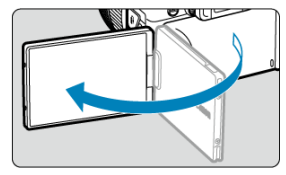

2. **Drehen Sie den Bildschirm.**

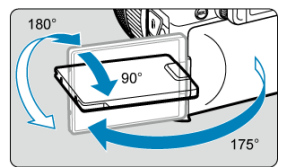

- Wenn der Bildschirm ausgeklappt ist, können Sie ihn nach oben oder unten richten oder ganz zum Motiv hin umdrehen.
- Angegebene Winkel sind nur Näherungswerte.
- 3. **Richten Sie den Monitor zu sich selbst aus.**

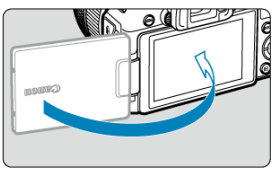

Bei normaler Verwendung der Kamera zeigt der Bildschirm zu Ihnen.

#### **Vorsicht**  $\bullet$

- Vermeiden Sie es, den Bildschirm beim Drehen in Position zu bringen, da dies zu übermäßigem Druck auf das Scharnier führt.
- Wenn ein Kabel an einen Kamera-Eingang angeschlossen ist, ist der Rotationswinkel des ausgeklappten Bildschirms eingeschränkt.

## **Hinweis**

- Halten Sie den Bildschirm geschlossen und zum Kameragehäuse ausgerichtet, wenn die Kamera nicht verwendet wird. Sie können den Bildschirm schützen.
- Wenn der Bildschirm zu Motiven vor der Kamera hingedreht ist, werden diese gespiegelt (rechts/links umgekehrt) angezeigt.
- <span id="page-52-0"></span>Einstellen von Datum, Uhrzeit und Zeitzone ΓZ
- [Ändern der Sprache der Benutzeroberfläche](#page-53-0) 枢
- 雇 [Automatische Sensorreinigung](#page-54-0)
- **Z**j [Akkustandsanzeige](#page-55-0)

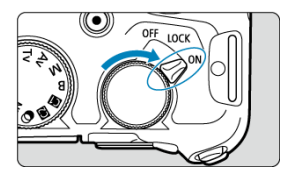

# $\bullet$  < $ON$ >

Die Kamera wird eingeschaltet. Dieser Modus eignet sich für Fotoaufnahmen.

## $\bullet$  < $\text{LOCK}$  >

Die Kamera wird eingeschaltet. Multifunktionssperre ist eingerastet (2).

# $\bullet$  < $OFF$

Die Kamera ist ausgeschaltet und kann nicht verwendet werden. Stellen Sie den Hauptschalter auf diese Position ein, wenn Sie die Kamera nicht verwenden.

#### $\Box$ **Hinweis**

 $\bullet$  Wenn der Hauptschalter beim Speichern eines Bilds auf der Karte auf <  $\bigcirc$ FF > eingestellt wird, wird [**Wird gespeichert...**] angezeigt. Die Kamera wird in diesem Fall erst ausgeschaltet, wenn der Speichervorgang abgeschlossen ist.

# **Einstellen von Datum, Uhrzeit und Zeitzone**

Wenn Sie die Kamera einschalten und der Bildschirm zur Einstellung von Datum/Zeit/ Zeitzone angezeigt wird, schlagen Sie unter [Datum/Zeit/Zone](#page-825-0) nach, um Datum/Zeit/Zone einzustellen.

<span id="page-53-0"></span>Informationen zum Ändern der Sprache der Benutzeroberfläche erhalten Sie unter [Sprache](#page-829-0).

- <span id="page-54-0"></span> $\bullet$  Immer wenn der Hauptschalter auf <  $\bigcirc$ FF > gestellt wird, wird der Sensor automatisch gereinigt (was zu einem leisen Geräusch führen kann). Während der Sensorreinigung wird auf dem Bildschirm [ $\leftarrow$ ] angezeigt. Wenn Sie die automatische Sensorreinigung aktivieren möchten, während der Hauptschalter auf <  $ON$  > gestellt ist, legen Sie dies unter [ $\blacklozenge$ : **Sensorreinigung**] [\(](#page-853-0)2) fest.
- $\bullet$  Wenn Sie den Hauptschalter innerhalb kurzer Zeit wiederholt auf <  $\bigcap N$  > oder < OFF > drehen, wird das Symbol [ $\pm$ ] möglicherweise nicht angezeigt, dies bedeutet jedoch keine Fehlfunktion der Kamera.

<span id="page-55-0"></span>Die Akkuanzeige zeigt die verbleibende Kapazität an, wenn die Kamera eingeschaltet ist.

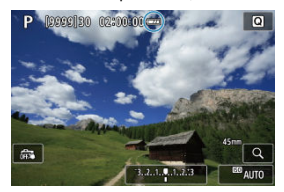

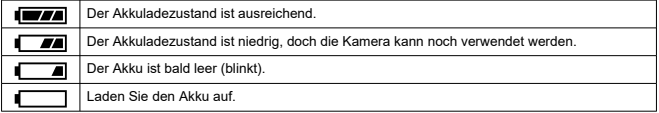

#### $\overline{\phantom{a}}$ **Hinweis**

- Folgende Aktivitäten führen dazu, dass sich der Akku schneller erschöpft:
	- Halbes Durchdrücken des Auslösers und in dieser Stellung halten.
	- Häufiges Aktivieren der AF, ohne Aufnahmen zu machen.
	- Verwenden von Image Stabilizer (Bildstabilisator).
	- Verwenden der WLAN- oder Bluetooth-Funktion.
	- Verwenden von Zubehör, das mit dem Multifunktions-Zubehörschuh kompatibel ist.
- Die Anzahl der verfügbaren Aufnahmen kann sich je nach den tatsächlichen Aufnahmebedingungen verringern.
- Der Betrieb des Objektivs erfolgt über den Akku der Kamera. Bei bestimmten Objektiven kann sich der Akku schneller erschöpfen als bei anderen.
- Sehen Sie hier nach [: Info Akkuladung], um den Akkuladezustand zu überprüfen (
- Bei niedrigen Umgebungstemperaturen könnte es auch bei ausreichendem Akkuladezustand eventuell nicht möglich sein, Aufnahmen zu machen.

#### <span id="page-56-0"></span>[Anbringen eines Objektivs](#page-57-0) ΓZΙ.

**[Entfernen eines Objektivs](#page-59-0)** 

#### $\mathbf{0}$ **Vorsicht**

- Sehen Sie durch ein Objektiv nicht direkt in die Sonne. Dies kann zu Schäden an den Augen führen.
- $\bullet$  Stellen Sie den Hauptschalter der Kamera auf <  $\mathsf{OFF}$  >, wenn Sie ein Objektiv anbringen oder entfernen.
- Wenn sich der Entfernungsring (der vordere Teil) des Objektivs während des Autofokus dreht, berühren Sie ihn nicht.

### **Tipps zur Vermeidung von Flecken und Staub**

- Wechseln Sie Objektive zügig in einer staubfreien Umgebung.
- Wenn Sie die Kamera ohne Objektiv aufbewahren, bringen Sie die Gehäuseschutzkappe an der Kamera an.
- Entfernen Sie Flecken und Staub von der Gehäuseschutzkappe, bevor Sie sie anbringen.

#### П **Hinweis**

● Bei Verwendung von RF-S-Objektiven wird ein Zuschnittfaktor von ca. 1,6× auf die Mitte des regulären Bildbereichs angewendet.

<span id="page-57-0"></span>1. **Nehmen Sie Abdeckungen ab.**

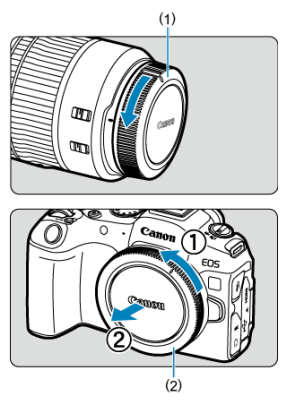

- Nehmen Sie den hinteren Objektivdeckel (1) und die Gehäuseschutzkappe (2) der Kamera ab, indem Sie beide, wie in der Abbildung gezeigt, in Pfeilrichtung drehen.
- 2. **Bringen Sie das Objektiv an.**

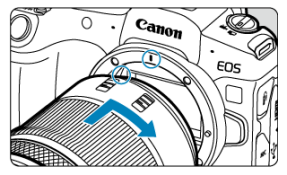

Richten Sie die rote Ansetz-Markierung am Objektiv an der roten Ansetz-Markierung der Kamera aus, und drehen Sie das Objektiv in Pfeilrichtung, bis es einrastet.

# 3. **Stellen Sie den Fokussiermodus auf AF.**

- **AF steht für "Autofocus" (Autofokus).**
- MF steht für "Manual focus" (manuellen Fokus). Autofokus ist deaktiviert.

### **Für RF-Objektive mit einem Fokussierschalter**

Stellen Sie den Fokussierschalter des Objektivs auf <  $\Delta$ F >.

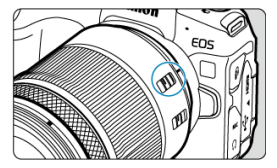

**Für RF-Objektive ohne Fokussierschalter**

Stellen Sie [AF: Fokussiermodus] auf [AF] ein.

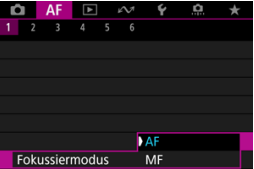

4. **Nehmen Sie den vorderen Objektivdeckel ab.**

<span id="page-59-0"></span>**Drücken Sie die Objektiventriegelungstaste, und drehen Sie gleichzeitig das Objektiv in die angegebene Pfeilrichtung.**

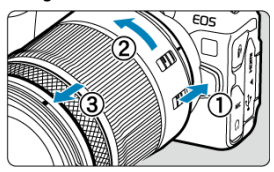

- Drehen Sie das Objektiv bis zum Anschlag, und entfernen Sie es.
- Bringen Sie den hinteren Objektivdeckel am Objektiv an, das Sie entfernt haben.
- <span id="page-60-0"></span>Anbringen eines Objektivs ΓZ
- **[Entfernen eines Objektivs](#page-63-0)**

Alle EF- und EF-S-Objektive können durch Anbringen eines optionalen Bajonett-Adapters EF-EOS R verwendet werden. **Die Kamera kann nicht mit EF-M-Objektiven verwendet werden.**

#### $\overline{\mathbf{E}}$ **Hinweis**

● Bei Verwendung von EF-S-Objektiven wird ein Zuschnittfaktor von ca. 1,6× auf die Mitte des regulären Bildbereichs angewendet.

# **Anbringen eines Objektivs**

1. **Nehmen Sie Abdeckungen ab.**  $(1)$ 

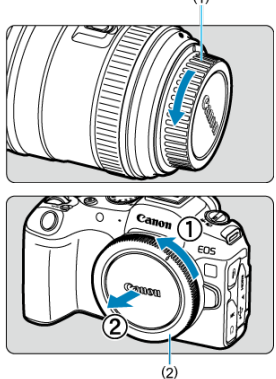

Nehmen Sie den hinteren Objektivdeckel (1) und die Gehäuseschutzkappe (2) der Kamera ab, indem Sie beide, wie in der Abbildung gezeigt, in Pfeilrichtung drehen.

2. **Bringen Sie das Objektiv am Adapter an.**

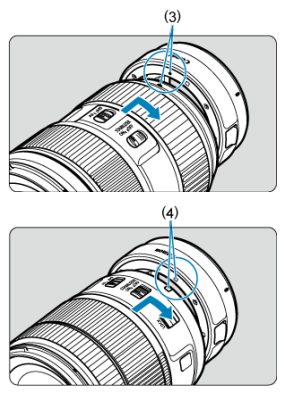

- Richten Sie die rote oder weiße Ansetz-Markierung am Objektiv an der entsprechenden Ansetz-Markierung des Adapters aus, und drehen Sie das Objektiv in Pfeilrichtung, bis es einrastet.
	- (3) Rote Markierung
	- (4) Weiße Markierung

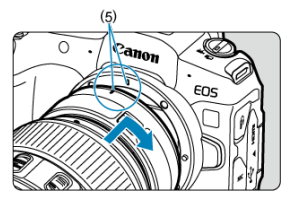

3. **Bringen Sie den Adapter an der Kamera an.**

Richten Sie die roten Ansetz-Markierungen (5) am Adapter und an der Kamera aus, und drehen Sie das Objektiv in Pfeilrichtung, bis es einrastet.

4. **Stellen Sie den Fokussierschalter des Objektivs auf < >.**

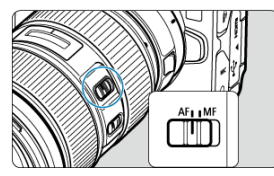

- $\bullet \leq$  AF > steht für "Autofocus" (Autofokus).
- < MF > steht für "Manual focus" (manuellen Fokus). Der Autofokus ist nicht möglich.
- 5. **Nehmen Sie den vorderen Objektivdeckel ab.**

<span id="page-63-0"></span>1. **Drücken Sie die Objektiventriegelungstaste, und drehen Sie gleichzeitig den Adapter in die angegebene Pfeilrichtung.**

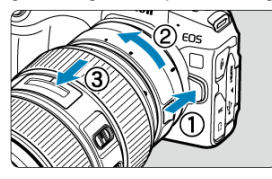

Drehen Sie das Objektiv bis zum Anschlag, und entfernen Sie es.

2. **Entfernen Sie das Objektiv vom Adapter.**

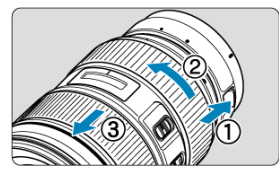

- Drücken Sie den Objektiventriegelungshebel am Adapter, und drehen Sie das Objektiv entgegen dem Uhrzeigersinn.
- Drehen Sie das Objektiv bis zum Anschlag, und entfernen Sie es.
- Bringen Sie den hinteren Objektivdeckel am Objektiv an, das Sie entfernt haben.

#### Œ **Vorsicht**

Vorsichtsmaßnahmen für Objektive finden Sie unter [Anbringen und Entfernen von](#page-56-0) [RF/RF-S-Objektiven](#page-56-0).

#### <span id="page-64-0"></span>Verwenden des Multifunktions-Zubehörschuhs ΓZ

Der Multifunktions-Zubehörschuh ist ein Zubehörschuh, der Zubehör mit Strom versorgt und erweiterte Kommunikationsfunktionen bietet.

# **Verwenden des Multifunktions-Zubehörschuhs**

# **Abnehmen der Zubehörschuhabdeckung**

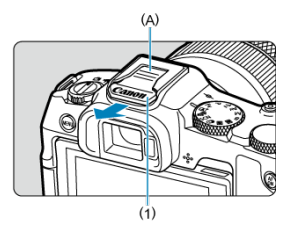

Entfernen Sie die Zubehörschuhabdeckung (1), indem Sie mit dem Finger auf den in der Abbildung mit (A) gekennzeichneten Teil drücken. Bewahren Sie die Zubehörschuhabdeckung nach dem Abnehmen an einem geeigneten Ort auf, damit Sie sie nicht verlieren.

# **Anbringen von Zubehör**

- Wenn Sie Zubehör anbringen, das über die Kontakte des Multifunktions-Zubehörschuhs kommuniziert, setzen Sie den Zubehörschuh ein, bis er einrastet, und betätigen Sie dann den Verriegelungshebel für den Zubehörschuh, um ihn zu sichern. Einzelheiten hierzu finden Sie in der Bedienungsanleitung des Zubehörs.
- Das folgende Zubehör kann nicht direkt am Multifunktions-Zubehörschuh befestigt werden.
	- Speedlite EL-1/600EXII-RT/600EX-RT/580EX II
	- Speedlite Transmitter ST-E3-RT (Ver. 2)/ST-E3-RT
	- Blitzschuh-Verlängerungskabel OC-E3
	- GPS-Empfänger GP-E2
- Zur Verwendung des oben aufgeführten Zubehörs mit der Kamera benötigen Sie einen Multifunktions-Zubehörschuh-Adapter AD-E1, der separat erhältlich ist. Einzelheiten dazu finden Sie in der Bedienungsanleitung für AD-E1.
- Wenn Sie anderes Zubehör als das für normale Zubehörschuhe vorgesehene anbringen möchten, stecken Sie den Zubehörschuh ganz hinein und betätigen Sie dann den Verriegelungshebel für den Zubehörschuh, um ihn zu sichern. Einzelheiten hierzu finden Sie in der Bedienungsanleitung des Zubehörs.
- Der elektronische Sucher EVF-DC2/EVF-DC1 kann nicht am Multifunktions-Zubehörschuh angebracht werden. Wenn Sie versuchen, das Zubehör mit Gewalt aufzusetzen, kann es oder der Multifunktions-Zubehörschuh beschädigt werden.

# **Anbringen der Zubehörschuhabdeckung**

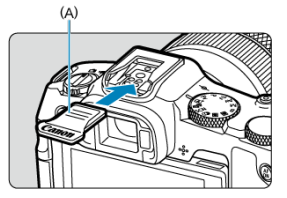

- Setzen Sie nach dem Entfernen des Zubehörs vom Multifunktions-Zubehörschuh die Zubehörschuhabdeckung wieder auf, um die Kontakte vor Staub und Wasser zu schützen.
- Schieben Sie die Zubehörschuhabdeckung ganz hinein, indem Sie auf den in der Abbildung mit (A) gekennzeichneten Teil drücken, wie dargestellt.

#### **Vorsicht**  $\mathbf \Omega$

- **Bringen Sie das Zubehör korrekt an, wie unter [Anbringen von Zubehör](#page-64-0)** beschrieben. Wenn das Zubehör nicht korrekt befestigt ist, kann es zu Fehlfunktionen der Kamera oder des Zubehörs kommen, und das Zubehör kann herunterfallen.
- Entfernen Sie alle Fremdkörper auf dem Multifunktions-Zubehörschuh mit einem handelsüblichen Blasebalg oder einem ähnlichen Werkzeug.
- Wenn der Multifunktions-Zubehörschuh nass wird, schalten Sie die Kamera aus und lassen Sie ihn vor der Verwendung trocknen.
- Verwenden Sie die im Lieferumfang der Kamera enthaltene Zubehörschuhabdeckung.

## <span id="page-66-0"></span>Dioptrieneinstellung

Schauen Sie durch den Sucher, um ihn zu aktivieren. Sie können die Anzeige auch auf den Bildschirm oder den Sucher einschränken (2[\)](#page-844-0).

# **Dioptrieneinstellung**

1. **Drehen Sie den Knopf zur Dioptrieneinstellung.**

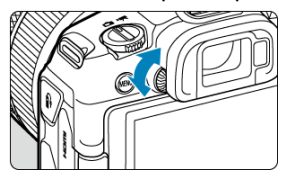

Drehen Sie den Knopf nach links oder rechts, bis die Sucheranzeige scharf dargestellt wird.

#### **Vorsicht**  $\bf{0}$

- Sucher und Bildschirm können nicht gleichzeitig aktiv sein.
- Die Sucheranzeige ist deaktiviert, wenn der Bildschirm ausgeklappt ist, auch wenn Sie durch den Sucher schauen.
- Bei einigen Seitenverhältnissen werden auf dem Bildschirm oben und unten oder links und rechts schwarze Balken angezeigt. Diese Bereiche werden nicht aufgezeichnet.
- <span id="page-67-0"></span>[Kamerahaltung](#page-68-0)
- **K** [Auslöser](#page-69-0)
- B  $\leq$   $\sum_{i=1}^{\infty}$  > [Hauptwahlrad](#page-71-0)
- $\mathbb{C}$  <  $\sqrt[3]{\mathbb{R}^3}$  > [Schnellwahlrad](#page-72-0)
- $\mathbb{C}$   $\leq$  M-Fn  $\geq$  [Multifunktionstaste](#page-74-0)
- $\mathbb{C}$   $\leq$   $\frac{AF}{ON}$  > [AF-Start-Taste](#page-75-0)
- **Ø ≤LOCK > [Multifunktions-Verriegelungsschalter](#page-76-0)**
- G < () > [Steuerungsring](#page-77-0)
- < INFO > [Infotaste](#page-78-0)

## <span id="page-68-0"></span>**Betrachten des Bildschirms während der Aufnahme**

Während der Aufnahme können Sie den Bildschirm durch Neigen anpassen. Einzelheiten finden Sie unter [Verwenden des Bildschirms.](#page-50-0)

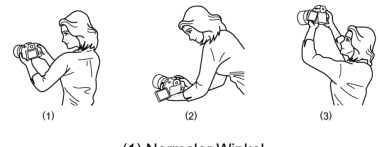

(1) Normaler Winkel (2) Niedriger Winkel (3) Hoher Winkel

## **Erstellen von Aufnahmen über den Sucher**

Scharfe Aufnahmen sind nur möglich, wenn die Kamera beim Auslösen ruhig gehalten wird, um Verwacklung zu vermeiden.

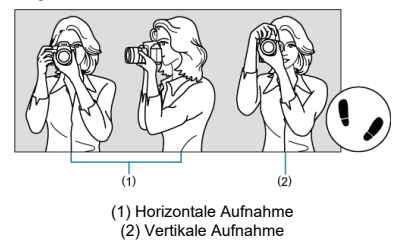

- 1. Halten Sie die Kamera mit der rechten Hand fest am Handgriff.
- 2. Halten Sie das Objektiv mit der linken Hand von unten fest.
- 3. Legen Sie den rechten Zeigefinger leicht auf den Auslöser.
- 4. Lehnen Sie Ihre Arme und Ellbogen leicht gegen die Vorderseite Ihres Körpers.
- 5. Setzen Sie einen Fuß ein wenig vor, um einen sicheren Stand zu haben.
- 6. Halten Sie die Kamera nahe an Ihr Gesicht, und schauen Sie durch den Sucher.

<span id="page-69-0"></span>Der Auslöser hat zwei Funktionsstufen. Sie können den Auslöser halb durchdrücken, und Sie können den Auslöser vollständig durchdrücken.

## **Halbes Durchdrücken des Auslösers**

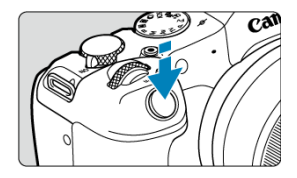

Dies aktiviert den Autofokus und das automatische Belichtungssystem, mit dem Verschlusszeit und Blendenwert eingestellt werden.

Die Belichtungsstufe (Verschlusszeit und Blendenwert) wird auf dem Bildschirm oder im Sucher für ca. 8 Sek. (Messtimer/38) angezeigt.

# **Vollständiges Durchdrücken des Auslösers**

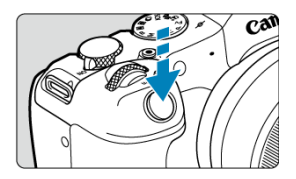

Der Auslöser wird ausgelöst, und das Bild wird aufgenommen.

## **Kameraverwacklung verhindern**

Bewegungen der Kamera in freier Handhaltung während des Belichtungsmoments werden als Verwacklung bezeichnet. Solche Verwacklungen können zu unscharfen Bildern führen. Beachten Sie Folgendes, um Verwacklungen zu vermeiden:

- Halten Sie die Kamera ruhig, wie unter [Kamerahaltung](#page-68-0) dargestellt.
- Drücken Sie den Auslöser zunächst für den Autofokus halb und anschließend langsam ganz durch.

# **Hinweis**

- Wenn Sie den Auslöser ganz herunterdrücken, ohne ihn zuvor halb herunterzudrücken, oder wenn Sie den Auslöser halb herunterdrücken und ihn sofort ganz herunterdrücken, hält die Kamera vor dem Aufnehmen immer noch an.
- Selbst während der Menüanzeige oder der Bildwiedergabe können Sie zur Aufnahmebereitschaft zurückkehren, indem Sie den Auslöser halb herunterdrücken.

# <span id="page-71-0"></span>**(1) Drücken Sie eine Taste, und drehen Sie dann das Wahlrad < >.**

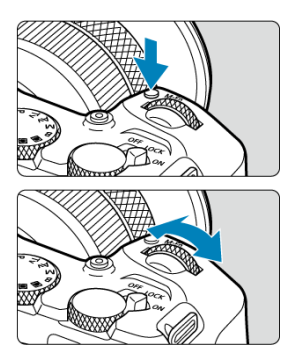

Drücken Sie eine Taste, z. B. < M-Fn > und drehen Sie dann das Wahlrad <  $\frac{1}{2}$  >. Wenn Sie den Auslöser halb durchdrücken, wechselt die Kamera in den Aufnahmebereitschaftsmodus zurück.

Wird für Vorgänge wie die Einstellung des Weißabgleichs, der Betriebsart, der Blitzbelichtungskorrektur oder des Bildstils verwendet.

# **(2) Drehen Sie nur das Wahlrad < >.**

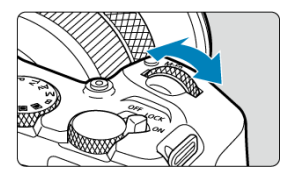

Beobachten Sie den Bildschirm oder den Sucher, während Sie das Wahlrad < > drehen.

Mit diesem Wahlrad können Sie Verschlusszeit, Blendenwert usw. einstellen.

## **Hinweis**

Die Vorgänge in (1) können auch ausgeführt werden, wenn Steuerungselemente durch die Multifunktionssperre gesperrt sind [\(](#page-76-0)2).
### **(1) Drücken Sie eine Taste, und drehen Sie dann das Wahlrad < >.**

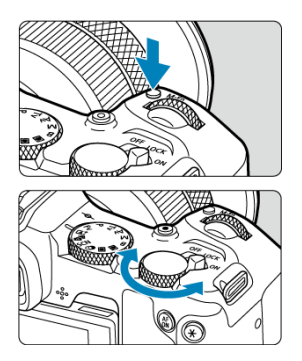

Drücken Sie eine Taste, z. B. < M-Fn > und drehen Sie dann das Wahlrad <  $\sqrt[3]{\ldots}$  >. Wenn Sie den Auslöser halb durchdrücken, wechselt die Kamera in den Aufnahmebereitschaftsmodus zurück.

Dient zur Einstellung der Messmethode, des AF-Betriebs, der ISO-Empfindlichkeit oder des AF-Bereichs.

## **(2) Drehen Sie nur das Wahlrad < >.**

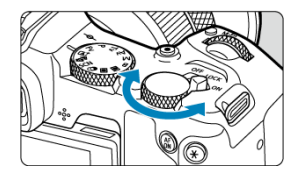

Beobachten Sie den Bildschirm oder den Sucher, während Sie das Wahlrad <  $\frac{1}{2}$ drehen.

Wird für Vorgänge wie das Einstellen des Belichtungskorrekturwerts und des Blendenwerts für manuelle Belichtungen verwendet.

# **Hinweis**

Die Vorgänge in (1) können auch ausgeführt werden, wenn Steuerungselemente durch die Multifunktionssperre gesperrt sind [\(](#page-76-0)

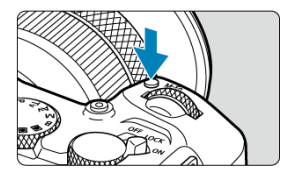

Durch Drücken der Taste < M-Fn > und dann das einmalige (oder wiederholte) Drücken der Taste <  $\frac{1}{2}$ > oder durch Drehen des Wahlrads <  $\frac{1}{2}$ > können Sie den Weißabgleich [\(](#page-220-0) [\)](#page-246-0), die Betriebsart ( ), die Blitzbelichtungskorrektur ( 2), den Bildstil ( 2), die Messmethode ( [\)](#page-228-0), den AF-Betrieb [\(](#page-180-0) ), die ISO-Empfindlichkeit ( 2) und den AF-Bereich  $(**a**)$  einstellen.

Drücken Sie zur Auswahl des AF-Bereichs die Taste < - und anschließend die Taste < M-Fn > (⊘6).

Entspricht dem halben Durchdrücken des Auslösers (in Kreativ-Programmen).

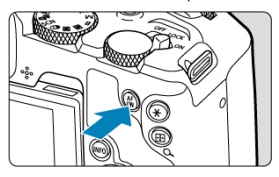

<span id="page-76-0"></span>Das Konfigurieren von [. Multifunktionssperre] [\(](#page-852-0) 2) und das Einstellen des Netzschalter/Multifunktions-Verriegelungsschalters auf <  $LOCK$  > verhindert, dass die Einstellungen geändert werden, indem Sie versehentlich das Hauptwahlrad, das Schnellwahlrad, den Steuerungsring oder das Touchscreen-Bedienfeld berühren.

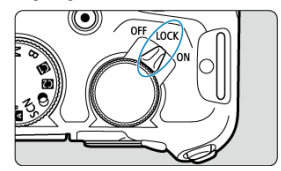

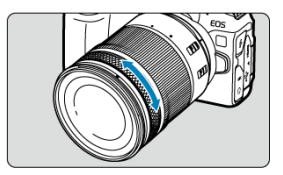

Die Belichtungskorrektur kann eingestellt werden, indem der Steuerungsring der RF-Objektive oder Adapter gedreht wird, während der Auslöser im Modus <**Fv**>, <**P**>, <**Tv**>, <**Av**> oder <**M**> halb durchgedrückt wird. Andernfalls können Sie dem Steuerungsring eine andere Funktion zuweisen, indem Sie die Bedienvorgänge in [ $\Omega$ : Wahlräder anpassen]  $(**a**)$  anpassen.

#### $\mathbf{0}$ **Vorsicht**

**Der [AF: Fokus-/Steuerungsring**] muss bei Objektiven mit einer Kombination aus Entfernungs-/Steuerungsring, aber ohne Schalter eingestellt werden, um zwischen diesen Funktionen zu wechseln.

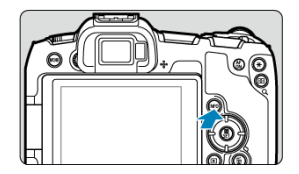

Die angezeigten Informationen ändern sich bei jedem Drücken der Taste < |N⊦() >.<br>Die folgenden Beispielbildschirme sind für Einzelbilder.

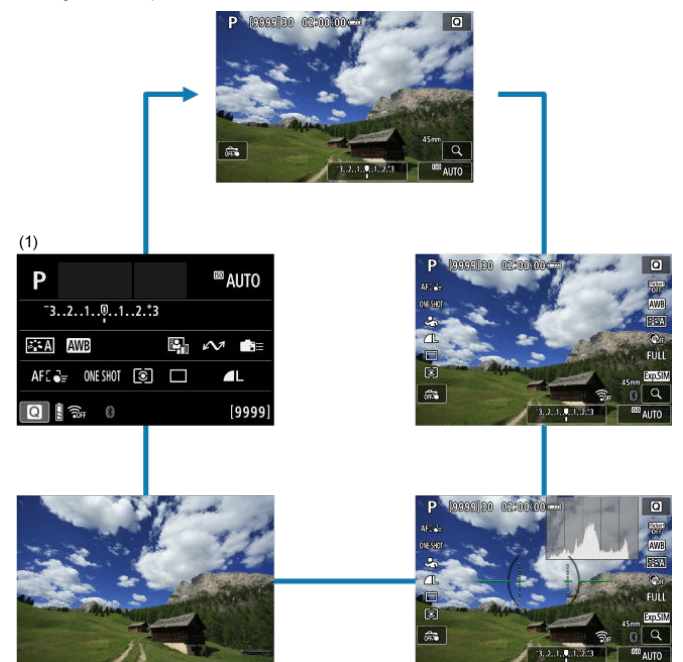

\* In den Motiv-Programmen wird der Bildschirm durch (1) nicht angezeigt.

- [Menübildschirm für Motiv-Programme](#page-80-0) 図
- [Menübildschirm für Kreativ-Programme](#page-81-0) 囜
- [Wählen von Menüeinstellungen](#page-82-0)  $\mathbf{z}$
- **E**j [Abgeblendete Menüpunkte](#page-84-0)

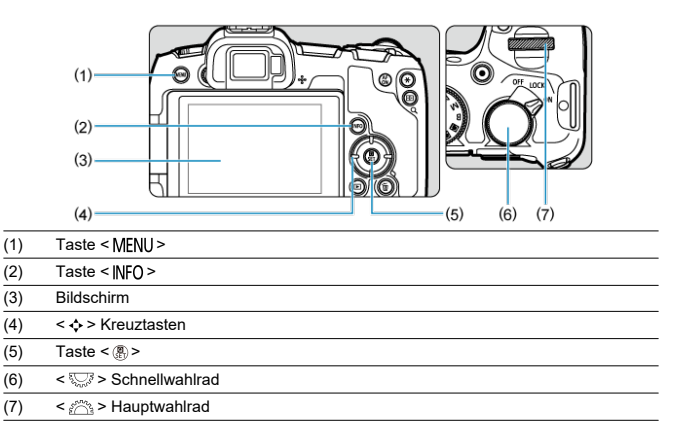

# <span id="page-80-0"></span>**Menübildschirm für Motiv-Programme**

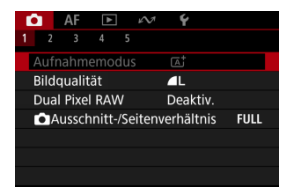

\* In Motiv-Programmen werden manche Registerkarten und Menüelemente nicht angezeigt.

# <span id="page-81-0"></span>**Menübildschirm für Kreativ-Programme**

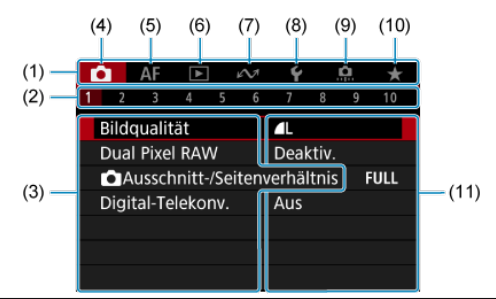

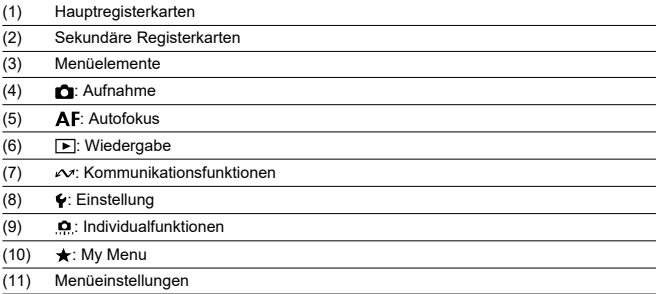

<span id="page-82-0"></span>1. **Rufen Sie den Menübildschirm auf.**

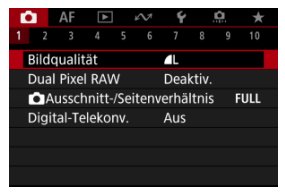

 $\bullet$  Drücken Sie zum Anzeigen des Menübildschirms die Taste < MFNU>.

# 2. **Wählen Sie eine Registerkarte aus.**

- $\bullet$  Drücken Sie die Taste <  $NFO$  >, um zwischen den Hauptregisterkarten zu wechseln.
- Drehen Sie das Wahlrad <  $\frac{1}{2}$ , um eine sekundäre Registerkarte zu wählen.

# 3. **Wählen Sie ein Element aus.**

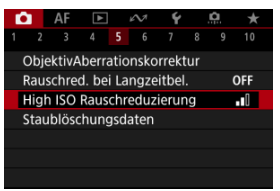

● Drehen Sie das Wahlrad <  $\frac{1}{2}$ , um ein Element auszuwählen, und drücken Sie dann die Taste < $\langle \hat{p} \rangle$ >.

4. **Wählen Sie eine Option aus.**

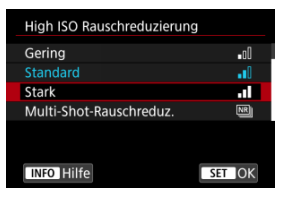

- $\bullet$  Drehen Sie das Wahlrad <  $\sqrt[5]{\cdots}$  >, um eine Option auszuwählen.
- Die aktuelle Einstellung ist blau gekennzeichnet.
- 5. **Legen Sie eine Option fest.**

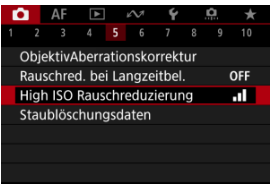

● Drücken Sie die Taste < (2) >, um sie einzustellen.

# 6. **Verlassen Sie die Einstellung.**

 $\bullet$  Drücken Sie die Taste < MENU >, um zur Aufnahme zurückzukehren.

#### $\Box$ **Hinweis**

- Bei der folgenden Beschreibung der Menüfunktionen wird davon ausgegangen, dass Sie die Taste < MENU > gedrückt haben, um den Menübildschirm anzuzeigen.
- Das Betriebs-Menü ist auch durch Tippen des Menübildschirms oder durch die Verwendung von <  $\spadesuit$  > möglich.
- Um diesen Vorgang abzubrechen, drücken Sie die Taste < MENU >.

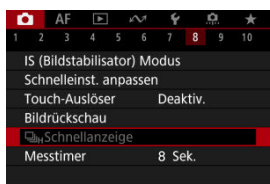

<span id="page-84-0"></span>Beispiel: Bei Einstellung auf Betriebsart Einzelbildaufnahmen

Abgeblendete Menüpunkte können nicht eingestellt werden. Das Menüelement ist abgeblendet, wenn eine andere Funktionseinstellung Vorrang hat.

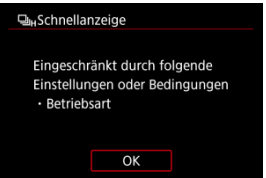

Sie können die Überlagerungsfunktion sehen, die Vorrang hat, indem Sie den

abgeblendeten Menüpunkt auswählen und die Taste < (...) > drücken. Wenn Sie die Einstellung der Überlagerungsfunktion annullieren, die Vorrang hat, wird der abgeblendete Menüpunkt auswählbar.

#### T **Vorsicht**

Unter Umständen sehen Sie die Überlagerungsfunktion für bestimmte abgeblendete Menüpunkte nicht.

#### $\overline{B}$ **Hinweis**

Sie können die Menüfunktionen auf die Standardeinstellungen zurücksetzen, indem Sie [Grundeinstell.] in [ $\blacklozenge$ : Kam. zurücks.] auswählen ( **2**[\)](#page-858-0).

Sie können die angezeigten Einstellungen direkt und intuitiv auswählen und einstellen.

1. **Drücken Sie die Taste < > ( ).**

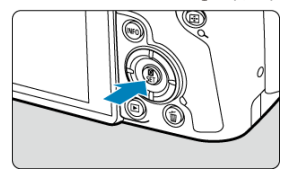

2. **Wählen Sie ein Einstellungselement, und legen Sie Ihre bevorzugte Option fest.**

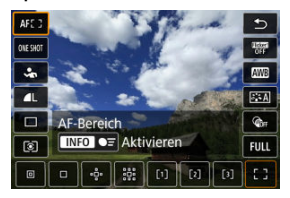

- $\bullet$  Um einen Element auszuwählen, drehen Sie das Wahlrad <  $\sqrt{3}$ oder drücken Sie die Tasten < ▲ > < ▼ >.
- Um die Einstellung anzupassen, drehen Sie das Wahlrad < > oder drücken Sie die Tasten < > < >. Einige Einstellungen werden anschließend per Knopfdruck vorgenommen.

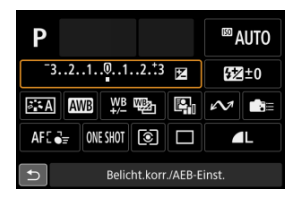

- Drücken Sie die Tasten <  $\spadesuit$  >, um ein Element auf dem oben gezeigten Bildschirm auszuwählen.
- Drehen Sie das Wahlrad < > oder < >, um die Einstellungen zu ändern. Einige Einstellungen werden anschließend per Knopfdruck vorgenommen.
- 図 **Tippen**
- **[Ziehen](#page-89-0)**

**Tippen**

# **Beispielbildschirm (Schnelleinstellung)**

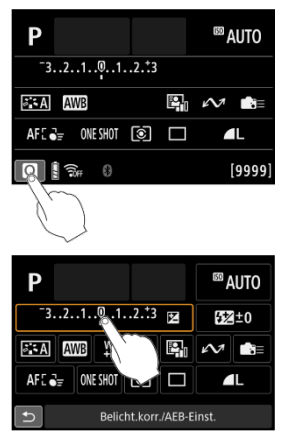

- Tippen Sie mit dem Finger auf den Bildschirm (berühren Sie ihn kurz und nehmen Sie ihn dann vom Bildschirm).
- $\bullet$  Wenn Sie beispielsweise auf  $[Q]$  tippen, wird der Schnelleinstellungsbildschirm angezeigt. Sie können zum vorherigen Bildschirm zurückkehren, indem Sie auf [<sup>4</sup>] tippen.

## **Hinweis**

- Stellen Sie [**❤̪: Piep-Ton]** auf [**Aktivieren**], damit die Kamera einen Piep-Ton für<br>Touch-Befehle ausgibt (<mark>⊗</mark>[\)](#page-837-0).
- Die Reaktion auf Berührungsvorgänge kann in [ $\cdot$ **Touch-Steuerung**] [\(](#page-851-0)  $\circ$ ) angepasst werden.

## <span id="page-89-0"></span>**Beispielbildschirm (Menübildschirm)**

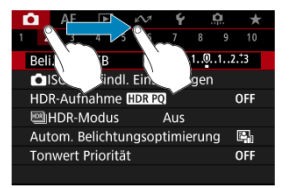

Streichen Sie mit dem Finger über die Oberfläche des Bildschirms.

In diesem Kapitel wird die Verwendung der Motiv-Programme auf dem Modus-Wahlrad für beste Ergebnisse erläutert.

In den Motiv-Programmen müssen Sie lediglich das Motiv erfassen und den Auslöser drücken – alle Einstellungen nimmt die Kamera automatisch vor.

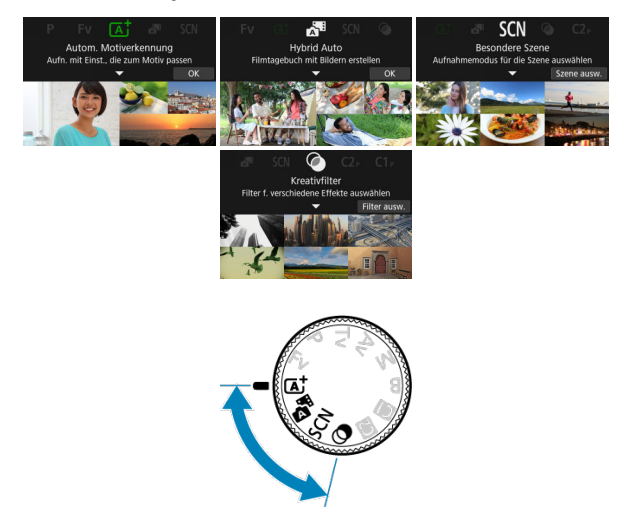

- [A+: Vollautomatische Aufnahmen \(Automatische Motiverkennung\)](#page-92-0)
- [Hybrid Auto](#page-101-0)
- [Modus "Besondere Szene"](#page-103-0)
	- [Porträtmodus](#page-106-0)
	- [Gruppenfotomodus](#page-107-0)
	- [Landschaftsmodus](#page-108-0)
	- [Panorama-Aufnahmemodus](#page-109-0)
	- [Sportmodus](#page-112-0)
	- [Kindermodus](#page-113-0)
	- [Schwenkmodus](#page-114-0)
	- [Nahaufnahmenmodus](#page-116-0)
	- [Speisenmodus](#page-117-0)
	- [Nachtporträtmodus](#page-118-0)
	- [Nachtaufnahmemodus ohne Stativ](#page-120-0)
	- [HDR-Gegenlicht Modus](#page-121-0)
	- [Leiser Auslösemodus](#page-123-0)
- [Kreativfiltermodus](#page-124-0)

# <span id="page-92-0"></span>**A+: Vollautomatische Aufnahmen (Automatische Motiverkennung)**

- [Aufnahmen von beweglichen Motiven](#page-96-0) 囪
- ΓZΙ. [Motiv-Symbole](#page-97-0)
- [Einstellungen anpassen](#page-97-0) 枢
- [Aufnehmen mit angewendeten Effekten \(Kreativ-Assistent\)](#page-98-0)

**< > ist der Vollautomatikmodus. Die Kamera analysiert das Motiv und legt die optimalen Einstellungen dafür automatisch fest.** Auch der Fokus kann bei unbeweglichen und bei beweglichen Motiven durch Erfassung der Bewegung automatisch eingestellt werden.

1. **Stellen Sie das Modus-Wahlrad auf < >.**

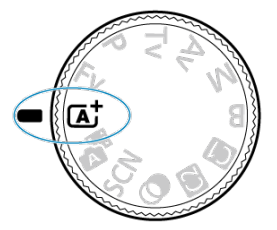

2. **Drücken Sie die Taste < >.**

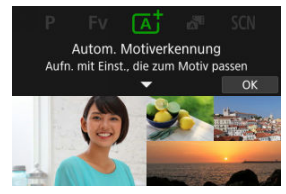

Lesen Sie die Meldung, und wählen Sie dann [**OK**].

3. **Richten Sie die Kamera auf das Motiv.**

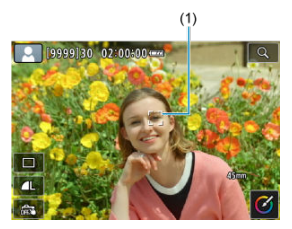

- Unter bestimmten Aufnahmebedingungen kann ein Nachführrahmen (1) am Motiv angezeigt werden.
- 4. **Stellen Sie das Motiv scharf.**

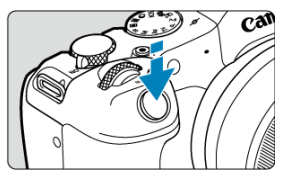

- Drücken Sie den Auslöser zur Fokussierung halb durch.
- Sie können außerdem fokussieren, indem Sie auf das Gesicht einer Person oder ein anderes Motiv auf dem Bildschirm tippen (Touch-AF).
- Bei schlechten Lichtverhältnissen wird das AF-Hilfslicht (2) bei Bedarf automatisch aktiviert.
- Wenn für das Motiv die Scharfeinstellung erreicht ist, wird das AF-Messfeld grün und die Kamera gibt einen Signalton (One-Shot AF) ab.
- Ein AF-Messfeld im Fokus eines beweglichen Motivs wird blau und verfolgt die Motivbewegung (Servo AF).

5. **Lösen Sie aus.**

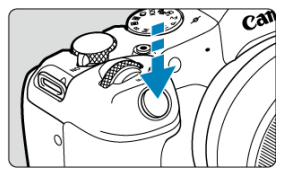

- Drücken Sie den Auslöser zur Bildaufnahme ganz nach unten.
- Das soeben aufgenommene Bild wird für ca. 2 Sek. auf dem Bildschirm angezeigt.

#### T **Vorsicht**

Bei bestimmten Motiven oder Aufnahmebedingungen wird eine Motivbewegung nicht richtig erkannt (ob sich das Motiv bewegt oder nicht).

#### **Hinweis**

- Wenn Sie den Auslöser halb durchdrücken, wird der AF-Betrieb (One-Shot AF oder Servo AF) automatisch eingestellt. Auch wenn die Kamera automatisch auf One-Shot AF eingestellt ist, schaltet sie auf Servo AF um, wenn eine Motivbewegung erkannt wird, während Sie den Auslöser halb herunterdrücken oder Reihenaufnahmen machen.
- $\bullet$  Im Modus <  $\overline{A}$ : > haben die Farben bei Natur-, Außen- und Abendlichtaufnahmen eine intensivere Wirkung. Wenn Sie nicht die gewünschten Farbtöne erhalten, ändern Sie den Modus in ein Kreativ-Programme ( $\sqrt{2}$ [\)](#page-131-0) und stellen Sie einen anderen Bildstil als [ $\approx$  All ein, bevor Sie weitere Bilder aufnehmen [\(](#page-246-0) $\approx$ ).

## **Minimieren von unscharfen Fotos**

- Achten Sie auf die Verwacklung, wenn Sie aus der Hand fotogafieren. Um Verwacklungen zu vermeiden, verwenden Sie ein Stativ. Verwenden Sie ein stabiles Stativ, das für das Gewicht der Aufnahme-Geräte geeignet ist. Bringen Sie die Kamera sicher am Stativ an.
- Es wird empfohlen, ein Auslösekabel (separat erhältlich  $\varnothing$ ) oder eine drahtlose Fernbedienung (separat erhältlich,  $\mathcal{D}$ ) zu verwenden.

## **Häufig gestellte Fragen**

**Eine Fokussierung ist nicht möglich (angezeigt durch ein orangefarbenes AF-Messfeld).**

Richten Sie das AF-Messfeld auf einen Bildbereich mit gutem Kontrast, und drücken Sie den Auslöser halb durch [\(](#page-69-0) 2). Wenn Sie sich zu nahe am Motiv befinden, entfernen Sie sich etwas, und lösen Sie erneut aus.

### **Nach der Fokussierung werden mehrere AF-Messfelder gleichzeitig angezeigt.**

Die Fokussierung ist in allen diesen Messfeldern gelungen.

#### **Die Verschlusszeitanzeige blinkt.**

Da es zu dunkel ist, kann es bei einer Aufnahme durch Verwacklungen zu unscharfen Motiven kommen. Es wird empfohlen, ein Stativ oder ein Speedlite der EL/EX-Serie (separat erhältlich,  $\sqrt{2}$ ) zu verwenden.

### **Die Unterseite der mit Blitz aufgenommenen Bilder ist unnatürlich dunkel.**

Wenn eine Streulichtblende am Objektiv angebracht ist, kann dies das Blitzlicht behindern. Wenn Sie sich nahe am Motiv befinden, nehmen Sie die Streulichtblende ab, bevor Sie eine Blitzlichtaufnahme durchführen.

#### <span id="page-96-0"></span> $\Box$ **Hinweis**

- Beachten Sie Folgendes, wenn Sie den Blitz nicht verwenden.
	- Halten Sie die Kamera bei schlechten Lichtverhältnissen, wenn sie zu Verwacklungen neigt, äußerst ruhig oder verwenden Sie ein Stativ. Bei Verwendung eines Zoomobjektivs können Sie die durch Verwacklungen verursachte Hintergrundunschärfe reduzieren, indem Sie für das Objektiv das Weitwinkel-Ende einstellen.
	- Wenn Sie Porträts bei schlechten Lichtverhältnissen aufnehmen, sagen Sie den Personen, dass sie ruhig bleiben sollen, bis Sie die Aufnahme beendet haben. Jede Bewegung, die Sie während der Aufnahme machen, lässt die Person auf dem Bild verschwommen aussehen.

## **Aufnahmen von beweglichen Motiven**

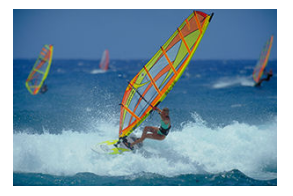

Wenn Sie den Auslöser halb herunterdrücken, werden bewegliche Motive verfolgt, um sie scharf zu halten.

Behalten Sie das Motiv auf dem Bildschirm, während Sie den Auslöser halb durchgedrückt halten, und drücken Sie dann im entscheidenden Moment den Auslöser ganz durch.

<span id="page-97-0"></span>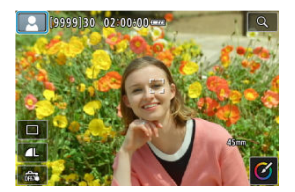

Die Kamera erkennt den Motivtyp und passt alle Einstellungen automatisch an die Szene an. Der erkannte Motivtyp wird oben links auf dem Bildschirm angezeigt. Ausführlichere Informationen zu Symbolen finden Sie unter [Motiv-Symbole](#page-956-0).

# **Einstellungen anpassen**

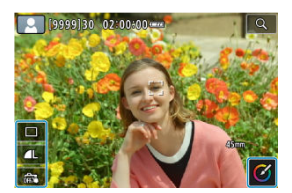

Durch Berühren von Symbolen auf dem Bildschirm können Sie Einstellungen für die Betriebsart, die Bildqualität, den Touch-Auslöser und den Kreativ-Assistenten anpassen.

- <span id="page-98-0"></span>1. **Drücken Sie die Taste < >.** 佤 **MENU** Effekt aus Voreinstell. auswählen und Aufnahme machen Demnächst ausbl. OK  $\bigcirc$ 
	- Lesen Sie die Meldung, und wählen Sie dann [**OK**].
- 2. **Wählen Sie einen Effekt aus.** MENU<sup>1</sup>

Helligkeit

 $\bullet$  Verwenden Sie das Wahlrad <  $\frac{1}{2}$ , um einen Effekt auszuwählen, und drücken Sie dann die Taste < (2) >.

99

Kontrast

3. **Wählen Sie die Effektstärke und andere Details aus.**

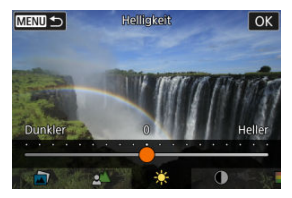

- Stellen Sie dies mit dem Wahlrad <  $\frac{1}{2}$  ein, und drücken Sie die Taste < $\left(\frac{1}{2}\right)$  >.
- $\bullet$  Um die Einstellung zurückzusetzen, drücken Sie die Taste <  $\bigstar$  >, und wählen Sie dann [**OK**].

### **Kreativ Assist-Effekte**

### **[ ] Voreinstellung**

Wählen Sie einen der voreingestellten Effekte aus. Beachten Sie, dass [**Farbsättigung**], [**Farbton 1**] und [**Farbton 2**] nicht mit [**B&W**] verfügbar sind.

### **[ ] Hintergrundunschärfe**

Passen Sie die Hintergrundunschärfe an. Wählen Sie höhere Werte, um den Hintergrund schärfer zu machen. Wählen Sie niedrigere Werte, um den Hintergrund zu verwischen. [**Automat.**] passt die Hintergrundunschärfe an die Helligkeit an. Je nach Helligkeit des Objektivs (f/-Zahl) stehen bestimmte Positionen nicht zur Verfügung.

- **[ ] Helligkeit** Passt die Bildhelligkeit an.
- **[ ] Kontrast** Passt den Kontrast an.
- **[ ] Farbsättigung**

Passt das Leuchten der Farben an.

- **[ ] Farbton 1** Passt den Gelb/Blau-Farbton an.
- **[ ] Farbton 2** Passt den Grün/Magenta-Farbton an.
- **[ ] Monochrom** Stellen Sie den Tonungseffekt für Monochromaufnahmen ein.

#### $\Box$ **Hinweis**

- [**Hintergrundunschärfe**] ist in der Blitzaufnahme nicht verfügbar.
- Diese Einstellungen werden zurückgesetzt, wenn Sie Aufnahmemodi wechseln oder den Hauptschalter auf < OFF > einstellen. Um die Einstellungen zu speichern, stellen Sie [C]: Kreativass.-Daten behalten] auf [Aktivieren] ein.

### **Effekte speichern**

Um die aktuellen Einstellungen der Kamera zu speichern, tippen Sie auf [**[NFO] Registrier.**] auf dem Einstellungsbildschirm [**Kreativassistent**], und wählen Sie dann [**OK**]. Bis zu drei Voreinstellungen können als [**USER**\*] gespeichert werden. Nachdem drei Einstellungen gespeichert wurden, muss eine vorhandene [**USER**\*]-Voreinstellung überschrieben werden, falls eine neue gespeichert werden soll.

<span id="page-101-0"></span>Im < >-Modus können Sie einen kurzen Film über den Tag erstellen, indem Sie einfach Einzelbilder aufnehmen. Die Kamera nimmt vor jeder Aufnahme ca. 2-4-sekündige Clips von Szenen auf, die später zu einem Movietagebuch zusammengefasst werden.

- 1. **Stellen Sie das Modus-Wahlrad auf < >.**
- 2. **Drücken Sie die Taste < >.**

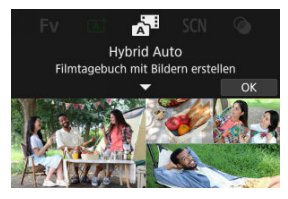

Wählen Sie gewünschten Bildausschnitte aus, und nehmen Sie auf.

#### $\Box$ **Hinweis**

- Um beeindruckende Movietagebücher zu erstellen, halten Sie die Kamera etwa 4 Sekunden lang auf das Motiv gerichtet, bevor Sie Einzelbilder aufnehmen.
- Wenn Sie Movietagebücher aufnehmen möchten, die keine Einzelbilder, stellen Sie

**[C]**: Filmtagebuchtypl auf [Keine Standb.] (2[\)](#page-342-0).

- $\bullet$  Die Lebensdauer des Akkus ist im Modus <  $\overline{a}$ . kürzer als im Modus, in dem für jede Aufnahme ein Movietagebuch aufgezeichnet wird.
- Wenn Sie unmittelbar nach dem Einschalten der Kamera eine Einzelbildaufnahme machen, den Modus <  $\sqrt{3}$  > wählen oder die Kamera auf andere Art bedienen. wird möglicherweise kein Movietagebuch aufgezeichnet.
- Alle Geräusche und Vibrationen, die bei der Bedienung der Kamera oder des Objektivs entstehen, werden in den Movietagebüchern mit aufgezeichnet.
- In den Movietagebüchern wird bei schlechten Lichtverhältnissen ggf. das AF-Hilfslicht oder die Selbstauslöser-Lampe aufgezeichnet.
- **Die Bildqualität der Movietagebücher beträgt [ FHD [ 2007] ALL- i] bei NTSC oder [ FHD 25002** ALL-II bei PAL. Dies hängt von der Einstellung des Videosystems ab.
- Die Kamera gibt keinen Piep-Ton aus, wenn Sie z. B. den Auslöser halb herunterdrücken oder den Selbstauslöser verwenden.
- Movietagebücher werden in den folgenden Fällen als separate Videodateien gespeichert, auch wenn sie am selben Tag im Modus < aufgenommen wurden.
	- Die Dateigröße des Movietagebuchs überschreitet 4 GB (bei Aufzeichnung auf Karten, die nicht exFAT-formatiert sind)
	- Es werden Änderungen am Datum, der Zeitzone, des Videosystems oder der Sommerzeiteinstellungen vorgenommen oder es wird die Karte ausgetauscht.
	- Die Datei des Movietagebuchs, die für weitere Aufnahmen vorgesehen ist, ist geschützt
	- Die Autoren oder Copyright-Informationen der Movietagebuchdatei, die für eine weitere Aufzeichnung vorgesehen ist, unterscheiden sich von denen, die in den Einstellungen der Kamera gespeichert sind
- Aufgenommene Verschlussgeräusche können nicht geändert oder gelöscht werden.
- Wenn Sie EOS Utility für die Aufnahme verwenden, stellen Sie [**Bildspeicherort**] in EOS Utility auf [**Computer und Speicherkarte der Kamera**] oder [**Nur Speicherkarte der Kamera**].

<span id="page-103-0"></span>Bei der Wahl eines Aufnahmemodus für Ihr Motiv oder Ihre Szene werden die korrekten Einstellungen automatisch vorgenommen.

\* <  $SCN$  > steht für "Special Scene" (Besondere Szene).

1. **Stellen Sie das Modus-Wahlrad auf < >.**

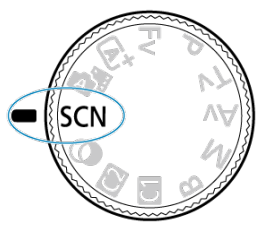

2. **Drücken Sie die Taste < >.**

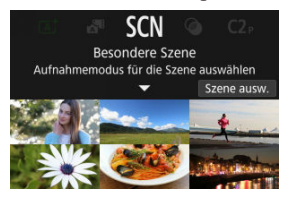

3. **Wählen Sie den Aufnahmemodus.**

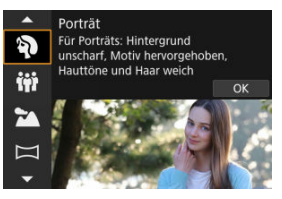

- Verwenden Sie das Wahlrad <  $\frac{1}{2}$  >, um einen Aufnahmemodus auszuwählen, und drücken Sie anschließend die Taste <  $\left(\frac{\mathbf{D}}{\epsilon}\right)$  >.
- 4. **Überprüfen Sie die Einstellungen.**

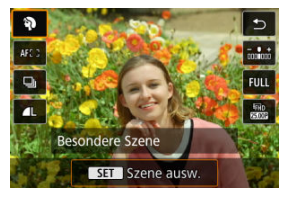

● Drücken Sie die Taste < (<br>
§, um den Schnelleinstellungsbildschirm anzuzeigen.

#### $\overline{F_0}$ **Hinweis**

- Sie können den Aufnahmemodus auch in [ **: Aufnahmemodus**] einstellen.
- Wenn [: Modus-Beschreib.] auf [Deaktivieren] eingestellt ist, drücken Sie nach Schritt 1 die Taste < ( $\binom{5}{x}$ ) >, um auf den Schnelleinstellungsbildschirm zuzugreifen, verwenden Sie das Wahlrad <  $\zeta_{\text{max}}^{\text{max}}$ >, um einen Aufnahmemodus auszuwählen, und drücken Sie anschließend die Taste < $\langle \hat{p} \rangle$ >.

# **Verfügbare Aufnahmemodi im Modus <SCN>**

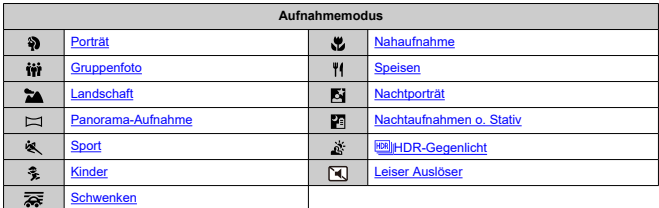

<span id="page-106-0"></span>Verwenden Sie den Modus [ $\binom{5}{1}$ ] (Porträt), um den Hintergrund zu verwischen und die Person, die Sie aufnehmen, hervorzuheben. Außerdem erscheinen Hauttöne und Haar weicher.

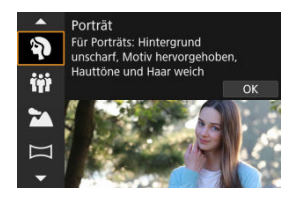

# **Aufnahmetipps**

#### **Wählen Sie den Ort aus, an dem die Entfernung zwischen Motiv und Hintergrund am größten ist.**

Je weiter der Hintergrund vom Motiv entfernt ist, desto unschärfer wird er. Außerdem hebt sich das Motiv besser vor einem einfachen, dunklen Hintergrund ab.

### **Verwenden Sie ein Teleobjektiv.**

Wenn Sie ein Zoomobjektiv verwenden, wählen Sie die Tele-Einstellungen, und nehmen Sie den Oberkörper Ihres Motivs formatfüllend auf.

### **Fokussieren Sie das Gesicht.**

Stellen Sie beim Fokussieren vor der Aufnahme sicher, dass das AF-Messfeld auf dem Gesicht der Person grün ist. Bei Nahaufnahmen von Gesichtern können Sie

[AF: Augenerkennung] auf eine andere Option als [Deaktiv.] einstellen, damit auf die Augen der Person fokussiert wird.

### **Machen Sie Reihenaufnahmen.**

Die Standardeinstellung ist [ $\Box$ ] (Reihenaufnahme langsam). Wenn Sie den Auslöser gedrückt halten, können Sie unter Reihenaufnahmen erstellen, um Änderungen der Gesichtsausdrücke und Haltung des Motivs zu erfassen.

# <span id="page-107-0"></span>**Gruppenfotomodus**

Verwenden Sie den Modus [ $\mathbf{ii}$ ] (Gruppenfoto), um Gruppenfotos aufzunehmen. Sie können Fotos von Personen machen, auf denen sowohl die Personen im Vordergrund als auch die Personen im Hintergrund scharfgestellt sind.

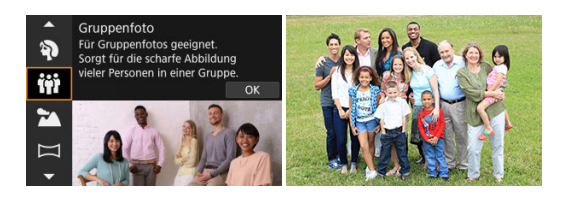

# **Aufnahmetipps**

### **Verwenden Sie ein Weitwinkelobjektiv.**

Mit Zoomobjektiven können Sie einfach nahe dem Bereich des Weitwinkel-Endes herauszoomen und zugleich auf alle Personen im Vorder- und Hintergrund scharfstellen. Sie können die Schärfentiefe auch erhöhen, indem Sie sich etwas weiter von den Motiven entfernen, sodass sie vollständig in den Bildausschnitt passen.

#### **Machen Sie mehrere Aufnahmen von der Gruppe.**

Es ist eine gute Idee, mehrere Aufnahmen zu machen, denn manchmal blinzelt die eine oder andere Person.

#### $\overline{\mathbb{R}}$ **Hinweis**

Halten Sie die Kamera bei Innenaufnahmen oder bei Aufnahmen mit wenig Licht äußerst ruhig, oder verwenden Sie ein Stativ.

#### **Vorsicht** Œ

- Der Bildwinkel verändert sich aufgrund der Verzeichnungskorrektur geringfügig.
- Es werden je nach Aufnahmebedingungen möglicherweise nicht alle Personen scharf abgebildet.
Verwenden Sie den Modus [ ] (Landschaft) für Landschaften oder für Fälle, wenn sowohl der Vorder- als auch der Hintergrund scharf sein sollen. Für kräftige Blau- und Grüntöne in scharfen und frischen Bildern.

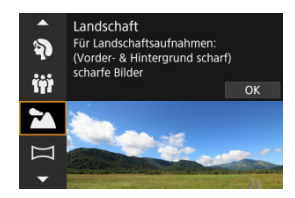

# **Aufnahmetipps**

- **Wenn Sie ein Zoomobjektiv verwenden, wählen Sie das Weitwinkel-Ende.** Stellen Sie bei Verwendung eines Zoomobjektivs das Weitwinkel-Ende ein, damit sowohl die Motive in der Nähe als auch die in der Ferne scharfgestellt werden. Außerdem wirkt dadurch die Landschaft weitläufiger.
- **Halten Sie die Kamera ruhig, wenn Sie Nachtaufnahmen machen.** Die Verwendung eines Stativs wird empfohlen.

### **Vorsicht** T

Blitzaufnahmen sind nicht verfügbar.

Verwenden Sie den Modus [ $\Box$ ] (Panoramaaufnahme), um Panoramaaufnahmen zu machen. Das Panorama entsteht durch die Kombination von Aufnahmen, die bei Reihenaufnahmen gemacht wurden, wenn Sie die Kamera in eine Richtung bewegen und dabei den Auslöser ganz gedrückt halten.

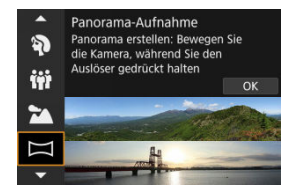

1. **Wählen Sie eine Aufnahmerichtung aus.**

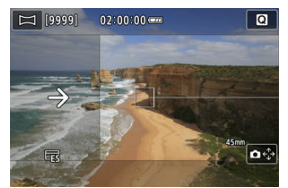

- $\bullet$  Drücken Sie die Taste <  $\bullet$  > oder tippen Sie auf  $[\bullet \stackrel{\bullet}{\bullet}]\bullet]$  unten rechts auf dem Bildschirm, um die Richtung auszuwählen, in der Sie die Aufnahme machen möchten.
- Es wird ein Pfeil angezeigt, der die Richtung angibt, in die die Kamera bewegt werden soll.

# 2. **Drücken Sie den Auslöser halb durch.**

Halten Sie den Auslöser halb gedrückt und stellen Sie das Motiv scharf.

3. **Machen Sie die Aufnahme.**

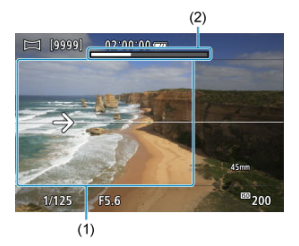

- Drücken Sie den Auslöser ganz durch, und bewegen Sie die Kamera mit konstanter Geschwindigkeit in Pfeilrichtung.
- Der deutlich angezeigte Bereich (1) wird erfasst.
- Eine Aufnahmefortschrittsanzeige (2) wird angezeigt.
- Die Aufnahme wird beendet, wenn Sie den Auslöser loslassen oder wenn die Fortschrittsanzeige ganz weiß ist.

#### $\mathbf{0}$ **Vorsicht**

- Einzelheiten zu Objektiven, die Verwacklungsunschärfen durch Schwenken der Kamera entgegenwirken können, finden Sie auf der Website von Canon [\(](#page-12-0)
- In einigen Szenen werden die Bilder, die Sie aufnehmen wollten, möglicherweise nicht wie erwartet gespeichert, und das Panorama sieht möglicherweise nicht wie erwartet aus.
- Die Aufnahme kann auf halbem Weg abbrechen, wenn Sie die Kamera zu langsam oder zu schnell bewegen. Das bis zu diesem Zeitpunkt erstellte Panorama wird jedoch weiterhin gespeichert.
- Verwenden Sie einen Computer oder ein anderes Gerät, um Panoramabilder zu verkleinern, wenn Sie sie von einer in einen Canon-Drucker eingelegten

Speicherkarte ausdrucken möchten, da die Bilder im Modus  $\leq \Box$  > sehr groß sind. Wenn Panoramen von der Software oder den Webservices nicht korrekt verwaltet werden können, versuchen Sie, die Größe auf einem Computer zu ändern.

- Aufnahmen der folgenden Motive und Szenen werden möglicherweise nicht richtig kombiniert.
	- Motive in Bewegung
	- Motive im Nahbereich
	- Szenen, in denen der Kontrast stark variiert
	- Szenen mit langen Abschnitten derselben Farbe oder desselben Musters, z. B. das Meer oder der Himmel
- Die Aufnahmen werden durch Korrekturen in keiner Weise beeinträchtigt, die angewendet werden, um Unschärfe durch das Schwenken der Kamera auszugleichen.
- Bewegen Sie die Kamera langsam, wenn Sie ein Objektiv mit langer Brennweite verwenden, oder wenn Sie Nachtaufnahmen oder Aufnahmen bei schwachem Licht machen.

Verwenden Sie den Modus [1 (Sport), um Motive in Bewegung zu fotografieren, z. B. Läufer oder Fahrzeuge.

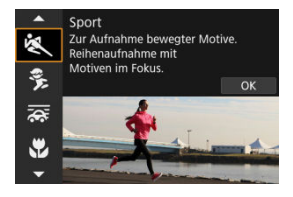

# **Aufnahmetipps**

- **Verwenden Sie ein Teleobjektiv.** Verwenden Sie ein Teleobjektiv für Aufnahmen aus größerer Entfernung.
- **Verfolgen Sie das Motiv mit dem Rahmen des Bereichs-AF nach.** Ein Rahmen des Bereichs-AF wird angezeigt, nachdem Sie den Auslöser halb durchgedrückt haben. Sobald das Motiv scharfgestellt ist, wird das AF-Messfeld blau.

### **Machen Sie Reihenaufnahmen.**

Die Standardeinstellung ist [马H] (Reihenaufnahme schnell). Drücken Sie zum passenden Zeitpunkt den Auslöser ganz durch, um das Bild aufzunehmen. Um das Motiv zu verfolgen und Änderungen bei dessen Bewegungen zu erfassen, drücken Sie den Auslöser für Reihenaufnahmen halb durch.

### **Vorsicht** T

- Bei schwachem Licht, in dem die Gefahr einer Verwacklungsunschärfe besonders hoch ist, blinkt die Verschlusszeitanzeige unten links. Halten Sie die Kamera ruhig, und drücken Sie den Auslöser.
- Blitzaufnahmen sind nicht verfügbar.

# **Kindermodus**

Verwenden Sie den Modus [ $\frac{2}{3}$ ] (Kinder), um aktive Kinder einzufangen, die sich bewegen. Hauttöne wirken dadurch lebendiger.

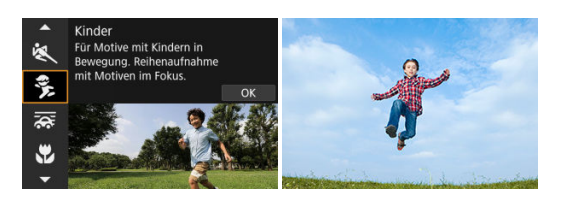

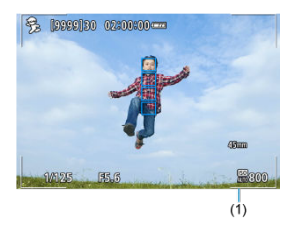

## **Aufnahmetipps**

### **Verfolgen Sie das Motiv mit dem Rahmen des Bereichs-AF nach.**

Standardmäßig ist [ $\overline{AF}$ : AF-Bereich] auf [AF gesamter Bereich] eingestellt. Es werden Rahmen des Bereichs-AF (1) angezeigt, wenn Sie den Auslöser halb durchdrücken. Sobald das Motiv scharfgestellt ist, wird das AF-Messfeld blau.

## **Machen Sie Reihenaufnahmen.**

Die Standardeinstellung ist [马H] (Reihenaufnahme schnell). Drücken Sie zum passenden Zeitpunkt den Auslöser ganz durch, um das Bild aufzunehmen. Um das Motiv zu verfolgen und Änderungen des Gesichtsausdrucks und der Bewegungen zu erfassen, drücken Sie den Auslöser für Reihenaufnahmen halb durch.

### Œ **Vorsicht**

Durch die Verwendung eines externen Blitzes wird die Geschwindigkeit der Reihenaufnahmen reduziert.

Durch Schwenken können Sie den Hintergrund verschwimmen lassen, um ein Gefühl von Geschwindigkeit zu vermitteln.

Bringen Sie ein Objektiv an, das mit dem Modus [ ] (Schwenken) kompatibel ist, um die Unschärfe des Motivs zu reduzieren und Motive klar und scharf zu halten.

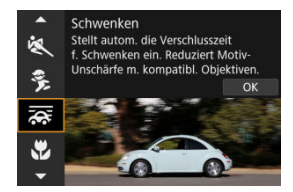

# **Aufnahmetipps**

**Schwenken Sie die Kamera so, dass Sie dem beweglichen Motiv folgt.**

Schwenken Sie die Kamera bei der Aufnahme in einer flüssigen Bewegung, während Sie das bewegliche Motiv verfolgen. Wenn sich das AF-Messfeld über dem Teil des beweglichen Motivs befindet, auf den scharfgestellt werden soll, drücken Sie den Auslöser halb durch. Beginnen Sie die Kamera zu schwenken, um mit dem Motiv Schritt zu halten, und drücken Sie dann den Auslöser ganz durch, um die Aufnahme zu machen. Verfolgen Sie das Motiv danach weiter mit der Kamera.

### **Legen Sie den Grad der Hintergrundbewegungsunschärfe fest.**

Mit der Option [**Effekt**] legen Sie die Intensität der Hintergrundbewegungsunschärfe fest. Setzen Sie die Einstellung auf [**Effekt: max**], um für eine längere Verschlusszeit und mehr Bewegungsunschärfe um das Motiv herum zu sorgen. Wenn die Unschärfe des Motivs zu stark ist, reduzieren Sie sie durch die Einstellung [**Effekt**] auf [**Effekt: med**] oder [**Effekt: min**].

#### **Vorsicht**  $\mathbf \Omega$

- Einzelheiten zu den mit dem [<a>
[<a>
[<a>
[-Modus kompatiblen Objektiven finden Sie auf der Canon-Website (2[\)](#page-12-0).
- Die Verschlusszeiten sind kürzer. Aus diesem Grund ist der Schwenkmodus nicht geeignet, es sei denn, Sie schwenken während der Aufnahme.
- Die Optionen für den AF-Bereich sind begrenzt auf [**Einzelfeld AF**], [**AF flexible Zone 1**], [**AF flexible Zone 2**] und [**AF flexible Zone 3**].
- $\bullet$  Die Standardeinstellung ist  $[D_{\text{III}}]$ . Beachten Sie, dass  $[D_{\text{II}}]$  nicht verfügbar ist.
- Blitzaufnahmen sind nicht verfügbar.
- Obwohl die Objektiv-IS-Einstellung auf Bilder angewendet wird, die mit Objektiven aufgenommen werden, die den [  $\overline{\text{Qg}}$ -Modus unterstützen, wird der Effekt während der Aufnahme nicht auf dem Bildschirm angezeigt. (IS und Korrektur der Motivunschärfe werden ungeachtet der IS-Einstellung des Objektivs während der Aufnahme aktiviert.)
- Bei Objektiven, die den Modus [<a>
[<a>
[</a>
[</a>
[\int unterstützen, wird die Unschärfe des Motivs nicht reduziert, aber die Verschlusszeit wird automatisch an die [**Effekt**]- Einstellung angepasst.
- Die von Ihnen festgelegte Schwenkeffektstufe wird möglicherweise nicht angewendet, wenn Sie bei hellem Licht (z. B. an sonnigen Sommertagen) oder bei langsamen Motiven aufnehmen.
- Die folgenden Motive oder Aufnahmebedingungen können eine geeignete Korrektur der Motivunschärfe mit Objektiven, die den Modus [22] unterstützen, verhindern.
	- Motive mit sehr geringem Kontrast.
	- Motive bei schwachem Licht.
	- Motive mit starkem Gegenlicht oder starker Reflexion.
	- Motive mit sich wiederholenden Mustern.
	- Motive mit wenigen Mustern oder mit monotonen Mustern.
	- Motive mit Reflexionen (z. B. auf Glas reflektierte Bilder).
	- Motive, die kleiner als die AF-Feldwahl/Zone sind.
	- Mehrere Motive bewegen sich innerhalb eines AF-Zonenrahmens.
	- Motive, die sich mit wechselnder Richtung oder Geschwindigkeit fortbewegen.
	- Motive, die sich manchmal unregelmäßig oder erratisch bewegen (z. B. Läufer, die sich beim Laufen auf und ab bewegen).
	- Motive mit signifikanten Geschwindigkeitsänderungen (z. B. unmittelbar nach der ersten Bewegung oder bei der Fahrt durch eine Kurve).
	- Wenn sich die Kamera zu schnell oder zu langsam bewegt.
	- Wenn die Kamerabewegung nicht der Bewegung des Motivs entspricht.
	- Bei langen Brennweiten des Objektivs.

Verwenden Sie den Modus [ $E$ ] (Nahaufnahme) für Nahaufnahmen von kleinen Motiven wie z. B. Blumen. Verwenden Sie ggf. ein Makroobjektiv (separat erhältlich), um kleine Gegenstände größer erscheinen zu lassen.

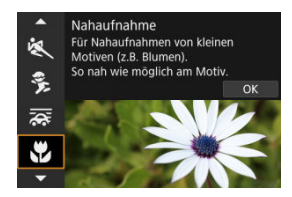

## **Aufnahmetipps**

### **Wählen Sie einen einfachen Hintergrund.**

Vor einem einfachen Hintergrund heben sich kleine Motive wie z. B. Blumen besser ab.

### **Gehen Sie so nah wie möglich an das Motiv heran.**

Überprüfen Sie, welcher minimale Abstand für Scharfeinstellung für das verwendete Objektiv gilt. Der minimale Objektabstand für Scharfstellung wird von der Markierung

 $\langle \bigoplus \rangle$  (Brennebene) oben an der Kamera bis zum Objekt gemessen. Eine Fokussierung ist nicht möglich, wenn Sie zu nahe am Motiv sind.

### **Nutzen Sie bei Verwendung eines Zoomobjektivs die Tele-Einstellungen.**

Durch Verwenden der Tele-Einstellungen eines Zoomobjektivs erscheint das Motiv größer.

Verwenden Sie den Modus [ | 1] (Speisen) für Aufnahmen von Speisen. Das Foto wirkt hell und kräftig. Je nach Lichtquelle wird im aufgenommenen Bild zudem die rötliche Tönung von Bildern unterdrückt, die durch Kunstlicht usw. verursacht wird.

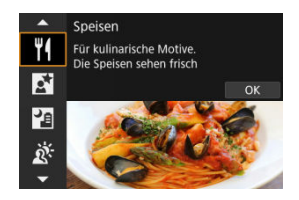

## **Aufnahmetipps**

### **Ändern Sie den Farbton.**

[**Farbton**] kann angepasst werden. Zur Erhöhung der rötlichen Tönung der Speisen stellen Sie die Option [**Warm**] (rot) in Richtung [**Kalt**] (blau) ein, falls das Foto zu rot erscheint.

### Œ **Vorsicht**

- Der warme Farbstich der Motive kann verblassen.
- Umfasst die Szene mehrere Lichtquellen, wird der warme Farbstich möglicherweise nicht reduziert.
- Bei Blitzaufnahmen wechselt [**Farbton**] in die Standardeinstellung.
- Befinden sich Personen im Bild, wird möglicherweise der Hautton nicht korrekt reproduziert.

Verwenden Sie den Modus [ ] (Nachtporträt) für helle, schöne Nachtaufnahmen von Personen im Hintergrund. Beachten Sie, dass die Aufnahme in diesem Modus **den externen Blitz erfordert.** Die Verwendung eines Stativs wird empfohlen.

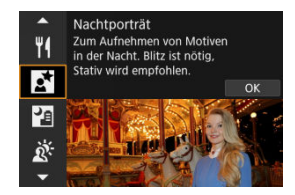

## **Aufnahmetipps**

### **Verwenden Sie ein Weitwinkelobjektiv und ein Stativ.**

Wenn Sie ein Zoomobjektiv verwenden, wählen Sie das Weitwinkel-Ende, um szenische Nachtaufnahmen zu erreichen. Da es bei Handaufnahmen zu Verwacklungen kommt, wird auch die Verwendung eines Stativs empfohlen.

### **Prüfen Sie die Bildhelligkeit.**

Es wird empfohlen, das aufgenommene Bild vor Ort wiederzugeben, um die Bildhelligkeit zu überprüfen. Gehen Sie näher heran, wenn das Motiv dunkel wirkt, und nehmen Sie ein weiteres Bild auf.

### **Probieren Sie auch eine Aufnahme in einem anderen Aufnahmemodus aus.**

Ziehen Sie auch Aufnahmen in den Modi <  $\overline{A}$  > und  $\overline{[P]}$  in Betracht, da die Aufnahmen mit größerer Wahrscheinlichkeit verschwommen sind.

### **Vorsicht** Т

- Bitten Sie die menschlichen Motive, einen Moment still zu halten, nachdem der Blitz ausgelöst wurde.
- Falls das Gesicht eines Motivs dunkel erscheint, ist das Scharfstellen während der Aufnahme unter Umständen schwierig. Stellen Sie in diesem Fall den Fokussiermodus auf MF  $\left(\sqrt{2}\right)$  $\left(\sqrt{2}\right)$  $\left(\sqrt{2}\right)$ , und nehmen Sie eine manuelle Fokussierung vor.
- Die Autofokussierung während der Nacht oder bei dunklen Szenen kann schwierig sein, wenn Lichtpunkte innerhalb des AF-Messfelds liegen. Stellen Sie in diesem Fall den Fokussiermodus auf MF  $(\sqrt{2})$  $(\sqrt{2})$ , und nehmen Sie eine manuelle Fokussierung vor.
- Die Aufnahmen unterscheiden sich geringfügig vom Vorschaubild auf dem Bildschirm.

## **Hinweis**

Die Selbstauslöser-Lampe leuchtet nach Aufnahmen in diesem Modus kurz auf, wenn der Selbstauslöser verwendet wird.

Der Modus [ $\blacksquare$ ] (Nachtaufnahmen o. Stativ) ermöglicht, Nachtaufnahmen aus freier Hand zu machen. In diesem Aufnahmemodus werden für jedes Bild nacheinander vier Aufnahmen erstellt, die dann zu einem Bild zusammengefügt werden. So entsteht ein Bild mit reduzierter Verwacklung.

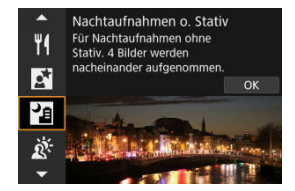

# **Aufnahmetipps**

### **Halten Sie die Kamera ruhig.**

Halten Sie Ihre Ellbogen eng am Körper, um die Kamera ruhig zu halten ( $\varpi$ [\)](#page-68-0). In diesem Modus werden vier Aufnahmen ausgerichtet und zu einem Einzelbild zusammengefügt. Wenn jedoch aufgrund von Kameraverwacklungen bei einer der vier Aufnahmen eine erhebliche Fehlausrichtung auftritt, werden sie möglicherweise im endgültigen Bild nicht richtig aufeinander ausgerichtet.

### T **Vorsicht**

- Der Bildbereich ist kleiner als bei anderen Aufnahmemodi.
- Die Einstellung der Qualität des RAW-Bilds ist nicht möglich.
- Blitzaufnahmen sind nicht verfügbar.
- Die Autofokussierung während der Nacht oder bei dunklen Szenen kann schwierig sein, wenn Lichtpunkte innerhalb des AF-Messfelds liegen. Stellen Sie in diesem Fall den Fokussiermodus auf MF  $(\sqrt{\alpha})$  $(\sqrt{\alpha})$ , und nehmen Sie eine manuelle Fokussierung vor.
- Bei Aufnahmen von beweglichen Motiven kann es zu Nachbildern durch die Bewegung oder zu Dunkelheit um das Motiv herum kommen.
- Die Bildausrichtung funktioniert bei sich wiederholenden Mustern (Gitter, Streifen usw.), bei einfarbigen Bildern ohne Struktur oder bei Aufnahmen mit stark abweichender Ausrichtung wegen Verwacklungsunschärfe möglicherweise nicht.
- Es dauert eine Weile, die Bilder auf der Karte zu speichern, da sie nach der Aufnahme zusammengeführt werden. "**BUSY**" wird auf dem Bildschirm angezeigt, wenn Bilder verarbeitet werden. Eine Aufnahme ist dann erst wieder nach abgeschlossener Verarbeitung möglich.
- Die Aufnahmen unterscheiden sich geringfügig vom Vorschaubild auf dem Bildschirm.

Verwenden Sie den Modus [  $\mathbb{N}$  ( I HDR-Gegenlicht) für Gegenlichtaufnahmen in sowohl hellen als auch dunklen Bereichen. Bei der einmaligen Aufnahme in diesem Modus werden drei aufeinanderfolgende Bilder mit unterschiedlicher Belichtung aufgenommen, die zu einem einzigen HDR-Bild kombiniert werden, bei dem Details in den Schatten erhalten bleiben, die ansonsten durch Gegenlicht verloren gehen könnten. \* HDR steht für "High Dynamic Range" (hoher Dynamikumfang).

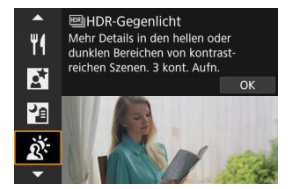

## **Aufnahmetipps**

### **Halten Sie die Kamera ruhig.**

Halten Sie Ihre Ellbogen eng am Körper, um die Kamera ruhig zu halten (@[\)](#page-68-0)). In diesem Modus werden drei Aufnahmen ausgerichtet und zu einem Einzelbild zusammengefügt. Wenn jedoch eine der drei Aufnahmen wegen Verwacklungsunschärfe uneinheitlich ausgerichtet ist, können die Bilder im endgültigen Bild möglicherweise nicht exakt ausgerichtet werden.

### $\mathbf{0}$ **Vorsicht**

- Der Bildbereich ist kleiner als bei anderen Aufnahmemodi.
- Die Einstellung der Qualität des RAW-Bilds ist nicht möglich.
- Blitzaufnahmen sind nicht verfügbar.
- Beachten Sie, dass das Bild möglicherweise keine glatte Abstufung hat und eine unregelmäßige Farbverteilung oder erhebliches Bildrauschen aufweisen kann.
- Die Funktion "HDR-Gegenlicht" kann bei Aufnahmen mit extremem Gegenlicht oder Kontrast wirkungslos sein.
- Wenn Sie ausreichend helle Motive wie normal beleuchtete Szenen aufnehmen, sieht das Bild aufgrund des HDR-Effekts möglicherweise unnatürlich aus.
- Bei Aufnahmen von beweglichen Motiven kann es zu Nachbildern durch die Bewegung oder zu Dunkelheit um das Motiv herum kommen.
- Die Bildausrichtung funktioniert bei sich wiederholenden Mustern (Gitter, Streifen usw.), bei einfarbigen Bildern ohne Struktur oder bei Aufnahmen mit stark abweichender Ausrichtung wegen Verwacklungsunschärfe möglicherweise nicht.
- Es dauert eine Weile, die Bilder auf der Karte zu speichern, da sie nach der Aufnahme zusammengeführt werden. "**BUSY**" wird auf dem Bildschirm angezeigt, wenn Bilder verarbeitet werden. Eine Aufnahme ist dann erst wieder nach abgeschlossener Verarbeitung möglich.

Wenn es leise sein muss, können Sie ohne Piep-Töne oder Auslösegeräusche fotografieren.

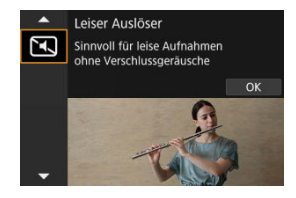

# **Aufnahmetipps**

### **Führen Sie einige Testaufnahmen aus.**

Machen Sie vorab einige Testaufnahmen, da das Einstellen der Objektivblende und Schärfe unter bestimmten Aufnahmebedingungen hörbar sein kann.

#### **Vorsicht**  $\bf{0}$

- Gehen Sie bei leisen Aufnahmen verantwortungsvoll vor und respektieren Sie die Privatsphäre von Personen und die Rechte am eigenen Bild.
- Bilder von schnell beweglichen Motiven können verzerrt aussehen.
- Reihenaufnahmen und Blitzaufnahmen sind nicht verfügbar.

# **Kreativfiltermodus**

- [Eigenschaften der Kreativfilter](#page-127-0)
- **E**j [Anpassen des Miniatureffekts](#page-129-0)

Sie können Aufnahmen mit den Filtereffekten erstellen. Filtereffekte können vor der Aufnahme in der Vorschau angezeigt werden.

1. **Stellen Sie das Modus-Wahlrad auf < >.**

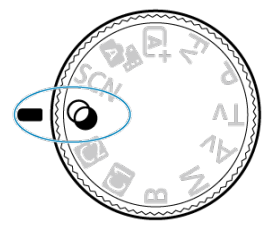

2. **Drücken Sie die Taste < >.**

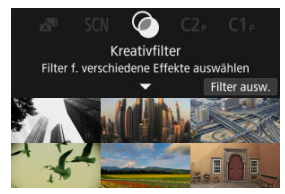

3. **Wählen Sie einen Filtereffekt aus.**

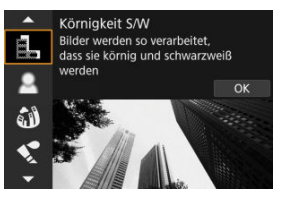

- $\bullet$  Drehen Sie das Wahlrad <  $\mathcal{E}^{\mathbb{R}}$ >, um einen Filtereffekt ( $\circ$ [\)](#page-127-0) auszuwählen, und drücken Sie anschließend die Taste <  $\binom{2}{k}$  >.
- Das Bild wird mit dem angewendeten Filtereffekt angezeigt.
- 4. **Passen Sie den Effekt an und fotografieren Sie.**

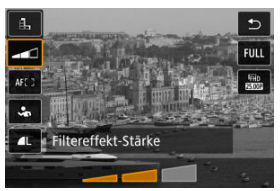

- Drücken Sie die Taste < (<br>
<br>
<sup>
•</sup> Und wählen Sie unten ein Symbol aus [Kreativfilter] (außer **点, GHDR, GHDR, VEDR** Oder GHDR).
- Drehen Sie das Wahlrad < s >, um die Filtereffektstärke anzupassen, und drücken dann die Taste < $\langle\overline{\mathbb{R}}\rangle$ >.

### Œ **Vorsicht**

- $\bullet$  Diese Arbeitsschritte sind auch durchführbar, indem Sie <  $\bullet$  > verwenden.
- RAW und RAW+JPEG sind nicht verfügbar. Wenn die Qualität des RAW-Bilds

eingestellt ist, werden Bilder mit der Bildqualität **4L** aufgenommen. Wenn RAW +JPEG-Bildqualität eingestellt ist, werden Bilder mit der angegebenen JPEG-Bildqualität aufgenommen.

● Reihenaufnahmen sind nicht verfügbar, wenn [ | ], [ **\_ ]**, [ **③**], [ √ ], [ **⊙**] oder [ *| b*] eingestellt ist.

### $\overline{\mathbb{R}}$ **Hinweis**

- Mit [**Körnigkeit S/W**] wird sich die körnige Vorschau etwas vom Aussehen Ihrer Aufnahmen unterscheiden.
- Bei den Optionen [**Weichzeichner**] oder [**Miniatureffekt**] kann die Vorschau des Unschärfeeffekts etwas vom Erscheinungsbild Ihrer Aufnahmen abweichen.
- Es wird kein Histogramm angezeigt.
- Eine vergrößerte Ansicht ist nicht verfügbar.
- Einige Einstellungen für den Kreativfilter sind in den Kreativ-Programmen ( $\varpi$ [\)](#page-259-0) verfügbar.

## <span id="page-127-0"></span> **Körnigkeit S/W**

Macht das Bild körnig und schwarzweiß. Durch Anpassen des Kontrasts können Sie den Schwarz-Weiß-Effekt ändern.

## **Weichzeichner**

Verleiht dem Bild ein weiches Aussehen. Durch Anpassen der Unschärfe können Sie ändern, wie weich das Bild aussieht.

## $\bullet$  **at Fisheve-Effekt**

Bewirkt einen ähnlichen Effekt wie ein Fish-Eye-Objektiv. Das Bild weist eine tonnenartige Verzeichnung auf.

Der vom Effekt betroffene Bereich an den Außenkanten des Bildes hängt von der Stärke dieses Filtereffekts ab. Da dieser Filtereffekt die Mitte des Bildes vergrößert, kann die scheinbare Auflösung in der Mitte je nach aufgenommener Pixelanzahl verschlechtern, also stellen Sie den Filtereffekt ein, während Sie das Ergebnisbild überprüfen. Es wird ein AF-Messfeld verwendet, das in der Mitte fixiert ist.

## **A** Aquarell-Effekt

Das Foto sieht aus wie ein Aquarell mit weichen Farben. Durch Anpassen des Effekts können Sie die Farbdichte ändern. Beachten Sie, dass Nachtaufnahmen oder dunkle Motive nicht mit einer glatten Abstufung gerendert werden können und unter Umständen unregelmäßig aussehen oder ein starkes Bildrauschen aufweisen können.

## **• [6] Spielzeugkamera-Effekt**

Verschiebt die Farben auf die für Spielzeugkameras typischen Werte und verdunkelt die vier Bildecken. Mit den Funktionen für den Farbton können Sie den Farbstich ändern.

## ● *A*, Miniatureffekt

### Erzeugt einen Dioramaeffekt.

Wenn Sie unter der Standardeinstellung fotografieren, bleibt die Mitte scharf. Informationen zum Verschieben des scharfgestellten Bereichs (Motivrahmen) finden Sie unter [Anpassen des Miniatureffekts.](#page-129-0) [**Einzelfeld AF**] wird als der AF-Bereich verwendet. Es wird empfohlen, mit ausgerichtetem AF-Messfeld und Motivrahmen aufzunehmen.

## **C<sub>no</sub> HDR** Standard

Fotos behalten mehr Details bei Lichtern und Schatten. Mit reduziertem Kontrast und flacheren Abstufungen erinnert das Endergebnis an ein Gemälde. Die Motivränder haben helle (oder dunkle) Kanten.

## **E**<sub>Ine</sub> **ED**|HDR gesättigt

Farben sind stärker gesättigt als bei [**HDR Standard**], und die Kombination von geringem Kontrast und flacher Gradation ähneln grafischer Kunst.

## ● <del>K<sub>n</sub></del> HDR markant

Die Farben sind am stärksten gesättigt, sodass das Motiv heraussticht und das Bild wie ein Ölgemälde aussieht.

## **G**<sub>ne</sub> ElHDR Prägung

Farbsättigung, Helligkeit, Kontrast und Gradation werden zurückgestuft, damit das Bild flach erscheint, sodass das Bild verblasst und alt aussieht. Die Motivränder haben kräftige helle (oder dunkle) Kanten.

### $\bullet$ **Vorsicht**

## **Vorsichtsmaßnahmen für [ ], [ ], [ ] und [ ]**

- Der Bildbereich ist kleiner als bei anderen Aufnahmemodi.
- Die Aufnahmen unterscheiden sich geringfügig von den auf dem Bildschirm angezeigten Vorschaubilden der Filtereffekte.
- Bei Aufnahmen von beweglichen Motiven kann es zu Nachbildern durch die Bewegung oder zu Dunkelheit um das Motiv herum kommen.
- Die Bildausrichtung funktioniert bei sich wiederholenden Mustern (Gitter, Streifen usw.), bei einfarbigen Bildern ohne Struktur oder bei Aufnahmen mit stark abweichender Ausrichtung wegen Verwacklungsunschärfe möglicherweise nicht.
- Achten Sie auf die Verwacklung, wenn Sie aus der Hand fotogafieren.
- Motive wie der Himmel oder weiße Wände können unter Umständen nicht mit einer glatten Abstufung gerendert werden und können Rauschen oder unregelmäßige Belichtung oder Farben aufweisen.
- Aufnahmen unter Leuchtstoff- oder LED-Lampen können zu unnatürlicher Farbwiedergabe in den beleuchteten Bereichen führen.
- Es dauert eine Weile, die Bilder auf der Karte zu speichern, da sie nach der Aufnahme zusammengeführt werden. "**BUSY**" wird auf dem Bildschirm angezeigt, wenn Bilder verarbeitet werden. Eine Aufnahme ist dann erst wieder nach abgeschlossener Verarbeitung möglich.
- Blitzaufnahmen sind nicht verfügbar.

## **Hinweis**

 $\bullet$  Mit  $[\sum_{i}$ ,  $[\sum_{i}$ ,  $[\sum_{i}$ ,  $]\sum_{i}$ , und  $[\sum_{i}$ , können Sie Fotos mit hohem Dynamikumfang aufnehmen, die Details in Lichtern und Schatten von kontrastreichen Szenen enthalten. Drei aufeinanderfolgende Bilder werden bei jeder Aufnahme mit unterschiedlichen Helligkeitswerten aufgenommen und zur Erstellung eines Einzelbilds verwendet. Beachten Sie die Vorsichtsmaßnahmen für [ $\sum_{n=1}$ ], [ $\sum_{n=1}$ ],  $[\mathcal{R}_{HDR}]$  und  $[\mathcal{R}_{HDR}]$ .

<span id="page-129-0"></span>1. **Verschieben Sie den Motivrahmen.**

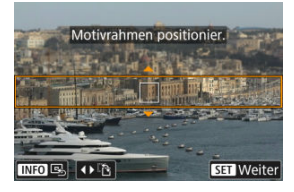

- Verwenden Sie den Motivrahmen, um einen Bereich festzulegen, der scharf aussehen wird.
- Um den Motivrahmen zu verschieben (orange dargestellt), drücken Sie die Taste <  $\boxed{\cdot\cdot\cdot}$  >, oder tippen Sie auf  $\boxed{\cdot\cdot}$  unten rechts auf dem Bildschirm.

Durch Antippen von [<sup>12</sup>] können Sie auch zwischen vertikaler und horizontaler Einzelbildorientierung wechseln. Die Einstellung des

Motivrahmens kann auch durch Drücken der Tasten <  $\spadesuit$  > nach links/ rechts bei horizontaler Ausrichtung oder nach oben/unten bei vertikaler Ausrichtung geändert werden.

- Um den Motivrahmen zu verschieben, verwenden Sie das Wahlrad  $\langle \langle \cdot \rangle \rangle$  >,  $\langle \langle \cdot \rangle \rangle$ , oder  $\langle \langle \cdot \rangle \rangle$  >. Um den Motivrahmen wieder zu zentrieren, drücken Sie die Taste < INFO >.
- Um zur Position des AF-Messfelds zurückzukehren, drücken Sie erneut die Taste < $\boxed{+}$  >.
- Um die Position des Motivrahmens zu bestätigen, drücken Sie die Taste  $\leq$   $(\overline{\mathbb{R}})$  >.

2. **Verschieben Sie das AF-Messfeld nach Bedarf und machen Sie die Aufnahme.**

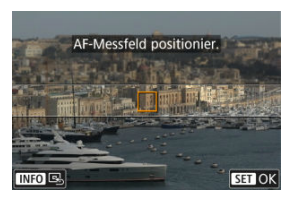

- Das AF-Messfeld wird orange und kann bewegt werden.
- $\bullet$  Verwenden Sie <  $\diamondsuit$  >, <  $\mathcal{L}^{\mathcal{P}}$  >, oder das Wahlrad <  $\overline{\mathcal{L}}$  >, um das AF-Messfeld in die Position zu verschieben, auf die fokussiert werden soll.
- Es wird empfohlen, das AF-Messfeld und den Motivrahmen aufeinander auszurichten.
- Um das AF-Messfeld wieder in die Mitte des Bildschirms zu setzen, drücken Sie die Taste < INFO >.
- Um die Position des AF-Messfelds zu bestätigen, drücken Sie die Taste  $\langle \mathcal{Q}_n \rangle$  >.

Kreativ-Programme bieten flexible Aufnahmemöglichkeiten, da Sie Verschlusszeit, Blendenwert, Belichtung und vieles mehr wie gewünscht einstellen können.

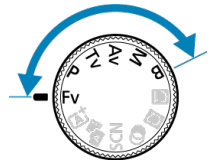

- Um die beim Drehen des Modus-Wahlrads angezeigte Beschreibung des Aufnahmemodus zu löschen, drücken Sie Taste <  $\binom{2}{x}$  >  $\binom{2}{x}$ ).
- [Fv: Flexible Automatik](#page-132-0)
- [P: Programmautomatik](#page-135-0)
- [Tv: Blendenautomatik](#page-138-0)
- [Av: Verschlusszeitenautomatik](#page-141-0)
- [M: Manuelle Belichtung](#page-145-0)
- [B: Langzeitbelichtung \(Bulb\)](#page-148-0)

<span id="page-132-0"></span>In diesem Modus können Sie die Verschlusszeit, Blendenwert und ISO-Empfindlichkeit manuell oder automatisch einstellen und diese Einstellungen mit der von Ihnen bevorzugten Belichtungskorrektur kombinieren. Aufnahmen im Modus <**Fv**> mit Kontrolle über jeden dieser Parameter entspricht Aufnahmen in allen vier Modi <**P**>, <**Tv**>, <**Av**> und <**M**> gleichzeitig.

\* <**Fv**> steht für "Flexible value" (flexibler Wert).

1. **Stellen Sie das Modus-Wahlrad auf < >.**

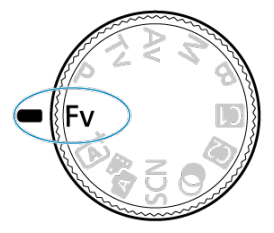

2. **Stellen Sie die Verschlusszeit, den Blendenwert und ISO-Empfindlichkeit ein.**

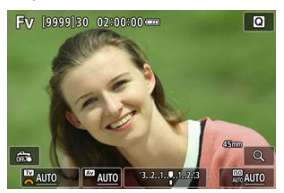

- Drehen Sie das Wahlrad < >, um ein Element auszuwählen. Links neben dem ausgewählten Element wird [ ] angezeigt.
- Drehen Sie das Wahlrad < <
iblackspanned 2011 van die Einstellung festzulegen.
- Um die Einstellung auf [**AUTO**] zurückzusetzen, drücken Sie die Taste  $<\tilde{m}$

3. **Stellen Sie den Wert für die Belichtungskorrektur ein.**

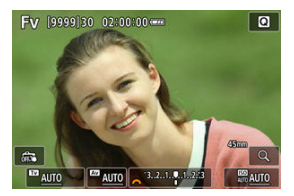

- Drehen Sie das Wahlrad < < > und wählen Sie die Belichtungsstufenanzeige. Links neben der Belichtungsstufenanzeige wird [  $\mathcal{L}$ ] angezeigt.
- Drehen Sie das Wahlrad < < >
streekte um die Einstellung festzulegen.
- Um die Einstellung auf [**±0**] zurückzusetzen, drücken Sie die Taste  $<\overline{m}$

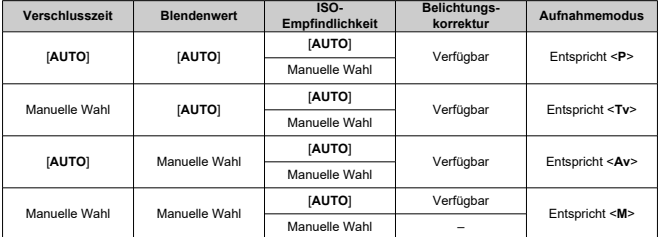

## **Funktionskombinationen im <Fv>-Modus**

### **Vorsicht**  $\mathbf{0}$

- Ein blinkender Wert weist auf das Risiko einer schwächeren Belichtung oder einer Überbelichtung hin. Passen Sie die Belichtung so an, dass der Wert nicht mehr blinkt.
- Langzeitsynchronisation wird bei schwachem Licht nicht verwendet, wenn Sie den Modus <**Fv**> so eingerichtet haben, dass er dem Modus <**P**> oder <**Av**> ähnelt,

selbst wenn [Langzeitsyncr.] unter [ $\bigcirc$ : Steuerung externes Speedlite] auf [**1/200-30Sek. automatisch**] eingestellt ist.

### $\overline{\mathbf{L}}$ **Hinweis**

- Auf [**AUTO**] eingestellte Verschlusszeit-, Blenden- und ISO-Empfindlichkeitswerte sind unterstrichen.
- Sie können die Verschlusszeit, den Blendenwert und die ISO-Empfindlichkeit in Schritt 2 oder 3 auf [**AUTO**] und den Belichtungskorrekturwert auf [**±0**] einstellen, indem Sie die Taste <  $\widehat{m}$  > gedrückt halten.

<span id="page-135-0"></span>Die Kamera stellt die Verschlusszeit und den Blendenwert automatisch entsprechend der Helligkeit des Motivs ein.

- \* <**P**> steht für "Program" (Programm).
- \* AE steht für "Auto Exposure" (automatische Belichtung).
	- 1. **Stellen Sie das Modus-Wahlrad auf < >.**

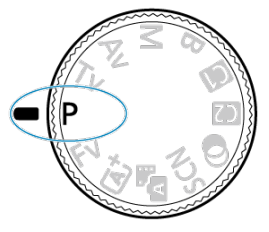

2. **Stellen Sie das Motiv scharf.**

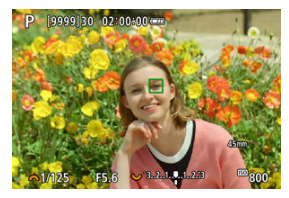

- Richten Sie die Kamera auf das Motiv, und drücken Sie den Auslöser halb durch.
- Sobald das Motiv scharfgestellt ist, wird ein AF-Messfeld angezeigt (grün bei One-Shot AF oder blau bei Servo AF).
- Die Verschlusszeit und der Blendenwert werden automatisch eingestellt.

3. **Überprüfen Sie die Anzeige.**

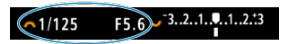

Solange der Belichtungswert nicht blinkt, entspricht dies der Standardbelichtung.

# 4. **Lösen Sie aus.**

Wählen Sie den gewünschten Bildausschnitt, und drücken Sie den Auslöser ganz durch.

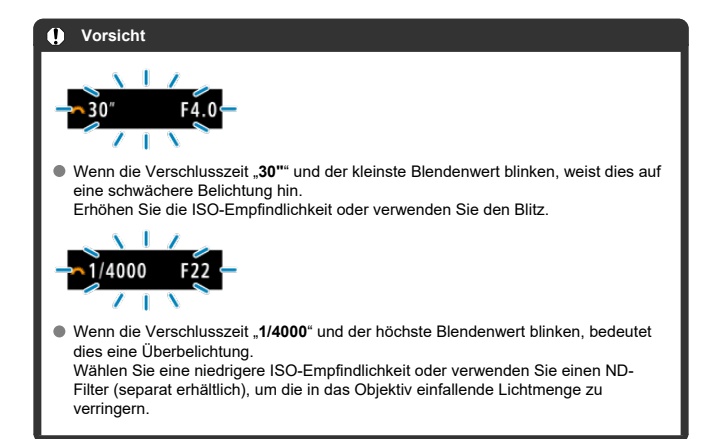

#### $\Box$ **Hinweis**

### **Unterschiede zwischen den Modi <P> und < >**

Der Modus <  $\overline{A}$  > begrenzt die verfügbaren Funktionen und stellt den AF-Bereich. die Messmethode und viele andere Funktionen automatisch ein, um misslungene Aufnahmen zu vermeiden. Im Gegensatz dazu werden im Modus <**P**> nur Verschlusszeit und Blendenwert automatisch eingestellt, und Sie können den AF-Bereich, die Messmethode und andere Funktionen frei einstellen.

### **Programmverschiebung**

- Im Modus <**P**> können Sie die von der Kamera automatisch festgelegte Kombination (Programm) von Verschlusszeit und Blendenwert bei gleicher Belichtung frei ändern. Dies wird als Programmverschiebung bezeichnet.
- Mit der Programmverschiebung können Sie den Auslöser halb herunterdrücken und dann das Wahlrad <  $\frac{1}{2}$  > drehen, bis die gewünschte Verschlusszeit oder der gewünschte Blendenwert angezeigt wird.
- Die Programmverschiebung wird automatisch abgebrochen, wenn der Messtimer endet (Anzeige der Belichtungseinstellung wird ausgeschaltet).
- Die Programmverschiebung kann nicht mit Blitz verwendet werden.

<span id="page-138-0"></span>In diesem Modus stellen Sie die Verschlusszeit ein und die Kamera stellt automatisch den Blendenwert ein, um die Standardbelichtung zu erhalten, die der Helligkeit des Motivs entspricht. Eine kürzere Verschlusszeit eignet sich für scharfe Momentaufnahmen von beweglichen Motiven. Eine längere Verschlusszeit hingegen schafft einen gewissen Unschärfeeffekt, wodurch das Bild dynamischer wirkt.

\* <Tv> steht für "Time value" (Zeitwert).

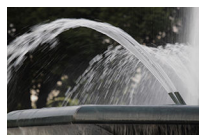

Bewegung unscharf (Langsame Geschwindigkeit: 1/30 Sek.)

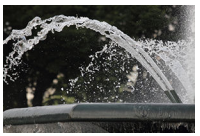

Eingefrorene Bewegung (Schnelle Geschwindigkeit: 1/2000 Sek.)

1. **Stellen Sie das Modus-Wahlrad auf < >.**

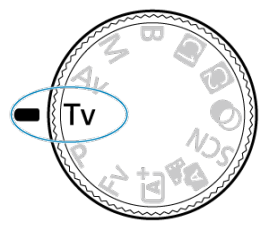

2. **Legen Sie die gewünschte Verschlusszeit fest.**

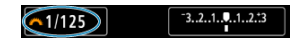

- Drehen Sie das Wahlrad <  $\frac{1}{2}$ , um den Wert einzustellen.
- 3. **Stellen Sie das Motiv scharf.**

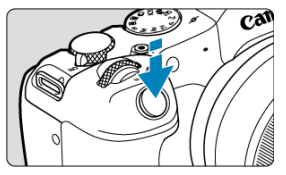

- Drücken Sie den Auslöser halb durch.
- Der Blendenwert wird automatisch eingestellt.
- 4. **Überprüfen Sie die Anzeige, und lösen Sie aus.**

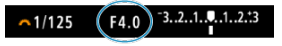

Solange der Blendenwert nicht blinkt, entspricht dies der Standardbelichtung.

#### $\bullet$ **Vorsicht**

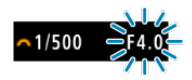

Wenn der kleinste Blendenwert blinkt, liegt eine Unterbelichtung vor. Stellen Sie mit dem Wahlrad <  $s^{\text{max}}$  > eine längere Verschlusszeit ein, bis der Blendenwert nicht mehr blinkt, oder wählen Sie eine höhere ISO-Empfindlichkeit.

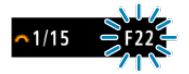

Wenn der höchste Blendenwert blinkt, weist dies auf eine Überbelichtung hin. Drehen Sie das Wahlrad <  $\mathcal{E}^{\text{max}}$  >, um eine kürzere Verschlusszeit einzustellen, bis der Blendenwert nicht mehr blinkt, oder stellen Sie eine niedrigere ISO-Empfindlichkeit ein.

#### $\overline{\mathbb{R}}$ **Hinweis**

### **Verschlusszeitanzeige**

**Beispielsweise steht "0"5"** für 0,5 Sek. und "15"" für 15 Sek.

## <span id="page-141-0"></span>**K** [Schärfentiefe-Kontrolle](#page-144-0)

In diesem Modus stellen Sie den gewünschten Blendenwert ein und die Kamera stellt die Verschlusszeit automatisch ein, um die Standardbelichtung zu erhalten, die der Motiv-Helligkeit entspricht. Bei einer höheren Blendenzahl (kleinere Blendenöffnung) befindet sich ein größerer Teil des Vorder- und Hintergrunds im annehmbaren Autofokusbereich, d. h. es wird eine größere Schärfentiefe erreicht. Bei einer niedrigeren Blendenzahl (größere Blendenöffnung) befindet sich dagegen ein geringerer Teil von Vorder- und Hintergrund im annehmbaren Autofokusbereich.

\* <**Av**> steht für "Apertue value" (Blendenwert (Blendenöffnung)).

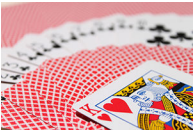

Verschwommener Hintergrund (Mit niedriegem Blendenwert: f/5.6)

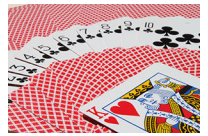

Scharfer Vorder- und Hintergrund (Mit hohem Blendenwert: f/32)

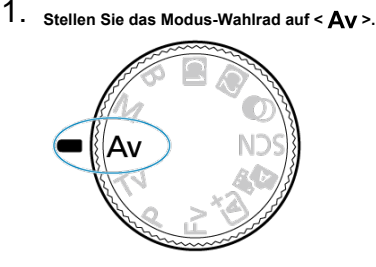

2. **Stellen Sie den gewünschten Blendenwert ein.**

 $-3.2.1.$ **U**.1.2.3  $(65.6)$ 

- Drehen Sie das Wahlrad <  $\frac{1}{2}$ , um den Wert einzustellen.
- 3. **Stellen Sie das Motiv scharf.**

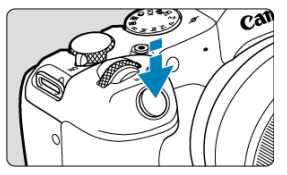

- Drücken Sie den Auslöser halb durch.
- Die Verschlusszeit wird automatisch eingestellt.
- 4. **Überprüfen Sie die Anzeige, und lösen Sie aus.**

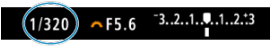

Solange die Verschlusszeit nicht blinkt, entspricht dies der Standardbelichtung.

### $\mathbf{0}$ **Vorsicht**

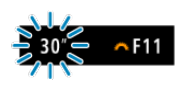

● Wenn die Verschlusszeit "30"" blinkt, weist dies auf eine schwächere Belichtung hin.

Drehen Sie das Wahlrad <  $\frac{1}{2}$  >, um den Blendenwert zu verringern (öffnen Sie die Blende), bis die blinkende Verschlusszeit aufhört, oder stellen Sie eine höhere ISO-Empfindlichkeit ein.

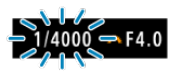

● Wenn die Verschlusszeit "1/4000" blinkt, ist die Aufnahme überbelichtet.

Drehen Sie das Wahlrad <  $\frac{200}{30}$  >, um den Blendenwert zu erhöhen (schließen Sie die Blende), bis die blinkende Verschlusszeit stoppt, oder stellen Sie eine niedrigere ISO-Empfindlichkeit ein.

### **Hinweis**

### **Blendenwertanzeige**

Je höher der Wert, desto kleiner ist die Blendenöffnung. Der angezeigte Blendenwert variiert je nach Objektiv. Wenn kein Objektiv an der Kamera angebracht ist, wird für den Blendenwert "F00" angezeigt.
Drücken Sie die der Schärfentiefe-Kontrolle zugewiesene Taste, um das Objektiv auf die aktuelle Blendenwerteinstellung herunterzufahren und den scharfen Bereich (Schärfentiefe) zu überprüfen.

### $\Box$ **Hinweis**

- Je größer der Blendenwert, desto größer der Fokussierbereich vom Vordergrund bis zum Hintergrund.
- Der Tiefenschärfe-Effekt ist in Bildern gut sichtbar, wenn Sie den Blendenwert ändern und die Schärfentiefe-Prüftaste drücken.
- Die Belichtung wird gespeichert (AE-Speicherung), wenn Sie die der Schärfentiefe-Kontrolle zugewiesene Taste gedrückt halten.

### <span id="page-145-0"></span>[Belichtungskorrektur mit der Einstellung ISO Auto-Limit](#page-146-0)

In diesem Modus stellen Sie sowohl die Verschlusszeit als auch den Blendenwert wie gewünscht ein. Stellen Sie die Belichtung mithilfe der Belichtungsstufenanzeige oder mit einem handelsüblichen Belichtungsmesser ein.

\* <M> steht für "Manual" (Manuell).

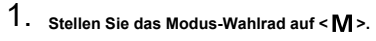

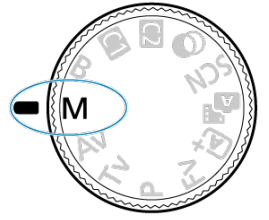

- 2. **Stellen Sie die ISO-Empfindlichkeit [\(](#page-180-0) ) ein.**
	- Mit der Einstellung "ISO Auto" können Sie die Belichtungskorrektur einstellen  $\left( \frac{\partial}{\partial y} \right)$ .
- 3. **Stellen Sie die Verschlusszeit und den Blendenwert ein.**

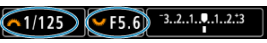

● Drehen Sie zum Einstellen der Verschlusszeit das Wahlrad < < > < < > < < > < < > < < > < < > < < < > und zum Einstellen des Blendenwerts das Wahlrad <  $\sqrt[3]{\cdots}$  >.

<span id="page-146-0"></span>4. **Stellen Sie das Motiv scharf.**

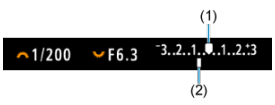

- Drücken Sie den Auslöser halb durch.
- Anhand der Belichtungswertmarkierung [ ] erkennen Sie die Abweichung zwischen der aktuellen Belichtungsstufe und dem Standard-Belichtungswert.
- (1) Standardbelichtungsindex
- (2) Belichtungswertmarkierung
- 5. **Stellen Sie die Belichtung ein, und erstellen Sie die Aufnahme.**

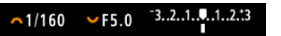

Überprüfen Sie die Belichtungsstufenanzeige, und stellen Sie die gewünschte Verschlusszeit und den gewünschten Blendenwert ein.

## **Belichtungskorrektur mit der Einstellung ISO Auto-Limit**

Wenn die ISO-Empfindlichkeit bei Aufnahmen mit manueller Belichtung auf [**AUTO**] eingestellt ist, können Sie die Belichtungskorrektur ( [\)](#page-176-0) wie folgt einstellen:

- Tippen Sie auf die Belichtungsstufenanzeige
- [ : **Beli.korr./AEB**]
- Drehen Sie den Steuerungsring, während Sie den Auslöser halb durchdrücken.

### T **Vorsicht**

- Die Belichtung ist möglicherweise nicht wie erwartet, wenn ISO Auto eingestellt ist, da die ISO-Empfindlichkeit angepasst wird, um die Standardbelichtung für die angegebene Verschlusszeit und den angegebenen Blendenwert sicherzustellen. Stellen Sie in diesem Fall die Belichtungskorrektur ein.
- Die Belichtungskorrektur wird bei Blitzlichtaufnahmen mit ISO-Automatik nicht angewendet, auch wenn Sie einen Belichtungskorrekturwert eingestellt haben.

#### $\Box$ **Hinweis**

- Wenn die unter [<sup>1</sup> : Messmethode] eingestellte Messmethode eine Methode ist, die Sie unter [ $\Omega$ : Messmeth. AE-Speich. n. Fokus] ausgewählt haben, wird die ISO-Empfindlichkeit gespeichert, während Sie den Auslöser halb gedrückt halten und das Motiv mit One-Shot AF scharfgestellt ist.
- $\bullet$  Wenn die Funktion ISO Auto-Limit eingestellt ist, können Sie die Taste <  $\bigstar$  > drücken, um die ISO-Empfindlichkeit zu speichern.
- $\bullet$  Wenn Sie die Taste <  $\bigstar$  > drücken und den Bildausschnitt neu auswählen, können Sie in der Belichtungsstufenanzeige die Änderung der Belichtungsstufe
	- gegenüber dem Drücken der Taste <  $\bigstar$  > beobachten.
- Ein eventuell vorhandener Belichtungskorrekturwert bleibt erhalten, wenn Sie mit ISO Auto-Limit in den Modus <**M**> wechseln, und zwar nach Verwendung der Belichtungskorrektur im Modus <**P**>, <**Tv**> oder <**Av**> [\(](#page-176-0) ).
- Zum Koordinieren der Belichtungskorrektur in ½-Stufen mit der ISO-Empfindlichkeit, die in -Stufen ⅓ eingestellt ist, wenn [ : **Einstellstufen**] auf [**1/2- Stufe**] eingestellt ist und mit ISO Auto verwendet wird, wird die Belichtungskorrektur durch Anpassen der Verschlusszeit weiter angepasst. Die angezeigte Verschlusszeit ändert sich jedoch nicht.

# **B: Langzeitbelichtung (Bulb)**

### 図 [Langzeitbelichtungs-Timer](#page-149-0) $\star$

In diesem Modus bleibt der Verschluss geöffnet, solange der Auslöser vollständig durchgedrückt wird. Der Verschluss wird erst geschlossen, wenn der Auslöser losgelassen wird. Verwenden Sie Langzeitbelichtungen für Nachtaufnahmen, Feuerwerke, Astrofotografie und andere Motive, die Langzeitbelichtungen erfordern.

1. **Stellen Sie das Modus-Wahlrad auf < >.**

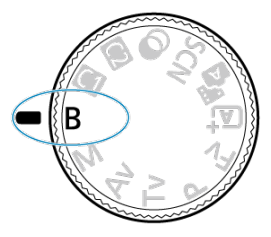

2. **Stellen Sie den gewünschten Blendenwert ein.**

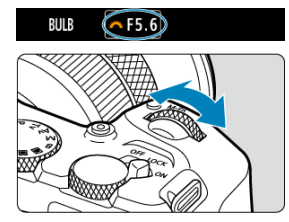

■ Drehen Sie das Wahlrad <  $\frac{1}{2}$ , um den Wert einzustellen.

# <span id="page-149-0"></span>3. **Lösen Sie aus.**

- Die Aufnahme wird so lange belichtet, wie Sie den Auslöser vollständig gedrückt halten.
- Verstrichene Belichtungszeit wird auf dem Bildschirm angezeigt.

### T **Vorsicht**

- Richten Sie die Kamera nicht auf starke Lichtquellen wie die Sonne oder intensive künstliche Lichtquellen. Dadurch können der Bildsensor oder interne Kamerakomponenten beschädigt werden.
- Langzeitbelichtungen führen zu höherem Bildrauschen als normal.
- ISO 400 wird verwendet, wenn die Kamera auf ISO Auto eingestellt ist.
- Halten Sie bei Aufnahmen mit Langzeitbelichtung mit Selbstauslöser statt mit dem Langzeitbelichtungs-Timer den Auslöser vollständig gedrückt (für Selbstauslöserund Belichtungszeit).

### $\overline{B}$ **Hinweis**

- Sie können das Rauschen, das bei Langzeitbelichtungen erzeugt wird, reduzieren, indem Sie [ $\bigcirc$ : Rauschred. bei Langzeitbel.] (**2**[\)](#page-272-0) verwenden.
- Bei Langzeitbelichtungen wird die Verwendung eines Stativs und Langzeitbelichtungs-Timers empfohlen.
- Zudem können Sie Aufnahmen mit Langzeitbelichtung machen, indem Sie das Auslösekabel RS-60E3 verwenden (separat erhältlich, 2).
- Zudem können Sie Aufnahmen mit Langzeitbelichtung machen, indem Sie die drahtlose Fernbedienung BR-E1 (separat erhältlich) verwenden. Wenn Sie die Auslösetaste (Sendetaste) an der Fernbedienung drücken, wird die Langzeitbelichtung entweder sofort oder mit einer Verzögerung von 2 Sekunden ausgelöst. Drücken Sie die Taste erneut, um die Langzeitbelichtung zu beenden.

# **Langzeitbelichtungs-Timer**

☆

Sie können die Belichtungszeit für Aufnahmen mit Langzeitbelichtung im Voraus einstellen. Für diese Funktion müssen Sie den Auslöser während der Belichtung der

Langzeitbelichtung nicht herunterdrücken, wodurch die Verwacklung der Kamera reduziert werden kann.

Beachten Sie, dass der Langzeitbelichtungs-Timer nur im Modus <**B**> (Langzeitbelichtung) eingestellt und wirksam werden kann.

1. **Wählen Sie [ : Langzeitb.-Timer].**

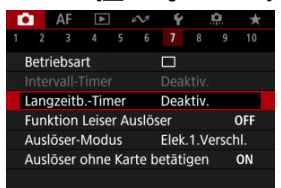

# 2. **Wählen Sie [Aktivieren].**

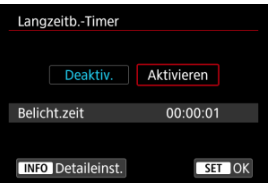

● Wählen Sie [Aktivieren], und drücken Sie dann < INFO >.

3. **Stellen Sie die Belichtungszeit ein.**

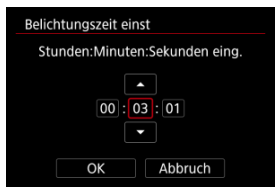

- Wählen Sie eine Option aus (Stunden : Minuten : Sekunden).
- Drücken Sie die Taste < ( ) >, um [ i] anzuzeigen.
- Stellen Sie den Wert ein, und drücken Sie dann die Taste <  $\langle \overline{\mathbb{R}} \rangle$  >. (Rückkehr zu [□].)

# 4. **Wählen Sie [OK].**

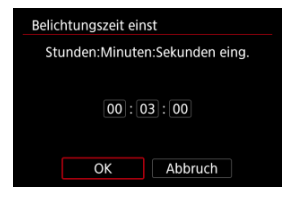

# 5. **Lösen Sie aus.**

- Nachdem Sie den Auslöser ganz durchgedrückt haben, wird die Langzeitbelichtung für die angegebene Zeit fortgesetzt.
- **[TIMER**] und die Belichtungszeit werden bei Aufnahmen mit dem Langzeitbelichtungs-Timer im Bildschirm angezeigt.
- Um die Timer-Einstellung zu löschen, wählen Sie in Schritt 2 [**Deaktiv.**] aus.

### $\bullet$ **Vorsicht**

- Die Langzeitbelichtung stoppt, wenn Sie den Auslöser vollständig drücken und während des Timers loslassen. Beachten Sie, dass, wenn der Hauptschalter auf
	- < OFF > gestellt ist, Aufnahmen mit dem Langzeitbelichtungs-Timer beendet werden, wenn die Kamera auf [C: Aufnahme Kreativfilter] eingestellt ist.
- Die Langzeitbelichtung bleibt auch nach der angegebenen Belichtungszeit bestehen, wenn Sie den Auslöser vollständig gedrückt halten (wodurch das automatische Stoppen nach Ablauf der angegebenen Belichtungszeit außer Kraft gesetzt wird).
- Der Langzeitbelichtungs-Timer wird gelöscht (und kehrt zu [**Deaktiv.**] zurück), wenn Sie den Aufnahmemodus wechseln.

In diesem Kapitel werden die Themen Aufnahme und Aufzeichnung beschrieben sowie die Menüeinstellungen für die Registerkarte Aufnahme [<sup>1</sup>] vorgestellt.

- [Fotoaufnahmen](#page-153-0)
- [Movie-Aufnahme](#page-347-0)

<span id="page-153-0"></span> rechts neben den Titeln verweist auf Funktionen, die nur in den Kreativ-Programmen verfügbar sind.

- [Registerkartenmenüs: Fotoaufnahmen](#page-155-0)
- [Bildqualität](#page-163-0)
- [Dual Pixel RAW](#page-167-0)
- [Ausschnitt-Seitenverhältnis für Einzelbild](#page-169-0)
- [Digitaler Tele-Konverter](#page-172-0)\*
- [Automatische Belichtungsreihe \(AEB\)](#page-174-0)  $\&$
- [Manuelle Belichtungskorrektur](#page-176-0) $\hat{x}$
- [Belichtungsspeicherung \(AE-Speicherung\)](#page-178-0)☆
- [Einstellungen der ISO-Empfindlichkeit für Einzelbilder](#page-180-0)
- [HDR-Aufnahmen](#page-189-0)
- [HDR-Modus](#page-191-0) $\mathbf{\hat{x}}$
- [Auto Lighting Optimizer \(Automatische Belichtungsoptimierung\)](#page-196-0) $\star$
- [Tonwert Priorität](#page-198-0)\*
- [Anti-Flacker-Aufnahme](#page-200-0) $\overleftrightarrow{x}$
- [Hochfrequente Anti-Flacker-Aufnahme](#page-202-0)  $\lambda$
- [Aufnahmen mit Speedlite](#page-209-0) $\mathbf{\hat{x}}$
- [Blitzfunktion Einstellungen](#page-214-0) $\mathbf{\hat{x}}$
- [Messmethode](#page-228-0)  $\star$
- [Weißabgleich](#page-230-0) \*
- [Weißabgleich-Korrektur](#page-241-0) &
- [Farbraum](#page-245-0)
- [Auswahl des Bildstils](#page-246-0) $\hat{\mathbf{x}}$
- [Anpassung des Bildstils](#page-250-0)☆
- [Registrierung des Bildstils](#page-254-0)
- [Klarheit](#page-258-0)
- [Kreativfilter für Aufnahmen](#page-259-0)
- [Objektiv-Aberrationskorrektur](#page-264-0) $\mathbf{\hat{x}}$
- [Rauschreduzierung bei Langzeitbelichtung](#page-272-0)  $\mathbf{\hat{x}}$
- [High ISO Rauschreduzierung](#page-274-0)☆
- [Erfassen von Staublöschungsdaten](#page-276-0)
- [Mehrfachbelichtungen](#page-280-0)
- [RAW-Burst-Modus](#page-289-0)
- [Fokus-Bracketing](#page-293-0)  $\star$
- [Aufnahme mit Intervall-Timer](#page-300-0)
- [Leiser Verschluss](#page-304-0) $\star$
- [Verschlussmodus](#page-305-0)\*
- [Auslöser ohne Karte betätigen](#page-307-0)
- [Image Stabilizer \(Bildstabilisator\) \(IS-Modus\)](#page-308-0)
- [Schnelleinstellungen anpassen](#page-310-0) $\mathbf{\hat{x}}$
- [Aufnahmen mit dem Touch-Auslöser](#page-314-0)
- [Rückschauzeit](#page-316-0)
- [Schnellanzeige](#page-319-0) $\star$
- [Messtimer](#page-321-0) \*
- [Anzeigesimulation](#page-322-0)\*
- [Optische Suchersimulation](#page-324-0) $\mathbf{\hat{x}}$
- [Anzeige der Aufnahmeinformationen](#page-326-0)
- [Sucheranzeigeformat](#page-338-0)
- [Anzeigeleistung](#page-339-0)
- [Art des Movietagebuchs](#page-342-0)
- [Allgemeine Fotoaufnahmen](#page-344-0)

<span id="page-155-0"></span>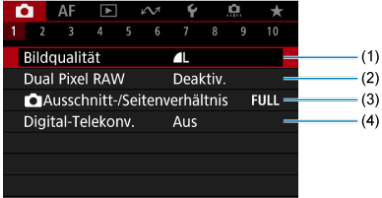

- (1) [Bildqualität](#page-163-0)
- (2) [Dual Pixel RAW](#page-167-0)
- (3) [Ausschnitt-/Seitenverhältnis](#page-169-0)
- (4) [Digital-Telekonv.](#page-172-0) ☆

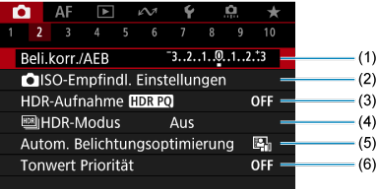

- (1) [Beli.korr./AEB](#page-174-0) ☆
- (2) **O** [ISO-Empfindl. Einstellungen](#page-180-0) ☆
- (3) [HDR-Aufnahme](#page-189-0)  $HDR PQ \nightharpoonup$
- $(4)$   $\boxed{\text{DB}}$  [HDR-Modus](#page-191-0)  $\frac{1}{32}$
- (5) [Auto Lighting Optimizer/Autom. Belichtungsoptimierung](#page-196-0)
- (6) [Tonwert Priorität](#page-198-0)

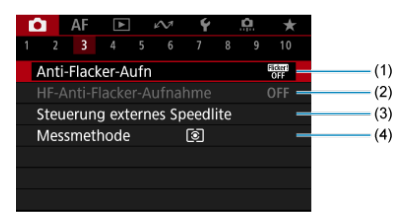

- (1) [Anti-Flacker-Aufn](#page-200-0)
- (2) [HF-Anti-Flacker-Aufnahme](#page-202-0)
- (3) [Steuerung externes Speedlite](#page-209-0)
- (4) [Messmethode](#page-228-0) ☆

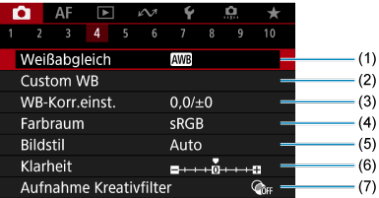

- (1) [Weißabgleich](#page-230-0) ☆
- (2) [Custom WB](#page-236-0)  $\star$
- (3) [WB-Korr.einst.](#page-241-0) ☆
- (4) [Farbraum](#page-245-0)  $\frac{1}{N}$
- (5) Bildstil
	- [Auswahl des Bildstils](#page-246-0)  $\div$
	- [Anpassung des Bildstils](#page-250-0)
	- [Registrierung des Bildstils](#page-254-0)  $\star$
- (6) [Klarheit](#page-258-0)  $\frac{1}{\sqrt{2}}$
- (7) [Aufnahme Kreativfilter](#page-259-0) ☆

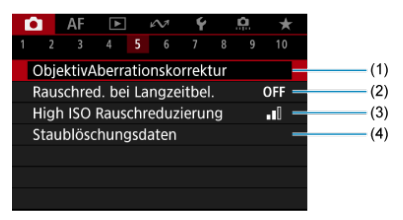

- (1) [ObjektivAberrationskorrektur](#page-264-0)
- (2) [Rauschred. bei Langzeitbel.](#page-272-0) ☆
- (3) [High ISO Rauschreduzierung](#page-274-0)
- (4) [Staublöschungsdaten](#page-276-0)

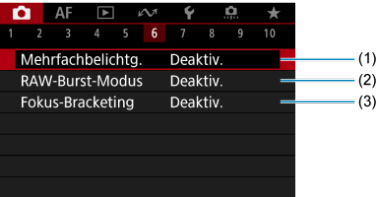

- (1) [Mehrfachbelichtg.](#page-280-0) ☆
- (2) [RAW-Burst-Modus](#page-289-0)
- (3) [Fokus-Bracketing](#page-293-0) ☆

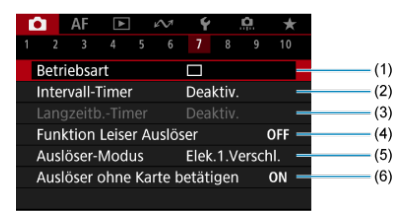

- (1) [Betriebsart](#page-547-0)
- (2) [Intervall-Timer](#page-300-0)
- (3) [Langzeitb.-Timer](#page-149-0)
- (4) [Funktion Leiser Auslöser](#page-304-0)
- (5) [Auslöser-Modus](#page-305-0)
- (6) [Auslöser ohne Karte betätigen](#page-307-0)

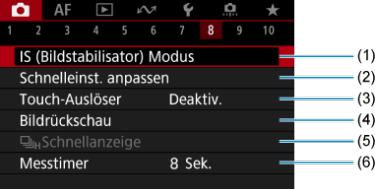

- (1) [IS \(Bildstabilisator\) Modus](#page-308-0)
- (2) [Schnelleinst. anpassen](#page-310-0)
- (3) [Touch-Auslöser](#page-314-0)
- (4) [Bildrückschau](#page-316-0)
- $(5)$   $\Box$ <sub>IH</sub>[Schnellanzeige](#page-319-0)  $\frac{1}{N}$
- (6) [Messtimer](#page-321-0)  $\frac{1}{N}$

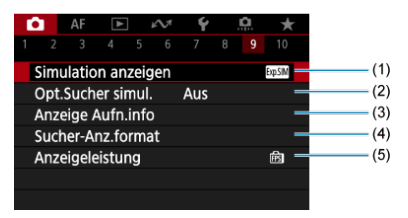

- (1) [Simulation anzeigen](#page-322-0)  $\frac{1}{N}$
- (2) [Opt.Sucher simul.](#page-324-0)
- (3) [Anzeige Aufn.info](#page-326-0)
- (4) [Sucher-Anz.format](#page-338-0)
- (5) [Anzeigeleistung](#page-339-0)

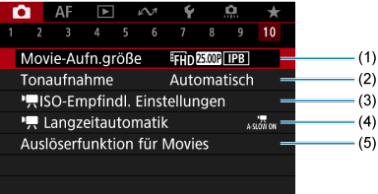

- (1) [Movie-Aufn.größe](#page-377-0)
- (2) [Tonaufnahme](#page-391-0)
- (3) **I<sub>S</sub>[ISO-Empfindl. Einstellungen](#page-443-0)**
- (4)  $\sqrt{ }$  [Langzeitautomatik](#page-444-0)  $\frac{1}{N}$
- (5) [Auslöserfunktion für Movies](#page-424-0)

In den Motiv-Programmen werden die folgenden Bildschirme angezeigt.

# **Aufnahme 1**

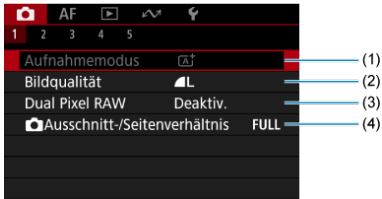

- (1) [Aufnahmemodus](#page-90-0)
- (2) [Bildqualität](#page-163-0)
- (3) [Dual Pixel RAW](#page-167-0)
- (4) [Ausschnitt-/Seitenverhältnis](#page-169-0)

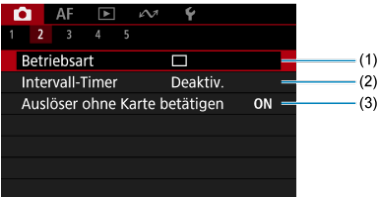

- (1) [Betriebsart](#page-547-0)
- (2) [Intervall-Timer](#page-300-0)
- (3) [Auslöser ohne Karte betätigen](#page-307-0)

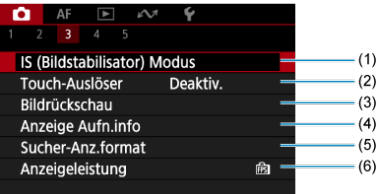

- (1) [IS \(Bildstabilisator\) Modus](#page-308-0)
- (2) [Touch-Auslöser](#page-314-0)
- (3) [Bildrückschau](#page-316-0)
- (4) [Anzeige Aufn.info](#page-326-0)
- (5) [Sucher-Anz.format](#page-338-0)
- (6) [Anzeigeleistung](#page-339-0)

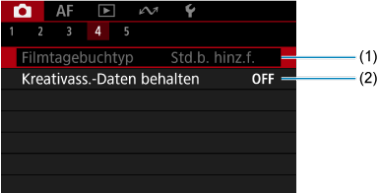

- (1) [Filmtagebuchtyp](#page-342-0)
- (2) [Kreativass.-Daten behalten](#page-100-0)

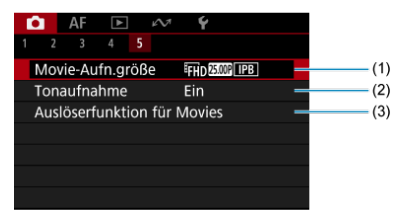

- (1) [Movie-Aufn.größe](#page-377-0)
- (2) [Tonaufnahme](#page-391-0)
- (3) [Auslöserfunktion für Movies](#page-424-0)

# <span id="page-163-0"></span>**Bildqualität**

- [RAW-Bilder](#page-164-0) 図
- [Übersicht: Einstellungen zur Bildqualität](#page-165-0)
- [Maximale Anzahl von Reihenaufnahmen](#page-166-0) 図

Sie können die Pixelzahl und die Bildqualität festlegen. Die Optionen für die JPEG/HEIF-Bildqualität lauten wie folgt:  $\blacksquare$  /  $\blacksquare$  /  $\blacksquare$  /  $\blacksquare$  /  $\blacksquare$  /  $\blacksquare$  S1 / S2. Für RAW-Bilder können Sie MM oder CRAM als Bildqualität angeben.

1. **Wählen Sie [ : Bildqualität].**

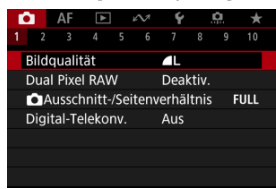

2. **Stellen Sie die Bildqualität ein.**

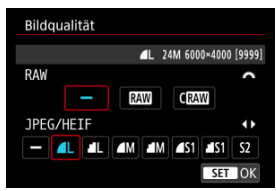

- Drehen Sie für RAW-Bilder das <  $\hat{S}^{\text{max}}$  >-Wahlrad, um die Größe auszuwählen und für JPEG-/HEIF-Bilder das < >-Wahlrad.
- Drücken Sie die Taste < (<br>
<sub>
sel</sub> >, um sie einzustellen.

#### <span id="page-164-0"></span>同 **Hinweis**

- HEIF kann angegeben werden, wenn [**O**: HDR-Aufnahme **HDR 20**] auf [**Aktivieren**] eingestellt ist. Sie können diese Bilder nach der Aufnahme in JPEG-Bilder konvertieren (2[\)](#page-665-0).
- $\bullet$   $\blacksquare$  wird eingestellt, wenn Sie sowohl RAW als auch JPEG/HEIF auf  $\blacksquare$  setzen.
- Bei Auswahl von RAW und JPEG/HEIF werden von jeder Aufnahme zwei Versionen mit der angegebenen Bildqualität aufgenommen. Beide Bilder haben dieselbe Dateinummer, aber jeweils eine andere Dateierweiterung: JPG für JPEG, HIF für HEIF und CR3 für RAW.
- S7 stellt die Bilder in der Bildqualität (Fein) dar.
- Bedeutung der Symbole für die Bildqualität: RAW, RAW, CRAW, Compact RAW, JPEG, HEIF, L Groß, M Mittel, S Klein.

## **RAW-Bilder**

RAW-Bilder sind Rohdaten vom Bildsensor, die entsprechend Ihrer Auswahl digital als RAW oder CRAW auf der Karte aufgezeichnet werden. CRAW erzeugt RAW-Bilder mit kleineren Dateigrößen als **RAW** 

RAW-Bilder können mit [**►**]: **RAW-Bildbearbeitung**] (  $\mathbb{Q}$ [\)](#page-630-0) verarbeitet werden, um sie als JPEG- oder HEIF-Bilder zu speichern. Da das RAW-Bild selbst nicht verändert wird, können Sie das RAW-Bild verarbeiten, um eine beliebige Anzahl von JPEG- oder HEIF-Bildern mit zahlreichen Verarbeitungsbedingungen daraus zu erstellen.

Mit Digital Photo Professional (EOS-Software) können Sie RAW-Bilder bearbeiten. Sie können basierend auf der Art, wie die Bilder verwendet werden, verschiedene Anpassungen an den Bildern vornehmen und JPEG-, HEIF- sowie andere Arten von Bildern erstellen, die Effekte dieser Anpassungen widerspiegeln.

### П **Hinweis**

- Zum Anzeigen von RAW-Bildern auf einem Computer wird die Verwendung von Digital Photo Professional (EOS-Software, im Folgenden DPP) empfohlen.
- Ältere Versionen von DPP Vers. 4.x unterstützt keine Anzeige, Verarbeitung, Bearbeitung oder andere Vorgänge mit RAW-Bildern, die von dieser Kamera aufgenommen wurden. Wenn eine frühere Version von DPP Vers. 4.x auf Ihrem Computer installiert ist, laden Sie die neueste Version von DPP von der Canon-Website herunter, und installieren Sie sie, um sie zu aktualisieren [\(](#page-36-0) $\varnothing$ ). Dadurch wird die vorherige Version überschrieben. In ähnlicher Weise unterstützt DPP Vers. 3.x oder früher keine Anzeige, Verarbeitung, Bearbeitung oder andere Vorgänge mit RAW-Bildern, die von dieser Kamera aufgenommen wurden.
- Im Handel erhältliche Software ist möglicherweise nicht in der Lage, mit dieser Kamera aufgenommene RAW-Bilder anzuzeigen. Informationen zur Kompatibilität erhalten Sie beim Softwarehersteller.

<span id="page-165-0"></span>Weitere Informationen zu Dateigröße, Anzahl der verfügbaren Aufnahmen, maximaler Anzahl von Reihenaufnahmen und anderen geschätzten Werten finden Sie unter [Dateigröße/Anzahl der verfügbaren Aufnahmen](#page-965-0) und [Maximale Anzahl von](#page-966-0) [Reihenaufnahmen \[Ca.\]](#page-966-0) in den technischen Daten zu Einzelbildern.

<span id="page-166-0"></span>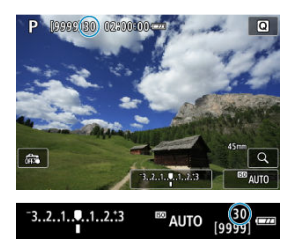

Die ungefähre maximale Anzahl von Reihenaufnahmen wird oben links im Aufnahmebildschirm und unten rechts im Sucher angezeigt.

#### $\overline{R}$ **Hinweis**

● Wenn als maximale Anzahl von Reihenaufnahmen "99" angegeben ist, können Sie mindestens 99 Aufnahmen hintereinander machen. Bei einem Wert von 98 oder weniger stehen weniger Aufnahmen zur Verfügung. Wenn [**BUSY**] auf dem Bildschirm angezeigt wird, ist der interne Speicher voll und die Aufnahme wird vorübergehend gestoppt. Wenn Sie die Reihenaufnahme unterbrechen, erhöht sich die maximale Anzahl der Reihenaufnahmen. Nachdem alle aufgenommenen Bilder auf eine Karte geschrieben wurden, können Sie erneut mit der in den Leistungsdaten angegebenen maximalen Anzahl von Reihenaufnahmen aufnehmen (siehe [Maximale Anzahl von Reihenaufnahmen \[Ca.\]\)](#page-966-0).

<span id="page-167-0"></span>Ist diese Funktion bei der Aufnahme von MWI- oder CHAWI-Bildern aktiviert, werden spezielle Dual Pixel RAW-Bilder mit Dual Pixel-Informationen vom Bildsensor erstellt. Dies wird "Dual Pixel-RAW-Aufnahme" genannt.

Wenn diese Bilder mit der Digital Photo Professional-Software für EOS Kameras verarbeitet werden, können Sie die Dual Pixel-Daten zur Feineinstellung der visuellen Auflösung (anhand von Tiefeninformationen), geringfügigen Veränderung des Kamerablickwinkels und zur Reduzierung von Phantombildern verwenden.

**Das Ergebnis ist je nach Aufnahmebedingungen unterschiedlich. Konsultieren Sie daher vor Nutzung dieser Funktion die Digital Photo Professional Bedienungsanleitung, um ausführliche Informationen über die Dual Pixel RAW-Eigenschaften und -Bildbearbeitung zu erhalten.**

1. **Wählen Sie [ : Dual Pixel RAW].**

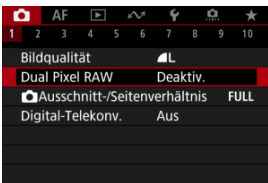

2. **Wählen Sie [Aktivieren].**

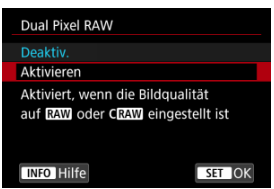

- 3. Stellen Sie die Bildqualität auf **RAW** oder CRAW ein.
	- Stellen Sie die Bildqualität auf  $\overline{R}$ W,  $\overline{R}$ W + JPEG,  $\overline{R}$ W + HEIF,  $\overline{C}$ RAW. CRAW+JPEG oder CRAW+HEIF.

# 4. **Lösen Sie aus.**

Ein RAW-Bild mit Dual Pixel-Daten (Dual Pixel RAW-Bild) wird aufgenommen

### æ **Vorsicht**

- $\bullet$  Der Start dauert länger, wenn der Hauptschalter auf <  $\bigcap N$  > eingestellt ist oder die Kamera den Betrieb nach automatischer Abschaltung fortsetzt.
- Die Geschwindigkeit bei Reihenaufnahmen ist langsamer, wenn Sie Aufnahmen mit Dual Pixel RAW erstellen  $\left(\frac{\mathcal{O}}{\mathcal{O}}\right)$  $\left(\frac{\mathcal{O}}{\mathcal{O}}\right)$ . Die maximale Anzahl von Reihenaufnahmen ist ebenfalls niedriger.
- Die Betriebsarten [ ] und [ ] H sind nicht verfügbar. Durch Einstellen des Modus auf [ ] oder [ ] H wird für diesen [ ] festgelegt.
- Bildrauschen kann bei RAW-, RAW+JPEG- oder RAW+HEIF-Bildern etwas stärker auftreten, wenn [ $\bigcirc$ ]: Dual Pixel RAW] auf [Aktivieren] eingestellt ist.
- Diese Funktionen sind nicht verfügbar: HDR-Aufnahmen, Multi-Shot-Rauschreduzierung, Mehrfachbelichtungen, RAW-Burst-Modus, Fokus-Bracketing, elektronischer Verschluss und One-touch Bildqualitätseinstellung.

#### 同 **Hinweis**

### **Umfang und Wirkung der Dual Pixel RAW-Korrektur**

- Größere Objektivblenden erhöhen den Umfang und die Wirkung der Korrektur.
- Umfang und Wirkung der Korrektur können bei bestimmten Objektiven und in bestimmten Aufnahmesituationen nicht ausreichen.
- Der Abstimmungswert und der Korrektureffekt variieren je nach Kameraausrichtung (vertikal oder horizontal).
- Umfang und Wirkung der Korrektur können unter bestimmten Aufnahmebedingungen nicht ausreichen.

<span id="page-169-0"></span>Sie können den Bildbereich vor der Aufnahme ändern. Bei [**1,6x (Ausschnitt)**], wird die Mitte des Bildsensors (ein Bereich, der der APS-C-Größe) entspricht für einen Bildwinkel verwendet, der ca. dem 1,6-fachen der Brennweite des Objektivs entspricht. Andere Einstellungsoptionen ermöglichen es Ihnen, das für die Aufnahme verwendete Seitenverhältnis zu ändern.

1. **Wählen Sie [ :  Ausschnitt-/Seitenverhältnis].**

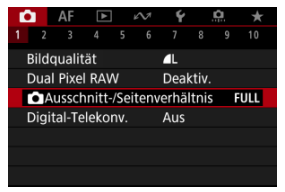

2. **Wählen Sie eine Option aus.**

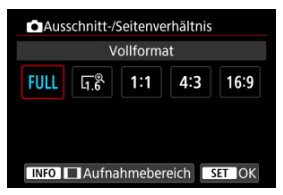

- Wählen Sie [**Vollformat**], [**1,6x (Ausschnitt)**], [**1:1 (Seitenverhältnis)**], [**4:3 (Seitenverhältnis)**] oder [**16:9 (Seitenverhältnis)**].
- Bei RF-S/EF-S-Objektiven ist automatisch [**1,6x (Ausschnitt)**] eingestellt, und es stehen keine anderen Optionen zur Auswahl.
- Um ohne eine Änderung der Aufnahmebereich-Anzeige fortzufahren, drücken Sie die Taste < (2) >, und gehen Sie zu Schritt 4.

3. **Legen Sie fest, wie der Aufnahmebereich angezeigt wird.**

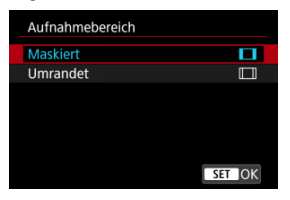

- Während der Bildschirm aus Schritt 2 angezeigt wird, drücken Sie die Taste < INF $\cap$  >.
- Wählen Sie die Art der Anzeige aus, und drücken Sie dann die Taste  $<$   $\left(\frac{\mathfrak{B}}{\mathfrak{F}\mathfrak{h}}\right)$  >.

### $\mathbf \Omega$ **Vorsicht**

- Die  $AM/M/451/M$ S1-Bildqualitätsoptionen sind nicht verfügbar, wenn [**1,6x (Ausschnitt)**] eingestellt ist oder RF-S/EF-S-Objektive verwendet werden.
- Bei Aufnahmen mit [**1.6x (Ausschnitt)**] und einer auf *▲M*/  *M*/ S1/ S1 eingestellten Bildqualität werden 4L/ L/S2/S2 Bilder erstellt.
- Bei Aufnahmen mit einem RF-S/EF-S-Objektiv, wenn [**1:1 (Seitenverhältnis)**], [**4:3 (Seitenverhältnis)**] oder [**16:9 (Seitenverhältnis)**] eingestellt ist, wird die Einstellung automatisch gelöscht und Aufnahmen werden mit [**1,6x (Ausschnitt)**] bei einem Seitenverhältnis von 3:2 erstellt.

# 4. **Lösen Sie aus.**

- Wenn [**1,6x (Ausschnitt)**] eingestellt ist oder ein RF-S/EF-S -Objektiv verwendet wird, wird ein Bild angezeigt, das ca. um das 1,6× vergrößert ist.
- Wenn [**1:1 (Seitenverhältnis)**], [**4:3 (Seitenverhältnis)**] oder [**16:9 (Seitenverhältnis)**] eingestellt ist, wird das Bild im schwarz maskierten oder umrandeten Bereich aufgenommen.

### $\bullet$ **Vorsicht**

- **Bereiche außerhalb des zugeschnittenen Bereichs werden in der RAW-Aufnahme nicht aufgenommen, wenn [1,6x (Ausschnitt)] eingestellt ist oder RF-S/EF-S-Objektive verwendet werden.**
- [**Aufnahmebereich**] hat keinen Einfluss auf die Anzeige, wenn [**1,6x (Ausschnitt)**] eingestellt ist oder RF-S/EF-S-Objektive verwendet werden.
- [ : **Schneidedaten hinzufügen**] ist nur verfügbar, wenn [**Vollformat**] eingestellt ist.

### **Hinweis**

- Einzelheiten zu Pixelzahlen bei eingestelltem Ausschnitt-/Seitenverhältnis finden Sie unter [Pixelzahl für Einzelbild.](#page-964-0)
- Das vertikale und horizontale Gesichtsfeld beträgt bei eingestelltem Zuschneiden/ Seitenverhältnis nahezu 100 %.
- Seitenverhältnisinformationen werden zu in voller Größe aufgenommenen RAW-Bildern hinzugefügt, wenn ein Seitenverhältnis festgelegt ist. Bei der Wiedergabe der RAW-Bilder wird der für die Aufnahme verwendete Bildbereich durch Linien angezeigt. In [Diaschau](#page-670-0) wird nur der Aufnahmebildbereich angezeigt.

<span id="page-172-0"></span>Die Aufnahmevergrößerung kann über die Objektivvergrößerung hinaus erhöht werden, indem die Mitte des Bildbereichs vergrößert wird.

1. **Wählen Sie [ : Digital-Telekonv.].**

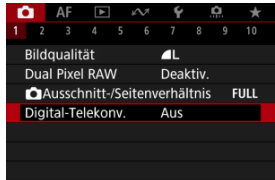

2. **Wählen Sie die Aufnahmevergrößerung.**

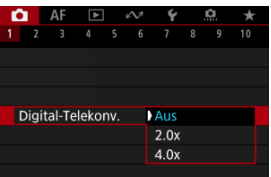

- Es sind verschiedene Aufnahmevergrößerungen verfügbar, wenn [ :  **Ausschnitt-/Seitenverhältnis**] auf [**1,6x (Ausschnitt)**] eingestellt ist.
- Die Aufnahmevergrößerung wird nicht angepasst, wenn [**Aus**] ausgewählt ist.

### **Vorsicht** m

- Eine höhere Aufnahmevergrößerung führt zu einer schlechteren Bildqualität.
- Nicht verfügbar, wenn RAW-Bildqualität ausgewählt ist.

### $\overline{\mathbb{R}}$ **Hinweis**

Es wird ein AF-Messfeld verwendet, das in der Mitte fixiert ist. Nachführrahmen werden nicht angezeigt.

<span id="page-174-0"></span>Bei der Bracketing-Belichtung werden drei aufeinanderfolgende Bilder mit unterschiedlichen Belichtungen innerhalb des angegebenen Bereichs von bis zu ±3 Stufen (in Schritten von 1/3 Stufen) aufgenommen, indem die Verschlusszeit, der Blendenwert oder die ISO-Empfindlichkeit automatisch angepasst werden.

\* AEB steht für "Auto Exposure Bracketing" (Automatische Belichtungsreihe).

1. **Wählen Sie [ : Beli.korr./AEB].**

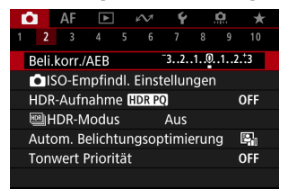

2. **Stellen Sie den AEB-Bereich ein.**

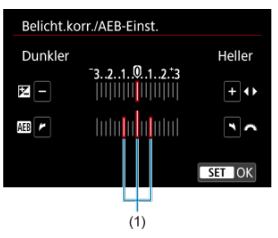

- Drehen Sie das Wahlrad <  $\frac{1}{2}$ , um den AEB-Bereich einzustellen (1). Durch Drücken der Tasten < < > > > wird der Belichtungskorrekturwert eingestellt.
- Drücken Sie die Taste < (※) >, um sie einzustellen.
- Wenn Sie das Menü schließen, wird der AEB-Bereich auf dem Bildschirm angezeigt.

# 3. **Lösen Sie aus.**

Standardbelichtung

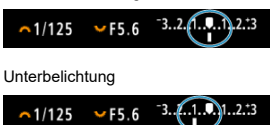

### Überbelichtung

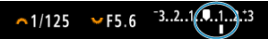

- In der folgenden Reihenfolge werden je nach angegebener Betriebsart drei Belichtungsreihenaufnahmen gemacht: Standardbelichtung, schwächere Belichtung und stärkere Belichtung.
- AEB wird nicht automatisch deaktiviert. Um AEB zu deaktivieren, folgen Sie Schritt 2 und schalten Sie die Anzeige des AEB-Bereichs aus.

### Œ **Vorsicht**

Die Belichtungskorrektur in AEB ist möglicherweise weniger effektiv, wenn

[ : **Auto Lighting Optimizer/ : Autom. Belichtungsoptimierung**] [\(](#page-196-0) ) auf eine andere Option als [**Deaktiv.**] eingestellt ist.

#### $\Box$ **Hinweis**

- $\bullet$  Bei AEB blinkt [ $\bigstar$ ] unten links auf dem Bildschirm.
- Wenn die Betriebsart auf [ ] eingestellt ist, müssen Sie den Auslöser für jede Aufnahme dreimal drücken. Im Modus [밀!], [밀<sub>I</sub>H] oder [밀] werden durch das Drücken des Auslösers drei Bilder nacheinander aufgenommen, bevor die Kamera die Aufnahme automatisch stoppt. Wenn [  $S_{10}$ ] oder [  $S_{22}$ ] eingestellt ist, werden drei aufeinanderfolgende Aufnahmen mit einer Verzögerung von 10 oder 2 Sekunden aufgenommen. Bei Einstellung auf [ $\mathcal{S}$ ] wird bei Serienaufnahmen das Dreifache der angegebenen Anzahl von Reihenaufnahmen gemacht.
- Sie können AEB zusammen mit der Belichtungskorrektur einrichten.
- AEB ist bei Blitzlichtaufnahmen oder Langzeitbelichtungen, mit Rauschunterdrückung bei Mehrfachaufnahmen, Fokus-Bracketing oder Aufnahmen mit Kreativfiltern oder im HDR- oder RAW-Burst-Modus nicht verfügbar.
- AEB wird automatisch abgebrochen, wenn Sie eine der folgenden Aktionen ausführen: Wenn Sie den Hauptschalter auf  $\langle$  OFF > stellen oder wenn der Blitz voll aufgeladen ist.

<span id="page-176-0"></span>Die Belichtungskorrektur kann die von der Kamera eingestellte Standardbelichtung aufhellen (stärkere Belichtung) oder abdunkeln (schwächere Belichtung).

Die Belichtungskorrektur ist in den Modi <**Fv**>, <**P**>, <**Tv**>, <**Av**>, und <**M**> verfügbar. Ausführliche Informationen zur Belichtungskorrektur, wenn sowohl der Modus <**M**> als auch "ISO Auto" eingestellt sind, finden Sie unter [M: Manuelle Belichtung](#page-145-0) sowie [Fv: Flexible](#page-132-0) [Automatik](#page-132-0) für den Modus <**Fv**>.

- 1. **Überprüfen Sie die Belichtung.**
	- Drücken Sie den Auslöser halb durch und überprüfen Sie die Belichtungsstufenanzeige.
- 2. **Stellen Sie den gewünschten Korrekturwert ein.** Erhöhte Belichtung, um Bilder aufzuhellen

$$
P = \sim 1/125 \qquad F5.6 \sim 3.2.. \sqrt{3.13} \cdot 3.32
$$

Unterbelichtung, um Bilder abzudunkeln

$$
P \quad \sim 1/125
$$
  $F5.6 \sim 3 \ldots (11.7) \ldots 2.312$ 

- Stellen Sie ihn ein, indem Sie beim Drehen des Wahlrads <  $\frac{1}{2}$ s > auf den Bildschirm sehen.
- Die Belichtungskorrektur wird mit dem Symbol [Z] angezeigt.

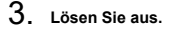

Um die Belichtungskorrektur abzubrechen, stellen Sie die Belichtungsstufe [ ] auf den Standardbelichtungsindex ([ ]) ein.

### Œ **Vorsicht**

● Wenn [<sup>2</sup>]: Auto Lighting Optimizer/<sup>2</sup> : Autom. Belichtungsoptimierung] (<sup>2</sup>) auf eine andere Einstellung als [Deaktiv.] eingestellt ist, erscheint das Bild möglicherweise immer noch hell, auch wenn die verringerte Belichtungskorrektur so eingestellt ist, dass die Bilder dunkler werden.

## **Hinweis**

Der Belichtungskorrekturwert bleibt auch nach Einstellen des Hauptschalters auf < OFF > gespeichert.

### <span id="page-178-0"></span>[Effekt der AE-Speicherung](#page-179-0)

Speichern Sie die Belichtung, wenn Sie Fokus und Belichtung separat einstellen oder mehrere Aufnahmen mit derselben Belichtungseinstellung erstellen möchten. Drücken Sie

< > zum Speichern der Belichtung die Taste, verändern Sie dann den Bildausschnitt, und erstellen Sie die Aufnahme. Dieser Modus wird als AE-Speicherung bezeichnet. Dieser Modus eignet sich am besten für die Aufnahme von Gegenlichtmotiven usw.

## 1. **Stellen Sie das Motiv scharf.**

- Drücken Sie den Auslöser halb durch.
- Die Belichtungsstufe wird angezeigt.

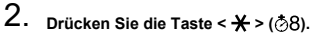

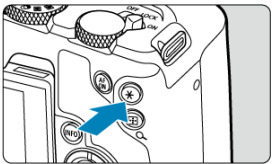

- $\bullet$  Das Symbol [ $\bigstar$ ] wird unten links im Bildschirm angezeigt, um anzugeben, dass die Belichtung gespeichert wurde (AE-Speicherung).
- $\bullet$  Jedes Mal, wenn Sie die Taste <  $\bigstar$  > drücken, wird die aktuelle Belichtungseinstellung gespeichert.

<span id="page-179-0"></span>3. **Wählen Sie den Bildausschnitt neu aus, und lösen Sie aus.**

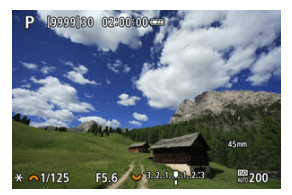

Wenn Sie weitere Aufnahmen erstellen, dabei aber die AE-Speicherung beibehalten möchten, halten Sie die Taste <  $\bigstar$  > gedrückt, und drücken Sie den Auslöser, um ein weiteres Bild aufzunehmen.

### $\Box$ **Hinweis**

AE-Speicherung ist bei Langzeitbelichtungen nicht möglich.

# **Effekt der AE-Speicherung**

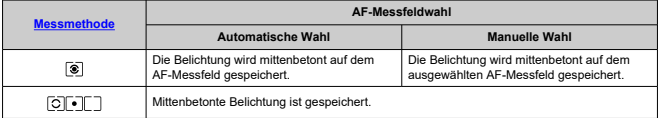

\* Mittenbetonte Belichtung ist gespeichert, wenn [ ] eingestellt ist und die Kamera dabei für manuelle Fokussierung  $(\vec{p})$  $(\vec{p})$  konfiguriert ist.
# **Einstellungen der ISO-Empfindlichkeit für Einzelbilder**

- [ISO-Bereich bei manueller Einstellung](#page-183-0) 図
- [ISO-Bereich bei Verwendung mit ISO-Auto](#page-185-0) Ø
- [Minimale Verschlusszeit für ISO Auto-Limit](#page-187-0) 図

Wählen Sie die ISO-Empfindlichkeit (Lichtempfindlichkeit des Bildsensors) entsprechend der Umgebungshelligkeit aus. In den Motiv-Programmen wird die ISO-Empfindlichkeit automatisch eingestellt. Einzelheiten zur ISO-Empfindlichkeit in Movie-Aufnahme finden Sie unter [ISO-](#page-946-0)

[Empfindlichkeit bei Movie-Aufnahmen](#page-946-0).

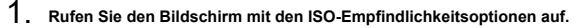

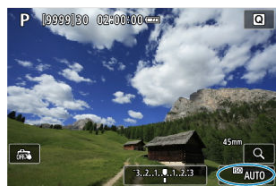

Tippen Sie auf die ISO-Empfindlichkeit unten rechts auf dem Bildschirm.

2. **Wählen Sie eine ISO-Empfindlichkeitseinstellung.**

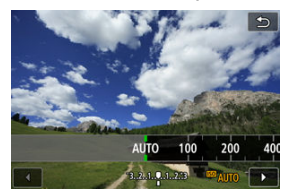

- Drehen Sie das Wahlrad <  $\sqrt[3]{\mathcal{L}^3}$  >, um den Wert einzustellen.
- Die ISO-Empfindlichkeit kann in 1/3-Einstellungsstufen zwischen ISO 100 und ISO 102400 festgelegt werden.
- Wählen Sie [**AUTO**], damit die ISO-Empfindlichkeit automatisch eingestellt wird.
- Wenn [**AUTO**] ausgewählt ist und der Auslöser halb durchgedrückt wird, wird die tatsächliche ISO-Empfindlichkeit festgelegt.
- Ausführliche Informationen zu ISO-Auto-Bereich finden Sie unter [ISO-](#page-972-0)[Empfindlichkeit \(empfohlener Belichtungsindex\) bei Fotoaufnahmen.](#page-972-0)

#### $\overline{\mathbb{R}}$ **Hinweis**

Um [**AUTO**] bei der Einstellung der [**ISO-Empfindlichk.**] in [<sup>2</sup>]: **OISO-Empfindl. Einstellungen**] festzulegen, drücken Sie die Taste < INFO >.

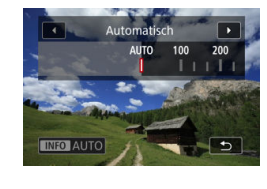

## **Leitfaden zur ISO-Empfindlichkeit**

- Bei geringer ISO-Empfindlichkeit wird zwar das Bildrauschen reduziert, aber unter bestimmten Aufnahmebedingungen steigt das Risiko für eine Verwacklung der Kamera/ Unschärfe des Motivs oder der Fokussierbereich wird verkleinert (weniger Schärfentiefe).
- Eine höhere ISO-Geschwindigkeit ermöglicht Aufnahmen mit schwachem Licht, einen größeren Fokussierbereich (mehr Schärfentiefe) und eine größere Blitzreichweite. Allerdings kann sich das Bildrauschen verstärken.

#### $\Box$ **Hinweis**

- Die ISO-Empfindlichkeit kann auch im Element ISO-Empfindlichkeit durch Drücken der < M-Fn >-Taste mit einem auf dem Bildschirm angezeigten Bild eingestellt werden.
- Um den Bereich für manuelle ISO-Empfindlichkeitseinstellungen von L (entspricht ISO 50) bis H (entspricht ISO 204800) zu erweitern, passen Sie [**ISO-Bereich**] in

**[O: OISO-Empfindl. Einstellungen**] [\(](#page-183-0)2) an.

#### Œ **Vorsicht**

- Bildrauschen (Lichtpunkte oder Streifenbildung) und unregelmäßige Farben können zunehmen und die scheinbare Auflösung kann bei H (entspricht ISO 204800) abnehmen, da es sich um eine erweiterte ISO-Empfindlichkeit handelt.
- Da L (entspricht ISO 50) eine erweiterte ISO-Einstellung ist, ist der Dynamikumfang im Vergleich zur Standardeinstellung etwas enger.
- Durch Einstellen von [<sup>2</sup>]: Tonwert Priorität] auf [Aktivieren] oder [Erweitert] (2) können Sie L (entspricht ISO 50), ISO 100/125/160 oder H (entspricht ISO 204800) nicht auswählen.
- Bei Aufnahmen mit hoher ISO-Geschwindigkeit, bei hoher Temperatur, Langzeitbelichtung oder Mehrfachbelichtung werden möglicherweise Bildrauschen (Körnigkeit, Lichtpunkte, Streifen usw.), unregelmäßige Farbverteilungen oder Farbtonverschiebungen wahrnehmbar.
- Wenn Sie unter Bedingungen Aufnahmen machen, bei denen starkes Bildrauschen entsteht, etwa eine Kombination aus hoher ISO-Geschwindigkeit, hoher Temperatur und Langzeitbelichtung, werden die Bilder u. U. nicht richtig aufgenommen.
- Wenn Sie eine hohe ISO-Geschwindigkeit und den Blitz zum Aufnehmen eines nahen Objekts verwenden, kann es zu Überbelichtung kommen.

<span id="page-183-0"></span>Sie können den Bereich für die manuelle ISO-Empfindlichkeitseinstellung festlegen (Unterund Obergrenze). Sie können die Untergrenze zwischen L (entspricht ISO 50) und ISO 102400 und die Obergrenze zwischen ISO 100 und H (entspricht ISO 204800) einstellen.

1. **Wählen Sie [ :  ISO-Empfindl. Einstellungen].**

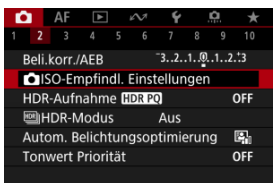

## 2. **Wählen Sie [ISO-Bereich].**

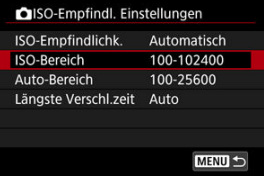

3. **Stellen Sie [Minimum] ein.**

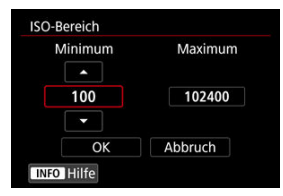

- Wählen Sie das Feld [**Minimum**], und drücken Sie dann die Taste  $<$   $\left(\bigoplus_{s\in\mathbb{N}}\right)>$ .
- Wählen Sie eine ISO-Empfindlichkeit aus, und drücken Sie anschließend die Taste < $\langle \hat{R} \rangle$  >.
- 4. **Stellen Sie [Maximum] ein.**

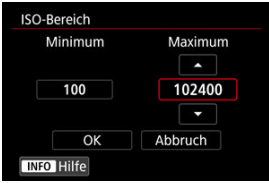

- Wählen Sie das Feld [**Maximum**], und drücken Sie dann die Taste  $\langle \langle \langle \langle \langle \rangle \rangle \rangle \rangle$
- Wählen Sie eine ISO-Empfindlichkeit aus, und drücken Sie anschließend die Taste < $\langle \overline{\S}\rangle$  >.
- 5. **Wählen Sie [OK].**

<span id="page-185-0"></span>Sie können den automatischen ISO-Bereich für ISO Auto automatisch zwischen ISO 100-102400 einstellen. Das Minimum kann in Schritten von 1 Schritt innerhalb von ISO 100-51200 und das Maximum innerhalb von ISO 200-102400 eingestellt werden.

1. **Wählen Sie [Auto-Bereich].**

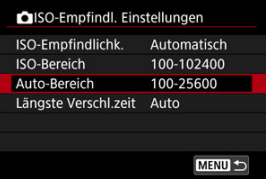

2. **Stellen Sie [Minimum] ein.**

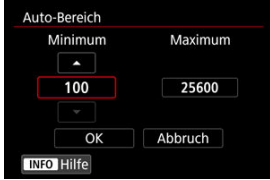

- Wählen Sie das Feld [**Minimum**], und drücken Sie dann die Taste  $<$   $\left(\frac{1}{2}\right)$  >.
- Wählen Sie eine ISO-Empfindlichkeit aus, und drücken Sie anschließend die Taste < $\langle \hat{R} \rangle$  >.

3. **Stellen Sie [Maximum] ein.**

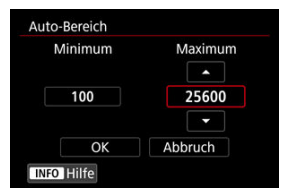

- Wählen Sie das Feld [**Maximum**], und drücken Sie dann die Taste  $<$   $\left(\bigoplus_{s\in\mathbb{N}}\right)>$ .
- Wählen Sie eine ISO-Empfindlichkeit aus, und drücken Sie anschließend die Taste < $\langle \hat{R} \rangle$  >.

## 4. **Wählen Sie [OK].**

#### $\overline{R}$ **Hinweis**

Die Einstellungen [**Minimum**] und [**Maximum**] dienen auch als Safety Shift für die minimale und maximale ISO-Empfindlichkeit  $\overline{(\mathcal{D})}$  $\overline{(\mathcal{D})}$  $\overline{(\mathcal{D})}$ ).

<span id="page-187-0"></span>Um zu verhindern, dass die Verschlusszeiten automatisch zu niedrig eingestellt werden, können Sie die minimale Verschlusszeit für ISO Auto einstellen.

Dies ist im Modus <**P**> oder <**Av**> wirksam, wenn Motive mit einem Weitwinkelobjektiv oder mit einem Teleobjektiv aufgenommen werden. Es kann auch Verwacklungen und unscharfe Motive reduzieren.

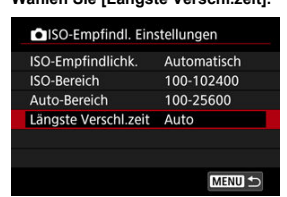

1. **Wählen Sie [Längste Verschl.zeit].**

2. **Legen Sie die gewünschte minimale Verschlusszeit fest.**

**Auto**

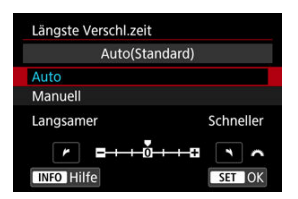

● Wenn Sie [**Auto**] auswählen, drehen Sie das Wahlrad <  $\sum_{i=1}^{n}$ >, um den Unterschied zur Standardgeschwindigkeit einzustellen (in Richtung Langsamer oder Schneller), und drücken Sie dann die Taste <  $\binom{R}{k}$  >.

### **Manuell**

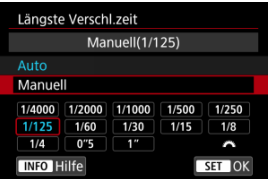

**Wenn Sie [Manuell]** auswählen, drehen Sie das Wahlrad <  $\sin^2$  >, um die Verschlusszeit auszuwählen, drücken Sie dann die Taste < ( $\binom{5}{5}$ ) >.

#### **Vorsicht** Т

- Wenn bei der mit [**Auto-Bereich**] eingestellten maximalen ISO-Empfindlichkeitsgrenze keine korrekte Belichtung erzielt werden kann, wird eine kürzere Verschlusszeit als die [**Längste Verschl.zeit**] eingestellt, um die Standardbelichtung zu erhalten.
- Diese Funktion steht bei Blitzlichtaufnahmen nicht zur Verfügung.

#### $\overline{\mathbb{R}}$ **Hinweis**

Wenn [**Auto (Standard)**] eingestellt ist, ist die minimale Verschlusszeit der Kehrwert der Brennweite des Objektivs. Ein einzelner Schritt von [**Langsamer**] bis [**Schneller**] entspricht einem einzelnen Stopp der Verschlusszeit.

PQ in HDR PQ bezieht sich auf die Gammakurve des Eingangssignals zur Anzeige von HDR-Bildern.

Mit den HDR-PQ-Einstellungen kann die Kamera HDR-Bilder gemäß den in ITU-R BT.2100 und SMPTE ST.2084 definierten PQ-Spezifikationen erzeugen. (Die tatsächliche Anzeige hängt von der Monitorleistung ab.)

Aufnahmen werden als HEIF- oder RAW-Bilder aufgenommen.

\* HDR steht für "High Dynamic Range" (hoher Dynamikumfang).

\* PQ steht für Perceptual Quantization.

1. Wählen Sie [**neb**: HDR-Aufnahme **[10]** 

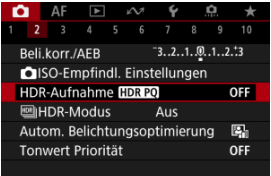

2. **Wählen Sie [Aktivieren].**

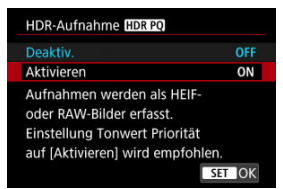

Auf dem Bildschirm werden während der Aufnahme und Wiedergabe konvertierte Bilder angezeigt, die dem Aussehen der Bilder auf einem HDR-Anzeigegerät ähneln.

#### $\bullet$ **Vorsicht**

- Erweiterte ISO-Empfindlichkeiten (L, H) sind bei HDR-Aufnahmen nicht verfügbar.
- Manche Szenen sehen möglicherweise anders aus als auf einem HDR-Anzeigegerät.
- Nicht verwendete Signalwerte werden im Histogramm grob durch graue Bildbereiche angezeigt, wenn [ $\bullet$ ]: HDR-Aufnahme **[[D]** auf [Aktivieren] eingestellt ist.
- **The Fight**: Anzeigeleistung] ist nicht verfügbar, wenn [**nd**]: HDR-Aufnahme **[IDRE0**] auf [**Aktivieren**] eingestellt ist. Auf [**Flüssig**] eingestellt.
- Stellen Sie für Bilder, bei denen [**for: HDR-Aufnahme []DRP0**] auf [Aktivieren], eingestellt ist, vor der Wiedergabe auf einem HDR-Anzeigegerät [▶ : HDMI-HDR-Ausgabe] auf [Ein] [\(](#page-690-0) ). Beachten Sie, dass unabhängig von der Einstellung

[ : **HDMI-HDR-Ausgabe**], HDR-Bilder für die Anzeige auf HDR-Anzeigegeräten verwendet werden.

#### ΓZΙ. [Bewegliche Motive](#page-192-0)

### **K**i [Dynamikumfang](#page-193-0)

Sie können Einzelbilder mit hohem Dynamikumfang aufnehmen, die Details in Lichtern und Schatten von kontrastreichen Szenen bewahren. Wählen Sie "Bewegliche Motive" für Szenen mit bewegten Motiven oder "Dynamikumfang" für Landschafts- und Stilllebenaufnahmen.

**Für eine bessere Abstufung in dunklen Bildbereichen erzeugt die HDR-Aufnahme ein HDR-Bild, das den Detailverlust in diesen Bereichen ausgleicht, indem es mehrere Bilder zusammenfügt, die über einen breiten Belichtungsbereich pro Aufnahme aufgenommen wurden.**

**HDR-Bilder werden als HEIFs oder JPEGs aufgenommen.**

\* HDR steht für "High Dynamic Range" (hoher Dynamikumfang).

1. **Wählen Sie [ :  HDR-Modus].**

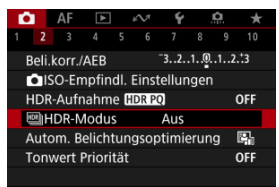

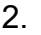

2. **Wählen Sie [ HDR-Mod.-Aufn.].**

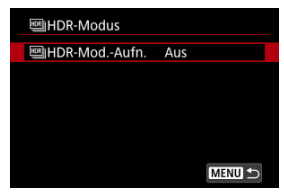

<span id="page-192-0"></span>3. **Wählen Sie eine Option aus.**

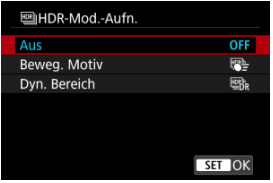

Für normale, nicht-HDR-Aufnahmen wählen Sie [**Aus**].

## 4. **Lösen Sie aus.**

Drücken Sie den Auslöser ganz durch. Mehrere pro Aufnahme aufgenommene Bilder werden zu einem einzigen HDR-Bild zusammengefügt und auf der Karte gespeichert.

## **Bewegliche Motive**

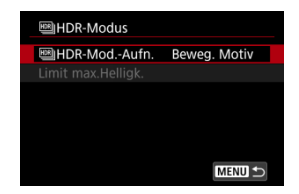

Geeignet für Aufnahmen von Motiven in Bewegung. Für jede Aufnahme werden die Bilder aus einer Vielzahl von Belichtungen zusammengeführt.

### **Limit max.Helligk.**

Verfügbar nur, wenn [<sup>1</sup>]: HDR-Aufnahme **[10]: [20**] auf [Aktivieren] eingestellt ist. Bei [**Deaktiv.**] ist die maximale Helligkeit nicht begrenzt. Empfohlen, wenn Sie Bilder auf einem Monitor überprüfen, der die Anzeige bei Helligkeiten über 1000 Nits unterstützt. Mit [**1000 Nits**] ist die maximale Helligkeit auf ca. 1000 Nits begrenzt.

<span id="page-193-0"></span>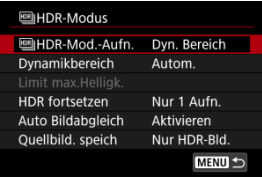

Geeignet für Landschafts- und Stilllebenaufnahmen. Für jede Aufnahme werden drei Bilder mit unterschiedlicher Belichtung (Standardbelichtung, Unterbelichtung und Überbelichtung) aufgenommen und automatisch zusammengeführt.

### **Dynamikbereich**

Bei Auswahl von [**Autom.**] wird der Dynamikumfang automatisch abhängig vom Farbtonbereich des Bilds insgesamt eingerichtet.

Je höher der Wert, desto größer der Dynamikumfang.

### **Limit max.Helligk.**

Verfügbar nur, wenn [<sup>1</sup>]: HDR-Aufnahme **[10]: [20**] auf [Aktivieren] eingestellt ist. Bei [**Deaktiv.**] ist die maximale Helligkeit nicht begrenzt. Empfohlen, wenn Sie Bilder auf einem Monitor überprüfen, der die Anzeige bei Helligkeiten über 1000 Nits unterstützt. Mit [**1000 Nits**] ist die maximale Helligkeit auf ca. 1000 Nits begrenzt.

### **HDR fortsetzen**

Mit [**Nur 1 Aufn.**] wird die HDR-Aufnahme nach Beendigung der Aufnahme automatisch abgebrochen.

Bei [**Jede Aufn.**] wird die HDR-Aufnahme fortgesetzt, bis Sie [ **HDR-Mod.-Aufn.**] auf [**Deaktiv.**] setzen.

### **Auto Bildabgleich**

Wählen Sie [**Aktivieren**] für Aufnahmen aus freier Hand. Wenn Sie ein Stativ verwenden, wählen Sie [**Deaktiv.**].

### **Quellbild. speich**

Wählen Sie [**Alle Bilder**], um die drei aufgenommenen Bilder und das resultierende HDR-Bild zu speichern.

Um nur das HDR-Bild zu speichern, wählen Sie [**Nur HDR-Bld.**].

#### $\bullet$ **Vorsicht**

- Erweiterte ISO-Empfindlichkeiten (L, H) sind bei HDR-Aufnahmen nicht verfügbar.
- Das Blitzlicht wird bei HDR-Aufnahmen nicht ausgelöst.
- AEB ist nicht verfügbar.
- Motive wie der Himmel oder weiße Wände können unter Umständen nicht mit einer glatten Abstufung gerendert werden und können Rauschen oder unregelmäßige Belichtung oder Farben aufweisen.
- HDR-Aufnahmen unter Leuchtstoff- oder LED-Beleuchtung können aufgrund der flackernden Lichtquelle zu Problemen wie unregelmäßiger Belichtung oder Farben in HDR-Bildern führen. Es kann helfen, die Auswirkungen des Flackerns zu

reduzieren, wenn Sie [ $\bullet$ ]: Anti-Flacker-Aufn] auf [Aktivieren] oder [ $\bullet$ ]: HF-Anti-Flacker-Aufnahmel auf [Aktivieren] einstellen. Beachten Sie, dass [<sup>1</sup>]: HF-**Anti-Flacker-Aufnahme**] nur verfügbar ist, wenn [**Dyn. Bereich**] eingestellt ist.

Die maximale Verschlusszeit bei HDR-Aufnahmen mit elektronischem Verschluss beträgt 1/8000 Sek.

### **Vorsichtsmaßnahmen bei Einstellung auf [Dyn. Bereich]**

- Wenn Sie HDR-Bilder aufnehmen, während [**Auto Bildabgleich**] auf [**Aktivieren**] eingestellt ist, werden dem Bild keine Informationen für die AF-Messfeldanzeige  $\left( \frac{\sqrt{2}}{2} \right)$  und Staublöschungsdaten  $\left( \frac{\sqrt{2}}{2} \right)$  hinzugefügt.
- Wenn Sie HDR-Bilder mit freier Hand aufnehmen, während die Option [**Auto Bildabgleich**] auf [**Aktivieren**] eingestellt ist, kann es vorkommen, dass der Bildrand ein wenig beschnitten und die Auflösung leicht verringert wird. Darüber hinaus kann es vorkommen, dass die automatische Bildausrichtung aufgrund von Kameraverwacklung nicht angewendet werden kann. Beachten Sie, dass die automatische Bildausrichtung bei extrem hellen (oder dunklen) Belichtungseinstellungen möglicherweise nicht korrekt funktioniert.
- Wenn Sie HDR-Bilder mit freier Hand aufnehmen, während die Option [**Auto Bildabgleich**] auf [**Deaktiv.**] eingerichtet ist, kann es vorkommen, dass die drei Bilder nicht korrekt ausgerichtet sind. In diesem Fall fällt der HDR-Effekt geringer aus. Die Verwendung eines Stativs wird empfohlen.
- Wenn mehrere Bilder aufgenommen werden, werden Einstellungen wie Verschlusszeit und ISO-Empfindlichkeit automatisch angepasst. Daher ändern sich die Verschlusszeit und die ISO-Empfindlichkeit auch in den Modi <**Fv**>, <**Tv**> oder <**M**> entsprechend der von Ihnen angegebenen Verschlusszeit.
- Um eine Verwacklung der Kamera zu vermeiden, kann eine hohe ISO-Geschwindigkeit eingestellt werden.
- Die automatische Bildausrichtung funktioniert u. U. bei sich wiederholenden Mustern (Gitter, Streifen usw.) oder bei flachen Bildern mit geringer Farbtonvariation unter Umständen nicht korrekt.
- Bei HDR-Aufnahmen werden die Bilder zusammengeführt und dann auf der Speicherkarte gespeichert. Der Vorgang kann daher etwas Zeit in Anspruch nehmen. [**BUSY**] wird auf dem Bildschirm angezeigt, wenn Bilder verarbeitet werden. Eine Aufnahme ist dann erst wieder nach abgeschlossener Verarbeitung möglich.

#### $\overline{\mathbb{R}}$ **Hinweis**

Wenn [**Dyn. Bereich**] eingestellt ist, sehen die aus RAW-Aufnahmen erstellten HDR-Bilder folgendermaßen aus.

• [ $\bigcap$ : HDR-Aufnahme **[DRRO]** eingestellt auf [Deaktiv.]: JPEG-Qualität

• [ $\bigcap$ : HDR-Aufnahme **[[D]; [20]** eingestellt auf [Aktivieren]: HEIF-Qualität

Die Qualität des HDR-Bildes bei RAW+JPEG- oder RAW+HEIF-Aufnahmen entspricht der von Ihnen angegebenen JPEG- oder HEIF-Bildqualität.

■ Es wird keine Belichtungssimulation durchgeführt, selbst wenn [<sup>●</sup> : Simulation **anzeigen**] auf eine andere Option als [**Deaktiv.**] eingestellt ist und wenn HDR auf [**Beweg. Motiv**] oder [**Dyn. Bereich**] gesetzt ist.

<span id="page-196-0"></span>Helligkeit und Kontrast können automatisch korrigiert werden, wenn die Aufnahme zu dunkel oder der Kontrast zu gering oder stark ist.

> 1. **Wählen Sie [■: Auto Lighting Optimizer/■: Autom. Belichtungsoptimierung].**

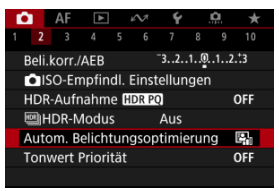

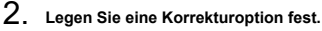

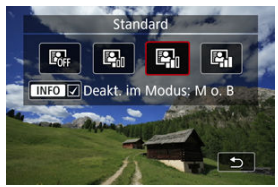

#### $\bf{0}$ **Vorsicht**

- Unter bestimmten Aufnahmebedingungen kann sich das Rauschen erhöhen und die scheinbare Auflösung ändern.
- Wenn der Effekt von Auto Lighting Optimizer (Automatische Belichtungsoptimierung) zu stark ist und die Ergebnisse nicht die von Ihnen bevorzugte Helligkeit haben, stellen Sie [**Gering**] auf [**Deaktiv.**] ein.
- Wenn eine andere Einstellung als [**Deaktiv.**] eingestellt ist und Sie die Belichtungskorrektur oder Blitzbelichtungskorrektur verwenden, um die Belichtung abzudunkeln, wird das Bild möglicherweise immer noch hell. Wenn Sie eine dunklere Belichtung wünschen, stellen Sie diese Funktion auf [**Deaktiv.**].

## **Hinweis**

Um die Einstellung [██]: Aut**o Lighting Optimizer/██]: Autom.<br><b>Belichtungsoptimierung**] auch im Modus <M> oder <B> zu aktivieren, drücken Sie die Taste <  $\mathsf{INFO}$  > in Schritt 2, um das Häkchen [ $\sqrt{}$ ] für [**Deakt. im Modus: M o. B**] zu entfernen.

Sie können Überbelichtung und ausgeschnittene Höhepunkte reduzieren.

1. **Wählen Sie [ : Tonwert Priorität].**

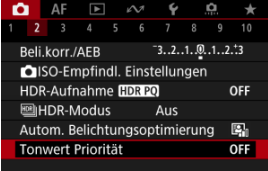

2. **Legen Sie eine Option fest.**

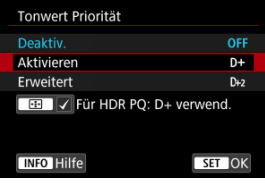

- [**Aktivieren**]: Verbessert die Abstufung in Höhepunkten. Die Gradation zwischen den Grautönen und den Lichtern wird weicher.
- [**Erweitert**]: Reduziert überbelichtete Glanzlichter unter bestimmten Aufnahmebedingungen noch mehr als [**Aktivieren**].

#### $\mathbf{0}$ **Vorsicht**

- Das Bildrauschen kann geringfügig stärker werden.
- Der verfügbare ISO-Bereich beginnt bei ISO 200. Erweiterte ISO-Empfindlichkeiten können nicht eingestellt werden.
- Wenn [**Erweitert**] eingestellt ist, sehen die Ergebnisse in einigen Szenen möglicherweise nicht wie erwartet aus.

### **Hinweis**

- [ : **Tonwert Priorität**] ist auf [**Aktivieren**] eingestellt und kann nicht geändert werden, nachdem Sie [ $\bullet$ ]: HDR-Aufnahme **[[DREO**] auf [Aktivieren] eingestellt haben, indem Sie die Taste < - p= > gedrückt haben, um diese Einstellung mit einem Häkchen zu versehen.
- **Times**: Tonwert Priorität] ist auf [Deaktiv.] eingestellt, selbst wenn Sie [C: HDR-Aufnahme **[[D]; [20]** auf [Aktivieren] einstellen und Sie [**ER]** HDR-Mod.-Aufn.] in **[C]**: **[BB**]HDR-Modus] auf eine andere Option als [Aus] eingestellt haben.

Bei Reihenaufnahmen mit kurzen Verschlusszeiten unter flackernden Lichtquellen, wie z. B. Leuchtstofflampen, können aufgrund der ungleichmäßigen vertikalen Belichtung ungleichmäßige Belichtung und Farben auftreten. Mittels Anti-Flacker-Aufnahme können Sie Bilder aufnehmen, wenn Belichtung und Farben weniger stark durch Flackern beeinträchtigt werden.

1. Wählen Sie [ $\bullet$ ]: Anti-Flacker-Aufn].

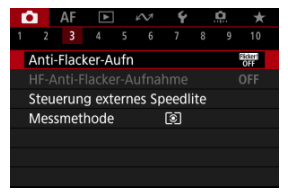

# 2. **Wählen Sie [Aktivieren].**

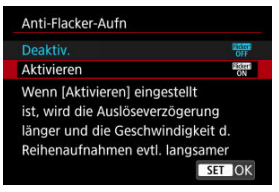

3. **Lösen Sie aus.**

#### $\bullet$ **Vorsicht**

- Wenn [Aktivieren] eingestellt ist und Sie unter einer flackernden Lichtguelle aufnehmen, kann die Verzögerung bei der Verschlussauslösung länger werden. Außerdem kann die Geschwindigkeit für Reihenaufnahmen langsamer und das Aufnahmeintervall unregelmäßig werden.
- Flackern auf einer anderen Frequenz als 100Hz oder 120Hz wird nicht erkannt. Wenn sich die Flackerfrequenz der Lichtquelle bei Reihenaufnahmen ändert können die Effekte des Flackerns zudem nicht reduziert werden.
- Im Modus <**Fv**>, <**P**> oder <**Av**> kann der Farbton der aufgenommenen Bilder variieren, wenn sich die Verschlusszeit während der Reihenaufnahmen ändert oder wenn Sie mehrere Aufnahmen der gleichen Szene mit unterschiedlichen Verschlusszeiten machen. Um einen inkonsistenten Farbton zu vermeiden, nehmen Sie in <**Fv**>, <**Tv**> oder <**M**> im Modus mit einer festen Verschlusszeit auf.
- Der Farbton der aufgenommenen Bilder kann zwischen [**Aktivieren**] und [**Deaktiv.**] varieren.
- Verschlusszeit, Blendenwert und ISO-Empfindlichkeit können sich zu Beginn der Aufnahme ändern mit AE-Speicherung.
- Wenn sich das Motiv vor einem dunklen Hintergrund befindet oder ein helles Licht im Bild vorhanden ist, wird Flackern möglicherweise nicht korrekt erkannt.
- Unter besonderen Beleuchtungsbedingungen ist eine Flacker-Reduzierung eventuell nicht möglich.
- Je nach Lichtquelle wird das Flackern möglicherweise nicht richtig erkannt.
- Je nach Lichtquelle oder Aufnahmebedingungen wird das erwartete Ergebnis nicht erzielt, selbst wenn Sie diese Funktion verwenden.

#### $\Box$ **Hinweis**

- Wir empfehlen, im Voraus Testaufnahmen zu machen.
- Sie können Flackern manuell erkennen, wenn der Bildschirm flackert (wenn sich die Lichtquelle ändert), indem Sie die Taste < (...) > drücken, [Anti-Flacker-Aufn] wählen und die Taste <  $INFO$  > drücken.
- Flackern wird in Motiv-Programmen nicht reduziert.
- Aufnahmen mit Flacker-Reduzierung sind auch beim Fotografieren mit Blitz möglich. Allerdings kann bei Aufnahmen mit drahtlosen Blitzgeräten möglicherweise nicht das gewünschte Ergebnis erzielt werden.

#### ΓZΙ. [Automatische Erkennung](#page-204-0)

### **[Manuelle Einstellung](#page-207-0)**

Wenn Sie im Umfeld von Lichtquellen fotografieren, die bei hohen Frequenzen flackern, können die Bilder durch Streifenbildung beeinträchtigt werden. Mit der hochfrequenten Anti-Flacker-Aufnahme können Sie Bilder mit geeigneten Verschlusszeiten für das Hochfrequenz-Flackern aufnehmen, was den Effekt dieses Flackerns auf Bilder minimiert.

#### $\overline{\mathbf{r}}$ **Vorsicht**

- Die Belichtung bei Fotoaufnahmen kann variieren.
- [ **HDR-Mod.-Aufn.**] kann bei hochfrequenten Anti-Flacker-Aufnahmen nicht auf [**Dyn. Bereich**] eingstellt werden.
- **Bevor Sie hochfrequente Anti-Flacker-Aufnahmen machen, sollten Sie [Ci.: Selbe Belicht.f.neue Blende**] auf [**ISO-Empfindlichkeit**] setzen.
	- 1. **Stellen Sie Aufnahmemodus auf <Tv> oder <M>.**
		- Drehen Sie das Modus-Wahlrad, um einen Aufnahmemodus auszuwählen  $(\sqrt{2})$  $(\sqrt{2})$ ).
	- 2. **Wählen Sie [ : HF-Anti-Flacker-Aufnahme].**

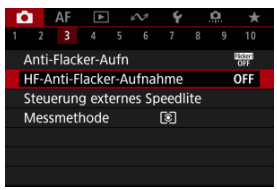

3. **Wählen Sie [HF-Anti-Flacker-Aufnahme].**

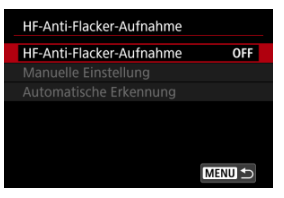

# 4. **Wählen Sie [Aktivieren].**

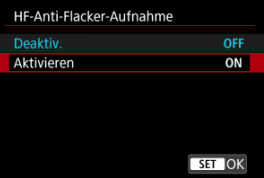

<span id="page-204-0"></span>5. **Wählen Sie ein Element aus. Manuelle Einstellung ( [\)](#page-207-0)**

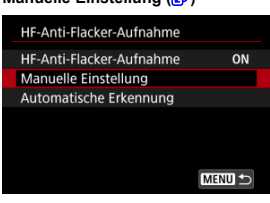

Automatische Erkennung (a)

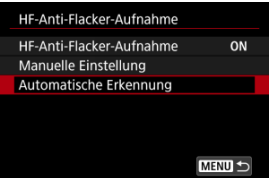

# **Automatische Erkennung**

Die Kamera erkennt 50.0–2011.2 Hz Lichtquellen und zeigt eine geeignete Verschlusszeit zur Aufnahme unter Lichtquellen an, die bei hohen Frequenzen flackern. Sie können dann auf die angegebene Verschlusszeit umschalten.

- 1. **Legen Sie die gewünschte Verschlusszeit fest.**
	- Stellen Sie die Verschlusszeit ein, mit der Sie am liebsten fotografieren möchten. Bei Lichtquellen, die bei hohen Frequenzen flackern, ermittelt die Kamera eine geeignete Verschlusszeit in der Nähe dieses Wertes.

2. **Wählen Sie [Automatische Erkennung].**

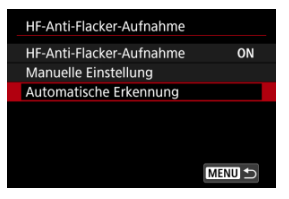

3. **Wählen Sie [OK].**

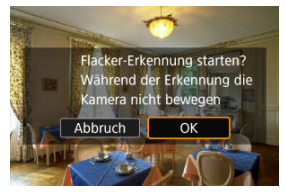

- Die Genauigkeit der Erkennung von HF-Flackern kann verbessert werden, wenn Sie die von der Streifenbildung betroffenen Bereiche so weit wie möglich vergrößern.
- 4. **Schalten Sie auf die angegebene Verschlusszeit um.**

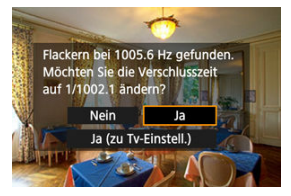

- Wählen Sie [**Ja**], um zur anzeigten Verschlusszeit zu wechseln.
- Wenn Sie [**Ja (zu Tv-Einstell.)**] auswählen, wird der Bildschirm [**Manuelle Einstellung**] angezeigt. Gehen Sie zu Schritt 2 in [Manuelle](#page-207-0) [Einstellung](#page-207-0).

5. **Lösen Sie aus.**

#### T **Vorsicht**

- Der Bereich der empfohlenen Verschlusszeit variiert je nach Verschlussmodus.
	- Elektronischer 1. Verschluss: 1/50,0 bis 1/512,0 Sek.
	- Elektronischer Verschluss: 1/50,0 bis 1/2048,0 Sek.
	- Movie-Aufnahme: 1/50,0 bis 1/2048,0 Sek.
- Führen Sie die folgenden Schritte aus, wenn [**Kein Flackern erkannt**] angezeigt wird oder wenn das Umschalten der Verschlusszeiten die Streifenbildung nicht beseitigt.
	- Führen Sie die automatische Erkennung erneut durch
	- Drehen Sie die Kamera um 90° oder schalten Sie auf andere Weise auf automatische Erkennung um
	- Versuchen Sie es mit der Option "manuelle Einstellung"
- Unter diesen Bedingungen ist die HF-Flackererkennung möglicherweise weniger genau.
	- Szenen mit sich wiederholenden Mustern (z. B. mit einem Gitter oder Streifen)
	- Motive in ständiger Bewegung
	- Extrem helle oder dunkle Szenen
	- Szenen mit mehreren Lichtquellen
	- Szenen mit kleinen blinkenden Lichtquellen
	- Lichtquellen, die bei niedrigeren Frequenzen flackern

#### П **Hinweis**

Die Movie-Anzeige wird nicht aktualisiert, wenn bei der HDMI-Ausgabe von 4K-Filmen automatisch Flackern bei hohen Frequenzen erkannt wird.

<span id="page-207-0"></span>Prüfen Sie auf dem Bildschirm, ob Bildbereiche durch Flackerlicht mit hohen Frequenzen beeinträchtigt werden, und suchen Sie dann eine geeignete Verschlusszeit.

1. **Wählen Sie [Manuelle Einstellung].**

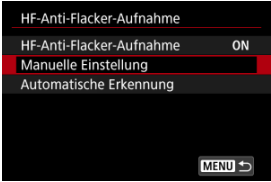

2. **Passen Sie die Verschlusszeit an.**

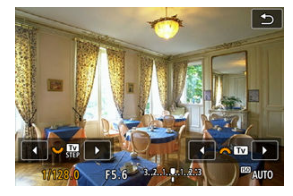

- Gehen Sie wie folgt vor, wenn die Streifenbildung bei der mit der automatischen Erkennung eingestellten Verschlusszeit nicht beseitigt wird.
	- Drehen Sie das < $\frac{1}{2}$ >-Wahlrad. Mit dem < $\frac{1}{2}$ >-Wahlrad können Sie die eingestellte Verschlusszeit mit automatischer Erkennung (2×, 3×, 4× usw.) erhöhen oder verringern (1/2×, 1/3×,  $1/4 \times$  usw.).
	- Drehen Sie das <  $\mathcal{E}^{\text{max}}$  >-Wahlrad zur Feinabstimmung.
- Wenn sich die Streifenbildung dadurch nicht beseitigen lässt, drehen Sie die Kamera um 90° oder schalten Sie auf andere Weise auf automatische Erkennung um.
- 3. **Lösen Sie aus.**

#### $\bullet$ **Vorsicht**

- Der Verschlusszeitenbereich, der für den manuellen Einstellmodus zur Verfügung steht, variiert je nach Verschlussmodus.
	- Elektronischer 1. Verschluss: 1/50,0 bis 1/2048,0 Sek.
	- Elektronischer Verschluss: 1/50,0 bis 1/8192,0 Sek.
	- Movie-Aufnahme: 1/50,0 bis 1/8192,0 Sek.
- Die maximale Blitzsynchronzeit bei Blitzaufnahmen ist unabhängig vom Verschlussmodus auf 1/160,7 Sek. begrenzt.
- Dunkle Objektive können eine korrekte Anzeigesimulation verhindern.
- Safety Shift im <**M**>-Modus passt den Blendenwert bei hochfrequenten Anti-Flacker-Aufnahmen an.
- Die Bildanzeige auf dem Bildschirm oder im Sucher kann von den Aufnahmeergebnissen abweichen. Machen Sie im Voraus einige Testaufnahmen.
- Œ. Speedlite der Serie EL/EX für EOS Kameras
- [Andere Speedlites von Canon als die der Serie EL/EX](#page-211-0) M
- ΓZ [Nicht von Canon stammender Blitz](#page-212-0)
- **K** [Schnelle Blitzgruppensteuerung](#page-213-0)

## **Speedlite der Serie EL/EX für EOS Kameras**

Die Funktionen der Speedlites der EL/EX-Serie (separat erhältlich) können für die Blitzfotografie mit der Kamera verwendet werden. Anweisungen finden Sie in der Bedienungsanleitung des Speedlite der EL/EX-Serie.

### **Synchronzeit**

Die Synchronisation wird mit bis zu 1/200 Sek. unterstützt.

### **Blitzbelichtungskorrektur**

Sie können die Blitzleistung (Blitzbelichtungskorrektur) anpassen. Drücken Sie bei einem auf dem Bildschirm angezeigten Bild wiederholt die Taste < M-Fn >, um die Option für die Blitzbelichtungskorrektur auszuwählen. Drehen Sie dann das Wahlrad < < we all triangskorrekturwert einzustellen.

### **FE-Speicherung**

Auf diese Weise können Sie eine geeignete Blitzbelichtung für einen bestimmten Teil des Motivs erzielen. Richten Sie die Suchermitte auf das Motiv, drücken Sie die Taste

 $\leq$   $\neq$  > an der Kamera, wählen Sie den gewünschten Bildausschnitt, und nehmen Sie das Bild auf.

#### **Vorsicht**  $\bf{0}$

- Einige Speedlites können nicht direkt an dieser Kamera befestigt werden. Einzelheiten finden Sie unter [Multifunktions-Zubehörschuh](#page-64-0).
- Das Einstellen von [<sup>●</sup>]: Auto Lighting Optimizer/● : Autom. **Belichtungsoptimierung**] (  $\circledcirc$  [\)](#page-196-0) auf eine andere Option als [**Deaktiv.**] kann dazu führen, dass Bilder auch dann noch hell erscheinen, wenn Sie für dunklere Bilder eine niedrigere Blitzbelichtungskorrektur einstellen.
- Stellen Sie bei Blitzaufnahmen [ **C**: Auslöser-Modus] auf [Elek.1.Verschl.] [\(](#page-305-0) 2).

### **Hinweis**

- Wenn die Autofokussierung bei schwachem Licht schwierig ist, sendet Speedlite bei Bedarf ein intermittierendes AF-Hilfslicht aus.
- Sie können die Blitzbelichtungskorrektur auch in den [**Blitzfunktion Einstellungen**] unter [ $\hat{\mathbf{C}}$ ]: Steuerung externes Speedlite] [\(](#page-220-0) $\hat{\mathbf{C}}$ ) einstellen.
- Die Kamera kann bestimmte Speedlite-Modelle automatisch einschalten, wenn die Kamera eingeschaltet wird. Einzelheiten dazu finden Sie in der Bedienungsanleitung von Speedlites, die diese Funktion unterstützen.
- <span id="page-211-0"></span>Der Blitz kann mit einem Speedlite der EZ/E/EG/ML/TL-Serie im Blitzautomatikmodus A-TTL oder TTL nur mit voller Leistung abgegeben werden. Stellen Sie den Aufnahmemodus der Kamera auf <**Av**> oder <**M**>, und stellen Sie den Blendenwert vor der Aufnahme ein.
- Bei Verwendung eines Speedlite mit manuellem Blitzmodus nehmen Sie die Bilder im manuellen Blitzmodus auf.

### <span id="page-212-0"></span>**Synchronzeit**

Die Digitalkamera ermöglicht die Synchronisierung mit kompakten Blitzen anderer Hersteller von bis 1/200 Sekunden.

Die Blitzdauer solcher Anlagen ist länger als die von Kompaktblitzgeräten und kann je nach Modell variieren. Vergewissern Sie sich vor der Aufnahme, dass die Blitzsynchronisation korrekt durchgeführt wurde, indem Sie einige Testaufnahmen mit einer Synchronzeit von ca. 1/60 Sek. bis 1/30 Sek. machen.

#### $\bf{0}$ **Vorsicht**

- Die Verwendung der Kamera mit einem speziellen Blitzgerät oder Blitzzubehör für Kameras anderer Hersteller kann zu Fehlfunktionen und sogar zu Beschädigungen führen.
- Setzen Sie kein Hochspannungs-Blitzgerät auf den Multifunktions-Zubehörschuh der Kamera, da es unter Umständen nicht ausgelöst werden kann.

<span id="page-213-0"></span>Während Sie den Aufnahmebildschirm bei drahtlosen Mehrfach-Blitzaufnahmen betrachten, können Sie die Einstellungen für jede Blitzgruppe konfigurieren, indem Sie die Taste drücken, die unter [ $\Omega$ : Tasten anpassen] der [Schnellblitz Gruppensteuerung] zugewiesen ist. Dieses Beispiel bezieht sich auf die Zuweisung der Taste < M- $\overline{F}n$  > ( $\overline{62}$ [\)](#page-883-0).

- 1. **Stellen Sie den Blitzzündermodus auf < > (individuelle Gruppensteuerung), um die drahtlosen Mehrfach-Blitzaufnahmen vorzubereiten.**
	- Einzelheiten finden Sie in den Bedienungsanleitungen für Blitze, die drahtlose Mehrfach-Blitzaufnahmen unterstützen.
- 2. **Drücken Sie im Standby auf die Taste < >.**

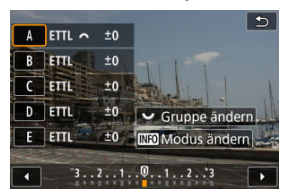

- Es wird ein Einstellungsbildschirm für jede Blitzgruppe angezeigt.
- Drehen Sie das < >-Wahlrad, um eine zu konfigurierende Blitzgruppe (A-E) auszuwählen.
- Drücken Sie die Taste < INFO >, um den Blitzmodus festzulegen.
- Drehen Sie das < >-Wahlrad, um die Blitzleistung oder die Blitzbelichtungskorrektur einzustellen.

#### $\Box$ **Hinweis**

Der [**Schnellblitz Gruppensteuerung**]-Einstellungsbildschirm kann im Modus <**Fv**>, <**P**>, <**Tv**>, <**Av**>, <**M**> oder <**B**> angezeigt werden.

 $\bullet$  Wenn die Speedlites auf einen anderen Blitzmodus als <  $\mathsf{Gr}$  > (individuelle Gruppensteuerung) eingestellt sind, wird durch Drücken der Taste < M-Fn > der Bildschirm [**Blitzfunktion Einstellungen**] angezeigt.

- ΓZΙ. [Blitzzündung](#page-215-0)
- [E-TTL-Balance](#page-216-0) M.
- 雇 [E-TTL II-Blitzmessung](#page-217-0)
- [Kontinuierliche Blitzsteuerung](#page-218-0) ſZ.
- [Langzeitsynchronisation](#page-219-0) M
- 囜 [Blitzfunktion Einstellungen](#page-220-0)
- [Einstellungen der Individualfunktionen für den Blitz](#page-226-0) M
- [Löschen der Blitzfunktion Einstellungen/Löschen aller Speedlite-Individualfunktionen](#page-227-0)

Die mit den Blitzfunktion Einstellungen kompatiblen Funktionen von Speedlites der EL/EX-Serie können über einen Kameramenübildschirm eingestellt werden. Bringen Sie das Speedlite an die Kamera an, und schalten Sie es ein, bevor Sie die Blitzfunktionen festlegen.

Einzelheiten zu den Funktionen des Speedlite finden Sie in der Bedienungsanleitung für das Gerät.

1. **Wählen Sie [ : Steuerung externes Speedlite].**

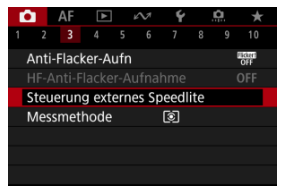

<span id="page-215-0"></span>2. **Wählen Sie eine Option aus.**

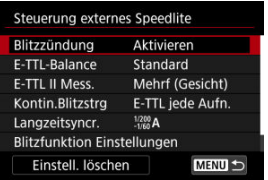

# **Blitzzündung**

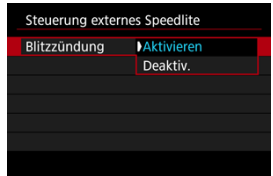

Stellen Sie zum Aktivieren der Blitzfotografie auf [**Aktivieren**]. Um nur das AF-Hilfslicht des Speedlite zu aktivieren, stellen Sie auf [**Deaktiv.**].
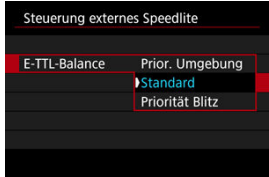

Sie können Ihre bevorzugte Erscheinung (Balance) für Blitzaufnahmen einstellen. Mit dieser Einstellung können Sie das Verhältnis von Umgebungslicht zu Speedlite-Lichtleistung anpassen.

Stellen Sie die Balance auf [**Prior. Umgebung**], um den Anteil der Blitzleistung zu verringern, und verwenden Sie das Umgebungslicht, um naturgetreue Aufnahmen zu erzielen. Besonders nützlich bei dunklen Szenen (z. B. in Innenräumen). Überlegen Sie nach dem Wechsel in den Modus <**P**> oder <**Av**>, ob Sie [**Langzeitsyncr.**] in

[ $\bigcap$ : Steuerung externes Speedlite] auf [1/200-30Sek. automatisch] einstellen und die langsame-synchrone Aufnahme verwenden sollten.

Stellen Sie die Balance auf [**Priorität Blitz**], um den Blitz zur Hauptlichtquelle zu machen. Nützlich zum Reduzieren von Schatten auf Motiven und im Hintergrund durch Umgebungslicht.

#### T **Vorsicht**

Für einige Szenen kann [**Prior. Umgebung**] dieselben Ergebnisse liefern wie [**Standard**].

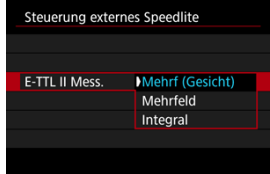

- Stellen Sie für die Blitzmessung, die für Aufnahmen von Personen geeignet ist [**Mehrf (Gesicht)**] ein.
- Stellen Sie für die Blitzmessung, die das Auslösen bei Reihenaufnahmen betont, [**Mehrfeld**] ein.
- Wenn [**Integral**] eingestellt ist, wird die Blitzbelichtung für die gesamte Messszene gemittelt.

 $\Box$ **Hinweis**

Je nach Situation kann eine Blitzbelichtungskorrektur erforderlich sein.

#### $\mathbf T$ **Vorsicht**

Selbst wenn [**Mehrf (Gesicht)**] eingestellt ist, können einige Motive und Aufnahmebedingungen dazu führen, dass Sie nicht das erwartete Ergebnis erzielen.

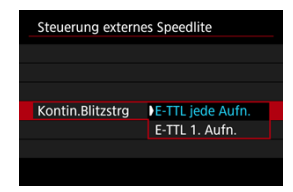

- Stellen Sie [**E-TTL jede Aufn.**] ein, um die Blitzmessung für jede Aufnahme durchzuführen.
- Stellen Sie **[E-TTL 1. Aufn.**] ein, um die Blitzmessung nur für die erste Aufnahme vor der Reihenaufnahme durchzuführen. Die Blitzleistung für die erste Aufnahme wird auf alle folgenden Aufnahmen angewendet. Nützlich bei der Priorisierung der Geschwindigkeit für Reihenaufnahmen ohne Neuzusammenstellung von Aufnahmen.

#### $\overline{\mathbf{r}}$ **Vorsicht**

Jede Bewegung des Motivs bei Reihenaufnahme kann zu Belichtungsproblemen führen.

Sie können die Blitzsynchronzeit für Blitzaufnahmen in den Modus <**P**> oder <**Av**> einstellen. Beachten Sie, dass die maximale Blitzsynchronisierungszeit 1/200 Sek. beträgt.

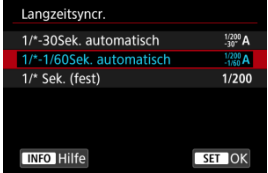

### **1/200-30Sek. automatisch ( )**

Die Verschlusszeit wird automatisch in einem Bereich von 1/200 Sek. bis 30 Sek. eingestellt, um sich der Helligkeit anzupassen. Eine High-Speed-Synchronisation ist ebenfalls verfügbar.

### **1/200-1/60Sek. automatisch ( )**

Die Verschlusszeit wird automatisch in einem Bereich von 1/200 Sek. bis 1/60 Sek. entsprechend der Helligkeit eingestellt, sodass bei schlechten Lichtverhältnissen keine langsame Verschlusszeit automatisch eingestellt werden kann.

Gut geeignet zur Vermeidung von Unschärfe des Objekts und Verwacklung der Kamera. Das Blitzlicht bietet eine Standardbelichtung für Motive. Beachten Sie jedoch, dass die Hintergründe möglicherweise dunkel sind.

### **1/200 Sek. (fest) ( )**

Die Verschlusszeit ist auf 1/200 Sek. festgelegt, was die Unschärfe des Motivs und Verwacklung der Kamera wirksamer verhindert als mit [**1/200-1/60Sek. automatisch**]. Bei schwachem Licht erscheint der Hintergrund des Motivs jedoch dunkler als bei [**1/200-1/60Sek. automatisch**].

#### **Vorsicht** T

High-Speed-Synchronisation ist im Modus <**P**> oder <**Av**>, wenn [**1/200 Sek. (fest)**] eingestellt ist.

## **Blitzfunktion Einstellungen**

Die auf dem Bildschirm angezeigten Informationen, die Anzeigeposition sowie die verfügbaren Optionen variieren abhängig vom Speedlite-Modell, den Einstellungen der Individualfunktionen, dem Blitzmodus und anderen Faktoren. Einzelheiten zu den Funktionen des Speedlite finden Sie in der Bedienungsanleitung für das Gerät.

### **Beispielanzeige**

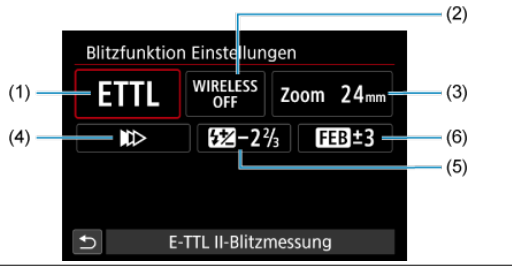

- (1) Blitzmodus
- (2) Wireless-Funktionen/ Steuerung des Blitzverhältnisses (RATIO)
- (3) Zoomblitz (Leuchtwinkel)
- (4) Verschluss-Synchronisation
- (5) Blitzbelichtungskorrektur
- (6) Blitzbelichtungs-Bracketing

#### Œ **Vorsicht**

Die Funktionen sind bei Verwendung von Speedlites der Serie EX eingeschränkt, die nicht mit Blitzfunktion Einstellungen kompatibel sind.

### **Blitzmodus**

Sie können den Blitzmodus Ihren Bedürfnissen entsprechend auswählen.

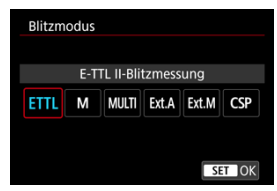

- [**E-TTL II-Blitzmessung**] ist der Standardmodus der Speedlites der EL/EX-Serie für die automatische Blitzfotografie.
- Mit [**Manueller Blitz**] können Sie die [**Blitzleistungsstufe**] des Speedlite selbst einstellen.
- [**CSP**] (Modus Priorität Reihenaufnahme) ist verfügbar, wenn ein kompatibles Speedlite verwendet wird. Dieser Modus reduziert die Blitzleistung automatisch um einen Stopp und erhöht die ISO-Empfindlichkeit um einen Stopp. Dies ist nützlich bei Reihenaufnahmen und spart Akkuleistung für den Blitz.
- Informationen zu weiteren Blitzmodi finden Sie in der Bedienungsanleitung des mit dem entsprechenden Blitzmodus kompatiblen Speedlite-Geräts.

#### **Vorsicht**  $\mathbf T$

Passen Sie die Belichtungskorrektur [\(](#page-176-0) 2) nach Bedarf an, wenn bei Blitzlichtaufnahmen mit [**CSP**] im Modus <**Fv**>, <**Tv**> oder <**M**> eine Überbelichtung auftritt.

#### $\overline{\mathbb{R}}$ **Hinweis**

Bei [**CSP**] wird die ISO-Empfindlichkeit automatisch auf [**Automatisch**] eingestellt.

### **Drahtlosfunktionen**

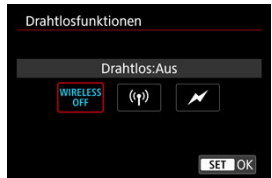

Sie können eine Funk- oder optische Funkübertragung verwenden, um mit einer drahtlosen Mehrfachblitzbeleuchtung aufzunehmen.

Einzelheiten zu den drahtlosen Blitzgeräten finden Sie in der Bedienungsanleitung eines Speedlite, das mit Aufnahmen mit drahtlosem Blitz kompatibel ist.

### **Steuerung-Blitzverhältnis (RATIO)**

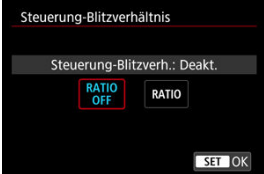

Bei einem Makroblitz können Sie die Steuerung des Blitzverhältnisses einstellen.

Einzelheiten zur Steuerung des Blitzverhältnisses finden Sie in der Bedienungsanleitung des **Makroblitzes** 

### **Zoomblitz (Leuchtwinkel)**

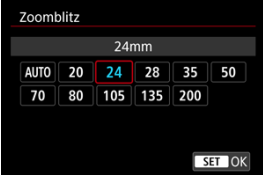

Da Speedlite-Geräte einen einstellbaren Blitzkopf haben, können Sie den Leuchtwinkel variieren.

### **Verschluss-Synchronisation**

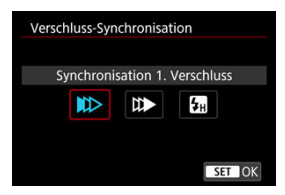

Stellen Sie diese Option normalerweise auf [**Synchronisation 1. Verschluss**] ein, damit der Blitz sofort nach Beginn der Aufnahme ausgelöst wird.

Stellen Sie die Einstellung auf [**Synchronisation 2. Verschluss**] und verwenden Sie niedrige Verschlusszeiten für natürlich wirkende Aufnahmen von Motiv-Bewegungsspuren, wie beispielsweise Autoscheinwerfer.

Stellen Sie diese Option auf [**Hi-Speed-Synchronisation**] für Blitzaufnahmen bei längeren Verschlusszeiten als der maximalen Blitzsynchronisationszeit. Dies ist effektiv bei Aufnahmen mit offener Blende im Modus <**Av**>, um z. B. den Hintergrund hinter Objekten im Freien bei Tageslicht zu verwischen.

#### **Vorsicht** T

Wenn Sie Synchronisation 2. Verschluss verwenden, stellen Sie die Verschlusszeit auf 1/30 Sek. oder niedriger. Wenn die Verschlusszeit 1/40 Sek. oder höher ist, wird automatisch Synchronisation 1. Verschluss angewandt, selbst wenn [**Synchronisation 2. Verschluss**] eingestellt ist.

### **Blitzbelichtungskorrektur**

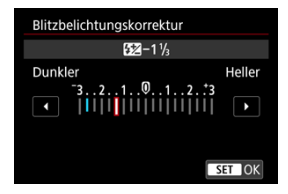

So wie die Belichtungskorrektur einstellbar ist, können Sie auch die Blitzleistung einstellen.

#### $\overline{\mathbf{L}}$ **Hinweis**

Wenn die Blitzbelichtungskorrektur mit dem Speedlite eingestellt ist, können Sie die Blitzbelichtungskorrektur auf der Kamera nicht einstellen. Ist die Funktion sowohl auf der Kamera als auch am Speedlite eingestellt, dann hat die Einstellung des Speedlite Vorrang.

### **Blitzbelichtungs-Bracketing**

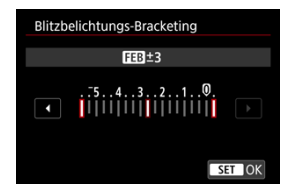

Speedlites, die mit einer Bracketing-Blitzbelichtung (FEB) ausgestattet sind, können die externe Blitzleistung automatisch ändern, da drei Aufnahmen gleichzeitig gemacht werden. Einzelheiten zu den Individualfunktionen des Speedlites finden Sie in der Bedienungsanleitung für Speedlite.

1. **Wählen Sie [Blitz C.Fn Einstellungen].**

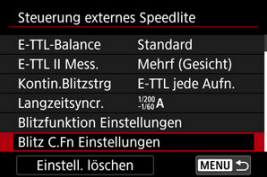

2. **Stellen Sie die gewünschten Funktionen ein.**

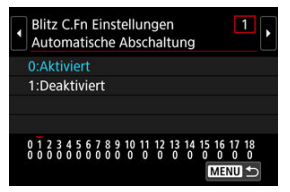

- Wählen Sie die Zahl aus.
- Wählen Sie eine Option aus.

#### **Vorsicht**  $\bf{0}$

Bei einem Speedlite der EL/EX-Serie wird das Speedlite immer mit voller Leistung ausgelöst, wenn die Individualfunktion [**Blitzmessmethode**] auf [**1:TTL**] (Blitzautomatik) eingestellt ist.

Die persönliche Funktion des Speedlite (P.Fn) kann nicht über den Bildschirm

[<sup>2</sup>]: Steuerung externes Speedlite] der Kamera eingestellt oder deaktiviert werden. Stellen Sie diese direkt auf dem Speedlite ein.

1. **Wählen Sie [Einstell. löschen].**

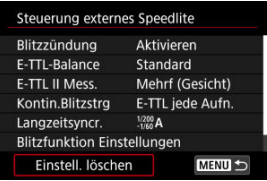

2. **Wählen Sie die zu löschenden Einstellungen.**

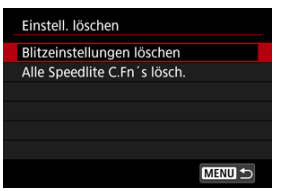

- Wählen Sie [**Blitzeinstellungen löschen**] oder [**Alle Speedlite C.Fn´s lösch.**].
- Wählen Sie [**OK**] auf dem Bestätigungsbildschirm, um alle Blitzeinstellungen oder Einstellungen der Individualfunktionen zu löschen.

Es gibt vier Methoden (Messmethoden) zur Ermittlung der Motivhelligkeit. In der Regel wird eine Mehrfeldmessung empfohlen. Mehrfeldmessung ist in den Motiv-Programmen automatisch eingestellt (außer im Modus <  $\circ$ ):  $\circ$ ) >, der mittenbetonte Messung verwendet).

1. Wählen Sie [n: Messmethode].

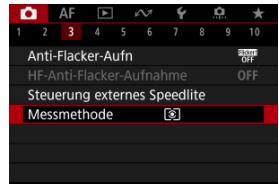

## 2. **Wählen Sie eine Option aus.**

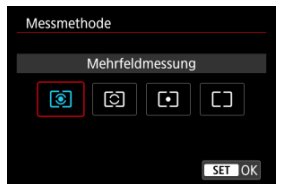

### **: Mehrfeldmessung**

Diese universelle Messmethode ist sogar für Aufnahmen von Gegenlichtmotiven geeignet. Die Kamera wählt die Belichtung automatisch entsprechend der Aufnahmesituation aus.

### **: Selektivmessung**

Eignet sich an Stellen mit sehr viel helleren Leuchten rund um das Motiv aufgrund von Gegenlicht usw. Der Teilmessbereich wird auf dem Bildschirm angezeigt.

### **: Spotmessung**

Wirksam, wenn Sie einen bestimmten Teil des Motivs messen. Der Spotmessungsbereich wird auf dem Bildschirm angezeigt.

### **: Mittenbetonte Messung**

Die Messung über den Bildschirm wird gemittelt, wobei die Bildschirmmitte höher gewichtet wird.

#### $\bullet$ **Vorsicht**

- Bei <sup>®</sup> (Mehrfeldmessung) und wenn Sie den Auslöser halb gedrückt halten, wenn Sie mit [**One-Shot AF**] aufnehmen, wird die Belichtungsstufe gespeichert (AE-Speicherung). Mit  $\boxed{\circ}$  (Selektivmessung),  $\boxed{\bullet}$  (Spotmessung) oder  $\boxed{\top}$ (mittenbetonte Messung) wird die Belichtung zum Zeitpunkt der Aufnahme eingestellt (ohne den Belichtungswert zu speichern, wenn der Auslöser bis zum ersten Druckpunkt gedrückt wird).
- **Mit [Compute : Messmeth. AE-Speich. n. Fokus] [\(](#page-880-0) 2)** können Sie festlegen, ob die Belichtung gespeichert werden soll (AE-Speicherung), wenn die Motive mit One-Shot AF scharfgestellt sind.
- **[Weißabgleich](#page-233-0)** ΓZΙ.
- [**AWB**[\] Automatischer Weißabgleich](#page-234-0) 枢
- 囵 [  $\Box$ [\] Custom WB](#page-236-0) $\star$
- 図 [  $<$  [\] Farbtemperatur](#page-240-0)

Der Weißabgleich dient dazu, weiße Bereiche auch weiß erscheinen zu lassen.

Normalerweise wird mit Auto [MB] (Priorität Umgebung) oder [MBW] (Priorität Weiß) der korrekte Weißabgleich erzielt. Wenn mit "Auto" keine natürlich wirkenden Farben erzielt werden können, können Sie den passenden Weißabgleich für die Lichtquelle auswählen oder ihn manuell einstellen, indem Sie ein weißes Objekt aufnehmen.

In den Motiv-Programmen wird [ MB] (Priorität Umgebung) automatisch eingestellt. ([ MB] W] (Priorität Weiß) ist auf den Modus < > eingestellt.)

1. **Drücken Sie die Taste < > ( ).**

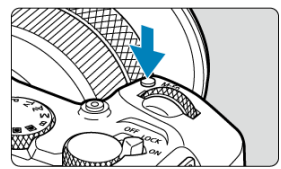

Drücken Sie bei einem auf dem Bildschirm angezeigten Bild die Taste < M-Fn >

2. **Wählen Sie die Option für den Weißabgleich.**

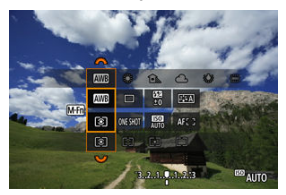

- Drücken Sie die Taste < M-Fn >, um die Option für die Weißabgleich-Einstellung auszuwählen.
- 3. **Wählen Sie eine Weißabgleich-Einstellung.**

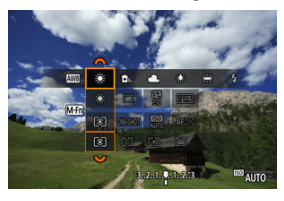

● Drehen Sie zur Auswahl das Wahlrad <  $\frac{1}{2}$  >.

#### $\overline{R}$ **Hinweis**

- $\bullet$  Anweisungen zum Einstellen von [  $\text{[III]}$  $\text{[III]}$  $\text{[III]}$ ] und [ $\text{[III]}$  finden Sie unter [ $\text{[IV]}$ ] [Automatischer Weißabgleich](#page-234-0).
- Zur Einstellung der gewünschten Farbtemperatur wählen Sie [<sup>2</sup>] in

**[**  $\bullet$  : **Weißabgleich**] und drehen Sie dann das Wahlrad <  $\frac{1}{2}$  >.

- Die Weißabgleich-Einstellungen können nicht geändert werden, während Sie die Taste für Movie-Aufnahme drücken, um ein Movie aufzunehmen.
- Die Movie-Exif-Informationen enthalten den Wert der Weißabgleich-Einstellung zum Zeitpunkt des Aufnahmebeginns.

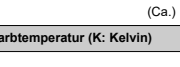

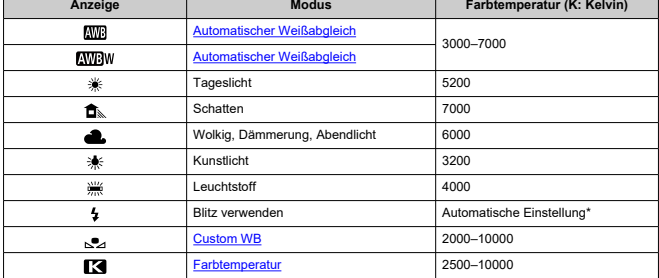

ſ **Service** 

\* Gilt für Speedlites mit einer Funktion zur Übertragung der Farbtemperaturdaten. Andernfalls wird die Farbtemperatur auf ca. 6000 K eingestellt.

<span id="page-233-0"></span>Das menschliche Auge passt sich an veränderte Lichtverhältnisse an, sodass weiße Objekte unter allen Lichtverhältnissen weiß aussehen. Kameras bestimmen Weiß anhand der Farbtemperatur der Beleuchtung und verwenden auf dieser Grundlage die Bildverarbeitung, um Farbtöne in Ihren Aufnahmen natürlich erscheinen zu lassen.

<span id="page-234-0"></span>[ ] (Priorität Umgebung) betont die Atmosphäre von Szenen mit Kunstlicht oder ähnlicher Beleuchtung und erzeugt Bilder mit einem warmen Farbstich.

Auswahl von [**AWBW**] (Priorität Weiß) erzeugt Bilder mit einem weniger warmen Farbstich.

1. **Wählen Sie [ : Weißabgleich].**

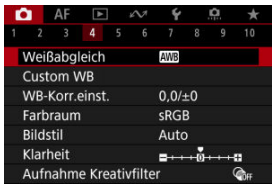

# 2. **Wählen Sie [ ].**

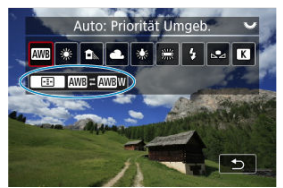

● Wenn Sie [**WB**] ausgewählt haben, drücken Sie die Taste < ---->.

3. **Wählen Sie eine Option aus.**

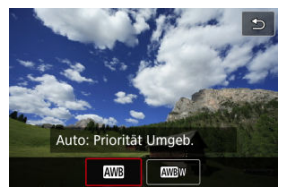

#### $\bullet$ **Vorsicht**

### **Vorsichtsmaßnahmen bei Einstellung auf [ ] (Priorität Weiß)**

- Rötliche Motive können leicht verblasst erscheinen.
- Der Farbstich von Bildern kann in Szenen mit mehreren Lichtquellen nicht weniger warm sein.
- Bei Blitzlichtaufnahmen wird derselbe Farbton wie mit der Option [**WB**] (Priorität Umgebung) erzielt.

<span id="page-236-0"></span>Mit Custom WB können Sie den Weißabgleich für die spezifische Lichtquelle am Aufnahmeort manuell einstellen. Nehmen Sie die Anpassung unbedingt unter der Lichtquelle am tatsächlichen Aufnahmeort vor.

### **Registrierung über ein Bild auf einer Karte**

1. **Nehmen Sie ein weißes Objekt auf.**

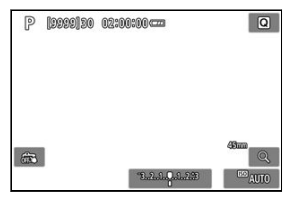

- Richten Sie die Kamera auf ein einfaches, weißes Obiekt, sodass das Weiß den Bildschirm ausfüllt.
- Stellen Sie die Kamera auf manuellen Fokus ( $\varnothing$ ), und nehmen Sie so auf, dass das weiße Objekt eine Standardbelichtung hat.
- Sie können beliebige Weißabgleich-Einstellungen festlegen.

#### $\overline{\mathbf{r}}$ **Vorsicht**

- Wenn die Belichtung Ihres Bildes stark von der Standardbelichtung abweicht, wird möglicherweise kein korrekter Weißabgleich erreicht.
- Diese Bilder können nicht ausgewählt werden: Bilder, die mit der Bildstil [**Monochrom**] eingestellt sind, Bilder aus Mehrfachbelichtungen oder RAW-Reihenaufnahmen, Bilder, die beschnitten wurden oder auf die ein Kreativfilter angewendet wurde, oder Bilder einer anderen Kamera.

# 2. **Wählen Sie [ : Custom WB].**

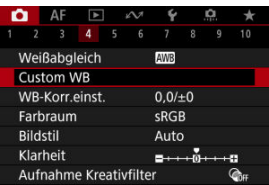

3. **Importieren Sie die Weißabgleichdaten.**

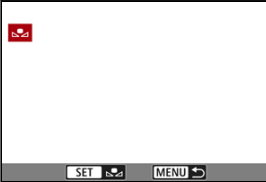

- Drehen Sie zur Auswahl des in Schritt 1 aufgenommenen Bilds das Wahlrad <  $\sqrt[3]{s}$  >, und drücken Sie dann die Taste <  $\left(\frac{5}{60}\right)$  >.
- Wählen Sie [**OK**], um die Daten zu importieren.
- 4. Wählen Sie [<sup>1</sup>: Weißabgleich].
- 5. **Wählen Sie den manuellen Weißabgleich (Custom WB).**

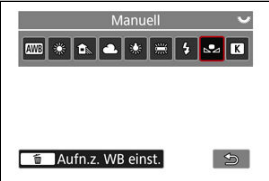

 $\bullet$  Wählen Sie [ $\mathcal{L}$ ].

### **Aufnahme und Registrieren des Weißabgleichs**

- 1. **Drücken Sie die Taste < >.**
- 2. **Wählen Sie die Option für den Weißabgleich.**

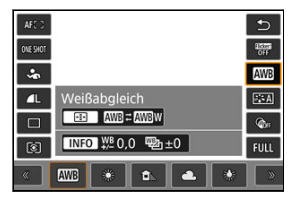

■ Drücken Sie zum Auswählen die Tasten < ▲ > < ▼ >.

3. **Wählen Sie [Aufn.z. WB einst.].**

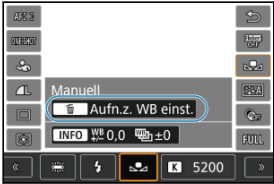

■ Drehen Sie das Wahlrad <  $\frac{1}{2}$  > oder drücken Sie die Tasten < < < >>, um [< /auszuwählen, und drücken Sie dann die Taste <  $\overline{m}$  >. 4. **Nehmen Sie ein weißes Objekt auf.**

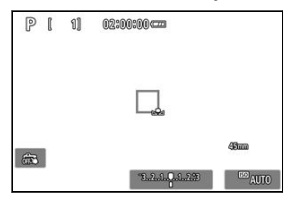

- Richten Sie die Kamera auf ein einfaches, weißes Objekt, sodass das Weiß den Bildschirm ausfüllt.
- Stellen Sie die Kamera auf manuellen Fokus ( $\varphi$ ), und nehmen Sie so auf, dass das weiße Objekt eine Standardbelichtung hat.
- Der Custom WB wird in der Kamera registriert.

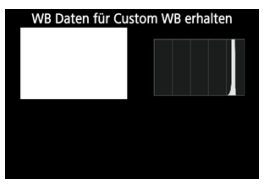

#### $\mathbf{0}$ **Vorsicht**

Wenn die Belichtung Ihres Bildes stark von der Standardbelichtung abweicht, wird möglicherweise kein korrekter Weißabgleich erreicht.

#### $\overline{R}$ **Hinweis**

Anstatt ein weißes Objekt aufzunehmen, bietet sich ebenso das Ablichten einer Grau-Karte oder eines standardmäßigen 18 %-igen grauen Reflektors (im Handel erhältlich) an.

<span id="page-240-0"></span>Es kann ein Wert für die Weißabgleich-Farbtemperatur eingestellt werden.

1. Wählen Sie [n: Weißabgleich].

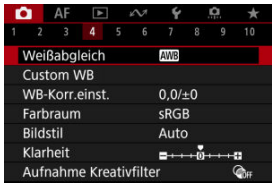

2. **Stellen Sie die Farbtemperatur ein.**

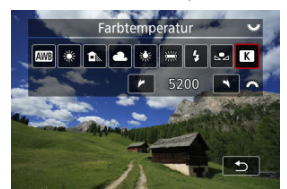

- $\bullet$  Wählen Sie [ $\blacksquare$ ].
- Drehen Sie zur Farbtemperaturauswahl das Wahlrad < > und drücken Sie anschließend die Taste < $\langle \overline{\mathbb{R}} \rangle$ >.
- Sie können die Farbtemperatur in Schritten von 100K auf Werte zwischen ca. 2500K und 10000K einstellen.

### **Hinweis**

- Beim Einstellen der Farbtemperatur für eine künstliche Lichtquelle sollten Sie ggf. die Weißabgleich-Korrektur (Magentarot- bzw. Grünverfärbung) aktivieren.
- Wenn Sie einen [<sup>2</sup>] mit einem handelsüblichen Farbtemperatur-Messgerät gemessenen Wert einstellen, machen Sie vorab einige Testaufnahmen und passen Sie die Einstellung nach Bedarf an, um etwaige Unterschiede zwischen dem Farbtemperatur-Messgerät und der Kamera auszugleichen.

#### <span id="page-241-0"></span>Weißabgleich-Korrektur 図

### **K** [Automatisches Weißabgleich-Bracketing](#page-243-0)

Sie können den eingestellten Weißabgleich korrigieren. Durch diese Korrektur wird derselbe Effekt erzielt wie mit einem handelsüblichen Farbtemperaturkonversionsfilters- bzw. Farbkorrekturfilter.

## **Weißabgleich-Korrektur**

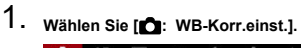

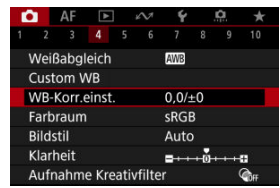

2. **Stellen Sie die Weißabgleich-Korrektur ein.**

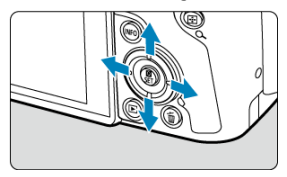

Beispiel-Einstellung: A2, G1

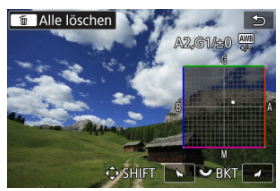

- Bewegen Sie mit <  $\bigcirc$  > die Markierung "■" auf dem Bildschirm an Ihre bevorzugte Position.
- B steht für Blau, A für Gelb, M für Magentarot und G für Grün. Der Weißabgleich wird in die Richtung korrigiert, in die Sie die Markierung verschieben.
- Das Maß und die Richtung der Korrektur werden oben rechts im Bildschirm angezeigt.
- Durch die Auwahl von < m > werden alle Einstellungen unter [WB-**Korr.einst.**] aufgehoben.
- $\bullet$  Drücken Sie die Taste < $\langle \overline{\mathcal{R}} \rangle$ >, um die Einrichtung zu verlassen.

### **Hinweis**

Eine Stufe der Blau/Gelb-Korrektur entspricht ca. 5 Mired eines Farbtemperaturkonversionsfilters. (Mired: Maßeinheit für die Farbtemperatur, die zur Bezeichnung von Werten, z. B. der Dichte eines Farbtemperaturkonversionsfilters, verwendet wird.)

<span id="page-243-0"></span>Weißabgleich-Bracketing ermöglicht es Ihnen, gleichzeitig drei Bilder mit unterschiedlichen Farbtönen aufzunehmen.

### **Einstellen des Weißabgleich-Bracketingwerts**

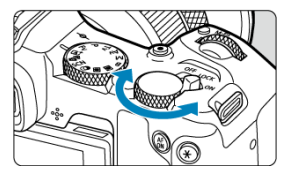

Wenn Sie in Schritt 2 für [Weißabgleich-Korrektur](#page-241-0) das Wahlrad < $\sqrt[3]{\cdots}$  > drehen, ändert sich die Markierung "■" auf dem Bildschirm in "■ ■ ■" (3 Punkte). Durch Drehen des Wahlrads im Uhrzeigersinn können Sie Blau/Gelb-Bracketing festlegen und durch Drehen entgegen dem Uhrzeigersinn Magentarot/Grün-Bracketing.

### **B/A-Verfärbung ±3 Stufen**

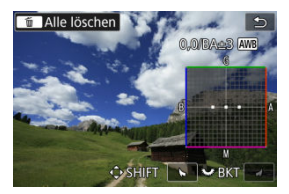

- Die Richtung und der Umfang des Bracketing werden oben rechts auf dem Bildschirm angezeigt.
- Durch die Auwahl von < m > werden alle Einstellungen unter [WB-Korr.einst.] aufgehoben.
- Drücken Sie die Taste < (, in die Einrichtung zu verlassen.

#### Т **Vorsicht**

- Während des Weißabgleich-Bracketing ist die maximale Anzahl von Reihenaufnahmen niedriger.
- Da für eine Aufnahme drei Bilder gespeichert werden, dauert das Speichern des Bilds auf der Karte länger als sonst.

### **Hinweis**

- Die Aufnahmen werden in folgender Reihenfolge belichtet: (1) Standardweißabgleich, (2) blaue Verfärbung (B) und (3) gelbe Verfärbung (A) oder (1) Standardweißabgleich, (2) magentarote Verfärbung (M) und (3) grüne Verfärbung (G).
- Sie können Weißabgleich-Korrektur und AEB zusammen mit dem Weißabgleich-Bracketing verwenden. Wenn Sie die AEB-Aufnahme in Kombination mit dem Weißabgleich-Bracketing einstellen, werden insgesamt neun Bilder pro Einzelaufnahme gespeichert.
- Das Weißabgleichsymbol blinkt, um anzuzeigen, dass das Weißabgleich-Bracketing eingestellt wurde.
- Sie können die Bracketing-Sequenz [\(](#page-875-0) ) und die Anzahl der Aufnahmen ( ) für den Weißabgleich-Bracketing ändern.
- **Bracket** steht für Bracketing.

Die Palette der reproduzierbaren Farben wird als "Farbraum" bezeichnet. Für normale Aufnahmen wird die Einstellung "sRGB" empfohlen. In den Motiv-Programmen wird automatisch [**sRGB**] eingestellt.

- 1. **Wählen Sie [ : Farbraum].**
- 2. **Legen Sie eine Option für den Farbraum fest.**

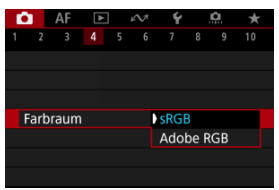

Wählen Sie [**sRGB**] oder [**Adobe RGB**], drücken Sie dann die Taste  $<$   $\left(\frac{R}{2}\right)$  >.

## **Adobe RGB**

Dieser Farbraum wird hauptsächlich für den kommerziellen Druck und andere professionelle Anwendungen verwendet. Dies wird empfohlen, wenn Geräte wie Adobe RGB-kompatible Monitore oder mit DCF 2.0 oder (Exif 2.21 oder höher) kompatible Drucker verwendet werden.

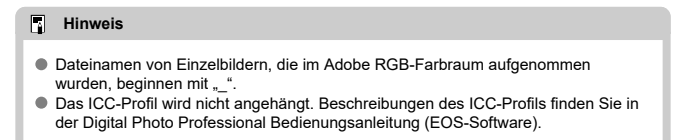

### **E** [Bildstileigenschaften](#page-247-0)

### **K** [Symbole](#page-249-0)

Mithilfe eines voreingestellten Bildstils können Sie die Bildeigenschaften ganz einfach je nach Motiv und fotografischem Ausdruck wirkungsvoll festlegen.

# 1. **Wählen Sie [ : Bildstil].**

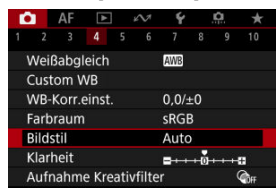

## 2. **Wählen Sie einen Bildstil.**

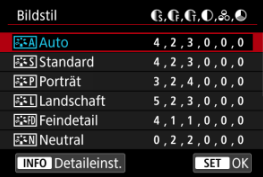

### <span id="page-247-0"></span>**● Auto**

Der Farbton wird automatisch auf das Motiv abgestimmt. Bei Natur-, Außen- und Abendlicht sehen die Farben von blauem Himmel, Grünpflanzen und Sonnenuntergängen kräftiger aus.

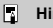

### **Hinweis**

Wenn der gewünschte Farbton mit der Einstellung [**Auto**] nicht erzielt werden kann, verwenden Sie einen anderen Bildstil.

### **• <b>Standard**

Das Bild wirkt kräftig, scharf und frisch. Geeignet für die meisten Szenen.

### **• Porträt**

Für glatte Hauttöne mit etwas geringerer Schärfe. Geeignet für Nahaufnahmen Porträten.

Der Hautton kann durch Ändern von [**Farbton**] angepasst werden, wie unter [Einstellungen und Effekte](#page-252-0) beschrieben.

### **Landschaft**

Für kräftige Blau- und Grüntöne in sehr scharfen und frischen Bildern. Geeignet für eindrucksvolle Landschaftsaufnahmen.

### **● Fill Feindetail**

Zum detaillierten Rendern feiner Motivkonturen und subtiler Texturen. Die Farben sind etwas kräftiger.

### ● **AN** Neutral

Für spätere Retuschen am Computer. Macht Bilder mit geringerem Kontrast und natürlichen Farbtönen gedämpft.

### **Natürlich**

Für spätere Retuschen am Computer. Reproduziert natürlich die bei Tageslicht gemessenen Farben von Motiven mit einer Farbtemperatur von 5200K. Bilder werden mit geringerem Kontrast gedämpft.

### **• बिम्बल Monochrom**

Für Schwarz-Weiß-Bilder.

#### **Vorsicht** T

Von mit dem Bildstil [**Monochrom**] aufgenommenen JPEG/HEIF-Bildern können keine Farbbilder wiederhergestellt werden.

### **•** *a***: 1 Anw. Def. 1–3**

Sie können einen neuen Stil basierend auf Voreinstellungen wie [**Porträt**] oder [Landschaft] oder einer Bildstildatei hinzufügen und dann nach Bedarf anpassen (@). Aufnahmen, die mit einem noch nicht angepassten Stil gemacht wurden, haben die gleichen Eigenschaften wie die Standardeinstellung [**Auto**].

## <span id="page-249-0"></span>**Symbole**

Die Symbole im Auswahlbildschirm für den Bildstil stehen für [**Stärke**], [**Feinheit**] und [**Schwelle**] für [**Schärfe**] sowie für [**Kontrast**] und andere Parameter. Die Ziffern geben die Werte für diese Einstellungen an, die für den entsprechenden Bildstil festgelegt wurden.

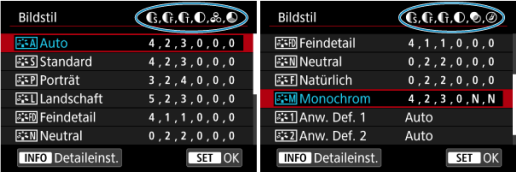

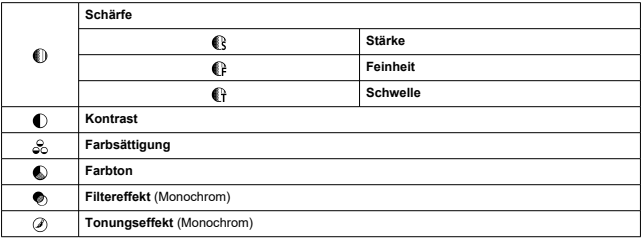

#### **Vorsicht**  $\overline{\mathbf{r}}$

● Bei Movie-Aufnahmen wird "\*, \*" für die Parameter [**Feinheit**] und [Schwelle] von [**Schärfe**] angezeigt. [**Feinheit**] und [**Schwelle**] können nicht für Movie-Aufnahme eingestellt werden.

**a¥M** [Schwarzweißeinstellung](#page-253-0) 囜

Sie können jeden Bildstil anpassen, indem Sie die Standardeinstellungen ändern. Weitere Informationen zum Anpassen von [**Monochrom**] finden Sie unter [Schwarzweißeinstellung](#page-253-0).

# 1. **Wählen Sie [ : Bildstil].**

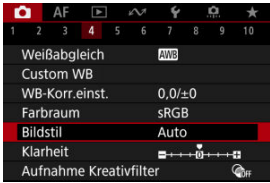

## 2. **Wählen Sie einen Bildstil.**

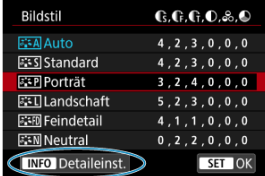

Wählen Sie den anzupassenden Bildstil, und drücken Sie dann die Taste < $\mathsf{INFO}$  >.

3. **Wählen Sie eine Option aus.**

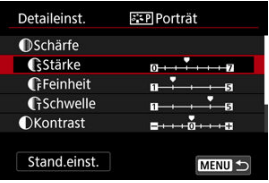

- Wählen Sie eine Option aus, und drücken Sie anschließend die Taste  $\langle \langle \langle \langle \langle \langle \rangle \rangle \rangle \rangle$
- Einzelheiten zu Einstellungen und Effekten finden Sie unter [Einstellungen und Effekte.](#page-252-0)
- 4. **Stellen Sie die Effektstärke ein.**

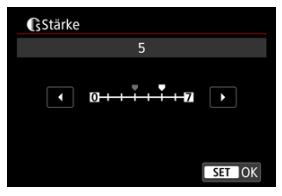

Passen Sie die Stärke des Effekts an, und drücken Sie dann die Taste  $\langle \mathcal{L}(\mathbb{R}) \rangle$ 

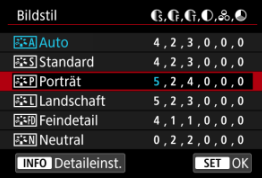

- $\bullet$  Drücken Sie die Taste < MENU >, um die angepasste Einstellung zu speichern und zum Auswahlbildschirm für Bildstil zurückzukehren.
- Alle von den Standardwerten abweichenden Einstellungen werden in Blau angezeigt.
#### $\Box$ **Hinweis**

- Für Movie-Aufnahmen können die Parameter [**Feinheit**] und [**Schwelle**] für [**Schärfe**] nicht festgelegt (nicht angezeigt) werden.
- Durch Auswahl von [**Stand.einst.**] in Schritt 3 können Sie die Parametereinstellungen des jeweiligen Bildstils auf die Standardeinstellungen zurücksetzen.
- Wenn Sie eine Aufnahme mit dem von Ihnen angepassten Bildstil vornehmen möchten, wählen Sie zunächst den angepassten Bildstil aus und lösen Sie dann aus.

# **Einstellungen und Effekte**

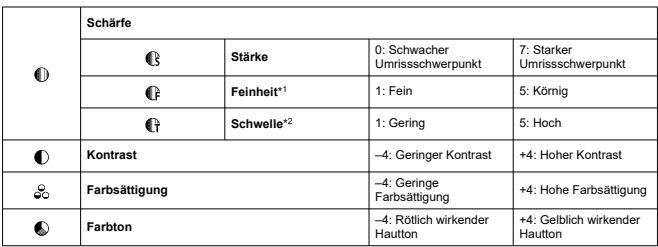

\* 1: Gibt die Kantenstärke an, für die die Erweiterung gilt. Je niedriger die Zahl ist, desto feiner sind die Umrisse, die hervorgehoben werden können.

\* 2: Kontrastschwelle zwischen Kanten und umgebenden Bildbereichen, die die Kantenerweiterung bestimmt. Je kleiner der Wert, desto mehr wird der Umriss betont, wenn der Kontrastunterschied gering ist. Bildrauscheffekte sind jedoch deutlich sichtbarer, je niedriger die Zahl ist.

## **Filtereffekt**

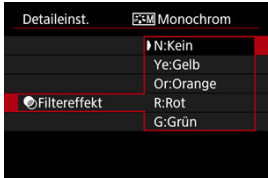

Durch die Anwendung eines Filtereffekts auf ein Monochrom-Bild können Sie beispielsweise weiße Wolken oder grüne Bäume klarer hervortreten lassen.

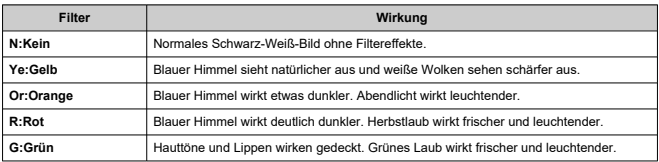

#### $\overline{\mathbb{R}}$ **Hinweis**

Die Erhöhung von [**Kontrast**] bewirkt, dass der Filtereffekt verstärkt wird.

## **Tonungseffekt**

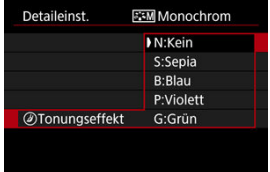

Durch die Anwendung eines Tonungseffekts können Sie ein Monochrom-Bild in der ausgewählten Farbe schaffen. Wirksam, wenn Sie unvergessliche Bilder erstellen möchten. Sie können einen Standard-Bildstil wie [**Porträt**] oder [**Landschaft**] auswählen, wie gewünscht anpassen und unter [**Anw. Def. 1**] – [**Anw. Def. 3**] registrieren. Dies ist nützlich, wenn mehrere Bildstile mit verschiedenen Einstellungen erstellt werden. Bildstile,die in der Kamera mit EOS Utility (EOS-Software, 2) registriert wurden, können hier ebenfalls geändert werden.

1. **Wählen Sie [ : Bildstil].**

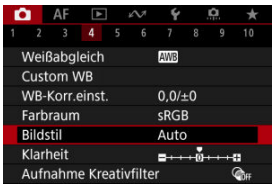

2. **Wählen Sie [Anw. Def.].**

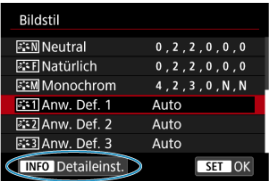

● Wählen Sie [Anw. Def. \*], und drücken Sie dann < INFO >.

3. **Drücken Sie die Taste < >.**

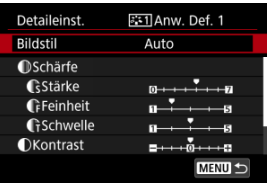

- Wenn Sie [**Bildstil**] ausgewählt haben, drücken Sie die Taste < ( $\frac{1}{20}$ ) >.
- 4. **Wählen Sie einen Standard-Bildstil.**

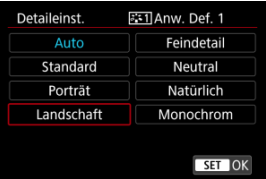

- Wählen Sie den gewünschten Standard-Bildstil aus, und drücken Sie dann die Taste <  $\langle \overline{\mathbb{R}} \rangle$  >.
- Nehmen Sie auf diese Weise auch Ihre Auswahl vor, um die mit EOS Utility (EOS-Software) in der Kamera registrierten Stile anzupassen.

# 5. **Wählen Sie eine Option aus.**

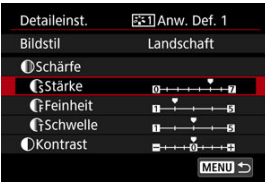

Wählen Sie eine Option aus, und drücken Sie anschließend die Taste  $\langle \epsilon \rangle$  =  $\langle \epsilon \rangle$ 

6. **Stellen Sie die Effektstärke ein.**

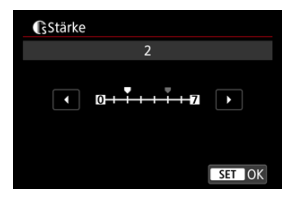

- Passen Sie die Stärke des Effekts an, und drücken Sie dann die Taste  $<$   $\left(\overline{R}\right)$  >.
- Einzelheiten finden Sie unter [Anpassung des Bildstils](#page-250-0).

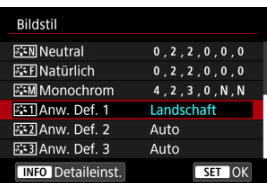

- Drücken Sie die Taste < MENU >, um die angepasste Einstellung zu speichern und zum Auswahlbildschirm für Bildstil zurückzukehren.
- Der Standard-Bildstil wird rechts von [**Anw. Def. \***] angezeigt.
- Blaue Stilnamen in [**Anw. Def. \***] wurden von den Standardwerten geändert.

#### **Vorsicht** Œ

- Wenn unter [**Anw. Def. \***] bereits ein Bildstil registriert wurde und Sie den dafür verwendeten Standard-Bildstil ändern, werden die Parametereinstellungen des zuvor registrierten benutzerdefinierten Bildstils zurückgesetzt.
- Sie können Standardstil und -einstellungen [**Anw. Def. \***] durch Auswahl von [Grundeinstell.] in [ $\blacklozenge$ : Kam. zurücks.] zurücksetzen.

#### $\overline{\mathbf{L}}$ **Hinweis**

- Um mit einem registrierten Bildstil aufzunehmen, wählen Sie den registrierten [**Anw. Def. \***] und machen dann ein Foto.
- Anweisungen zum Registrieren einer Bildstildatei für die Kamera finden Sie in der EOS Utility Bedienungsanleitung.

Sie können die Bildschärfe einstellen, die durch den Kontrast der Bildkanten bestimmt wird. Stellen Sie die Einstellung auf das negative Ende, um Bilder weicher erscheinen zu lassen, oder auf das positive Ende, um ein schärferes Erscheinungsbild zu erzielen.

1. Wählen Sie [n: Klarheit].

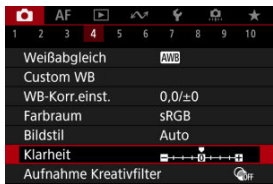

2. **Stellen Sie die Effektstärke ein.**

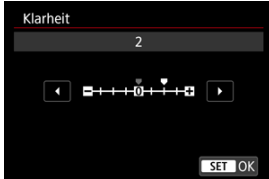

#### $\bullet$ **Vorsicht**

- Wenn Sie Klarheit einstellen, werden die Bereiche um die Grenzen in kontrastreichen Bildern möglicherweise dunkler oder heller.
- Der Effekt dieser Einstellung wird bei Fotoaufnahmen nicht in Bildern auf dem Bildschirm angezeigt.
- Konfigurieren von Kreativfiltern für Aufnahmen 図
- [Eigenschaften der Kreativfilter für Aufnahmen](#page-262-0) 商

Sie können Aufnahmen mit den Filtereffekten erstellen. Beachten Sie, dass nur Bilder mit den angewendeten Filtereffekten gespeichert werden.

## **Konfigurieren von Kreativfiltern für Aufnahmen**

1. **Wählen Sie [ : Aufnahme Kreativfilter].**

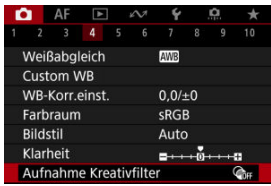

#### $\mathbf{0}$ **Vorsicht**

Die Kamera nimmt unabhängig von der Einstellung der Betriebsart im Einzelbildaufnahmemodus auf, wenn ein Kreativfilter eingestellt ist (< 맼 >, < 뎁 $H$  > oder < 뎁 >).

2. **Wählen Sie einen Filtereffekt aus.**

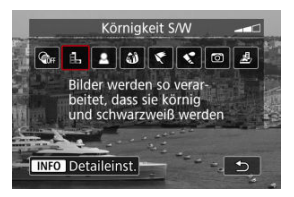

- Drehen Sie das Wahlrad <  $\frac{1}{2}$ , um einen Filtereffekt auszuwählen  $($   $\mathbb{Z}$ [\)](#page-262-0).
- Bilder werden mit dem angewendeten Filtereffekt angezeigt.

#### **Vorsicht** m

- Einige Elemente auf der Registerkarte "AF" sind nicht verfügbar, wenn [**Fisheye-Effekt**] oder [**Miniatureffekt**] ausgewählt ist.
- 3. **Passen Sie den Filtereffekt an.**

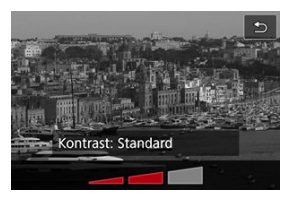

- Drücken Sie die Taste < INFO >.
- Drehen Sie das Wahlrad < < >
< um den Filtereffekt anzupassen  $(\sqrt{2})$  $(\sqrt{2})$ .

# 4. **Lösen Sie aus.**

Auf die aufgenommenen Bilder wird der Filtereffekt angewendet.

## **Hinweis**

Es sind verschiedene Kreativfiltereffekte bei der Movie-Aufnahme verfügbar [\(](#page-368-0)

## <span id="page-262-0"></span> **Körnigkeit S/W**

Macht das Bild körnig und schwarzweiß. Durch Anpassen des Kontrasts können Sie den Schwarz-Weiß-Effekt ändern.

## **Weichzeichner**

Verleiht dem Bild ein weiches Aussehen. Durch Anpassen der Unschärfe können Sie ändern, wie weich das Bild aussieht.

## **Fisheye-Effekt**

Bewirkt einen ähnlichen Effekt wie ein Fish-Eye-Objektiv. Das Bild weist eine tonnenartige Verzeichnung auf.

Der vom Effekt betroffene Bereich an den Außenkanten des Bildes hängt von der Stärke dieses Filtereffekts ab. Da dieser Filtereffekt die Mitte des Bildes vergrößert, kann die scheinbare Auflösung in der Mitte je nach aufgenommener Pixelanzahl verschlechtern, also stellen Sie den Filtereffekt ein, während Sie das Ergebnisbild überprüfen.

[AF: AF-Bereich] ist auf [Einzelfeld AF] eingestellt.

## **Ölgemälde-Effekt**

Das Foto sieht aus wie ein Ölgemälde, und das Motiv erscheint etwas dreidimensionaler. Durch Anpassen des Effekts können Sie den Kontrast und die Farbsättigung ändern. Beachten Sie, dass Motive wie der Himmel oder weiße Wände unter Umständen nicht mit einer glatten Abstufung gerendert werden und daher möglicherweise unregelmäßig aussehen oder ein starkes Bildrauschen aufweisen.

## **A** Aquarell-Effekt

Das Foto sieht aus wie ein Aquarell mit weichen Farben. Durch Anpassen des Effekts können Sie die Farbdichte ändern. Beachten Sie, dass Nachtaufnahmen oder dunkle Motive nicht mit einer glatten Abstufung gerendert werden können und unter Umständen unregelmäßig aussehen oder ein starkes Bildrauschen aufweisen können.

## **• [6] Spielzeugkamera-Effekt**

Verschiebt die Farben auf die für Spielzeugkameras typischen Werte und verdunkelt die vier Bildecken. Mit den Funktionen für den Farbton können Sie den Farbstich ändern.

## ● *身* **Miniatureffekt**

Erzeugt einen Dioramaeffekt.

Wenn Sie unter der Standardeinstellung fotografieren, bleibt die Mitte scharf. Informationen zum Verschieben des scharfgestellten Bereichs (Motivrahmen) finden Sie unter [Anpassen des Miniatureffekts.](#page-129-0)

[ $\Delta$ F: AF-Bereich] ist auf [Einzelfeld AF] eingestellt. Es wird empfohlen, mit ausgerichtetem AF-Messfeld und Motivrahmen aufzunehmen.

#### $\bullet$ **Vorsicht**

- Mit [**Körnigkeit S/W**] wird sich die körnige Vorschau etwas vom Aussehen Ihrer Aufnahmen unterscheiden.
- Bei den Optionen [**Weichzeichner**] oder [**Miniatureffekt**] kann die Vorschau des Unschärfeeffekts etwas vom Erscheinungsbild Ihrer Aufnahmen abweichen.
- Es wird kein Histogramm angezeigt.
- Eine vergrößerte Ansicht ist nicht verfügbar.
- [Vignettierungs-Korrektur](#page-265-0) ΓZΙ.
- [Verzeichnungskorrektur](#page-266-0) **M**
- 図 [Fokus-Atemkorrektur](#page-267-0)
- [Digitale Objektivoptimierung](#page-268-0) ſZ.
- [Chromatische Aberrationskorrektur](#page-269-0) 囪
- **E** [Beugungskorrektur](#page-270-0)

Vignettierung, Bildverzerrung und andere Probleme können durch die optischen Eigenschaften des Objektivs verursacht werden. Die Kamera kann diese Phänomene mithilfe von [ $\bigcirc$ : ObjektivAberrationskorrektur] ausgleichen.

☆

1. **Wählen Sie [ : ObjektivAberrationskorrektur].**

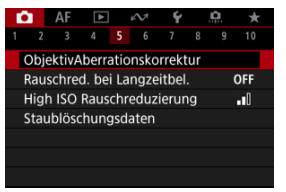

2. **Wählen Sie eine Option aus.**

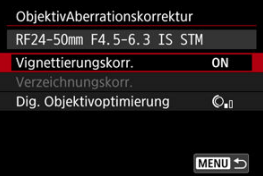

<span id="page-265-0"></span>3. **Wählen Sie eine Einstellung.**

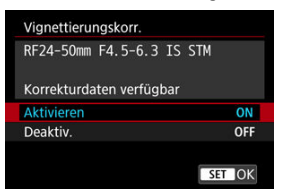

- Vergewissern Sie sich, dass der Name des verwendeten Objektivs und [**Korrekturdaten verfügbar**] angezeigt werden.
- Wenn [Korrekturdaten nicht verfügbar] oder [ **N** ] angezeigt wird, siehe [Digitale Objektivoptimierung.](#page-268-0)

# **Vignettierungs-Korrektur**

Vignettierung (dunkle Bildecken) kann (können) korrigiert werden.

#### **Vorsicht** T

Je nach Aufnahmebedingungen kann Bildrauschen am Bildrand auftreten.

Je höher die ISO-Empfindlichkeit, desto geringer ist der Korrekturwert.

#### $\Box$ **Hinweis**

Der Korrekturbetrag ist niedriger als der maximale Korrekturwert, der mit Digital Photo Professional (EOS-Software) angewendet wird.

<span id="page-266-0"></span>Verzeichnungen (Image Warping) können (kann) korrigiert werden.

#### $\bullet$ **Vorsicht**

- Die Angabe der Verzeichnungskorrektur kann den Bildwinkel geringfügig verändern, was dazu führt, dass die Bilder ein wenig beschnitten werden und etwas weniger scharf erscheinen.
- Die Menge der zugeschnittenen Bilder kann zwischen Einzelbildern und Movies variieren.

#### $\overline{\mathbb{R}}$ **Hinweis**

Mit RF- oder RF-S-Objektiven wird die Verzeichnungskorrektur während der Movie-Aufnahme unterstützt.

<span id="page-267-0"></span>Schwankungen des Bildwinkels aufgrund von Änderungen der Fokusposition während der Movie-Aufnahme können reduziert werden.

Diese Funktion kann konfiguriert werden, wenn [**Verzeichnungskorr.**] auf [**Aktivieren**] eingestellt ist.

#### T **Vorsicht**

- [**Focus-Breathing-Korrektur**] wird während Fotoaufnahmen nicht angezeigt.
- Durch die Anwendung der Fokus-Atemkorrektur wird der Bildwinkel verkleinert. Wie groß die Verengung ist, hängt von den Aufnahmebedingungen ab.
- Testen Sie die Fokus-Atemkorrektur vor der Verwendung, da die Bildverarbeitung die wahrgenommene Bildauflösung und das Bildrauschen beeinflussen kann.
- Die optimale Korrektur wird auf der Grundlage der Position des Schalters für den Fokussierbereich am Objektiv vorgenommen. (Die Korrektur wird auch im MF-Modus angewendet.) Die Fokus-Atemkorrektur wird nicht auf Unterschiede zwischen dem tatsächlich kürzesten Fokussierungsabstand und dem Bereich des Schalters angewendet.
- Movies mit abrupten Änderungen des Bildwinkels können aufgezeichnet werden, wenn Sie den Schalter für den Fokussierbereich während der Aufnahme bewegen.
- Je nach Objektiv und Aufnahmebedingungen können Korrekturartefakte auftreten.
- Weitere Informationen zu mit dieser Funktion kompatiblen Objektiven finden Sie auf der Canon-Website (2[\)](#page-12-0).

<span id="page-268-0"></span>Verschiedene Aberrationen aufgrund der optischen Eigenschaften des Objektivs sowie Beugung und vom Tiefpassfilter verursachte Auflösungsverlust können korrigiert werden.

Wenn [Korrekturdaten nicht verfügbar] oder [N] unter [Dig. Objektivoptimierung] angezeigt wird, können Sie das EOS Utility verwenden, um der Kamera Objektivkorrekturdaten hinzuzufügen. Einzelheiten dazu finden Sie in der EOS Utility Bedienungsanleitung.

#### **Vorsicht**  $\bf{0}$

- Die Bildverarbeitung nach der Aufnahme dauert länger, wenn [**Hoch**] eingestellt ist (wodurch die Zugriffsleuchte länger leuchtet).
- Die maximale Anzahl von Reihenaufnahmen nimmt mit der Einstellung [**Hoch**] ab. Bildaufnahmen auf Karten dauern ebenfalls länger.
- Je nach Aufnahmebedingungen kann das Bildrauschen zusammen mit dem Wirkungsgrad der Korrektur verstärkt werden. Bildränder können ebenfalls hervorgehoben werden. Passen Sie die Bildstilsschärfe an oder setzen Sie [**Dig. Objektivoptimierung**] vor der Aufnahme auf [**Deaktiv.**].
- Je höher die ISO-Empfindlichkeit, desto geringer ist der Korrekturwert.
- Bei Movie-Aufnahmen wird [**Dig. Objektivoptimierung**] nicht angezeigt. (Korrektur ist nicht möglich.)
- Der Effekt der digitalen Objektivoptimierung kann zum Zeitpunkt der Aufnahme nicht auf dem Bildschirm überprüft werden.

#### $\Box$ **Hinweis**

Wenn [**Dig. Objektivoptimierung**] auf [**Standard**] oder [**Hoch**] eingestellt ist, [**Farbfehlerkorrektur**] und [**Beugungskorrektur**] werden nicht angezeigt, sind aber beide zur Aufnahme auf [**Aktivieren**] eingestellt.

<span id="page-269-0"></span>Die chromatische Aberration (Farbabweichung an Motiven) kann korrigiert werden.

#### $\Box$ **Hinweis**

[**Farbfehlerkorrektur**] wird nicht angezeigt, wenn [**Dig. Objektivoptimierung**] auf [**Standard**] oder [**Hoch**] eingestellt ist.

<span id="page-270-0"></span>Beugung (von der Blende verursachter Schärfeverlust) kann korrigiert werden.

#### **Vorsicht** m

- Je nach Aufnahmebedingungen kann das Bildrauschen zusammen mit dem Wirkungsgrad der Korrektur verstärkt werden.
- Je höher die ISO-Empfindlichkeit, desto geringer ist der Korrekturwert.
- Bei Movie-Aufnahmen wird [**Beugungskorrektur**] nicht angezeigt. (Korrektur ist nicht möglich.)
- Der Effekt der Beugungskorrektur kann zum Zeitpunkt der Aufnahme nicht auf dem Bildschirm überprüft werden.

#### 围 **Hinweis**

- Die "Beugungskorrektur" korrigiert die verschlechterte Auflösung nicht nur aufgrund der Beugung, sondern auch aufgrund des Tiefpassfilters und anderer Faktoren. Daher ist die Korrektur auch bei Belichtungen mit weit geöffneter Blende wirksam.
- [**Beugungskorrektur**] wird nicht angezeigt, wenn [**Dig. Objektivoptimierung**] auf [**Standard**] oder [**Hoch**] eingestellt ist.

#### $\mathbf{0}$ **Vorsicht**

## **Allgemeine Vorsichtsmaßnahmen für die Objektiv-Aberrationskorrektur**

- Die Objektiv-Aberrationskorrektur kann nicht auf vorhandene JPEG-/HEIF-Bilder angewendet werden.
- Bei Verwendung eines nicht von Canon stammenden Objektivs wird empfohlen, die Korrekturen auf [**Deaktiv.**] zu setzen, auch wenn [**Korrekturdaten verfügbar**] angezeigt wird.
- Bei einer Bildvergrößerung werden einige Bildteile möglicherweise angezeigt, aber nicht aufgezeichnet.
- Das Ausmaß der Korrektur (mit Ausnahme der Beugungskorrektur) ist bei Objektiven, die keine Entfernungsinformationen liefern, geringer.

#### $\Box$ **Hinweis**

## **Allgemeine Anmerkungen zur Objektiv-Aberrationskorrektur**

- Die Auswirkungen der Objektiv-Aberrationskorrektur variieren je nach Objektiv und Aufnahmebedingungen. Je nach verwendetem Objektiv, den Aufnahmebedingungen usw. ist der Effekt möglicherweise schwierig zu erkennen.
- Ist die Korrektur nur schwer zu erkennen, wird empfohlen, das Bild nach der Aufnahme zu vergrößern und zu prüfen.
- Korrekturen werden auch angewendet, wenn ein Extender oder ein Life-Size Converter angeschlossen ist.
- Wenn die Korrekturdaten für das verwendete Objektiv nicht in der Kamera registriert sind, ist das Ergebnis dasselbe wie bei Einstellung der Korrektur auf [**Deaktiv.**] (mit Ausnahme der Beugungskorrektur).
- Weitere Informationen finden Sie bei Bedarf auch in der EOS Utility Bedienungsanleitung.

Rauschen wie Lichtpunkte oder Bänder, das bei Langzeitbelichtungen mit einer Verschlusszeit von einer Sekunde oder langsamer auftritt, kann reduziert werden.

1. **Wählen Sie [ : Rauschred. bei Langzeitbel.].**

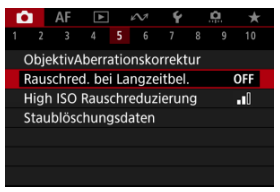

2. **Wählen Sie eine Option zur Rauschunterdrückung.**

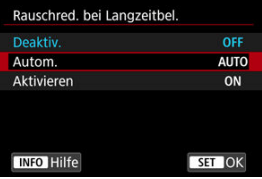

**Autom.**

Für Bilder, die 1 Sekunde lang belichtet wurden oder länger, wird die Rauschunterdrückung automatisch durchgeführt, wenn für Langzeitbelichtungen typisches Rauschen erkannt wird. Diese Einstellung ist in den meisten Fällen ausreichend wirksam.

## **Aktivieren**

Die Rauschunterdrückung wird für alle Bilder durchgeführt, die 1 Sekunde lang belichtet wurden oder länger. Die Einstellung [**Aktivieren**] kann Rauschen reduzieren, das mit der Einstellung [**Autom.**] nicht erkannt werden kann.

#### $\bullet$ **Vorsicht**

- Wenn [**Autom.**] oder [**Aktivieren**] eingestellt ist, kann die Rauschunterdrückung nach der Aufnahme so lange dauern wie die Belichtung für die Aufnahme.
- Bilder können mit der Einstellung [**Aktivieren**] körniger aussehen als mit der Einstellung [**Deaktiv.**] oder [**Autom.**].
- [**BUSY**] wird angezeigt, wenn das Bildrauschen reduziert wird, und der Aufnahmebildschirm wird erst wieder nach abgeschlossener Verarbeitung eingeblendet. Dann können Sie weiter aufnehmen.

Sie können das erzeugte Bildrauschen reduzieren. Diese Funktion ist bei Aufnahmen mit hohen ISO-Geschwindigkeiten besonders nützlich. Bei Aufnahmen mit geringer ISO-Empfindlichkeit kann das Bildrauschen in den dunkleren Bereichen (Tiefenbereichen) des Bilds weiter reduziert werden.

1. **Wählen Sie [ : High ISO Rauschreduzierung].**

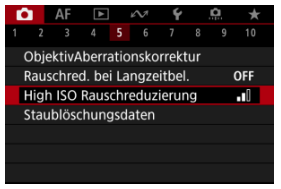

2. **Stellen Sie die gewünschte Stufe ein.**

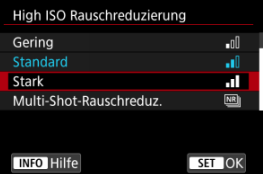

### **Gering, Standard, Hoch**

Die Kamera wendet eine Rauschunterdrückung an, die Ihrem angegebenen Pegel entspricht.

## **Multi-Shot-Rauschreduz.**

Diese Funktion bewirkt eine Rauschunterdrückung mit höherer Bildqualität als beim Anwenden der Einstellung [**Stark**]. Für ein einzelnes Foto werden vier Aufnahmen in einer kurzen Serie aufgenommen und automatisch ausgerichtet und zu einem einzigen JPEG-Bild zusammengefügt.

Beachten Sie, dass [**Multi-Shot-Rauschreduz.**] nicht verfügbar ist, wenn die Bildqualität auf RAW oder RAW+JPEG eingestellt ist.

#### $\mathbf{0}$ **Vorsicht**

### **Vorsichtsmaßnahmen bei Multi-Shot-Rauschreduzierung**

- Wenn die Bilder wegen Verwacklungsunschärfe stark uneinheitlich ausgerichtet sind, kann der Rauschreduzierungseffekt geringer sein.
- Achten Sie auf die Verwacklung, wenn Sie aus der Hand fotogafieren. Die Verwendung eines Stativs wird empfohlen.
- Wenn Sie ein bewegliches Motiv aufnehmen, hinterlässt dieses unter Umständen Nachbilder.
- Die automatische Bildausrichtung funktioniert u. U. bei sich wiederholenden Mustern (Gitter, Streifen usw.) oder bei flachen Bildern mit geringer Farbtonvariation unter Umständen nicht korrekt.
- Wenn sich die Helligkeit des Motivs während der vier fortlaufenden Aufnahmen ändert, kann dies zu einer unregelmäßiger Belichtung im Bild führen.
- Nach der Aufnahme dauert es eine Weile, bis die Bilder auf der Karte gespeichert sind, da die Rauschunterdrückung verarbeitet wird und die Bilder zusammengeführt werden. **BUSY** wird angezeigt, wenn Bilder verarbeitet werden. Eine Aufnahme ist dann erst wieder nach abgeschlossener Verarbeitung möglich.
- [**Multi-Shot-Rauschreduz.**] ist bei keiner der folgenden Funktionen verfügbar: Langzeitbelichtung, AEB oder Weißabgleich-Bracketing, RAW oder RAW+JPEG, Rauschunterdrückung bei Langzeitbelichtung, Mehrfachbelichtungen, HDR-Modus, HDR PQ-Einstellungen, Fokus-Bracketing, Aufnahmen mit Kreativfiltern oder RAW-Burst-Modus.
- Blitzaufnahmen sind nicht verfügbar. Beachten Sie, dass das AF-Hilfslicht von Speedlite abhängig von der Einstellung [AF: AF-Hilfslicht Aussendung] möglicherweise ausgelöst wird.
- [**Multi-Shot-Rauschreduz.**] ist bei Movie-Aufnahmen nicht verfügbar (wird nicht angezeigt).
- Die Kamera wechselt automatisch zu [**Standard**], wenn die Bildqualität RAW oder RAW+JPEG eingestellt ist.
- Die Kamera wechselt automatisch zu [**Standard**], wenn Sie den Hauptschalter auf < > einstellen, den Akku oder die Karte austauschen oder in den Modus <**B**> oder die Movie-Aufnahme wechseln.

<span id="page-276-0"></span>**Vorbereitung** 

## **K**i [Anfügen von Staublöschungsdaten](#page-279-0)

Zum Löschen von Staubpunkten verwendete Staublöschungsdaten können an Bilder angehängt werden, falls bei der Sensorreinigung Staub auf dem Sensor zurückbleibt. Mit Digital Photo Professional (EOS-Software) werden die Staubpunkte unter Verwendung der Staublöschungsdaten automatisch gelöscht.

## **Vorbereitung**

- Verwenden Sie ein RF- oder EF-Objektiv.
- Verwenden Sie ein rein weißes Objekt, z. B. ein weißes Blatt Papier.
- Stellen Sie die Brennweite des Objektivs auf 50 mm oder länger ein.
- Stellen Sie den Fokussiermodus auf MF  $(Q)$ ) und stellen den Fokus manuell in die in Unendlich-Einstellung (∞). Wenn das Objektiv nicht über eine Entfernungsskala verfügt, drehen Sie die Vorderseite der Kamera in Ihre Richtung und drehen Sie den Entfernungsring ganz im Uhrzeigersinn.
	- 1. **Wählen Sie [ : Staublöschungsdaten].**

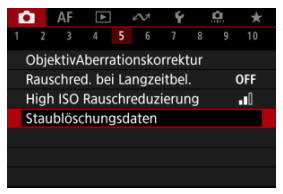

# 2. **Wählen Sie [OK].**

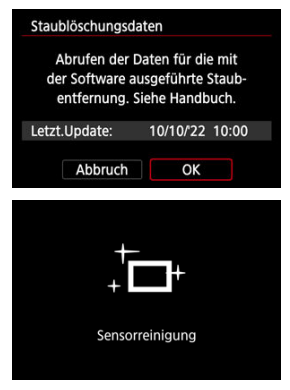

Nach der automatischen Selbstreinigung des Sensors wird eine Meldung auf dem Bildschirm angezeigt. Während der Reinigung ist ein mechanisches Geräusch des Verschlusses zu hören, es wird aber keine Aufnahme gemacht.

3. **Fotografieren Sie ein rein weißes Objekt.**

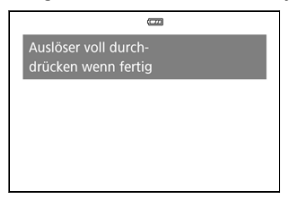

- Fotografieren Sie mit einem rein weißen, den Bildschirm ausfüllenden Objekt (etwa einem neuen Blatt weißen Papiers) in einem Abstand von 20–30 cm.
- Die Aufnahme wird nicht gespeichert. Die Daten können jedoch trotzdem abgerufen werden, selbst wenn sich in der Kamera keine Karte befindet.

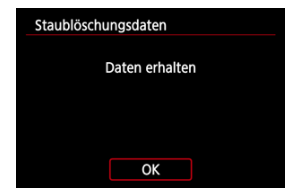

- Nach der Aufnahme ruft die Kamera die Staublöschungsdaten ab. Nach Ermittlung der Staublöschungsdaten wird eine Meldung angezeigt.
- Treten beim Abrufen der Daten Fehler auf, wird eine entsprechende Fehlermeldung angezeigt. Überprüfen Sie die Informationen in [Vorbereitung](#page-276-0), wählen Sie [**OK**], und nehmen Sie dann erneut auf.

## <span id="page-279-0"></span>**Anfügen von Staublöschungsdaten**

Die Kamera hängt von nun an die ermittelten Staublöschungsdaten an alle Aufnahmen an. Es wird empfohlen, Staublöschungsdaten sofort vor der Aufnahme zu erfassen.

Weitere Informationen zur Verwendung von Digital Photo Professional (EOS-Software) zum automatischen Entfernen von Staubpunkten finden Sie in der Digital Photo Professional Bedienungsanleitung.

Die an Bilder angehängten Staublöschungsdaten haben im Grunde keinerlei Auswirkung auf die Dateigröße.

#### **Vorsicht** T

- Staublöschungsdaten sind nicht verfügbar, wenn RF-S/EF-S-Objektive verwendet werden oder wenn [ $\Box$ :  $\Box$ Ausschnitt-/Seitenverhältnis] auf [1,6x (Ausschnitt)] eingestellt ist.
- Staublöschungsdaten werden den Bildern nicht hinzugefügt, wenn [**Verzeichnungskorr.**] auf [**Aktivieren**] eingestellt ist.
- Ist das Papier in irgendeiner Weise gemustert, können diese Muster als Staubdaten erkannt werden. Dies kann die Genauigkeit der Staubentfernung mithilfe von Digital Photo Professional (EOS-Software) beeinträchtigen.
- $K$  [Zusammenführen von Mehrfachbelichtungen mit einem auf der Karte gespeicherten](#page-285-0) [JPEG-Bild](#page-285-0)
- [Prüfen und Löschen von Mehrfachbelichtungen während der Aufnahme](#page-287-0)

Bei Mehrfachbelichtungen (2–9) können Sie sehen, wie die Bilder zu einem Einzelbild zusammengeführt werden.

1. Wählen Sie [ $\bigcirc$ : Mehrfachbelichtg.].

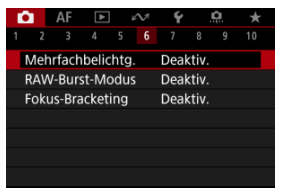

2. **Stellen Sie [Mehrfachbelichtg.] ein.**

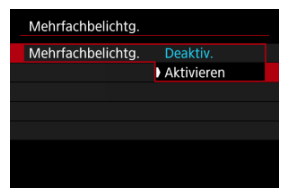

Wählen Sie [**Aktivieren**].

3. **Stellen Sie [Mehrfachbel. Strg] ein.**

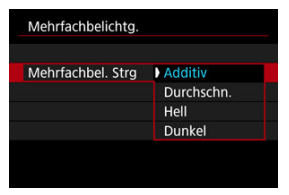

Wählen Sie eine Zusammenführungsoption aus, und drücken Sie anschließend die Taste < $\mathcal{R}$  >.

## **Additiv**

Die Belichtung von jedem aufgenommenen Einzelbild wird kumulativ hinzugefügt. Basierend auf [**Anzahl Belichtg.**] stellen Sie eine negative Belichtungskorrektur ein. Befolgen Sie diese grundlegenden Richtlinien, um den Belichtungskorrekturwert festzulegen.

### **Richtlinien für die Einstellung der Belichtungskorrektur nach Anzahl der Belichtungen**

Zwei Belichtungen: -1 Stufe, drei Belichtungen: -1,5 Stufen, vier Belichtungen: -2 Stufen

## **Durchschn.**

Basierend auf der [**Anzahl Belichtg.**] wird die negative Belichtungskorrektur bei Mehrfachbelichtungen automatisch eingestellt. Wenn Sie Mehrfachbelichtungen der gleichen Szene aufnehmen, wird die Belichtung des Motivhintergrunds automatisch kontrolliert, um eine Standardbelichtung zu erzielen.

## **Hell/Dunkel**

Die Helligkeit (oder Dunkelheit) des Grundbilds und der hinzuzufügenden Bilder wird an der gleichen Stelle verglichen und helle (oder dunkle) Bereiche bleiben erhalten. Einige Farbüberlappungen werden abhängig von der relativen Helligkeit (oder Dunkelheit) der Bilder gemischt.

4. **Stellen Sie [Anzahl Belichtg.] ein.**

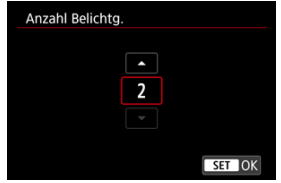

- Wählen Sie die Anzahl der Belichtungen aus, und drücken Sie die Taste  $\langle \mathcal{Q}_n \rangle$  >.
- 5. **Stellen Sie [Mehrf.bel. forts.] ein.**

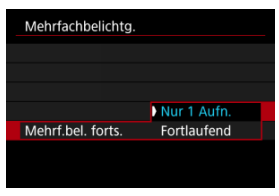

- Wählen Sie eine Option aus, und drücken Sie anschließend die Taste  $\langle \langle \langle \langle \langle \rangle \rangle \rangle \rangle$
- Mit [**Nur 1 Aufn.**] wird die Aufnahme mit Mehrfachbelichtung nach dem Ende der Aufnahme automatisch abgebrochen.
- Mit [**Fortlaufend**] wird die Aufnahme mit Mehrfachbelichtung fortgesetzt, bis die Einstellung in Schritt 2 auf [**Deaktiv.**] gesetzt ist.

6. **Nehmen Sie die erste Belichtung auf.**

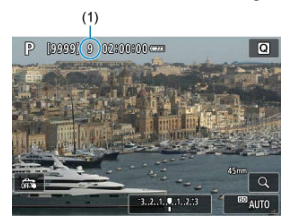

- Das aufgenommene Bild wird angezeigt.
- **Das Symbol [[8] blinkt.**
- Die Anzahl der verbleibenden Belichtungen wird auf dem Bildschirm (1) als Referenz angezeigt.
- Durch Drücken der Taste < De > können Sie das aufgenommene Bild anzeigen  $(**a**)$ .

# 7. **Nehmen Sie die nächste Belichtung auf.**

- Die bislang aufgenommenen Bilder werden zusammengeführt angezeigt. Nur für die Bildanzeige drücken Sie wiederholt die Taste  $\leq$  INFO  $\geq$ .
- Aufnahmen mit Mehrfachbelichtung enden, wenn die festgelegte Anzahl an Belichtungen erreicht ist.

#### $\Box$ **Hinweis**

Als Aufnahmeinformation enthält die Mehrfachbelichtungsaufnahme Informationen, die für die letzte Aufnahme erfasst wurden.

#### $\bullet$ **Vorsicht**

- Bei Mehrfachbelichtungen kann es je nach Motiv und Aufnahmebedingungen zu Bildrauschen, Farbverschiebungen oder Streifenbildung kommen.
- Bei Mehrfachbelichtungen werden mit der Anzahl der Belichtungen auch das Bildrauschen, die unregelmäßige Farbverteilung und die Streifenbildung zunehmen.
- Aufnahmen mit Mehrfachbelichtung werden abgebrochen, wenn Sie den Hauptschalter auf <  $\bigcirc$ FF > stellen oder Akkus oder Karten wechseln.
- Aufnahmen mit Mehrfachbelichtung enden, wenn Sie in ein Motiv-Programm oder in den Modus <  $\left( \frac{1}{2} \right)$  >, <  $\left( \frac{1}{2} \right)$  > oder <  $\leftarrow$  = wechseln.
- Wenn die Kamera an einen Computer angeschlossen ist, können keine Aufnahmen mit Mehrfachbelichtung gemacht werden. Wenn die Kamera während einer Aufnahme an einen Computer angeschlossen wird, wird die Aufnahme mit Mehrfachbelichtung abgebrochen.

<span id="page-285-0"></span>Sie können ein auf der Karte gespeichertes JPEG-Bild als erste Einzelbelichtung auswählen. Das ausgewählte JPEG-Bild bleibt intakt.

1. **Wählen Sie [Bildauswahl Mehrfachbelichtung].**

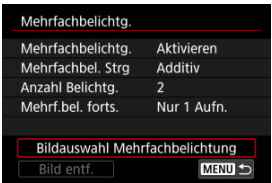

# 2. **Wählen Sie das erste Bild.**

- $\bullet$  Drehen Sie das Wahlrad <  $\sqrt[5]{\mathbb{R}^3}$  >, um das erste Bild auszuwählen, und drücken Sie dann die Taste < $\langle \hat{p} \rangle$ >.
- Wählen Sie [**OK**].
- Die Dateinummer des ausgewählten Bildes wird am unteren Bildschirmrand angezeigt.

# 3. **Lösen Sie aus.**

Wenn Sie das erste Bild auswählen, wird die Anzahl der verbleibenden Belichtungen wie mit [**Anzahl Belichtg.**] eingestellt, um 1 verringert.

#### $\mathbf{0}$ **Vorsicht**

- Die folgenden Bilder können nicht ausgewählt werden:
	- RAW- oder HEIF-Bilder
	- Aus RAW-Burst-Bildern [\(](#page-691-0)2) extrahierte JPEG-Bilder
	- JPEG-Bild in den Größe  $M / S1 / S2$
	- Bilder mit einem [ $\cap$ : **Canadian Ausschnitt-/Seitenverhältnis**], das auf eine andere Option als [**Vollformat**] oder [**1,6x (Ausschnitt)**] eingestellt ist
	- Bilder von anderen Kameras
- Bilder, die in der Einstellung zusammengefügt werden können, können angezeigt werden.

### **Hinweis**

- Sie können auch ein in Aufnahmen mit Mehrfachbelichtung verwendetes JPEG-Bild auswählen.
- Wählen Sie [**Bild entf.**], um die Bildauswahl abzubrechen.
- Der für das erste Bild eingestellte Farbraum gilt auch für nachfolgende Bilder.

## <span id="page-287-0"></span>**Prüfen und Löschen von Mehrfachbelichtungen während der Aufnahme**

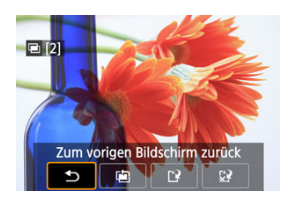

Bevor Sie die Aufnahmen der festgelegten Anzahl von Belichtungen fertigstellen, können Sie durch Drücken der Taste < D > die bisherige Mehrfachbelichtungsaufnahme anzeigen, die Belichtung prüfen und die Bildebenen sehen.

Durch Drücken der Taste <  $\overline{m}$  > werden die Funktionen angezeigt, die während der Aufnahme mit Mehrfachbelichtung verfügbar sind.

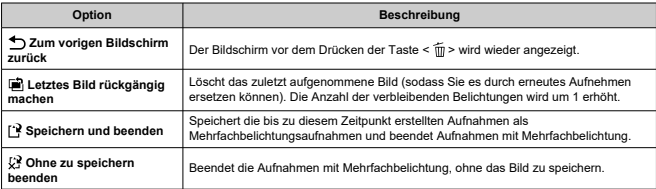

#### Œ **Vorsicht**

Während Aufnahmen mit Mehrfachbelichtung können Sie nur Mehrfachbelichtungsaufnahmen wiedergeben.
## **Häufig gestellte Fragen**

### **Gibt es irgendwelche Einschränkungen bezüglich der Bildqualität?**

Mehrfachbelichtungen werden als JPEG-Bilder [1] aufgenommen. Selbst wenn [ $\bullet$ ]: Bildqualität] nur auf RAW eingestellt ist, werden diese Bilder als JPEG-Bilder [ ] aufgenommen.

#### **Kann ich auf der Karte gespeicherte Bilder zusammenführen?**

Mit [**Bildauswahl Mehrfachbelichtung**] können Sie die erste Einzelbelichtung aus den auf der Karte aufgezeichneten Bildern auswählen (2[\)](#page-285-0). Sie können jedoch nicht mehrere Bilder zusammenführen, die bereits auf der Karte gespeichert sind.

### **Ist die automatische Abschaltung während Aufnahmen mit Mehrfachbelichtung aktiv?**

Bei Aufnahmen mit Mehrfachbelichtung wird die automatische Abschaltung nicht wirksam. Beachten Sie, dass vor dem Starten der Aufnahmen mit Mehrfachbelichtung die automatische Abschaltung automatisch zu der in der Option [**Autom. Absch.**] von

[ $⊌$ : Stromsparmodus] festgelegten Zeit wirksam wird, wodurch Aufnahmen mit Mehrfachbelichtung abgebrochen werden.

Ermöglicht schnelle Reihenaufnahmen von RAW-Bildern. Nützlich für die Auswahl der besten Aufnahme aus Ihren aufgenommenen Bildern, die genau im richtigen Moment gemacht wurde. Die Aufnahmen werden in einer einzelnen Datei (Rolle) mit mehreren Bildern gespeichert.

Sie können jedes Bild aus der Rolle extrahieren und es separat speichern [\(](#page-691-0)@).

1. **Wählen Sie [ : RAW-Burst-Modus].**

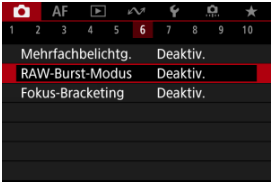

2. **Stellen Sie [RAW-Burst-Modus] ein.**

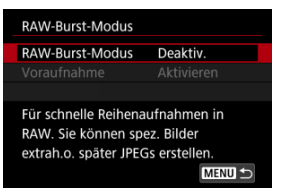

3. **Wählen Sie [Aktivieren].**

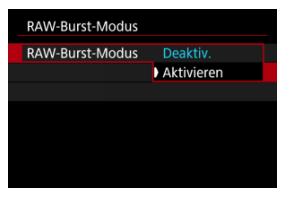

**Nachdem Sie [Aktivieren] ausgewählt haben, wird [ ] während Ihrer** Aufnahme angezeigt.

# 4. **Wählen Sie [Voraufnahme].**

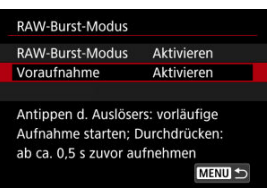

5. **Legen Sie eine Option fest.**

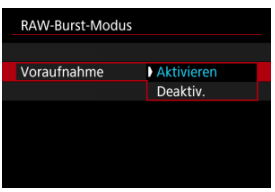

- [**Aktivieren**]: Die Aufnahme beginnt kurz vor (bis ca. 0,5 Sek. vor) dem vollständigen Drücken des Auslösers, nachdem Sie ihn kurz halb gedrückt haben. [ $\sqrt{\tilde{C}_{0N}}$ ] wird während Ihrer Aufnahme angezeigt.
- [**Deaktiv.**]: Die Aufnahme beginnt, wenn Sie den Auslöser ganz durchdrücken. [  $\langle \vec{r}_{\text{int}} \rangle$  wird während Ihrer Aufnahme angezeigt.

6. **Machen Sie die Aufnahme.**

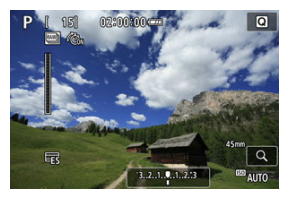

- Eine Anzeige auf dem Bildschirm zeigt den Pufferstatus an. Die Farbe variiert je nach Status. Die Anzeige leuchtet während der Aufnahme grün. Sie leuchtet rot, wenn keine Aufnahme möglich ist, weil der Puffer voll ist, und ansonsten weiß.
- Wenn Sie den Auslöser ganz durchdrücken, werden kontinuierlich Reihenaufnahmen gemacht, bis der Puffer voll ist oder Sie den Auslöser loslassen.

#### $\bullet$ **Vorsicht**

- Verwenden Sie Karten mit 4 GB oder mehr freiem Speicherplatz.
- Die Bilder werden möglicherweise nicht korrekt aufgenommen, wenn der Akku sich während der Bildverarbeitung entlädt, während Sie im RAW-Burst-Modus mit einer Karte mit niedriger Schreibgeschwindigkeit und einem schwachen Akku fotografieren.
- Die Anzeige wird angehalten, wenn Sie den Auslöser halb durchdrücken.
- Verwacklungen der Kamera oder Bewegungen des Motivs können zu Bildverzerrungen führen.
- Es wird ISO-Automatik verwendet, wenn Aufnahmen im Modus <**P**>, <**Tv**> oder <**Av**> gemacht werden.
- Längere Verschlusszeiten als 1/30 Sek. sind in den Modi <**Fv**>, <**Tv**> oder <**M**> nicht verfügbar.
- Die Kamera nimmt mit 24 Megapixeln (6000×4000) auf.
- Die Bilder werden mithilfe des elektronischen Verschlusses aufgenommen. Prüfen Sie vor Aufnahmen den "Verschlussmodus" (
- Um Bilder in Rollen auf einem Computer zu betrachten, müssen Sie sie entweder extrahieren oder die EOS-Software Digital Photo Professional verwenden.
- Stellen Sie [ $^{\bullet}$ ]: RAW-Burst-Modus] auf [Deaktiv.], falls Sie die Kamera mit einem Computer verbinden und die EOS-Software EOS Utility verwenden werden. Die Einstellung [**Aktivieren**] wird verhindern, dass die Kamera mit dem Computer kommuniziert.
- Bei schlechten Lichtverhältnissen kann die maximale Anzahl von Reihenaufnahmen geringer sein.
- Im RAW-Burst-Modus ändert sich der Blendenwert, wenn Sie mit Zoomobjektiven mit variablen maximalen Blendenwert zoomen, während Sie den Auslöser halb oder ganz durchdrücken. Um die gleiche Belichtung im Modus <**M**> zu halten, sollten Sie mit ISO-Automatik fotografieren.
- Im RAW-Burst-Modus kann sich die Belichtung auch bei Zoomobjektiven ohne variablen maximalen Blendenwert verändern, wenn Sie zoomen, während Sie den Auslöser halb oder ganz durchdrücken. Details finden Sie auf der Website von Canon  $\left(\sqrt{2}\right)$  $\left(\sqrt{2}\right)$ ).
- Je nach den Aufnahmebedingungen, dem Typ der Speicherkarte und der Anzahl der Reihenaufnahmen kann es zu einer Verzögerung kommen, bevor weitere Reihenaufnahmen im RAW-Burst-Modus möglich sind. Auf Karten mit einer hohen Schreibgeschwindigkeit wird der Schreibvorgang schneller abgeschlossen.

## **Hinweis**

- Die aufgenommenen RAW-Bilder werden in einer einzelnen Datei (Rolle) gespeichert. Diese Dateien haben die Dateierweiterung .CR3.
- Die für die erste Aufnahme konfigurierten Einstellungen für Bildstil, Weißabgleich und Auto Lighting Optimizer (Automatische Belichtungsoptimierung) gelten auch für die folgenden Aufnahmen.
- Die Kamera gibt keinen Piep-Ton ab, während Sie aufnehmen.
- **[** $\Box$ **: RAW-Burst-Modus**] kehrt zu [Deaktiv.] zurück, wenn der Hauptschalter auf < OFF > eingestellt ist.

Fokus-Bracketing ermöglicht Reihenaufnahmen, wobei sich der Fokussierabstand nach einer Einzelaufnahme automatisch anpasst. Diese Bilder ermöglichen es Ihnen, ein Einzelbild mit einer großen Schärfentiefe zu erstellen. Es ist auch Compositing mit einer Anwendung möglich, die Depth Compositing unterstützt, z. B. Digital Photo Professional (EOS-Software).

1. **Wählen Sie [ : Fokus-Bracketing].**

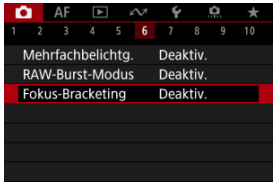

2. **Stellen Sie [Fokus-Bracketing] ein.**

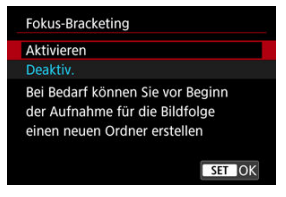

Wählen Sie [**Aktivieren**].

3. **Stellen Sie [Anzahl der Bilder] ein.**

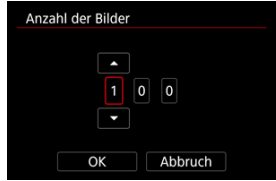

- Legen Sie die Anzahl der pro Aufnahme erfassten Bilder fest.
- Sie können einen Bereich von [**2**]–[**999**] einstellen.
- 4. **Stellen Sie [Fokus-Abstufung] ein.**

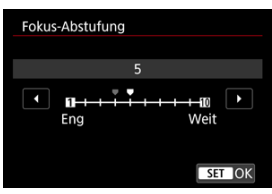

Legen Sie fest, wie stark der Fokus verlagert werden soll. Dieser Wert wird automatisch an den zum Aufnahmezeitpunkt verwendeten Blendenwert angepasst.

Größere Blendenwerte erhöhen die Fokusverlagerung und sorgen dafür, dass das Fokus-Bracketing bei gleicher Fokus-Abstufung und gleicher Anzahl von Aufnahmen einen größeren Bereich abdeckt.

Wenn Sie die Einstellungen vorgenommen haben, drücken Sie die Taste  $\langle \mathcal{R} \rangle$ 

5. **Stellen Sie [Belichtungsglättung] ein.**

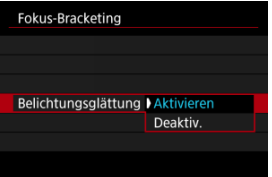

- Durch die Auswahl von [**Aktivieren**] werden Änderungen der Bildhelligkeit während des Fokus-Bracketings unterdrückt, indem Unterschiede zwischen dem angezeigten und dem tatsächlichen Blendenwert (effektive f-Zahl) ausgeglichen werden, die je nach Fokusposition variieren.
- Wählen Sie [**Deaktiv.**], wenn Änderungen in der Bildhelligkeit nicht während des Fokus-Bracketing ausgeglichen werden sollen. Verwenden Sie diese Option für andere Zwecke als die Depth Compositing der in Digital Photo Professional (2[\)](#page-36-0) aufgenommenen Bilder.

## 6. **Stellen Sie [Tiefenkombinaton] ein.**

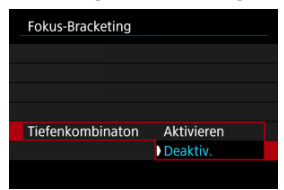

- Wählen Sie [**Aktivieren**] für Depth Compositing in der Kamera. Sowohl das Bild, an dem Depth Compositing durchgeführt wurde, als auch die Quellbilder werden gespeichert.
- Wählen Sie [**Deaktiv.**], wenn kein Depth Compositing in der Kamera durchgeführt werden soll. Es werden nur aufgenommene Bilder gespeichert.

7. **Stellen Sie [Tiefenkomb.Schnitt] ein.**

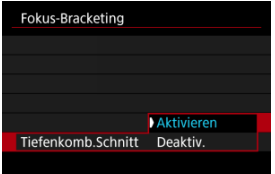

- Wählen Sie [**Aktivieren**] für das Zuschneiden vor dem Compositing, um Bilder ohne ausreichenden Bildwinkel für die Compositing-Ausrichtung vorzubereiten und sie zur Korrektur des Bildwinkels zuschneiden.
- Wählen Sie [**Deaktiv.**], wenn diese Bilder nicht zugeschnitten werden sollen.

# 8. **Machen Sie die Aufnahme.**

- Um Ihre Aufnahmen in einem neuen Ordner zu speichern, tippen Sie auf [ ] und wählen Sie [**OK**] aus.
- Fokussieren Sie auf das näherliegende Ende Ihres bevorzugten Fokusbereichs und drücken Sie dann den Auslöser ganz durch.
- Lassen Sie den Auslöser bei Aufnahmebeginn los.
- Die Kamera macht kontinuierlich Aufnahmen, wobei die Fokuslage in Richtung Unendlichkeit verschoben wird.
- Die Aufnahme endet bei Erreichen der von Ihnen angegebenen Anzahl der Bilder oder am anderen Ende des Fokusbereichs.
- Um die Aufnahme abzubrechen, drücken Sie den Auslöser erneut vollständig durch.

#### $\bullet$ **Vorsicht**

- Fokus-Bracketing ist für Fotoaufnahmenn mit Stativ vorgesehen.
- Es werden Aufnahmen mit einem weiteren Bildwinkel empfohlen. Im Anschluss an das Depth Compositing können Sie das Bild bei Bedarf zuschneiden.
- Weitere Informationen zu mit dieser Funktion kompatiblen Objektiven finden Sie auf der Canon-Website (2[\)](#page-12-0).
- Geeignete Einstellungen für [**Fokus-Abstufung**] variieren je nach Motiv. Eine ungeeignete Einstellung für [**Fokus-Abstufung**] kann zu Ungleichmäßigkeiten bei zusammengesetzten Bildern führen oder die Aufnahme dauert länger, weil eine größere Anzahl von Bildern erstellt wird. Führen Sie einige Testaufnahmen aus, um eine geeignete Einstellung für [**Fokus-Abstufung**] festzulegen.
- Blitzaufnahmen sind nicht verfügbar.
- Aufnahmen bei Flackerlicht kann ungleichmäßige Bilder verursachen. In diesem Fall kann eine längere Verschlusszeit zu besseren Ergebnissen führen.
- Das Fokus-Bracketing ist nicht verfügbar, wenn die Kamera auf manuellen Fokus eingestellt ist.  $(\sqrt{2})$  $(\sqrt{2})$ .
- Eine laufende Aufnahme abzubrechen, kann Belichtungsprobleme im letzten Bild zur Folge haben. Vermeiden Sie es, das letzte Bild zu verwenden, wenn Sie Bilder in Digital Photo Professional zusammenführen.
- Die maximale Verschlusszeit mit Fokus-Bracketing beträgt 1/8000 Sek.
- Das Depth Compositing wird abgebrochen, wenn Sie die Speicherkarten-/ Akkufachabdeckung öffnen oder wenn die verbleibende Akkukapazität zu gering wird. Nach dem Abbruch werden zusammengesetzte Bilder nicht gespeichert.
- Das Depth Compositing kann bei gemusterten Bildern (z. B. mit Gittern oder Streifen) oder bei Bildern, die allgemein flach und gleichmäßig sind, fehlschlagen.
- Wenn Sie mehrere Aufnahmen machen, fangen Sie damit an, näher zu fokussieren, und fokussieren Sie dann allmählich weiter weg.
- Ein zu großer Abstand bei der Verschiebung der Fokusposition zwischen mehreren Aufnahmen kann zu Ungleichmäßigkeiten in Bildern führen, bei denen Depth Compositing durchgeführt wurde, oder das Compositing kann dadurch scheitern.
- Das Depth Compositing ist für Motive gedacht, die sich nicht bewegen. Aus diesem Grund können Aufnahmen von Motiven in Bewegung ein effektives Compositing verhindern.
- Das Depth Compositing von Bildern mit mehreren Motiven kann fehlschlagen, wenn die Motive zum Beispiel weit voneinander entfernt sind.
- Um ein laufendes Depth Compositing abzubrechen, drücken Sie auf die Taste < INFO >. Beim Abbrechen wird das zusammengesetzte Bild verworfen, doch alle Quellbilder bleiben erhalten.
- Beim Depth Compositing werden die optimalen Bilder aus den Aufnahmen ausgewählt und von der Kamera kombiniert. Nicht alle Aufnahmen werden zu einem zusammengesetzten Bild kombiniert.

## **Hinweis**

- DerGebrauch eines Stativs, eines Auslösekabels (separat erhältlich,  $\circled{p}$ ) oder einer drahtlosen Fernbedienung (separat erhältlich,  $\phi$ [\)](#page-553-0) wird empfohlen.
- Um ein optimales Ergebnis zu erzielen, stellen Sie den Blendenwert vor der Aufnahme in einem Bereich zwischen f/5.6–11 ein.
- Details wie Verschlusszeit, Blendenwert und ISO-Empfindlichkeit werden durch die Bedingungen für das erste Bild bestimmt.
- [ : **Fokus-Bracketing**] kehrt zu [**Deaktiv.**] zurück, wenn der Hauptschalter auf < OFF > eingestellt ist.

## **Einstellung der Bildqualität und gespeicherte Bilder des Depth Compositing**

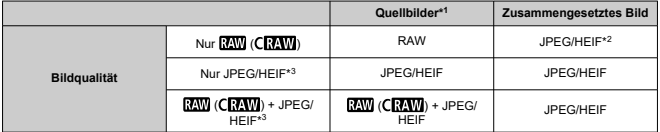

\* 1 Mehrere aufgenommene Bilder

\* 2 Die Bildqualität der zusammengesetzten Bilder ist (, wenn MW (CRAW) eingestellt ist.

\* 3  $\Box$ M/ $\Box$ M/ $\Box$ S1/ $\Box$ S1/S2 Bildqualität ist nicht verfügbar. Die Einstellungen werden so angepasst,

dass das resultierende Bild 1 für 4M/4S1/S2 oder 1 für 1M/1S1 ist.

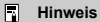

Zusammengesetzte Bilder werden als JPEG- oder HEIF-Bilder gespeichert. Zusammengesetzte RAW-Bilder werden nicht erstellt.

Mit dem Intervall-Timer können Sie das Aufnahmeintervall und die Anzahl der Aufnahmen festlegen, sodass die Kamera so lange wiederholt Einzelaufnahmen gemäß dem definierten Intervall erstellt, bis die von Ihnen angegebene Anzahl der Aufnahmen erreicht wurde.

1. **Wählen Sie [ : Intervall-Timer].**

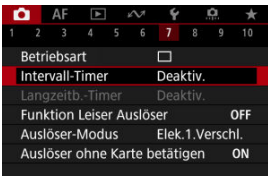

# 2. **Wählen Sie [Aktivieren].**

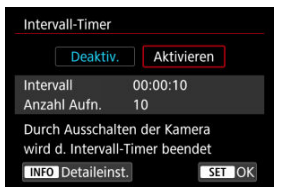

● Wählen Sie [Aktivieren], und drücken Sie dann < INFO >.

3. **Legen Sie das Aufnahmeintervall und die Anzahl der Aufnahmen fest.**

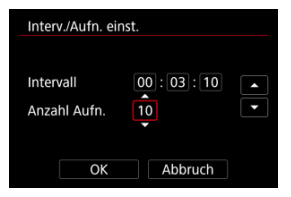

- Wählen Sie eine festzulegende Optionen aus (Stunden : Minuten : Sekunden/Anzahl der Aufnahmen).
- Drücken Sie die Taste < (<br>
■
anzuzeigen.
- Stellen Sie den Wert ein, und drücken Sie dann die Taste <  $\langle \hat{R} \rangle$ >. (Rückkehr zu [ ].)
- **Intervall**

Sie können einen Bereich von [**00:00:01**]–[**99:59:59**] einstellen.

**Anzahl Aufn.**

Sie können einen Bereich von [**01**]–[**99**] einstellen. Damit der Intervall-Timer auf unbegrenzte Zeit aktiviert ist, stellen Sie [**00**] ein.

# 4. **Wählen Sie [OK].**

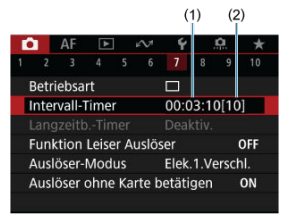

- Die Einstellungen für den Intervall-Timer werden auf dem Menübildschirm angezeigt.
	- (1) Intervall
	- (2) Anzahl der Aufnahmen

# 5. **Lösen Sie aus.**

- Das erste Bild wird aufgenommen und die Aufnahmen werden gemäß den Einstellungen für den Intervall-Timer fortgesetzt.
- $\bullet$  Während der Aufnahme mit Intervall-Timer blinkt [ $\sim$  11 $\sim$  11 $\sim$  12.
- Nachdem die festgelegte Anzahl der Aufnahmen gemacht wurde, endet die Aufnahme mit dem Intervall-Timer. Sie wird automatisch abgebrochen.

#### $\Box$ **Hinweis**

- Die Verwendung eines Stativs wird empfohlen.
- Wir empfehlen, im Voraus Testaufnahmen zu machen.
- Selbst bei Aufnahmen mit dem Intervall-Timer können Sie durch vollständiges Durchdrücken des Auslösers wie gewohnt Aufnahmen erstellen. Die Kamera bereitet sich ca. 5 Sek. vor der nächsten Aufnahme mit Intervall-Timer darauf vor, sodass Vorgänge wie das Anpassen von Aufnahmeeinstellungen, Zugreifen auf Menüs und Wiedergeben von Bildern vorübergehend verhindert werden.
- Wenn die nächste geplante Aufnahme mit Intervall-Timer nicht möglich ist, weil die Kamera Aufnahmen erstellt oder Bilder verarbeitet, wird diese ausgelassen. Daher werden weniger Aufnahmen erstellt als angegeben.
- Auch während des Intervall-Timer-Betriebs wird die automatische Abschaltung nach ca. 8 Sekunden Inaktivität ausgelöst, sofern [**Autom. Absch.**] unter

[ : **Stromsparmodus**] nicht auf [**Deaktiv.**] gesetzt ist.

- Kann auch mit AEB, Weißabgleich-Bracketing, Mehrfachbelichtungen und dem HDR-Modus kombiniert werden.
- Um Aufnahmen mit dem Intervall-Timer zu beenden, wählen Sie [**Deaktiv.**] oder stellen Sie den Hauptschalter auf <  $\bigcirc$ FF > ein.

#### $\bullet$ **Vorsicht**

- Richten Sie die Kamera nicht auf starke Lichtquellen wie die Sonne oder intensive künstliche Lichtquellen. Dadurch können der Bildsensor oder interne Kamerakomponenten beschädigt werden.
- $\bullet$  Im Fokussiermodus <  $AF$  > nimmt die Kamera nur dann auf, wenn das Motiv scharfgestellt ist. Stellen Sie den Modus auf manuellen Fokus und fokussieren Sie manuell, bevor Sie aufnehmen.
- Falls die Aufnahmedauer lang ist, wird die Verwendung des Zubehörs für gewöhnliche Steckdosen (separat erhältlich) empfohlen.
- Langzeitbelichtungen oder Verschlusszeiten, die länger sind als das Aufnahmeintervall, verhindern Aufnahmen im angegebenen Intervall. Daher werden weniger Aufnahmen erstellt als angegeben. Durch Verschlusszeiten, die in etwa dem Aufnahmeintervall entsprechen, kann ebenfalls die Anzahl der Aufnahmen reduziert werden.
- Wenn aufgrund der Aufnahmefunktionen oder der Speicherkartenleistung die Dauer für die Aufzeichnung der Aufnahme auf der Karte das Aufnahmeintervall überschreitet, können einige der Aufnahmen u. U. nicht mit dem festgelegten Abstand gemacht werden.
- Wenn Sie bei der Aufnahme mit Intervall-Timer den Blitz verwenden, stellen Sie ein längeres Intervall als die Aufladezeit des Blitzes ein. Intervalle, die zu kurz sind, können ein Auslösen der Blitzfunktion verhindern.
- Intervalle, die zu kurz sind, können Aufnahmen oder eine Autofokussierung verhindern.
- Eine Aufnahme mit Intervall-Timer kann abgebrochen und auf [**Deaktiv.**] zurückgesetzt werden, wenn Sie den Hauptschalter auf <  $\mathsf{OFF}$  > einstellen, den Aufnahmemodus auf <  $\sqrt{2}$  >, <**B**>, <  $\sqrt{2}$  > oder <  $\sqrt{2}$  > einstellen oder auf < im Modus <  $\mathsf{SCN}$  > setzen, in die Movie-Aufnahme wechseln oder EOS Utility (EOS-Software) verwenden.
- Während der Aufnahme mit Intervall-Timer können Sie [Aufnahmen mit](#page-553-0) [Fernbedienung](#page-553-0) oder Aufnahmen mit Fernauslöser mit einem externen Speedlite nicht verwenden.

Deaktiviert Auslösegeräusche, Bediengeräusche sowie Zündung und Aufleuchten des Blitzes und anderer Lichtquellen.

Die folgenden Einstellungen werden verwendet und können nicht geändert werden.

- Verschlussmodus: [**Elektronisch**]
- Auslösegeräusch, Piep-Ton zur Fokussierung: nur Kopfhörerausgang
- Berührungsgeräusche, Selbstauslösergeräusche: leise
- Rauschreduzierung bei Langzeitbelichtung: [**Deaktiv.**]
- Blitzzündung: [**Deaktiv.**]
- AF-Hilfslicht Aussendung: [**Deaktiv.**]
- Selbstauslöser-Lampe leuchtet nicht.

Wenn Sie Objektive mit voreingestelltem Fokus verwenden, sollten Sie den Piep-Ton für den voreingestellten Fokus ausschalten.

# 1. **Wählen Sie [ : Funktion Leiser Auslöser].**

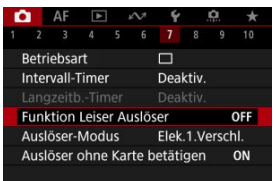

# 2. **Wählen Sie [Ein].**

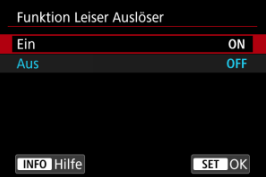

<span id="page-305-0"></span>Sie können die Auslösung auswählen.

1. **Wählen Sie [ : Auslöser-Modus].**

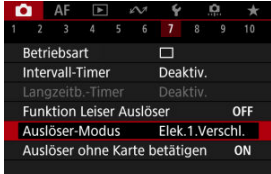

2. **Wählen Sie eine Option aus.**

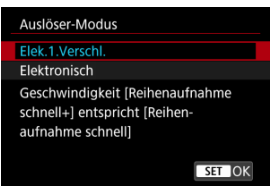

### **Elek.1.Verschl.**

Für den ersten Verschlussvorhang wird ein elektronischer, für den zweiten ein mechanischer Verschluss verwendet.

#### **Elektronisch**

Ermöglicht eine Verringerung der Geräusche und Vibrationen beim Auslösen des Verschlusses im Vergleich zum elektronischen ersten Vorhang.

Empfohlen, wenn die Blende eines hellen Objektivs weit geöffnet ist. Die maximale Verschlusszeit kann höher eingestellt werden als beim elektronischen ersten Vorhang.

- Es wird ein weißer Rahmen um den Bildschirm angezeigt, wenn [ **C** : Betriebsart] auf [  $\Box$ <sup>[ H</sup>] oder [  $\Box$ <sup>t</sup>] eingestellt ist.
- Die Auslösevorgänge werden von Piep-Tönen begleitet. Sie können den Piep-Ton in [ $\blacklozenge$ : Piep-Ton] deaktivieren.

#### $\bullet$ **Vorsicht**

- Defokussierte Bildbereiche können unvollständig sein, wenn Sie bei hohen Verschlusszeiten in der Nähe der maximalen Blende fotografieren, je nach Aufnahmebedingungen. Wenn Ihnen die Darstellung der defokussierten Bildbereiche nicht gefällt, erhalten Sie ggf. bessere Ergebnisse, wenn Sie bei der Aufnahme wie folgt vorgehen.
	- Aufnahmen mit [**Elektronisch**].
	- Verlängern Sie die Verschlusszeit.
	- Erhöhen Sie den Blendenwert.
- Durch Einstellen von [<sup>2</sup>1: Funktion Leiser Auslöser] auf [Ein] wird der Verschlussmodus auf [**Elektronisch**] eingestellt.
- Das Zoomen während der Reihenaufnahme kann zu Änderungen der Belichtung führen, auch bei gleicher Blendenzahl. Details finden Sie auf der Website von Canon  $(\sqrt{2})$  $(\sqrt{2})$ .

### **Vorsichtsmaßnahmen bei Einstellung auf [Elek.1.Verschl.]**

● Die Kamera nimmt im Modus [**□**iH] auf, auch wenn [n : Betriebsart] auf [□·!] eingestellt ist.

## **Vorsichtsmaßnahmen bei Einstellung auf [Elektronisch]**

- Die Geschwindigkeit für Reihenaufnahmen kann je nach Aufnahmebedingungen langsamer werden.
- Bilder von schnell beweglichen Motiven können verzerrt aussehen.
- Bilder können nicht angemessen belichtet werden, wenn sich der Blendenwert bei der Aufnahme im Modus <**P**> (Programmautomatik), <**Tv**> (Blendenautomatik) oder <**Fv**> (Flexible Automatik) ändert.
- Bei bestimmten Objektiven und unter gewissen Aufnahmebedingungen sind die Objektivfokussierung und die Einstellung der Blende hörbar.
- Lichtstreifen werden möglicherweise angezeigt und aufgenommene Bilder können durch helle und dunkle Streifen beeinträchtigt werden, wenn Sie mit dem elektronischen Verschluss während der Blitzzündung durch andere Kameras oder unter Leuchtstofflampen oder anderen flackernden Lichtquellen aufnehmen.
- Wenn Sie bei flackernden Lichtquellen fotografieren, können im Sucher oder auf dem Bildschirm Streifen auftreten.

Sie können die Kamera so einstellen, dass nur dann aufgenommen wird, wenn sich eine Karte in der Kamera befindet. Die Standardeinstellung ist [**Aktivieren**].

1. **Wählen Sie [ : Auslöser ohne Karte betätigen].**

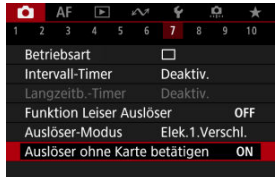

2. **Wählen Sie [Deaktiv.].**

Die Bildstabilisierung durch das Objektiv reduziert Verwacklungen bei der Aufnahme. Um den IS-Modus des Objektivs zu aktivieren, wenn Sie IS-Objektive ohne IS-Schalter verwenden, stellen Sie [**IS Modus**] folgendermaßen auf [**Ein**]. Beachten Sie, dass die Einstellung [**IS Modus**] nicht angezeigt wird, wenn Sie IS-Objektive verwenden, die einen IS-Schalter haben. Beachten Sie, dass durch die Einstellung des IS-Schalters des Objektivs  $\text{auf}$  <  $\bigcap N$  > die Stabilisierung durch das Obiektiv aktiviert wird.

1. **Wählen Sie [ : IS (Bildstabilisator) Modus].**

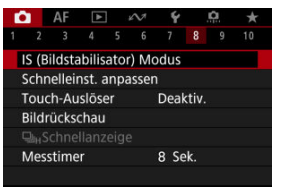

2. **Wählen Sie eine [IS Modus]-Option aus.**

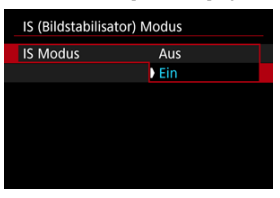

- **Aus** Die Bildstabilisierung ist deaktiviert.
- **Ein** Verwacklungen werden korrigiert.

#### **Vorsicht** T

In einigen Fällen bietet dies möglicherweise keine ausreichende Stabilisierung für bestimmte Objektive.

# **Hinweis**

**Einzelheiten zur Bildstabilisierung in [Movie](#page-421-0)-Aufnahme finden Sie unter Movie** [Digital-IS](#page-421-0).

[Zurücksetzen des Bildschirms "Schnelleinstellung anpassen" oder Löschen aller](#page-313-0) [Elemente](#page-313-0)

Die Elemente der Schnelleinstellung und das Layout sind anpassbar.

1. **Wählen Sie [ : Schnelleinst. anpassen].**

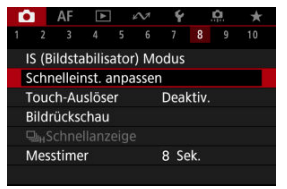

2. **Wählen Sie [Layout bearbeiten].**

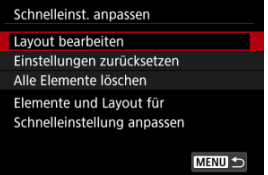

- 
- 3. **Wählen Sie die zu entfernenden Elemente aus.**

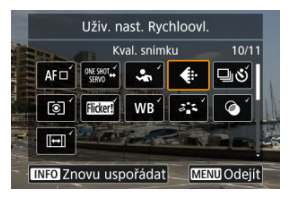

- Verwenden Sie die Wahlräder <  $\frac{1}{2}$  > <  $\frac{1}{2}$  > oder die Tasten <  $\bigcirc$  >. um ein Element auszuwählen, das Sie entfernen möchten, und drücken Sie anschließend die Taste < $(\overline{\mathbb{R}})$  >.
- Auf dem Schnelleinstellungsbildschirm angezeigte Elemente sind mit einem Häkchen gekennzeichnet. Sie können die Elemente, die mit einem Häkchen gekennzeichnet sind, entfernen.

# 4. **Wählen Sie die hinzuzufügenden Elemente.**

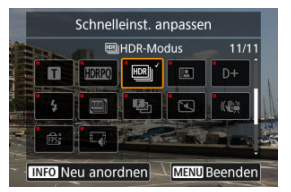

- Verwenden Sie die Wahlräder <  $\frac{1}{2}$  <  $\frac{1}{2}$  >  $\frac{1}{2}$  > oder die Tasten <  $\bigcirc$  >. um ein Element auszuwählen, das Sie hinzufügen möchten, und drücken Sie anschließend die Taste < (鼎) >.
- $\bullet$  Um das Seitenlayout zu ändern, drücken Sie die Taste <  $NFO$  >.

5. **Ändern Sie das Layout.**

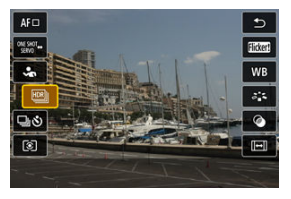

● Verwenden Sie das Wahlrad <  $\frac{1}{2}$ ; um ein Element auszuwählen, das Sie verschieben möchten, und drücken Sie anschließend die Taste  $\langle \langle \langle \langle \hat{E} \rangle \rangle \rangle$ 

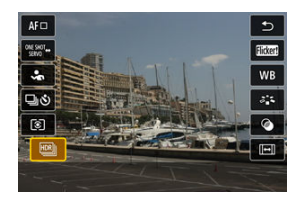

- $\bullet$  Verwenden Sie das Wahlrad <  $\frac{1}{2}$ , um das Element zu verschieben, und drücken Sie dann die Taste <  $\binom{2}{k}$  >.
- $\bullet$  Drücken Sie die Taste < MENU >, um die Einrichtung zu verlassen.
- 6. **Wählen Sie [Speichern und beenden].**

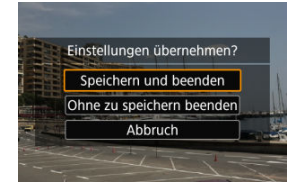

<span id="page-313-0"></span>7. **Überprüfen Sie den Bildschirm.**

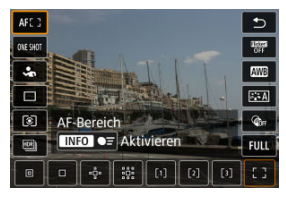

● Drücken Sie die Taste < (A) >, um den Bildschirm mit Ihren Einstellungen zu überprüfen.

# Zurücksetzen des Bildschirms "Schnelleinstellung **anpassen" oder Löschen aller Elemente**

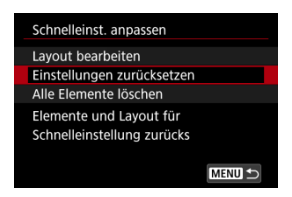

- Wählen Sie [**Einstellungen zurücksetzen**], um die standardmäßigen Elemente des Schnelleinstellungsbildschirms und das Layout wiederherzustellen.
- Wählen Sie [**Alle Elemente löschen**], um alle Elemente aus dem Layout zu entfernen, sodass kein Schnelleinstellungsbildschirm mehr angezeigt wird, wenn die Taste < $\langle \frac{\mathfrak{D}}{\epsilon_E} \rangle$ > gedrückt wird.

Sie können auch einfach den Bildschirm tippen, um zu fokussieren und das Bild automatisch aufzunehmen.

1. **Aktivieren Sie den Touch-Auslöser.**

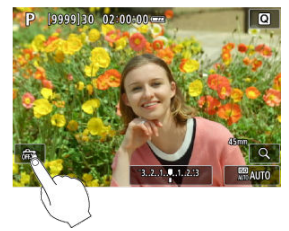

- If Tippen Sie auf [  $\frac{1}{2}$ ] auf dem Bildschirm.
- I Jedes Mal, wenn Sie auf das Symbol tippen, wird zwischen [  $\frac{1}{100}$ ] und [Cs] gewechselt.
- [  $\Gamma$  | Touch-Auslöser: aktivieren) Die Kamera fokussiert den Punkt, auf den Sie tippen, anschließend wird das Bild aufgenommen.
- [  $\frac{2}{\sqrt{10}}$ ] Touch-Auslöser: deaktivieren) Sie können einen Punkt antippen, um ihn zu fokussieren. Drücken Sie den Auslöser zur Bildaufnahme ganz nach unten.

2. **Tippen Sie auf den Bildschirm, um auszulösen.**

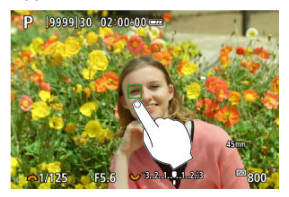

- Tippen Sie auf dem Bildschirm auf das gewünschte Gesicht oder Objekt.
- Für die Position, auf die Sie tippen, führt die Kamera (Touch-AF) die Fokussierung mit dem festgelegten [AF-Bereich](#page-479-0) aus.
- Wenn [ $\dot{C}$ ] eingestellt ist, wird das AF-Messfeld grün und das Bild wird automatisch aufgenommen.
- Wird die Fokussierung nicht erreicht, wird das AF-Messfeld orange und das Bild kann nicht aufgenommen werden. Tippen Sie auf dem Bildschirm erneut auf das gewünschte Gesicht oder Objekt.

#### $\bf{0}$ **Vorsicht**

- Die Kamera nimmt unabhängig von der Einstellung der Betriebsart ([ ], [ ]H] oder [ $\Box$ ii]) im Einzelbildaufnahmemodus auf.
- Das Tippen auf den Bildschirm fokussiert mit **[One-Shot AF**], auch wenn

[AF: AF-Betrieb] auf [Servo-AF] eingestellt ist.

- In der vergrößerten Ansicht kann nicht durch Tippen des Bildschirms fokussiert und ausgelöst werden.
- Wenn Sie durch Tippen auf [**Rückschauzeit**] in [**○: Bildrückschau**] auf [**Halten**] tippen, können Sie die nächste Aufnahme machen, indem Sie den Auslöser halb drücken oder auf [<sup>4</sup>] tippen.

#### $\Box$ **Hinweis**

Wenn Sie eine Langzeitbelichtung vornehmen möchten, tippen Sie zweimal den Bildschirm an. Tippen Sie einmal, um die Belichtung zu starten und erneut, um die Belichtung zu beenden. Achten Sie darauf, dass die Kamera beim Tippen auf den Bildschirm nicht wackelt.

- **K**i Rückschauzeit
- **E**j [Sucheranzeige](#page-318-0)

# **Rückschauzeit**

Wenn das Bild unmittelbar nach der Aufnahme angezeigt werden soll, stellen Sie [**Halten**] ein, und wenn Sie das Bild nicht anzeigen möchten, stellen Sie [**Aus**] ein.

1. **Wählen Sie [ : Bildrückschau].**

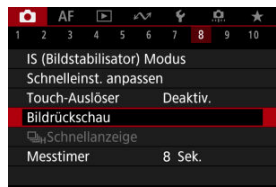

2. **Wählen Sie [Rückschauzeit].**

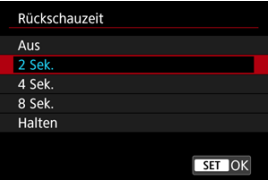

3. **Legen Sie eine Zeitoption fest.**

## **Hinweis**

Wenn [**Halten**] eingestellt ist, werden Bilder so lange angezeigt, wie in der Option [Bildschirm aus] von [ $\blacklozenge$ : Stromsparmodus] eingestellt.

<span id="page-318-0"></span>Stellen Sie [**Aktivieren**] ein, um Ihre Aufnahmen sofort nach der Aufnahme in der Sucheranzeige anzuzeigen.

1. **Wählen Sie [ : Bildrückschau].**

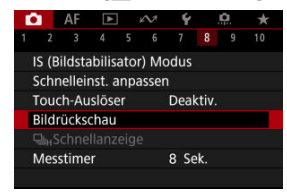

# 2. **Wählen Sie [Sucheranzeige].**

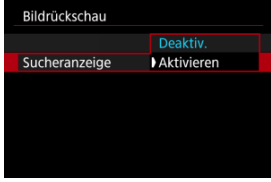

3. **Wählen Sie eine Option aus.**

#### $\overline{\phantom{a}}$ **Hinweis**

Die Einstellungen für [**Sucheranzeige**] werden wirksam, wenn [**Rückschauzeit**] auf eine andere Option als [**Aus**] eingestellt ist.

Eine Schnellanzeige, die zwischen jeder Aufnahme und dem Livebild wechselt, ist verfügbar, wenn die Aufnahme in der Betriebsart [马!] oder [□|H] und in einem anderen Verschlussmodus als dem elektronischen Verschluss erfolgt.

1. Wählen Sie [**①**: 马HSchnellanzeige].

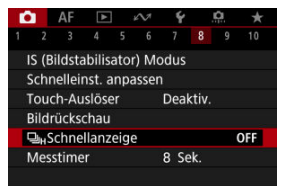

2. **Wählen Sie eine Option aus.**

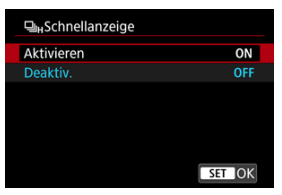

Wählen Sie [**Aktivieren**] für Anzeigen aus, die zwischen den einzelnen Aufnahmen und Livebildern wechseln.

#### $\bullet$ **Vorsicht**

- In der Schnellanzeige können Bilder wackeln oder flackern. Dieser Effekt zeigt sich verstärkt bei kurzen Verschlusszeiten, wirkt sich jedoch nicht auf das Aufnahmeergebnis aus.
- Die Schnellanzeige wird nicht für langsamere Verschlusszeiten als 1/30 Sek., höhere Blendenwerte als f/11, Bedingungen, die eine automatische Fokussierung erschweren, Blitzlichtaufnahmen oder hohe ISO-Geschwindigkeiten durchgeführt. und sie kann auch während der Aufnahme beendet werden.
- Die Schnellanzeige ist in den folgenden Fällen nicht verfügbar.
	- Mit [ $\bigcirc$ **:** Opt.Sucher simul.] eingestellt auf [Ein]
	- Mit [ $\bigcirc$ : Simulation anzeigen] auf [Deaktiv.] oder [Aufn. nur bei **Schärfentiefe**] eingestellt

Sie können einstellen, wie lange der Messtimer ausgeführt wird (Festlegung der Dauer der Belichtungswertanzeige/AE-Speicherung), nachdem er nach einer Aktion, etwa halbem Durchdrücken des Auslösers, ausgelöst wurde.

- 1. Wählen Sie [n: Messtimer].
- 2. **Legen Sie eine Zeitoption fest.**

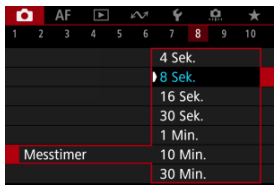

Bei der Anzeigesimulation entspricht die Anzeige von Bildhelligkeit und Schärfentiefe eher der tatsächlichen Helligkeit (Belichtung) Ihrer Aufnahmen.

1. **Wählen Sie [ : Simulation anzeigen].**

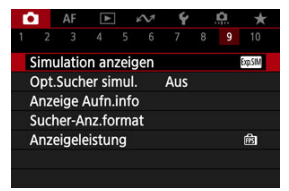

# 2. **Wählen Sie eine Option aus.**

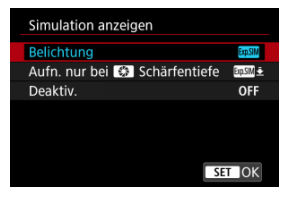

## **Belichtung + Schärfentiefe ( )**

Die Bildhelligkeit und Schärfentiefe des Bilds entsprechen genau der Helligkeit (Belichtung) Ihrer Aufnahmen. Wenn Sie "Belichtungskorrektur" einstellen, ändert sich die Bildhelligkeit entsprechend. Ebenso verändern Änderungen des Blendenwerts die Schärfentiefe.

### **Belichtung (<b>DDSM**)

Die Bildhelligkeit entspricht genau der Helligkeit (Belichtung) Ihrer Aufnahmen. Wenn Sie "Belichtungskorrektur" einstellen, ändert sich die Bildhelligkeit entsprechend.

## **Aufn. nur bei Schärfentiefe (**

Normalerweise wird das Bild mit Standardhelligkeit angezeigt, damit es gut zu sehen ist. Nur wenn Sie die Schärfentiefe-Prüftaste gedrückt halten, wird die Bildhelligkeit der tatsächlichen Helligkeit (Belichtung) Ihrer Aufnahme entsprechen, und Sie können die Schärfentiefe überprüfen.

## $\bullet$  Deaktiv. (OFF)

Das Bild wird mit Standardhelligkeit angezeigt, damit es gut zu sehen ist. Selbst wenn Sie eine Belichtungskorrektur eingestellt haben, wird das Bild mit der Standardhelligkeit angezeigt.

#### $\mathbf{a}$ **Vorsicht**

## **Hinweise zu [Belichtung + Schärfentiefe]**

- Das Display kann bei einigen Verschlusszeiten flackern.
- Bei EF-Objektiven kann diese Einstellung die Verzögerung bei der Verschlussauslösung erhöhen.
- Die dargestellte Schärfentiefe ist nur eine Richtschnur. Durch Drücken der Schärfentiefe-Prüftaste können Sie die Schärfentiefe genauer anzeigen.
- [**Belichtung + Schärfentiefe**] ist bei einigen Objektiven nicht verfügbar.
- **[STEIT]** blinkt, wenn entweder die Belichtung oder die Schärfentiefe nicht simuliert werden kann oder wenn keines von beiden simuliert werden kann.
- **CESTIM** wird gedimmt, wenn entweder die Belichtung oder die Schärfentiefen-Simulation aufhört oder wenn beide Simulationen aufhören.

## **Hinweise zu [Deaktiv.]**

Bei einigen Betriebsarten können während der Reihenaufnahme simulierte Bilder angezeigt werden.
Eine natürlich wirkende Sucher- und Bildschirmanzeige, die der Ansicht eines optischen Suchers ähnelt, ist bei Fotoaufnahmen verfügbar. Beachten Sie, dass Bilder, die mit dieser Funktion auf [**Ein**] angezeigt werden, von den tatsächlichen Aufnahmeergebnissen abweichen können.

1. Wählen Sie [**O**: Opt.Sucher simul.].

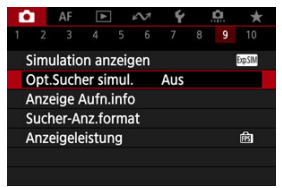

2. **Wählen Sie eine Option aus.**

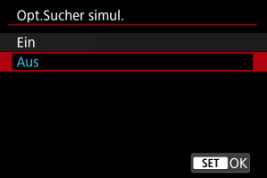

#### **Vorsicht**  $\mathbf \Omega$

- Durch Einstellen dieser Funktion auf [**Ein**] wird [**O**: Simulation anzeigen] auf [**Deaktiv.**] eingestellt.
- Die optische Suchersimulation wird für die Anzeige verwendet, wenn diese Funktion bei HDR-Aufnahmen auf [**Ein**] eingestellt ist.
- Die Kreativfilteranzeige wird bei Aufnahmen mit Kreativfiltern verwendet, auch wenn diese Funktion auf [**Ein**] gesetzt ist.
- Die Bildhelligkeit vor und nach dem One-Shot AF ändert sich mit höherer Wahrscheinlichkeit, wenn die Einstellung auf [**Ein**] gesetzt ist als bei einer Einstellung auf [**Aus**].
- Die optische Suchersimulation wird bei der Anzeige auf externen Monitoren nicht verwendet, auch nicht bei der Anzeige sowohl auf einem externen Monitor als auch auf dem Kamerabildschirm.
- Je nach Einstellungsbildschirmen wird die optische Suchersimulation möglicherweise nicht für die Anzeige verwendet.
- Die Anzeige ähnelt in einigen Fällen nicht dem eines optischen Suchers.
- Das Erscheinungsbild der Anzeige kann sich während der Reihenaufnahme bei einigen Kombinationen von Betriebsarten und Verschlussmodi ändern.

#### $\Box$ **Hinweis**

Nicht verfügbar bei Mehrfachbelichtungen oder im RAW-Burst-Modus

- **K** Anpassen der Informationen auf dem Bildschirm
- **K** [Anpassen der Informationen im Sucher](#page-329-0)
- [Vertikale Anzeige im Sucher](#page-331-0) 商
- 囜 **[Gitter](#page-333-0)**
- 商 **[Histogramm](#page-334-0)**
- **K** [Anzeige der Objektivinfo](#page-335-0)
- **[Löschen von Einstellungen](#page-337-0)**

Sie können die bei Aufnahmen angezeigten Details und Informationsbildschirme auf dem Bildschirm oder im Sucher anpassen.

## **Anpassen der Informationen auf dem Bildschirm**

1. **Wählen Sie [ : Anzeige Aufn.info].**

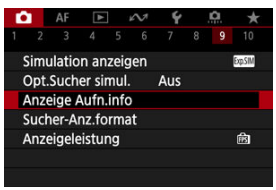

2. **Wählen Sie [Bilds.-Info-Einst].**

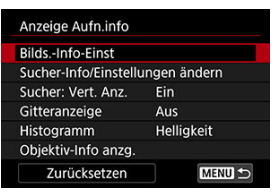

3. **Wählen Sie Bildschirme aus.**

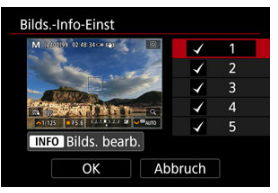

- $\bullet$  Drehen Sie das Wahlrad <  $\sqrt[5]{\cup_{\text{max}}^5}$  >, um Informationsbildschirme auszuwählen, die auf der Kamera angezeigt werden sollen.
- Für Elemente, die nicht angezeigt werden sollen, drücken Sie die Taste <  $\langle \mathcal{E}_n \rangle$  >, um das Häkchen  $\lceil \sqrt{\ } \rceil$  zu entfernen.
- Um den Bildschirm zu bearbeiten, drücken Sie die Taste < INFO >.

4. **Bearbeiten Sie den Bildschirm.**

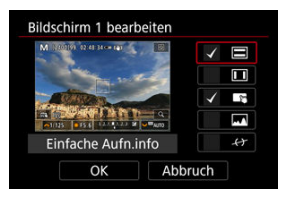

- Drehen Sie das Wahlrad < كَمِينَ >, um Optionen auszuwählen, die auf $\,$ dem Informationsbildschirm angezeigt werden sollen.
- Für Elemente, die nicht angezeigt werden sollen, drücken Sie die Taste <  $\langle \mathcal{R} \rangle$  >, um das Häkchen  $\lceil \sqrt{\ } \rceil$  zu entfernen.
- Wählen Sie [**OK**], um die Einstellung zu registrieren.

<span id="page-329-0"></span>1. **Wählen Sie [ : Anzeige Aufn.info].**

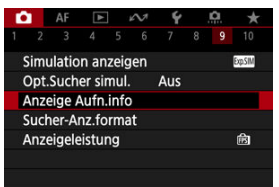

2. **Wählen Sie [Sucher-Info/Einstellungen ändern].**

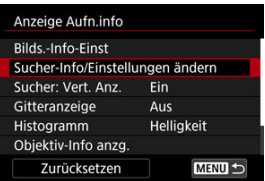

3. **Wählen Sie Bildschirme aus.**

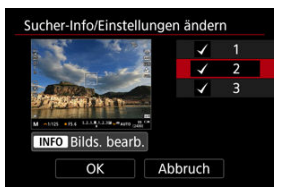

- Drehen Sie das < >-Wahlrad, um die im Sucher anzuzeigenden Informationsbildschirme auszuwählen.
- Für Elemente, die nicht angezeigt werden sollen, drücken Sie die Taste <  $\langle \hat{P}_x \rangle$  >, um das Häkchen  $\lceil \sqrt{\}rceil$  zu entfernen.
- $\bullet$  Um den Bildschirm zu bearbeiten, drücken Sie die Taste <  $NFO$  >.

4. **Bearbeiten Sie den Bildschirm.**

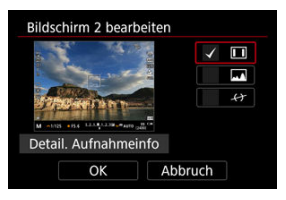

- Drehen Sie das <  $\frac{1}{2}$ >-Wahlrad, um die im Sucher anzuzeigenden Optionen auszuwählen.
- Für Elemente, die nicht angezeigt werden sollen, drücken Sie die Taste <  $\langle \mathcal{R} \rangle$  >, um das Häkchen  $\lceil \sqrt{\ } \rceil$  zu entfernen.
- Wählen Sie [**OK**], um die Einstellung zu registrieren.

<span id="page-331-0"></span>Sie können festlegen, wie die Sucheranzeige bei der Aufnahme vertikaler Einzelbilder angezeigt wird.

1. **Wählen Sie [ : Anzeige Aufn.info].**

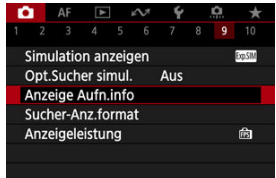

2. **Wählen Sie [Sucher: Vert. Anz.].**

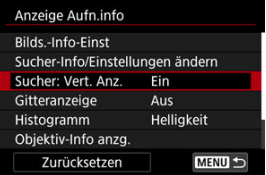

3. **Wählen Sie eine Option aus.**

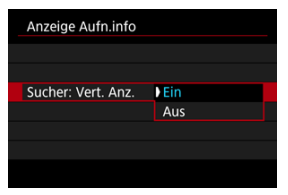

#### **Ein**

Die Anzeige wird automatisch gedreht, sodass die Informationen einfacher zu lesen sind.

#### **Aus**

Die Anzeige wird nicht automatisch gedreht.

# <span id="page-333-0"></span>**Gitter**

Auf dem Bildschirm und im Sucher kann ein Gitter angezeigt werden.

1. Wählen Sie [ $\bullet$ : Anzeige Aufn.info].

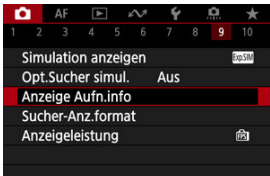

# 2. **Wählen Sie [Gitteranzeige].**

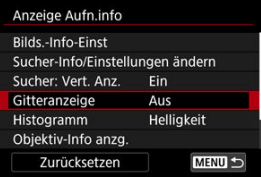

3. **Wählen Sie eine Option aus.**

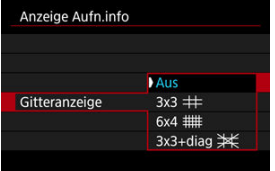

# <span id="page-334-0"></span>**Histogramm**

Sie können Lieferumfang und Anzeigegröße des Histogramms ändern.

1. Wählen Sie [n: Anzeige Aufn.info].

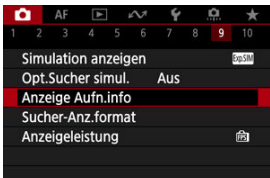

# 2. **Wählen Sie [Histogramm].**

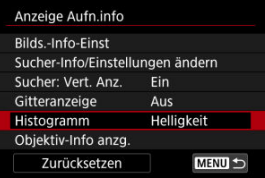

3. **Wählen Sie eine Option aus.**

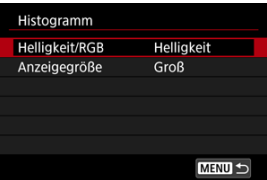

Wählen Sie den Lieferumfang ([**Helligkeit**] oder [**RGB**]) und die Anzeigegröße ([**Groß**] oder [**Klein**]) aus.

<span id="page-335-0"></span>Sie können Informationen über das verwendete Objektiv anzeigen.

1. Wählen Sie [n: Anzeige Aufn.info].

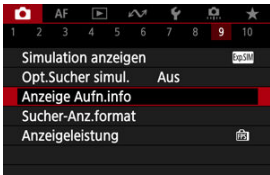

# 2. **Wählen Sie [Objektiv-Info anzg.].**

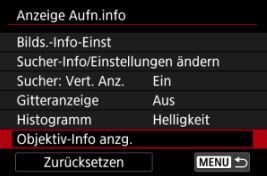

3. **Wählen Sie eine Option aus.**

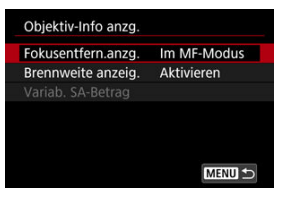

#### **Fokusentfern.anzg.**

Bei der Verwendung von RF-Objektiven können Sie die Fokusentfernung anzeigen. In der Anzeige der Fokusentfernung können Sie Zeitpunkt und Maßeinheit festlegen.

#### **Brennweite anzeig.**

Sie können die Brennweite des verwendeten Objektivs anzeigen.

#### **Variab. SA-Betrag**

Sie können den eingestellten Korrekturwert anzeigen, wenn Sie Objektive mit Steuerung der sphärischen Aberration verwenden. \* SA: sphärische Aberration

<span id="page-337-0"></span>1. Wählen Sie [**nd**: Anzeige Aufn.info].

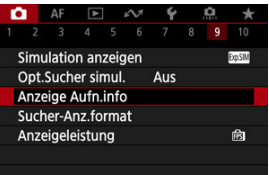

2. **Wählen Sie [Zurücksetzen].**

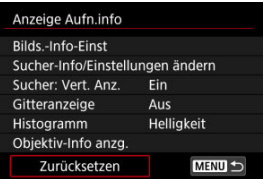

3. **Wählen Sie [OK].**

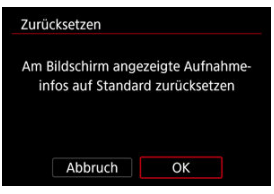

<span id="page-338-0"></span>Sie können auswählen, wie die Informationen im Sucher angezeigt werden.

1. **Wählen Sie [ : Sucher-Anz.format].**

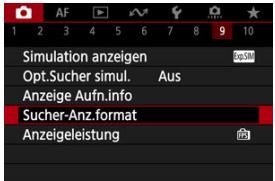

2. **Wählen Sie eine Option aus.**

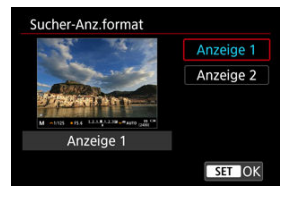

Sie können die zu priorisierenden Leistungsparameter für die Anzeige auf dem Aufnahmebildschirm für Einzelbilder auswählen.

1. Wählen Sie [n: Anzeigeleistung].

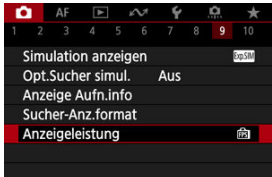

2. **Wählen Sie eine Option aus.**

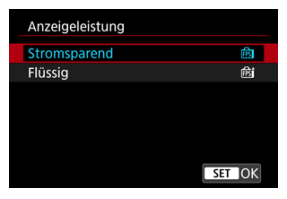

#### **Bei Einstellung auf [Flüssig]**

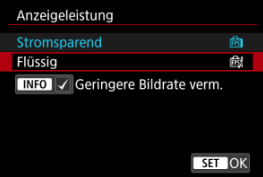

- Durch Drücken der < INFO > Taste, um ein Häkchen zu setzen, können Sie Stellen mit schlechten Lichtverhältnissen in die Szenarien zur Unterdrückung niedrigerer Bildraten für die Bildschirmanzeige einbeziehen.
- Die Anzeige der hohen Bildrate (119,88 Bilder/Sek.) der Option [**Flüssig**] wird für Aufnahmebereitschaft bei Sucheraufnahmen verwendet.

#### $\bullet$ **Vorsicht**

- Einige Aufnahmebedingungen und die Kamerabedienung können eine flüssige Anzeige mit hoher Bildrate verhindern, selbst wenn sie auf [**Flüssig**] eingestellt sind.
- Die Aufnahmen bei schlechten Lichtverhältnissen mit der Einstellung [**Geringere Bildrate verm.**] für Aufnahmebildschirmanzeige können sich wie folgt auf die Leistung auswirken.
	- Schnellerer Verbrauch der Energie des Akkus
	- Weniger verfügbare Aufnahmen
	- Geringere Bildanzeigehelligkeit
	- Schwierigkeiten beim automatischen Fokussieren
	- Geringere Messgenauigkeit
	- Geringere Genauigkeit der Erkennung von Flackern
	- Geringere Genauigkeit der Motiverkennung

Im Aufnahmemodus <  $\sqrt{3}$  > werden sowohl Fotos als auch Clips aufgenommen, aber Sie können festlegen, ob die Einzelbilder in das resultierende Movietagebuch aufgenommen werden soll.

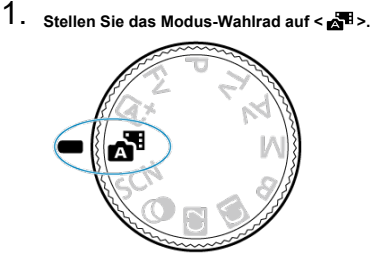

2. **Wählen Sie [ : Filmtagebuchtyp].**

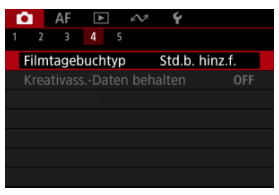

3. **Wählen Sie eine Option aus.**

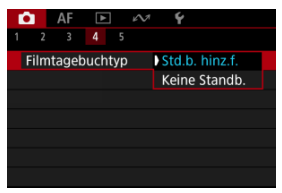

#### **Std.b. hinz.f.**

Movietagebücher enthalten Einzelbilder.

wird auf dem Informationsbildschirm angezeigt.

### **Keine Standb.**

Movietagebücher enthalten keine Einzelbilder.

**F**  $\blacksquare$  wird auf dem Informationsbildschirm angezeigt.

- M Informationsanzeige
- [Allgemeine Vorsichtsmaßnahmen zu Fotoaufnahmen](#page-345-0) M

## **Informationsanzeige**

Ausführliche Informationen zu den angezeigten Symbolen für Fotoaufnahmen finden Sie unter [Informationsanzeige](#page-948-0).

П **Hinweis**

- **Die weiße Anzeige des Symbols [ 200 ] zeigt an, dass die Helligkeit Ihrer** Aufnahmen ungefähr der Helligkeit des angezeigten Bildes entspricht.
- **Wenn [200]** blinkt, zeigt dies an, dass das Bild aufgrund von schwachem oder hellem Licht mit einer Helligkeit angezeigt wird, die sich vom tatsächlichen Aufnahmeergebnis unterscheidet. Das tatsächlich aufgenommene Bild stellt jedoch die Belichtungseinstellungen dar. Beachten Sie, dass das Rauschen stärker auffallen kann als im tatsächlich aufgenommenen Bild.
- Unter einigen Aufnahmeeinstellungen kann keine Anzeigesimulation ausgeführt werden. Das Symbol [**30.9]** und das Histogramm werden grau dargestellt. Das Bild auf dem Bildschirm wird mit Standardhelligkeit angezeigt. Bei schwachem oder sehr hellem Licht wird das Histogramm möglicherweise nicht richtig angezeigt.
- **Es wird kein Histogramm angezeigt, wenn [ C : Simulation anzeigen**] [\(](#page-322-0) 2) auf **[Deaktiv.] oder [Aufn. nur bei Schärfentiefe] eingestellt ist.**

#### <span id="page-345-0"></span> $\bf{0}$ **Vorsicht**

● Richten Sie die Kamera nicht auf starke Lichtquellen wie die Sonne oder intensive künstliche Lichtquellen. Dadurch können der Bildsensor oder interne Kamerakomponenten beschädigt werden.

#### **Bildqualität**

- Bei Aufnahmen mit hoher ISO-Geschwindigkeit kann es zu sichtbarem Bildrauschen (Streifen, Lichtpunkten usw.) kommen.
- Aufnahmen bei hohen Temperaturen können zu Bildrauschen und unregelmäßiger Farbverteilung im Bild führen.
- Häufige Aufnahmen über einen längeren Zeitraum können zu hohen internen Temperaturen führen und die Bildqualität beeinträchtigen. Schalten Sie die Kamera stets aus, wenn Sie keine Aufnahmen machen.
- Wenn Sie eine Langzeitbelichtung bei hoher internen Temperatur der Kamera aufnehmen, kann sich die Bildqualität verschlechtern. Deaktivieren Sie die Aufnahmefunktion, und warten Sie vor der nächsten Aufnahme mehrere Minuten.

#### **Weißes [ ] Warnsymbol für interne Temperatur**

- **Ein weißes [ ] Symbol weist auf eine hohe interne Kameratemperatur hin. Das** weiße Symbol [ $\blacksquare$ ] weist darauf hin, dass sich die Bildqualität bei Einzelbildern verschlechtert. Unterbrechen Sie die Aufnahmen für eine Weile und lassen Sie die Kamera abkühlen.
- Bei hohen internen Kameratemperaturen sich die Bildqualität von Aufnahmen mit hoher ISO-Geschwindigkeit und Langzeitbelichtung bereits verschlechtern, bevor das weiße Symbol [[8] angezeigt wird.

#### **Aufnahmeergebnisse**

- In der vergrößerten Ansicht werden Verschlusszeit und Blendenwert in Orange angezeigt. Wenn Sie das Bild in vergrößerter Ansicht aufnehmen, liefert die Belichtung möglicherweise nicht das gewünschte Ergebnis. Kehren Sie vor der Aufnahme zur Standardansicht zurück.
- Die Aufnahme spiegelt auch dann den Bildbereich der Standardansicht wider, wenn sie in vergrößerter Ansicht aufgenommen wurde.

#### **Bilder und Anzeige**

- Bei schwachem oder sehr hellem Licht kann es vorkommen, dass das angezeigte Bild nicht die Helligkeit des aufgenommenen Bilds widerspiegelt.
- Obwohl bei Bildern unter schlechten Lichtverhältnissen (auch bei niedriger ISO-Empfindlichkeit) Rauschen auftreten kann, treten bei Ihren Aufnahmen aufgrund der unterschiedlichen Bildqualität zwischen angezeigten und aufgenommenen Bildern weniger Rauschen auf.
- Der Bildschirm kann flackern, wenn sich die Lichtquelle (Beleuchtung) ändert. Unterbrechen Sie die Aufnahme in diesem Fall vorübergehend und setzen Sie den Vorgang mit der vorgesehenen Lichtquelle fort.

Eine andere Ausrichtung der Kamera kann eine korrekte Helligkeitsanzeige kurzzeitig verhindern. Warten Sie mit weiteren Aufnahmen, bis sich die Bildhelligkeit stabilisiert hat.

Wenn sich eine sehr helle Lichtquelle im Bild befindet, kann der helle Bereich auf dem Bildschirm schwarz erscheinen. Das tatsächlich aufgenommene Bild zeigt jedoch den hellen Bereich korrekt an.

- **Bei schwachem Licht können helle [: Bildschirmhelligkeit]-Einstellungen** Rauschen oder unregelmäßige Farben in Bildern verursachen. Das Bildrauschen bzw. die unregelmäßige Farbverteilung wird jedoch nicht in das aufgenommene Bild übernommen.
- Bei Vergrößerung des Bildes ist dessen Bildschärfe möglicherweise größer als in der tatsächlichen Einstellung.

#### **Objektiv**

- Wenn das verwendete Objektiv über einen Image Stabilizer (Bildstabilisator) verfügt und Sie den entsprechenden Schalter für den Image Stabilizer (Bildstabilisator) auf <  $ON$  > einstellen, ist der Image Stabilizer (Bildstabilisator) immer aktiv, auch wenn Sie den Auslöser nicht halb durchdrücken. Der Image Stabilizer (Bildstabilisator) verbraucht die Akkuleistung und kann je nach Aufnahmebedingungen die Anzahl der verfügbaren Aufnahmen verringern. Wenn der Image Stabilizer (Bildstabilisator) nicht erforderlich ist, z. B. bei der Verwendung eines Stativs, wird empfohlen, dass Sie den Schalter für Image Stabilizer (Bildstabilisator) auf <  $\bigcap$ FF > setzen.
- Bei EF-Objektiven ist die Fokusvoreinstellung während der Aufnahme nur für (Super-)Teleobjektive verfügbar, die mit dieser Funktion ausgestattet und ab der zweiten Jahreshälfte 2011 verkauft wurden.

#### П **Hinweis**

- Das Gesichtsfeld beträgt ca. 100 % (bei eingestellter Bildqualität auf JPEG 4L).
- Wenn die Kamera über einen längeren Zeitraum im Leerlauf ist, schaltet sich der Bildschirm nach der in [**Autom. Absch.**] oder [**Sucher aus**] unter

[ $\blacklozenge$ : Stromsparmodus] eingestellten Zeit automatisch aus. Die Kamera schaltet sich dann automatisch nach der unter [**Autom. Absch.**] [\(](#page-842-0) $\mathcal{D}$ ) eingestellten Zeit aus.

Mit einem handelsüblichen HDMI-Kabel können Sie Bilder auf einem Fernseher anzeigen  $(\sqrt{\alpha})$  $(\sqrt{\alpha})$ ). Beachten Sie, dass kein Ton ausgegeben wird.

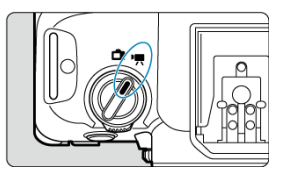

Stellen Sie für Movie-Aufnahmen den Umschalter für Fotoaufnahmen/Movie-Aufnahme auf  $\langle \cdot | \blacksquare \rangle$ 

\* rechts neben den Titeln gibt an, dass die Funktionen nur im Modus [", [ ], [ ], [ ], [ ], [ ], [ ] oder [  $M$ ] verfügbar sind.

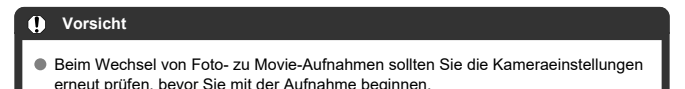

#### $\Box$ **Hinweis**

- Sie können Movies aufnehmen, indem Sie während der Fotoaufnahmen die Taste für Movie-Aufnahme drücken.
- [Registerkartenmenüs: Movie-Aufnahme](#page-349-0)
- [Movie-Aufnahme](#page-353-0)
- [Movie-Aufnahmegröße](#page-377-0)
- [Hohe Bildrate](#page-385-0)
- [Movie beschneiden](#page-387-0)  $\mathbf{\hat{x}}$
- [Digitalzoom](#page-388-0)
- [Tonaufnahme](#page-391-0)
- [Canon-Log-Einstellungen](#page-395-0)☆
- [Einstellungen für Voraufzeichnungen](#page-402-0) $\mathbf{\hat{x}}$
- [Zeitraffer-Movies](#page-406-0)
- [Movie-Selbstauslöser](#page-420-0)
- [Image Stabilizer \(Bildstabilisator\) \(IS-Modus\)](#page-421-0)
- [Auslöserfunktion für Movies](#page-424-0)
- [Falschfarbeneinstellungen](#page-426-0) $\mathbf{\hat{x}}$
- [Zebra-Einstellungen](#page-428-0)
- [Anzeige der Aufnahmeinformationen](#page-431-0)
- [Timecode](#page-436-0)
- [Weitere Menüfunktionen](#page-443-0)
- [Allgemeine Vorsichtsmaßnahmen für die Movie-Aufnahme](#page-450-0)

<span id="page-349-0"></span>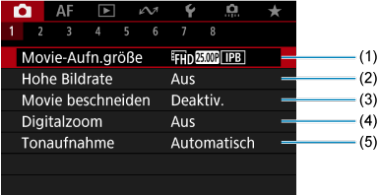

- (1) [Movie-Aufn.größe](#page-377-0)
- (2) [Hohe Bildrate](#page-385-0)
- (3) [Movie beschneiden](#page-387-0) ☆
- (4) [Digitalzoom](#page-388-0)
- (5) [Tonaufnahme](#page-391-0)

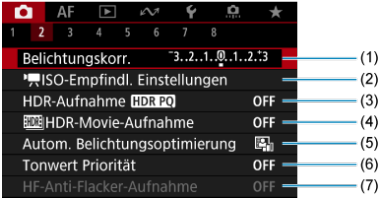

- (1) [Belichtungskorr.](#page-176-0) ☆
- (2) **J.** [ISO-Empfindl. Einstellungen](#page-443-0)  $\frac{1}{N}$
- (3) [HDR-Aufnahme](#page-189-0) HDR PO ☆
- (4) **[HDR-Movie-Aufnahme](#page-373-0)**
- (5) [Auto Lighting Optimizer/Autom. Belichtungsoptimierung](#page-196-0)
- (6) [Tonwert Priorität](#page-198-0)
- (7) [HF-Anti-Flacker-Aufnahme](#page-202-0)

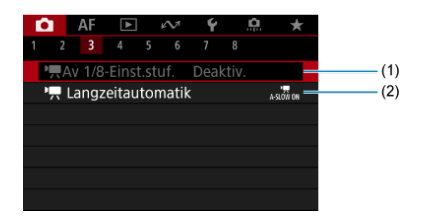

- (1)  $\sqrt{4}$  [Av 1/8-Einst.stuf.](#page-444-0)  $\frac{1}{32}$
- (2)  $\sqrt{\phantom{a}}$  [Langzeitautomatik](#page-444-0)  $\sqrt{x}$

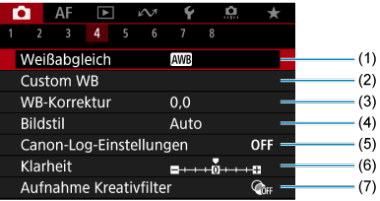

- (1) [Weißabgleich](#page-230-0) ☆
- (2) [Custom WB](#page-236-0)  $\frac{1}{N}$
- (3) [WB-Korrektur](#page-241-0)
- (4) Bildstil
	- [Auswahl des Bildstils](#page-246-0)  $\div$
	- [Anpassung des Bildstils](#page-250-0)
	- [Registrierung des Bildstils](#page-254-0)  $\star$
- (5) [Canon-Log-Einstellungen](#page-395-0)
- (6) [Klarheit](#page-258-0)  $\mathbf{\hat{x}}$
- (7) [Aufnahme Kreativfilter](#page-259-0)

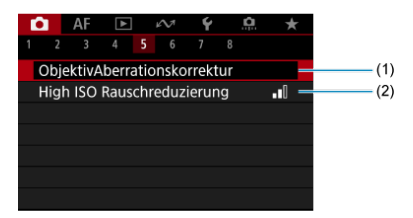

- (1) [ObjektivAberrationskorrektur](#page-264-0)
- (2) [High ISO Rauschreduzierung](#page-274-0)

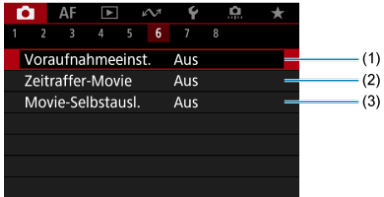

- (1) [Voraufnahmeeinst.](#page-402-0)
- (2) [Zeitraffer-Movie](#page-406-0)
- (3) [Movie-Selbstausl.](#page-420-0)

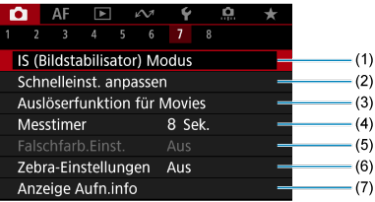

- (1) [IS \(Bildstabilisator\) Modus](#page-421-0)
- (2) [Schnelleinst. anpassen](#page-310-0)
- (3) [Auslöserfunktion für Movies](#page-424-0)
- (4) [Messtimer](#page-321-0)  $\star$
- (5) [Falschfarb.Einst.](#page-426-0)
- (6) [Zebra-Einstellungen](#page-428-0) ☆
- (7) [Anzeige Aufn.info](#page-431-0)

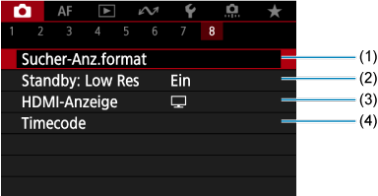

- (1) [Sucher-Anz.format](#page-338-0)
- (2) [Standby: Low Res](#page-447-0)
- (3) [HDMI-Anzeige](#page-447-0)
- (4) [Timecode](#page-436-0)

# <span id="page-353-0"></span>**Movie-Aufnahme**

- [Auswählen eines Aufnahmemodus](#page-354-0) 図
- / [Aufnahme mit automatischer Belichtung](#page-355-0)
- **Blendenautomatik**
- **Verschlusszeitenautomatik**
- **[Motiv-Symbole](#page-361-0)**
- [ISO-Empfindlichkeit im Modus \[](#page-362-0) ]/[ ]/[ ]/[ ]
- **Aufnahme mit manueller Belichtung** ఆ
- **[ISO-Empfindlichkeit im Modus \[](#page-366-0)**  $\frac{1}{2}$ ]
- **[Verschlusszeit](#page-367-0)**
- [Kreativfilter](#page-368-0)
- **K** [HDR-Movie-Aufnahme](#page-373-0)
- [Fotoaufnahmen](#page-375-0)
- [Informationsanzeige \(Movie-Aufnahme\)](#page-376-0)

<span id="page-354-0"></span>Stellen Sie den Umschalter für Fotoaufnahmen/Movie-Aufnahme auf < <sup>I</sup>. > und verwenden das Modus-Wahlrad, um einen Aufnahmemodus auszuwählen.

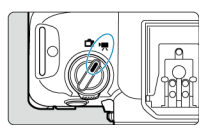

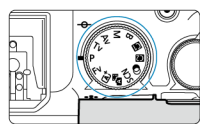

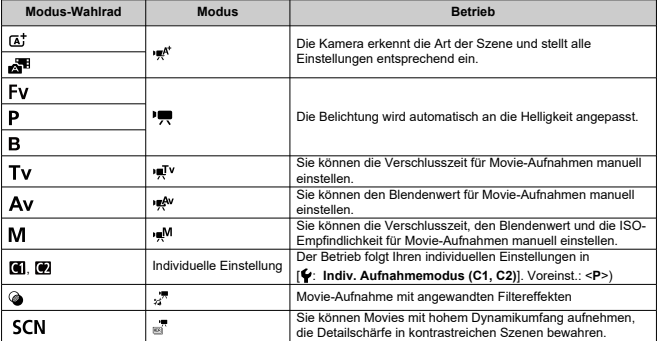

## **Hinweis**

Sie können auch Movie-Aufnahmen machen, wenn der Umschalter für Fotoaufnahmen/Movie-Aufnahme auf < **Comparent interpretent** ist. In diesem Fall entspricht der Betrieb der Einstellung [ $\frac{1}{2}$ ], wenn das Modus-Wahlrad auf <  $\overline{A}$  >/<  $\overline{B}$  > eingestellt ist. Wenn das Modus-Wahlrad auf eine andere Option als < >/< > eingestellt ist, entspricht der Betrieb der Einstellung in  $[{}^{\bullet}\overline{P}$ ].

<span id="page-355-0"></span>Die Belichtung wird automatisch an die Helligkeit angepasst.

1. Stellen Sie den Aufnahmemodus auf [  $\mathbb{R}^k$ ] oder [<sup>1</sup>)

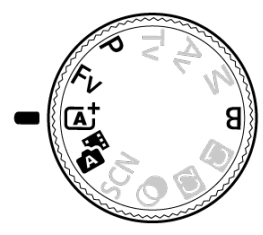

- Stellen Sie das Modus-Wahlrad auf < at >, < at >, < B>, < Fv> oder <**B**>.
- 2. **Stellen Sie das Motiv scharf.**

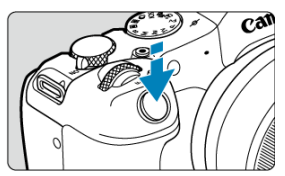

- Bevor Sie das Movie aufnehmen, stellen Sie das Motiv mit AF  $(Q)$  $(Q)$ oder manueller Fokus scharf [\(](#page-513-0)
- Mit den Standardeinstellungen stellt die Kamera kontinuierlich scharf, wenn [Movie-Servo-AF] in [ $\overline{AF}$ ]: Movie-Servo-AF] auf [Aktivieren]  $\left( \frac{\partial}{\partial y} \right)$  $\left( \frac{\partial}{\partial y} \right)$  eingestellt ist.
- Wenn Sie den Auslöser halb herunterdrücken, fokussiert die Kamera mit dem von Ihnen festgelegten AF-Bereich.

3. **Nehmen Sie das Movie auf.**

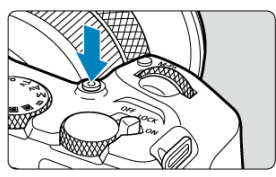

Drücken Sie die Taste für Movie-Aufnahmen, um die Aufnahme des Movies zu beginnen. Sie können die Aufnahme eines Movies auch starten, indem Sie auf dem Bildschirm auf [<sup>0</sup>] tippen.

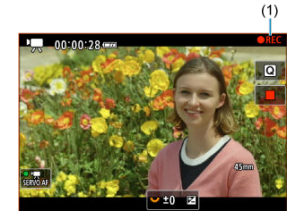

[ **REC**] (1) wird oben rechts angezeigt, während die Movie-Aufnahme läuft, und ein blinkender roter Rahmen wird um den Bildschirm herum angezeigt.

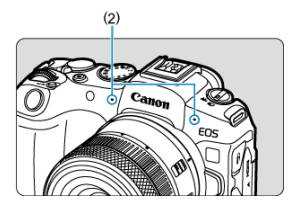

- Die Tonaufnahme erfolgt über das Mikrofon (2).
- Um die Aufnahme des Movies zu beenden, drücken Sie die Taste für Movie-Aufnahme erneut. Sie können die Aufnahme eines Movies auch beenden, indem Sie auf dem Bildschirm auf [ ] tippen.

<span id="page-357-0"></span>[ ] im Aufnahmemodus können Sie die bevorzugte Verschlusszeit für Movies einstellen. Die Werte für ISO-Empfindlichkeit und Blende werden automatisch an die Helligkeit und die Standardbelichtung angepasst.

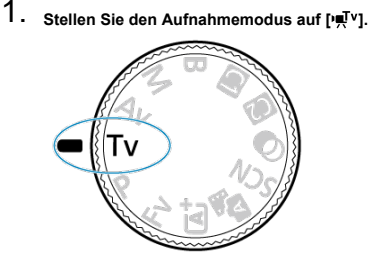

- Drehen Sie das Modus-Wahlrad auf <**Tv**>.
- 2. **Stellen Sie die Verschlusszeit ein (1).**

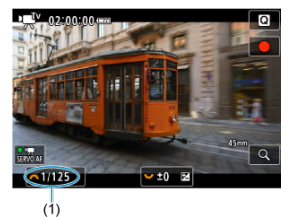

- Stellen Sie sie ein, indem Sie beim Drehen des Wahlrads <  $\mathcal{L}^{\text{max}}$ > auf den Bildschirm sehen.
- Die verfügbaren Verschlusszeiten variieren je nach Bildrate.

# 3. **Fokussieren Sie und nehmen Sie ein Movie auf.**

Das Verfahren ist mit den Schritten 2 und 3 unter  $\mathbb{R}^{k^+}/\mathbb{Z}$  [Aufnahme](#page-355-0) [mit automatischer Belichtung](#page-355-0) identisch.

#### $\bullet$ **Vorsicht**

- Vermeiden Sie es, die Verschlusszeit während der Movie-Aufnahme anzupassen, da dies zu Änderungen der Belichtung führt.
- Für die Aufnahme von Movies von beweglichen Motiven wird eine Verschlusszeit von ca. 1/25 Sek. bis 1/125 Sek. empfohlen. Je kürzer die Verschlusszeit, desto weniger flüssig wirken die Bewegungen des Motivs.
- Wenn Sie die Verschlusszeit bei Aufnahmen mit Beleuchtung durch Leuchtstoffoder LED-Lampen ändern, kann es zu Bildflackern kommen.

<span id="page-359-0"></span>[ $\mu$ <sup>Av</sup>] im Aufnahmemodus können Sie Ihren bevorzugten Blendenwert für Movies einstellen. Die ISO-Empfindlichkeit und die Verschlusszeit werden entsprechend der Helligkeit automatisch so eingestellt, dass die Standardbelichtung erreicht wird.

1. **Stellen Sie den Aufnahmemodus auf [ ].**

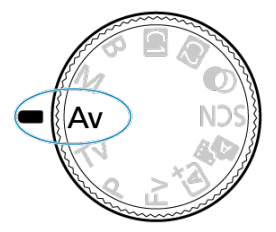

- Drehen Sie das Modus-Wahlrad auf <**Av**>.
- 2. **Stellen Sie den Blendenwert ein (1).**

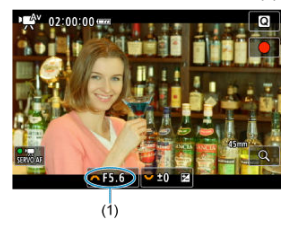

Stellen Sie ihn ein, indem Sie beim Drehen des Wahlrads <  $\mathcal{P}_k$ > auf den Bildschirm sehen.

# 3. **Fokussieren Sie und nehmen Sie ein Movie auf.**

Das Verfahren ist mit den Schritten 2 und 3 unter  $\mathbb{R}^{\mathsf{A}}$ <sup>+</sup> [mit automatischer Belichtung](#page-355-0) identisch.
### $\overline{\mathbf{r}}$ **Vorsicht**

Vermeiden Sie es, den Blendenwert während der Movie-Aufnahme anzupassen, da dies zu Änderungen der Belichtung führt, die durch die Blendeneinstellung verursacht werden.

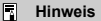

# **Hinweise zu den Modi [**  $\mathbb{R}$ <sup>x</sup>], [<sup>3</sup> $\mathbb{R}$ ], [<sup>3</sup> $\mathbb{R}$ <sup>y</sup>] und [<sup>3</sup> $\mathbb{R}$ <sup>24</sup>]

- Sie können die Belichtung speichern (AE-Speicherung), indem Sie die Taste  $\leq$   $\neq$  > drücken (außer im Modus [ $\neq$ <sup>4</sup>]). Nach der Speicherung kann die AE-Speicherung aufgehoben werden, indem nochmals die Taste <  $\bigstar$  > gedrückt wird.
- Die Belichtungskorrektur kann in einem Bereich von bis zu ± 3 Stufen eingestellt werden, durch Drehen des Wahlrads <  $\frac{1}{2}$ , außer im Modus [ $\frac{1}{2}$ ].
- Im Modus [  $\leftarrow$  ] und [  $\leftarrow$ ] werden die ISO-Empfindlichkeit, die Verschlusszeit und der Blendenwert nicht in den Movie-Exif-Informationen aufgezeichnet.
- Die Kamera ist mit der Speedlite-Funktion kompatibel, um das LED-Licht automatisch bei schlechten Lichtverhältnissen zu aktivieren, wenn Movie-

Aufnahmen in den Modi [  $\mathbb{R}^{N}$ ], [  $\mathbb{R}^{N}$ ], [  $\mathbb{R}^{N}$ ] erfolgen. Weitere Informationen hierzu finden Sie in der Bedienungsanleitung des mit LED-Licht ausgestatteten Speedlites der EX-Serie.

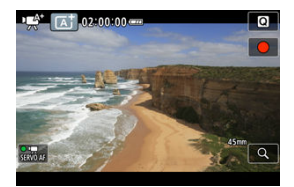

Im Aufnahmemodus [  $\mathbb{R}^k$ ] erkennt die Kamera den Motivtyp und stellt alle Einstellungen entsprechend ein. Der erkannte Motivtyp wird oben links auf dem Bildschirm angezeigt. Ausführlichere Informationen zu Symbolen finden Sie unter [Motiv-Symbole](#page-956-0).

Die ISO-Empfindlichkeit wird automatisch eingestellt. Siehe [ISO-Empfindlichkeit bei Movie-](#page-946-0)[Aufnahmen.](#page-946-0)

Sie können die Verschlusszeit, den Blendenwert und die ISO-Empfindlichkeit für Movie-Aufnahmen manuell einstellen.

1. **Stellen Sie den Aufnahmemodus auf [ ].**

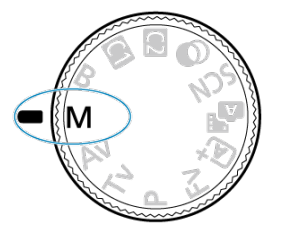

Drehen Sie das Modus-Wahlrad auf <**M**>.

2. **Stellen Sie die Verschlusszeit, den Blendenwert und ISO-Empfindlichkeit ein.**

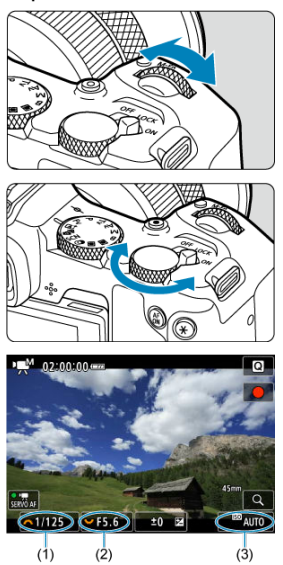

- Drücken Sie den Auslöser halb durch und überprüfen Sie die Belichtungsstufenanzeige.
- Drehen Sie das Wahlrad <  $\sum_{i=1}^{5000}$  >, um die Verschlusszeit (1) einzustellen, und das Wahlrad <  $\sqrt[3]{\sqrt{3}}$  >, um den Blendenwert (2) einzustellen, und tippen Sie auf die ISO-Empfindlichkeit, um sie einzustellen  $(3)$  $(3)$  ( $\circled{2}$ ).
- $\bullet$  Die verfügbaren Verschlusszeiten variieren je nach Bildrate ( $\circ$ ).

# 3. **Fokussieren Sie und nehmen Sie ein Movie auf.**

 $\bullet$  Das Verfahren ist mit den Schritten 2 und 3 unter  $\mathbb{R}^{N/P}$ . [Aufnahme](#page-355-0) [mit automatischer Belichtung](#page-355-0) identisch.

### $\mathbf{0}$ **Vorsicht**

- Die ISO-Empfindlichkeit kann bei der Movie-Aufnahme nicht auf L (entspricht ISO 50) erweitert werden.
- Vermeiden Sie es, während der Movie-Aufnahme die Verschlusszeit, den Blendenwert oder die ISO-Geschwindigkeit zu ändern, da dies zu Änderungen der Belichtung oder zu stärkerem Rauschen bei hoher ISO-Geschwindigkeit führen kann.
- Für die Aufnahme von Movies von beweglichen Motiven wird eine Verschlusszeit von ca. 1/25 Sek. bis 1/125 Sek. empfohlen. Je kürzer die Verschlusszeit, desto weniger flüssig wirken die Bewegungen des Motivs.
- Wenn Sie die Verschlusszeit bei Aufnahmen mit Beleuchtung durch Leuchtstoffoder LED-Lampen ändern, kann es zu Bildflackern kommen.

#### П **Hinweis**

- Die Belichtungskorrektur mit ISO Auto kann in einem Bereich von ±3 Stufen wie folgt eingestellt werden.
	- Tippen Sie auf die Belichtungsstufenanzeige
	- Stellen Sie [<sup>1</sup>]: Belichtungskorr.] ein.
	- Drehen Sie den Steuerungsring, während Sie den Auslöser halb durchdrücken.
- $\bullet$  Wenn die Funktion ISO Auto-Limit eingestellt ist, können Sie die Taste <  $\clubsuit$  > drücken, um die ISO-Empfindlichkeit zu speichern. Nach der Speicherung während der Movie-Aufnahme kann die ISO-Empfindlichkeitssperre aufgehoben werden, indem nochmals die Taste <  $\bigstar$  > gedrückt wird.
- $\bullet$  Wenn Sie die Taste <  $\bigstar$  > drücken und den Bildausschnitt neu auswählen, können Sie in der Belichtungsstufenanzeige die Änderung der Belichtungsstufe

 $\overline{(\alpha)}$ ) gegenüber dem Drücken der Taste <  $\bigstar$  > beobachten.

Sie können die ISO-Empfindlichkeit manuell einstellen oder [AUTO] auswählen. Einzelheiten zur ISO-Empfindlichkeit siehe unter [ISO-Empfindlichkeit bei Movie-Aufnahmen.](#page-946-0) Die verfügbaren Verschlusszeiten im Modus [ ] [ V] und [ ] [M] hängen von der Bildrate ab, die Sie für die angegebene Movie-Aufnahmegröße eingestellt haben.

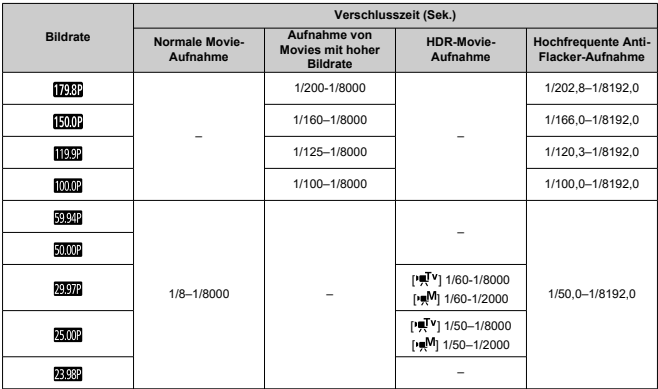

Im Modus <  $\textcircled{a}$  > (Kreativfilter) können Sie Movies mit einem von fünf angewandten Filtereffekten aufnehmen: Traum, Alte Spielfilme, Erinnerung, Klassisches Schwarzweiß oder Miniatureffekt-Movies

Als Aufnahmengröße kann FHD**ARA (FHDARA)** (NTSC) oder FHD**ARAI** (PAL) gewählt werden.

1. **Stellen Sie das Modus-Wahlrad auf < >.**

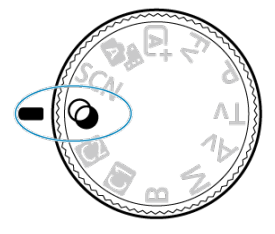

- 2. **Drücken Sie die Taste < >.**
- 
- 3. **Wählen Sie [ ].**

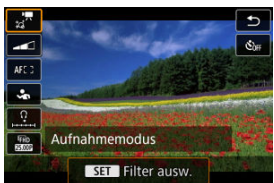

■ Drehen Sie das Wahlrad <  $\frac{1}{2}$  > oder drücken Sie die Tasten < ▲ > < >, um das Element auszuwählen, und drücken Sie dann die Taste  $\langle \langle \langle \langle \rangle \rangle \rangle$ 

4. **Wählen Sie einen Filtereffekt aus.**

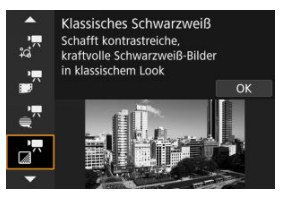

- Drehen Sie das Wahlrad <  $\binom{200}{2}$ , um einen Filtereffekt ( $\binom{2}{1}$ [\)](#page-371-0) auszuwählen, und drücken Sie anschließend die Taste <  $\binom{2}{k}$  >.
- Für Miniatureffekt-Movies bewegen Sie das AF-Messfeld auf die Position, auf die fokussiert werden soll. Verschieben Sie den Rahmen, wenn sich das AF-Messfeld außerhalb des Rahmens befindet, sodass das AF-Messfeld mit ihm ausgerichtet ist.

# 5. **Passen Sie die Filtereffektstärke an.**

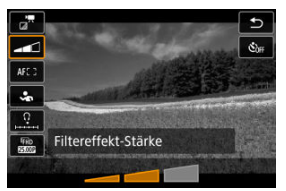

- $\bullet$  Drücken Sie die Taste < $\langle \overline{\S}\rangle$ >, und wählen Sie anschließend <  $\Box$
- Drehen Sie das Wahlrad <  $\frac{1}{2}$ , um die Filtereffektstärke anzupassen und drücken Sie dann die Taste <  $\binom{2}{k}$  >.
- Wählen Sie bei der Einrichtung von Miniatureffekt-Movies die Wiedergabegeschwindigkeit.
- 6. **Nehmen Sie das Movie auf.**

### $\bullet$ **Vorsicht**

- Eine vergrößerte Ansicht ist nicht verfügbar.
- Es wird kein Histogramm angezeigt.
- Motive wie der Himmel oder weiße Wände können unter Umständen nicht mit einer glatten Abstufung gerendert werden und können Rauschen oder unregelmäßige Belichtung oder Farben aufweisen.

### $\overline{\mathbf{E}}$ **Hinweis**

Können auch über [ $\bullet$ ]: Aufnahme Kreativfilter] in Kreativ-Programmen [\(](#page-259-0)**2**) konfiguriert werden.

# <span id="page-371-0"></span>**Eigenschaften der Kreativfilter**

## **Traum**

Verleiht ein weiches, verträumtes, jenseitiges Aussehen. Verleiht dem Movie durch die verschwommenen Randbereiche des Bildschirms insgesamt ein weiches Aussehen. Sie können die verschwommenen Bereiche an den Bildschirmrändern anpassen.

# **Alte Spielfilme**

Erzeugt durch Hinzufügen von Kratzern und Anwenden von Wackel- und Flackereffekten auf das Bild den Eindruck, als würde es sich um einen alten Spielfilm handeln. Der obere und untere Teil des Bildschirms ist schwarz maskiert. Sie können die Wackel- und Kratzereffekte durch Einstellen des Filtereffekts anpassen.

# **Erinnerung**

Erzeugt den Eindruck, als würden ferne Erinnerungen abgerufen werden. Verleiht dem Movie insgesamt ein weiches Aussehen, indem die Helligkeit der Randbereiche des Bildschirms reduziert wird. Sie können die Gesamtfarbsättigung und die dunklen Bereiche entlang der Bildschirmränder durch Anpassen des Filtereffekts ändern.

## **Klassisches Schwarzweiß**

Erzeugt den Eindruck von dramatischer Realität mit starken Schwarz-Weiß-Kontrasten. Sie können die Körnigkeit und den Schwarz-Weiß-Effekt anpassen.

## *Miniatureffekt-Movies*

Sie können Movies mit einem Miniatur-Effekt (Diorama) aufnehmen. Wählen Sie die Wiedergabegeschwindigkeit aus und starten Sie die Aufnahme. Wenn Sie unter der Standardeinstellung aufnehmen, bleibt die Mitte scharf. Informationen zum Verschieben des scharfgestellten Bereichs (Motivrahmen) finden Sie unter [Anpassen des Miniatureffekts.](#page-129-0) Einzelfeld AF wird als AF-Bereich verwendet. Es wird empfohlen, mit ausgerichtetem AF-Messfeld und Motivrahmen aufzunehmen. Das AF-Messfeld und der Motivrahmen werden während der Aufnahme ausgeblendet. Stellen Sie in Schritt 5 vor der Aufnahme die Wiedergabegeschwindigkeit auf [**5x**], [**10x**] oder [**20x**].

# **Geschwindigkeit und Wiedergabedauer (für ein 1-minütiges Movie)**

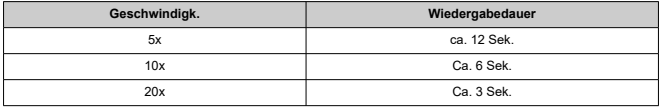

# **Vorsicht**

# **[ ] (Miniatureffekt-Movies)**

- Es wird kein Ton aufgenommen.
- Movie-Servo-AF ist deaktiviert.
- Die Bearbeitung ist für Miniatureffekt-Movies mit einer Wiedergabedauer von weniger als 1 Sekunde nicht möglich  $\circledR$ ).

Sie können Movies mit hohem Dynamikumfang aufnehmen, die Detailschärfe in kontrastreichen Szenen bewahren.

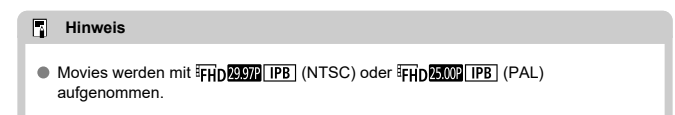

1. **Stellen Sie das Modus-Wahlrad auf < >.**

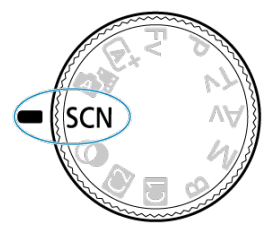

- 2. **Nehmen Sie ein HDR-Movie auf.**
	- Die HDR-Movies werden auf die gleiche Weise aufgenommen wie normale Movies.
	- Einzelheiten zu Dateigröße und verfügbarer Aufnahmezeit finden Sie unter [Movie-Aufnahme](#page-967-0).

### $\mathbf{0}$ **Vorsicht**

- Da für die Erstellung eines HDR-Movies mehrere Bilder zusammengeführt werden, können bestimmte Teile des Movies verzerrt erscheinen. Dies ist bei Aufnahmen ohne Stativ, die von Verwacklungen betroffen sind, deutlicher zu erkennen, also sollten Sie ein Stativ verwenden. Beachten Sie, dass selbst wenn ein Stativ für die Aufnahme verwendet wird, können Nachbilder oder Bildrauschen im Vergleich zur normalen Wiedergabe stärker sichtbar sein, wenn das HDR-Movie Bild für Bild oder in Zeitlupe wiedergegeben wird.
- Bei Änderung der Einstellungen für die HDR-Movie-Aufnahme können sich Bildfarbe und -helligkeit einen Moment lang deutlich verändern. Außerdem wird das Movie einen Moment lang nicht aktualisiert und das Bild stoppt kurzzeitig. Beachten Sie dies bei Movie-Aufnahmen auf einem externen Gerät über HDMI.

#### $\overline{\mathbf{E}}$ **Hinweis**

● Sie können auch HDR-Movies aufnehmen, indem Sie [ $\bullet$  : **HDR-Movie-Aufnahme**] auf [**Aktivieren**] einstellen.

**Fotoaufnahmen werden im Movie-Aufnahmemodus nicht unterstützt.** Bevor Sie Einzelbilder aufnehmen, beenden Sie die Movie-Aufnahme, und stellen Sie den Umschalter für Fotoaufnahmen/Movie-Aufnahme auf <  $\Box$  >.

Ausführliche Informationen zu den auf dem Bildschirm angezeigten Symbolen für Movie-Aufnahmen finden Sie unter [Informationsanzeige](#page-948-0).

### $\mathbf{0}$ **Vorsicht**

Die verbleibende Zeit für die Movie-Aufnahme ist nur eine Leitlinie.

Die Movie-Aufnahme wird möglicherweise vor Ablauf der ursprünglich angezeigten Aufnahmezeit gestoppt, wenn das rote Symbol [ ] aufgrund der hohen internen Kameratemperatur während der Aufnahme angezeigt wird  $\left(\frac{\alpha}{2}\right)$  $\left(\frac{\alpha}{2}\right)$  $\left(\frac{\alpha}{2}\right)$ .

- <span id="page-377-0"></span>[4K-Movie-Aufnahmen](#page-378-0) ΓZΙ.
- **[Bildbereich](#page-379-0)** M
- 雇 [Karten, die Movies aufnehmen können](#page-381-0)
- 囜 [Videodateien, die größer sind als 4 GB](#page-382-0)
- [Gesamte Movie-Aufnahmedauer und Dateigröße pro Minute](#page-383-0) M
- 囜 [Begrenzung der Movie-Aufnahmedauer](#page-384-0)

Sie können die Aufnahmengröße, Bildrate und Komprimierungsmethode in [<sup>1</sup>: Movie-**Aufn.größe**] einstellen.

Beachten Sie, dass die Bildrate automatisch aktualisiert wird, um der Einstellung

[ $\blacklozenge$ : Videosystem] zu entsprechen (**2**[\)](#page-830-0).

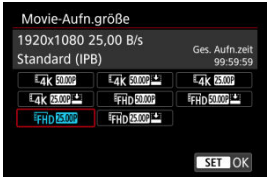

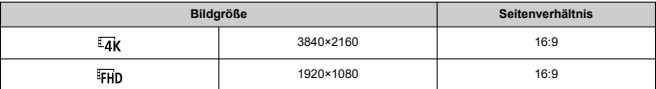

### $\overline{\mathbf{r}}$ **Vorsicht**

- <sup>●</sup> Wenn Sie die Einstellung [: Videosystem] ändern, stellen Sie auch [: Movie-**Aufn.größe**] erneut ein.
- Andere Geräte können Movies wie 4K-, FHD SAP SOMP und Filme mit hoher Bildrate möglicherweise nicht normal wiedergeben, da die Wiedergabe sehr aufwändig ist.
- Die wahrgenommene Auflösung und das Bildrauschen können je nach Movie-Aufnahmegröße, Einstellung der Aufnahmefunktion "Bildausschnitt" und verwendetem Objektiv variieren.

#### <span id="page-378-0"></span> $\Box$ **Hinweis**

- Um eine bessere Leistung mit der Karte zu erzielen, wird empfohlen, die Karte vor der Movie-Aufnahme mit der Kamera zu formatieren [\(](#page-818-0)
- Movies können nicht in HD- oder VGA-Qualität aufgenommen werden.

# **4K-Movie-Aufnahmen**

- Für die Aufnahme von 4K-Movies ist eine stabile Karte mit hoher Schreibgeschwindigkeit erforderlich. Einzelheiten finden Sie unter [Karten, die Movies](#page-381-0) [aufnehmen können](#page-381-0).
- 4K-Movie-Aufnahmen erhöhen die Verarbeitungslast erheblich. Dadurch kann die interne Kameratemperatur schneller oder höher als bei normalen Movies sein. **Wenn ein weißes [ ]- oder rotes [ ]-Symbol während der Movie-Aufnahme angezeigt wird, kann die Karte heiß sein. Beenden Sie die Movie-Aufnahme und lassen Sie die Kamera abkühlen, bevor Sie die Karte entnehmen. (Entfernen Sie die Karte nicht sofort.)**
- Aus einem 4K-Movie können Sie ein beliebiges Bild auswählen, das als JPEG-Standbild auf der Karte gespeichert werden soll (

<span id="page-379-0"></span>Der Movie-Bildbereich hängt von der Movie-Aufnahmegröße, der Einstellung der Aufnahmefunktion "Bildausschnitt" und dem verwendeten Objektiv ab.

● RF- oder EF-Objektive mit [<sup>2</sup>]: Movie beschneiden] eingestellt auf [Deaktiv.]

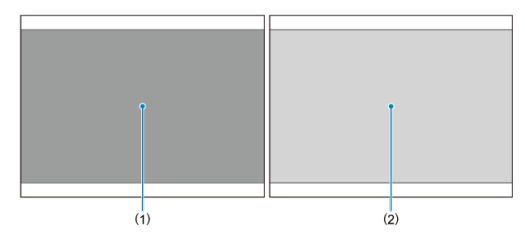

- (1)  $\overline{24K}$  (3840×2160) /  $\overline{24K}$  (Zeitraffer) /  $\overline{2FH}$  (Zeitraffer)
- (2) (1920×1080)

● RF- oder EF-Objektive mit [**1**: Movie beschneiden] eingestellt auf [Aktivieren]

● RF-S- oder EF-S-Objektive

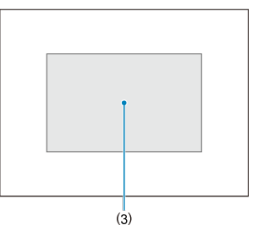

(3)  $\overline{L4k}$  (3840×2160) /  $\overline{L4k}$  (Zeitraffer) /  $\overline{FHD}$  (1920×1080) /  $\overline{FHD}$  (Zeitraffer)

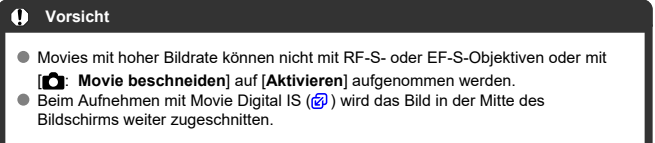

# **Bildrate** (Aufnahmen pro Sekunde)

**[ ] 179,82 Bilder / Sek. / [ ] 119,88 Bilder / Sek. / [ ] 59,94 Bilder / Sek. [ ] 29,97 Bilder / Sek.**

Für Regionen, in denen das TV-System NTSC gebräuchlich ist (Nordamerika, Japan, Südkorea und Mexiko). Informationen zu [ [ ] oder [ [ ] [ ] finden Sie unter [Hohe](#page-385-0) [Bildrate](#page-385-0).

**[ ] 150,00 Bilder / Sek. / [ ] 100,00 Bilder / Sek. / [ ] 50,00 Bilder / Sek. [ ] 25,00 Bilder / Sek.**

Für Regionen, in denen das TV-System PAL gebräuchlich ist (Europa, Russland, China und Australien). Informationen zu [**[500]** oder [**[000]** finden Sie unter [Hohe Bildrate](#page-385-0).

## **[ ] 23,98 Bilder/Sek.**

Hauptsächlich für filmische Zwecke. (23,98 Bilder/Sek.) ist verfügbar wenn [ : **Videosystem**] auf [**Für NTSC**] eingestellt ist.

# **Komprimierungsmethode**

**[ ] IPB** (Standard)

Komprimiert mehrere Bilder gleichzeitig für eine besonders effiziente Aufzeichnung.

**[ ] IPB** (Leicht)

Da das Movie mit einer Bitrate aufgezeichnet wird, die niedriger ist als bei IPB (Standard), ist die Dateigröße kleiner als bei IPB (Standard) und die Wiedergabekompatibilität wird höher sein. Dadurch wird die verfügbare Aufnahmezeit länger als bei IPB (Standard) (mit einer Karte mit der gleichen Kapazität).

# **Movie-Aufnahmeformat**

### $\bullet$   $\overline{[M2]}$ **1 MP4**

Alle Movies, die Sie mit der Kamera aufzeichnen, werden als Videodateien im MP4- Format (Dateierweiterung "MP4") gespeichert.

<span id="page-381-0"></span>Ausführliche Informationen zu Karten, die mit jeder Movie-Aufnahmegröße aufnehmen können, finden Sie unter [Erforderliche Leistungsanforderungen der Karte \(Movie-Aufnahme\)](#page-969-0) [\[Schreib-/Lesegeschwindigkeit\].](#page-969-0)

**Testen Sie die Karten, indem Sie einige Movies aufnehmen, um sicherzustellen, dass sie in der angegebenen Größe korrekt aufgenommen werden können [\(](#page-377-0) ).**

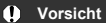

- Formatieren Sie die Karten vor der Aufnahme von 4K-Movies durch Auswahl von **[Format niedriger Stufe] in [** $\blacklozenge$ **: Karte formatieren] (**  $\oslash$  **[\)](#page-818-0).**
- FAT32-formatierte Karten können nicht verwendet werden, wenn Movies mit einer Bildrate von 179,82 / 150,00 Bilder/Sek. aufgenommen werden.
- Wenn Sie eine Karte mit niedriger Schreibgeschwindigkeit verwenden, erfolgen Movie-Aufnahmen u. U. nicht korrekt. Wenn Sie ein Movie auf einer Karte mit einer langsamen Lesegeschwindigkeit wiedergeben, wird das Movie eventuell nicht korrekt wiedergegeben.
- Verwenden Sie bei Movie-Aufnahmen leistungsstarke Karten mit einer Schreibgeschwindigkeit, die in ausreichendem Maße über der Bitrate liegt.
- Wenn Movies nicht richtig aufgenommen werden können, formatieren Sie die Karte und versuchen Sie es erneut. Wenn sich das Problem durch das Formatieren der Karte nicht beheben lässt, informieren Sie sich z. B. auf der Website des Kartenherstellers.

#### $\Box$ **Hinweis**

- Um eine bessere Leistung mit der Karte zu erzielen, wird empfohlen, die Karte vor der Movie-Aufnahme mit der Kamera zu formatieren [\(](#page-818-0)
- Informationen zur Lese-/Schreibgeschwindigkeit Ihrer Karte finden Sie u. a. auf der Website des Kartenherstellers.

### <span id="page-382-0"></span>**Verwendung von SDHC-Karten, die mit der Kamera formatiert wurden**

Bei Verwendung der Kamera zum Formatieren einer SDHC-Karte formatiert die Kamera die Karte in FAT32.

Wenn Sie mit einer FAT32-formatierten Karte ein Movie aufnehmen und die Dateigröße 4 GB übersteigt, wird automatisch eine neue Videodatei erstellt.

Wenn Sie das Movie ansehen wollen, müssen Sie jede Videodatei einzeln wiedergeben. Videodateien können nicht automatisch in fortlaufender Reihenfolge wiedergegeben werden. Wenn die Movie-Wiedergabe beendet ist, können Sie das nächste Movie zur Wiedergabe auswählen.

### **Verwendung von SDXC-Speicherkarten, die mit der Kamera formatiert wurden**

Bei Verwendung der Kamera zum Formatieren einer SDXC-Speicherkarte formatiert die Kamera die Karte in exFAT.

Bei Verwendung einer exFAT-formatierten Karte, auch wenn die Dateigröße 4 GB während der Movie-Aufnahme überschreitet, wird das Movie als eine einzelne Datei gespeichert (nicht in mehrere kleinere Dateien aufgeteilt).

### m **Vorsicht**

Verwenden Sie zum Importieren von Videodateien mit mehr als 4 GB auf einen Computer entweder das EOS Utility oder einen Kartenleser (2[\)](#page-913-0). Unter Umständen lassen sich Videodateien, die größer sind als 4 GB, nicht mit den Standardfunktionen des Computer-Betriebssystems speichern.

<span id="page-383-0"></span>Einzelheiten finden Sie unter [Movie-Aufnahme](#page-967-0).

### <span id="page-384-0"></span>**Bei der Aufnahme von Movies ohne hohe Bildrate**

Die maximale Aufnahmezeit für ein Movie beträgt 2 Std. Wenn 2 Std. erreicht sind, wird die Aufnahme automatisch beendet. Sie können ein neues Movie aufnehmen, indem Sie die Taste für Movie-Aufnahme drücken (wobei das Movie in einer neuen Datei gespeichert wird).

### **Bei der Aufnahme von Movies mit hoher Bildrate**

Maximale Aufnahmezeit pro Movie beträgt wie folgt.

- Eingestellt auf 119,88/100,00 Bilder/Sek. Bis zu 30 Min.
- Eingestellt auf 179,82/150,00 Bilder/Sek. Bis zu 20 Min.

Nach Ablauf dieser Aufnahmezeit wird die Aufnahme automatisch beendet. Sie können ein neues Movie mit hoher Bildrate aufnehmen, indem Sie die Taste für Movie-Aufnahme drücken (wobei das Movie in einer neuen Datei gespeichert wird).

### **Vorsicht** Т

Die interne Temperatur der Kamera kann steigen und nach längerer Movie-Wiedergabe/Livebild-Anzeige steht möglicherweise weniger Aufnahmezeit zur Verfügung.

<span id="page-385-0"></span>Sie können die Movies mit einer hohen Bildrate von 179,82/150,00/119,88/100,0 Bilder/Sek. aufnehmen. Dies ist ideal für die Movie-Aufnahme, die in Zeitlupe wiedergegeben werden.

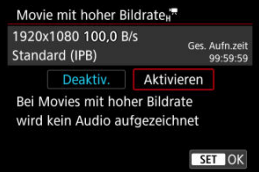

- **Movies werden in FHDIFORE IPB**, FHDIFORE IPB, FHDIFORE IPB oder FHD **TOOP** IPB Qualität aufgenommen.
- Bei der Aufnahme von Movies mit hoher Bildrate wird kein Ton aufgenommen.
- Während einer Movie-Aufnahme schaltet die Timecode-Anzeige jede Sekunde wie folgt weiter.
	- Eingestellt auf 119,88/100,00 Bilder/Sek. 4 Sek.
	- Eingestellt auf 179,82/150,00 Bilder/Sek. 6 Sek.
- Da Movies mit hoher Bildrate als Videodateien mit einer Bildrate von 29,97/25,00 Bildern/Sekunde aufgezeichnet werden, werden sie wie folgt wiedergegeben.
	- Eingestellt auf 119,88/100,00 Bilder/Sek. Zeitlupenwiedergabe bei 1/4- Geschwindigkeit
	- Eingestellt auf 179,82/150,00 Bilder/Sek. Zeitlupenwiedergabe bei 1/6- **Geschwindigkeit**

### $\bullet$ **Vorsicht**

### **Vorsichtsmaßnahmen bei Einstellung auf [Hohe Bildrate: Aktivieren]**

Timecodes werden nicht aufgezeichnet, wenn [**Zählung**] auf [**Free Run**] in

- <sup>●</sup> Überprüfen Sie die [<sup>2</sup>]: Movie-Aufn.größe], wenn Sie diese Einstellung auf [**Deaktiv.**] zurücksetzen.
- Der Bildschirm kann flackern, wenn Sie Movies mit hoher Bildrate unter Leuchtstoff- oder LED-Beleuchtung aufnehmen.
- Für einen Moment, in dem Sie die Aufnahme von Movies mit hoher Bildrate starten oder stoppen, wird das Movie nicht aktualisiert, und der Rahmen stoppt kurzzeitig. Beachten Sie dies bei Movie-Aufnahmen auf einem externen Gerät über HDMI.
- Die auf dem Bildschirm angezeigten Movie-Bildraten, während Sie Movies mit hoher Bildrate aufnehmen, entsprechen nicht der Bildrate des aufgenommenen Movies.
- Kopfhörer können nicht verwendet werden (es ist kein Ton zu hören).
- Die Bildrate des HDMI-Videoausgangs beträgt 59,94 Bilder/Sek. oder 50,00 Bilder/ Sek.
- Die interne Temperatur der Kamera kann ansteigen, und nach längerer Movie-Wiedergabe oder Bildanzeige steht möglicherweise weniger Aufnahmezeit zur Verfügung.

**<sup>[</sup>O]:** Timecode] (2[\)](#page-437-0) eingestellt ist.

Mit RF- oder EF-Objektiven können Sie Movies aufnehmen, die um die Mitte des Bildbereichs herum beschnitten sind, als ob sie mit einem Teleobjektiv aufgenommen worden wären.

Movies mit RF-S/EF-S-Objektiven aufzunehmen, hat die gleiche Wirkung wie die Funktion "Movie beschneiden".

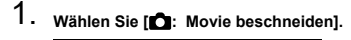

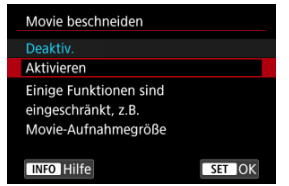

# 2. **Wählen Sie [Aktivieren].**

### **Vorsicht**  $\bf{0}$

Movies mit hoher Bildrate können nicht mit der Funktion "Movie beschneiden" aufgenommen werden.

Die Mitte des Bildschirms wird weiter zugeschnitten und der Aufnahmebereich folglich weiter verkleinert wird, wenn [<sup>1</sup>] Digital-IS] in [<sup>2</sup>]: IS (Bildstabilisator) **Modus**] auf [**Ein**] oder [**Erweitert**] eingestellt ist.

### $\overline{|\cdot|}$ **Hinweis**

- Für die Funktion "Movie beschneiden" ist der Aufnahmebereich derselbe, wie bei der Aufnahme von Movies mit RF-S/EF-S-Objektiven.
- Ausführliche Informationen zum Aufnahmebereich finden Sie unter [Bildbereich](#page-379-0).

Wenn die Aufnahmegröße auf [FHD2997]/[ FHD2998] (NTSC) oder [ FHD 2009] (PAL) eingestellt ist, können Sie mit ca. 1–10× Digitalzoom aufnehmen, in dem die Mitte des Bildbereichs vergrößert wird.

1. **Wählen Sie [ : Digitalzoom].**

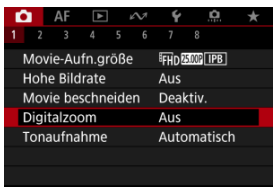

2. **Wählen Sie eine Option aus.**

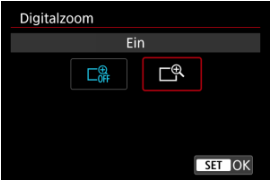

Wählen Sie [**Ein**].

3. **Verwenden Sie den Digitalzoom.**

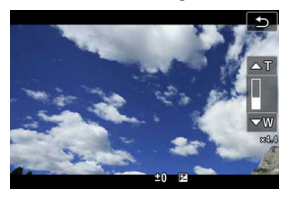

 $\bullet$  Um zu zoomen, tippen Sie entweder auf [W  $\prime$  T] unten rechts auf dem Bildschirm oder drücken Sie die Taste, wenn Sie unter [**Digitalzoom**] in

[ : **Tasten anpassen**] zugewiesen haben.

- Der Balken für den digitalen Zoom wird angezeigt.
- Drücken Sie die Taste < ▲ >, um einzuzoomen, oder drücken Sie die Taste  $\leq \blacktriangledown$  >, um auszuzoomen.
- Wenn Sie den Auslöser halb durchdrücken, erfolgt die Fokussierung mit [**Einzelfeld AF**] (in der Mittel fixiert).
- Um den Digitalzoom zu deaktivieren, wählen Sie in Schritt 2 [**Aus**] aus.

### $\mathbf{0}$ **Vorsicht**

- Setzen Sie ein Stativ ein, um eine Verwacklung der Kamera zu verhindern.
- Zeitraffer-Movies und Kreativfilter stehen nicht zur Verfügung.
- Maximale ISO-Empfindlichkeit ist ISO 25600.
- Eine vergrößerte Ansicht ist nicht verfügbar.
- Da das Bild mit dem Movie-Digitalzoom digital verarbeitet wird, sieht das Bild bei stärkeren Vergrößerungen gröber aus. Bildrauscheffekte, Lichtflecken usw. sind ggf. auch deutlicher zu sehen.
- Das Motiv-Symbol wird nicht angezeigt.
- Siehe [Fokussierung, die zu erschwerenden Aufnahmebedingungen führt](#page-504-0).
- Die interne Temperatur der Kamera kann ansteigen und die verfügbare Aufnahmezeit verringern.
- [ : **Standby: Low Res**] ist auf [**Aus**] gesetzt und kann nicht geändert werden  $\left( \frac{\epsilon}{\epsilon^2} \right)$ .

# **Hinweis**

- Vergrößerung beträgt ca. 1,6-10×, wenn [**⊆−]∶ Movie beschneiden**] auf<br>[**Aktivieren**] eingestellt ist oder RF-S/EF-S-Objektive verwendet werden.
- Der Digitalzoom ist auch bei Verwendung der drahtlosen Fernbedienung BR-E1 (separat erhältlich  $\overline{\omega}$ ) verfügbar.

# **Tonaufnahme**

- ΓZΙ. [Tonaufnahme/Tonaufnahmepegel](#page-392-0)
- **K**i [Windfilter](#page-393-0)
- ΓZ [Audiorauschunterdrückung](#page-394-0)

Während einer Movie-Aufnahme können Sie den Ton mit dem integrierten Stereo-Mikrofon oder einem externen Stereo-Mikrofon aufnehmen. Den Tonaufnahmepegel können Sie frei bestimmen.

Verwenden Sie [<sup>2</sup>]: Tonaufnahme] zur Einstellung der Tonaufnahmefunktionen.

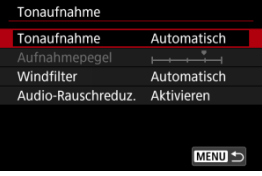

### Œ **Vorsicht**

- Beim WLAN-Betrieb ausgegebene Tonsignale können durch integrierte oder externe Mikrofone erfasst werden. Daher wird für Tonaufnahmen die Drahtloskommunikation nicht empfohlen.
- Achten Sie beim Anschluss eines externen Mikrofons oder eines Kopfhörers an die Kamera darauf, dass die jeweiligen Stecker vollständig eingeführt werden.
- Das interne Mikrofon der Kamera kann auch mechanische Geräusche des Objektivs oder Geräusche von Kamera-/Objektivvorgängen aufzeichnen, wenn AF-Betriebe ausgeführt werden oder die Kamera oder das Objektiv während der Movie-Aufnahme ausgeführt wird. Wenn ja, kann es helfen, diese Geräusche zu reduzieren, wenn Sie ein externes Mikrofon verwenden, das mit einem Ausgangsstecker ausgestattet ist, und es von Kamera und Objektiv entfernt positionieren.
- Schließen Sie an den EINGANG für externes Mikrofon der Kamera ausschließlich ein externes Mikrofon an.
- Ändern Sie nicht die Einstellungen für [<sup>6</sup> : Tonaufnahme], wenn Sie mit Kopfhörern zuhören. Dies kann dazu führen, dass die Lautstärke plötzlich ansteigt und Ihren Ohren schadet.

#### <span id="page-392-0"></span> $\Box$ **Hinweis**

- **In den Motiv-Programmen sind folgende Einstellungen für [□ : Tonaufnahme]** verfügbar: [**Ein**] und [**Aus**]. Stellen Sie [**Ein**] ein, um den Aufnahmepegel automatisch anzupassen.
- Audio wird auch ausgegeben, wenn die Kamera über HDMI an Fernseher angeschlossen ist, es sei denn, [**Tonaufnahme**] ist auf [**Aus**] gesetzt. Stellen Sie die Kamera bei Rückkopplungen von der Audioausgabe des Fernsehgeräts vom Fernsehgerät weg oder verringern Sie die Lautstärke.
- Die Lautstärkebalance zwischen L/R (links/rechts) kann nicht angepasst werden.
- Ton wird mit einer Abtastfrequenz von 48 kHz/16 Bit aufgezeichnet.

# **Tonaufnahme/Tonaufnahmepegel**

## **Automatisch**

Der Tonaufnahmepegel wird automatisch angepasst. Die automatische Lautstärkeregelung wird automatisch an den Lautstärkepegel angepasst.

# **Manuell**

Sie können den Tonaufnahmepegel nach Bedarf einstellen. Wählen Sie

[**Aufnahmepegel**] und drehen das Wahlrad < > während Sie auf den Lautstärkemesser schauen, um den Tonaufnahmepegel anzupassen. Beobachten Sie die Anzeige für die Extremwertregelung und stellen Sie sie so ein, dass der Lautstärkemesser manchmal bei den lautesten Tönen rechts neben der Markierung "12" (-12 dB) aufleuchtet. Bei einer Überschreitung der Markierung "0" wird der Ton verzerrt.

## **Deaktiv.**

Es wird kein Ton aufgezeichnet.

<span id="page-393-0"></span>Stellen Sie [**Automatisch**] ein, um Audioverzerrungen bei windigen Außenaufnahmen zu reduzieren. Nur aktiviert, wenn das interne Mikrofon der Kamera verwendet wird. Durch die Windfilterfunktion werden teilweise auch tiefe Bässe reduziert.

<span id="page-394-0"></span>Bei Aufnahmen mit dem internen Mikrofon reduziert diese Funktion mechanische Objektivgeräusche, die durch die Autofokussierung verursacht werden, sowie weißes Rauschen.

# **Deaktiv.**

Deaktiviert Audiorauschunterdrückung.

## **Aktivieren**

Aktiviert Audiorauschunterdrückung.

## **Hoch**

Reduziert Audiorauschen stärker als bei [**Aktivieren**].

### **Vorsicht** π

- Die Audioqualität kann, wenn die Funktion auf [**Aktivieren**] und nicht auf [**Deaktiv.**] gestellt ist, unterschiedlich sein.
- Obwohl [**Hoch**] das Audiorauschen stärker unterdrückt als mit [**Aktivieren**], kann diese Option auch eine größere Auswirkung auf die Audioqualität haben.
- Die Effektivität der Rauschunterdrückung variiert je nach Objektiv.
- Die Unterdrückung des weißen Rauschens kann dazu führen, dass bestimmte Geräusche stärker wahrgenommen werden.
- Testen Sie die Aufnahme im Voraus, da die Wirksamkeit der Audiorauschunterdrückung und die daraus resultierenden Änderungen der Audioqualität je nach Aufnahmebedingungen und Aufnahmeumgebung variieren.
- Um Audiorauschen in der Kopfhörerausgabe zu unterdrücken, konfigurieren Sie [**Audioüberwachung**] (2).

### [Aufnahmeeinstellungen](#page-400-0) ΓZΙ.

#### [Canon-Log-Bildqualität](#page-401-0) M.

Die Canon Log-Gammakurve nutzt die Eigenschaften des Bildsensors voll aus, um einen großen Dynamikumfang für Movies zu gewährleisten, die in der Postproduktion verarbeitet werden. Mit minimalem Detailverlust bei Schatten und Lichtern bleiben in den Movies mehr visuelle Informationen über den gesamten Dynamikumfang erhalten.

Um mit Canon-Log-Movies in der Postproduktion zu arbeiten, können Sie Lookup-Tabellen (LUTs) anwenden. LUT-Daten können von der Canon-Website heruntergeladen werden.

1. **Wählen Sie [ : Canon-Log-Einstellungen].**

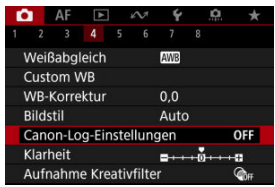

2. **Wählen Sie [Canon Log].**

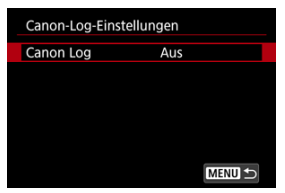
$3.$  **Wählen Sie [Ein (** $(0.06)$  $(0.06)$ **)]** ( $\circledcirc$ ).

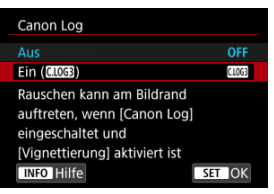

4. **Stellen Sie die Optionen wie gewünscht ein.**

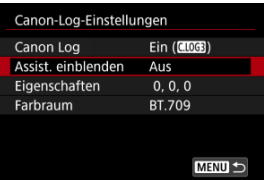

- **Assist. einblenden** [\(](#page-398-0)**a**)
- **Eigenschaften** [\(](#page-399-0)2)
- $\bullet$  Farbraum  $\left(\sqrt{2}\right)$  $\left(\sqrt{2}\right)$  $\left(\sqrt{2}\right)$

## <span id="page-397-0"></span>**Canon Log**

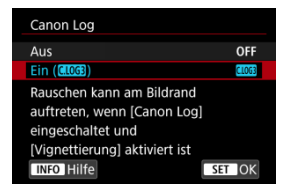

## $\bullet$  Ein ( $\bullet$  **0.063**)

Aktiviert die 10-Bit-Aufzeichnung von Canon Log-Movies auf der Karte. Movies können auch auf einem externen Gerät aufgezeichnet werden, das 10-Bit-Aufzeichnung unterstützt.

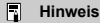

YCbCr 4:2:2 (10-Bit)-Farbabtastung und der BT.709/BT.2020/Cinema Gamut-Farbraum werden für die Canon Log-Aufzeichnung verwendet.

## <span id="page-398-0"></span>**Assist. einblenden**

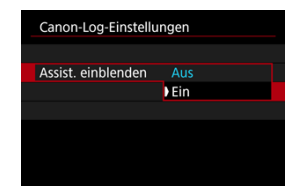

Bei der Wiedergabe mit der Kamera sehen diese Movies möglicherweise dunkler aus und weisen einen geringeren Kontrast auf als Filme, die mit einem Bildstil aufgenommen wurden. Dies liegt an den Canon Log-Bildeigenschaften, die einen großen Dynamikumfang gewährleisten sollen. Für eine übersichtlichere Anzeige, die das Überprüfen von Details erleichtert, stellen Sie [**Assist. einblenden**] auf [**Ein**] ein.

Das Einstellen dieser Funktion auf [**Ein**] wirkt sich nicht auf Movies aus, die mit den Canon Log-Eigenschaften aufgenommen wurden. Ganz ähnlich weist der HDMI-Videoausgang Canon-Log-Eigenschaften auf, und "Assistent einblenden" wird dafür nicht verwendet.

#### $\Box$ **Hinweis**

- **I WESSIN** wird während der Movie-Aufnahme mit "Assistent einblenden" auf dem Informationsbildschirm angezeigt.
- Bei Einstellung auf [**Ein**] wird "Assistent einblenden" auch bei vergrößerter Anzeige verwendet.

## <span id="page-399-0"></span>**Eigenschaften**

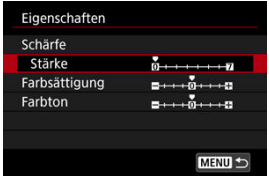

Passen Sie sie nach Bedarf an. Wählen Sie die Option ([**Schärfe**: **Stärke**], [**Farbsättigung**] oder [Farbton]), stellen Sie den Effektpegel ein und drücken Sie dann die Taste < (.) >.

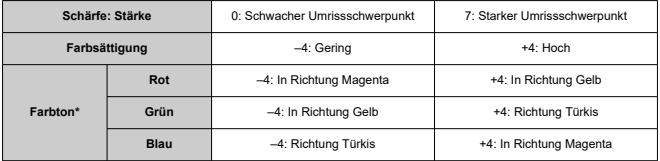

\* Rot-, Grün- und Blautöne können separat angepasst werden.

## **Farbraum**

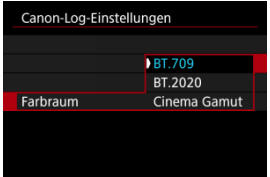

Wählen Sie [**BT.709**], [**BT.2020**] oder [**Cinema Gamut**] als Farbraum, wenn auf Karten aufgenommen wird.

Vor der HDMI-Ausgabe wird der Farbraum wie folgt an das Gerät angepasst.

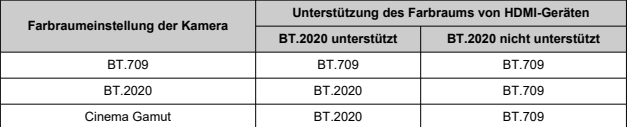

- Wird die ISO-Empfindlichkeit manuell auf einen Bereich von 100–640 eingestellt, wird der Dynamikumfang kleiner.
- Canon Log bietet einen Dynamikumfang von ca. 1600 % bei ISO 800 oder höher.
- Folgende sind erweiterte ISO-Empfindlichkeiten: ISO 100, 125, 160, 200, 250, 320, 400, 500 und 640. [ ] wird angezeigt, wenn eine ISO-Empfindlichkeit eingestellt ist.
- Mit Canon Log können Movies ie nach Motiv oder Aufnahmebedingungen durch waagerechte Streifen beeinträchtigt werden. Nehmen Sie ein paar Movies zum Testen auf und prüfen Sie vorab das Ergebnis. Insbesondere kann das Bildrauschen auffälliger werden, wenn Sie den Kontrast beim Farb-Grading Ihrer Movies verstärken.
- Mit Canon Log sind ggf. Himmel, weiße Wände und ähnliche Motive von Bildrauschen oder einer ungleichmäßigen Gradation, Belichtung und Farben betroffen.
- Das Auftreten horizontaler Streifen ist wahrscheinlicher, wenn Sie dunkle, flache Motive aufnehmen. Dieses Bildrauschen kann sogar bei einer relativ geringen ISO-Empfindlichkeit von ca. ISO 800 vorkommen.
- Ist Bildrauschen erkennbar, sollten Sie einen Aufnahmeversuch unter helleren Bedingungen unternehmen und die Helligkeit beim Farb-Grading anpassen. Obwohl sich der Dynamikumfang bei einer ISO-Empfindlichkeit von weniger als ISO 800 verkleinert, lässt sich dadurch auch das Rauschen reduzieren.

### **Vorsicht**  $\bf{0}$

## **Allgemeine Vorsichtsmaßnahmen für Canon Log-Aufnahmen**

- Canon Log und Canon Log 2 werden nicht unterstützt.
- Canon Log kann die Autofokussierung von Motiven bei schwachem Licht und von Motiven mit geringem Kontrast erschweren. Schwierigkeiten bei der Autofokussierung können durch Aufnahmen in der Nähe der maximalen Blende oder mit einem hellen Objektiv reduziert werden.
- An den Bildrändern kann Bildrauschen auftreten, wenn [**Vignettierungskorr.**] in [ : **ObjektivAberrationskorrektur**] auf [**Aktivieren**] eingestellt ist, wenn Canon Log eingestellt ist.
- Histogramme mit der Einstellung [Canon Log] in [<sup>1</sup> : Canon-Log-Einstellungen] auf [**Ein ( )**] basieren nicht auf der Konvertierung für die Hilfsanzeige. Grau dargestellte Bildbereiche im Histogramm zeigen grob Signalwerte an, die nicht verwendet werden.

#### **Hinweis** П

### **Wiedergabe von mit Canon Log aufgenommenen Movies**

Während der Movie-Wiedergabe wird der Assistent nicht eingeblendet.

Bei der Voraufzeichnung läuft die automatische Movie-Aufnahme bereits eine bestimmte Zeit, bevor Sie die Aufnahme manuell starten.

Diese Voraufnahme wird als "Pre-Recording" (Voraufzeichnung) bezeichnet. Die Kamera nimmt im Standby im Movie-Aufnahmemodus automatisch eine Voraufzeichnung vor.

1. **Wählen Sie [ : Voraufnahmeeinst.].**

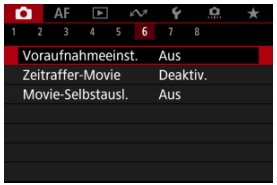

# 2. **Wählen Sie [Voraufnahme].**

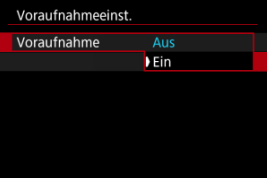

Wählen Sie [**Ein**].

3. **Wählen Sie [Aufnahmezeit].**

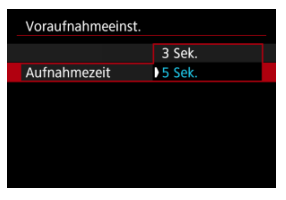

Wählen Sie die Zeitspanne für die Voraufzeichnung aus, bevor die Aufnahme manuell gestartet wird.

## 4. **Nehmen Sie das Movie auf.**

- Die HDR-Movies werden auf die gleiche Weise aufgenommen wie normale Movies.
- Movies werden aufgenommen und die voraufgezeichneten Teile hinzugefügt.

### **Vorsicht**  $\mathbf \Omega$

## **Einschränkungen bei Voraufzeichnungen**

- Die folgenden Elemente werden auf dem Movie-Aufnahmebildschirm nicht angezeigt.
	- Elektronische Wasserwaage
	- Histogramm
	- Einige Schnelleinstellungen (die Funktionalität ist während der Voraufzeichnung eingeschränkt)
- Es werden keine Berührungsgeräusche wiedergegeben.
- Bei folgenden Bedienungen und Kamerastatus wird die Voraufzeichnung unterbrochen. Während die Voraufzeichnung pausiert, blinkt [PRE **@/PRE @**] oben rechts auf dem Movie-Aufnahmebildschirm.
	- Anbringen und Entfernen eines Objektivs
	- Verbinden über HDMI
	- Verwendung von EOS Utility (wenn über USB verbunden)
	- Drehen des Modus-Wahlrads
	- Ausschalten/Einschalten der Kamera
	- Öffnen/Schließen der Speicherkarten-/Akkufachabdeckung
	- Niedrige verbleibende Akkuladung
	- Hohe Kameratemperatur
- [<sup>2</sup>]: Standby: Low Res] ist auf [Aus] gesetzt und kann nicht geändert werden  $(\sqrt{2})$  $(\sqrt{2})$ .

## **Hinweis**

Die aktuellen Informationen zu Beginn der Aufnahme werden auf die Exif-Informationen des Movies angewendet.

## [Ungefähr für die Aufnahme von Zeitraffer-Movies verfügbare Zeit](#page-419-0)

Einzelbilder, die in einem festgelegten Intervall aufgenommen wurden, können zur Erstellung eines Zeitraffer-Movies in 4K oder Full HD zusammengefügt werden. Ein Zeitraffer-Movie zeigt, wie sich ein Motiv mit der Zeit verändert, und zwar in viel kürzerer Zeit als in Wirklichkeit. Dieser Modus eignet sich am besten, wenn Sie von einem festen Punkt aus die Veränderung einer Szenerie, das Wachstum einer Pflanze, die Bewegung von Himmelskörpern usw. beobachten wollen.

**Zeitraffer-Movies werden im MP4-Format in folgender Qualität aufgenommen: (ALL-I)(NTSC)/LAK SLOP ALL-I) (PAL) bei 4K-Aufnahme und FHD<sup>0007</sup> ALL-II(NTSC)/FHD (PAL) bei Full HD-Aufnahme.**

Beachten Sie, dass die Bildrate automatisch aktualisiert wird, um der Einstellung

**[** $\blacktriangleright$ **:** Videosystem] zu entsprechen (<mark>匈</mark>[\)](#page-830-0).

1. Wählen Sie [n: Zeitraffer-Movie].

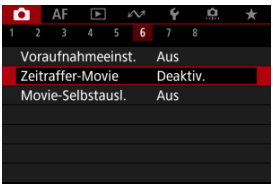

2. **Wählen Sie [Zeitraffer].**

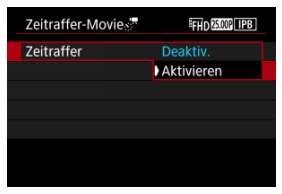

Wählen Sie [**Aktivieren**].

3. **Stellen Sie [Intervall] ein.**

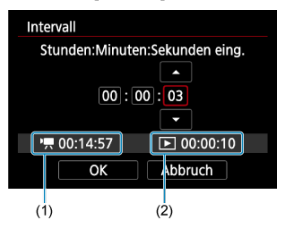

- Wählen Sie [**Intervall**].
- Beziehen Sie sich beim Einstellen der Nummer auf die [<sup>•</sup>興] erforderliche Zeit (1) und die [ $\blacktriangleright$ ] Wiedergabedauer (2).
- Wählen Sie eine Option aus (Stunden : Minuten : Sekunden).
- Drücken Sie die Taste < (<br>
■
anzuzeigen.
- Stellen Sie den Wert ein, und drücken Sie dann die Taste <  $\langle \hat{R} \rangle$ >. (Rückkehr zu [ ].)
- Sie können einen Bereich von [**00:00:02**]–[**99:59:59**] einstellen. (Ein Intervall von einmal in der Sekunde ist nicht verfügbar.)
- Wählen Sie [**OK**], um die Einstellung zu registrieren.

4. **Stellen Sie [Anzahl Aufn.] ein.**

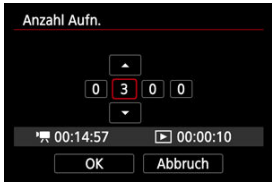

- Wählen Sie [**Anzahl Aufn.**].
- Beziehen Sie sich beim Einstellen der Nummer auf die erforderliche Zeit ( $\left| \right|$ , Zeit ( $\left| \right|$ , and die Wiedergabedauer ( $\left| \right|$ , and  $\left| \right|$ ).
- Wählen Sie den Wert aus.
- Drücken Sie die Taste < (A) >, um [ $\Box$ ] anzuzeigen.
- Stellen Sie den Wert ein, und drücken Sie dann die Taste <  $\binom{[n]}{k}$  >. (Rückkehr zu [□].)
- Sie können einen Bereich von [**0002**]–[**3600**] einstellen.
- Vergewissern Sie sich, dass die Wiedergabedauer ([DD]) nicht in Rot angezeigt wird.
- Wählen Sie [**OK**], um die Einstellung zu registrieren.
- Die Wiedergabedauer ([Di]) wird in Rot angezeigt, wenn die Karte nicht über genügend freien Speicher verfügt, um die angegebene Anzahl von Aufnahmen aufzuzeichnen. Die Kamera kann zwar mit der Aufzeichnung fortfahren, sie wird jedoch angehalten, wenn die Kapazität der Karte erschöpft ist.
- Die Wiedergabedauer ([ED]) wird in Rot angezeigt, wenn die Einstellung [**Anzahl Aufn.**] zu einer Dateigröße von mehr als 4 GB für eine Karte, die nicht in exFAT [\(](#page-820-0) ) formatiert ist, führt. Wenn Sie die Aufnahme in diesem Zustand fortsetzen und die Movie-Dateigröße von 4 GB erreicht wird, wird die Zeitraffer-Movie-Aufnahme abgebrochen.

### 同。 **Hinweis**

- Informationen zu Karten, die Zeitraffer-Movies aufnehmen können (Karten-Leistungsanforderungen), finden Sie unter [Erforderliche](#page-969-0) [Leistungsanforderungen der Karte \(Movie-Aufnahme\) \[Schreib-/](#page-969-0) [Lesegeschwindigkeit\]](#page-969-0).
- Wenn die Anzahl an Aufnahmen auf 3600 eingestellt ist, dauert das Zeitraffer-Movie im NTSC-Format ca. 2 Min. und im PAL-Format 2 Min. und 24 Sek.

5. **Wählen Sie [Movie-Aufn.größe].**

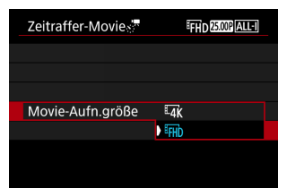

## **E4K** (3840×2160)

Das Movie wird in 4K-Qualität aufgenommen. Das Seitenverhältnis ist 16:9. Darüber hinaus beträgt die Bildrate 29,97 Bilder / Sek. (2007) für NTSC und 25.00 Bilder / Sek. (**D.000**) für PAL, und Movies werden im MP4-Format (MP4) mit der Komprimierung ALL-I (ALL-II) aufgezeichnet.

## **(1920×1080)**

Das Movie wird in Full High-Definition (Full HD) aufgenommen. Das Seitenverhältnis ist 16:9. Darüber hinaus beträgt die Bildrate 29,97 Bilder / Sek. (2007) für NTSC und 25,00 Bilder / Sek. (2009) für PAL, und Movies werden im MP4-Format (MP4) mit der Komprimierung ALL-I (ALL-I) aufgezeichnet.

6. **Stellen Sie [Autom. Belicht.] ein.**

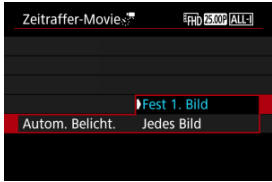

## **Fest 1. Bild**

Bei der ersten Aufnahme wird eine Messung durchgeführt, um die Belichtung automatisch an die Helligkeit anzupassen. Die Belichtungseinstellung der ersten Aufnahme wird für alle weiteren Aufnahmen verwendet. Weitere Aufnahmeeinstellungen der ersten Aufnahme werden für alle weiteren Aufnahmen verwendet.

## **Jedes Bild**

Die Messung erfolgt bei jeder weiteren Aufnahme, um die Belichtung automatisch an die Helligkeit anzupassen. Beachten Sie, wenn Funktionen wie Bildstil und Weißabgleich auf [**Automatisch**] eingestellt sind, wird diese Einstellung automatisch für jede weitere Aufnahme übernommen.

### Œ **Vorsicht**

Signifikante Änderungen der Helligkeit zwischen den Aufnahmen können verhindern, dass die Kamera im angegebenen Intervall aufnimmt, wenn [**Intervall**] auf 3 Sek. oder weniger und [**Autom. Belicht.**] auf [**Jedes Bild**] eingestellt ist.

7. **Stellen Sie [Auto.Absch.Bilds.] ein.**

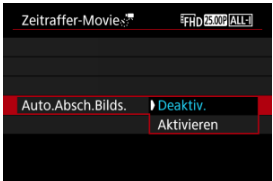

## **Deaktiv.**

Das Bild wird sogar bei Zeitraffer-Movie-Aufnahmen angezeigt. (Der Bildschirm wird nur bei der Aufnahme abgeschaltet). Beachten Sie, dass der Bildschirm etwa 30 Minuten nach Aufnahmebeginn ausgeschaltet wird.

### **Aktivieren**

Der Bildschirm wird etwa 10 Sek. nach Aufnahmebeginn ausgeschaltet.

### **Vorsicht** m

Selbst wenn [**Auto.Absch.Bilds.**] auf [**Deaktiv.**] eingestellt ist, wird der Bildschirm während der Belichtung ausgeschaltet. Außerdem werden ggf. keine Bilder angezeigt, wenn das Intervall zwischen den Aufnahmen zu kurz ist.

## **Hinweis**

Sie können die Taste < INFO > drücken, um den Bildschirm während der Aufnahme der Zeitraffer-Movie-Aufnahme aus- oder einzuschalten.

8. Stellen Sie [Piepton pro  $\mathbb{S}^{\mathbb{R}}$ ] ein.

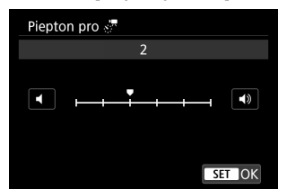

Stellen Sie [**0**] ein, um zu verhindern, dass die Kamera bei jeder Aufnahme einen Piep-Ton ausgibt.

# 9. **Überprüfen Sie die Einstellungen.**

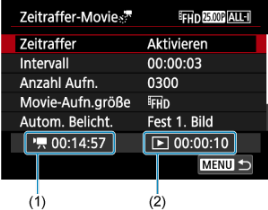

## **Erforderl. Zeit (1)**

Gibt die Zeit an, die zur Aufnahme der festgelegten Anzahl der Aufnahmen im festgelegten Intervall benötigt wird. Falls es länger als 24 Stunden dauern sollte, wird "\*\*\* Tage" angezeigt.

## **Wiedergabedauer (2)**

Gibt die Movie-Aufnahmedauer (d. h. die Dauer der Wiedergabe des Movies) beim Erstellen des Zeitraffer-Movies in 4K oder Full HD anhand der in den festgelegten Abständen aufgenommenen Einzelbilder zu erstellen.

# 10. **Schließen Sie das Menü.**

Drücken Sie zum Ausschalten des Menübildschirms die Taste < MENU >.

# 11. **Lesen Sie die Meldung.**

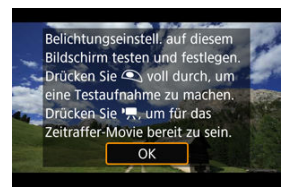

Lesen Sie die Meldung, und wählen Sie dann [**OK**].

12. **Führen Sie eine Testaufnahme aus.**

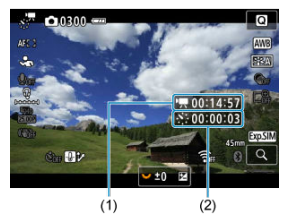

- $\bullet$  Drücken Sie die Taste <  $NFO$  > und überprüfen Sie die auf dem Bildschirm angezeigte Erforderl. Zeit (1) und das Intervall (2).
- Legen Sie wie bei Fotoaufnahmen die Belichtungs- und Aufnahmefunktionen fest, und drücken Sie dann den Auslöser zur Fokussierung halb durch.
- Drücken Sie den Auslöser ganz durch, um eine Testaufnahme durchzuführen, die als Einzelbild auf der Karte aufgezeichnet wird.
- Falls die Testaufnahme keine Probleme aufzeigt, fahren Sie mit dem nächsten Schritt fort.
- Wiederholen Sie diesen Schritt, um weitere Testaufnahmen durchzuführen.

#### 围 **Hinweis**

- Testaufnahmen werden in JPEG <u>▲</u>-Qualität aufgenommen.
- Im Modus [  $\blacksquare$ ] können Sie die Verschlusszeit in einem Bereich von 1/4000 bis 30 Sek. einstellen.
- Sie können die Obergrenze für Auto-ISO im Modus [<sup>9</sup> | oder im **Modus [**  $\mu$ **<sup>M</sup>] mit ISO Auto in der Option [** $\frac{M}{2}$ **] Max. für Autol von [O: PRISO-Empfindl. Einstellungen**] [\(](#page-443-0)2) festlegen.
- Wenn Sie [Halb drücken] in [<sup>●</sup> : Auslöserfunktion für Movies] auf [**Messg+ -Servo-AF**] eingestellt haben, wird es beim Einrichten der Zeitraffer-Movie-Aufnahme automatisch auf [**Messg +One-Shot AF**] geändert.

<span id="page-415-0"></span>13. **Drücken Sie Taste für Movie-Aufnahme.**

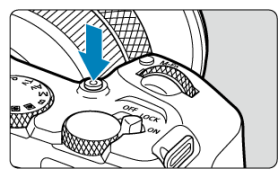

- Die Kamera kann jetzt mit der Aufnahme eines Zeitraffer-Movies beginnen.
- Um zu Schritt 12 zurückzukehren, drücken Sie erneut die Taste für Movie-Aufnahme.

# 14. **Nehmen Sie ein Zeitraffer-Movie auf.**

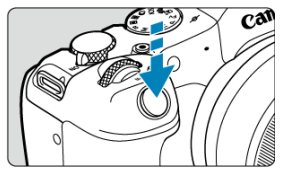

- **Drücken Sie den Auslöser ganz nach unten, um die Aufnahme eines Zeitraffer-Movies zu starten.**
- AF ist während einer Zeitraffer-Movie-Aufnahme nicht verfügbar.
- Während der Aufnahme eines Zeitraffer-Movies wird auf dem Bildschirm ein Aufnahmesymbol "•" angezeigt.
- Wenn die festgelegte Anzahl von Bildern aufgenommen wurde, endet die Zeitraffer-Movie-Aufnahme.
- **Stellen Sie [Zeitraffer] auf [Deaktiv.], um Aufnahmen von Zeitraffer-Movies abzubrechen.**

## **Hinweis**

- Die Verwendung eines Stativs wird empfohlen.
- Es wird empfohlen, zuvor Testaufnahmen wie in Schritt 12 und Testaufnahmen für Zeitraffer-Movies zu machen.
- Das Movie-Gesichtsfeld für 4K- und Full HD-Zeitraffer-Movie-Aufnahmen beträgt ca. 100%.
- Drücken Sie zum Abbrechen der Aufnahmen des Zeitraffer-Movies entweder den Auslöser ganz nach unten, oder drücken Sie die Taste für Movie-Aufnahme. Das bis zu diesem Zeitpunkt aufgenommene Zeitraffer-Movie wird auf der Karte gespeichert.
- Falls die Aufnahme länger als 24 Stunden, aber weniger als 48 Stunden dauert, wird "2 Tage" angezeigt. Bei einer Dauer von drei oder mehr Tagen wird die Anzahl an Tagen in 24-Stunden-Schritten angegeben.
- Auch wenn die Wiedergabedauer des Zeitraffer-Movies weniger als 1 Sekunde beträgt, wird eine Videodatei angelegt. In diesem Fall wird "00'00"" in [**Wiedergabedauer**] angezeigt.
- Falls die Aufnahmedauer lang ist, wird die Verwendung des Zubehörs für gewöhnliche Steckdosen (separat erhältlich) empfohlen.
- YCbCr-Farbabtastung mit 4:2:0 (8-Bit) und der BT.709-Farbraum werden für 4K-/ Full HD-Zeitraffer-Movies verwendet.

### $\bullet$ **Vorsicht**

- Richten Sie die Kamera nicht auf starke Lichtquellen wie die Sonne oder intensive künstliche Lichtquellen. Dadurch können der Bildsensor oder interne Kamerakomponenten beschädigt werden.
- Zeitraffer-Movies können nicht aufgenommen werden, wenn die Kamera über ein Schnittstellenkabel mit einem Computer verbunden ist oder wenn ein HDMI-Kabel angeschlossen ist.
- Movie-Servo-AF funktioniert nicht.
- Falls die Verschlusszeit bei 1/30 Sek. oder darunter liegt, wird die Belichtung des Movies möglicherweise nicht korrekt dargestellt (d. h. sie kann von dem endgültigen Movie abweichen).
- Zoomen Sie das Objektiv nicht während einer Zeitraffer-Movie-Aufnahme. Ein Zoomen des Objektivs kann dazu führen, dass das Bild unscharf wird, sich die Belichtung ändert oder die Objektiv-Aberrationskorrektur nicht korrekt funktioniert.
- Aufnahmen von Zeitraffer-Movies bei Flackerlicht können zu einem deutlichen Flackern des Bildschirms führen, und es können Bilder mit horizontalen Streifen (Rauschen) oder unregelmäßiger Belichtung aufgenommen werden.
- Als Zeitraffer-Movies angezeigte Bilder unterscheiden sich unter Umständen vom endgültigen Movie (in Detailfragen wie unterschiedlicher Helligkeit, flackernder Lichtquellen oder Bildrauschen bei hoher ISO-Geschwindigkeit).
- Erfolgt die Aufnahme eines Zeitraffer-Movies bei wenig Licht, sieht die Bildanzeige möglicherweise anders aus als die Aufnahme im Movie. In solchen Fällen blinkt das Symbol [**3.0SIM**].
- Falls Sie während einer Zeitraffer-Movie-Aufnahme die Kamera von links nach rechts bewegen (schwenken) oder ein bewegliches Motiv aufnehmen, kann das Bild stark verzerrt aussehen.
- Während Zeitraffer-Movie-Aufnahmen ist die automatische Abschaltung deaktiviert. Zudem können Sie die Aufnahmefunktion und die Menüfunktionseinstellungen nicht anpassen, Bilder wiedergeben usw.
- Bei Zeitraffer-Movies wird kein Ton aufgezeichnet.
- Um Zeitraffer-Movie-Aufnahmen zu starten oder zu stoppen, können Sie den Auslöser ganz durchdrücken, unabhängig von der Einstellung

## [ $\Omega$ : Auslöserfunktion für Movies].

- Signifikante Änderungen der Helligkeit zwischen den Aufnahmen können verhindern, dass die Kamera im angegebenen Intervall aufnimmt, wenn [**Intervall**] auf 3 Sek. oder weniger und [**Autom. Belicht.**] auf [**Jedes Bild**] eingestellt ist.
- Wenn die Verschlusszeit das Aufnahmeintervall überschreitet (wie bei Langzeitbelichtungen) oder wenn automatisch eine langsame Verschlusszeit eingestellt wurde, nimmt die Kamera die Aufnahmen möglicherweise nicht in den festgelegten Abständen vor. Aufnahmen können auch durch Aufnahmeintervalle verhindert werden, die beinahe der Verschlusszeit entsprechen.
- Falls die nächste geplante Aufnahme nicht möglich ist, wird diese übersprungen. Dies kann die Aufnahmezeit des erstellten Zeitraffer-Movies verkürzen.
- Wenn aufgrund der Aufnahmefunktionen oder der Speicherkartenleistung die Dauer für die Aufzeichnung der Aufnahme auf der Karte das Aufnahmeintervall überschreitet, können einige der Aufnahmen u. U. nicht mit dem festgelegten Abstand gemacht werden.
- Die aufgenommenen Bilder werden nicht als Einzelbilder gespeichert. Auch wenn Sie die Zeitraffer-Movie-Aufnahme nach nur einer Aufnahme abbrechen, wird diese als Videodatei gespeichert.
- Stellen Sie [<sup>2</sup>1. Zeitraffer-Moviel auf [Deaktiv.], wenn Sie die Kamera über das Schnittstellenkabel an einen Computer anschließen und EOS Utility (EOS-Software) verwenden. Andere Optionen als [**Deaktiv.**] verhindern, dass die Kamera mit dem Computer kommuniziert.
- Die Bildstabilisierung wird bei Zeitraffer-Movie-Aufnahmen nicht angewendet.
- Die Zeitrafferaufnahme wird beendet, wenn der Hauptschalter beispielsweise auf

< OFF > eingestellt ist, und die Einstellung ändert sich auf [Deaktiv.].

- Selbst wenn ein Blitz verwendet wird, wird er nicht ausgelöst.
- Die folgenden Vorgänge unterbrechen das Standby für die Zeitraffer-Movie-Aufnahmen und ändern die Einstellung auf [**Deaktiv.**].
	- Wählen Sie entweder [Jetzt reinigen in lunter [ $\blacklozenge$ : Sensorreinigung] oder [**Grundeinstell.**] unter [**Kam. zurücks.**]
	- Einstellen des Modus-Wahlrades auf <  $SCN$  >, < $\odot$ >, < $CN$  > oder < $\odot$
- Die Bildqualität kann sich möglicherweise verschlechtern, wenn Sie eine Zeitraffer-Movie-Aufnahme starten, während ein weißes [ ] oder rotes [ ] Symbol ( [\)](#page-450-0) angezeigt wird. Um optimale Ergebnisse zu erzielen, warten Sie vor der Aufnahme, bis das weiße [ [ ] ] [ ] [ ] Oder rote [ [ ] [ ] [ ] Symbol nicht mehr angezeigt wird, was bedeutet, dass die Kamera abgekühlt ist.
- Wenn [**Autom. Belicht.**] auf [**Jedes Bild**] eingestellt ist, werden ISO-Empfindlichkeit, Verschlusszeit und Blendenwert in einigen Aufnahmemodi möglicherweise nicht in den Exif-Informationen des Zeitraffer-Movies gespeichert.

#### 围 **Hinweis**

● Sie können Zeitraffer-Movie-Aufnahmen mit der drahtlosen Fernbedienung BR-E1 (separat erhältlich) beginnen und beenden.

## **Mit drahtloser Fernbedienung BR-E1**

- Führen Sie zunächst ein Pairing der drahtlosen Fernbedienung BR-E1 und der Kamera durch  $\sqrt{\omega}$ [\)](#page-725-0).
- Nachdem Sie einige Testaufnahmen gemacht haben und die Kamera aufnahmebereitist (wie in Schritt 13 $\mathcal{B}$ ), stellen Sie den Auslösezeitpunkt-/Movie-Aufnahme-Schalter der BR-E1 auf <=> (sofortige Aufnahme) oder <2> (2 Sek. Verzögerung).
- Wenn der Schalter der Fernbedienung auf <  $\blacksquare$  > gestellt ist, kann die Zeitraffer-Movie-Aufnahme nicht beginnen.

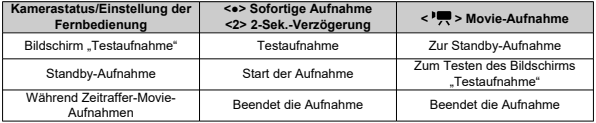

# <span id="page-419-0"></span>**Ungefähr für die Aufnahme von Zeitraffer-Movies verfügbare Zeit**

Leitlinien, wie lange Sie Zeitraffer-Movies aufnehmen können (bevor der Akku entladen ist), finden Sie unter [Movie-Aufnahme](#page-967-0).

Die Movie-Aufnahme kann über den Selbstauslöser gestartet werden.

1. Wählen Sie [n: Movie-Selbstausl.].

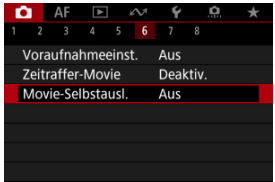

2. **Wählen Sie eine Option aus.**

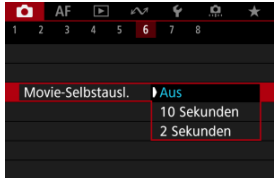

- 3. **Nehmen Sie das Movie auf.**
	- Nachdem Sie die Taste für Movie-Aufnahme gedrückt oder auf [●] getippt haben, zeigt die Kamera die Anzahl der verbleibenden Sekunden vor der Aufnahme an und gibt dann einen Piep-Ton aus.

## **Hinweis**

Zum Ausschalten des Selbstauslösers, tippen Sie auf den Bildschirm oder drücken Sie auf die Taste < $\left(\frac{\mathbf{B}}{4t}\right)$  >.

### Movie Digital-IS 層

Movie Digital-IS reduziert Verwacklungen während der Aufnahme von Movies. Sie bieten eine wirksame Stabilisierung auch bei Verwendung von Nicht-IS-Objektiven. Wenn ein IS-Objekt verwendet wird, stellen Sie den Schalter für den Image Stabilizer (Bildstabilisator) auf <  $ON$  >.

# **Movie Digital-IS**

1. **Wählen Sie [ : IS (Bildstabilisator) Modus].**

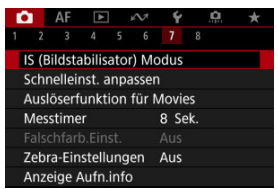

2. **Wählen Sie eine [ Digital-IS]-Option.**

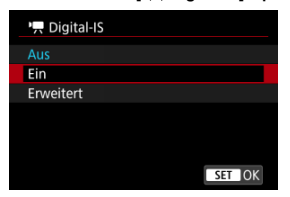

## ● Aus ((whir)

Die Bildstabilisierung mithilfe von "Movie Digital-IS" ist deaktiviert.

● Ein (**(业)**n)

Verwacklungen werden korrigiert. Das Bild wird leicht vergrößert.

**Erweitert (** $(\downarrow\downarrow\downarrow\downarrow\downarrow\downarrow$ **)** 

Im Vergleich zur Einstellung [**Ein**] wird bei Verwendung dieser Option die Verwacklung stärker korrigiert. Das Bild wird stärker vergrößert.

### **Vorsicht**  $\mathbf 0$

- Movie Digital-IS funktioniert nicht, wenn der Schalter für den optischen Schalter für Image Stabilizer (Bildstabilisator) des Objektivs auf <  $\bigcap$ FF > eingestellt ist.
- Die Stabilisierung durch Movie Digital-IS kann bei bestimmten Movie-Aufnahmegrößen weniger effektiv sein.
- Je größer der Bildwinkel (Weitwinkel), desto effizienter funktioniert die Bildstabilisierung. Je kleiner der Bildwinkel (Teleobjektiv), desto ineffizienter funktioniert die Bildstabilisierung.
- Bei Verwendung eines Stativs sollten Sie Movie Digital-IS auf [**Aus**] einstellen.
- Je nach Motiv oder Aufnahmebedingungen erscheint das Motiv aufgrund der Auswirkungen von "Movie Digital-IS" möglicherweise deutlich verschwommener (das Motiv ist kurzzeitig nicht scharfgestellt).
- Stellen Sie bei Verwendung eines TS-E-Objektivs oder eines Fisheve-Objektivs die Einstellung auf [**Aus**] ein.
- Da Movie Digital-IS das Bild vergrößert wird, wirkt es unter Umständen gröber. Bildrauscheffekte, Lichtflecken usw. sind ggf. auch deutlicher zu sehen.

## **Hinweis**

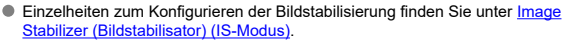

Sie können die Funktionen einstellen, die durch halbes oder ganzes Durchdrücken des Auslösers während der Movie-Aufnahme ausgeführt werden.

1. Wählen Sie [<sup>1</sup> : Auslöserfunktion für Movies].

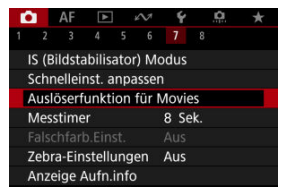

2. **Wählen Sie eine Option aus.**

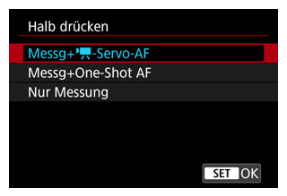

## **Halb drücken**

Legen Sie fest, welche Funktion ausgeführt werden soll, wenn der Auslöser halb durchgedrückt wird.

## **Voll drücken**

Legen Sie fest, welche Funktion ausgeführt werden soll, wenn der Auslöser vollständig durchgedrückt wird.

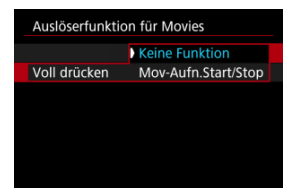

Wenn [**Voll drücken**] auf [**Mov-Aufn.Start/Stop**] eingestellt ist, können Sie die Movie-Aufnahme nicht nur mit der Taste für Movie-Aufnahme, sondern auch durch vollständiges Drücken des Auslösers oder mit dem Auslösekabel RS-60E3 (separat erhältlich) starten/stoppen.

## [Falschfarbendarstellung](#page-427-0)

Auf dem Bildschirm erscheint während der Movie-Aufnahme eine farbcodierte Anzeige in sechs Farben, je nach Helligkeitsstufe. Dies kann Ihnen helfen, die Belichtung anzupassen.

☆

1. **Wählen Sie [ : Falschfarb.Einst.].**

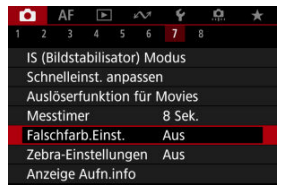

2. **Wählen Sie [Falschfarben].**

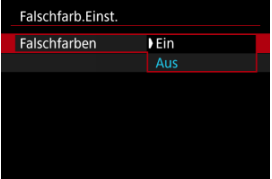

- Wählen Sie [**Ein**].
- 3. **Passen Sie die Belichtung je nach Bedarf an [\(](#page-176-0) ).**
	- Passen Sie die Belichtung an und halten sich dabei, wenn nötig, an die Falschfarbenbeschreibungen unter [Falschfarbendarstellung](#page-427-0).

<span id="page-427-0"></span>Die Bilder auf dem Kamerabildschirm und im Sucher können in Falschfarben angezeigt werden. Auf den folgenden Typen von externen Monitoren wird das effektive Bild angezeigt.

- Externe Monitore, die über HDMI verbunden sind
- Externe Monitore, die über Camera Connect oder EOS Utility verbunden sind

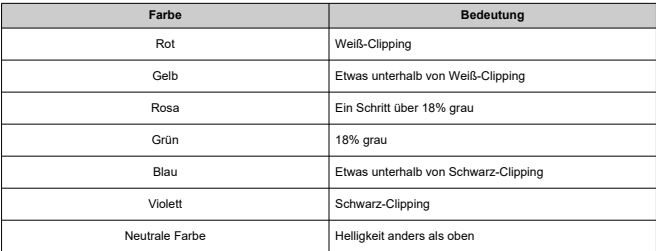

#### $\mathbf{0}$ **Vorsicht**

Die Farben, die den Helligkeitsgrad anzeigen, können sich ändern, wenn der Bildschirm zwischen Standby-Aufnahme und Movie-Aufnahme umschaltet, sowie bei einigen Aufnahmeeinstellungen.

#### 围 **Hinweis**

- Die folgenden Funktionen sind nicht verfügbar, wenn die Kamera auf Falschfarben eingestellt ist.
	- Zeitraffer-Movies
	- Auto Lighting Optimizer (Automatische Belichtungsoptimierung)
	- Zebra-Anzeige
	- Assistent für Canon Log einblenden
	- MF Peaking

Um die Belichtung vor oder während der Movie-Aufnahme anzupassen, können Sie ein Streifenmuster über oder um Bildbereiche mit einer bestimmten Helligkeit anzeigen.

1. **Wählen Sie [● : Zebra-Einstellungen].** 

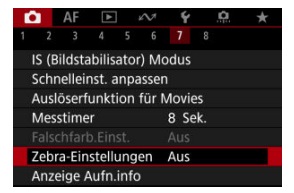

# 2. **Wählen Sie [Zebra].**

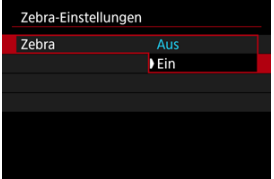

Wählen Sie [**Ein**].

3. **Wählen Sie [Zebra-Muster].**

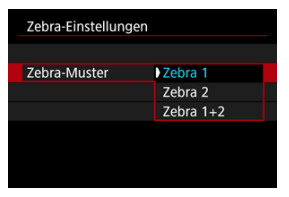

- [**Zebra 1**]: Zeigt nach links geneigte Streifen um Bereiche mit der angegebenen Helligkeit an.
- [**Zebra 2**]: Zeigt nach rechts geneigte Streifen über Bereichen an, die die angegebene Helligkeit überschreiten.
- [**Zebra 1+2**]: Zeigt beides [**Zebra 1**] und [**Zebra 2**] an. [**Zebra 1**]-Anzeige hat dort Vorrang, wo sich [**Zebra 1**] und [**Zebra 2**]- Anzeigebereiche überlappen.

# 4. **Stellen Sie die gewünschte Stufe ein.**

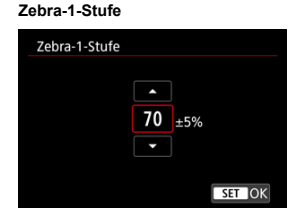

### **Zebra-2-Stufe**

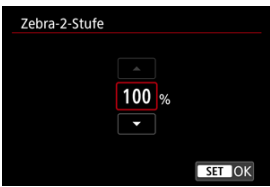

 $\bullet$  Drehen Sie das Wahlrad <  $\frac{1}{2}$ , um den Wert einzustellen.

### $\Box$ **Hinweis**

Der maximale Helligkeitswert erreicht nicht 100 %, wenn HDR-PQ eingestellt ist. Beachten Sie, dass der maximale Helligkeitswert abhängig von den Einstellungen

**[O:** Tonwert Priorität] und [O: Bildstil] unterschiedlich ist.

- Der maximale Helligkeitswert erreicht nicht 100 %, wenn der Canon Log eingestellt ist.
- Es wird empfohlen, die Zebra-Anzeige im Voraus zu überprüfen, wenn Sie [**Zebra-Muster**] einstellen.

**K** [Aufnahme-Schwerpunkt](#page-432-0)

## [Seitenverhältnis-Markierung](#page-434-0)

Sie können die bei der Movie-Aufnahme angezeigten Details und Informationsbildschirme auf dem Bildschirm oder im Sucher anpassen.

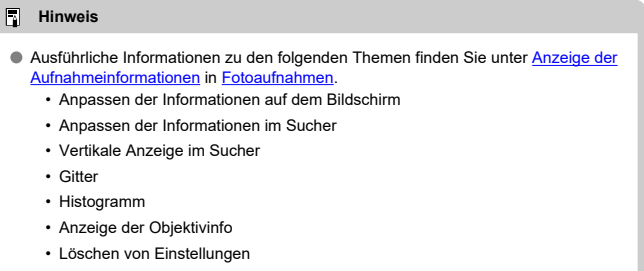
1. Wählen Sie [**O**: Anzeige Aufn.info].

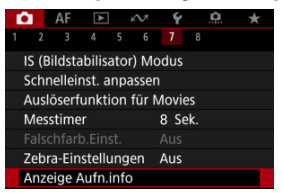

2. **Wählen Sie [Aufn.schwerpunkt].**

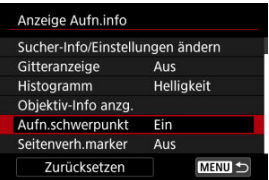

3. **Wählen Sie eine Option aus.**

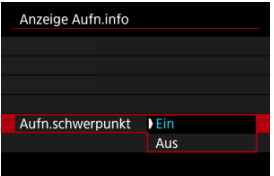

### **Ein**

Es blinkt ein roter Rahmen um den Bildschirm, während die Movie-Aufnahme läuft.

### **Aus**

Es wird kein Rahmen angezeigt, die auf die laufende Aufnahme hinweist.

Wenn Sie das Seitenverhältnis des Bildes bei der Bearbeitung des aufgezeichneten Movies ändern, können Sie auf dem Movie-Aufnahmebildschirm (im Standby-Modus und bei der Aufnahme) Seitenverhältnis-Markierungen anzeigen, um den endgültigen Bildwinkel nach der Bearbeitung zu erkennen.

1. **Wählen Sie [ : Anzeige Aufn.info].**

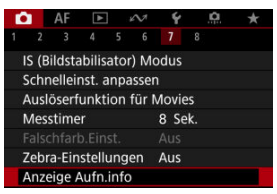

2. **Wählen Sie [Seitenverh.marker].**

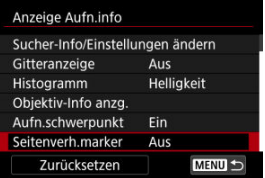

3. **Wählen Sie eine Option aus.**

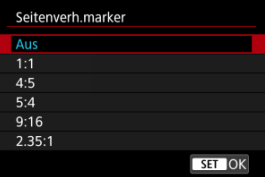

Wählen Sie Anzeigeoption aus.

## **Hinweis**

Während der Movie-Wiedergabe werden keine Markierungen angezeigt (aufgezeichnete Movies sind nicht mit Seitenverhältnis-Markierungsinformationen versehen).

# **Timecode**

- 図 [Zählung](#page-437-0)
- [Startzeit-Einstellung](#page-438-0) 枢
- 図 [Movie-Aufnahmezähler](#page-439-0)
- [Movie Wiedergabezähler](#page-440-0) ſZ.
- **M** [HDMI](#page-441-0)
- **[Drop Frame](#page-442-0)**

Timecodes zeichnen die Zeit automatisch auf, wenn Movies aufgenommen werden. Timecodes zeichnen immer die verstrichenen Stunden, Minuten, Sekunden und Frames auf. Sie werden hauptsächlich beim Bearbeiten von Movies verwendet.

Verwenden Sie zum Einrichten des Timecodes [<sup>1</sup>]: Timecode].

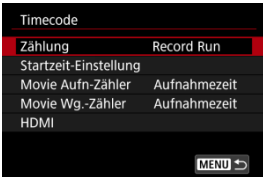

#### $\mathbf{0}$ **Vorsicht**

- Timecodes werden während einer Zeitraffer-Movie-Aufnahme nicht hinzugefügt.
- Timecodes werden möglicherweise nicht korrekt angezeigt, wenn Sie Movies auf anderen Geräten als auf der Kamera wiedergeben.

#### <span id="page-437-0"></span>**Record Run**

Der Timecode wird nur während der Movie-Aufnahme weitergeschaltet. Timecodes in jeder aufgezeichneten Videodatei werden ab dem letzten Timecode in der vorherigen Datei fortgesetzt.

#### **Free Run**

Der Timecode läuft weiter, auch wenn Sie nicht aufnehmen.

#### $\Omega$ **Vorsicht**

- Wenn [**Free Run**] eingestellt ist, werden Timecodes nicht zu Movies hinzugefügt, die mit einer Kamera aufgenommen werden, die für die Aufnahme mit hoher Bildrate oder Kreativfilter konfiguriert ist.
- Bei Einstellung auf [**Free Run**] werden Timecodes von Änderungen an den Einstellungen für Zeit, Zone oder Sommerzeit beeinflusst  $( \mathcal{D} )$  $( \mathcal{D} )$ .

# <span id="page-438-0"></span>**Startzeit-Einstellung**

Sie können die Anfangszeit des Timecodes einstellen.

#### **Manuelle Einstellung**

Sie können die Anfangswerte für Stunde, Minute, Sekunde und Frame frei festlegen.

#### **Zurücksetzen**

Setzt die mit [**Manuelle Einstellung**] oder [**Auf Kamerazeit**] eingestellte Zeit auf ,00:00:00." oder "00:00:00:" zurück. (2).

#### **Auf Kamerazeit**

Stunde, Minute und Sekunde werden auf die Uhrzeit der Kamera eingestellt. Setzt den Frame-Wert auf "00".

<span id="page-439-0"></span>Sie können auswählen, wie die Uhrzeit auf dem Movie-Aufnahmebildschirm angezeigt werden soll.

#### **Aufnahmezeit**

Zeigt während der Standby-Aufnahme die verfügbare Aufnahmezeit an. Zeigt während der Aufnahme die Zeit an, die seit Beginn der Movie-Aufnahme verstrichen ist (1).

#### **Timecode**

Zeigt den Timecode während der Movie-Aufnahme an (2).

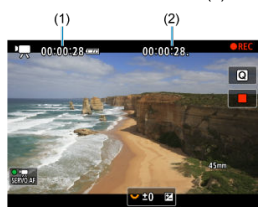

# <span id="page-440-0"></span>**Movie Wiedergabezähler**

Sie können wählen, wie die Zeit im Wiedergabebildschirm für das Movie angezeigt wird.

#### **Aufnahmezeit**

Zeigt die Aufnahmezeit oder Wiedergabedauer während der Movie-Wiedergabe an.

#### **Timecode**

Zeigt den Timecode während der Movie-Wiedergabe an.

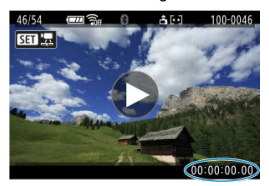

#### $\Box$ **Hinweis**

- Timecodes werden immer in Videodateien aufgezeichnet (außer wenn Movies mit hoher Bildrate auf [**Free Run**] eingestellt sind), unabhängig von der Einstellung [**Movie Aufn-Zähler**].
- Die Einstellung [Movie Wg.-Zähler] in [<sup>1</sup> : Timecode] ist mit der Einstellung [ : **Movie Wg.-Zähler**] verknüpft, sodass diese Einstellungen immer übereinstimmen.
- Die Anzahl der Bilder wird während der Movie-Aufnahme oder -Wiedergabe nicht angezeigt.

### <span id="page-441-0"></span>**Timecode**

Timecodes können Movies hinzugefügt werden, wenn Sie sie über HDMI auf einem externen Gerät aufzeichnen.

• **Aus**

Dem HDMI-Videoausgang wird kein Timecode hinzugefügt.

• **Ein**

Timecode wird dem HDMI-Videoausgang hinzugefügt. Wenn [**Ein**] eingestellt ist, wird [**Aufnahmebefehl**] angezeigt.

#### **Aufnahmebefehl**

Bei Verwendung eines HDMI-Videoausgangs und Aufnahmen mit externem Gerät können Sie die Aufnahme synchronisieren, wenn Sie Movie-Aufnahmen auf der Kamera starten und beenden.

#### • **Aus**

Die Aufnahme wird von einem externen Gerät gestartet und gestoppt.

• **Ein**

Die Aufnahme von einem externen Gerät wird synchronisiert, um die Aufnahme auf der Kamera zu starten / zu stoppen.

#### T **Vorsicht**

- Dem HDMI-Videoausgang werden keine Timecodes hinzugefügt, wenn Sie Movies mit hoher Bildrate aufnehmen, bei denen [**Zählung**] in [**Timecode**] auf [**Free Run**] eingestellt ist.
- Informationen zur Kompatibilität externer Aufnahmegeräte mit den Funktionen [**Timecode**] und [**Aufnahmebefehl**] erhalten Sie vom Gerätehersteller.
- Selbst wenn [**Timecode**] auf [**Aus**] eingestellt ist, können externe Aufnahmegeräte je nach technischen Daten Timecodes zu Movies hinzufügen. Einzelheiten zu den technischen Gerätedaten im Zusammenhang mit dem Hinzufügen von Timecodes zu HDMI-Eingängen erfahren Sie beim Gerätehersteller.

# <span id="page-442-0"></span>**Drop Frame**

Die Bildanzahl des Timecodes führt zu einer Diskrepanz zwischen der tatsächlichen Zeit und dem Timecode, wenn die Bildrate auf **(179,81 auch der** / Sek.), **[199]** (119,88 Bilder / Sek.), **[3000]** (59,94 Bilder / Sek.) oder **[2000]** (29,97 Bilder / Sek.) eingestellt ist. Die Diskrepanz wird automatisch korrigiert, wenn [**Aktivieren**] eingestellt ist.

#### **Aktivieren**

Die Abweichung wird automatisch korrigiert, indem Timecodezahlen übersprungen werden (DF: Drop Frame).

#### **Deaktiv.**

Die Abweichung wird nicht korrigiert (NDF: Non-Drop Frame). Timecodes werden wie folgt angezeigt.

- **Aktivieren (DF)** 00:00:00. (Wiedergabe: 00:00:00.00)
- **Deaktivieren (NDF)** 00:00:00: (Wiedergabe: 00:00:00:00)

#### $\Box$ **Hinweis**

Das Einstellungselement [**Drop Frame**] wird nicht angezeigt, wenn die Bildrate auf **(23,98 Bilder/Sek.) oder [** $\blacklozenge$ **: Videosystem] auf [Für PAL] eingestellt ist.** 

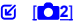

 $\mathbb{Z}$ <sup>1</sup> $\mathbb{Z}$ <sup>[3](#page-444-0)</sup>

[ **[5](#page-446-0)**]

[ **[8](#page-447-0)**]

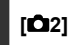

## **Belichtungskorr.**

Die Belichtungskorrektur kann in einem Bereich von ±3 Stufen zu 1/3-Stufen eingestellt werden. Ausführliche Informationen zur Belichtungskorrektur finden Sie unter [Manuelle](#page-176-0) [Belichtungskorrektur.](#page-176-0)

## **'只ISO-Empfindl. Einstellungen**

#### **ISO-Empfindlichk.**

Im Modus [  $\mathbb{R}^M$ ] können Sie die ISO-Empfindlichkeit manuell einstellen. Sie können auch "ISO Auto-Limit" auswählen.

#### **ISO-Bereich**

Sie können den Bereich für die manuelle ISO-Empfindlichkeitseinstellung festlegen (Minimum und Maximum). Die ISO-Erweiterung kann ebenfalls konfiguriert werden.

### **Max. für Auto**

Sie können die Obergrenze für ISO Auto in Movie-Aufnahme im Modus [<sup>1</sup>, [1, [<sup>1</sup>, [<sup>1</sup>] oder [ $\mathbb{R}^N$ ] oder im Modus [ $\mathbb{R}^N$ ] mit ISO Auto einstellen.

### **Max. für Auto**

Sie können die Obergrenze für "ISO auto" bei 4K-Zeitraffer-/Full HD-Zeitraffer-Movie-Aufnahmen im Modus [<sup>]</sup>, [], [<sup>]</sup>, [<sup>v</sup>] oder Modus [<sup>1</sup>, <sup>[4]</sup>] oder im Modus [<sup>1</sup>, <sup>M</sup>] mit "ISO auto" einstellen.

## <span id="page-444-0"></span>**人名** 1/8-Finst stuf.

Bei Movie-Aufnahmen mit RF- oder RF-S-Objektiven können Sie Blendenwerte feiner einstellen.

Diese Funktion ist nur im Modus [  $M$ ] oder [  $M$ <sup>2</sup>]-Aufnahmemodus verfügbar. Wählen Sie [**Aktivieren**], um die Blendeneinstellungsstufe von 1/3 (oder 1/2) auf 1/8 zu ändern.

#### **Vorsicht** T

- [ **Av 1/8-Einst.stuf.**] ist nicht verfügbar (wird nicht angezeigt), wenn EF- oder EF-S-Objektive verwendet werden.
- In der Einstellung [**Aktivieren**] sind die Einstellungsoptionen unter
	- [Co.: Einstellstufen] deaktiviert und haben keinen Einfluss.

## **Langzeitautomatik**

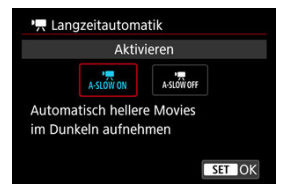

Sie können festlegen, dass Movies aufgenommen werden, die heller und weniger von Bildrauschen betroffen sind als mit der Einstellung [**Deaktiv.**]. Hierzu wird die Verschlusszeit bei schwachem Licht automatisch verlangsamt.

Verfügbar im Aufnahmemodus [ $\sqrt{=}$ ] oder [ $\sqrt{=}$ ]. Wird angewendet, wenn die Bildrate der Movie-Aufnahmegröße **59.942** oder **50.002** beträgt.

#### **Deaktiv.**

Ermöglicht das Aufnehmen von Movies mit flüssiger, natürlicheren Bewegungen, die weniger von Motivverwacklungen betroffen sind als bei Einstellung auf [**Aktivieren**]. Beachten Sie, dass Movies bei schlechten Lichtverhältnissen möglicherweise dunkler sind als bei Einstellung auf [**Aktivieren**].

### **Aktivieren**

Ermöglicht die Aufnahme hellerer Movies als bei Einstellung auf [**Deaktiv.**], indem die Verschlusszeit automatisch auf 1/30 Sek. reduziert wird. (NTSC) oder 1/25 Sek. (PAL) bei schlechten Lichtverhältnissen.

## **Hinweis**

Für Aufnahmen von beweglichen Motiven bei schwachem Licht oder wenn Nachbilder wie Spuren auftreten, wird empfohlen, [**Deaktiv.**] einzustellen.

## <span id="page-446-0"></span>**ObjektivAberrationskorrektur**

Während der Movie-Aufnahme lassen sich die Peripheriebeleuchtung, die Verzeichnung, der Fokus-Atem und chromatische Aberration korrigieren. Einzelheiten zur Objektiv-Aberrationskorrektur finden Sie unter [Objektiv-Aberrationskorrektur.](#page-264-0)

# <span id="page-447-0"></span>**[ 8]**

## **Standby: Low Res**

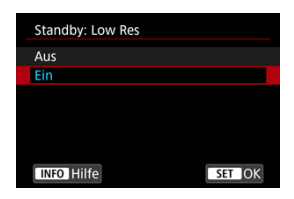

Stellen Sie auf [**Ein**], um Akkuleistung zu sparen und den Anstieg der Innentemperatur der Kamera im Standby zu kontrollieren.

Infolgedessen können Sie möglicherweise Movies über einen längeren Zeitraum aufnehmen.

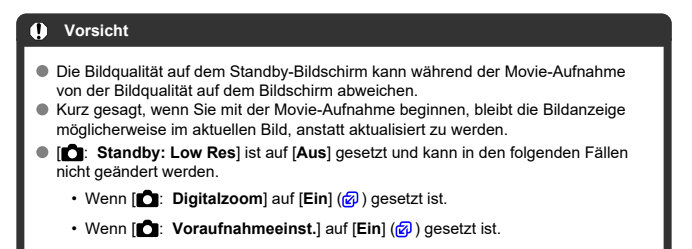

## **HDMI-Anzeige**

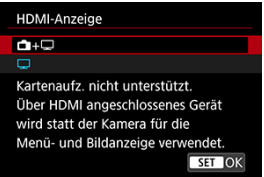

Sie können festlegen, wie Movies angezeigt werden, wenn sie über HDMI auf einem externen Gerät aufgezeichnet werden. Die Ausgabe des Movies selbst entspricht der Einstellung [**Movie-Aufn.größe**].

Die Standardeinstellung ist [<sup>11</sup>].

## $\bullet$   $\bigcap \cdot \square$

Hiermit können Movies sowohl auf dem Kamerabildschirm als auch via HDMI-Ausgabe auf dem anderen Gerät angezeigt werden.

Kamerabedienungen wie die Bildwiedergabe oder Menüanzeige erfolgen über HDMI auf dem anderen Gerät und nicht auf dem Kamerabildschirm.

## $\bullet$  $\Box$

Hiermit wird der Kamerabildschirm während der Ausgabe über HDMI deaktiviert, sodass der Bildschirm leer ist.

Aufnahmeinformationen, AF-Messfelder und andere Informationen sind in der HDMI-Ausgabe enthalten und werden auf allen Bildschirmen angezeigt, die an das externe Aufnahmegerät angeschlossen sind, aber Sie können die Ausgabe dieser Informationen

durch Drücken der Taste < INFO > beenden.

Vergewissern Sie sich vor der externen Movie-Aufnahme, dass von der Kamera keine Informationen gesendet werden, indem Sie sicherstellen, dass auf externen Monitoren oder anderen Geräten keine Aufnahmeinformationen, AF-Messfelder usw. angezeigt werden.

#### T **Vorsicht**

- Die Kartenaufnahme wird nicht durchgeführt, wenn [<sup>1</sup> : HDMI-Anzeige] auf [<sup>1</sup> + leingestellt ist. Kameramenüs und Bildwiedergabe werden nur auf dem über HDMI angeschlossenen Bildschirm angezeigt.
- Die HDMI-Ausgabeauflösung und die Bildrate werden automatisch an die Movie-Aufnahmegröße angepasst.

## **Für längere HDMI-Ausgabe**

Um die HDMI-Ausgabe länger als 30 Minuten fortzusetzen, wählen Sie [**r<sup>a</sup>n+**□], und stellen Sie dann [**Autom. Absch.**] in [♥: Stromsparmodus] auf [Deaktiv.] (2[\)](#page-842-0) ein. Die HDMI-Ausgabe wird fortgesetzt, nachdem der Kamerabildschirm ausgeschaltet wurde, wenn die unter [**Bildschirm aus**] eingestellte Zeit abgelaufen ist.

#### Œ **Vorsicht**

- Die HDMI-Ausgabe ohne Informationen verhindert die Anzeige von Warnungen über den Kartenplatz, den Akkuladezustand oder hohe interne Temperatur [\(](#page-450-0) $\sqrt{2}$ ) über HDMI.
- Während der HDMI-Ausgabe kann die Anzeige des nächsten Bilds einen Moment dauern, wenn Sie zwischen Movies verschiedener Aufnahmengrößen oder Bildraten wechseln.
- Vermeiden Sie das Bedienen der Kamera während Movie-Aufnahmen auf externen Geräten. Dies könnte dazu führen, dass Informationen in dem HDMI-Videoausgang angezeigt werden.
- Die Helligkeit und Farbe von mit der Kamera aufgenommenen Movies kann sich je nach Betrachtungsumgebung von der von externen Geräten aufgenommenen HDMI-Videoausgang unterscheiden.

## **Hinweis**

- Durch Drücken der Taste < NFO > können Sie die angezeigten Informationen ändern.
- 
- Ein Timecode kann dem HDMI-Videoausgang hinzugefügt werden (<mark>⊗</mark> [\)](#page-441-0).<br>Audio wird auch über HDMI ausgegeben, außer wenn [**Tonaufnahme**] auf [**Deaktiv.**] gesetzt ist.

# <span id="page-450-0"></span>**Allgemeine Vorsichtsmaßnahmen für die Movie-Aufnahme**

- Anzeige der Anleitung vor der Aufnahme 凾
- **K** [Warnanzeige bei Movie-Aufnahmen](#page-451-0)

# **Anzeige der Anleitung vor der Aufnahme**

Die Anleitung kann beim Einschalten der Kamera, nach der Anpassung von Einstellungen oder in anderen Situationen angezeigt werden.

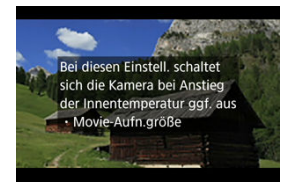

Die Anleitung warnt davor, dass die Kamera im Inneren heiß werden kann, wenn Movies mit den aktuellen Einstellungen aufgenommen werden, und dass sich die Kamera ggf. automatisch ausschaltet, falls Sie die Aufnahme fortsetzen.

Wenn Sie über einen längeren Zeitraum aufnehmen möchten, sollten Sie die von der Anleitung angezeigte Einstellung (Movie-Aufnahmegröße) ändern, damit Sie aufnehmen können, ohne dass die Kamera eine Anleitung anzeigt.

Wenn Sie aufnehmen möchten, ohne die Einstellungen zu ändern, beachten Sie während der Aufnahme die angezeigten Warnhinweise.

<span id="page-451-0"></span>Eine 10-stufige Anzeige (1) wird während der Movie-Aufnahme angezeigt, wenn die Innentemperatur der Kamera zu hoch ist.

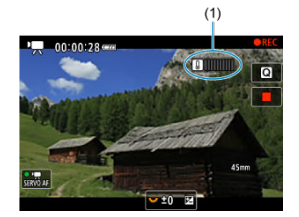

Wenn die interne Temperatur steigt, bewegt sich der Pegel der Anzeige nach rechts. Wie schnell der Pegel steigt, hängt von den Aufnahmebedingungen ab. Die Stufen 1-7 sind weiß markiert, aber sobald die Temperatur Stufe 8 erreicht, ändert sich die Farbe.

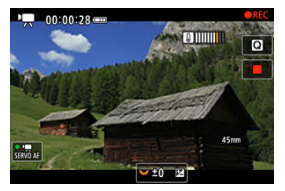

[ $[$ ]] blinkt rot, wenn Sie die Aufnahme fortsetzen, nachdem die orangefarbene Anzeige die Stufe 9 erreicht hat. Ein blinkendes Symbol zeigt an, dass sich die Kamera bald automatisch ausschalten wird.

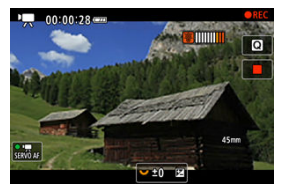

Wenn Sie die Aufnahme fortsetzen, während das Symbol blinkt, wird eine Meldung angezeigt und die Kamera schaltet sich automatisch aus.

## **Nachträgliche Aufzeichnungen**

Um die Aufnahme mit den gleichen Einstellungen fortzusetzen, schalten Sie die Kamera aus und lassen Sie sie eine Weile abkühlen. Beachten Sie, dass die Kamera nach dem Fortsetzen der Aufnahme erneut überhitzen kann.

#### **Vorsicht**  $\mathbf \Omega$

#### **Vorsichtsmaßnahmen für die Movie-Aufnahme**

- Richten Sie die Kamera nicht auf starke Lichtquellen wie die Sonne oder intensive künstliche Lichtquellen. Dadurch können der Bildsensor oder interne Kamerakomponenten beschädigt werden.
- Wenn Sie ein Motiv mit Feindetails aufnehmen, können Moireffekte oder verfälschte Farben auftreten.
- Wenn [**/ / / a**] oder [**/ / / / a**] eingestellt ist und sich die ISO-Empfindlichkeit oder der Blendenwert während der Movie-Aufnahme ändert, ändert sich ggf. auch der Weißabgleich
- Wenn Sie ein Movie bei einer Beleuchtung mit Leuchtstoff- oder LED-Lampen aufnehmen, kann das Movie-Bild u. U. flackern.
- Wenn Sie AF mit einem USM-Objektiv während der Movie-Aufnahme bei schlechten Lichtverhältnissen verwenden, können horizontale Streifen im Movie aufgenommen werden. Die gleiche Art von Bildrauschen kann auftreten, wenn Sie mit bestimmten Objektiven mit einem elektronischen Entfernungsring manuell fokussieren.
- Es wird empfohlen, ein paar Testfilme aufzunehmen, wenn Sie beabsichtigen, während der Movie-Aufnahme zu zoomen. Wenn Sie beim Aufnehmen von Movies zoomen, kann es zu Belichtungsänderungen oder zur Aufnahme von Objektivgeräuschen, einem ungleichmäßigen Audiopegel, einer ungenauen Objektiv-Aberrationskorrektur oder einem Fokusverlust kommen.
- Große Blendenwerte können eine genaue Fokussierung verhindern oder verzögern.
- Das Durchführen von AF während der Movie-Aufnahme kann zu folgenden Problemen führen: vorübergehender Fokusverlust, Aufzeichnung von Änderungen der Filmhelligkeit, vorübergehendes Unterbrechen der Movie-Aufnahme oder Aufzeichnung mechanischer Objektivgeräusche.
- Achten Sie darauf, das interne Mikrofon nicht mit den Fingern oder anderen Objekten zu verdecken.
- Durch Anschließen oder Trennen eines HDMI-Kabels während der Movie-Aufnahme wird die Aufnahme beendet.
- **Ealls erforderlich, weitere Informationen finden Sie auch unter [Allgemeine](#page-345-0)** [Vorsichtsmaßnahmen zu Fotoaufnahmen](#page-345-0).
- Die Kamera kann bei der Movie-Aufnahme heiß werden, wenn eine Verbindung über WLAN besteht. Verwenden Sie ein Stativ oder ergreifen Sie andere Maßnahmen, um Aufnahmen aus der Hand zu vermeiden.

#### **Aufnahme- und Bildqualität**

Wenn das verwendete Objektiv über einen Image Stabilizer (Bildstabilisator) verfügt und Sie den entsprechenden Schalter für den Image Stabilizer (Bildstabilisator) auf <  $ON$  > einstellen, ist der Image Stabilizer (Bildstabilisator) immer aktiv, auch wenn Sie den Auslöser nicht halb durchdrücken. Dies verbraucht die Akkuleistung und kann die gesamte Movie-Aufnahmedauer verkürzen. Wenn der Image Stabilizer (Bildstabilisator) nicht erforderlich ist, z. B. bei der Verwendung eines Stativs, wird empfohlen, dass Sie den Schalter für Image Stabilizer (Bildstabilisator) auf <  $\bigcap$ FF > setzen.

- Wenn sich die Helligkeit bei Movie-Aufnahmen mit automatischer Belichtung ändert, kann es so aussehen, als würde das Movie vorübergehend stoppen. Nehmen Sie in diesem Fall Movies mit manueller Belichtung auf.
- Wenn sich eine sehr helle Lichtquelle im Bild befindet, kann der helle Bereich auf dem Bildschirm schwarz erscheinen. Movies werden fast genau so aufgenommen, wie sie auf dem Bildschirm angezeigt werden.
- Bildrauschen oder unregelmäßige Farben können bei Aufnahmen mit hoher ISO-Geschwindigkeit, hohen Temperaturen, langsamen Verschlusszeiten oder bei schlechten Lichtverhältnissen auftreten: Movies werden fast genau so aufgenommen, wie sie auf dem Bildschirm angezeigt werden (außer wenn

[<sup>2</sup>]: Canon-Log-Einstellungen] auf [Assist. einblenden] eingestellt ist). Die Video- und Audioqualität von Movie-Aufnahmen ist möglicherweise auf anderen Geräten schlechter und die Wiedergabe ist möglicherweise nicht möglich, selbst wenn die Geräte die MP4-Formate unterstützen.

Wenn Sie eine Karte mit einer niedrigen Schreibgeschwindigkeit verwenden, wird während der Movie-Aufnahme eventuell eine Anzeige auf der rechten Seite des Bildschirms angezeigt. Die Anzeige zeigt an, wie viele Daten noch nicht auf die Karte geschrieben wurden (verbleibende Kapazität des internen Pufferspeichers), und sie steigt schneller an, je langsamer die Karte ist. Die Movie-Aufnahme wird automatisch angehalten, wenn der Indikator (1) voll ist.

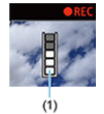

- Wenn die Karte eine hohe Schreibgeschwindigkeit hat, erscheint die Anzeige nicht oder der Pegel (falls angezeigt) steigt nicht stark an. Machen Sie zuerst einige Movie-Aufnahmen zu Testzwecken, um zu prüfen, ob die Schreibgeschwindigkeit der Karte ausreichend ist.
- Wenn der Indikator darauf hinweist, dass die Karte voll ist und die Movie-Aufnahme automatisch gestoppt wird, wird der Ton gegen Ende des Movies vielleicht nicht richtig aufgezeichnet.
- Wenn die Schreibgeschwindigkeit der Karte gering ist (aufgrund von Fragmentierung) und die Anzeige angezeigt wird, wird durch Formatieren der Karte möglicherweise die Schreibgeschwindigkeit schneller.

#### $\Box$ **Hinweis**

#### **Hinweise für Movie-Aufnahmen**

- Jedes Mal, wenn Sie ein Movie aufnehmen, wird eine neue Videodatei auf der Karte erstellt.
- Gesichtsfeld (Bildabdeckung) ist ca. 100 %
- $\bullet$  Die Autofokussierung kann auch durch Drücken der Taste <  $^{AF}_{ON}$  > erzielt werden.
- Um das Starten / Stoppen der Movie-Aufnahme durch vollständiges Drücken des Auslösers zu aktivieren, setzen Sie [Voll drücken] für [ **bi**: Auslöserfunktion für **Movies**] auf [Mov-Aufn.Start/Stop] ( $\alpha$ [\)](#page-424-0).
- Die meisten externen Mikrofone, die mit 3,5 mm-Miniklinkensteckern kompatibel sind, können verwendet werden.
- Die Fokusvoreinstellung während der Movie-Aufnahme ist verfügbar, wenn (Super-) Teleobjektive verwendet werden, die mit dieser Funktion ausgestattet sind, die ab der zweiten Hälfte des Jahres 2011 verfügbar ist.
- YCbCr 4:2:0 (8-bit)-Farbabtastung und der BT.709-Farbraum werden für 4K- und Full HD-Movies verwendet.

# **AF/Betriebsart**

Dieses Kapitel beschreibt den Autofokusbetrieb und die Betriebsarten und führt in die Menüeinstellungen auf der Registerkarte AF [ $\bigtriangleup$ F] ein.

 rechts neben den Titeln verweist auf Funktionen, die nur in den Kreativ-Programmen verfügbar sind.

同 **Hinweis**

- **AF steht für Autofocus**" (Autofokus). MF steht für Manual focus" (manuellen Fokus).
- [Registerkartenmenüs: AF \(Einzelbild\)](#page-457-0)
- [Registerkartenmenüs: AF \(Movie-Aufnahme\)](#page-463-0)
- [AF-Betrieb](#page-468-0)☆
- [Movie-Servo-AF](#page-474-0)
- [Auswählen des AF-Bereichs](#page-478-0)
- [Vorschau-AF](#page-506-0)
- [Touch & Drag AF-Einstellungen](#page-507-0)
- [Manueller Fokus](#page-513-0)
- [Eigenschaften Servo AF](#page-521-0)\*
- [Anpassen der AF-Funktionen](#page-532-0)☆
- [Auswählen der Betriebsart](#page-547-0)
- [Verwenden des Selbstauslösers](#page-550-0)
- [Aufnahmen mit Fernbedienung](#page-553-0)
- [Betriebsanpassung](#page-555-0)

<span id="page-457-0"></span>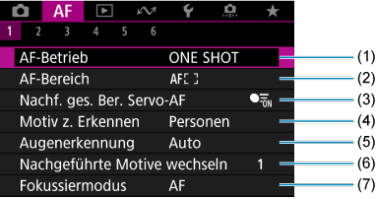

- (1) [AF-Betrieb](#page-468-0)
- (2) [AF-Bereich](#page-478-0)
- (3) [Nachf. ges. Ber. Servo-AF](#page-486-0)
- (4) [Motiv z. Erkennen](#page-487-0)
- (5) [Augenerkennung](#page-493-0)
- (6) [Nachgeführte Motive wechseln](#page-495-0)
- (7) [Fokussiermodus](#page-499-0)

### **Hinweis**

Wenn Objektive ohne Fokussierschalter verwendet werden, wird [**Fokussiermodus**] auf der Registerkarte [ **1**] angezeigt.

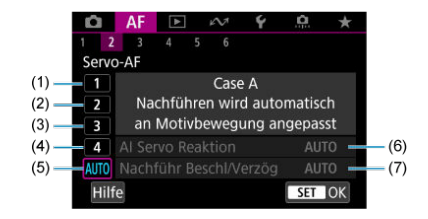

- (1) [Case 1](#page-523-0)
- (2) [Case 2](#page-524-0)
- (3) [Case 3](#page-525-0)
- (4) [Case 4](#page-526-0)
- (5) [Case A](#page-527-0)
- (6) [AI Servo Reaktion](#page-528-0)
- (7) [Nachführ Beschl/Verzög](#page-529-0)

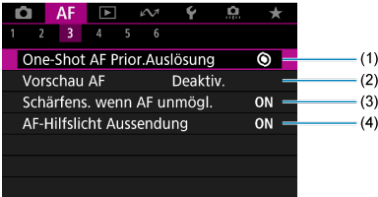

- (1) [One-Shot AF Prior.Auslösung](#page-533-0)
- (2) [Vorschau AF](#page-506-0)
- (3) [Schärfens. wenn AF unmögl.](#page-534-0)
- (4) [AF-Hilfslicht Aussendung](#page-535-0)

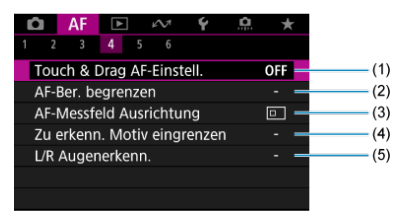

- (1) [Touch & Drag AF-Einstell.](#page-507-0)
- (2) [AF-Ber. begrenzen](#page-537-0)
- (3) [AF-Messfeld Ausrichtung](#page-538-0)
- (4) [Zu erkenn. Motiv eingrenzen](#page-539-0)
- (5) [L/R Augenerkenn.](#page-539-0)

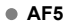

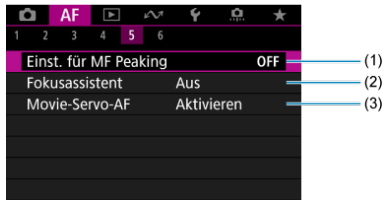

- (1) [Einst. für MF Peaking](#page-516-0)
- (2) [Fokusassistent](#page-518-0)
- (3) [Movie-Servo-AF](#page-474-0)

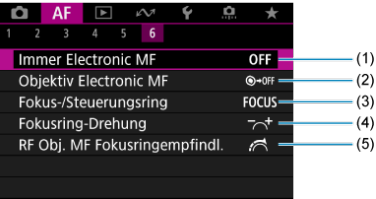

- (1) [Immer Electronic MF](#page-541-0)
- (2) [Objektiv Electronic MF](#page-541-0)
- (3) [Fokus-/Steuerungsring](#page-543-0)
- (4) [Fokusring-Drehung](#page-544-0)
- (5) [RF Obj. MF Fokusringempfindl.](#page-544-0)

In den Motiv-Programmen werden die folgenden Bildschirme angezeigt. Beachten Sie, dass die verfügbaren Menüs je nach Aufnahmemodus variieren.

## **AF1**

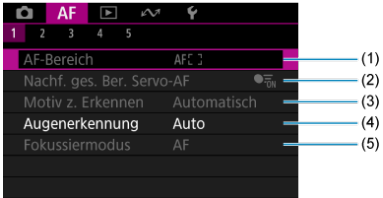

- (1) [AF-Bereich](#page-478-0)
- (2) [Nachf. ges. Ber. Servo-AF](#page-486-0)
- (3) [Motiv z. Erkennen](#page-487-0)
- (4) [Augenerkennung](#page-493-0)
- (5) [Fokussiermodus](#page-499-0)

## **AF2**

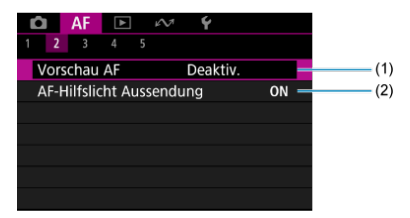

(1) [Vorschau AF](#page-506-0)

(2) [AF-Hilfslicht Aussendung](#page-535-0)

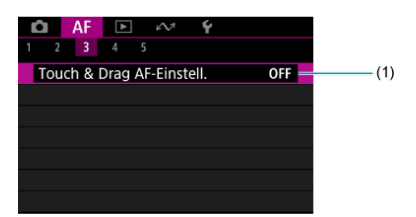

(1) [Touch & Drag AF-Einstell.](#page-507-0)

## **AF4**

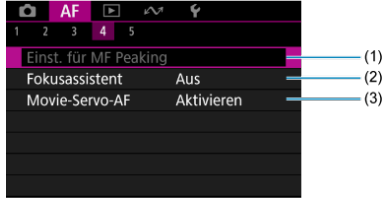

- (1) [Einst. für MF Peaking](#page-516-0)
- (2) [Fokusassistent](#page-518-0)
- (3) [Movie-Servo-AF](#page-474-0)
- **AF5**

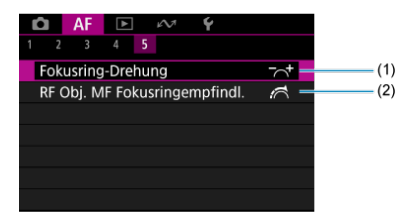

- (1) [Fokusring-Drehung](#page-544-0)
- (2) [RF Obj. MF Fokusringempfindl.](#page-544-0)

# <span id="page-463-0"></span>**Registerkartenmenüs: AF (Movie-Aufnahme)**

## **AF1**

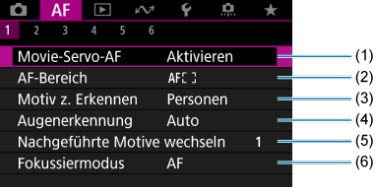

- (1) [Movie-Servo-AF](#page-474-0)
- (2) [AF-Bereich](#page-479-0)
- (3) [Motiv z. Erkennen](#page-487-0)
- (4) [Augenerkennung](#page-493-0)
- (5) [Nachgeführte Motive wechseln](#page-495-0)
- (6) [Fokussiermodus](#page-499-0)

#### $\Box$ **Hinweis**

Wenn Objektive ohne Fokussierschalter verwendet werden, wird [**Fokussiermodus**] auf der Registerkarte [ **1**] angezeigt.

### **AF2**

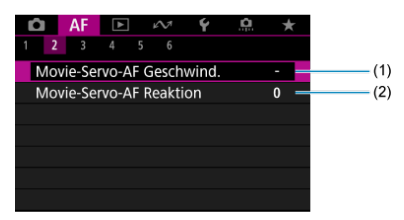

- (1) [Movie-Servo-AF Geschwind.](#page-545-0)
- (2) [Movie-Servo-AF Reaktion](#page-546-0)

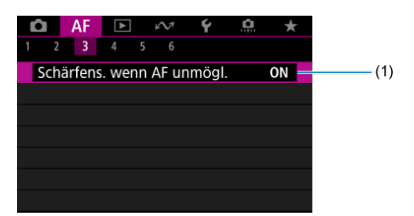

(1) [Schärfens. wenn AF unmögl.](#page-534-0)

## **AF4**

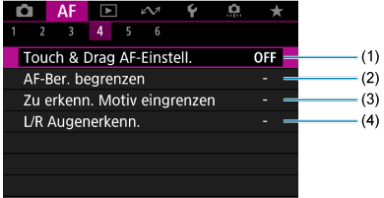

- (1) [Touch & Drag AF-Einstell.](#page-507-0)
- (2) [AF-Ber. begrenzen](#page-537-0)
- (3) [Zu erkenn. Motiv eingrenzen](#page-539-0)
- (4) [L/R Augenerkenn.](#page-539-0)

## **AF5**

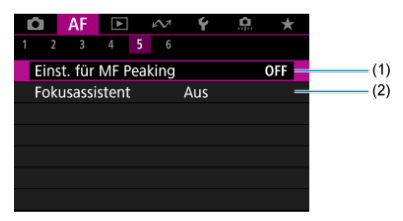

(1) [Einst. für MF Peaking](#page-516-0)

(2) [Fokusassistent](#page-518-0)

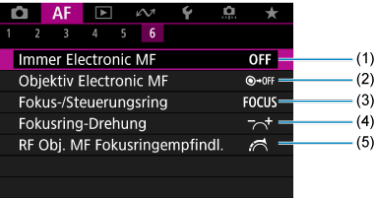

- (1) [Immer Electronic MF](#page-541-0)
- (2) [Objektiv Electronic MF](#page-541-0)
- (3) [Fokus-/Steuerungsring](#page-543-0)
- (4) [Fokusring-Drehung](#page-544-0)
- (5) [RF Obj. MF Fokusringempfindl.](#page-544-0)

In den Motiv-Programmen werden die folgenden Bildschirme angezeigt. Verfügbare Menüs hängen vom Aufnahmemodus ab.

### **AF1**

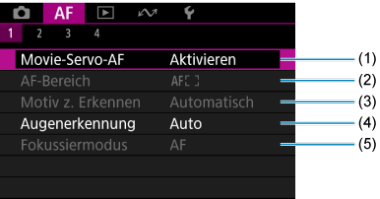

- (1) [Movie-Servo-AF](#page-474-0)
- (2) [AF-Bereich](#page-479-0)
- (3) [Motiv z. Erkennen](#page-487-0)
- (4) [Augenerkennung](#page-493-0)
- (5) [Fokussiermodus](#page-499-0)

## **AF2**

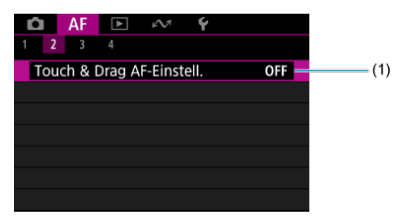

(1) [Touch & Drag AF-Einstell.](#page-507-0)

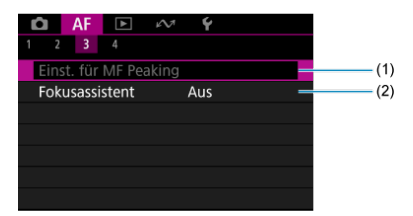

- (1) [Einst. für MF Peaking](#page-516-0)
- (2) [Fokusassistent](#page-518-0)

## **AF4**

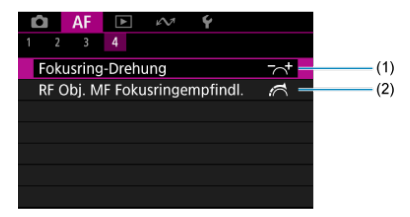

- (1) [Fokusring-Drehung](#page-544-0)
- (2) [RF Obj. MF Fokusringempfindl.](#page-544-0)
- [One-Shot AF für unbewegliche Motive](#page-470-0) 層
- [Servo AF für bewegliche Motive](#page-472-0)
- [AI Focus AF für automatischen Wechsel in den AF-Modus](#page-473-0)

Sie können die Eigenschaften des AF-Betriebs einstellen, die sich am besten für die Aufnahmebedingungen und das Motiv eignen.

1. **Stellen Sie den Fokussiermodus auf AF.**

### **Für RF-Objektive mit einem Fokussierschalter**

Stellen Sie den Fokussierschalter des Objektivs auf <  $\Delta$ F >.

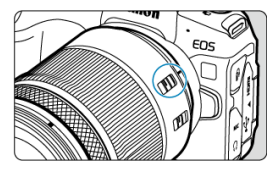

**Für RF-Objektive ohne Fokussierschalter** Stellen Sie [ $\triangle$ F: Fokussiermodus] auf [AF] ein.

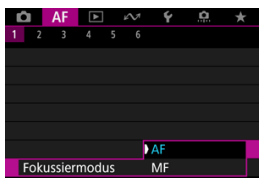

2. Wählen Sie [AF: AF-Betrieb].

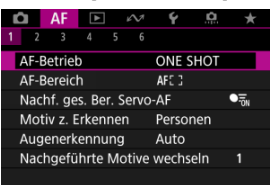

3. **Wählen Sie eine Option aus.**

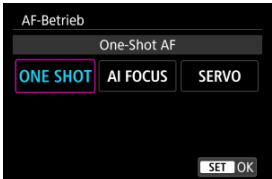

#### $\Box$ **Hinweis**

- Falls die Fokussierung nicht möglich ist, wird das AF-Messfeld orangefarben. Wenn One-Shot AF verwendet wird, verändern Sie entweder den Bildausschnitt und versuchen, erneut zu fokussieren oder beachten die Informationen unter [Fokussierung, die zu erschwerenden Aufnahmebedingungen führt](#page-504-0).
- Mit Servo AF nimmt die Kamera auch dann auf, wenn die Motive nicht scharf sind.

<span id="page-470-0"></span>Dieser AF-Betrieb ist für die Scharfeinstellung von unbeweglichen Motiven geeignet. Wenn Sie den Auslöser halb durchdrücken, fokussiert die Kamera nur einmal.

- Wenn die Fokussierung abgeschlossen ist, wird das AF-Messfeld grün, und ein Signalton ist zu hören.
- Solange Sie den Auslöser halb durchgedrückt halten, bleibt der Fokus blockiert, sodass Sie vor der Aufnahme den Bildausschnitt ändern können.
- Weitere Informationen zur Geschwindigkeit für Reihenaufnahmen finden Sie unter [Auswählen der Betriebsart](#page-547-0).

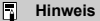

- Wenn [: Piep-Ton] auf [Deaktiv.] eingestellt ist, ertönt der Signalton nicht, wenn der Fokus erreicht ist.
- Siehe [Objektiv Electronic MF](#page-541-0), wenn Sie ein Objektiv verwenden, das die elektronische manuelle Fokussierung unterstützt.

## **Aufnahmen mit Schärfenspeicher**

Bei Aufnahmen mit Schärfenspeicher verwenden Sie One-Shot AF mit einem festen AF-Messfeld und verändern den Bildauschnitt vor der Aufnahme. Die Schritte sind wie folgt, wenn Sie zur Fokussierung den Auslöser halb durchdrücken.

> 1. **Richten Sie das feste AF-Messfeld auf das Motiv, auf das fokussiert werden soll, und drücken Sie anschließend den Auslöser halb durch.**

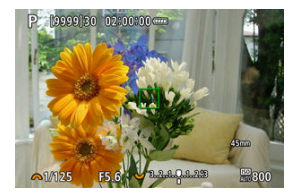

2. **Wenn das AF-Messfeld scharfgestellt ist und grün wird, halten Sie den Auslöser halb gedrückt und ändern den Bildausschnitt.**

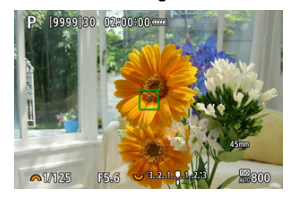

3. **Drücken Sie den Auslöser zur Bildaufnahme ganz nach unten.**

<span id="page-472-0"></span>Dieser AF-Betrieb ist für die Scharfeinstellung von beweglichen Motiven geeignet. Der Fokus bleibt kontinuierlich auf das Motiv gerichtet, solange Sie den Auslöser halb durchgedrückt halten.

- Das AF-Messfeld wird blau, wenn Servo AF aktiv ist. Der Signalton ertönt nicht, selbst wenn eine Scharfeinstellung erreicht ist.
- Die Belichtung wird unmittelbar vor der Bildaufnahme eingestellt.
- Weitere Informationen zur Geschwindigkeit für Reihenaufnahmen finden Sie unter [Auswählen der Betriebsart](#page-547-0).

#### $\overline{\mathbf{r}}$ **Vorsicht**

- Eine genaue Fokussierung ist bei hohen Blendenwerten oder je nach Objektiv, Entfernung zum Motiv und Geschwindigkeit des Motivs möglicherweise nicht möglich.
- Das Zoomen während Reihenaufnahmen kann den Fokus beeinträchtigen. Zoomen Sie zuerst, wählen Sie danach den Bildausschnitt und lösen Sie dann aus.
- Erwägen Sie die Aufnahme mit One-Shot AF, wenn der Servo AF-Betrieb bei unbeweglichen Motiven instationär ist.

# <span id="page-473-0"></span>**AI Focus AF für automatischen Wechsel in den AF-Modus**

Der AF-Modus wechselt automatisch von [**One-Shot AF**] nach [**Servo-AF**], abhängig vom Status des Motivs, während Sie den Auslöser halb gedrückt halten oder eine Reihenaufnahme machen.

## **K** [AF Motiverkennung](#page-477-0)

Bei Auswahl dieser Funktion wird das Motiv während Movie-Aufnahme von der Kamera kontinuierlich fokussiert.

> 1. **Stellen Sie den Umschalter für Fotoaufnahmen/Movie-Aufnahme auf < >.**

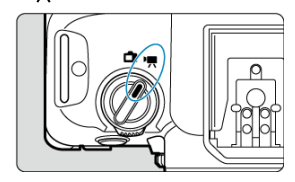

2. Wählen Sie [AF: Movie-Servo-AF].

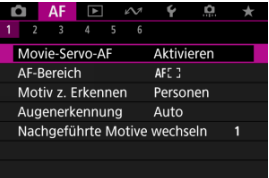

3. **Wählen Sie [Movie-Servo-AF].**

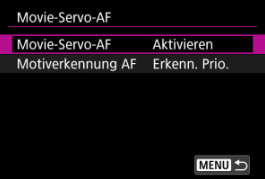

4. **Wählen Sie eine Option aus.**

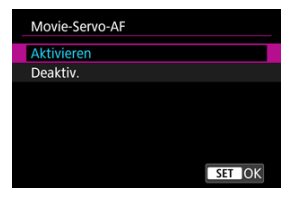

- **Aktivieren**
	- Die Kamera stellt das Motiv kontinuierlich scharf, auch wenn Sie den Auslöser nicht halb herunterdrücken.
	- Um den Fokus an einer bestimmten Position zu halten oder wenn Sie keine mechanischen Geräusche vom Objektiv aufnehmen möchten, halten Sie Movie-Servo-AF vorübergehend an, indem Sie unten links auf dem Bildschirm [**Movie-Servo-AF unterbr.**] (1) antippen.

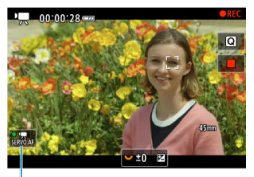

 $(1)$ 

• Der Movie-Servo-AF wird wieder aufgenommen, wenn Sie zur Movie-Aufnahme zurückkehren, nachdem Sie z. B. die Taste < MFNI | > oder < D > gedrückt oder den AF-Bereich geändert haben.

## **Deaktiv.**

Der Fokus bleibt kontinuierlich auf das Motiv gerichtet, solange Sie den Auslöser halb durchgedrückt halten. Wenn Sie die Taste <  $_{0N}^{AF}$  > drücken, wird nur einmal fokussiert.

#### $\mathbf{0}$ **Vorsicht**

## **Vorsichtsmaßnahmen bei Einstellung auf [Movie-Servo-AF: Aktivieren]**

### **Fokussierung, die zu erschwerenden Aufnahmebedingungen führt**

- Ein Motiv, das sich schnell auf die Kamera zu bewegt oder sich von ihr entfernt.
- Ein Motiv, das sich in Nahaufnahmeabstand von der Kamera bewegt.
- Bei Aufnahmen mit einem höheren Blendenwert.
- Siehe [Fokussierung, die zu erschwerenden Aufnahmebedingungen führt](#page-504-0).
- Da das Objektiv kontinuierlich betrieben wird und die Akkuleistung verbraucht wird, wird die mögliche Movie-Aufnahmedauer (2[\)](#page-967-0) verkürzt.
- Das interne Mikrofon der Kamera kann auch mechanische Geräusche des Objektivs oder Geräusche von Kamera-/Objektivvorgängen aufzeichnen, wenn AF-Betriebe ausgeführt werden oder die Kamera oder das Objektiv während der Movie-Aufnahme ausgeführt wird. In diesem Fall kann die Verwendung eines externen Mikrofons diese Geräusche reduzieren. Wenn die Geräusche mit einem externen Mikrofon immer noch ablenken, kann es effektiver sein, das externe Mikrofon von der Kamera zu entfernen und von der Kamera und dem Objektiv entfernt zu positionieren.
- Movie-Servo-AF wird beim digitalen Zoomen oder während der vergrößerten Ansicht gestoppt.
- Wenn sich während der Movie-Aufnahme ein Motiv nähert/entfernt oder die Kamera vertikal oder horizontal bewegt wird (Schwenk), kann sich das aufgenommene Bild vorübergehend ausdehnen oder zusammenziehen (Änderung der Bildvergrößerung).

<span id="page-477-0"></span>Sie können festlegen, ob Movie-Servo-AF verwendet werden soll, wenn das in **[AF**; Motiv z. Erkennen] [\(](#page-487-0)**2**) eingestellte Motiv nicht erkannt wird.

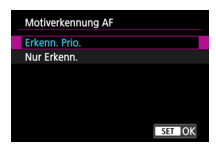

## **Erkenn. Prio.**

Movie-Servo-AF wird für innerhalb des unter [**AF**: AF-Bereich] [\(](#page-484-0)**2**) eingestellten Bereichs automatisch ausgewählte Motive verwendet.

Die unter [AF: Motiv z. Erkennen] eingestellten Motive werden für die automatische Wahl priorisiert.

## **Nur Erkenn.**

Movie-Servo-AF wird nur für Motive verwendet, die unter [AF: Motiv z. **Erkennen**].eingestellt sind. Movie-Servo-AF stoppt, wenn kein Motiv erkannt wird.

- **M** [AF-Bereich](#page-479-0)
- [Auswählen des AF-Bereichs](#page-484-0)
- [Nachverfolgung des Gesamtbereichs bei Servo AF](#page-486-0)
- **[Motiv zum Erkennen](#page-487-0)**
- **M** [Augenerkennung](#page-493-0)
- **[Verfolgte Motive wechseln](#page-495-0)**
- **K** [Nachverfolgung mit einer Taste](#page-497-0)
- **M** [Fokussiermodus](#page-499-0)
- [Manuelle Einstellung von AF-Messfeldern oder Zonen-AF-Rahmen](#page-500-0)
- **[Vergrößerte Ansicht](#page-502-0)**
- **K**<br>[AF-Aufnahmetipps](#page-503-0)
- [Fokussierung, die zu erschwerenden Aufnahmebedingungen führt](#page-504-0)
- [AF-Bereich](#page-505-0)

<span id="page-479-0"></span>**: Spot-AF**

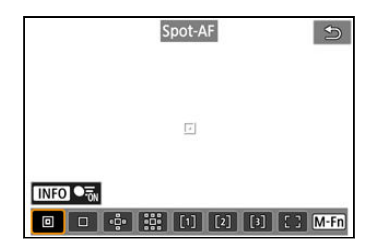

Die Kamera fokussiert in einem kleineren Bereich als Einzelfeld AF.

## **: Einzelfeld AF**

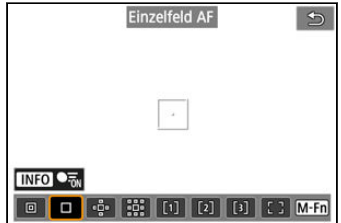

Die Kamera stellt mit einem einzelnen AF-Messfeld scharf [ $\Box$ ].

# **: AF-Bereich erweitern:**

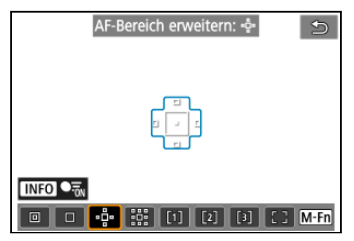

Fokussiert mit einem AF-Messfeld [ ] und dem hier blau umrandeten AF-Bereich. Dies ist nützlich bei beweglichen Motiven, die mit Einzelfeld AF schwer zu verfolgen sind. Die Fokussierung auf Ihr bevorzugtes Motiv ist einfacher als mit der flexiblen AF-Messfeldwahl in Zone.

Bei Verwendung von Servo AF fokussieren Sie zuerst mit einem AF-Messfeld [ $\Box$ ].

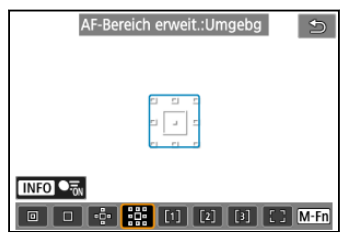

## **: AF-Bereich erweitern: Umfeld**

Fokussiert mit einem AF-Messfeld [ ] und dem hier blau umgebenden AF-Bereich, wodurch sich bewegliche Motive leichter fokussieren lassen als mit der AF-Bereich-Erweiterung: ......

Bei Verwendung von Servo AF fokussieren Sie zuerst mit einem AF-Messfeld [ $\Box$ ].

# **: AF-Messfeldwahl in Zone 1**

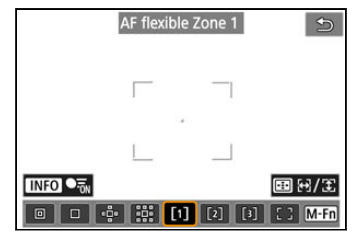

Standardmäßig ist ein quadratischer AF-Zonenrahmen festgelegt.

# **: AF-Messfeldwahl in Zone 2**

Standardmäßig ist ein vertikaler rechteckiger AF-Zonenrahmen festgelegt.

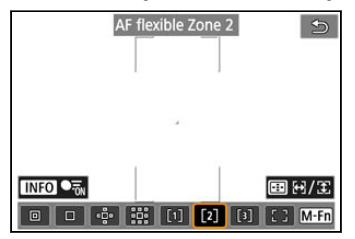

# **: AF-Messfeldwahl in Zone 3**

Standardmäßig ist ein horizontaler rechteckiger AF-Zonenrahmen festgelegt.

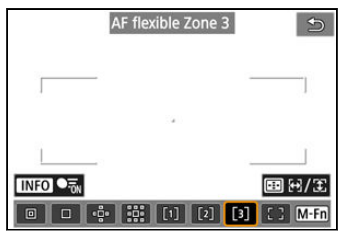

Mit der flexiblen AF-Messfeldwahl in Zone 1-3 können Sie die Größe des AF-Zonenrahmens  $\left(\sqrt{2}\right)$  frei wählen.

Die automatische AF-Messfeldwahl in Zonenrahmen deckt einen größeren Bereich ab als die AF-Messfeldwahl im Rahmen des AF-Bereichs, was die Fokussierung im Vergleich zum 1-Punkt-AF/Erweiterten AF-Messfeld erleichtert und bei beweglichen Motiven effektiv ist. Fokussierbereiche werden nicht nur auf der Grundlage des nächstgelegenen Motivs bestimmt, sondern auch auf der Grundlage einer Vielzahl anderer Bedingungen wie Gesichter (von Personen oder Tieren), Fahrzeuge, Motivbewegung und Motiventfernung.

Wenn Sie den Auslöser halb durchdrücken, wird [ ] über AF-Messfelder im Fokus angezeigt.

# **: Gesamtbereich AF**

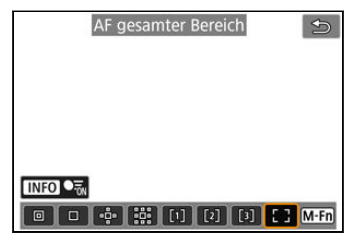

Die automatische AF-Messfeldwahl im Rahmen des Bereichs-AF deckt einen größeren Bereich ab als die flexible AF-Messfeldwahl in Zone, was die Fokussierung im Vergleich zum 1-Messfeld-AF/Erweiterung des AF-Bereichs /flexible AF-Messfeldwahl in Zone, erleichtert und bei beweglichen Motiven sehr effektiv ist.

Fokussierbereiche werden nicht nur auf der Grundlage des nächstgelegenen Motivs bestimmt, sondern auch auf der Grundlage einer Vielzahl anderer Bedingungen wie Gesichter (von Personen oder Tieren), Fahrzeuge, Motivbewegung und Motiventfernung. Wenn Sie den Auslöser halb durchdrücken, wird [ ] über AF-Messfelder im Fokus angezeigt.

<span id="page-484-0"></span>Wählen Sie den AF-Bereich, der am besten für die Aufnahmebedingungen und das Motiv geeignet ist.

Wenn Sie lieber den manuellen Fokus verwenden, finden Sie weitere Informationen unter [Manueller Fokus](#page-513-0).

1. **Wählen Sie [ : AF-Bereich].**

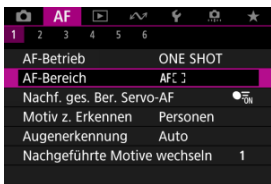

# 2. **Wählen Sie den AF-Bereich.**

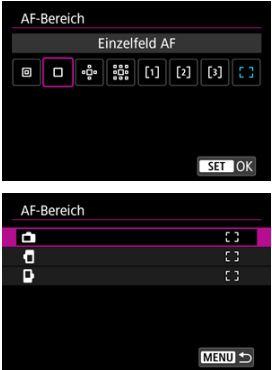

● Der obige Bildschirm wird angezeigt, wenn [**AF: AF-Messfeld** Ausrichtung] [\(](#page-538-0)2) auf [Separ.AF-Fld:Bereich+Feld] eingestellt ist. Stellen Sie separate AF-Bereiche ein, nachdem Sie vertikale und horizontale Ausrichtungen ausgewählt haben.

## **Hinweis**

● Zum Einstellen des AF-Bereichs können Sie auch die Taste < **····**· > und dann die Taste < M-Fn > drücken.

<span id="page-486-0"></span>Sie können einstellen, ob während Servo AF auf die Motivverfolgung über den gesamten Bereich gewechselt werden soll (während der Auslöser halb gedrückt wird und [AF: AF-**Betrieb**] auf [**Servo-AF**]) eingestellt ist.

1. **Wählen Sie [ : Nachf. ges. Ber. Servo-AF].**

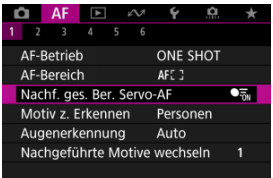

2. **Wählen Sie eine Option aus.**

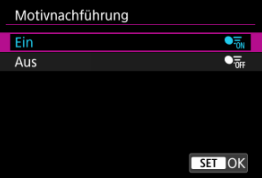

**Ein**

Der AF-Bereich schaltet auf Gesamtbereich AF um, um Motive über den gesamten Bildschirmbereich zu verfolgen, während der Auslöser halb gedrückt wird.

**Aus**

Die Motive werden nur innerhalb der AF-Messfelder verfolgt, wenn der Auslöser halb oder ganz gedrückt wird.

<span id="page-487-0"></span>Sie können Bedingungen für die automatische Wahl des zu verfolgenden Hauptmotivs festlegen.

Wenn Sie eine andere Option als [**Keine**] wählen, wird ein Nachführrahmen [ ] für das erkannte Hauptmotiv angezeigt. Der Nachführrahmen bewegt sich und verfolgt Motive, die sich zu bewegen beginnen.

Sie können Aufnahmen machen, bei denen die Augen des Motivs scharf gestellt sind, indem Sie **[**  $\Delta$  **F**: **Augenerkennung**] auf eine andere Option als **[Deaktiv.**] [\(](#page-493-0) @ ) einstellen.

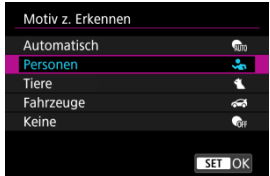

### **Automatisch**

Automatische Wahl des zu verfolgenden Hauptmotivs aus allen Personen, Tieren oder Fahrzeugen in der Szene.

## **Personen**

Priorisiert menschliche Gesichter oder Köpfe als Hauptmotiv, die verfolgt werden sollen. Wenn das menschliche Gesicht oder der Kopf nicht mehr erkannt werden können, versucht die Kamera, den Oberkörper zu erkennen und zu verfolgen. Wenn der Oberkörper nicht erkannt wird, kann die Kamera andere Körperteile erfassen.

## **Tiere**

Erkennt Tiere (Hunde, Katzen, Vögel oder Pferde) und Menschen, wobei die Ergebnisse der Tiererkennung Vorrang haben, um die zu verfolgenden Hauptmotive zu bestimmen Bei Tieren versucht die Kamera, Gesichter oder Körper zu erkennen, und ein Nachführrahmen wird über jedem erkannten Gesicht angezeigt.

Wenn das Gesicht oder der gesamte Körper eines Tieres nicht erkannt werden kann, verfolgt die Kamera möglicherweise einen Teil seines Körpers.

## **Fahrzeuge**

Erkennt Fahrzeuge (Sportwagen und Motorräder, Flugzeuge und Züge) und Personen, wobei die Ergebnisse der Fahrzeugerkennung bei der Bestimmung der zu verfolgenden Hauptmotive Vorrang haben.

Bei Fahrzeugen versucht die Kamera, Schlüsseldetails oder das gesamte Fahrzeug zu erkennen (oder bei Zügen der vordere Teil), und es wird ein Nachführrahmen über jedem dieser erkannten Details angezeigt.

Wenn Schlüsseldetails oder das gesamte Fahrzeug nicht erkannt werden, kann die Kamera andere Teile des Fahrzeugs verfolgen.

Drücken Sie die Taste < INFO >, um die Spoterkennung für wichtige Fahrzeugdetails zu aktivieren oder zu deaktivieren.

## **Keine**

Die Kamera ermittelt das Hauptmotiv automatisch anhand der Art und Weise, wie Sie Aufnahmen erstellen, ohne Motive zu erkennen.

Nachführrahmen werden nicht angezeigt.

#### T **Vorsicht**

- Die folgenden Arten von Motiven werden ggf. nicht erkannt.
	- Extrem klein oder groß
	- Zu hell oder zu dunkel
	- Teilweise verdeckt
	- Schwierig vom Hintergrund zu unterscheiden
	- Durch Regen, Schnee oder Staubwolken undeutlich gemacht
- Die Körperhaltung von Personen oder die Farbe oder Form ihrer Kleidung kann die Erkennung verhindern. Nachführrahmen können auch für andere Objekte erscheinen, die Menschen ähneln.
- Die Kamera erkennt möglicherweise keine Hunde, Katzen, Vögel oder Pferde, abhängig von der Rasse, Farbe, Form oder Körperhaltung. Nachführrahmen können auch für ähnlich aussehende Tiere oder nicht-tierische Motive angezeigt werden.
- Die Kamera erkennt möglicherweise keine zwei- oder vierrädrigen Fahrzeuge, Flugzeuge oder Züge, abhängig von Art, Farbe, Form oder Ausrichtung. Nachführrahmen können auch für ähnlich aussehende Fahrzeuge oder Motive, die keine Fahrzeuge sind, angezeigt werden.

#### $\Box$ **Hinweis**

Wenn Sie den Auslöser zur Motivwahl halb herunterdrücken, können Sie folgende Motive wählen. In Szenen ohne relevante Motive verfolgt die Kamera unabhängig von der Einstellung [**Motiv z. Erkennen**] andere Objekte.

• **Automatisch** Menschen, Tiere, Fahrzeuge

- **Personen** Menschen, Tiere, Fahrzeuge (Tiere und Fahrzeuge werden nur während der laufenden Verfolgung erkannt).
- **Tiere** Tiere, Menschen
- **Fahrzeuge** Fahrzeuge, Menschen
- **Unter [** $\Delta$ **F: Zu erkenn. Motiv eingrenzen]** können Sie die verfügbaren Erkennungseinstellungen auf Ihre bevorzugten Optionen beschränken.
- Wenn die Kamera bei der Aufnahme von Menschen, Tieren oder Fahrzeugen mit der Einstellung [**Automatisch**] Schwierigkeiten hat, das gewünschte Motiv zu erkennen, ist es möglicherweise einfacher, wenn Sie zu der Einstellungsoption speziell für dieses Motiv wechseln.
- Um AF auf den von Ihnen festgelegten AF-Bereich zu beschränken, stellen Sie **[AF: Nachf. ges. Ber. Servo-AF] auf [Aus] und [AF: Motiv z. Erkennen] auf** [**Keine**].

## **Manuelle Wahl eines Motivs zum Fokussieren**

1. **Überprüfen Sie den Nachführrahmen.**

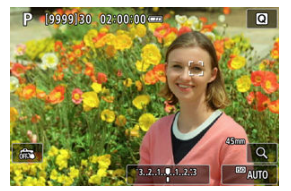

- Richten Sie die Kamera auf das Motiv. Es wird ein AF-Messfeld (oder AF-Zonenrahmen) auf dem Bildschirm angezeigt, wenn Sie [**AF: AF-Bereich**] auf eine andere Option als [**AF gesamter Bereich**] gestellt haben. Richten Sie in diesem Fall das AF-Messfeld auf das Motiv aus.
- Ein Nachführrahmen [ ] erscheint über jedem erkannten Motiv.
- Nachführrahmen [ ], die von AF-Messfeldern entfernt sind, werden grau angezeigt (außer in andere Fällen).
- Sobald sich das verfolgte Motiv in der Nähe eines AF-Messfeldes befindet, auch wenn es sich außerhalb des AF-Feldes befindet, wird der Nachführrahmen weiß (wodurch er als aktiver Rahmen gekennzeichnet wird). Dies ermöglicht die Auswahl als Hauptmotiv.
- Die graue Anzeige der Nachführrahmen [ ] gilt nicht für Movie-Aufnahmen.

2. **Fokussierung und Aufnahme/Aufzeichnung.**

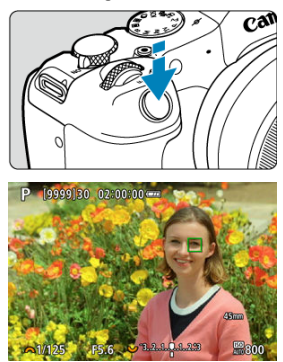

Wenn Sie den Auslöser halb herunterdrücken, wird ein Nachführrahmen angezeigt (grün bei One-Shot AF oder blau bei Servo AF), und die Kamera gibt einen Signalton ab (nur bei One-Shot AF). Ein orangefarbener Nachführrahmen gibt an, dass die Kamera keine Motive scharfstellen konnte.

## **Hinweis**

- Wenn Sie ein Motiv durch Berühren auswählen, während [**AF: AF-Bereich**] auf [**AF gesamter Bereich**] eingestellt ist, ändert sich der Nachführrahmen auf [ ] und das Motiv wird für die Nachführung auf dem gesamten Bildschirm erfasst.
- $\bullet$  Um die gesperrte Verfolgung aufzuheben, tippen Sie auf  $[$  $\ddot{\bullet}$ <sub>ore</sub>].
- Wenn Sie den Auslöser halb herunterdrücken, ohne dass sich das AF-Messfeld mit dem Nachführrahmen [ ] überschneidet, erfolgt die Fokussierung mithilfe des AF-Messfelds.
- Der aktive [ ] kann sich auf einen Teil des Motivs beziehen und nicht auf das gesamte Motiv.
- Die Größe der Nachführrahmens variiert je nach Motiv.

Die automatische AF-Messfeldwahl ist verfügbar, wenn Sie die Taste drücken, die unter [AF auf erkanntes Motiv] unter [O: Tasten anpassen] belegt ist, wodurch der AF-Bereich auf [**AF gesamter Bereich**] umgeschaltet wird.

#### $\Omega$ **Vorsicht**

- Wenn Sie auf den Bildschirm tippen, um scharfzustellen, wird unabhängig von der AF-Betriebseinstellung mit [**One-Shot AF**] scharfgestellt.
- Bei einer sehr ungenauen Scharfeinstellung des Gesichts ist eine Gesichtserkennung nicht möglich. Stellen Sie den Fokus manuell so ein [\(](#page-513-0) das Gesicht erkannt werden kann und nutzen Sie dann den AF.
- AF erkennt möglicherweise keine Motive oder Gesichter von Personen an den Rändern des Bildschirms. Verändern Sie den Bildausschnitt, um das Objekt zu zentrieren oder das Objekt näher in die Mitte zu rücken.

# <span id="page-493-0"></span>**Augenerkennung**

Sie können die Augen von Menschen oder Tieren fokussieren.

1. Wählen Sie [AF: Augenerkennung].

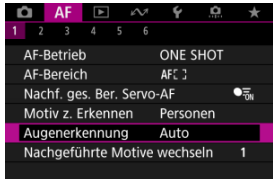

2. **Wählen Sie eine Option aus.**

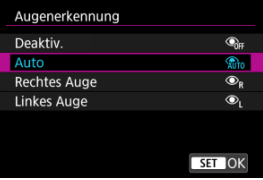

**Deaktiv.**

Es wird keine Augenerkennung durchgeführt.

**Auto**

Das Auge für den AF-Betrieb wird nach der Augenerkennung automatisch ausgewählt.

## **Rechtes Auge/Linkes Auge**

Gibt dem ausgewählten Auge nach der Augenerkennung Priorität für AF. Wenn das Auge mit Priorität nicht erkannt wird, wird das andere Auge für AF verwendet.

3. **Richten Sie die Kamera auf das Motiv.**

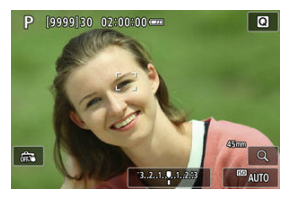

- Das fokussierte Augenpaar wird von einem Nachführrahmen umgeben.
- Sie können auch auf den Bildschirm tippen, um ein Augenpaar auszuwählen, wenn [ $\overline{\mathbf{AF}}$ : AF-Bereich] auf [AF gesamter Bereich] oder während der laufenden Verfolgung eingestellt ist.
- Wenn das ausgewählte Auge nicht erkannt wird, wird das zu fokussierende Auge automatisch ausgewählt.
- Sie können ein Auge auswählen, auf das mit der Taste < < > > fokussiert wird, wenn [ $\binom{m}{k}$ ] angezeigt wird, nachdem Sie die Taste < > gedrückt haben, abhängig von der Einstellung [**Augenerkennung**].

# 4. **Lösen Sie aus.**

#### **Vorsicht** Œ

- Je nach Motiv und Aufnahmebedingungen kann es vorkommen, dass die Augen des Motivs nicht richtig erkannt werden oder dass das linke oder rechte Auge des Motivs nicht richtig priorisiert wird.
- Augen werden nicht erkannt, wenn [**AF: Motiv z. Erkennen**] auf [Keine] eingestellt ist.

#### $\Box$ **Hinweis**

● Unter [**AF**: L/R Augenerkenn.] können Sie die verfügbaren Erkennungseinstellungen auf Ihre bevorzugten Optionen beschränken. <span id="page-495-0"></span>Sie können festlegen, wie einfach die Kamera AF-Messfelder umschaltet, um Motive zu verfolgen.

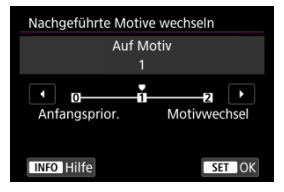

### **Anfangsprior.**

Verfolgt nach Möglichkeit das ursprünglich für AF bestimmte Motiv.

### **Auf Motiv**

Verfolgt nach Möglichkeit das ursprünglich für AF bestimmte Motiv. Wechselt zu anderen Motiven, wenn die Kamera nicht mehr feststellen kann, ob das verfolgte Motiv das Hauptmotiv ist.

### **Motivwechsel**

Wechselt, um andere Motive als Reaktion auf die Aufnahmebedingungen zu verfolgen.

#### Œ **Vorsicht**

## **Vorsichtsmaßnahmen bei Einstellung auf [Anfangsprior.]**

- Unter bestimmten Motivbedingungen kann die Kamera die Motivverfolgung möglicherweise nicht fortsetzen.
	- Wenn sich die Motive stark bewegen
	- Wenn Motive in eine andere Richtung weisen oder ihre Haltung ändern
	- Wenn Nachführrahmen Motive verlieren oder sich Motive hinter Hindernissen verstecken, und Sie sie nicht mehr sehen können
- Durch Berührungsoperationen ausgewählte Motive werden so weit wie möglich verfolgt, unabhängig von der Einstellung [AF: Motiv z. Erkennen].

## **Hinweis**

- Wenn Sie es vorziehen, das anfänglich festgelegte Hauptmotiv weiter zu fokussieren, sollten Sie [**Anfangsprior.**] oder [**Auf Motiv**] verwenden.
- Wenn Sie es vorziehen, sofort zu anderen Motiven zu wechseln, auf die die Kamera je nach Komposition der Aufnahme fokussieren kann, sollten Sie die Funktion [**Motivwechsel**] verwenden.

<span id="page-497-0"></span>Sie können die Taste drücken, die [AF-Nachf. ges. Ber. start./stopp.] in [ $\Omega$ .; Tasten **anpassen**] zugewiesen ist, um Motive mit einem Nachführrahmen [ $\frac{r}{n}$ ] zu verfolgen. Dieses Beispiel bezieht sich auf die Zuweisung der Taste <  ${}_{0N}^{AF}$  > ( $\alpha$ [\)](#page-883-0).

1. **Überprüfen Sie den Nachführrahmen.**

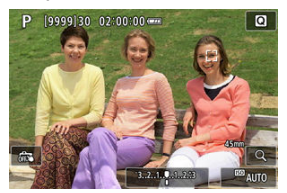

- Es wird ein Nachführrahmen angezeigt, nachdem Sie die Kamera auf ein Motiv ausgerichtet haben.
- Richten Sie das AF-Messfeld auf das Motiv aus, wenn Sie eine andere Option als [AF gesamter Bereich] in [AF: AF-Bereich] ausgewählt haben.
- Mit AF-Bereich erweitern: oder AF-Bereich erweitern: Umliegende angrenzende AF-Felder werden ebenfalls angezeigt.
- Bei der flexiblen AF-Messfeldwahl in Zone wird der angegebene AF-Zonenrahmen für die Zone angezeigt.

2. **Drücken Sie die Taste < >.**

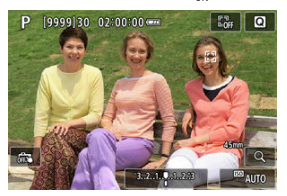

- Der Nachführrahmen ändert sich zu [[, ], der das Motiv für die Nachführung einrastet und dem Motiv innerhalb des Bildschirms folgt, wenn es sich bewegt. Um die Nachverfolgung zu beenden, drücken Sie erneut auf die Taste <  $^{AF}_{ON}$  >.
- Um ein Motiv auszuwählen, auf das Sie sich konzentrieren möchten, wenn mehrere Motive erkannt werden können, drücken Sie die Taste
	- < <  $\cdot$  = >, um das AF-Messfeld auf  $\left\{ \cdot \right\}$  > zu ändern, und verwenden Sie dann die Tasten < $\blacktriangleleft$  > < $\blacktriangleright$  >.
- Sobald die Nachverfolgung beginnt, wird das Motiv über den gesamten Bildschirm nachverfolgt, unabhängig vom angegebenen AF-Bereich.

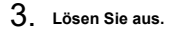

#### $\Box$ **Hinweis**

- Die Position der AF-Bereiche und Messfelder bei Beendigung der Nachführung während der Aufnahmebereitschaft entspricht der Position vor der Nachführung.
- Wenn die Verfolgung stoppt, während der Auslöser halb oder ganz gedrückt wird, kehrt der AF-Bereich in den Zustand vor der Verfolgung zurück, doch das AF-Messfeld wird im Nachführrahmen zentriert, wenn die Verfolgung endet (während [**Servo-AF**]).

# <span id="page-499-0"></span>**Fokussiermodus**

Sie können einstellen, wie die Kamera fokussieren soll.

1. **Wählen Sie [ : Fokussiermodus].**

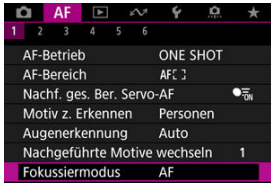

2. **Wählen Sie eine Option aus.**

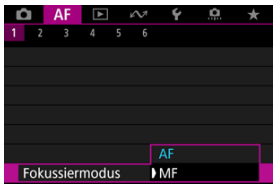

**AF**

Die Kamera wird im Autofokusmodus betrieben.

**MF**

Die Kamera wird im manuellen Fokus betrieben.

#### $\mathbf T$ **Vorsicht**

- **E**: Fokussiermodus] wird unter diesen Bedingungen nicht angezeigt.
	- Wenn Objektive mit Fokussierschalter angebracht sind
	- Wenn Objektive, die ausschließlich für manuelle Fokussierung vorgesehen sind, angebracht sind.
	- Wenn kein Objektiv angebracht ist
- Wenn [**MF**] eingestellt ist, sind die AF-Messfelder während der Anzeige grundlegender Informationen verborgen, und es wird ein MF-Symbol angezeigt.

<span id="page-500-0"></span>Sie können das AF-Messfeld manuell einstellen. Bildschirme wie diese werden angezeigt, wenn die flexible AF-Messfeldwahl in Zone 1 eingestellt ist.

1. **Überprüfen Sie das AF-Messfeld.**

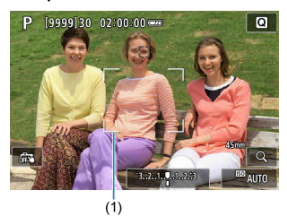

- Es wird ein AF-Messfeld (1) angezeigt.
- 2. **Verschieben Sie das AF-Messfeld.**

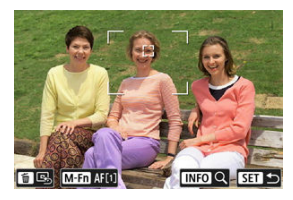

- Drücken Sie die Taste < **····** > und verwenden Sie dann die Tasten < >, um das AF-Messfeld auf die Stelle zu verschieben, auf die Sie fokussieren möchten (beachten Sie jedoch, dass es bei einigen Objektiven möglicherweise nicht an den Bildschirmrand verschoben wird).
- Um das AF-Messfeld wieder in die Mitte des Bildschirms zu setzen, drücken Sie die Taste <  $\overline{m}$  >.
- Sie können auch fokussieren, indem Sie auf eine Position auf dem Bildschirm tippen.
- Sie können die Größe der AF-Zonenrahmen ändern, die für die AF-Messfeldwahl angezeigt werden  $(\sqrt{\alpha})$ .

3. **Fokussierung und Aufnahme/Aufzeichnung.**

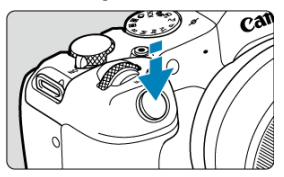

Richten Sie das AF-Messfeld auf das Motiv und drücken Sie den Auslöser halb durch.

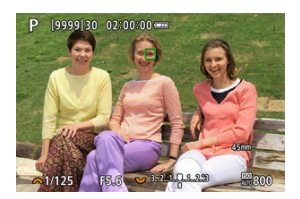

- Sobald das Motiv scharfgestellt ist, ändert sich die Farbe des AF-Messfelds (grün bei One-Shot AF oder blau bei Servo AF) und die Kamera gibt einen Piep-Ton aus (nur bei One-Shot AF).
- Wenn die Kamera nicht fokussieren kann, wird das AF-Messfeld orange angezeigt.

#### $\mathbf{0}$ **Vorsicht**

- Die Kamera bewegt das AF-Messfeld [<sup>1</sup>]] weiter, um Motive zu verfolgen, wenn die Einstellung "Flexible AF-Messfeldwahl in Zone" und "Servo AF" gewählt ist. Unter bestimmten Aufnahmebedingungen (z. B. bei kleinen Motiven) ist es jedoch möglicherweise nicht möglich, das Motiv zu verfolgen.
- Eine Fokussierung kann schwierig sein, wenn ein AF-Messfeld am Rand verwendet wird. Wählen Sie in diesem Fall ein AF-Messfeld in der Mitte.
- Wenn Sie auf den Bildschirm tippen, um scharfzustellen, wird unabhängig von der AF-Betriebseinstellung mit [**One-Shot AF**] scharfgestellt.

## **Hinweis**

Sie können separate AF-Bereiche und AF-Messfelder für vertikale und horizontale Ausrichtungen festlegen, wenn [AF: AF-Messfeld Ausrichtung] auf [Separ.AF-**Fld:Bereich+Feld**] [\(](#page-538-0)2) eingestellt ist.

<span id="page-502-0"></span>Um den Fokus zu überprüfen, können Sie die Anzeige um den Faktor von ca. 5× oder 10× vergrößern, indem Sie auf [Q1 tippen.

- Die Vergrößerung wird auf den Nachführrahmen zentriert, wenn der Nachführrahmen nach der Motiverkennung weiß ist (als aktiver Rahmen). Die Vergrößerung wird auf das AF-Messfeld (in der Mitte des Bildschirms) zentriert, wenn Motive erkannt werden und der Nachführrahmen grau ist, oder wenn keine Motive erkannt werden können.
- Die Autofokussierung wird in vergrößerter Ansicht ausgeführt, wenn Sie den Auslöser halb durchdrücken.
- Wenn Servo AF oder AI Focus AF eingestellt ist, wird für die Fokussierung bei halbem Drücken des Auslösers in der vergrößerten Ansicht zur Standardansicht zurückgekehrt.

#### $\bf{0}$ **Vorsicht**

- Falls eine Fokussierung in der vergrößerten Ansicht schwierig ist, kehren Sie zur Standardansicht zurück, und führen Sie AF aus.
- Wenn Sie AF in der Standardansicht einstellen und die vergrößerte Ansicht verwenden, ist eine genaue Fokussierung unter Umständen nicht möglich.
- Die AF-Geschwindigkeit in der Standardansicht unterscheidet sich von der in der vergrößerten Ansicht.
- Vorschau-AF und Movie-Servo-AF sind in der vergrößerten Ansicht nicht verfügbar.
- In der vergrößerten Ansicht kann eine Scharfstellung aufgrund der Verwacklung der Kamera schwieriger sein. Die Verwendung eines Stativs wird empfohlen.

# <span id="page-503-0"></span>**AF-Aufnahmetipps**

- Selbst wenn die Fokussierung bereits erreicht wurde, wird erneut fokussiert, wenn Sie den Auslöser halb durchdrücken.
- Die Bildhelligkeit ändert sich möglicherweise vor und nach der automatischen Fokussierung.
- Je nach Motiv und Aufnahmebedingungen kann das Fokussieren länger dauern oder die Geschwindigkeit für Reihenaufnahmen abnehmen.
- Wenn sich die Lichtquelle während der Aufnahme ändert, kann der Bildschirm flackern und die Fokussierung schwierig werden. Starten Sie in diesem Fall die Kamera neu und setzen Sie die Aufnahme mit AF unter der Lichtquelle fort, die Sie verwenden möchten.
- Wenn eine Fokussierung mit AF nicht möglich ist, fokussieren Sie manuell [\(](#page-513-0) $\varnothing$ ).
- Zentrieren Sie das Motiv (oder das AF-Messfeld oder AF-Feldwahl/Zone) bei Motiven am Bildschirmrand, die leicht verschwommen sind, um diese zu fokussieren. Anschließend verändern Sie die Bildauswahl, bevor Sie das Bild aufnehmen.
- Mit bestimmten Objektiven dauert es möglicherweise länger, mit dem Autofokus eine Fokussierung zu erzielen, oder eine präzise Fokussierung kann nicht erreicht werden.
# <span id="page-504-0"></span>**Fokussierung, die zu erschwerenden Aufnahmebedingungen führt**

- Motive mit geringem Kontrast wie blauer Himmel und einfarbige flache Oberflächen oder Detailverlust durch Licht und Schatten.
- Motive bei schwachem Licht.
- Streifen und andere Muster, die nur in horizontaler Richtung Kontrast aufweisen.
- Motive mit sich wiederholenden Mustern (Beispiel: Fenster von Wolkenkratzern, Computertastaturen usw.).
- Feine Linien und Motivränder
- Unter Lichtquellen mit ständig wechselnder Helligkeit, Farbe oder Muster.
- Nachtaufnahmen oder Lichtpunkte
- Bei Leuchtstoffröhren oder LED-Lampen flackert das Bild.
- Extrem kleine Motive
- Motive am Bildschirmrand
- Motive mit starkem Gegenlicht und starker Reflektierung (Beispiel: Auto mit stark reflektierenden Oberflächen usw.).
- Nahe und weit entfernte Objekte, die von einem AF-Messfeld abgedeckt werden (Beispiel: ein Tier in einem Käfig usw.)
- Sich innerhalb des AF-Messfelds bewegende Motive, bei denen ein Stillhalten aufgrund von Verwacklung der Kamera oder Unschärfe des Motivs nicht erzielt wird.
- Bei AF, wenn sich das Motiv weit außerhalb des Fokussierbereichs befindet.
- Bei einem weichen Fokuseffekt durch Anwendung eines weichen Fokusobjektivs.
- Bei Verwendung eines Spezialeffektfilters.
- Bei der Anzeige von Rauschen (Lichtpunkte, Streifen usw.) auf dem Bildschirm während der AF-Fokussierung.

Der verfügbare Autofokusbereich hängt vom verwendeten Objektiv und von Einstellungen wie Seitenverhältnis, Movie-Aufnahmegröße und Movie Digital-IS ab.

Mithilfe dieser Funktion bleiben Objekte in der Regel im Fokus. Die Kamera fokussiert umgehend, wenn Sie den Auslöser halb herunterdrücken.

1. **Wählen Sie [ : Vorschau AF].**

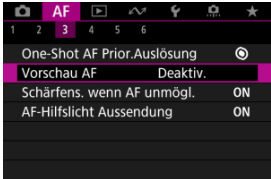

# 2. **Wählen Sie [Aktivieren].**

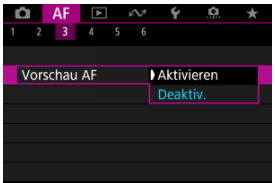

#### **Vorsicht**  $\mathbf 0$

Bei Einstellung von [**Aktivieren**] sind weniger Aufnahmen verfügbar, da das Objektiv kontinuierlich angetrieben und die Akkuleistung verbraucht wird.

- **Touch & Drag AF**
- **K** [Antippen zur Auswahl von Objekten für die Erkennung](#page-509-0)
- **IZ** [Pos.-Methode](#page-510-0)
- **M** [Akt. Touch-Ber.](#page-511-0)
- **K** [Relative Empfindlichkeit](#page-512-0)

Bewegen Sie das AF-Messfeld oder die AF-Feldwahl/Zone, indem Sie den Bildschirm tippen oder ziehen, während Sie durch den Sucher schauen.

# **Touch & Drag AF**

1. **Wählen Sie [ : Touch & Drag AF-Einstell.].**

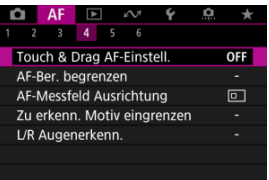

2. **Wählen Sie [Touch & Drag AF].**

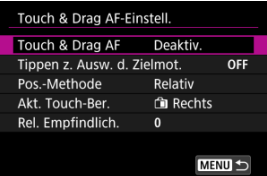

3. **Wählen Sie [Aktivieren].**

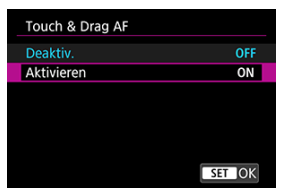

<span id="page-509-0"></span>Um das verfolgte Motiv zu wechseln, wenn mehrere Motive erkannt werden, können Sie auf den in [**Akt. Touch-Ber.**] eingestellten Bereich tippen.

Beachten Sie, dass diese Einstellung nicht verfügbar ist, wenn [**Touch & Drag AF**] auf [**Aktivieren**] eingestellt ist.

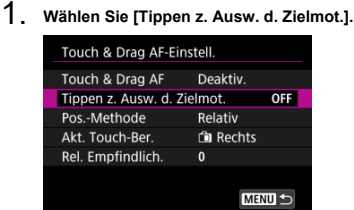

- 
- 2. **Wählen Sie [Ein].** Tippen z. Ausw. d. Zielmot. Ein Aus

#### **Hinweis** П

Um zu einem Motiv auf der linken Seite zu wechseln, tippen Sie auf die linke Seite des unter [**Akt. Touch-Ber.**] festgelegten Bereichs, und um zu einem Motiv auf der rechten Seite zu wechseln, tippen Sie auf die rechte Seite.

ON

OFF

**SET OK** 

● Wenn [**AF**: Augenerkennung] auf eine andere Option als [Deaktiv.] eingestellt ist, schaltet die Kamera auf ein anderes Auge um.

# <span id="page-510-0"></span>**Pos.-Methode**

Legen Sie fest, wie Positionen durch Tippen oder Ziehen festgelegt werden.

1. **Stellen Sie [Pos.-Methode] ein.**

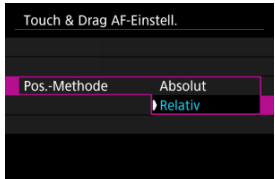

**Absolut**

Das AF-Messfeld bewegt sich auf die Position auf dem Bildschirm, die durch Tippen oder Ziehen festgelegt wurde.

**Relativ**

Das AF-Messfeld bewegt sich um die von Ihnen gezogene Strecke in Ziehrichtung, unabhängig davon, wo Sie den Bildschirm angetippt haben.

<span id="page-511-0"></span>Legen Sie den Bereich des Bildschirms fest, der für die Vorgänge "Tippen" und "Ziehen" verwendet wird.

1. **Wählen Sie [Akt. Touch-Ber.].**

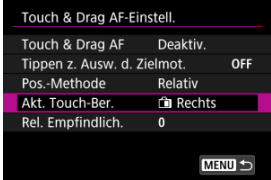

2. **Legen Sie den Bereich fest, der auf Berührungen reagiert.**

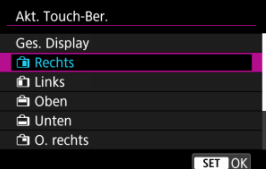

#### $\overline{\mathbf{E}}$ **Hinweis**

● Es wird ein orangefarbener Rahmen [()] angezeigt, wenn Sie auf den Bildschirm tippen und der [AF: AF-Bereich] auf [AF gesamter Bereich] eingestellt ist. Nachdem Sie Ihren Finger von der Position gehoben haben, an den Sie das AF-Messfeld bewegen möchten, wird [[ ]] angezeigt und das gewünschte Motiv wird verfolgt. Tippen Sie auf [[  $\frac{n}{2}$ ], um die Motivauswahl aufzuheben.

<span id="page-512-0"></span>Indem Sie [**Pos.-Methode**] auf [**Relativ**] einstellen, können Sie das Ausmaß der Bewegungen als Reaktion auf das Tippen oder Ziehen festlegen.

1. **Wählen Sie [Rel. Empfindlich.].**

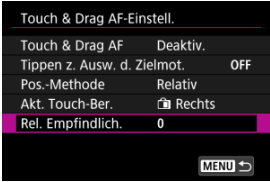

2. **Legen Sie das Ausmaß der Bewegungen fest.**

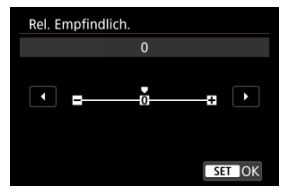

Für eine schnellere Positionierung des AF-Messfelds stellen Sie den positiven Wert ein, für eine langsamere Positionierung den negativen Wert.

#### [Einstellen von MF Peaking \(Umrissschwerpunkt\)](#page-516-0) 層

### [Fokusführung](#page-518-0)

Wenn die Fokussierung mit Autofokus nicht möglich ist, vergrößern Sie das Bild, und fokussieren Sie manuell.

1. **Stellen Sie den Fokussiermodus auf MF.**

### **Für RF-Objektive mit einem Fokussierschalter**

Stellen Sie den Fokussierschalter des Objektivs auf < MF >.

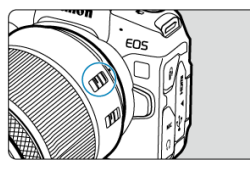

**Für RF-Objektive ohne Fokussierschalter**

Stellen Sie [AF: Fokussiermodus] auf [MF] ein.

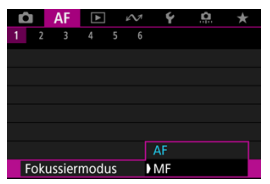

2. **Vergrößern Sie das Bild.**

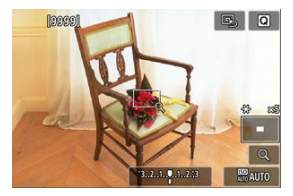

 $\bullet$  Mit jedem Tippen auf [Q] wird das Vergrößerungsverhältnis wie folgt geändert.

$$
\longrightarrow x5 \rightarrow x10 \rightarrow x1 \longrightarrow
$$

3. **Verschieben Sie den Vergrößerungsbereich.**

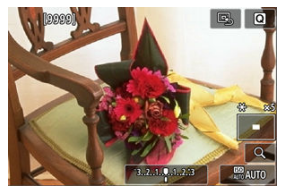

- Ziehen Sie den Vergrößerungsbereich auf dem Bildschirm in die richtige Position für die Fokussierung.
- Um den Vergrößerungsbereich zu zentrieren, tippen Sie auf [B.].

# 4. **Fokussieren Sie manuell.**

- Betrachten Sie das vergrößerte Bild, und drehen Sie zum Fokussieren den Entfernungsring des Objektivs.
- $\bullet$  Nachdem Sie fokussiert haben, tippen Sie auf [ $Q$ ], um zur Standardansicht zurückzukehren.

## **Hinweis**

- In der vergrößerten Ansicht ist die Belichtungsfunktion gesperrt.
- Selbst wenn Sie manuelle Fokussierung verwenden, können Sie mit dem Touch-Auslöser aufnehmen.

<span id="page-516-0"></span>Die Ränder der fokussierten Objekte sind farblich dargestellt, um Ihnen die manuelle Fokussierung zu erleichtern. Passen Sie die Farben sowie die Empfindlichkeit (Stufen) der Kantenerkennung nach Ihren Bedürfnissen an.

1. Wählen Sie [AF: Einst. für MF Peaking].

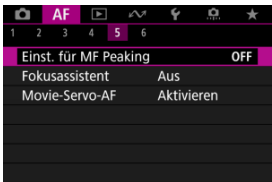

# 2. **Wählen Sie [Peaking].**

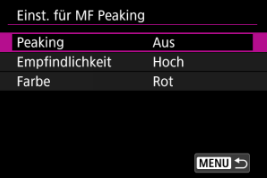

3. **Wählen Sie [Ein].**

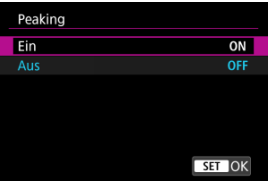

4. **Stellen Sie [Empfindlichkeit] und [Farbe]. ein.**

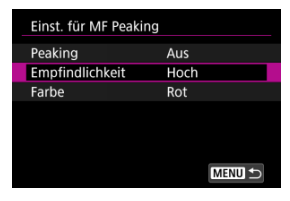

Passen Sie die Einstellungen gegebenenfalls an.

#### $\bf{0}$ **Vorsicht**

- In der vergrößerten Ansicht wird die Peaking-Anzeige nicht angezeigt.
- Während der HDMI-Ausgabe wird die Peaking-Anzeige bei über HDMI angeschlossenen Geräten nicht angezeigt. Beachten Sie, dass die Peaking-Anzeige auf dem Kamerabildschirm angezeigt wird, wenn [<sup>1</sup> : HDMI-Anzeige]
	- auf [<sup> $\blacksquare$ ]</sup> eingestellt ist.
- Ein MF-Peaking ist bei hohen ISO-Geschwindigkeiten möglicherweise schwer zu erkennen, insbesondere wenn die ISO-Erweiterung eingestellt ist. Verringern Sie ggf. die ISO-Empfindlichkeit oder stellen Sie [**Peaking**] auf [**Aus**] ein.

#### $\overline{\phantom{a}}$ **Hinweis**

- Die auf dem Bildschirm angezeigte Peaking-Anzeige ist auf Aufnahmen nicht zu sehen.
- Wenn Canon Log eingestellt ist, ist das MF-Peaking möglicherweise nur schwer zu erkennen. Wenn nötig, stellen Sie [**Assist. einblenden**] auf [**Ein**] ein.

<span id="page-518-0"></span>Das Einstellen von [ $\triangle$ F: Fokusassistent] auf [Ein] bietet einen Führungsrahmen, der angibt, in welche Richtung der Fokus eingestellt werden soll und wie weit die Einstellung gehen soll, um die Person zu fokussieren.

1. Wählen Sie [AF: Fokusassistent].

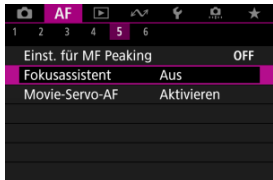

# 2. **Wählen Sie [Ein].**

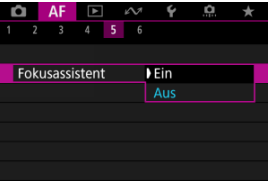

- Um den Führungsrahmen auf dem Gesicht der Person anzuzeigen, die als Hauptmotiv erkannt wurde, stellen Sie [**AF**: Motiv z. Erkennen] auf eine andere Option als [**Keine**] ein. Sie können den Führungsrahmen auch in der Nähe der Augen der Person anzeigen, die als Hauptmotiv erkannt wurde, indem Sie [AF: Augenerkennung] auf eine andere Option als [**Deaktiv.**] einstellen.
- Nach dem Drücken der Taste < > können Sie den Führungsrahmen mit <  $\spadesuit$  > in die Richtung bewegen, in die Sie drücken.
- Drücken Sie die Taste < (<br>
CHE) >, um den Führungsrahmen nach dem Verschieben mit < $\triangle$  > einzustellen.
- Sie können den Führungsrahmen auch verschieben und einstellen, indem Sie auf den Bildschirm tippen.
- Um den Führungsrahmen zu zentrieren, tippen Sie auf  $[**Q**_2]$ .

Der Führungsrahmen zeigt die aktuelle Position im Fokus und den Abstimmungswert wie folgt an.

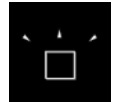

Es ist viel Anpassung in Richtung Unendlichkeit erforderlich.

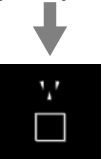

Es ist etwas Anpassung in Richtung Unendlichkeit erforderlich.

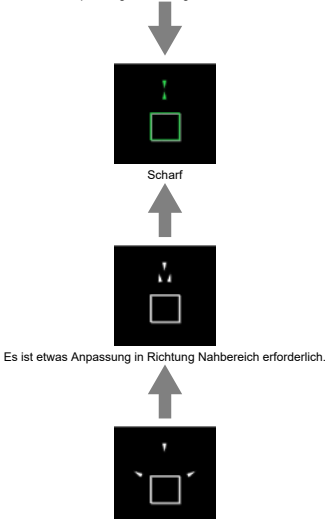

Es ist viel Anpassung in Richtung Nahbereich erforderlich.

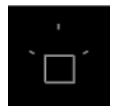

Anpassungsinformationen nicht erkannt

#### **Vorsicht**  $\mathbf{0}$

- Unter schwierigen Aufnahmebedingungen für AF  $\left(\sqrt{2}\right)$  $\left(\sqrt{2}\right)$  $\left(\sqrt{2}\right)$  wird der Führungsrahmen möglicherweise nicht richtig angezeigt.
- Höhere Blendenwerte verhindern eher die korrekte Anzeige des Führungsrahmens.
- Wird der Führungsrahmen angezeigt, werden keine AF-Messfelder angezeigt.
- Der Führungsrahmen wird in solchen Fällen nicht angezeigt.
	- Wenn der Fokussiermodus der Kamera oder des Objektivs auf AF eingestellt ist
	- Vergrößerte Bildschirmanzeige
	- Wenn Digitalzoom eingestellt ist
- Der Führungsrahmen wird beim Verschieben oder Kippen von TS-E-Objektiven nicht richtig angezeigt.

#### $\Box$ **Hinweis**

Der Zähler für die automatische Abschaltung der Kamera zählt nicht die Zeit, die zum Einstellen des Fokus mit dem elektronischen Entfernungsring eines Objektivs aufgewendet wurde.

- M [Case-Details](#page-522-0)
- [Case 1: Vielseitige Mehrzweckeinstellung](#page-523-0) M
- 雇 [Case 2: Motive weiter verfolgen, mögliche Hindernisse ignorieren](#page-524-0)
- M [Case 3: Motive sofort fokussieren, die plötzlich in AF-Messfelder eintreten](#page-525-0)
- [Case 4: Für Motive, die schnell beschleunigen oder langsamer werden](#page-526-0) M
- 囜 [Case A: Tracking passt sich automatisch der Motivbewegung an](#page-527-0)
- **Z**j [Parameter](#page-528-0)
- C [Case-Parameter anpassen](#page-530-0)

Das Aufnehmen mit Servo AF kann einfach an Ihre Motive oder Aufnahmesituationen angepasst werden, indem Sie eine Case \*-Option auswählen. Diese Funktion wird als "AF-Konfigurationstool" bezeichnet.

1. **Wählen Sie die Registerkarte [ 2] aus.**

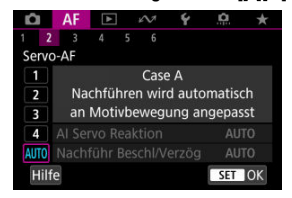

# 2. **Wählen Sie einen Case aus.**

- $\bullet$  Drehen Sie das Wahlrad <  $\frac{1}{2}$ , um ein Case-Symbol zu wählen, und drücken Sie anschließend die Taste < (A) >.
- Ihr ausgewählter Case ist jetzt eingestellt. Ausgewählte Fälle werden blau angezeigt.
- Um die Hilfeinformation anzuzeigen, tippen Sie auf [**Hilfe**].

<span id="page-522-0"></span>Case 1 bis Case A sind fünf Einstellungskombinationen für "Al Servo Reaktion" und "[Nachführung Beschleunigung/Verzögerung"](#page-529-0). Wählen Sie anhand der folgenden Tabelle den für Ihr Motiv und Ihre Aufnahmesituation zutreffenden Fall aus.

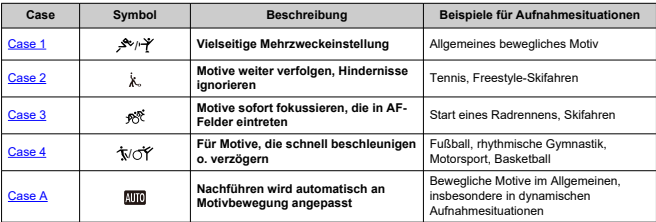

<span id="page-523-0"></span>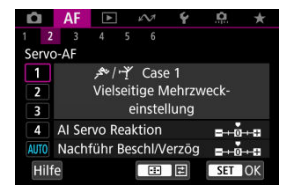

• **AI Servo Reaktion**: 0

• **Nachführ Beschl/Verzög**: 0

Standardeinstellung für bewegliche Motive im Allgemeinen. Geeignet für viele Arten von Motiven und Szenen.

Wählen Sie in den folgenden Situationen stattdessen [**Case 2**] bis [**Case 4**]: Nicht-Motive, die sich über AF-Messfelder bewegen, schwer fassbare Motive oder Motive, die plötzlich auftauchen oder die Geschwindigkeit ändern.

<span id="page-524-0"></span>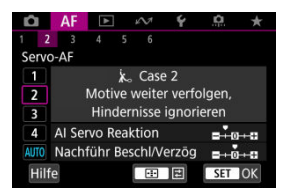

- **AI Servo Reaktion**: **Langsam**: -1
	- **Nachführ Beschl/Verzög**: 0

Einstellung, um weiterhin auf das Motiv zu fokussieren, auch wenn sich Nicht-Motive über AF-Messfelder bewegen oder das Motiv von AF-Messfeldern abweicht. Wirksam, wenn Sie den Fokus nicht auf Nicht-Motive oder den Hintergrund stellen möchten.

### **Hinweis**

● Versuchen Sie, [AI Servo Reaktion] auf [-2] einzustellen, wenn Nicht-Motive dazu neigen, den Fokus zu stehlen, oder AF-Messfelder dazu neigen, die meiste Zeit vom Motiv abzuweichen, sodass die Kamera das Zielmotiv in den Standardeinstellungen nicht verfolgen kann (

<span id="page-525-0"></span>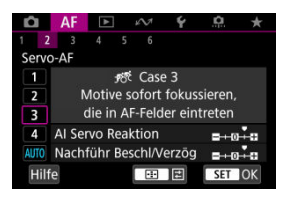

- **AI Servo Reaktion**: **Schnell**: +1
- **Nachführ Beschl/Verzög**: +1

Einstellen der Fokussierung nacheinander auf eine Reihe von Motiven mit unterschiedlichen Entfernungen in den AF-Messfeldern. Der Fokus wechselt zu einem neuen Motiv, das vor dem Zielmotiv angezeigt wird. Auch nützlich, wenn immer das nächstgelegene Motiv fokussiert werden soll.

#### $\Box$ **Hinweis**

Versuchen Sie [**AI Servo Reaktion**] auf [**+2**] zu setzen, wenn Sie die Fokussierung bevorzugen, die sofort zu neuen Motiven wechselt, die plötzlich erscheinen (

<span id="page-526-0"></span>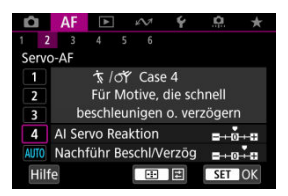

- **AI Servo Reaktion**: **Schnell**: 0
- **Nachführ Beschl/Verzög**: +1

Einstellung, um Motive zu verfolgen und zu fokussieren, auch wenn sie plötzlich ihre Geschwindigkeit ändern.

Geeignet für Motive, die sich plötzlich bewegen, plötzlich beschleunigen, verzögern oder unvermittelt anhalten.

#### $\Box$ **Hinweis**

Versuchen Sie [**Nachführ Beschl/Verzög**] bis [**+2**] einzustellen, um mit Motiven Schritt zu halten, deren Geschwindigkeit sich von Moment zu Moment erheblich ändert  $\left(\sqrt{2}\right)$  $\left(\sqrt{2}\right)$ ).

<span id="page-527-0"></span>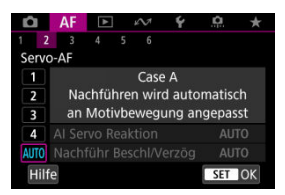

Nützlich, wenn Sie mit automatisch festgelegten Parametern aufnehmen möchten, je nachdem, wie sich die Motive ändern.

Reaktion und Beschleunigungs- / Verzögerungsnachführung werden automatisch eingestellt.

# <span id="page-528-0"></span>**AI Servo Reaktion**

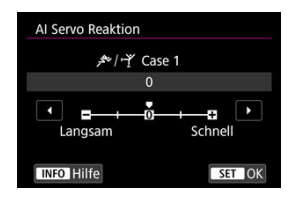

Einstellung für Servo AF Motivverfolgungsempfindlichkeit als Reaktion auf Nicht-Motive, die sich über AF-Messfelder bewegen, oder Motive, die von AF-Messfeldern abweichen.

### **0**

Standardeinstellung. Geeignet für bewegliche Motive im Allgemeinen.

### **Langsam: -2 / Langsam: -1**

Die Kamera versucht weiterhin, das Motiv zu fokussieren, auch wenn sich Hindernisse über AF-Messfelder bewegen oder sich das Motiv aus den AF-Messfeldern herausbewegt. Bei der Einstellung -2 verfolgt die Kamera das Zielmotiv länger als bei der Einstellung -1.

Wenn jedoch das falsche Motiv mit der Kamera fokussiert wird, kann es ein wenig länger dauern, zum Zielmotiv zu wechseln und dieses scharf einzustellen.

### **Schnell: +2 / Schnell: +1**

Die Kamera kann nacheinander auf Motive in unterschiedlichen Entfernungen fokussieren, die von den AF-Messfeldern bedeckt sind. Auch nützlich, wenn immer das nächstgelegene Motiv fokussiert werden soll. Die Einstellung +2 ist schneller als die Einstellung +1, wenn Sie auf das nächste Motiv fokussieren.

Die Kamera neigt jedoch eher dazu, das falsche Motiv zu fokussieren.

# <span id="page-529-0"></span>**Nachführung Beschleunigung/Verzögerung**

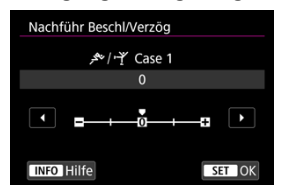

Einstellung für die Empfindlichkeit der Motivverfolgung als Reaktion auf plötzliche, signifikante Geschwindigkeitsänderungen, z. B. wenn sich das Motiv plötzlich zu bewegen beginnt oder aufhört.

### **0**

Eignet sich für Motive, die sich mit einer stabilen Geschwindigkeit bewegen (geringe Änderungen bei der Bewegungsgeschwindigkeit).

### **-2/-1**

Eignet sich für Motive, die sich mit einer stabilen Geschwindigkeit bewegen (geringe Änderungen bei der Bewegungsgeschwindigkeit). Effektiv, wenn "0" eingestellt ist, aber die Fokussierung aufgrund der leichten Bewegungen des Motivs oder eines Hindernisses vor dem Motiv nicht stabil ist.

### **+2 / +1**

Geeignet für Motive, die sich plötzlich bewegen, plötzlich beschleunigen, verzögern oder unvermittelt anhalten. Auch wenn sich die Geschwindigkeit des beweglichen Motivs plötzlich erheblich ändert, stellt die Kamera weiterhin auf das Zielmotiv scharf. Zum Beispiel ist die Wahrscheinlichkeit geringer, dass die Kamera hinter einem Motiv fokussiert, das sich Ihnen plötzlich nähert, oder vor einem sich nähernden Motiv, das sich plötzlich nicht mehr bewegt. Mit der Einstellung +2 können drastische Änderungen in der Geschwindigkeit des beweglichen Motivs besser nachverfolgt werden als mit der Einstellung +1.

Da die Kamera jedoch auf die kleinsten Bewegungen des Motivs reagiert, kann die Scharfeinstellung kurzfristig instabil werden.

<span id="page-530-0"></span>Sie können die Parameter ((1) Reaktion und (2) Beschleunigungs-/Verzögerungsverfolgung) für Case 1 bis Case 4 manuell anpassen.

1. **Wählen Sie einen Case aus.**

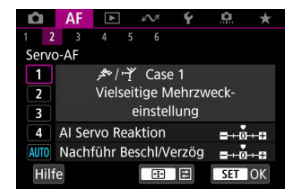

● Drehen Sie das Wahlrad <  $\frac{1}{2}$ >, um die Nummer des einzustellenden Case auszuwählen.

# 2. **Drücken Sie die Taste < >.**

- Der ausgewählte Parameter ist violett umrandet.
- 3. **Wählen Sie einen Parameter zum Anpassen.**

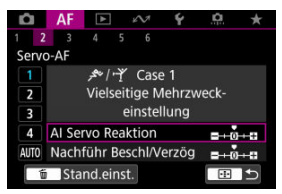

4. **Nehmen Sie die Anpassung vor.**

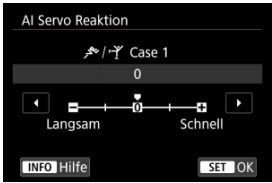

- G Standardeinstellungen werden durch ein hellgraues Symbol [ angezeigt.
- $\bullet$  Um die Anpassung zu bestätigen, drücken Sie die Taste <  $\langle \xi \rangle$  >.
- Um zum Bildschirm in Schritt 1 zurückzukehren, drücken Sie die Taste  $\leq$   $\Box$

#### $\overline{\mathbf{E}}$ **Hinweis**

- Um die Standardparametereinstellungen für (1) und (2) wiederherzustellen, drücken Sie in Schritt 2 die Taste <  $\boxed{+}$  > und dann die Taste <  $\overline{m}$  >.
- Sie können auch [\(](#page-902-0)1) und (2) Parametereinstellungen in My Menu registrieren ( $\circ$ ). Auf diese Weise können Sie die Einstellungen für den ausgewählten Case anpassen.
- Um mit einem von Ihnen angepassten Case zu fotografieren, wählen Sie zuerst den angepassten Case aus und nehmen Sie dann auf.
- $[4]$   $[4]$
- $[4]$  $[4]$  $[4]$
- $6$  [AF6]
- [ **2**[\] \(bei Movie-Aufnahmen\)](#page-545-0)

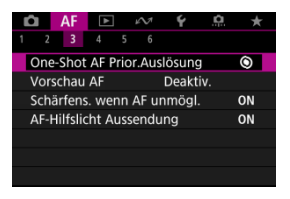

☆

Sie können die AF-Funktionen detailliert konfigurieren, um sie an Ihren Aufnahmestil oder Ihr Motiv anzupassen.

# <span id="page-533-0"></span>**One-Shot AF Priorität Auslösung**

Legen Sie fest, ob der Fokus oder die Auslösezeit für den One-Shot AF priorisiert werden soll (außer bei Aufnahmen mit dem Touch-Auslöser).

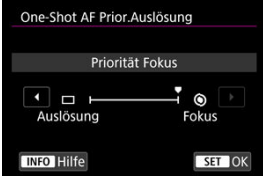

### **[ ] Fokus**

Die Aufnahme wird erst gemacht, wenn die Scharfeinstellung erreicht ist. Nützlich, wenn Sie die Scharfeinstellung erreichen möchten, bevor Sie die Aufnahme machen.

### **[ ] Auslösung**

Priorisiert den Auslöser vor dem Fokus. Dies ist nützlich, wenn es darum geht, die wichtigsten Augenblicke zu erfassen.

**Beachten Sie, dass die Kamera unabhängig davon aufnimmt, ob das Motiv scharfgestellt ist oder nicht.**

# **Objektivbetrieb, wenn AF nicht verfügbar ist**

Sie können den Objektivbetrieb festlegen, der angewendet wird, wenn die Autofokussierung auf ein Motiv nicht möglich ist.

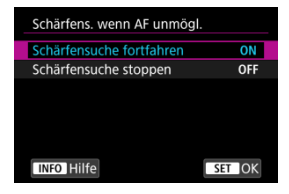

### **[ ] Schärfensuche fortfahren**

Wenn mit Autofokus keine Scharfeinstellung erreicht werden kann, wird die Schärfensuche fortgesetzt, um eine präzise Fokussierung zu erreichen.

### **[ ] Schärfensuche stoppen**

Wenn Autofokus beginnt und die Scharfeinstellung sehr ungenau ist bzw. keine Scharfeinstellung erreicht werden kann, wird keine Schärfensuche ausgeführt. Dadurch wird eine starke Fehlfokussierung des Objektivs durch Fokussuche verhindert.

#### T **Vorsicht**

[**Schärfensuche stoppen**] wird für Supertele-Objektive oder andere Objektive empfohlen, die über einen großen Fokusbereich gefahren werden, um eine erhebliche Verzögerung der Fokussuche zu vermeiden, wenn das Objektiv stark unscharf wird. Beachten Sie, dass der Autofokus stoppt, wenn die Kamera feststellt, dass eine automatische Fokussierung auf ein Motiv nicht möglich ist. In diesem Fall sollten Sie manuell fokussieren, um das Motiv näher heranzuholen, bevor Sie den Autofokus erneut aktivieren.

## **AF-Hilfslicht Aussendung**

Sie können die AF-Hilfslicht Aussendung der Kamera oder eines Speedlite für EOS Kameras aktivieren oder deaktivieren.

1. **Wählen Sie [ : AF-Hilfslicht Aussendung].**

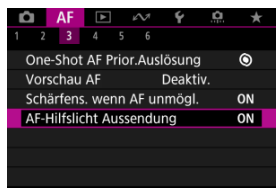

2. **Wählen Sie eine Option aus.**

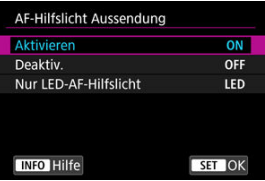

**[ON] Aktivieren**

Aktiviert bei Bedarf das AF-Hilfslicht.

### **[OFF] Deaktiv.**

Deaktiviert bei Bedarf das AF-Hilfslicht. Stellen Sie ein, wenn Sie den AF-Hilfslicht nicht aussenden möchten.

### **[LED] Nur LED-AF-Hilfslicht**

Ermöglicht die AF-Hilfslicht Aussendung von LED-Strahlen durch Speedlites, die mit dieser Funktion ausgestattet sind, wenn diese Blitzgeräte angeschlossen sind. Wenn Ihr Speedlite nicht mit einer LED ausgestattet ist, wird stattdessen das AF-Hilfslicht der Kamera ausgesendet.

#### **Vorsicht**  $\bullet$

Die Speedlite AF-Hilfslicht-Aussendung ist deaktiviert, wenn die Individualfunktion von Speedlite [AF: AF-Hilfslicht Aussendung] auf [Deaktiv.] eingestellt ist.

# <span id="page-537-0"></span>**AF-Bereiche begrenzen**

Sie können die verfügbaren AF-Bereiche auf die Bereiche beschränken, die Sie normalerweise verwenden. Wählen Sie die verfügbaren AF-Bereiche und drücken Sie die Taste <  $\left(\frac{m}{\epsilon}\right)$ >, um ein Häkchen hinzuzufügen [ $\sqrt{}$ ]. Wählen Sie [OK], um die Einstellung zu registrieren. Einzelheiten zu AF-Bereichen finden Sie unter [AF-Bereich.](#page-479-0)

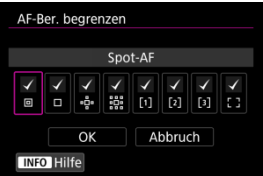

#### **Vorsicht**  $\bf{0}$

 $\bullet$  Die [ $\sqrt{}$ ]-Markierung kann nicht gleichzeitig aus allen Optionen gelöscht werden.

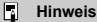

**■ Ein Sternchen rechts neben [AF: AF-Ber. begrenzen] zeigt an, dass die** Standardeinstellung geändert wurde.

# **AF-Messfeld-Ausrichtung**

Sie können separate AF-Bereiche/Messfelder oder separate Positionen von AF-Messfeldern für vertikale und horizontale Aufnahmen festlegen.

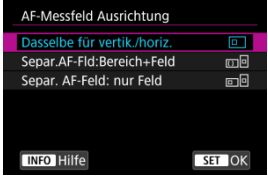

### **[ ] Dasselbe für vertik./horiz.**

Für vertikale und horizontale Aufnahmen werden dieselben AF-Messfelder oder AF-Rahmen für Zonen in denselben AF-Bereichen verwendet.

### **[ ] Separ.AF-Fld:Bereich+Feld**

Für jede Kameraausrichtung können separate Arten von AF-Bereichen oder separate AF-Messfelder oder Zonen-AF-Rahmen festgelegt werden ((1) Horizontal, (2) Vertikal mit dem Handgriff nach oben. [\(](#page-484-0)3) Vertikal mit dem Handgriff nach unten  $\left(\frac{1}{2}\right)$ ). Nützlich beim automatischen Umschalten auf andere Arten von AF-Bereichen oder Positionen von AF-Messfeldern oder AF-Rahmen für Zonen, basierend auf der Kameraausrichtung.

AF-Bereiche und AF-Messfelder oder Zonen-AF-Rahmen, die Sie jeder der drei Kameraausrichtungen zuordnen, bleiben erhalten.

### **[ ] Separ. AF-Feld: nur Feld**

Für jede Kameraausrichtung können separate AF-Messfelder oder Zonen-AF-Rahmen festgelegt werden ((1) Horizontal, (2) Vertikal mit dem Handgriff nach oben, (3) Vertikal mit dem Handgriff nach unten). Nützlich beim automatischen Umschalten auf andere AF-Messfelder oder der AF-Messfeldwahl in Zone, basierend auf der Kameraausrichtung.

Die Positionen der AF-Messfelder oder der AF-Messfeldwahl in Zone, die Sie jeder der drei Kameraausrichtungen zuweisen, bleiben erhalten.

#### $\mathsf T$ **Vorsicht**

Die Standardeinstellung von [**Dasselbe für vertik./horiz.**] wird wiederhergestellt, wenn Sie [**Grundeinstell.**] in [. **Kam. zurücks.**] (  $\alpha$ [\)](#page-858-0) ausgewählt haben. Die Einstellungen für die Ausrichtungen (1)–(3) werden gelöscht, und die AF-Bereichsoption wechselt zu [**AF gesamter Bereich**].

Die Einstellung wird möglicherweise gelöscht, wenn Sie das Objektiv wechseln.

# **Motiv zum Erkennen eingrenzen**

Sie können die verfügbaren Einstellungsoptionen in [ $\triangle F$ : Motiv z. Erkennen] auf Ihre bevorzugten Optionen beschränken. Wählen Sie eine Option aus, die ausgeschlossen werden soll, und drücken Sie die Taste < (A) >, um sie zu löschen [ $\sqrt{ }$ ), Wählen Sie [OK], um die Einstellung zu registrieren.

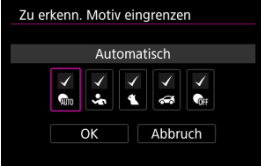

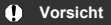

● Die [√]-Markierung kann nicht gleichzeitig aus allen Optionen gelöscht werden.

#### $\overline{B}$ **Hinweis**

**■ Ein Sternchen rechts neben [AF: Zu erkenn. Motiv eingrenzen] zeigt an, dass** die Standardeinstellung geändert wurde.

# **Augenerkennung links/rechts**

Sie können die verfügbaren Einstellungsoptionen in [**AF**: Augenerkennung] auf Ihre bevorzugten Optionen beschränken. Wählen Sie eine Option aus, die ausgeschlossen werden soll, und drücken Sie die Taste <  $\mathcal{R}$  >, um sie zu löschen [ $\sqrt$ ]. Wählen Sie [OK], um die Einstellung zu registrieren.

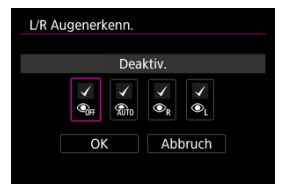
#### $\bullet$ **Vorsicht**

● Die [√]-Markierung kann nicht gleichzeitig aus allen Optionen gelöscht werden.

#### $\overline{\mathbf{B}}$ **Hinweis**

**■ Ein Sternchen rechts neben [AF: L/R Augenerkenn.] zeigt an, dass die** Standardeinstellung geändert wurde.

## **Elektronische vollständige MF**

Die Einstellung für den manuellen Fokus über den elektronischen Entfernungsring bei Verwendung bestimmter Objektive kann angepasst werden. Auf der Canon-Website finden Sie kompatible Objektive (2[\)](#page-12-0).

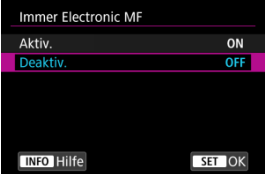

#### **Deaktiv.**

Die Einstellung für den manuellen Fokus entspricht der Einstellung [**Objektiv Electronic MF**].

#### **Aktiv.**

Die Einstellung für den manuellen Fokus ist verfügbar, wenn Kamerabedienungen möglich sind.

## **Objektiv Electronic MF**

Bei Objektiven mit elektronischer manueller Fokussierungsfunktion können Sie festlegen, wie die manuelle Fokusanpassung mit One-Shot AF verwendet wird.

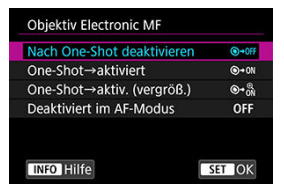

#### **[ ] Nach One-Shot deaktivieren**

Nach dem AF-Betrieb wird die manuelle Einstellung der Fokussierung deaktiviert.

### **[ ] One-Shot→aktiviert**

Sie können den Fokus nach dem AF-Betrieb manuell anpassen, indem Sie den Auslöser halb durchgedrückt halten.

#### **[ ] One-Shot→aktiv. (vergröß.)**

Sie können den Fokus nach dem AF-Betrieb manuell anpassen, indem Sie den Auslöser halb durchgedrückt halten. Sie können den fokussierten Bereich vergrößern und den Fokus manuell einstellen, indem Sie den Entfernungsring des Objektivs drehen.

### **[ ] Deaktiviert im AF-Modus**

Der manuelle Fokus ist deaktiviert, wenn der Fokussierschalter des Objektivs auf  $<\Delta F$  > steht.

#### $\overline{\mathbf{r}}$ **Vorsicht**

Bei Auswahl von [**One-Shot→aktiv. (vergröß.)**] wird die Anzeige möglicherweise nicht vergrößert, selbst wenn Sie den Entfernungsring des Objektivs drehen, während Sie den Auslöser unmittelbar nach der Aufnahme halb herunterdrücken. Ist dies der Fall, können Sie den Bildschirm vergrößern, indem Sie den Auslöser loslassen und auf den Bildschirm [Q] warten. Anschließend drücken Sie den Auslöser halb durch und drehen den Entfernungsring des Objektivs.

#### $\overline{D}$ **Hinweis**

Weitere Informationen zu den technischen Daten des manuellen Fokus Ihres Objektivs finden Sie in der Objektiv - Bedienungsanleitung.

## **Verwendung als Entfernungs- oder Steuerungsring**

Menübasierte Umschaltung der Objektiventfernung-/Steuerungsringfunktionalität.

## **Vorsicht** T Erhältlich bei Objektiven mit einer Kombination aus Entfernungs- und Steuerungsring, aber ohne Schalter, um zwischen diesen Funktionen zu wechseln.

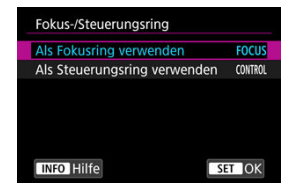

**Verwenden Sie einen Entfernungsring.**

Der Ring wirkt als Entfernungsring.

#### **Verwenden Sie ihn als Steuerungsring.**

Der Ring wirkt als Steuerungsring.

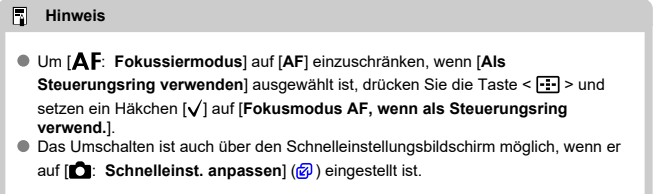

## **Entfernungsring-Drehung**

Sie können die Drehrichtung des Entfernungsrings des RF-Objektivs umkehren, um die Einstellungen anzupassen.

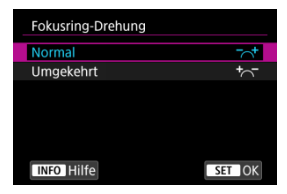

- $\bullet$   $\lceil \bigtriangleup \rceil$  Normal
- [ ] **Umgekehrt**

## **Empfindlichkeit des Entfernungsrings von RF-Objektiven**

Sie können die Empfindlichkeit des Entfernungsrings des RF-Objektivs einstellen.

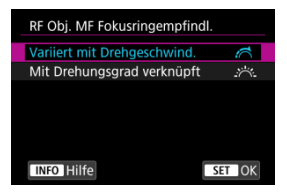

### **[ ] Variiert mit Drehgeschwind.**

Die Empfindlichkeit des Entfernungsrings variiert je nach Drehgeschwindigkeit.

### **[ ] Mit Drehungsgrad verknüpft**

Die Fokusposition wird basierend auf der Anzahl der Drehungen unabhängig von der Drehgeschwindigkeit angepasst.

## **Movie-Servo-AF-Geschwindigkeit**

Sie können die AF-Geschwindigkeit und die Betriebsbedingungen für Movie-Servo-AF festlegen. Die Funktion ist aktiviert, wenn Sie ein Objektiv verwenden, das langsame Fokusübergänge während der Movie-Aufnahme unterstützt\*.

#### **Wenn aktiv**

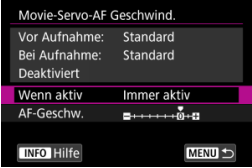

Sie können [**Immer aktiv**] so einstellen, dass die AF-Geschwindigkeit für die Movie-Aufnahme (vor und während der Movie-Aufnahme) immer wirksam wird oder [**Beim Aufnehmen**] so einstellen, dass die AF-Geschwindigkeit nur während der Movie-Aufnahme wirksam wird.

#### **AF-Geschw.**

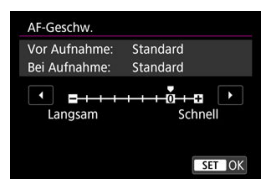

Sie können die AF-Geschwindigkeit (Fokusübergangsgeschwindigkeit) von Standardgeschwindigkeit (0) bis langsam (in 7 Stufen) oder schnell (in 2 Stufen) einstellen, um den gewünschten Effekt bei der Movie-Erstellung zu erzielen.

#### **\* Objektive, die langsame Fokusübergänge während der Movie-Aufnahme unterstützen**

USM- und STM-Objektive, die nach 2009 veröffentlicht wurden, sind kompatibel. Details finden Sie auf der Website von Canon  $(Q)$  $(Q)$ ).

#### **Vorsicht** T

Bei bestimmten Objektiven ändert sich die Geschwindigkeit möglicherweise trotz Anpassung der AF-Geschwindigkeit nicht.

#### $\Box$ **Hinweis**

- Der Betrieb bei Inaktivität entspricht dem Betrieb von [**AF-Geschw.**] auf [**Standard (0)**] eingestellt.
- **Ein Sternchen "\*" rechts neben [AF: Movie-Servo-AF Geschwind.] zeigt an,** dass die Standardeinstellung geändert wurde.

## **Al-Servo-Reaktion Movie-Servo-AF**

Sie können die AI Servo-Reaktion (auf eine von sieben Stufen) einstellen. Dies wirkt sich auf die Empfindlichkeit aus, wenn das Motiv während des Movie-Servo-AF vom AF-Messfeld abweicht, z. B. wenn sich störende Objekte über AF-Messfelder bewegen oder wenn Sie die Kamera schwenken.

Diese Funktion ist verfügbar, wenn [ $\triangle$ F: Movie-Servo-AF] auf [Aktivieren] eingestellt ist.

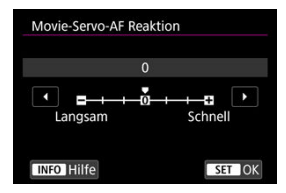

#### **Langsam: -3/-2/-1**

Wenn das Motiv vom AF-Messfeld abweicht, ist mit diesen Einstellungen die Wahrscheinlichkeit geringer, dass die Kamera ein anderes Motiv verfolgt. Je näher die Einstellung an dem Minussymbol (-) liegt, desto geringer ist die Wahrscheinlichkeit, dass die Kamera ein anderes Motiv verfolgt. Diese Einstellung ist nützlich, wenn Sie verhindern möchten, dass die AF-Messfelder ein anderes als das gewünschte Motiv verfolgen, wenn die Kamera geschwenkt wird oder ein Hindernis die AF-Messfelder überschneidet.

#### **Schnell: +1/+2/+3**

Mit dieser Einstellung reagiert die Kamera schneller, wenn ein vom AF-Messfeld abgedecktes Motiv verfolgt wird. Je näher die Einstellung dem Plussymbol (+) kommt, desto schneller reagiert die Kamera. Diese Einstellung ist nützlich, wenn Sie bewegliche Motive in wechselnder Entfernung zur Kamera verfolgen oder schnell ein anderes Motiv fokussieren möchten.

#### П **Hinweis**

Der Betrieb bei Inaktivität entspricht [**0**].

Es stehen Betriebsarten für die Fotoaufnahmen und die Reihenbildaufnahme zur Verfügung. Sie können die Betriebsart je nach Szene oder Motiv auswählen.

1. **Drücken Sie die Taste < > ( ).**

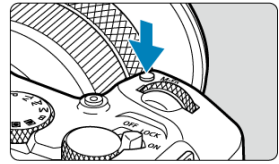

- Drücken Sie bei einem auf dem Bildschirm angezeigten Bild die Taste < M-Fn >.
- 2. **Legen Sie eine Option für die Betriebsart fest.**

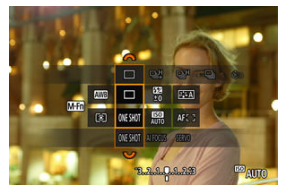

**Drücken Sie die Taste < M-Fn >, um das Element für die Betriebsart** auszuwählen.

3. **Wählen Sie die Betriebsart.**

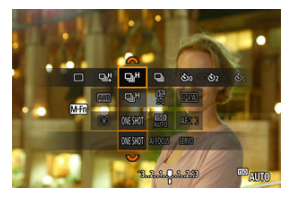

■ Drehen Sie zur Auswahl das Wahlrad <  $\mathcal{E}^{\mathbb{R}}$ >.

### ● **[1** Einzelbild

Wenn Sie den Auslöser ganz durchdrücken, wird nur eine Aufnahme gemacht.

#### **[ ] Reihenaufnahme mit hoher Geschwindigkeit +**

Wenn Sie den Auslöser ganz gedrückt halten, können Sie kontinuierlich aufnehmen, wie unten beschrieben, während Sie den Auslöser gedrückt halten, basierend auf der

### Einstellung [<sup>2</sup>]: Auslöser-Modus].

- [**Elek.1.Verschl.**]: max. ca. 6,0 Aufnahmen/Sek.
- [**Elektronisch**]: max. ca. 40 Aufnahmen/Sek.

#### **[ ] Reihenaufnahme mit hoher Geschwindigkeit**

Wenn Sie den Auslöser ganz gedrückt halten, können Sie kontinuierlich aufnehmen, wie unten beschrieben, während Sie den Auslöser gedrückt halten, basierend auf der

### Einstellung [**O**: Auslöser-Modus].

- [**Elek.1.Verschl.**]: max. ca. 6,0 Aufnahmen/Sek.
- [**Elektronisch**]: max. ca. 20 Aufnahmen/Sek.

#### **[ ] Reihenaufnahme mit geringer Geschwindigkeit**

Wenn Sie den Auslöser ganz gedrückt halten, können Sie kontinuierlich aufnehmen, wie unten beschrieben, während Sie den Auslöser gedrückt halten, basierend auf der

#### Einstellung [**O**: Auslöser-Modus].

- [**Elek.1.Verschl.**]: max. ca. 3,0 Aufnahmen/Sek.
- [**Elektronisch**]: max. ca. 5,0 Aufnahmen/Sek.
- **[ ] Selbstauslöser: 10 Sek.**
- **[ ] Selbstauslöser: 2 Sek.**

#### **[ ] Selbstauslöser: Reihenaufnahme**

Weitere Informationen zu Aufnahmen mit dem Selbstauslöser finden Sie unter [Verwenden des Selbstauslösers.](#page-550-0)

#### $\mathbf \Omega$ **Vorsicht**

- [马门 und [马H] ermöglichen eine Geschwindigkeit für Reihenaufnahmen von ca. 6,0 Aufnahmen/Sek. bei Einstellung auf [**Elek.1.Verschl.**] unter diesen Bedingungen.
	- Raumtemperatur (23°C)
	- Vollständig aufgeladener LP-E17 (beachten Sie, dass bei Verwendung von Akkus mit schwacher Aufladeleistung die Geschwindigkeit für Reihenaufnahmen langsamer werden kann)
	- Verschlusszeit: 1/500 Sek. oder schneller
	- Verringern von Flackern: Kein
	- Verwenden Sie einen Blitz: Kein
	- Verwendung eines Objektivs, das mit der Höchstgeschwindigkeit für Reihenaufnahmen bei maximaler Blende kompatibel ist
- [马型 ermöglicht eine Geschwindigkeit für Reihenaufnahmen von ca. 40 Aufnahmen/Sek. bei Einstellung auf [**Elektronisch**] unter diesen Bedingungen.
	- Verschlusszeit: 1/40 Sek. oder schneller

Beachten Sie, dass die Geschwindigkeit für Reihenaufnahmen weniger als 40 Aufnahmen/Sek. betragen kann, wenn eine der folgenden Situationen während der Reihenaufnahmen auftritt.

- Es werden Einstellungen angewendet, die eine Änderung des Blendenwerts im Aufnahmemodus <**Fv**>, <**P**> oder <**Tv**> bewirken.
- Zoomen wird ausgeführt
- Manuelle Fokussierung wird durchgeführt
- Servo AF ändert die Position im Fokus
- Die Geschwindigkeit für Reihenaufnahmen mit Servo AF kann je nach Motivbedingungen oder verwendetem Objektiv langsamer sein.
- Auf der Canon-Website finden Sie Details zu Objektiven, die die Höchstgeschwindigkeit für Reihenaufnahmen [\(](#page-12-0)2) unterstützen.
- Die Geschwindigkeit für Reihenaufnahmen kann langsamer sein, wenn Sie unter **Flackerlicht mit [□: Anti-Flacker-Aufn] auf [Aktivieren] (2[\)](#page-200-0) eingestellt,** aufnehmen. Außerdem wird das Aufnahmeintervall bei Reihenaufnahmen u. U. unregelmäßig und die Auslöseverzögerung länger.
- Wenn der interne Speicher während der Reihenaufnahme voll wird, verringert sich eventuell die Geschwindigkeit für Reihenaufnahmen, da die Aufnahme vorübergehend deaktiviert wird  $\sqrt{\alpha}$ [\)](#page-166-0).

<span id="page-550-0"></span>Verwenden Sie den Selbstauslöser, wenn Sie selbst mit auf dem Bild sein möchten, wie für Erinnerungsfotos.

- 1. **Drücken Sie die Taste < > ( ).**
	- Drücken Sie bei einem auf dem Bildschirm angezeigten Bild die Taste < M-Fn >.
- 2. **Legen Sie eine Option für die Betriebsart fest.**

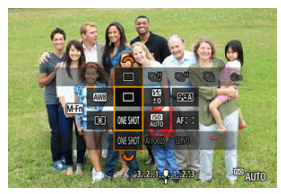

● Drücken Sie die Taste < M-Fn >, um das Element für die Betriebsart auszuwählen.

3. **Wählen Sie den Selbstauslöser.**

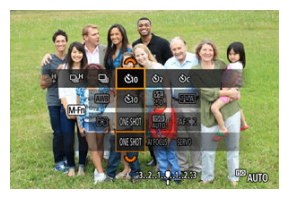

■ Drehen Sie das Wahlrad <  $\frac{1}{2}$  >, um den Selbstauslöser auszuwählen.

**: Aufnahme nach 10 Sek.**

**: Aufnahme nach 2 Sek.**

**: Reihenaufnahmen in 10 Sek. für die angegebene Anzahl von Bildern\***

\* Sie legen die Anzahl an Aufnahmen fest (2–10) entweder in

[ $\bigcirc$ **:** Betriebsart] oder auf dem Schnelleinstellungsbildschirm fest.

# 4. **Lösen Sie aus.**

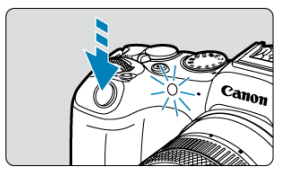

- Stellen Sie scharf, und drücken Sie dann den Auslöser ganz durch.
- Um den Betrieb zu prüfen, werfen Sie einen Blick auf die Selbstauslöser-Lampe, achten Sie auf Piep-Töne, oder sehen Sie sich den Sekunden-Countdown auf dem Bildschirm an.
- Die Selbstauslöser-Lampe blinkt schneller, und die Kamera piept ca. 2 Sek. lang schnell, bevor das Bild aufgenommen wird.

#### **Vorsicht** Œ

Mit [  $^{\circ}C$ ] können einige Bedingungen bei Reihenaufnahmen das Aufnahmeintervall verlängern, z. B. die Bildqualität und die Verwendung des Blitzes.

#### **Hinweis**

- [  $\mathcal{O}_2$ ] wird verwendet, um die Aufnahme zu starten, ohne die Kamera zu berühren (um Verwacklungen zu vermeiden), wenn sie auf einem Stativ montiert ist, z. B. für Einzelbild oder Langzeitbelichtungen.
- Es wird empfohlen, nach der Aufnahme mit dem Selbstauslöser das Bild ( $\sqrt{2}$ [\)](#page-564-0) abzuspielen, um Fokus und Belichtung zu überprüfen.
- Möchten Sie mit dem Selbstauslöser sich selbst aufnehmen, verwenden Sie für die Schärfenspeicherung ( [\)](#page-470-0) ein Motiv, das sich etwa im selben Abstand zur Kamera befindet.
- Zum Ausschalten des aktivierten Selbstauslösers tippen Sie entweder auf den Bildschirm, oder drücken Sie die Taste < (2) >.
- Die Zeit für die automatische Abschaltung verlängert sich, wenn die Kamera für Aufnahmen mit Fernbedienung eingestellt ist.
- ΓZΙ. Drahtlose Fernbedienung BR-E1
- [Auslösekabel RS-60E3](#page-554-0) 枢

Aufnahmen mit Fernbedienung werden durch die drahtlose Fernbedienung BR-E1 oder das Auslösekabel RS-60E3 (Bluetooth- und Kabelverbindungen; separat erhältlich) unterstützt.

# **Drahtlose Fernbedienung BR-E1**

Die Fernbedienung ermöglicht das Betätigen des Auslösers in einem Abstand von bis zu 5 m von der Kamera.

Führen Sie als erstes ein Pairing der Kamera und von BR-E1 (2[\)](#page-725-0) durch. Die Bedienungsanleitung finden Sie in der Betriebsanleitung BR-E1.

- $\Box$ **Hinweis**
- Die Zeit für die automatische Abschaltung verlängert sich, wenn die Kamera für Aufnahmen mit Fernbedienung eingestellt ist.
- BR-E1 kann auch für Movie-Aufnahmen verwendet werden. Auch während Fotoaufnahmen können Sie Movies aufnehmen, indem Sie den Schalter der Fernbedienung auf den Movie-Modus stellen.

<span id="page-554-0"></span>Nach dem Verbinden mit der Kamera können Sie mit dem Schalter über eine Kabelverbindung aus der Ferne aufnehmen.

Die Bedienungsanleitung finden Sie in der Betriebsanleitung RS-60E3.

- 1. **Öffnen Sie die Anschlussabdeckung der Kamera.**
- 2. **Verbinden Sie den Stecker mit der Fernbedienungsbuchse.**

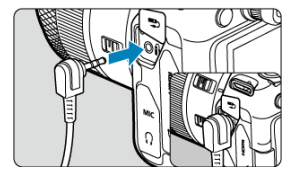

# **Betriebsanpassung**

- $\mathbb{F}$  Wechseln von AF-Bereichen mit dem < $\sqrt[3]{\mathbb{F}}$ >-Wahlrad.
- $\mathbb{F}$  [Anpassen der Größe des AF-Zonenrahmens](#page-557-0)

Dieser Abschnitt beschreibt, wie Sie den AF-Betrieb individuell anpassen können.

## **Wechseln von AF-Bereichen mit dem < >-Wahlrad.**

Die Auswahl des AF-Bereichs kann dem Wahlrad < > zugewiesen werden.

1. **Wählen Sie in [ : Wahlräder anpassen] [ ] aus.**

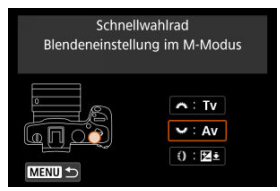

2. **Wählen Sie [AF-Bereich auswählen].**

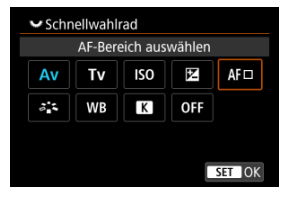

Sie können jetzt zwischen AF-Bereichen mit dem Wahlrad <  $\frac{1}{2}$ wechseln.

### **Hinweis**

Bevor Sie zwischen der AF-Messfeldwahl in den Zonen 1-3 wechseln, sollten Sie den AF-Zonenrahmen auf Ihre bevorzugte Größe einstellen [\(](#page-557-0)

<span id="page-557-0"></span>Sie können die Größe des AF-Zonenrahmens ändern, der für die AF-Messfeldwahl in den Zonen 1-3 angezeigt wird.

> 1. **Drücken Sie während der Anzeige des Aufnahmebildschirms die**  $Taste <$  $F =$  $\ge$ .

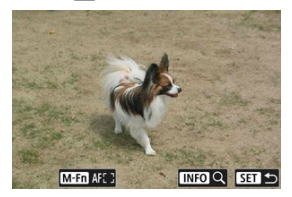

2. **Drücken Sie die Taste < >.**

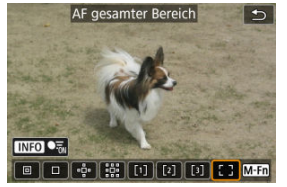

- 
- 3. **Drücken Sie die Taste < > wiederholt, und wählen Sie AF-Messfeldwahl in Zone 1, 2 oder 3, und drücken Sie dann die Taste < >.**

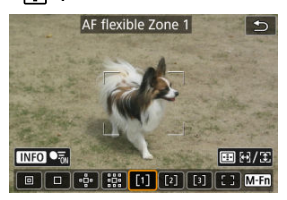

4. **Anpassen der Größe des AF-Zonenrahmens**

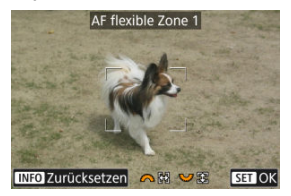

- Verwenden Sie das Wahlrad < ﷺ > oder < ﴿ مَيْنَ s >, um die AF-<br>Zonenrahmengröße anzupassen. Drücken Sie dann auf die Taste  $<$   $\left(\bigoplus_{S\in\mathbb{T}}\right)$  >.
- Um die Standardeinstellung wiederherzustellen, drücken Sie auf die Taste  $<$   $\sf{NFO}$  >.

Dieses Kapitel behandelt Themen mit Bezug zur Wiedergabe von aufgenommenen Einzelbildern und Movies und stellt die Menüeinstellungen auf der Registerkarte .Wiedergabe" [▶] vor.

#### Œ **Vorsicht**

- Bilder, die mit anderen Kameras aufgenommen wurden, und Bilder, die zwar auf dieser Kamera aufgenommen, aber auf einem Computer bearbeitet oder umbenannt wurden, können auf dieser Kamera möglicherweise nicht normal angezeigt oder konfiguriert werden.
- Bilder, die nicht mit Wiedergabefunktionen verwendet werden können, werden möglicherweise angezeigt.
- [Registerkartenmenüs: Wiedergabe](#page-561-0)
- [Bildwiedergabe](#page-564-0)
- [Vergrößerte Bildanzeige](#page-570-0)
- [Indexanzeige \(Anzeigen mehrerer Bilder\)](#page-578-0)
- [Movie-Wiedergabe](#page-581-0)
- [Bearbeiten der Szenen am Anfang und Ende eines Movies](#page-586-0)
- [Extraktion eines Einzelbilds in 4K-Movies oder 4K-Zeitraffer-Movies](#page-590-0)
- [Bearbeiten von Movietagebüchern](#page-593-0)
- [Wiedergabe auf einem Fernsehgerät](#page-596-0)
- [Schützen von Bildern](#page-598-0)
- [Löschen von Bildern](#page-602-0)
- [Drehen von Einzelbildern](#page-609-0)
- [Ändern der Informationen zur Movie-Ausrichtung](#page-611-0)
- [Bilderbewertung](#page-613-0)
- [Druckauftrag \(DPOF\)](#page-619-0)
- [Fotobuch-Einstellung](#page-624-0)
- [RAW-Bildbearbeitung](#page-630-0)
- [Kreativ-Assistent](#page-639-0)
- [Schnelleinstellung für die RAW-Verarbeitung](#page-642-0)
- [RAW-Bildbearbeitung in der Cloud](#page-644-0)
- [Kreativfilter für Wiedergabe](#page-655-0)
- [Ändern der Größe von JPEG-/HEIF-Bildern](#page-659-0)
- [Zuschneiden von JPEG-/HEIF-Bildern](#page-661-0)
- [HEIF zu JPEG umwandeln](#page-665-0)
- [Diaschau](#page-670-0)
- [Einstellen der Bildsuchbedingungen](#page-673-0)
- [Fortsetzen der vorherigen Wiedergabe](#page-677-0)
- [Durchsuchen von Bildern mit dem Hauptwahlrad](#page-678-0)
- [Wiedergabeinformationsanzeige anpassen](#page-680-0)
- [Anzeigen der Überbelichtungswarnung](#page-684-0)
- [AF-Messfeldanzeige](#page-685-0)
- [Wiedergaberaster](#page-686-0)
- [Movie Wiedergabezähler](#page-687-0)
- [HDMI-HDR-Ausgabe](#page-690-0)
- [Extrahieren von Einzelbildern aus RAW Burst-Bildern](#page-691-0)

### <span id="page-561-0"></span>**Wiedergabe 1**

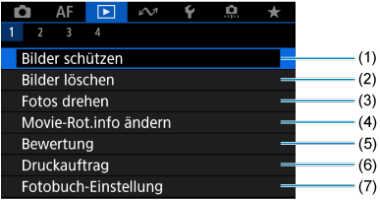

- (1) [Bilder schützen](#page-598-0)
- (2) [Bilder löschen](#page-602-0)
- (3) [Fotos drehen](#page-609-0)
- (4) [Movie-Rot.info ändern](#page-611-0)
- (5) [Bewertung](#page-613-0)
- (6) [Druckauftrag](#page-619-0)
- (7) [Fotobuch-Einstellung](#page-624-0)

## **Wiedergabe 2**

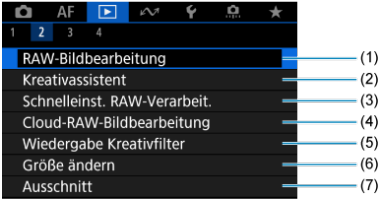

- (1) [RAW-Bildbearbeitung](#page-630-0)
- (2) [Kreativassistent](#page-639-0)
- (3) [Schnelleinst. RAW-Verarbeit.](#page-642-0)
- (4) [Cloud-RAW-Bildbearbeitung](#page-644-0)
- (5) [Wiedergabe Kreativfilter](#page-655-0)
- (6) [Größe ändern](#page-659-0)
- (7) [Ausschnitt](#page-661-0)

### **Wiedergabe 3**

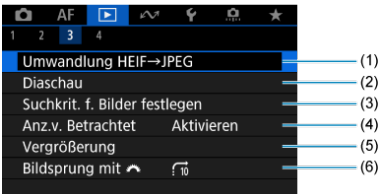

- (1) [Umwandlung HEIF→JPEG](#page-665-0)
- (2) [Diaschau](#page-670-0)
- (3) [Suchkrit. f. Bilder festlegen](#page-673-0)
- (4) [Anz.v. Betrachtet](#page-677-0)
- (5) [Vergrößerung](#page-570-0)
- (6) [Bildsprung mit](#page-678-0)

### **Wiedergabe 4**

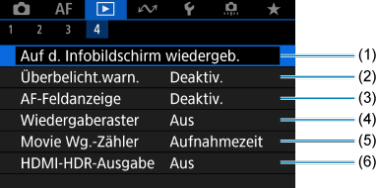

- (1) [Auf d. Infobildschirm wiedergeb.](#page-680-0)
- (2) [Überbelicht.warn.](#page-684-0)
- (3) [AF-Feldanzeige](#page-685-0)
- (4) [Wiedergaberaster](#page-686-0)
- (5) [Movie Wg.-Zähler](#page-687-0)
- (6) [HDMI-HDR-Ausgabe](#page-690-0)

In den Motiv-Programmen werden die folgenden Bildschirme für [ **2**] und [ **3**] angezeigt.

### **Wiedergabe 2**

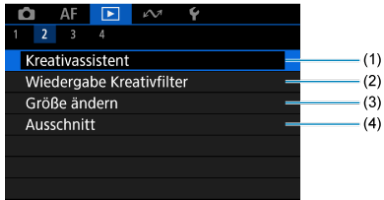

- (1) [Kreativassistent](#page-639-0)
- (2) [Wiedergabe Kreativfilter](#page-655-0)
- (3) [Größe ändern](#page-659-0)
- (4) [Ausschnitt](#page-661-0)

## **Wiedergabe 3**

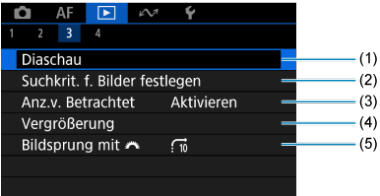

(1) [Diaschau](#page-670-0)

- (2) [Suchkrit. f. Bilder festlegen](#page-673-0)
- (3) [Anz.v. Betrachtet](#page-677-0)
- (4) [Vergrößerung](#page-570-0)
- (5) [Bildsprung mit](#page-678-0)

# <span id="page-564-0"></span>**Bildwiedergabe**

- **Einzelbildanzeige** 図
- [Anzeige der Aufnahmeinformationen](#page-567-0)
- [Touch-Wiedergabe](#page-568-0) 商

# **Einzelbildanzeige**

1. **Wechseln Sie zur Wiedergabe.**

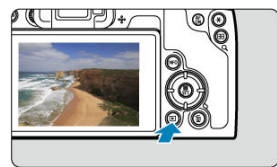

- Drücken Sie die Taste < D >.
- Das letzte aufgenommene oder wiedergegebene Bild wird angezeigt.

2. **Durchblättern Sie die Bilder.**

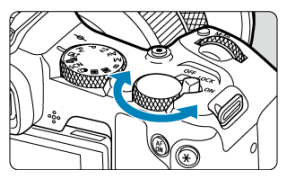

- Um das letzte aufgenommene Bild anzuzeigen, drehen Sie das Wahlrad < > entgegen dem Uhrzeigersinn. Um das zuerst aufgenommene Bild anzuzeigen, drehen Sie das Wahlrad im Uhrzeigersinn.
- Jedes Mal, wenn Sie die Taste < INFO > drücken, ändert sich die Anzeige.

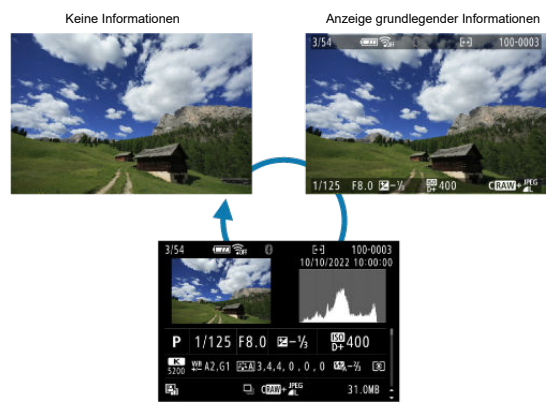

Anzeige der Aufnahmeinformationen

- 3. **Beenden Sie die Bildwiedergabe.**
	- Drücken Sie die Taste < D >, um die Bildwiedergabe zu beenden und die Kamera wieder in den Status "Aufnahmebereit" zu versetzen.

### **Hinweis**

Linien, die den Bildbereich angeben, werden auf RAW-Bildern angezeigt, die mit

[ :  **Ausschnitt-/Seitenverhältnis**] aufgenommen wurden, das auf [**1:1 (Seitenverhältnis)**], [**4:3 (Seitenverhältnis)**] oder [**16:9 (Seitenverhältnis)**] ( [\)](#page-169-0) eingestellt ist.

- <sup>●</sup> Wurden die Suchbedingungen mit [▶]: Suchkrit. f. Bilder festlegen] [\(](#page-673-0) 2) festgelegt, so werden nur die gefilterte Bilder angezeigt.
- Bei der Wiedergabe werden Bilder, die mit [ $\Omega$ : Schneidedaten hinzufügen] und einer anderen Option als [Deaktiv.] (2[\)](#page-897-0) aufgenommen wurden, mit Linien angezeigt, die den Bildbereich angeben.

<span id="page-567-0"></span>Während der Bildschirm mit den Aufnahmeinformationen ( 2[\)](#page-564-0) angezeigt wird, können Sie die Tasten < ▲ > < ▼ > drücken, um zu anderen Informationen zu wechseln. Sie können die angezeigten Informationen auch in [**E**]: Auf d. Infobildschirm wiedergeb.] anpassen  $\circledR$ ).

<span id="page-568-0"></span>Die Kamera verfügt über einen Touchscreen, mit dem Sie die Wiedergabe durch Berühren steuern können. Dabei werden ähnliche Touch-Befehle wie auf Smartphones und ähnlichen Geräten unterstützt. Drücken Sie zuerst die Taste < Die zum die Touch-Wiedergabe vorzubereiten.

#### **Durchblättern der Bilder**

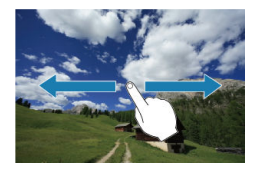

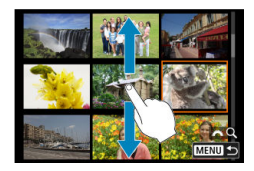

#### **Bildwechselanzeige**

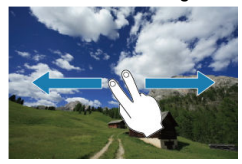

#### **Indexanzeige**

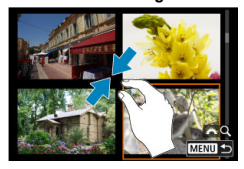

### **Vergrößerte Ansicht**

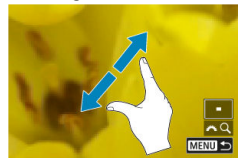

### **Hinweis**

Sie können die Anzeige auch vergrößern, indem Sie mit einem Finger auf das Bild doppeltippen.

- <span id="page-570-0"></span>[Einstellen des ersten Vergrößerungsverhältnisses](#page-572-0) ΓZΙ.
- **E**j [Einstellen der ersten Vergrößerungsposition](#page-574-0)
- [Vergrößerung für nachfolgende Bilder](#page-576-0) 雇

Sie können die Anzeige Ihrer aufgenommene Bilder vergrößern.

1. **Vergrößern Sie das Bild.**

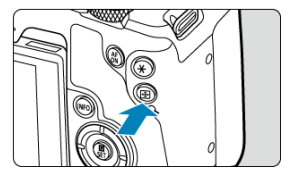

 $\bullet$  Drücken Sie die Taste < Q >.

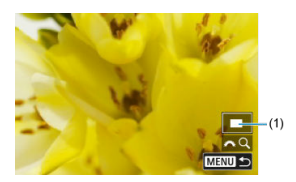

- Die vergrößerte Ansicht wird angezeigt. Die Position des Vergrößerungsbereichs (1) wird rechts unten auf dem Bildschirm zusammen mit [<a>  $[$ 4 $Q$ ] angezeigt.
- $\bullet$  Drehen Sie das Wahlrad <  $\frac{1}{2}$  > im Uhrzeigersinn, um Bilder zu vergrößern.
- Drehen Sie das Wahlrad < > gegen den Uhrzeigersinn, um die Vergrößerung zu verringern. Für die Indexanzeige ( $\odot$ [\)](#page-578-0) drehen Sie das Wahlrad weiter.

2. **Verschieben Sie den Anzeigebereich des Bilds.**

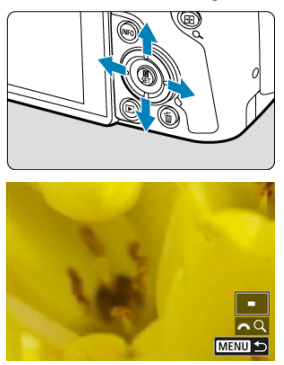

- Mit < > können Sie alle Bereiche des vergrößerten Bildes anzeigen.
- Drücken Sie die Taste < Q > oder < MENU >, um die vergrößerte Ansicht zu schließen.

### **Hinweis**

- Um zu anderen Bildern zu wechseln, während die vergrößerte Ansicht erhalten bleibt, drehen Sie das Wahlrad <  $\sqrt[3]{\cdots}$  >.
- Für Movies ist keine Vergrößerung verfügbar.

<span id="page-572-0"></span>Sie können das erste Vergrößerungsverhältnis einstellen.

1. **Wählen Sie [ : Vergrößerung].**

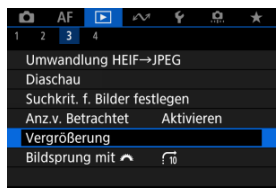

2. **Wählen Sie [Vergrößerung(ca.)].**

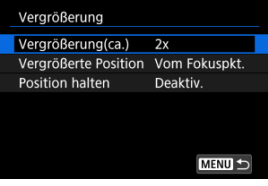

3. **Wählen Sie eine Option aus.**

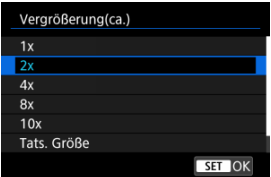

### **1x, 2x, 4x, 8x, 10x**

Die vergrößerte Ansicht erfolgt mit dem ausgewählten Vergrößerungsverhältnis.

### **Tats. Größe**

Zeigt Bilder im Wesentlichen in voller Größe an, basierend auf ihren Pixeln.

### **Wie letzte**

Die vergrößerte Ansicht wird im gleichen Verhältnis wiederhergestellt, in dem Sie die vergrößerte Ansicht zuletzt durch Drücken von Taste  $<$   $\blacktriangleright$  > oder  $<$   $\mathsf{Q}$  > verlassen haben.

<span id="page-574-0"></span>Sie können die Anfangsvergrößerung einstellen.

1. **Wählen Sie [ : Vergrößerung].**

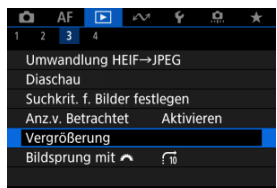

# 2. **Wählen Sie [Vergrößerte Position].**

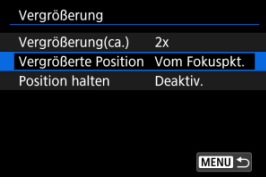

3. **Wählen Sie eine Option aus.**

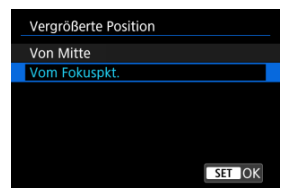

### **Von Mitte**

Die vergrößerte Ansicht beginnt in der Mitte des Bildschirms.

### **Vom Fokuspkt.**

Die vergrößerte Ansicht beginnt mit dem AF-Messfeld im Fokus. Wenn das Bild mit manuellem Fokus aufgenommen wurde, erfolgt die vergrößerte Ansicht vom Zentrum des Bildschirms aus.
Sie können festlegen, ob die gleiche Position für die vergrößerte Ansicht beibehalten oder die in [**Vergrößerte Position**] eingestellte Position bei der Anzeige nachfolgender Bilder verwendet werden soll.

1. **Wählen Sie [ : Vergrößerung].**

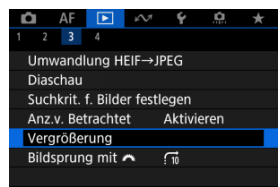

2. **Wählen Sie [Position halten].**

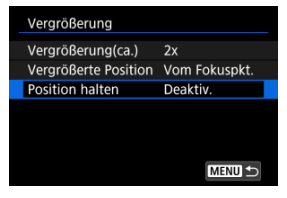

3. **Wählen Sie eine Option aus.**

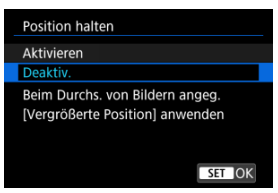

#### **Aktivieren**

Die aktuelle vergrößerte Position wird beibehalten, wenn nachfolgende Bilder in vergrößerter Ansicht angezeigt werden.

#### **Deaktiv.**

Die in [**Vergrößerte Position**] eingestellte Position wird bei der Anzeige nachfolgender Bilder in vergrößerter Ansicht verwendet. 1. **Drücken Sie die Taste < >.**

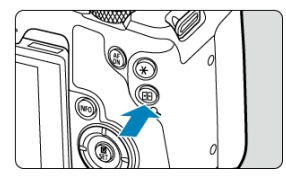

 $\bullet$  Drücken Sie während der Bildwiedergabe die Taste < Q >.

- **[**  $\triangle$  [  $\triangle$  ] wird unten rechts auf dem Bildschirm angezeigt.
- 2. **Wechseln Sie zur Indexanzeige.**

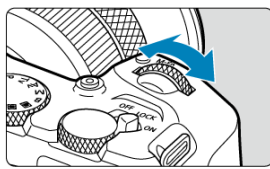

Drehen Sie während der Bildwiedergabe das Wahlrad < > gegen den Uhrzeigersinn.

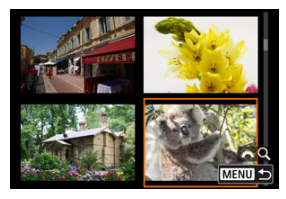

- Die 4-Bild-Indexanzeige wird angezeigt. Das aktuell gewählte Bild ist durch einen orangefarbenen Rahmen gekennzeichnet.
- $\bullet$  Wenn Sie das Wahlrad <  $\zeta^{\text{max}}$  > weiter gegen den Uhrzeigersinn drehen, wechselt die Anzeige von 9 auf 36 auf 100 Bilder. Durch Drehen des Hauptwahlrads im Uhrzeigersinn können Sie zwischen 100, 36, 9, 4 Bildern und Einzelbildanzeige wechseln.

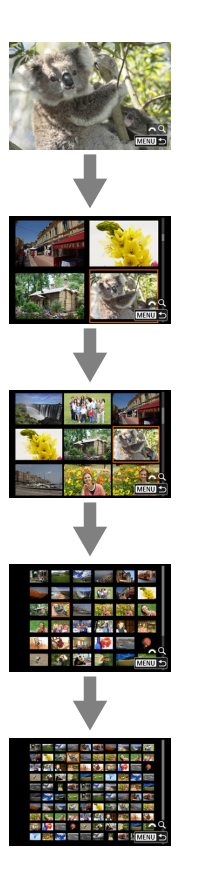

3. **Durchblättern Sie die Bilder.**

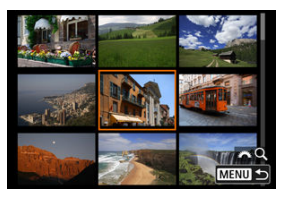

- Verwenden Sie < > oder < >, um den orangefarbenen Rahmen für die Bildauswahl zu verschieben.
- Drücken Sie in der Indexanzeige die Taste < (?)>, um das ausgewählte Bild in der Einzelbildanzeige anzuzeigen.

1. **Wechseln Sie zur Wiedergabe.**

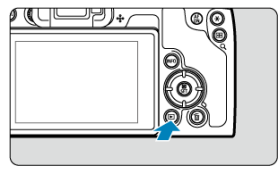

■ Drücken Sie die Taste < D >.

2. **Wählen Sie ein Movie.**

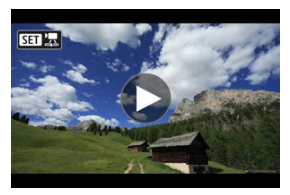

- $\bullet$  Wählen Sie das wiederzugebende Movie mit dem Wahlrad <  $\frac{1}{2}$  >.
- In der Einzelbildanzeige gibt das Symbol [ **311** ] oben links auf dem Bildschirm an, dass es sich um ein Movie handelt.

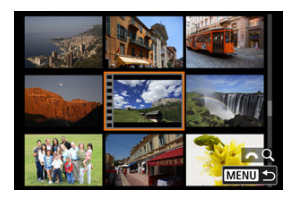

- In der Indexanzeige ist anhand der Lochung am linken Bildrand zu erkennen, dass es sich um ein Movie handelt. Da Movies nicht von der Indexanzeige wiedergegeben werden können, drücken Sie die Taste
	- < >, um zur Einzelbildanzeige zu wechseln.

# <span id="page-582-0"></span>3. **Drücken Sie in der Einzelbildanzeige die Taste < >.**

- Der Schnelleinstellungsbildschirm für die Wiedergabe wird angezeigt.
- 4. **Geben Sie das Movie wieder.**

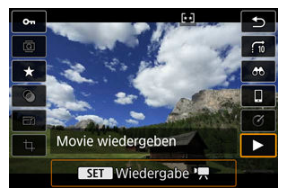

 $\bullet$  Drücken Sie die Taste <  $\langle \overline{\mathbb{R}} \rangle$  >.

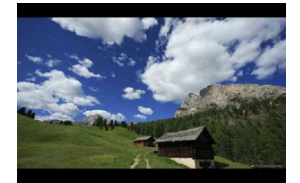

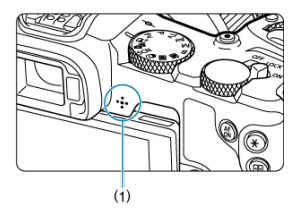

- Die Movie-Wiedergabe startet. Der Ton wird über den Lautsprecher (1) wiedergegeben.
- Durch Drücken der Taste < (a) > wird die Movie-Wiedergabe und der Zugriff auf die Wiedergabeleiste für das Movie angezeigt. Drücken Sie die Taste erneut, um die Wiedergabe fortzusetzen.
- Drücken Sie die Tasten < ▲ > < ▼ >, um die Lautstärke anzupassen (auch während der Wiedergabe).

### <span id="page-583-0"></span>**Wiedergabeleiste für das Movie**

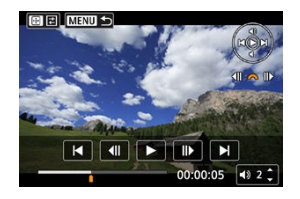

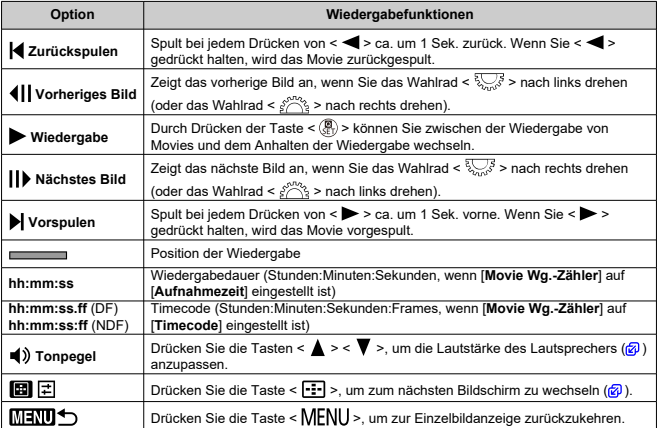

### <span id="page-584-0"></span>**Wiedergabeleiste für Movietagebücher**

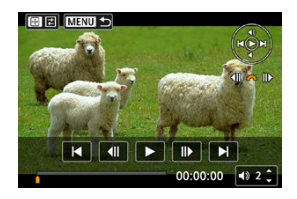

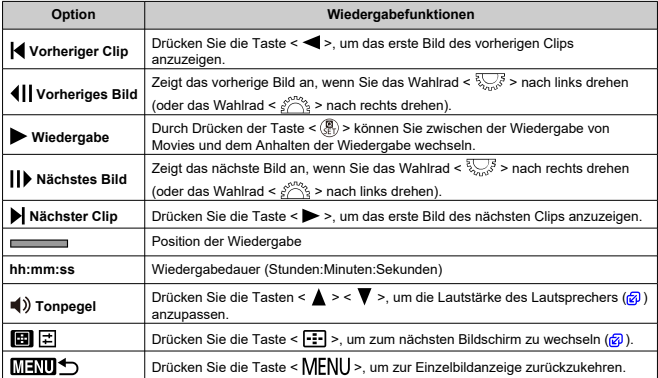

<span id="page-585-0"></span>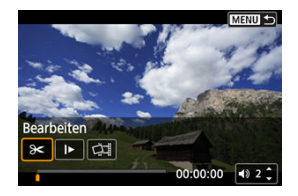

Die Steuerelemente, die nicht auf den vorherigen zwei Bildschirmen zu sehen waren, sind die Folgenden.

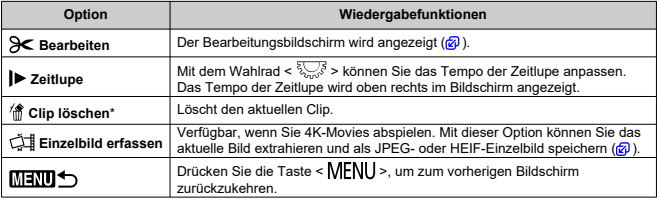

\* Wird nur während der Wiedergabe des Movietagebuchs angezeigt.

#### $\bullet$ **Vorsicht**

Stellen Sie die Lautstärke mit den Fernsehreglern ein, wenn die Kamera für die Movie-Wiedergabe an ein Fernsehgerät angeschlossen ist (2[\)](#page-596-0), da die Lautstärke

nicht durch Drücken der Tasten <  $\blacktriangle$  > <  $\blacktriangledown$  > eingestellt werden kann.

Die Movie-Wiedergabe wird möglicherweise angehalten, wenn die Lesegeschwindigkeit der Karte zu gering ist oder Videodateien beschädigte Frames enthalten.

#### $\overline{R}$ **Hinweis**

Um während der Wiedergabe eines Movietagebuchs zum Anfang des vorherigen oder nächsten Clips vor- oder zurückzuspringen, drücken Sie die Tasten < <  $\langle \blacktriangleright \rangle$ 

## <span id="page-586-0"></span>**Bearbeiten der Szenen am Anfang und Ende eines Movies**

Sie können die Szenen am Anfang und Ende eines Movies ungefähr in 1-Sekunden-Schritten bearbeiten.

1. **Drücken Sie die Taste < >, um die Movie-Wiedergabe anzuhalten.**

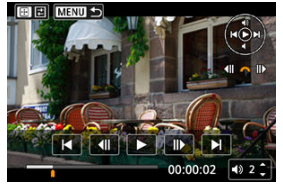

- Die Wiedergabeleiste für das Movie wird angezeigt.
- 2. **Drücken Sie die Taste < > und wählen Sie dann [ ].**

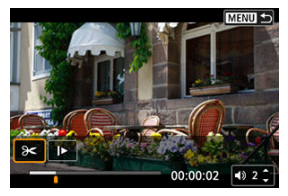

3. **Bestimmen Sie den Teil, der herausgeschnitten werden soll.**

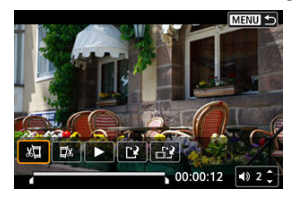

● Wählen Sie entweder [ $\frac{1}{2}$ ] (Schnittanfang) oder [ $\frac{1}{2}$ x] (Schnittende).

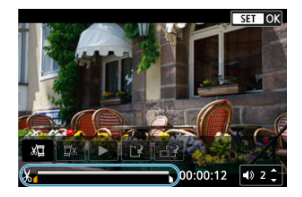

- Drücken Sie die Taste < < > < >>>>, um ein Bild vor- oder zurückzuspulen. Halten Sie die Taste gedrückt, um Bilder schnell voroder zurückzuspulen. Mit jeder Umdrehung des Wahlrads < > wird ein Frame vor- oder zurückgespult.
- Nachdem Sie den zu bearbeitenden Teil ermittelt haben, drücken Sie die Taste < ( $\left(\frac{m}{k}\right)$ ) >. Der durch eine Linie unten im Bildschirm gekennzeichnete Bereich bleibt erhalten.

4. **Überprüfen Sie das bearbeitete Movie.**

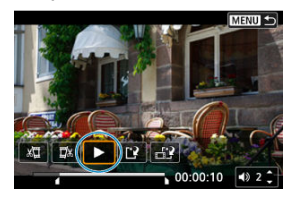

- Wählen Sie [ $\blacktriangleright$ ], um das bearbeitete Movie wiederzugeben.
- Gehen Sie zurück zu Schritt 3, um Änderungen an der bearbeiteten Stelle vorzunehmen.
- Um die Bearbeitung abzubrechen, drücken Sie die Taste < MENU >.

## 5. **Speichern Sie.**

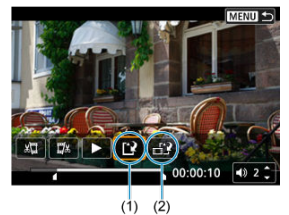

- $\bullet$  Wählen Sie  $[\cdot]$  (1).
- Der Speicherbildschirm wird angezeigt.
- Um das Movie als neues Movie zu speichern, wählen Sie [**Neue Datei**]. Zum Speichern des Movies und Überschreiben der ursprünglichen Videodatei wählen Sie [**Überschreiben**].

Wählen Sie [ $\left[\frac{1}{2}\right]$  (2), um eine komprimierte Version der Datei zu speichern. 4K-Movies werden vor der Komprimierung in Full HD-Movies konvertiert.

Wählen Sie auf dem Bestätigungsbildschirm [**OK**], um das bearbeitete Movie zu speichern und zum Wiedergabebildschirm für das Movie zurückzukehren.

#### $\mathbf{0}$ **Vorsicht**

- Da die Bearbeitung in 1-Sekunden-Schritten erfolgt (an der Position, die durch [X] im unteren Bereich des Bildschirms gekennzeichnet ist), kann sich die genaue Position, an der Movies beschnitten werden, geringfügig von der angegebenen Position unterscheiden.
- Mit einer anderen Kamera aufgenommene Movies können mit dieser Kamera nicht bearbeitet werden.
- Ein Movie kann nicht bearbeitet werden, wenn die Kamera an einen Computer angeschlossen ist.
- Komprimieren und Speichern sind für die folgenden Movies nicht verfügbar.
	- Movies aufgenommen mit der Einstellung [**O: HDR-Aufnahme [[D]; [20]** auf [**Aktivieren**]
	- Movies aufgenommen mit der Einstellung [<sup>2</sup>]: Canon-Log-Einstellungen] auf [**Ein ( )**]
	- Movies, die in den Größen FHD**APP IPBE** (NTSC), FHD**AMP IPBE** (PAL), FHD2323 IPB (NTSC) aufgezeichnet werden
	- Movies werden möglicherweise nicht komprimiert, wenn die verbleibende Akkukapazität niedrig ist. Es wird empfohlen, einen vollständig geladenen Akku oder ein Zubehör für Stromversorgung (separat erhältlich) zu verwenden.
	- Für umfangreiche Movie-Bearbeitungen empfiehlt sich die Verwendung einer optionalen Stromversorgung für die Steckdose.

### <span id="page-590-0"></span>**Extraktion eines Einzelbilds in 4K-Movies oder 4K-Zeitraffer-Movies**

Aus 4K- oder 4K-Zeitraffer-Movies können Sie einzelne Bilder auswählen, um sie als JPEGoder HEIF-Einzelbild zu speichern. Dies wird als "Framegrabbing" bezeichnet.

1. **Wählen Sie ein 4K-Movie oder 4K-Zeitraffer-Movie aus.**

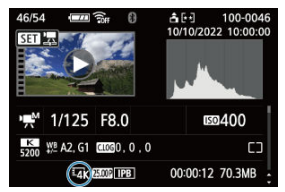

- $\bullet$  Drehen Sie zur Auswahl das Wahlrad <  $\frac{1}{2}$  >.
- Auf dem Bildschirm mit Aufnahmeinformationen  $\sqrt{\alpha}$ ) sind 4K-Movies und 4K-Zeitraffer-Movies mit dem Symbol [  $\sqrt{4}$ K] gekennzeichnet.
- Drücken Sie in der Indexanzeige die Taste < (, , um zur Einzelbildanzeige zu wechseln.
- 2. **Drücken Sie in der Einzelbildanzeige die Taste < >.**
	- Der Schnelleinstellungsbildschirm für die Wiedergabe wird angezeigt.

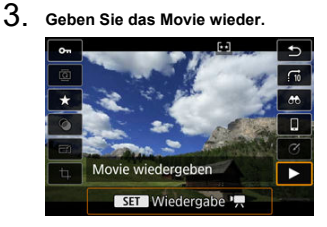

- $\bullet$  Drücken Sie die Taste < $\langle \overline{\mathbb{R}} \rangle$ >.
	- 591
- 4. **Drücken Sie die Taste < >, um die Movie-Wiedergabe anzuhalten.**
	- Die Wiedergabeleiste für das Movie wird angezeigt.
- 5. **Wählen Sie einen Frame zum Extrahieren aus.**

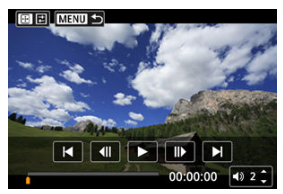

- Wählen Sie auf der Wiedergabeleiste für das Movie den Frame aus, den Sie als Einzelbild extrahieren möchten.
- Anweisungen zur Wiedergabeleiste für das Movie erhalten Sie unter [Wiedergabeleiste für das Movie.](#page-583-0)
- 6. **Drücken Sie die Taste < > und wählen Sie dann [ ].**

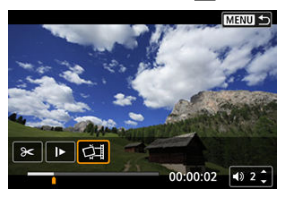

## 7. **Speichern Sie.**

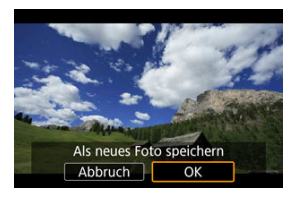

Wählen Sie [**OK**], um den aktuellen Frame als JPEG-Standbild zu speichern.

HEIF-Bilder werden gespeichert, wenn Sie Einzelbilder aus Movies extrahieren, die mit der Einstellung [<sup>2</sup>]: HDR-Aufnahme **[D]: 20**] auf [**Aktivieren**] aufgenommen wurden.

- Prüfen Sie den Zielordner und die Nummer der Bilddatein.
- 8. **Wählen Sie das anzuzeigende Bild aus.**
	- Wählen Sie [**Original-Movie anzeigen**] oder [**Erfasstes Einzelbild anzeigen**].

#### Œ **Vorsicht**

- Bei den folgenden 4K-Movies ist kein Framegrabbing möglich.
	- Movies aufgenommen mit der Einstellung [<sup>6</sup>]: Canon-Log-Einstellungen] auf [**Ein ( )**]
	- Movies, die mit anderen Kameras aufgenommen wurden
- Ein Einzelbild zu erfassen, ist nicht möglich, während die Kamera an einen Computer angeschlossen ist.

Es können einzelne im Modus <  $\mathbb{R}^3$  > aufgenommene Kapitel (Clips) gelöscht werden. Seien Sie beim Löschen von Clips vorsichtig, da sie nicht wiederhergestellt werden können.

- 1. **Wechseln Sie zur Wiedergabe.**
	- Drücken Sie die Taste < D >.
- 2. **Wählen Sie ein Einzelbild mit einem angehängten Movietagebuch aus.**

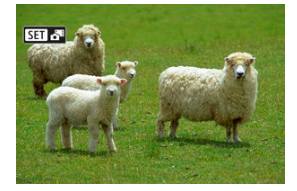

- $\bullet$  Drehen Sie das Wahlrad <  $\sqrt[5]{\cdots}$  >, um ein Einzelbild auszuwählen, das ein Movietagebuch enthält.
- In der Einzelbildanzeige werden Einzelbilder mit angehängten Movietagebüchern oben links auf dem Bildschirm mit [SED gekennzeichnet.
- Drücken Sie in der Indexanzeige die Taste < ( ) >, um zur Einzelbildanzeige zu wechseln.

## 3. **Drücken Sie in der Einzelbildanzeige die Taste < >.**

Der Schnelleinstellungsbildschirm für die Wiedergabe wird angezeigt.

4. **Geben Sie das Movietagebuch wieder.**

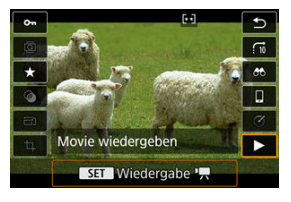

- Drücken Sie die Taste < (<br>
® >.
- 5. **Drücken Sie die Taste < >, um das Movietagebuch anzuhalten.**
- 6. **Wählen Sie einen Clip aus.**

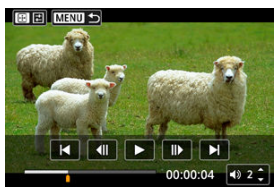

- Verwenden Sie [| ] oder [ $\blacktriangleright$ ], um ein Clip auszuwählen.
- 7. **Löschen Sie den Clip.**

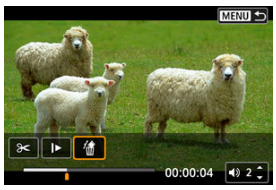

Drücken Sie die Taste < > und wählen Sie dann [ ].

### 8. **Wählen Sie [OK].**

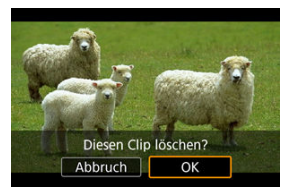

Der Clip wird gelöscht, und das Movietagebuch wird überschrieben.

#### $\Box$ **Hinweis**

Weitere Anweisungen zur Verwendung der Wiedergabeleiste für Movietagebücher finden Sie unter [Wiedergabeleiste für Movietagebücher](#page-584-0).

<span id="page-596-0"></span>Durch Anschließen der Kamera an ein Fernsehgerät mit einem handelsüblichen HDMI-Kabel können Sie die aufgenommenen Einzelbild und Movies auf dem Fernsehgerät wiedergeben.

**Wenn das Bild nicht auf dem Fernsehschirm angezeigt wird, prüfen Sie, ob [ : Videosystem] korrekt auf [Für NTSC] oder [Für PAL] eingestellt ist** (je nach Videosystem des Fernsehgeräts).

1. **Verbinden Sie das HDMI-Kabel mit der Kamera.**

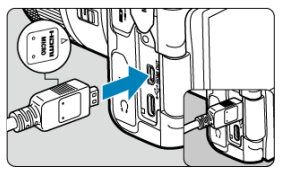

- Führen Sie das HDMI-Kabel in den HDMI-Ausgang < HDMI OUT > der Kamera ein.
- 2. **Verbinden Sie das HDMI-Kabel mit dem Fernsehgerät.**

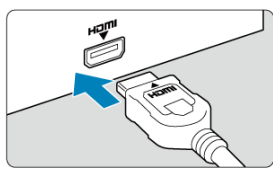

- Verbinden Sie das HDMI-Kabel mit dem HDMI IN-Anschluss (HDMI IN) des Fernsehgeräts.
- 3. **Schalten Sie das Fernsehgerät ein, und stellen Sie dessen Videoeingangsschalter auf den entsprechenden Anschluss.**
- 4. **Stellen Sie den Hauptschalter der Kamera auf < >.**

5. **Drücken Sie die Taste < >.**

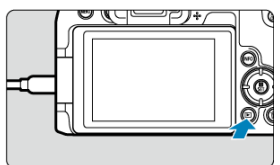

- Die Bilder werden jetzt auf dem Fernseher angezeigt, ohne dass auf dem Kamerabildschirm etwas angezeigt wird.
- Die Bilder werden automatisch mit der höchstmöglichen Auflösung des angeschlossenen Fernsehgeräts angezeigt.

#### **Vorsicht**  $\mathbf{0}$

- Stellen Sie die Lautstärke des Movie-Tons über das Fernsehgerät ein. Die Lautstärke kann nicht über die Kamera eingestellt werden.
- Schalten Sie Kamera und Fernsehgerät aus, bevor Sie die Verbindung herstellen oder trennen.
- Je nach Fernsehgerät wird möglicherweise ein Teil des Bilds abgeschnitten.
- Verbinden Sie keine anderen Geräte mit dem Anschluss < HDMI OUT > der Kamera. Andernfalls kann es zu Fehlfunktionen kommen.
- Auf bestimmten Fernsehgeräten können die Bilder aufgrund von Kompatibilitätsproblemen möglicherweise nicht angezeigt werden.
- Es kann einen Augenblick dauern, bis Bilder angezeigt werden. Um Verzögerungen zu vermeiden, stellen Sie [ $\blacklozenge$ : HDMI-Auflösung] auf [1080p] [\(](#page-850-0)2) ein.
- Wenn die Kamera mit einem Fernsehgerät verbunden ist, wird die Touchscreen-Bedienung nicht unterstützt.
- <span id="page-598-0"></span>Schützen einzelner Bilder ΓZΙ.
- [Auswählen einer Reihe von Bildern, die geschützt werden sollen](#page-600-0)
- 陷 [Schützen aller Bilder in einem Ordner oder auf einer Karte](#page-601-0)

Sie können wichtige Bilder vor versehentlichem Löschen schützen.

#### $\overline{\mathbf{r}}$ **Vorsicht**

Wenn Sie die Karte formatieren  $\sqrt{\omega}$ [\)](#page-818-0), werden auch die geschützten Bilder gelöscht.

#### П **Hinweis**

- Ein geschütztes Bild kann nicht durch die Löschfunktion der Kamera entfernt werden. Um ein geschütztes Bild zu entfernen, müssen Sie zunächst den Bildschutz aufheben.
- Wenn Sie alle Bilder löschen [\(](#page-602-0) $\varnothing$ ), werden nur geschützte Bilder beibehalten. Auf diese Weise können Sie problemlos alle nicht mehr erforderlichen Bilder in einem Schritt löschen.

### **Schützen einzelner Bilder**

# 1. **Wählen Sie [ : Bilder schützen].**

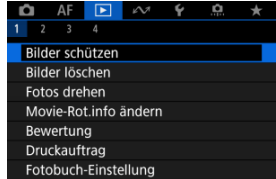

2. **Wählen Sie [Bilder auswählen].**

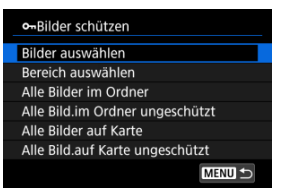

- 3. **Wählen Sie das zu schützende Bild aus.**
	- Drehen Sie das Wahlrad <  $\frac{1}{2}$ >, um ein Bild zu wählen, das Sie schützen möchten.

### 4. **Schützen Sie das Bild.**

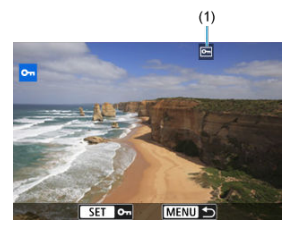

- Drücken Sie die Taste < (<br>
® >, um das ausgewählte Bild zu schützen. Anschließend wird es mit einem Symbol [[m] (1) am oberen Bildschirmrand gekennzeichnet.
- Um den Schutz aufzuheben und das Symbol [[m] zu löschen, drücken Sie die Taste < $\langle \mathcal{R} \rangle$  > erneut.
- Um ein weiteres Bild zu schützen, wiederholen Sie die Schritte 3 und 4.

<span id="page-600-0"></span>Während Sie die Bilder in der Indexanzeige ansehen, können Sie die ersten und letzten Bilder für einen Bereich festlegen, um alle ausgewählten Bilder zu schützen.

1. **Wählen Sie [Bereich auswählen].**

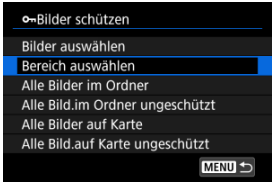

● Wählen Sie [Bereich auswählen] in [Fe]: Bilder schützen].

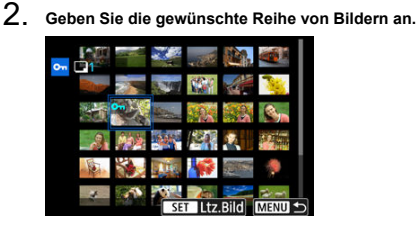

- Wählen Sie das erste Bild (Startpunkt) aus.
- Wählen Sie dann das letzte Bild (Endpunkt) aus. Die Bilder im angegebenen Bereich werden geschützt, und das Symbol [0-n] wird angezeigt.
- Wenn Sie ein weiteres Bild zum Schützen auswählen möchten, wiederholen Sie Schritt 2.

### <span id="page-601-0"></span>**Schützen aller Bilder in einem Ordner oder auf einer Karte**

Sie können alle Bilder in einem Ordner oder auf einer Karte gleichzeitig schützen.

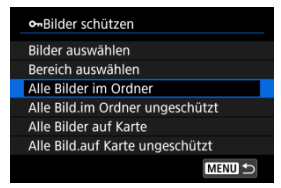

- Wenn Sie [Alle Bilder im Ordner] oder [Alle Bilder auf Karte] in [Dec]: Bilder **schützen**] wählen, werden alle Bilder im Ordner oder auf der Karte geschützt.
- Um den Schutz aufzuheben, wählen Sie [**Alle Bild.im Ordner ungeschützt**] oder [**Alle Bild.auf Karte ungeschützt**].
- **Wenn die Suchbedingungen mit [** $\blacktriangleright$ ]: Suchkrit. f. Bilder festlegen] (  $\oslash$  [\)](#page-673-0) festgelegt wurden, wechselt die Anzeige zu [**Alle gefund.Bilder**] und [**Alle gef.ungesch.**].

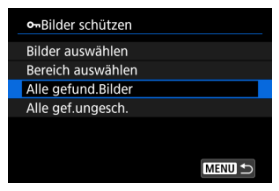

- Wenn Sie [**Alle gefund.Bilder**] wählen, werden alle durch die Suchbedingungen gefilterten Bilder geschützt.
- Wenn Sie [**Alle gef.ungesch.**] auswählen, wird der Schutz für alle gefilterten Bilder aufgehoben.
- <span id="page-602-0"></span>Bilder einzeln löschen ΓZΙ.
- $\mathbb{F}$  Auswählen ( $\mathbb{V}$ ) mehrerer Bilder zum gemeinsamen Löschen
- 囪 [Auswählen einer Reihe von Bildern, die gelöscht werden sollen](#page-606-0)
- [Löschen aller Bilder in einem Ordner oder auf einer Karte](#page-608-0) M

Sie können nicht benötigte Bilder wählen und einzeln löschen oder sie zusammen als Stapel löschen. Geschützte Bilder [\(](#page-598-0) ) werden nicht gelöscht.

#### Œ **Vorsicht**

**Ein gelöschtes Bild kann nicht wiederhergestellt werden. Prüfen Sie daher vor jedem Löschvorgang, ob Sie das Bild wirklich nicht mehr benötigen. Schützen Sie wichtige Bilder vor versehentlichem Löschen.**

### **Bilder einzeln löschen**

- 1. **Drücken Sie die Taste < >.**
- 2. **Wählen Sie das zu löschende Bild aus.**
	- $\bullet$  Wählen Sie das zu löschende Bild mit dem Wahlrad <  $\frac{1}{2}$ ,  $\frac{1}{2}$ ,

3. **Drücken Sie die Taste < >.**

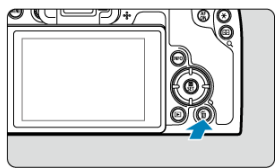

4. **Löschen Sie die Bilder.**

**JPEG/HEIF/RAW-Bilder oder -Movies**

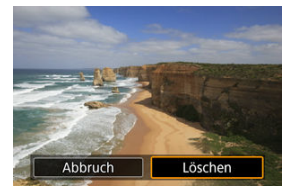

Wählen Sie [**Löschen**].

**RAW+JPEG/RAW+HEIF-Bilder**

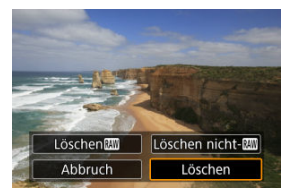

- Wählen Sie eine Option aus.
- Serien von Bildern, die in der Betriebsart [밀뷔, [밀버] oder [밀]] aufgenommen wurden, werden gelöscht, wenn Sie [**Szene einschl. Bild löschen**] während der Wiedergabe auswählen.

<span id="page-604-0"></span>Wenn Sie die zu löschenden Bilder markieren, können Sie alle Bilder gleichzeitig löschen.

1. **Wählen Sie [ : Bilder löschen].**

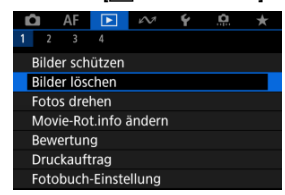

2. **Wählen Sie [Bilder auswählen und löschen].**

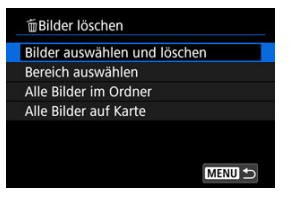

3. **Wählen Sie ein Bild aus.**

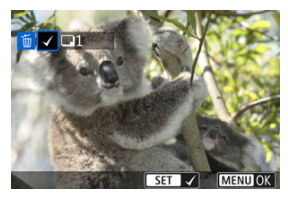

- $\bullet$  Drehen Sie das Wahlrad <  $\frac{1}{2}$ , um ein zu verarbeitendes Bild zu löschen, und drücken Sie dann die Taste < (2) >.
- Wenn Sie ein weiteres Bild zum Löschen auswählen möchten, wiederholen Sie Schritt 3.
- **Drücken Sie die Taste < MENU >.**

## 4. **Löschen Sie die Bilder.**

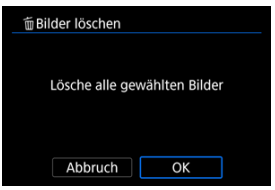

Wählen Sie [**OK**].

<span id="page-606-0"></span>Während Sie die Bilder in der Indexanzeige ansehen, können Sie die ersten und letzten Bilder für einen Bereich festlegen, um alle ausgewählten Bilder zu löschen.

1. **Wählen Sie [Bereich auswählen].**

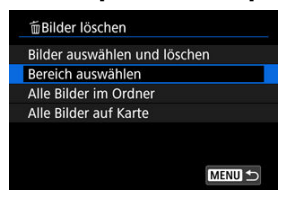

- Wählen Sie **[Bereich auswählen]** in [EE]: Bilder löschen].
- 2. **Geben Sie die gewünschte Reihe von Bildern an.**

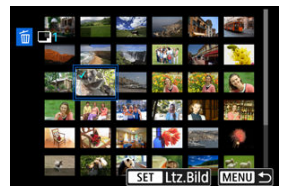

- Wählen Sie das erste Bild (Startpunkt) aus.
- $\bullet$  Wählen Sie dann das letzte Bild (Endpunkt) aus. Ein Häkchen wird [ $\sqrt{}$ ] an alle Bilder in diesem Bereich zwischen dem ersten und letzten Bild angehängt.
- Wenn Sie ein weiteres Bild zum Löschen auswählen möchten, wiederholen Sie Schritt 2.
- 3. **Drücken Sie die Taste < >.**

4. **Löschen Sie die Bilder.**

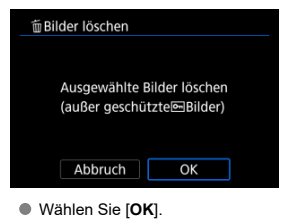

<span id="page-608-0"></span>Sie können alle Bilder in einem Ordner oder auf einer Karte gleichzeitig löschen.

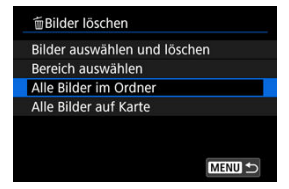

- **Wenn Sie [Alle Bilder im Ordner**] oder [Alle Bilder auf Karte] in [F : Bilder löschen] wählen, werden alle Bilder in dem Ordner oder auf der Karte gelöscht.
- Wenn die Suchbedingungen mit [ $\blacktriangleright$ ]: Suchkrit. f. Bilder festlegen] ( **2**[\)](#page-673-0) festgelegt wurden, wechselt die Anzeige zu [**Alle gefund.Bilder**].

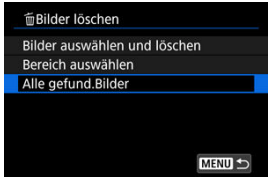

• Wenn Sie [**Alle gefund.Bilder**] wählen, werden alle durch die Suchbedingungen gefilterten Bilder gelöscht.

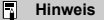

Um alle Bilder einschließlich geschützter Bilder zu löschen, müssen Sie die Karte formatieren  $\left(\sqrt{\mathbf{Q}}\right)$  $\left(\sqrt{\mathbf{Q}}\right)$  $\left(\sqrt{\mathbf{Q}}\right)$ .

Sie können das angezeigte Bild mit dieser Funktion in die gewünschte Ausrichtung drehen.

1. **Wählen Sie [ : Fotos drehen].**

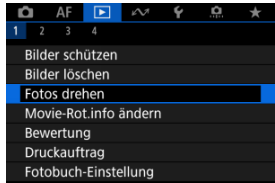

2. **Wählen Sie ein Bild aus, das Sie rotieren möchten.**

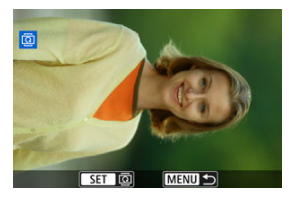

 $\bullet$  Drehen Sie das Wahlrad <  $\frac{1}{2}$ , um das Bild auszuwählen.

3. **Drehen Sie das Bild.**

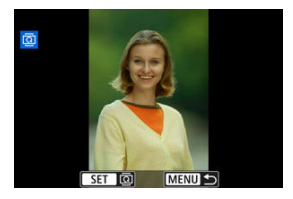

- $\bullet$  Jedes Mal, wenn Sie die Taste <  $\mathcal{R}$  > drücken, wird das Bild im Uhrzeigersinn wie folgt gedreht:  $90^{\circ} \rightarrow 270^{\circ} \rightarrow 0^{\circ}$ .
- Zum Drehen eines weiteren Bilds wiederholen Sie die Schritte 2 und 3.

#### $\Box$ **Hinweis**

- Wenn Sie [**:** Autom. Drehen] vor Aufnahmen im Hochformat auf [Ein $\bigcirc$  **Q**] ( $\circ$ ) einstellen, müssen Sie das Bild mit dieser Funktion drehen.
- Wenn das gedrehte Bild während der Bildwiedergabe nicht in der gewählten Ausrichtung angezeigt wird, stellen Sie [ $\blacklozenge$ : Autom. Drehen] auf [Ein $\bigcirc$  | 2].
- Movies können nicht gedreht werden.

Sie können die Informationen zur Ausrichtung der Movie-Wiedergabe manuell bearbeiten (dies bestimmt, welche Seite nach oben zeigt).

1. **Wählen Sie [ : Movie-Rot.info ändern].**

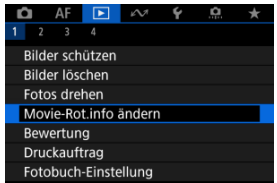

2. **Wählen Sie ein Movie.**

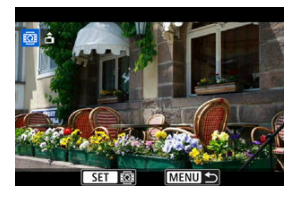

● Drehen Sie das Wahlrad <  $\frac{1}{2}$ , um ein Movie mit zu ändernden Informationen zur Ausrichtung auszuwählen.
3. **Ändern Sie die Informationen zur Ausrichtung.**

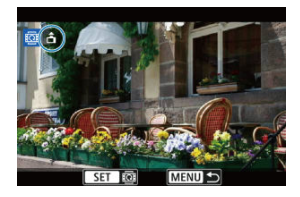

● Drücken Sie die Taste < ( ... während Sie auf die Kamera und auf das Symbol  $\blacktriangle$  oben links auf dem Bildschirm schauen, um anzugeben, welche Seite nach oben zeigt. Bei jedem Drücken der Taste < ( $\binom{20}{20}$  > werden die Informationen zur Ausrichtung von Movies wie folgt bearbeitet:  $\left[\hat{\mathbf{n}}\right] \rightarrow \left[\hat{\mathbf{n}}\right] \rightarrow \left[\hat{\mathbf{n}}\right]$ .

#### **Vorsicht**  $\mathbf 0$

- Movies werden unabhängig von der Einstellung [ $\blacklozenge$ : <sup>1</sup>只Rot.info. hinz.] horizontal auf der Kamera und über den HDMI-Videoausgang wiedergegeben [\(](#page-823-0)2).
- Informationen zur Ausrichtung von Movies, die mit anderen Kameras aufgenommen wurden, können mit dieser Kamera nicht bearbeitet werden.

## **Bilderbewertung**

- Bewerten einzelner Bilder 図
- **K** [Bewerten durch Festlegen des Bereichs](#page-615-0)
- [Bewerten aller Bilder in einem Ordner oder auf einer Karte](#page-617-0)

Sie können Bilder auf einer Skala von 1–5 ([ \* ]/[ \* ]/[ \* ]/[ \* \*]/[ \* \*]]) bewerten. Diese Funktion wird als Bewertung bezeichnet.

\* Bildbewertungen können Ihnen helfen, Bilder zu organisieren.

## **Bewerten einzelner Bilder**

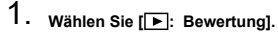

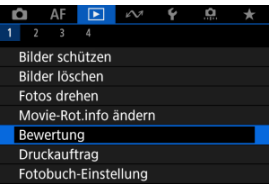

2. **Wählen Sie [Bilder auswählen].**

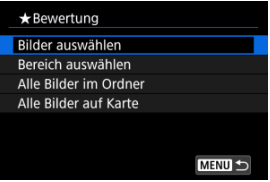

3. **Wählen Sie das zu bewertende Bild aus.**

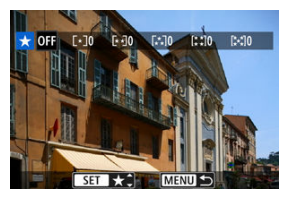

- $\bullet$  Wählen Sie das zu bewertende Bild mit dem Wahlrad <  $\frac{1}{2}$  > aus.
- 4. **Bewerten Sie das Bild.**

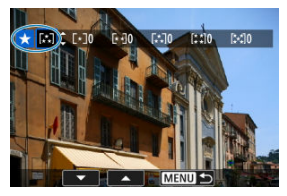

- Drücken Sie die Taste < (<br>
§, >, sodass die aktuelle Bewertung, wie angezeigt, blau umrandet ist.
- Drehen Sie das Wahlrad < >, um eine Bewertungsmarkierung zu wählen, und drücken Sie anschließend die Taste <  $\left(\frac{\mathfrak{B}}{\mathfrak{A}'}\right)$  >.
- Wenn Sie dem Bild eine Bewertungsmarkierung hinzufügen, erhöht sich die Zahl neben der eingestellten Bewertung um eins.
- Zum Bewerten eines weiteren Bilds wiederholen Sie die Schritte 3 und 4.

<span id="page-615-0"></span>Während Sie die Bilder in der Indexanzeige ansehen, können Sie die ersten und letzten Bilder für einen Bereich festlegen, um alle ausgewählten Bilder zu bewerten.

1. **Wählen Sie [Bereich auswählen].**

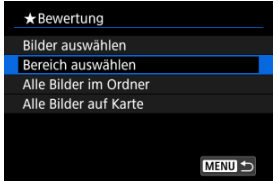

- Wählen Sie [Bereich auswählen] in [De]: Bewertung].
- 2. **Geben Sie die gewünschte Reihe von Bildern an.**

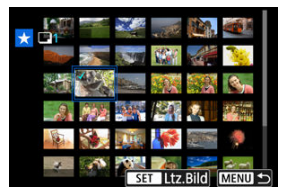

- Wählen Sie das erste Bild (Startpunkt) aus.
- $\bullet$  Wählen Sie dann das letzte Bild (Endpunkt) aus. Ein Häkchen wird  $\lceil \sqrt{1} \rceil$ an alle Bilder in diesem Bereich zwischen dem ersten und letzten Bild angehängt.
- Um weitere Bilder auszuwählen, wiederholen Sie Schritt 2.
- 3. **Drücken Sie die Taste < >.**

4. **Bewerten Sie das Bild.**

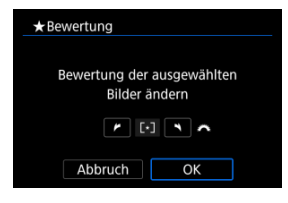

Drehen Sie das Wahlrad < >, um eine Bewertungsmarkierung auszuwählen und wählen Sie anschließend [**OK**]. Alle Bilder im ausgewählten Bereich werden gleichzeitig bewertet (erhalten die gleiche Bewertung).

## <span id="page-617-0"></span>**Bewerten aller Bilder in einem Ordner oder auf einer Karte**

Sie können alle Bilder in einem Ordner oder auf einer Karte gleichzeitig bewerten.

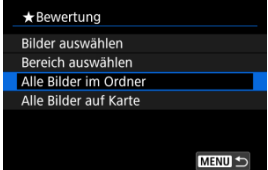

<sup>●</sup> Wenn Sie unter [ $\blacktriangleright$ ]: Bewertung], [Alle Bilder im Ordner] oder [Alle Bilder auf Karte] auswählen, werden alle Bilder im Ordner oder auf der Karte bewertet.

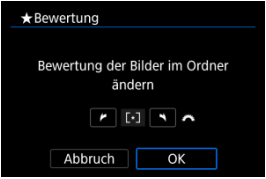

- Drehen Sie das Wahlrad <  $\frac{2000}{2}$ >, um eine Bewertung auszuwählen. Anschließend wählen Sie [**OK**].
- Wenn Sie keine Bilder bewerten oder die Bewertung abbrechen möchten, wählen Sie  $[OFF]$ .
- <sup>●</sup> Wenn die Suchbedingungen mit [▶ : Suchkrit. f. Bilder festlegen] ( 2[\)](#page-673-0) festgelegt wurden, wechselt die Anzeige zu [**Alle gefund.Bilder**].

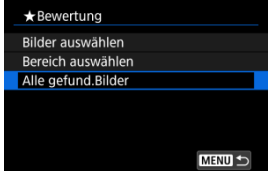

Wenn Sie [**Alle gefund.Bilder**] ausgewählt haben, werden alle durch die Suchbedingungen gefilterten Bilder wie angegeben bewertet.

### **Hinweis**

- Werte neben Bewertungen werden als [**###**] dargestellt, wenn mehr als 1000 Bilder diese Bewertung haben.
- <sup>●</sup> Mit [ $\blacktriangleright$ ]: Suchkrit. f. Bilder festlegen] und [ $\blacktriangleright$ ]: Bildsprung mit a können Sie nur die Bilder mit einer bestimmten Bewertung anzeigen.

#### <span id="page-619-0"></span>ΓZ Druckoptionen

#### [Bilder zum Drucken auswählen](#page-622-0) 枢

Mit DPOF (Digital Print Order Format) können Sie auf der Karte gespeicherte Bilder entsprechend den Druckanweisungen wie der Bildauswahl, der Anzahl der zu druckenden Bilder usw. drucken. Sie können mehrere Bilder in einem Stapel drucken oder einen Druckauftrag für ein Fotolabor erstellen.

Sie können die Druckeinstellungen wie das Drucklayout, das Drucken des Datums sowie der Dateinummer usw. einstellen. Die Druckeinstellungen werden auf alle Bilder angewendet, die für den Druck ausgewählt sind. (Sie können nicht individuell für jedes Bild eingestellt werden.)

## **Druckoptionen**

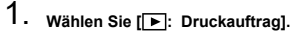

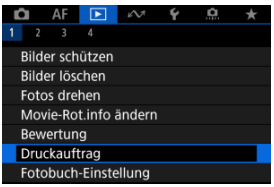

# 2. **Wählen Sie [Setup].**

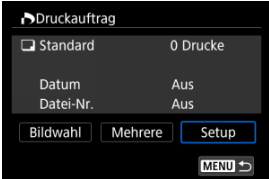

# 3. **Stellen Sie die Optionen wie gewünscht ein.**

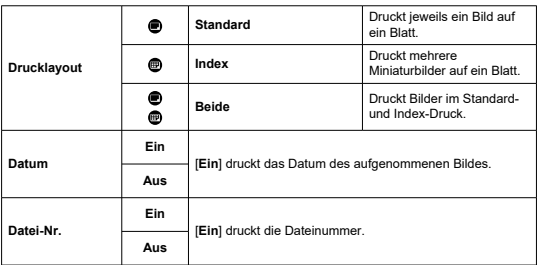

Stellen Sie die Optionen [**Drucklayout**], [**Datum**] und [**Datei-Nr.**] ein.

## 4. **Verlassen Sie die Einstellung.**

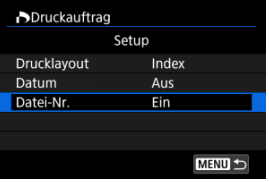

- **Drücken Sie die Taste < MENU >.**
- Wählen Sie als nächstes [**Bildwahl**] oder [**Mehrere**], um die zu druckenden Bilder festzulegen.

#### $\bullet$ **Vorsicht**

- **Wenn Sie ein Bild mit einer hohen Bildgröße über [Index] oder [Beide] ( 2[\)](#page-619-0)** drucken, wird bei manchen Druckern der Index-Druck möglicherweise nicht dedruckt. Ändern Sie in diesem Fall die Bildgröße (20[\)](#page-659-0), und drucken Sie dann den Index-Druck.
- Auch wenn [**Datum**] und [**Datei-Nr.**] auf [**Ein**] eingestellt sind, wird das Datum oder die Dateinummer unter Umständen abhängig von der Einstellung des Drucklayouts und des Druckers nicht gedruckt.
- Beim Drucken mit der Einstellung [**Index**] können die Optionen [**Datum**] und [**Datei-Nr.**] nicht gleichzeitig [**Ein**] eingestellt werden.
- Beim Drucken mit DPOF müssen Sie die Karte verwenden, deren technischen Daten für den Druckauftrag eingestellt sind. Das Drucken mit dem eingestellten Druckauftrag ist nicht möglich, wenn Sie lediglich die zu druckenden Bilder von der Karte extrahieren.
- Bestimmte DPOF-kompatible Drucker und Fotolabore sind unter Umständen nicht in der Lage, die Bilder mit den von Ihnen festgelegten Einstellungen zu drucken. Informationen zur Verwendung eines Druckers finden Sie in der Bedienungsanleitung des Druckers. Wenn Sie bei einem Fotofinisher einen Kundendienst anfordern, fragen Sie ihn im Voraus.
- Verwenden Sie diese Kamera nicht, um Druckeinstellungen für Bilder zu konfigurieren, deren DPOF-Einstellungen auf einer anderen Kamera vorgenommen wurden. Andernfalls könnten sämtliche Druckaufträge versehentlich überschrieben werden. Außerdem ist der Druckauftrag je nach Bildformat möglicherweise nicht möglich.

### <span id="page-622-0"></span>**Bilder auswählen**

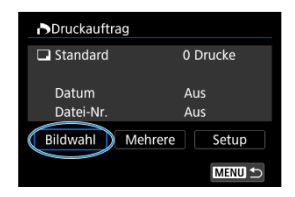

Wählen Sie die Bilder einzeln aus und legen Sie sie fest.

Drücken Sie die Taste < MENU >, um den Druckauftrag auf der Karte zu speichern.

### **Standard/Beide**

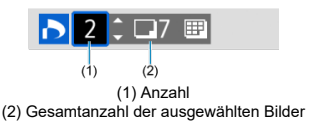

Drücken Sie die Taste < (@) >, um die Anzahl der zu druckenden Bilder für das aktuelle Bild auf 1 zu setzen. Mithilfe des Wahlrads <  $\frac{1}{2}$  > können Sie eine Anzahl von bis zu 99 Bildern einstellen.

### **Index**

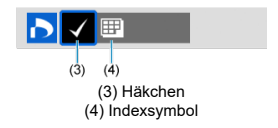

Bilder, denen Sie ein Häkchen [ $\sqrt$ ] hinzufügen, indem Sie die Taste < ( $^{\circledR}_{\leq 0}$ ) > drücken, werden in den Index-Druck aufgenommen.

### **Mehrere Bilder auswählen**

### **Bereich auswählen**

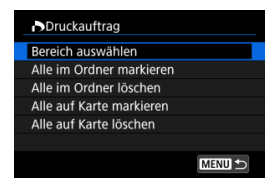

Wählen Sie [**Bereich auswählen**] in [**Mehrere**]. Wenn Sie das erste und das letzte Bild des Bereichs auswählen, werden alle darin enthaltenen Bilder mit einem Häkchen  $\lceil \sqrt{l} \rceil$ markiert, und es wird eine Kopie jedes Bilds gedruckt.

### **Alle Bilder in einem Ordner**

Wählen Sie [**Alle im Ordner markieren**] und den Ordner aus. Ein Druckauftrag für ein Exemplar aller Bilder im Ordner wird festgelegt.

Wenn Sie [**Alle im Ordner löschen**] und dann den Ordner wählen, wird der Druckauftrag für alle Bilder im Ordner abgebrochen.

### **Alle Bilder auf einer Karte**

Wenn Sie [**Alle auf Karte markieren**] wählen, wird ein Exemplar aller Bilder auf der Karte für den Druck festgelegt.

Wenn Sie [**Alle auf Karte löschen**] wählen, wird der Druckauftrag für alle Bilder auf der Karte gelöscht.

Wenn die Suchbedingungen mit I<sup>D</sup>: Suchkrit. f. Bilder festlegen] ( **2**) festgelegt wurden und Sie [**Mehrere**], auswählen, wechselt die Anzeige zu [**Alle gefundenen Bilder markieren**] und [**Mark. gefundener Bilder aufheben**].

### **Alle gefundenen Bilder**

Wenn Sie [**Alle gefundenen Bilder markieren**] wählen, wird ein Exemplar aller Bilder, die durch die Suchbedingungen gefiltert werden, für den Druck festgelegt. Wenn Sie [**Mark. gefundener Bilder aufheben**] auswählen, wird der Druckauftrag für alle gefilterten Bilder abgebrochen.

#### Œ **Vorsicht**

RAW/HEIF-Bilder und Movies können nicht zum Drucken ausgewählt werden. Beachten Sie, dass RAW/HEIF-Bilder und Movies auch dann nicht für den Druck festgelegt werden, wenn Sie mithilfe von [**Mehrere**] alle Bilder auswählen.

- Festlegen einzelner Bilder 図
- [Festlegen des Bildbereichs für ein Fotobuch](#page-626-0) 囜
- [Festlegen aller Bilder in einem Ordner oder auf einer Karte](#page-628-0) 商

Sie können bis zu 998 Bilder für den Ausdruck in einem Fotobuch festlegen. Wenn Sie EOS Utility (EOS-Software) für den Import von Bildern auf einen Computer nutzen, werden die für ein Fotobuch ausgewählten Bilder in einen festgelegten Ordner kopiert. Diese Funktion ist für die Onlinebestellung von Fotobüchern hilfreich.

## **Festlegen einzelner Bilder**

1. **Wählen Sie [ : Fotobuch-Einstellung].**

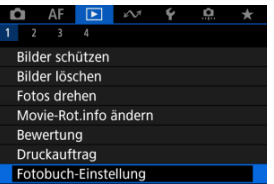

2. **Wählen Sie [Bilder auswählen].**

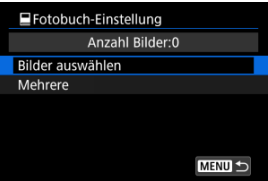

3. **Wählen Sie ein Bild für das Fotobuch aus.**

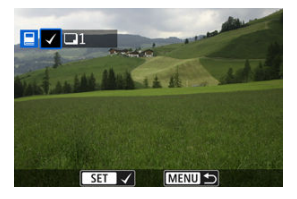

- Verwenden Sie das Wahlrad < >, um ein Bild für das Fotobuch auszuwählen, und drücken Sie dann die Taste < $\binom{5}{5}$ >.
- Um weitere Bilder auszuwählen, die für das Fotobuch festgelegt werden sollen, wiederholen Sie Schritt 3.

<span id="page-626-0"></span>Während Sie die Bilder in der Indexanzeige ansehen, können Sie den Bereich (Start- und Endpunkt) von Bildern festlegen, die für ein Fotobuch ausgewählt werden sollen.

1. **Wählen Sie [Mehrere].**

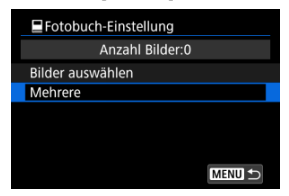

- Wählen Sie [Mehrere] in [▶]: Fotobuch-Einstellung].
- 2. **Wählen Sie [Bereich auswählen].**

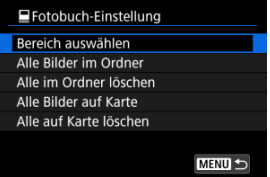

3. **Geben Sie die gewünschte Reihe von Bildern an.**

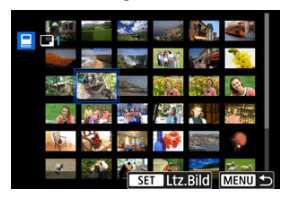

- Wählen Sie das erste Bild (Startpunkt) aus.
- $\bullet$  Wählen Sie dann das letzte Bild (Endpunkt) aus. Ein Häkchen wird [ $\sqrt{}$ ] an alle Bilder in diesem Bereich zwischen dem ersten und letzten Bild angehängt.
- Um weitere Bilder auszuwählen, wiederholen Sie Schritt 3.

<span id="page-628-0"></span>Sie können alle Bilder in einem Ordner oder auf einer Karte gleichzeitig für ein Fotobuch festlegen.

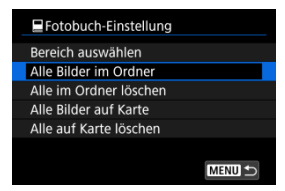

Alle Bilder im Ordner oder auf der Karte werden für das Fotobuch festgelegt, wenn Sie [**Alle Bilder im Ordner**] oder [**Alle Bilder auf Karte**] unter der Option [**Mehrere**] für

[ $\blacktriangleright$ ]: **Fotobuch-Einstellung**] auswählen.

Um die Auswahl abzubrechen, wählen Sie [**Alle im Ordner löschen**] oder [**Alle auf Karte löschen**].

Wenn die Suchbedingungen mit I**IE**: Suchkrit. f. Bilder festlegen] ( 2) festgelegt wurden und Sie [**Mehrere**], auswählen, wechselt die Anzeige zu [**Alle gefund.Bilder**] und [**Mark. gefundener Bilder aufheben**].

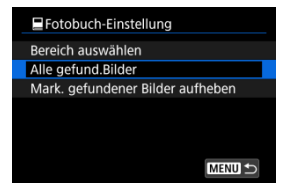

[**Alle gefund.Bilder**]: Alle nach den Suchbedingungen gefilterten Bilder werden für das Fotobuch angegeben.

[**Mark. gefundener Bilder aufheben**]: Löscht die Fotobuchbezeichnung aller gefilterten Bilder.

### **Vorsicht**  $\Omega$

- RAW/HEIF-Bilder und Movies können nicht für Fotobücher ausgewählt werden. Beachten Sie, dass RAW/HEIF-Bilder und Movies auch dann nicht für Fotobücher festgelegt werden, wenn Sie mithilfe von [**Mehrere**] alle Bilder auswählen.
- Verwenden Sie diese Kamera nicht, um Fotobuch-Einstellungen für Bilder zu konfigurieren, deren Fotobuch-Einstellungen auf einer anderen Kamera vorgenommen wurden. Andernfalls könnten sämtliche Fotobuch-Einstellungen versehentlich überschrieben werden.
- <span id="page-630-0"></span>[Vergrößerte Ansicht](#page-634-0) ΓZ
- **K** [Bildbearbeitung mit festgelegten Seitenverhältnissen](#page-635-0)
- [RAW-Bildbearbeitungsoptionen](#page-636-0)

Sie können MW oder CMW-Bilder mit der Kamera verarbeiten, um JPEG- oder HEIF-Bilder zu erstellen. Die RAW-Bilder bleiben so, wie sie aufgenommen wurden, sodass Sie die Verarbeitungsbedingungen anpassen können, um mehrere JPEGs oder HEIFs zu erstellen.

Sie können RAW-Bilder auch mit Digital Photo Professional (EOS-Software) bearbeiten.

#### $\mathbf 0$ **Vorsicht**

- Die Verarbeitung zu HEIF ist für **NW-** oder CRAW-Bilder, die mit erweiterter ISO-Empfindlichkeit (L oder H) aufgenommen wurden, nicht verfügbar.
	- 1. **Wählen Sie [ : RAW-Bildbearbeitung].**

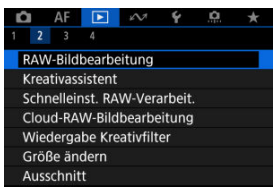

2. **Wählen Sie eine Option und anschließend Bilder aus.**

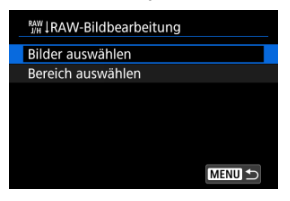

Sie können mehrere Bilder auswählen, um diese gleichzeitig zu bearbeiten.

### **Bilder auswählen**

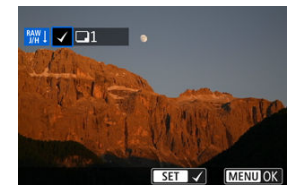

- Drehen Sie das Wahlrad < >, um ein zu verarbeitendes Bild auszuwählen, und drücken Sie dann die Taste <  $\left(\frac{\mathbb{R}}{4t}\right)$  >.
- Drücken Sie die Taste < MENU >.

### **Bereich auswählen**

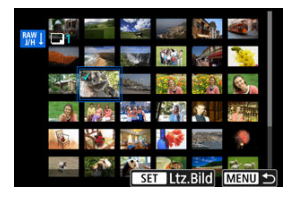

- Wählen Sie das erste Bild (Startpunkt) aus.
- $\bullet$  Wählen Sie dann das letzte Bild (Endpunkt) aus. Ein Häkchen wird [ $\sqrt{}$ ] an alle Bilder in diesem Bereich zwischen dem ersten und letzten Bild angehängt.
- Um weitere Bilder zu verarbeiten, wiederholen Sie diesen Schritt.
- Drücken Sie die Taste < MENU >.

3. **Legen Sie die gewünschten Bearbeitungsbedingungen fest.**

### **Aufnahme-Einst. verw.**

- Bei der Bearbeitung der Bilder werden die zum Zeitpunkt ihrer Aufnahme aktiven Bildeinstellungen verwendet.
- Bilder, die mit [ $^{\bullet}$ ]: HDR PQ-Einstellungen] auf [Aktivieren] aufgenommen wurden, werden zum Erstellen von HEIFs verarbeitet, und Bilder, die mit dieser Funktion auf [**Deaktiv.**] aufgenommen wurden, werden zum Erstellen von JPEGs verarbeitet.

### **Einst.Verarbeitung→JPEG/Einst.Verarbeitung→HEIF**

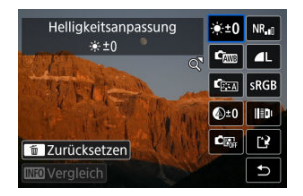

- Verwenden Sie <  $\spadesuit$  >, um ein Element auszuwählen.
- Drehen Sie das Wahlrad <  $\frac{1}{2}$  > oder <  $\frac{1}{2}$  >, um die Einstellungen zu ändern.
- Drücken Sie die Taste < ( ) >, um auf den Bildschirm für die Funktionseinstellung zuzugreifen.
- $\bullet$  Um die Einstellung zurückzusetzen, drücken Sie die Taste <  $\overline{m}$  > und wählen Sie [**OK**], nachdem eine Bestätigungsmeldung angezeigt wurde.

### **Vergleichsbildschirm**

- Sie können zwischen den Bildschirmen [**Nach Änder.**] und [Aufnahmeeinstellungen] wechseln, indem Sie die Taste < **INFO** > drücken und das Wahlrad < $\sqrt[3]{\mathbb{Z}^3}$  > drehen.
- Elemente, die auf dem Bildschirm [**Nach Änder.**] orangefarben angezeigt werden, wurden seit dem Zeitpunkt der Aufnahme geändert.
- $\bullet$  Drücken Sie die Taste < MENU >, um zum Bildschirm mit den Verarbeitungsbedingungen zurückzukehren.

## 4. **Speichern Sie.**

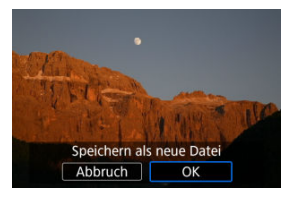

- Wählen Sie bei Verwendung von [**Einst.Verarbeitung→JPEG**] oder [**Einst.Verarbeitung→HEIF**] die Option [ ] (Speichern).
- Lesen Sie die Meldung, und wählen Sie dann [**OK**].
- Wenn Sie weitere Bilder bearbeiten möchten, wählen Sie [**Ja**] und wiederholen Sie die Schritte 2 bis 4.

# 5. **Wählen Sie das anzuzeigende Bild aus.**

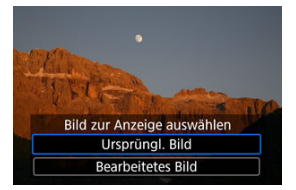

- Wählen Sie [**Ursprüngl. Bild**] oder [**Bearbeitetes Bild**].
- Ihr ausgewähltes Bild wird angezeigt.

<span id="page-634-0"></span>Sie können Bilder vergrößern, die für [**Einst.Verarbeitung→JPEG**] oder

[Einst.Verarbeitung→HEIF] angezeigt werden, indem Sie die Taste < Q > drücken. Das Vergrößerungsverhältnis hängt von der Einstellung [**Bildqualität**] ab. Mit < > können Sie sich durch das vergrößerte Bild bewegen.

Um die vergrößerte Ansicht zu beenden, drücken Sie erneut auf die Taste <  $Q$  >.

### $\overline{\mathbf{r}}$ **Vorsicht**

Die Verarbeitungsergebnisse, bei denen [**Dig. Objektivoptimierung**] auf [**Hoch**] eingestellt ist, werden nur in vergrößerter Ansicht angewendet. Die Ergebnisse werden bei normaler Anzeige nicht angewendet.

## <span id="page-635-0"></span>**Bildbearbeitung mit festgelegten Seitenverhältnissen**

JPEG- oder HEIF-Bilder mit dem angegebenen Seitenverhältnis werden erstellt, wenn Sie RAW-Bilder verarbeiten, die mit [**Commencerated veralder verarbeiten**, die mit [Commencerated veralder verarbeiten, die mit [Commencerated veralder verarbeiten, die mit [Commencerated veralder veralder veralder veralder ve wurden, das auf [**1:1 (Seitenverhältnis)**], [**4:3 (Seitenverhältnis)**] oder [**16:9 (Seitenverhältnis)**] eingestellt ist.

### <span id="page-636-0"></span> $\bullet$   $\mathbb{R}^{+0}$  Helligkeitsanpassung

Sie können die Bildhelligkeit in Drittelstufen um bis zu ±1 Stufe anpassen.

## ● <sup>C</sup> Weißabgleich [\(](#page-230-0)a)

Sie können den Weißabgleich auswählen. Durch die Auswahl von [MMB] haben sie die Möglichkeit, [**Auto: Priorität Umgeb.**] oder [**Auto: Priorität Weiß**] auszuwählen. Wenn Sie [  $\leq$  ] wählen, können Sie die Farbtemperatur festlegen.

## **e Ex** Bildstil [\(](#page-246-0)2)

Sie können den Bildstil auswählen. Sie können die Schärfe, den Kontrast und andere Parameter einstellen.

\* [<mark>2:≭A</mark>], [2:≭1]], [2:≭2]], und [2:≭3]] sind nicht verfügbar, wenn [Einst.Verarbeitung→HEIF] eingestellt ist.

## ● <sup>**①**+0</sup> Klarheit [\(](#page-258-0)<sub>2</sub>)

Sie können Klarheit in einem Bereich von –4 bis +4. einstellen. \* Nicht verfügbar, wenn [**Einst.Verarbeitung→HEIF**] eingestellt ist.

### **<sup>C<sub>R</sub>**</sub> Auto Lighting Optimizer/C<sub>R</sub><sub>H</sub> Autom. Belichtungsoptimierung</sup> **[\(](#page-196-0) )**

Sie können Details zum Auto Lighting Optimizer (Automatische Belichtungsoptimierung) angeben.

## **a**  $\mathsf{NR}_{\mathsf{nl}}$  High ISO Rauschreduz.  $\left(\mathbb{Z}\right)$  $\left(\mathbb{Z}\right)$  $\left(\mathbb{Z}\right)$

Sie können die Rauschreduzierung für hohe ISO-Geschwindigkeiten festlegen. Wenn der Effekt schwer zu erkennen ist, vergrößern Sie das Bild [\(](#page-634-0)

## $\bullet$  **4L** Bildqualität  $\mathbb{(} \mathcal{D}\mathbb{)}$  $\mathbb{(} \mathcal{D}\mathbb{)}$  $\mathbb{(} \mathcal{D}\mathbb{)}$

Sie können die Bildqualität festlegen, wenn Sie ein JPEG- oder HEIF-Bild erstellen.

## **e** SRGB Farbraum (2)

Sie können entweder "sRGB" oder "Adobe RGB" auswählen. Da der Bildschirm der Kamera nicht mit Adobe RGB kompatibel ist, ist der Unterschied im Bild kaum wahrnehmbar, wenn einer der beiden Farbräume festgelegt ist.

\* [ ] wird angezeigt, wenn [**Einst.Verarbeitung→HEIF**] eingestellt ist, aber nicht zur Auswahl verfügbar ist.

### **Obj.-Aberrationskorr.**

### • OFF Vignettierungskorr. [\(](#page-265-0)2)

Dies bezeichnet das Phänomen, dass aufgrund der Eigenschaften mancher Objektive in den Bildecken dunklere Bereiche zu sehen sind. Wenn [**Aktivieren**] eingestellt ist, wid das korrigierte Bild angezeigt. Wenn der Effekt schwierig zu erkennen ist, vergrößern Sie das Bild ( $\varnothing$ ) und überprüfen Sie die vier Bildecken. Es wird weniger Korrektur angewendet als für die maximale Korrektur mit Digital Photo Professional (EOS-Software, 2). Falls die Auswirkungen der Korrektur nicht wahrnehmbar sind, verwenden Sie stattdessen Digital Photo Professional für die Vignettierungs-Korrektur.

## •  $\bigoplus$  OFF Verzeichnungskorr. (2[\)](#page-266-0)

Bildverzeichnungen aufgrund der Eigenschaften der Objektive können korrigiert werden. Wenn [**Aktivieren**] eingestellt ist, wid das korrigierte Bild angezeigt. In dem korrigierten Bild wird der Bildrand beschnitten.

Da die Bildauflösung etwas niedriger aussehen kann, passen Sie die Schärfe bei Bedarf mit der Bildstil-Parametereinstellung "Schärfe" an.

### • OOFF Dig. Objektivoptimierung [\(](#page-268-0)2)

Korrigieren Sie die Objektiv-Aberrationen, Beugung und den durch Tiefpassfilter verursachten Auflösungsverlust der Linse, indem Sie die Werte für das optische Design anwenden. Um die Auswirkung der Einstellung dieser Option auf [**Hoch**] oder [**Standard**] zu überprüfen, verwenden Sie die vergrößerte Ansicht ((2[\)](#page-634-0)). Ohne Vergrößerung wird der Effekt nicht angewendet, wenn digitale Objektivoptimierung auf [**Hoch**] eingestellt ist. Durch die Auswahl von [**Hoch**] oder [**Standard**] werden Bilder verarbeitet, als wären sowohl chromatische Aberration als auch Beugung auf [Aktivieren] eingestellt, obwohl diese Optionen nicht angezeigt werden.

## • *M* off Farbfehlerkorrektur (2[\)](#page-269-0)

Chromatische Aberrationen (Farbabweichungen entlang der Ränder eines Objekts) aufgrund der Eigenschaften mancher Objektive können korrigiert werden. Wenn [**Aktivieren**] eingestellt ist, wid das korrigierte Bild angezeigt. Wenn der Effekt schwer zu erkennen ist, vergrößern Sie das Bild (2[\)](#page-634-0).

### • *S*off Beugungskorrektur (2[\)](#page-270-0)

Die Beugung durch die Objektivblende und die dadurch verursachte Verschlechterung der Bildschärfe können korrigiert werden. Wenn [**Aktivieren**] eingestellt ist, wid das korrigierte Bild angezeigt. Wenn der Effekt schwer zu erkennen ist, vergrößern Sie das Bild  $\overline{12}$ ).

#### $\mathbf \Omega$ **Vorsicht**

- Die Bearbeitung von RAW-Bildern mit der Kamera führt nicht zu demselben Ergebnis wie eine Bearbeitung von RAW-Bildern mit Digital Photo Professional (EOS-Software).
- Wenn Sie die [**Helligkeitsanpassung**] vornehmen, können sich Bildrauschen, Streifen usw. durch den Effekt der Einstellung möglicherweise verstärken.
- Wenn [**Dig. Objektivoptimierung**] eingestellt ist, kann das Rauschen zusammen mit den Korrektureffekten verstärkt werden.
- Wenn [**Dig. Objektivoptimierung**] eingestellt ist, können unter bestimmten Aufnahmebedingungen Bildränder hervorgehoben werden. Passen Sie die Schärfe des Bildstils nach Bedarf an.
- Die Verarbeitung mit [**Dig. Objektivoptimierung**] auf [**Hoch**] kann einige Zeit dauern.

#### $\overline{B}$ **Hinweis**

Die Auswirkungen der Objektiv-Aberrationskorrektur variieren je nach Objektiv und Aufnahmebedingungen. Je nach verwendetem Objektiv, den Aufnahmebedingungen usw. ist der Effekt möglicherweise schwierig zu erkennen.

Sie können RAW-Bilder verarbeiten, indem Sie Ihre bevorzugten Effekte anwenden und als JPEG-Bilder speichern.

1. **Wählen Sie [ : Kreativassistent].**

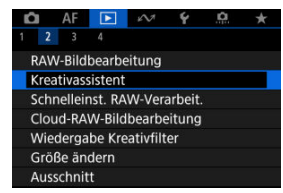

2. **Wählen Sie ein Bild aus.**

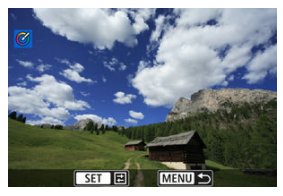

● Drehen Sie das Wahlrad <  $\frac{1}{2}$ , um ein zu verarbeitendes Bild auszuwählen, und drücken Sie dann die Taste < $\langle \frac{\mathbf{a}}{\xi t} \rangle$ >.

3. **Wählen Sie einen Effekt aus.**

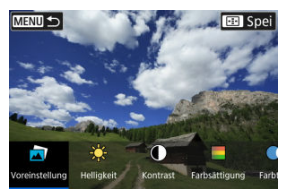

● Drehen Sie das Wahlrad <  $\frac{1}{2}$ , um einen Effekt auszuwählen.

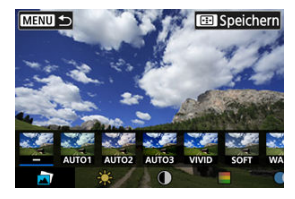

Durch die Auswahl von [**Voreinstellung**] und das Drücken der Taste < > können Sie [**VIVID**], [**SOFT**] oder andere voreingestellte Effekte auswählen. [**AUTO1**], [**AUTO2**] und [**AUTO3**] sind von der Kamera empfohlene Effekte, die auf den Bildbedingungen basieren.

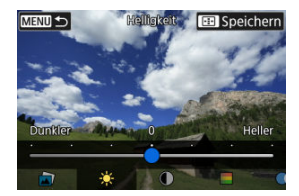

- Sie können Effekte wie [**Helligkeit**] oder [**Kontrast**] auswählen, indem Sie die Taste <  $\binom{m}{k}$ > drücken und dann das Wahlrad <  $\binom{m}{k}$ > drehen.
- **Drücken Sie die Taste < (A) >, wenn Ihre Einstellungen abgeschlossen** sind.

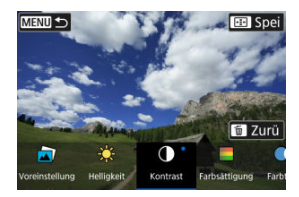

- $\bullet$  Um die Einstellung zurückzusetzen, drücken Sie die Taste <  $\overline{m}$  > und wählen Sie [**OK**], nachdem eine Bestätigungsmeldung angezeigt wurde.
- Um den Effekt zu bestätigen, drücken Sie die Taste < ----------------------------
- 4. **Wählen Sie [OK], um das Bild zu speichern.**

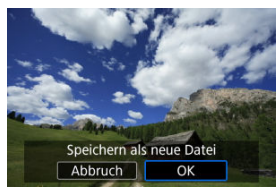

Über den Schnelleinstellungsbildschirm können Sie die Art der RAW-Bildbearbeitung festlegen.

1. **Wählen Sie [ : Schnelleinst. RAW-Verarbeit.].**

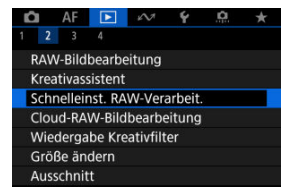

2. **Wählen Sie eine Option aus.**

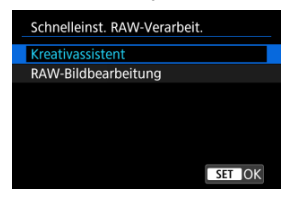

**Kreativ-Assistent**

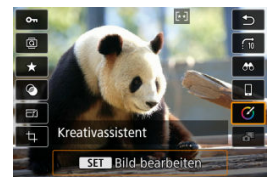

RAW-Bearbeitung, bei der der von Ihnen bevorzugte Effekt angewendet wird  $\overline{(\overline{z})}$ ).

**RAW-Bildbearbeitung**

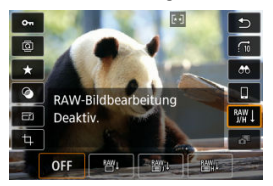

RAW-Bearbeitung gemäß Ihren Bedingungen (

- [Überprüfung der Verarbeitungskapazität](#page-645-0) ΓZ
- **K**j [Hinzufügen von Bildern zur Verarbeitung](#page-647-0)
- 雇 [Prüfen/Entfernen gewählter Bilder](#page-651-0)
- M [Hochladen von Bildern](#page-653-0)

Sie können MM- oder CMM-Bilder auf image.canon zur Verarbeitung in JPEG- oder HEIF-Bilder hochladen. Die RAW-Bilder bleiben so, wie sie aufgenommen wurden, sodass Sie die Verarbeitungsbedingungen anpassen können, um mehrere JPEGs oder HEIFs zu erstellen.

#### **Vorsicht**  $\mathbf \Omega$

Sie müssen zuerst die kostenlose Anmeldung bei image.canon abgeschlossen haben.

Beachten Sie, dass für die Cloud-RAW-Bildbearbeitung ein kostenpflichtiges Abonnement erforderlich ist. Einzelheiten zum Abonnement finden Sie auf der Website von image.canon.

Die durch diese Bildverarbeitung erzeugten Bilder werden auf Servern von image.canon gespeichert. Die verarbeiteten Bilder werden nicht auf der Kamera gespeichert.

#### $\Box$ **Hinweis**

Bevor Sie fortfahren, verbinden Sie die Kamera mit image.canon [\(](#page-737-0) $\circ$ ).

<span id="page-645-0"></span>Unter image.canon können Sie überprüfen, wie viele Bilder Sie verarbeiten können.

1. **Wählen Sie [ : Cloud-RAW-Bildbearbeitung].**

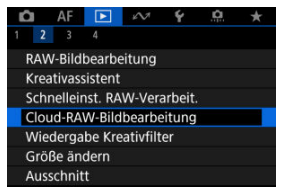

2. **Wählen Sie [Verarb.kapazität prüfen (aktual.)].**

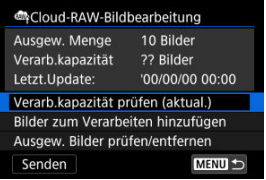

- Die Kamera greift auf image.canon zu
- 3. **Überprüfen Sie die Anzahl unter [Verarb.kapazität].**

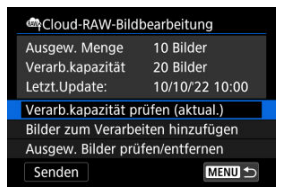

Informationen werden unter [**Verarb.kapazität**] aktualisiert.

### $\bullet$ **Vorsicht**

[**Verarb.kapazität**] beträgt [0], es sei denn, Sie verfügen über ein kostenpflichtiges Abonnement für die Cloud-RAW-Bildbearbeitung. Ihnen werden Informationen zum Abonnement an die auf image.canon hinterlegte E-Mail-Adresse gesendet, wenn Sie die Verarbeitungskapazität ohne Abonnement prüfen.

<span id="page-647-0"></span>1. **Wählen Sie [Bilder zum Verarbeiten hinzufügen].**

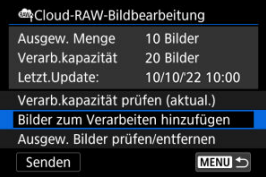
2. **Wählen Sie eine Option und anschließend Bilder aus.**

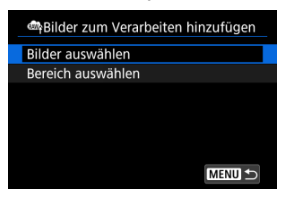

Sie können mehrere Bilder auswählen, um diese gleichzeitig zu bearbeiten.

### **Bilder auswählen**

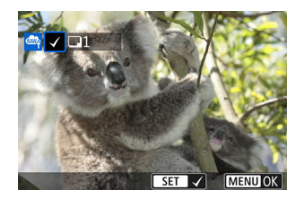

- Drehen Sie das Wahlrad < >, um ein zu verarbeitendes Bild auszuwählen, und drücken Sie dann die Taste <  $\left(\frac{\mathbf{F}}{8\mathbf{I}}\right)$ >.
- Drücken Sie die Taste < MENU >.

### **Bereich auswählen**

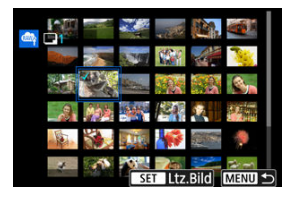

- Wählen Sie das erste Bild (Startpunkt) aus.
- $\bullet$  Wählen Sie dann das letzte Bild (Endpunkt) aus. Ein Häkchen wird [ $\sqrt{}$ ] an alle Bilder in diesem Bereich zwischen dem ersten und letzten Bild angehängt.
- Um weitere Bilder zu verarbeiten, wiederholen Sie diesen Schritt.
- Drücken Sie die Taste < MENU >.

3. **Legen Sie die gewünschten Bearbeitungsbedingungen fest.**

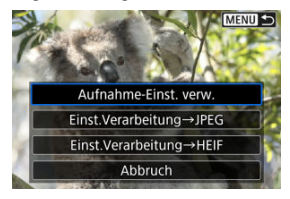

### **Aufnahme-Einst. verw.**

- Bei der Bearbeitung der Bilder werden die zum Zeitpunkt ihrer Aufnahme aktiven Bildeinstellungen verwendet.
- Bilder, die mit [**nternahme [bilder]** auf [Aktivieren] aufgenommen wurden, werden zum Erstellen von HEIFs verarbeitet, und Bilder, die mit dieser Funktion auf [**Deaktiv.**] aufgenommen wurden, werden zum Erstellen von JPEGs verarbeitet.

### **Einst.Verarbeitung→JPEG/Einst.Verarbeitung→HEIF**

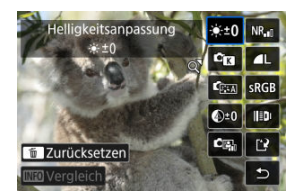

- Verwenden Sie <  $\lozenge$  >, um ein Element auszuwählen.
- Drehen Sie das Wahlrad <  $\frac{1}{2}$  > oder <  $\frac{1}{2}$  >, um die Einstellungen zu ändern.
- $\bullet$  Drücken Sie die Taste <  $\left(\frac{\text{F}}{\text{F}}\right)$ >, um auf den Bildschirm für die Funktionseinstellung zuzugreifen.
- Um während der Aufnahme zu den Bildeinstellungen zurückzukehren, drücken Sie die Taste < > und wählen Sie [**OK**], wenn [**Zurück zu Aufnahmeeinstell.**] angezeigt wird.

### **Vergleichsbildschirm**

- Sie können zwischen den Bildschirmen [**Nach Änder.**] und [Aufnahmeeinstellungen] wechseln, indem Sie die Taste < INFO > drücken und das Wahlrad < $\sqrt[3]{\sqrt{3}}$  > drehen.
- Elemente, die auf dem Bildschirm [**Nach Änder.**] orangefarben angezeigt werden, wurden seit dem Zeitpunkt der Aufnahme geändert.
- Drücken Sie die Taste < MENU >, um zum Bildschirm mit den Verarbeitungsbedingungen zurückzukehren.

# 4. **Wählen Sie [Speichern].**

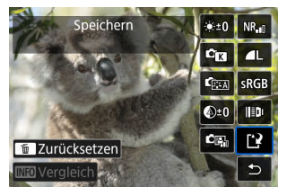

- Wählen Sie bei Verwendung von [**Einst.Verarbeitung→JPEG**] oder [**Einst.Verarbeitung→HEIF**] die Option [ ] (Speichern).
- 5. **Zur Upload-Liste hinzufügen.**

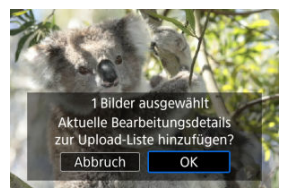

Lesen Sie die Meldung, und wählen Sie dann [**OK**].

1. **Wählen Sie [Ausgew. Bilder prüfen/entfernen].**

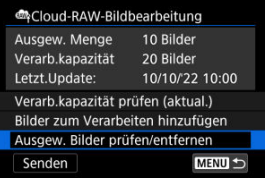

2. **Durchblättern Sie Ihre Bilder.**

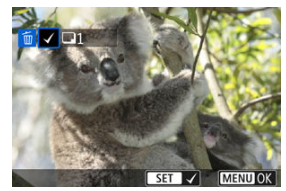

- $\bullet$  Drehen Sie das Wahlrad <  $\frac{1}{2}$ , um die Bilder zu prüfen.
- Um Bilder von der Upload-Liste zu entfernen, drücken Sie die Taste  $\langle \langle \langle \langle \langle \rangle \rangle \rangle \rangle$

[ $\sqrt{}$ ] wird angezeigt.

- Um Bildverarbeitungsbedingungen zu überprüfen, drücken Sie die Taste  $<\overline{m}$  >.
- Sobald die Auswahl der Bilder abgeschlossen ist, drücken Sie die Taste < MENU >.

3. **Entfernen Sie bei Bedarf das aktuelle Bild aus der Upload-Liste.**

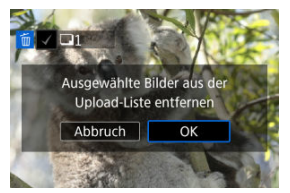

Wählen Sie [**OK**], wenn eine Meldung zur Entfernung von Bildern aus der Upload-Liste angezeigt wird.

# 1. **Wählen Sie [Senden].**

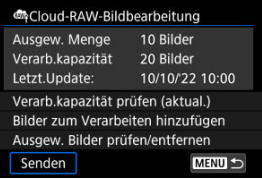

2. **Lesen Sie die Meldung.**

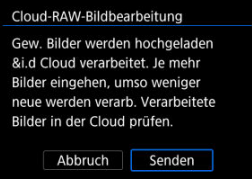

- Lesen Sie die Meldung, tippen Sie dann auf [**Senden**].
- Sie werden an die für Ihre Canon ID hinterlegte E-Mail-Adresse benachrichtigt, wenn Ihre Dateien zur Bearbeitung eingegangen sind und diese abgeschlossen ist.

#### $\bullet$ **Vorsicht**

- Die Anzahl der Bilder und die Verarbeitungskapazität werden möglicherweise nicht korrekt aktualisiert, wenn während des Hochladens ein Übertragungsfehler [**Err 138**] auftritt. Beachten Sie, dass auch dann, wenn die Anzahl der Bilder und die Verarbeitungskapazität nicht korrekt aktualisiert werden, Bilder auf dem Server verarbeitet werden können. Warten Sie, bis Sie per E-Mail benachrichtigt werden, dass die Bearbeitung abgeschlossen ist.
- Die Kamera lädt weiterhin Bilder hoch, auch wenn [**Stopp**] auf dem Bildschirm [**Bilder senden**] ausgewählt ist. Um das Hochladen abzubrechen, wählen Sie [**OK**] auf dem Bildschirm [**Übertragung abbrechen**], während die Zugriffsleuchte blinkt.
- Abhängig davon, wann Sie [**OK**] auf dem Bildschirm [**Übertragung abbrechen**] auswählen, wird das Hochladen ggf. fortgesetzt und werden die Bilder auf dem Server ggf. verarbeitet.

## [Eigenschaften der Kreativfilter](#page-658-0)

Sie können die folgende Filterverarbeitung auf ein Bild anwenden und es als separates Bild speichern: Körnigkeit S/W, Weichzeichner, Fisheye-Effekt, Ölgemälde-Effekt, Aquarell-Effekt, Spielzeugkamera-Effekt und Miniatureffekt.

1. **Wählen Sie [ : Kreativfilter].**

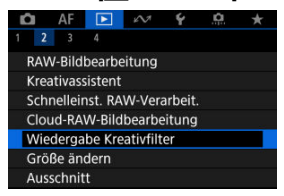

2. **Wählen Sie ein Bild aus.**

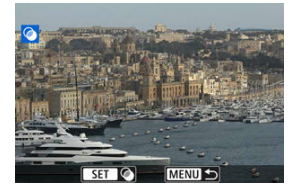

- $\bullet$  Drehen Sie das Wahlrad <  $\frac{1}{2}$ , um ein Bild auszuwählen, und drücken Sie dann die Taste < $\langle \overline{\mathbb{R}} \rangle$  >.
- Bilder können durch Berühren der Indexanzeige ausgewählt werden  $(\sqrt{2})$  $(\sqrt{2})$ .

<span id="page-656-0"></span>3. **Wählen Sie einen Filtereffekt ( [\)](#page-658-0) aus.**

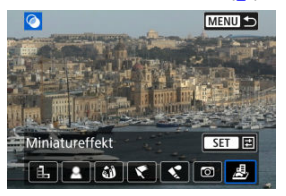

4. **Passen Sie den Filtereffekt an.**

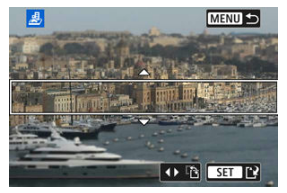

- **Passen Sie den Filtereffekt an, und drücken Sie dann die Taste <**  $\langle \frac{\mathbb{R}}{2} \rangle$  **>.**
- Beim [**Miniatureffekt**] können Sie den Bereich verschieben, der scharf aussieht (der weiße Rahmen).
	- Durch Antippen von [ ] können Sie zwischen vertikaler und horizontaler Einzelbildorientierung wechseln. Die Einstellung des Motivrahmens kann auch mit den Tasten <  $\blacktriangleleft$  > <  $\blacktriangleright$  > in horizontaler Ausrichtung und <  $\triangle$  > <  $\blacktriangledown$  > in vertikaler Ausrichtung geändert werden.
	- Um den Motivrahmen zu verschieben, verwenden Sie die Wahlräder <  $s^{max}_{\text{max}} > s^{max}_{\text{max}} >$ . Um den Motivrahmen wieder zu zentrieren, drücken Sie die Taste  $\leq$  INFO  $\geq$ .
	- Um die Position des Motivrahmens zu bestätigen, drücken Sie die Taste  $\leq$   $\binom{n}{k}$  >.

5. **Speichern Sie.**

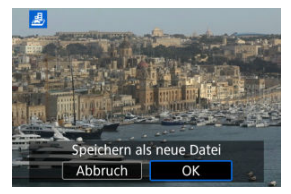

- Wählen Sie [**OK**].
- Prüfen Sie den Zielordner und die Nummer der Bilddatei, und wählen Sie dann [**OK**].
- Um die Filterverarbeitung auf andere Bilder anzuwenden, wiederholen Sie die Schritte 2–5.

#### $\overline{\mathbf{E}}$ **Hinweis**

- RAW-Bilder können nicht ausgewählt werden. Beachten Sie, dass Bilder, die mit RAW+JPEG aufgenommen werden, die Filterverarbeitung auf das JPEG-Bild angewendet wird, bevor die Ergebnisse gespeichert werden.
- Bei Bildern, die mit dem Fisheye-Effektfilter bearbeitet wurden, werden keine Staublöschungsdaten (2[\)](#page-276-0) angehängt.
- Kreativfilter für die Wiedergabe können nicht auf Einzelbilder von Zeitraffer-Movies angewendet werden.

## <span id="page-658-0"></span> **Körnigkeit S/W**

Macht das Bild körnig und schwarzweiß. Durch Anpassen des Kontrasts können Sie den Schwarz-Weiß-Effekt ändern.

## **Weichzeichner**

Verleiht dem Bild ein weiches Aussehen. Durch Anpassen der Unschärfe können Sie ändern, wie weich das Bild aussieht.

## **Fisheye-Effekt**

Bewirkt einen ähnlichen Effekt wie ein Fish-Eye-Objektiv. Das Bild weist eine tonnenartige Verzeichnung auf.

Der vom Effekt betroffene Bereich an den Außenkanten des Bildes hängt von der Stärke dieses Filtereffekts ab. Da dieser Filtereffekt die Bildmitte vergrößert, kann sich die wahrnehmbare Auflösung in der Bildmitte in Abhängigkeit von der aufgenommenen Pixelanzahl verschlechtern. Stellen Sie den Filtereffekt in Schritt 4 [\(](#page-656-0)2) ein, und überprüfen Sie das resultierende Bild.

## **Ölgemälde-Effekt**

Das Foto sieht aus wie ein Ölgemälde, und das Motiv erscheint etwas dreidimensionaler. Durch Anpassen des Effekts können Sie den Kontrast und die Farbsättigung ändern. Beachten Sie, dass Motive wie der Himmel oder weiße Wände unter Umständen nicht mit einer glatten Abstufung gerendert werden und daher möglicherweise unregelmäßig aussehen oder ein starkes Bildrauschen aufweisen.

## **A** Aquarell-Effekt

Das Foto sieht aus wie ein Aquarell mit weichen Farben. Durch Anpassen des Effekts können Sie die Farbdichte ändern. Beachten Sie, dass Nachtaufnahmen oder dunkle Motive nicht mit einer glatten Abstufung gerendert werden können und unter Umständen unregelmäßig aussehen oder ein starkes Bildrauschen aufweisen können.

## **Spielzeugkamera-Effekt**

Verschiebt die Farben auf die für Spielzeugkameras typischen Werte und verdunkelt die vier Bildecken. Mit den Funktionen für den Farbton können Sie den Farbstich ändern.

## **Miniatureffekt**

### Erzeugt einen Dioramaeffekt.

Informationen zum Verschieben des scharfgestellten Bereichs (Motivrahmen) finden Sie in Schritt  $4$  ( $\mathbb{Z}$ ).

Sie können die Größe eines JPEG- oder HEIF-Bilds ändern, um die Pixelzahl zu verringern, und es als ein neues Bild speichern. Das Ändern der Größe ist für L, M oder S1 JPEGs oder HEIFs (in Größen außer S2), einschließlich solcher, die als RAW+JPEG- und RAW +HEIF-Aufnahmen aufgenommen wurden. Beachten Sie, dass die Größenänderung nicht für S2 Bilder, RAW-Bilder oder Frame-Grab-Bilder aus 4K-Filmen verfügbar ist.

1. **Wählen Sie [ : Größe ändern].**

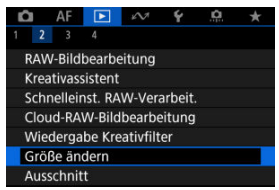

2. **Wählen Sie ein Bild aus.**

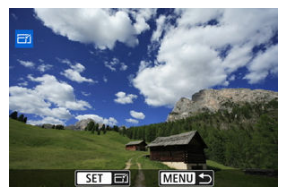

- Wählen Sie das Bild, dessen Größe geändert werden soll, mit dem Wahlrad < $\sqrt{3}$  > aus.
- **Drücken Sie die Taste < (2) >, um die Bildgröße anzuzeigen.**

3. **Wählen Sie die gewünschte Bildgröße.**

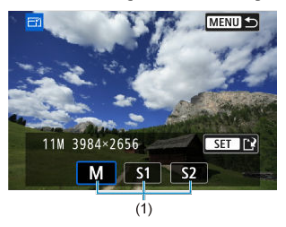

- Wählen Sie die gewünschte Bildgröße (1).
- 4. **Speichern Sie.**

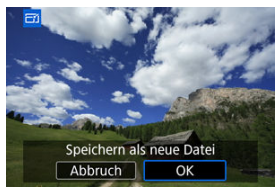

- Wählen Sie [**OK**], um das geänderte Bild zu speichern.
- Prüfen Sie den Zielordner und die Nummer der Bilddatei, und wählen Sie dann [**OK**].
- Um die Größe eines weiteren Bilds zu ändern, wiederholen Sie die Schritte 2 bis 4.

Sie können ein aufgenommenes JPEG- oder HEIF-Bild zuschneiden und separat speichern. RAW-Bilder und Frame Grab-Bilder von 4K-Movies können nicht zugeschnitten werden.

1. **Wählen Sie [ : Ausschnitt].**

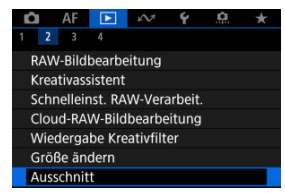

2. **Wählen Sie ein Bild aus.**

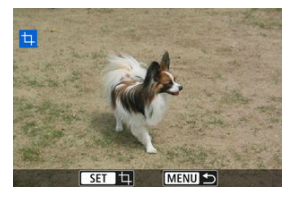

- $\bullet$  Wählen Sie das zu zuschneidende Bild mit dem Wahlrad <  $\frac{1}{2}$  > aus.
- Drücken Sie die Taste < ( p) >, um den Zuschneiderahmen anzuzeigen.

3. **Legen Sie den Zuschneiderahmen fest.**

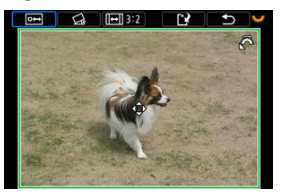

Der Bildbereich innerhalb des Zuschneiderahmens wird ausgeschnitten.

### **Ändern der Größe des Zuschnittrahmens**

Drehen Sie das Wahlrad <  $\frac{1}{2}$ , um die Größe des Zuschnittrahmens zu ändern. Je kleiner der Zuschneiderahmen, desto mehr wird das zugeschnittene Bild vergrößert.

### **Neigungskorrektur**

Sie können die Bildneigung um ±10° korrigieren. Drehen Sie das Wahlrad <  $\sqrt[3]{\frac{1}{2}}$  >, um [ $\frac{1}{2}$ ] auszuwählen, und drücken Sie dann die Taste < ( $\frac{1}{20}$ ) >. Drehen Sie beim Prüfen der Neigung mit dem Gitter das Wahlrad <  $\sqrt[3]{\left(\frac{1}{2}\right)^2}$  > (in Schritten von 0.1°) oder tippen Sie auf den Pfeil nach links oder rechts (in Schritten 0.5°) oben links auf dem Bildschirm, um die Neigung zu korrigieren. Sobald die Korrektur abgeschlossen ist, drücken Sie die Taste < $\mathbb{R}$  >.

### **Ändern des Seitenverhältnisses und der Ausrichtung des Zuschneiderahmens**

Drehen Sie das Wahlrad <  $\frac{1}{2}$  > und wählen Sie [ $\Box$ ]. Jedes Drücken der Taste < ( $\binom{2}{3}$ ) > ändert das Seitenverhältnis des Zuschneiderahmens.

### **Verschieben des Zuschneiderahmens**

Verwenden Sie diese Taste < ↔ >, um den Zuschneiderahmen vertikal oder horizontal zu verschieben.

4. **Überprüfen Sie den zuzuschneidenden Bildbereich.**

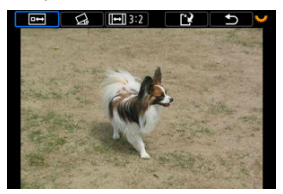

 $\bullet$  Drehen Sie das Wahlrad <  $\sqrt[5]{\cdots}$  >, um [ $\bullet$ ] auszuwählen, und drücken Sie dann die Taste <  $\left(\frac{\overline{B}}{st}\right)$  >. Der zuzuschneidende Bildbereich wird angezeigt.

# 5. **Speichern Sie.**

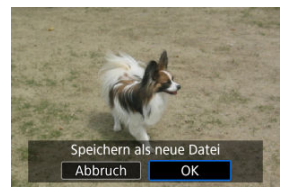

- Drehen Sie das Wahlrad < >, um [ ] auszuwählen, und drücken Sie dann die Taste < $\langle \hat{B} \rangle$ >.
- Wählen Sie [**OK**], um den Bildausschnitt zu speichern.
- Prüfen Sie den Zielordner und die Nummer der Bilddatei, und wählen Sie dann [**OK**].
- Um ein weiteres Bild zuzuschneiden, wiederholen Sie die Schritte 2 bis 5.

#### $\bullet$ **Vorsicht**

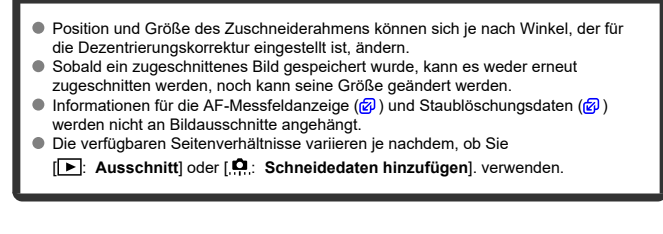

- Konvertieren einzelner Bilder
- [Auswählen einer Reihe von Bildern, die konvertiert werden sollen](#page-668-0)

Sie können HEIF-Bilder, die bei HDR-Aufnahmen aufgenommen wurden, konvertieren und als JPEG-Bilder speichern.

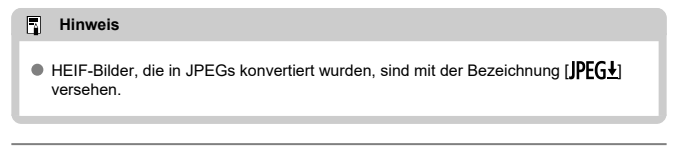

## **Konvertieren einzelner Bilder**

1. **Wählen Sie [ : Umwandlung HEIF→JPEG].**

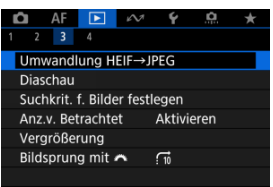

2. **Wählen Sie [Bilder auswählen].**

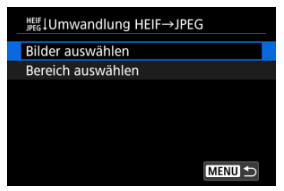

3. **Wählen Sie ein Bild aus.**

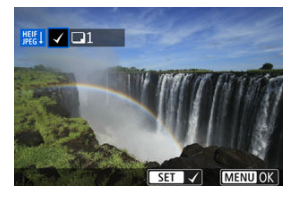

- Drehen Sie das Wahlrad < >, um ein nach JPEG zu konvertierendes HEIF-Bild auszuwählen, und drücken Sie dann die Taste  $\lt$   $\left(\frac{5}{25}\right)$  >.
- Wenn Sie ein weiteres Bild zum Konvertieren auswählen möchten, wiederholen Sie Schritt 3.
- $\bullet$  Drücken Sie Taste < MENU >, um in JPEG zu konvertieren.

# 4. **Speichern Sie.**

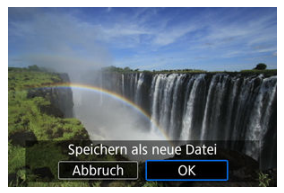

- Wählen Sie [**OK**], um das JPEG-Bild zu speichern.
- Wenn es weitere Bilder zur Konvertierung gibt, wählen Sie [**Ja**].

5. **Wählen Sie die Bilder aus, die angezeigt werden sollen.**

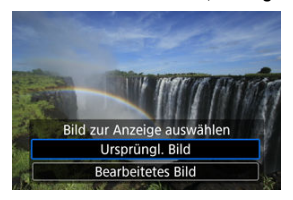

- Wählen Sie [**Ursprüngl. Bild**], um die ursprünglichen HEIF-Bilder für die Anzeige zu verwenden.
- Wählen Sie [**Bearbeitetes Bild**], um die konvertierten JPEG-Bilder für die Anzeige zu verwenden.

#### $\overline{\mathbb{R}}$ **Hinweis**

- Einige Szenen sehen nach der Konvertierung möglicherweise anders aus (wenn das Originalbild mit dem konvertierten Bild verglichen wird).
- Die Konvertierung ist nicht für Bildausschnitte oder für Frame-Grab-Bilder aus 4K-Movies verfügbar.

<span id="page-668-0"></span>1. **Wählen Sie [Bereich auswählen].**

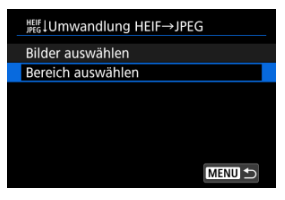

2. **Geben Sie die gewünschte Reihe von Bildern an.**

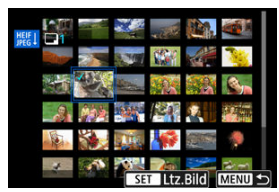

- Wählen Sie das erste Bild (Startpunkt) aus.
- $\bullet$  Wählen Sie dann das letzte Bild (Endpunkt) aus. Ein Häkchen wird [ $\sqrt{}$ ] an alle Bilder in diesem Bereich zwischen dem ersten und letzten Bild angehängt.
- Um weitere Bilder auszuwählen, wiederholen Sie Schritt 2.
- 3. **Drücken Sie die Taste < >.**

## 4. **Speichern Sie.**

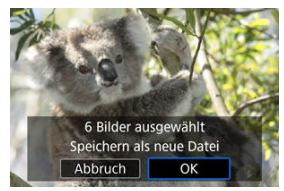

- Wählen Sie [**OK**], um das JPEG-Bild zu speichern.
- Wenn es weitere Bilder zur Konvertierung gibt, wählen Sie [**Ja**].
- 5. **Wählen Sie die Bilder aus, die angezeigt werden sollen.**

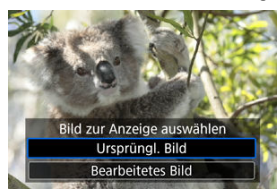

- Wählen Sie [**Ursprüngl. Bild**], um die ursprünglichen HEIF-Bilder für die Anzeige zu verwenden.
- Wählen Sie [**Bearbeitetes Bild**], um die konvertierten JPEG-Bilder für die Anzeige zu verwenden.

## **Hinweis**

- Einige Szenen sehen nach der Konvertierung möglicherweise anders aus (wenn das Originalbild mit dem konvertierten Bild verglichen wird).
- Die Konvertierung ist nicht für Bildausschnitte oder für Frame-Grab-Bilder aus 4K-Movies verfügbar.

Sie können die auf der Karte gespeicherten Bilder als automatische Diaschau wiedergeben.

# 1. **Wählen Sie die gewünschten Bilder aus.**

- Informationen zur Wiedergabe aller Bilder auf der Karte finden Sie in Schritt 2.
- Wenn Sie festlegen möchten, welche Bilder in der Diaschau wiedergegeben werden sollen, filtern Sie die Bilder mit [▶]: Suchkrit. f. Bilder festlegen] [\(](#page-673-0) $\circled{r}$ ).
- 2. **Wählen Sie [ : Diaschau].**

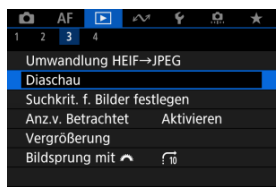

3. **Stellen Sie die Wiedergabe wie gewünscht ein.**

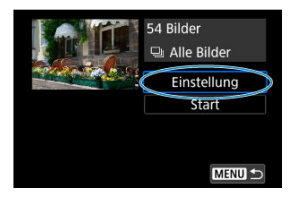

- Wählen Sie [**Einstellung**].
- Stellen sie die Einstellungen für [**Anzeigedauer**] und [**Wiederholen**] (wiederholte Wiedergabe) für die Einzelbilder ein.
- Wenn Sie die Einstellungen vorgenommen haben, drücken Sie die Taste < MENU >.

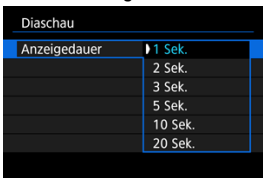

## **Anzeigedauer**

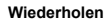

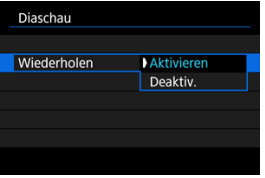

4. **Starten Sie die Diaschau.**

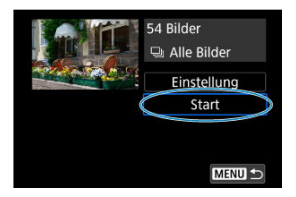

- Wählen Sie [**Start**].
- Nachdem [**Bild laden…**] angezeigt wurde, wird die Diaschau gestartet.

## 5. **Verlassen Sie die Diaschau.**

 $\bullet$  Drücken Sie die Taste < MENU >, um die Diaschau zu verlassen und zum Bildschirm für die Einstellungen zurückzukehren.

#### П **Hinweis**

- Wenn Sie die Diaschau anhalten möchten, drücken Sie die Taste < ( $_{\tiny\rm El}^{\tiny\rm (B)}$  >. Während der Pause wird oben links im Bildschirm das Symbol [ $\Box$ ] angezeigt. Drücken Sie erneut auf die Taste <  $\langle \xi \rangle$  >, um die Diaschau fortzusetzen.
- Während der automatischen Wiedergabe von Einzelbildern können Sie durch Drücken der Taste <  $\sqrt{N}$ PO > das Anzeigeformat ändern  $\sqrt{\omega}$ [\)](#page-564-0).
- $\bullet$  Die Lautstärke kann während der Movie-Wiedergabe mit den Tasten <  $\blacktriangle$  > <  $\blacktriangledown$  > eingestellt werden.
- Während der automatischen Wiedergabe oder wenn die Diaschau angehalten wird, können Sie das Schnellwahlrad <  $\frac{1}{2}$  > drehen, um ein anderes Bild anzuzeigen.
- Während der automatischen Wiedergabe ist die automatische Abschaltung deaktiviert.
- Die Anzeigedauer kann von Bild zu Bild verschieden sein.

## <span id="page-673-0"></span>**Z** [Löschen der Suchbedingungen](#page-676-0)

Sie können die Bildanzeige auf der Grundlage Ihrer Suchbedingungen filtern. Nach Festlegen der Bedingungen für die Bildsuche können Sie nur die gefundenen Bilder wiedergeben und anzeigen. Außerdem können Sie gefilterte Bilder schützen, bewerten, eine Diaschau damit erstellen, löschen und andere Vorgänge für die Bilder durchführen.

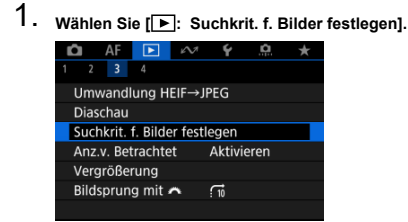

2. **Legen Sie die Suchkriterien fest.**

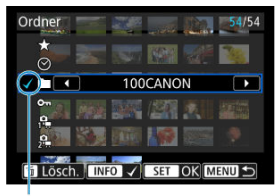

 $(1)$ 

- $\bullet$  Drehen Sie das Wahlrad <  $\frac{1}{2}$ , um eine Option auszuwählen.
- Drehen Sie das Wahlrad <  $\frac{1}{2}$ , um die Einstellung festzulegen.
- $\bullet$  Ein Häkchen [ $\checkmark$ ] (1) wird links von der Option angezeigt. (Als Suchbedingung festgelegt.)
- $\bullet$  Wenn Sie die Optionen auswählen und die Taste <  $\textsf{NFO}$  > drücken, wird das Häkchen [V] entfernt (wodurch die Suchbedingung aufgehoben wird).

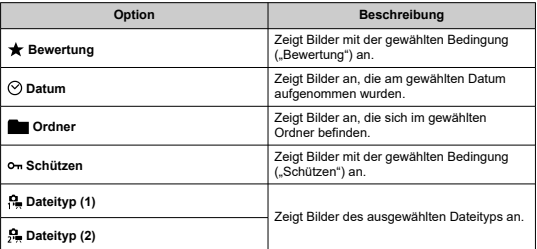

3. **Wenden Sie die Suchbedingungen an.**

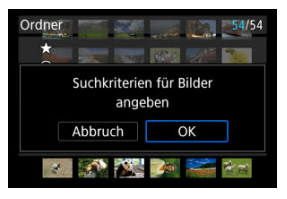

- **Drücken Sie die Taste < (2) >, und lesen Sie die angezeigte Meldung.**
- Wählen Sie [**OK**]. Die Suchbedingung wird angewendet.
- 4. **Zeigen Sie die gefundenen Bilder an.**

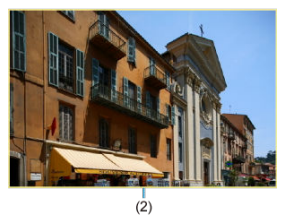

■ Drücken Sie die Taste < D >. Nur die Bilder, die den festgelegten Bedingungen entsprechen (gefiltert), werden wiedergegeben. Wenn die Bilder zur Anzeige gefiltert werden, wird ein gelber Rahmen auf dem Bildschirm angezeigt (2).

#### Œ **Vorsicht**

Falls keines der Bilder den Suchbedingungen entspricht, hat das Drücken der Taste <  $\left(\frac{\mathbf{a}}{3c}\right)$  > in Schritt 3 keine Auswirkung.

#### <span id="page-676-0"></span> $\overline{\mathbb{R}}$ **Hinweis**

- Die Suchbedingungen werden möglicherweise gelöscht, nachdem die Kamera eingeschaltet oder die Karte gewechselt und Bilder bearbeitet, hinzugefügt oder gelöscht wurden.
- Die Zeit für automatische Abschaltung kann sich verlängern, wenn der Bildschirm [ $▶$ : Suchkrit. f. Bilder festlegen] angezeigt wird.

## **Löschen der Suchbedingungen**

Rufen Sie den Bildschirm aus Schritt 2 auf, und drücken Sie die Taste <  $\overline{m}$  >, um alle Suchbedingungen zu löschen.

# **Fortsetzen der vorherigen Wiedergabe**

1. **Wählen Sie [ : Anz.v. Betrachtet].**

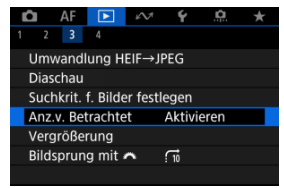

2. **Wählen Sie eine Option aus.**

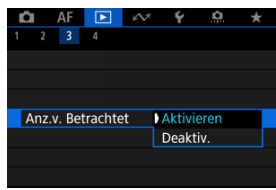

- [**Aktivieren**]: Die Wiedergabe wird vom letzten angezeigten Bild an fortgesetzt (es sei denn, die Aufnahme wurde soeben beendet).
- [**Deaktiv.**]: Die Wiedergabe wird bei einem Neustart der Kamera von der letzten Aufnahme an fortgesetzt.

In der Einzelbildanzeige können Sie das Wahlrad <  $\frac{1}{2}$ > drehen, um ie nach der eingestellten Bildwechselmethode vorwärts oder rückwärts durch die Bilder zu springen.

1. **Wählen Sie [ : Bildsprung mit ].**

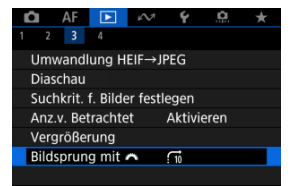

2. **Wählen Sie die Bildwechselmethode.**

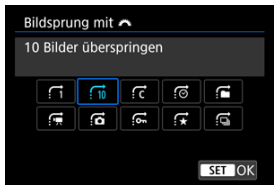

#### $\overline{\mathbb{R}}$ **Hinweis**

- Wenn Sie [**Bilder entsprechend der angegeb. Zahl überspringen**] wählen, können Sie durch Drehen des Wahlrads s festlegen, wie viele Bilder übersprungen werden sollen.
- Mit [**Bilder nach Bewertung anzeigen**], drehen Sie das Wahlrad <  $\leq \sqrt[3]{\sqrt{2}}$ >, um die Bewertung auszuwählen (2[\)](#page-613-0). Mit der Auswahl von ★, werden beim Durchsuchen alle bewerteten Bilder angezeigt.

3. **Suchen Sie mit der Bildwechselfunktion.**

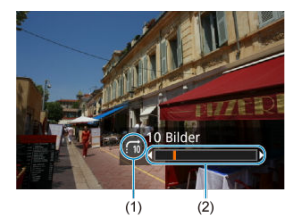

- (1) Bildwechselmethode
- (2) Position der Wiedergabe
	- Drücken Sie die Taste < D >.
	- Drehen Sie in der Einzelbildanzeige das Hauptwahlrad < ﷺ >.<br>Sie können die Bilder auch nach der Bildwechselmethode durchsuchen.

### **IZ**i [Histogramm](#page-681-0)

Sie können Bildschirme und zugehörige Informationen einstellen, die während der Bildwiedergabe angezeigt werden sollen.

1. **Wählen Sie [ : Auf d. Infobildschirm wiedergeb.].**

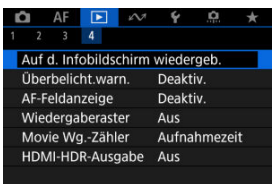

2. **Fügen Sie neben der Anzahl der anzuzeigenden Bildschirme ein Häkchen [ ] ein.**

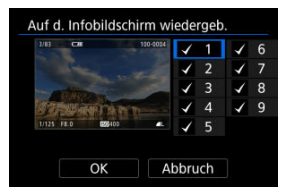

- $\bullet$  Wählen Sie mit dem Wahlrad <  $\sqrt[3]{\mathcal{A}}$  > Zahlen aus.
- $\bullet$  Drücken Sie die Taste <  $\langle \overline{\mathbb{R}} \rangle$ >, um ein Häckchen [ $\sqrt{ }$ ] zu entfernen. Drücken Sie erneut, um ein Häkchen [V] hinzuzufügen.
- $\bullet$  Wiederholen Sie diese Schritte, um das Kontrollkästchen [ $\checkmark$ ] für die Nummer jedes anzuzeigenden Bildschirms zu aktivieren, und wählen Sie dann [**OK**].
- Sie können die ausgewählten Informationen aufrufen, indem Sie während der Wiedergabe die Taste < INFO > drücken oder die Tasten

 $\langle \cdot | \cdot \rangle$  >  $\langle \cdot | \cdot \rangle$  >. wenn der Bildschirm mit Aufnahmeinformationen ( $\varnothing$ ) angezeigt wird.

<span id="page-681-0"></span>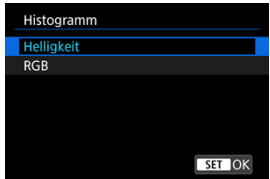

Die Histogramme zeigen die Signalpegel über den Tonbereich. Es stehen eine Helligkeitsanzeige (zur Überprüfung der allgemeinen Belichtungsstufe und der Gesamtabstufung) und eine RGB-Anzeige (zur Überprüfung der Farbsättigung und Abstufung von Rot, Grün und Blau) zur Verfügung. Sie können das angezeigte Histogramm wechseln, indem Sie die Taste < INFO > drücken, wenn [MFO] links unten im Bildschirm [ $\blacktriangleright$ ]: Auf d. Infobildschirm wiedergeb.] angezeigt wird.

## **[Helligkeit] Anzeige**

Dieses Histogramm ist eine Grafik, die die Verteilung der Helligkeit des Bildes zeigt, wobei die horizontale Achse die Helligkeit angibt (links dunkler und rechts heller) und die vertikale Achse die Pixelzahl bei jeder Helligkeit angibt. Je mehr Pixel sich links befinden, desto dunkler ist das Bild, und je mehr Pixel sich rechts befinden, desto heller ist das Bild. Wenn links zu viele Pixel vorhanden sind, gehen Details in den Schatten verloren, und wenn rechts zu viele Pixel vorhanden sind, gehen Details in den Lichtern verloren. Die dazwischen liegende Gradation wird reproduziert. Anhand des Helligkeitshistogramms eines Bilds können Sie die Belichtungsstufentendenz und die grundlegende Gradation ermitteln.

### **Beispiel-Histogramme**

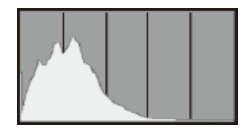

Dunkles Bild

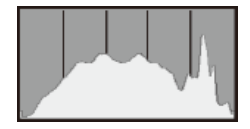

Normale Helligkeit

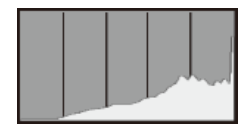

Helles Bild

## **[RGB] Anzeige**

Dieses Histogramm ist eine Grafik, die die Verteilung der Helligkeitsstufen der einzelnen Primärfarben im Bild (RGB oder Rot, Grün und Blau) zeigt, wobei die horizontale Achse die Helligkeitsstufe der Farbe angibt (links dunkler und rechts heller) und vertikale Achse, die die Pixelzahl bei jeder Farbhelligkeitsstufe angibt. Je mehr Pixel sich links befinden, desto dunkler und weniger hervorgehoben ist die Farbe, und je mehr Pixel sich rechts befinden, desto heller und dichter ist die Farbe. Wenn links zu viele Pixel vorhanden sind, fehlen die entsprechenden Farbinformationen, und wenn rechts zu viele Pixel vorhanden sind, ist die Farbe ohne Abstufung zu gesättigt. Wenn Sie das RGB-Histogramm des Bildes überprüfen, können Sie die Farbsättigung und Abstufungsbedingungen sowie den Weißabgleich anzeigen.
Sie können festlegen, dass überbelichtete Bildbereiche auf dem Wiedergabebildschirm blinken. Stellen Sie für eine detailliertere Gradation in den blinkenden Bereichen, in denen die Gradation natürlich wiedergegeben werden soll, die Belichtungskompensation auf einen negativen Wert ein, und lösen Sie erneut aus, um bessere Ergebnisse zu erhalten.

1. **Wählen Sie [ : Überbelicht.warn.].**

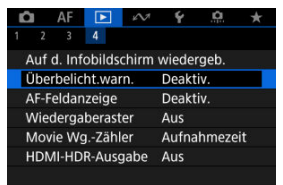

# 2. **Wählen Sie [Aktivieren].**

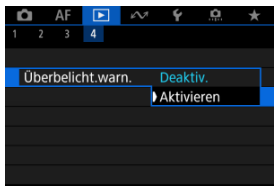

Sie können die zum Fokussieren verwendeten AF-Messfelder rot umrandet auf dem Wiedergabebildschirm anzeigen lassen.

1. **Wählen Sie [ : AF-Feldanzeige].**

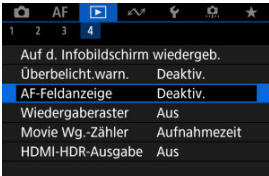

# 2. **Wählen Sie [Aktivieren].**

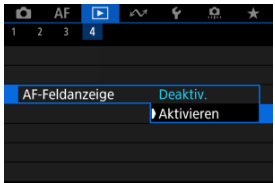

Sie können ein Gitter über Einzelbilder in der Einzelbildanzeige auf dem Wiedergabebildschirm anzeigen lassen. Mit dieser Funktion können Sie auf einfache Weise die vertikale oder horizontale Neigung des Bildes und die Bildkomposition überprüfen.

1. **Wählen Sie [ : Wiedergaberaster].**

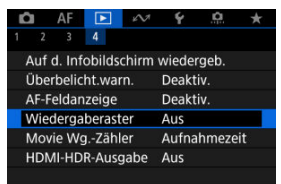

# 2. **Wählen Sie eine Option aus.**

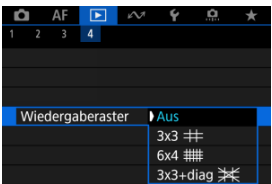

#### $\Box$ **Hinweis**

Wenn Panoramabilder angezeigt werden, werden eine einzelne vertikale und eine horizontale Linie angezeigt, wenn [**Wiedergaberaster**] auf eine andere Option als [**Aus**] eingestellt ist.

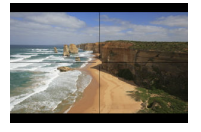

Sie können wählen, wie die Zeit im Wiedergabebildschirm für das Movie angezeigt wird.

1. **Wählen Sie [ : Movie Wg.-Zähler].**

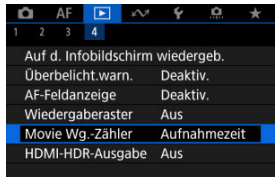

2. **Wählen Sie eine Option aus.**

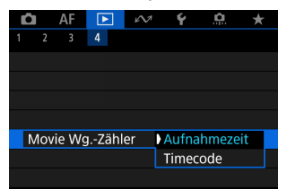

## **Aufnahmezeit**

Zeigt die Aufnahmezeit oder Wiedergabedauer während der Movie-Wiedergabe an.

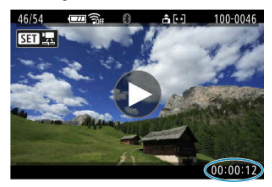

## **Timecode**

Zeigt den Timecode während der Movie-Wiedergabe an.

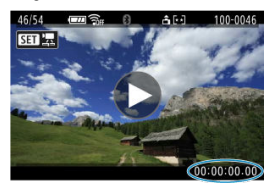

### **Hinweis**

Timecodes werden immer in Videodateien aufgezeichnet (außer wenn Movies mit hoher Bildrate auf [**Free Run**] eingestellt sind), unabhängig von der Einstellung [**Movie Aufn-Zähler**].

● Die Einstellung [Movie Wg.-Zähler] in [<sup>●</sup> : Timecode] ist mit der Einstellung [ $\blacktriangleright$ ]: Movie Wg.-Zähler] verknüpft, sodass diese Einstellungen immer übereinstimmen.

Die Anzahl der Bilder wird während der Movie-Aufnahme oder -Wiedergabe nicht angezeigt.

Sie können RAW- oder HEIF-Bilder in HDR anzeigen, indem Sie die Kamera an ein HDR-Fernsehgerät anschließen.

1. **Wählen Sie [ : HDMI-HDR-Ausgabe].**

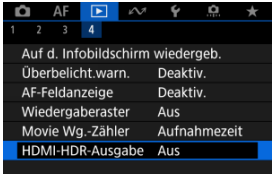

# 2. **Wählen Sie [Ein].**

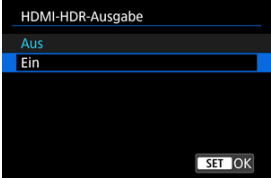

#### $\Box$ **Hinweis**

- Stellen Sie sicher, dass das HDR-Fernsehgerät für den HDR-Eingang eingerichtet ist. Einzelheiten dazu, wie Eingänge am Fernsehgerät umgeschaltet werden können, finden Sie in der Bedienungsanleitung des Fernsehgeräts.
- Je nach verwendetem Fernsehgerät sehen die Bilder möglicherweise nicht wie erwartet aus.
- Auf HDR-Fernsehgeräten werden einige Informationen möglicherweise nicht angezeigt.
- RAW-Schnelleinstellung der angezeigten Bilder wird empfohlen, wenn Sie RAW-Bilder verarbeiten, während Sie die HDMI HDR-Ausgabe anzeigen.

Sie können jedes Bild aus den Sets extrahieren ("Rollen" (z)), die im RAW-Burst-Modus als JPEG-, HEIF- oder RAW-Bilder aufgenommen wurden.

- 1. **Wechseln Sie zur Wiedergabe.**
	- $\bullet$  Drücken Sie die Taste <  $\boxed{\blacktriangleright}$  >.
- 2. **Wählen Sie eine Rolle aus.**

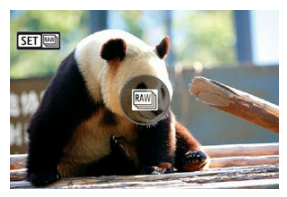

- Drehen Sie das Wahlrad <  $\frac{1}{2}$ >, um die Rolle auszuwählen.
- In der Einzelbildanzeige werden Rollen oben links durch ein [SHI]-Symbol gekennzeichnet.
- Drücken Sie in der Indexanzeige die Taste < ( pp) >, um zur Einzelbildanzeige zu wechseln.

#### H **Hinweis**

- Verschiedene Einstellungen können bei Rollen eine andere Wirkung haben als bei extrahierten JPEG/HEIF-Bildern oder bei JPEG/HEIF-Bildern, die aus extrahierten RAW-Bildern verarbeitet wurden.
- 3. **Drücken Sie in der Einzelbildanzeige die Taste < >.**
	- Der Schnelleinstellungsbildschirm für die Wiedergabe wird angezeigt.

4. **Spielen Sie die Rolle ab.**

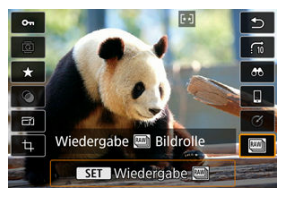

- Drücken Sie die Taste < (A) >.
- 5. **Wählen Sie ein Bild aus.**

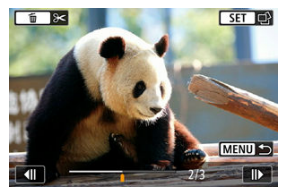

- Wählen Sie das zu extrahierende Bild mit dem Wahlrad < >.
- Um nicht benötigte Abschnitte am Anfang und Ende der Rolle zu löschen, drücken Sie die Taste <  $\overline{m}$  >  $\overline{m}$ [\)](#page-586-0).
- 6. **Drücken Sie die Taste < >.**

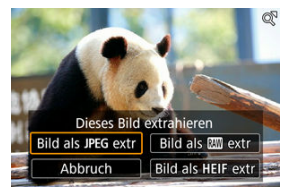

# 7. **Wählen Sie ein Bildformat und speichern Sie das extrahierte Bild.**

**Mit [Bild als JPEG extr] oder [Bild als HEIF extr] können Sie** [**Bearb.u.speich.**] auswählen und vor dem Speichern RAW-Bildbearbeitung  $\overline{2}$ ) anwenden.

### **Hinweis**

- Bilder werden in [**4]**-Qualität gespeichert, wenn Sie [Bild als JPEG extr] oder **[Bild als HFIF extrl ausgewählt haben.**
- Kreativfilter, Zuschneiden und Größenänderung sind für JPEG/HEIF-Bilder, die aus RAW Burst-Bildern extrahiert oder aus extrahierten RAW-Bildern bearbeitet wurden, nicht verfügbar.
- HEIF-Bilder, die aus RAW-Burst-Bildern extrahiert wurden, können nicht in JPEGs konvertiert werden.

In diesem Kapitel erfahren Sie, wie Sie Bilder senden, Aufnahmen aus der Ferne machen und andere Vorgänge mithilfe der Kommunikationsfunktionen durchführen können.

#### Œ **Vorsicht**

### **Wichtig**

Beachten Sie, dass Canon keine Haftung für den Verlust oder die Beschädigung der Kamera übernimmt, die durch fehlerhafte Wireless-Kommunikationseinstellungen verursacht werden. Außerdem übernimmt Canon keine Haftung für anderweitige Verluste oder Beschädigungen, die sich aus der Verwendung der Kamera ergeben. Treffen Sie bei der Verwendung von Drahtloskommunikation nach eigenem Ermessen und auf eigenes Risiko geeignete Sicherheitsmaßnahmen. Canon

übernimmt keine Haftung für Schäden, die durch unbefugten Zugriff oder sonstige Sicherheitsverletzungen entstehen.

- [Registerkartenmenüs: Kommunikationsfunktionen](#page-695-0)
- [Herstellen einer Verbindung zu einem Smartphone oder Tablet](#page-697-0)
- [Anschluss an eine drahtlose Fernbedienung](#page-725-0)
- [Verbindung zu EOS Utility](#page-729-0)
- [Hochladen von Bildern nach image.canon](#page-737-0)
- [Erweiterte Verbindungen](#page-745-0)
- [Grundlegende Kommunikationseinstellungen](#page-748-0)
- [Wiederherstellen einer WLAN-/Bluetooth-Verbindung](#page-772-0)
- [Bearbeiten/Löschen von Geräten für Verbindungen](#page-774-0)
- [Flugzeugmodus](#page-777-0)
- [WLAN-Einstellungen](#page-778-0)
- [Bluetooth-Einstellungen](#page-780-0)
- [Kameraname](#page-781-0)
- [GPS-Geräteeinstellungen](#page-782-0)
- [Fehlerdetails](#page-788-0)
- [Kommunikationseinstellungen zurücksetzen](#page-789-0)
- [Bedienung der virtuellen Tastatur](#page-790-0)
- [Umgang mit Fehlermeldungen](#page-791-0)
- [Vorsichtsmaßnahmen für die Drahtloskommunikation](#page-800-0)
- [Sicherheit](#page-802-0)
- [Überprüfen der Netzwerkeinstellungen](#page-803-0)
- [Status der Wireless-Kommunikation](#page-804-0)

### <span id="page-695-0"></span>**Kommunikationsfunktionen 1**

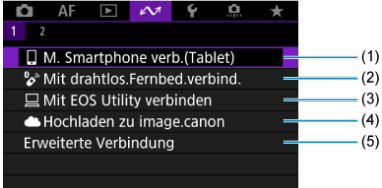

- (1) [M. Smartphone verb.\(Tablet\)](#page-697-0)
- (2) <sup>o</sup> $\bullet$ <sup>\*</sup>[Mit drahtlos.Fernbed.verbind.](#page-725-0)
- $(3)$   $\Box$  [Mit EOS Utility verbinden](#page-729-0)
- (4) [Hochladen zu image.canon](#page-737-0)
- (5) [Erweiterte Verbindung](#page-745-0)

## **Kommunikationsfunktionen 2**

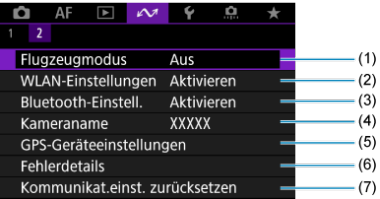

- (1) [Flugzeugmodus](#page-777-0)
- (2) [WLAN-Einstellungen](#page-778-0)
- (3) [Bluetooth-Einstell.](#page-780-0)
- (4) [Kameraname](#page-781-0)
- (5) [GPS-Geräteeinstellungen](#page-782-0)
- (6) [Fehlerdetails](#page-788-0)
- (7) [Kommunikat.einst. zurücksetzen](#page-789-0)

#### $\bullet$ **Vorsicht**

- Einige Menüelemente können nicht konfiguriert werden, wenn die Kamera über ein Schnittstellenkabel mit einem Computer oder einem anderen Gerät verbunden ist.
- Die WLAN-Verbindung wird beendet, wenn Sie den Hauptschalter der Kamera auf < **OFF** > stellen oder die Speicherkarten-/Akkufachabdeckung öffnen.
- Bei bestehender WLAN-Verbindung funktioniert die automatische Abschaltung der Kamera nicht.

# <span id="page-697-0"></span>**Herstellen einer Verbindung zu einem Smartphone oder Tablet**

- 囪 [Vorbereiten des Smartphones](#page-698-0)
- [Herstellen einer WLAN-Verbindung mit einem Smartphone](#page-699-0) M
- [Hauptfunktionen von Camera Connect](#page-706-0) M
- 雇 [Aufrechterhaltung einer WLAN-Verbindung bei ausgeschalteter Kamera](#page-707-0)
- [Abbrechen des Pairing-Vorgangs](#page-708-0) M
- M [Automatische Bildübertragung auf ein Smartphone während Ihrer Aufnahme](#page-710-0)
- **K** [Senden von Bildern von der Kamera an ein Smartphone](#page-712-0)

Sie können Folgendes tun, nachdem Sie die Kamera mit einem Smartphone gekoppelt haben.

- Eine WLAN-Verbindung nur über das Smartphone herstellen  $\sqrt{\omega}$ [\)](#page-698-0).
- Eine WLAN-Verbindung mit der Kamera herstellen, selbst wenn diese ausgeschaltet ist  $(5)$  $(5)$ .
- Bilder mit vom Smartphone erfassten GPS-Informationen geotaggen [\(](#page-784-0)@).
- $\bullet$  Die Kamera mit dem Smartphone fernsteuern ( $\circ$ [\)](#page-706-0).

Sie können auch Folgendes tun, nachdem Sie die Kamera über WLAN an ein Smartphone angeschlossen haben.

- $\bullet$  Bilder auf der Kamera von einem Smartphone aus durchsuchen und speichern [\(](#page-706-0) $\varnothing$ ).
- $\bullet$  Die Kamera mit dem Smartphone fernsteuern ( $\circ$ [\)](#page-706-0).
- Bilder von der Kamera an ein Smartphone senden  $(\sqrt{2})$ ).

#### 围 **Hinweis**

● Sie können auch eine erweiterte WLAN Verbindung zu Smartphones herstellen, ohne Bluetooth  $\sqrt{\alpha}$ ) zu verwenden.

### <span id="page-698-0"></span>**Aktivieren von Bluetooth und WLAN auf einem Smartphone**

Aktivieren Sie Bluetooth und WLAN über den Smartphone-Einstellungsbildschirm. Ein Pairing mit der Kamera ist über den Bluetooth-Einstellungsbildschirm des Smartphones nicht möglich.

## **Installieren von Camera Connect auf einem Smartphone**

Die spezielle App Camera Connect (kostenlos) muss auf dem Smartphone installiert sein, auf dem Android oder iOS installiert ist.

- Verwenden Sie die neueste Version des Betriebssystems des Smartphones.
- Camera Connect kann aus Google Play Store oder aus dem App Store installiert werden. Google Play bzw. der App Store kann auch über die QR-Codes aufgerufen werden, die angezeigt werden, wenn die Kamera per Pairing oder über eine WLAN-Verbindung mit einem Smartphone verbunden ist.

#### **Hinweis**  $\overline{\phantom{a}}$

- Auf der Download-Site von Camera Connect finden Sie Informationen zu den Camera Connect-unterstützten Betriebssystemversionen.
- Beispielbildschirme und andere Details in diesem Handbuch stimmen möglicherweise nicht mit den tatsächlichen Elementen der Schnittstelle überein, nachdem die Kamera-Firmware aktualisiert wurde oder Updates für Camera Connect, Android oder iOS durchgeführt wurden.

<span id="page-699-0"></span>1. **Wählen Sie [ :  M. Smartphone verb.(Tablet)].**

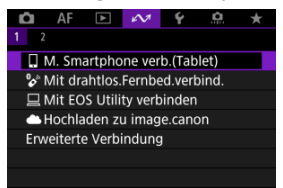

Wählen Sie [**OK**], wenn eine Meldung angezeigt wird, die Sie darüber informiert, dass  $\left[\sqrt{y}\right]$ : WLAN-Einstellungenl auf [Deaktiv.] gesetzt ist.

# 2. **Wählen Sie [OK].**

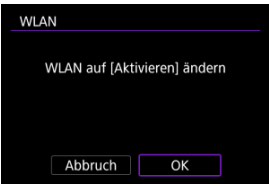

Dieser Bildschirm wird nicht angezeigt, falls die Einstellung WLAN bereits auf [**Aktivieren**] eingestellt ist.

3. **Wählen Sie [Gerät für Verbindung hinzufügen].**

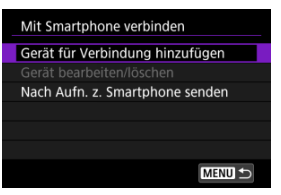

Wählen Sie [**OK**], wenn eine Meldung angezeigt wird, die Sie darüber informiert, dass [ $\sim$  **Bluetooth-Einstell.**] auf [Deaktiv.] gesetzt ist.

## 4. **Wählen Sie [OK].**

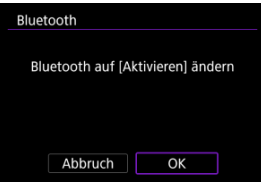

Dieser Bildschirm wird nicht angezeigt, falls die Bluetooth-Einstellung bereits auf [**Aktivieren**] eingestellt ist.

# 5. **Drücken Sie die Taste < >.**

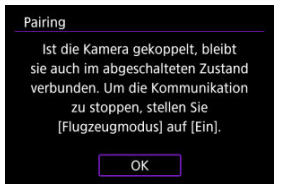

6. **Starten Sie das Pairing.**

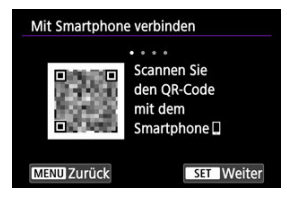

- Drücken Sie die Taste < (<br>
® >, um das Pairing zu starten.
- Wenn Camera Connect nicht installiert ist, scannen Sie mit dem Smartphone den QR-Code auf dem Bildschirm. Installieren Sie Camera Connect über Google Play oder den App Store. Drücken Sie dann die Taste <  $\left(\frac{\mathbf{F}}{4t}\right)$  >, um das Pairing zu starten.

# 7. **Starten Sie Camera Connect.**

Folgen Sie den Anweisungen in der App, und wählen Sie die Kamera für das Pairing aus.

8. **Stellen Sie eine Bluetooth-Verbindung her.**

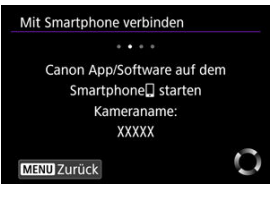

Wenn eine Nachricht auf dem Smartphone angezeigt wird, verwenden Sie das Smartphone wie angegeben.

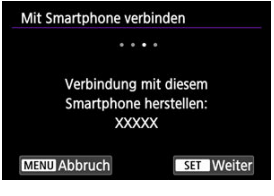

 $\bullet$  Drücken Sie die Taste < $\left(\frac{\text{R}}{30}\right)$  >.

9. **Schließen Sie den Pairing-Prozess ab.**

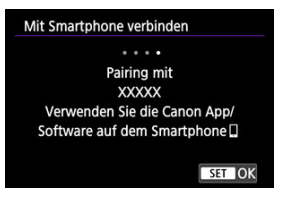

● Drücken Sie die Taste < ( ) >, um das Pairing abzuschließen.

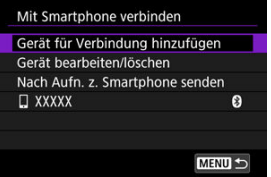

Es wird der Name des angeschlossenen Geräts angezeigt.

#### O **Vorsicht**

- Die Kamera kann nicht mit mehreren Geräten gleichzeitig eine Bluetooth-Verbindung herstellen. Informationen zum Wechseln zu einem anderen Smartphone für die Bluetooth-Verbindung finden Sie unter [Wiederherstellen einer](#page-772-0) [WLAN-/Bluetooth-Verbindung](#page-772-0).
- Bluetooth-Verbindungen verbrauchen auch nach der automatischen Abschaltung der Kamera noch Akkuleistung. Dies kann dazu führen, dass der Akkuladezustand niedrig ist, wenn Sie die Kamera verwenden.

### **Fehlerbehebung beim Pairing**

Wenn auf Ihrem Smartphone Pairing-Datensätze zu Kameras aufbewahrt werden, für die zuvor ein Pairing durchgeführt wurde, wird das Pairing mit dieser Kamera verhindert. Bevor Sie einen erneuten Pairing-Versuch unternehmen, entfernen Sie bitte die Pairing-Datensätze der Kameras, für die zuvor bereits ein Pairing durchgeführt wurde, aus dem Bluetooth-Einstellungsbildschirm des Smartphones.

# 10. **Tippen Sie auf eine Camera Connect-Funktion.**

- Ausführliche Informationen zu den Camera Connect-Funktionen finden Sie unter [Hauptfunktionen von Camera Connect.](#page-706-0)
- Tippen Sie auf eine Camera Connect-Funktion, um eine WLAN-Verbindung herzustellen.
- 11. **Bestätigen Sie, dass die Geräte über WLAN verbunden sind.**

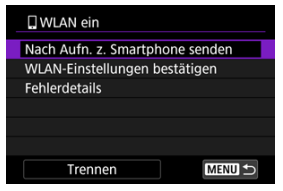

**[ WLAN ein**] wird auf dem Kamerabildschirm angezeigt [\(](#page-705-0)2).

### **Damit ist die Herstellung einer WLAN-Verbindung mit einem Smartphone abgeschlossen.**

- Um die WLAN-Verbindung zu beenden, wählen Sie [**Trennen**] auf dem [ **WLAN ein**]- Bildschirm.
- Wenn die WLAN-Verbindung beendet wird, wechselt die Kamera zur Bluetooth-Verbindung.
- Um die Verbindung wiederherzustellen, starten Sie Camera Connect, und tippen Sie auf die Funktion, die Sie verwenden möchten.

## <span id="page-705-0"></span>**[ WLAN ein]-Bildschirm**

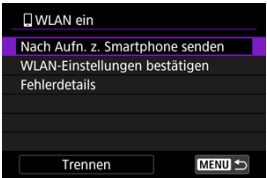

### **Nach Aufn. z. Smartphone senden**

Bilder können automatisch auf ein Smartphone übertragen werden [\(](#page-710-0)

### **WLAN-Einstellungen bestätigen**

Sie können die Einstellungsdetails für WLAN-Verbindungen überprüfen.

#### **Fehlerdetails**

Nach einem WLAN-Verbindungsfehler können Sie die Fehlerdetails überprüfen [\(](#page-788-0)@).

### **Trennen**

Beendet die WLAN-Verbindung.

### <span id="page-706-0"></span>**Bilder auf Kamera**

- Bilder können durchsucht, gelöscht oder bewertet werden.
- Bilder können auf einem Smartphone gespeichert werden.
- Effekte können auf RAW-Bilder angewendet und auf einem Smartphone gespeichert werden [\(Kreativ-Assistent](#page-639-0)).

### **Remote Live View-Aufnahme**

Ermöglicht die Fernaufnahme, während Sie ein Livebild auf dem Smartphone ansehen.

### **Automatisch übertragen**

Ermöglicht die Anpassung der Kamera- und App-Einstellungen für die automatische Übertragung Ihrer Aufnahmen [\(](#page-710-0) ?).

### **Bluetoothfernsteuerung**

- Ermöglicht die Fernsteuerung der Kamera von einem Smartphone aus, das über Bluetooth gekoppelt ist. (Nicht verfügbar bei WLAN-Verbindungen.)
- Die automatische Abschaltung ist deaktiviert, während Sie die Bluetooth-Fernbedienung verwenden.

### **Kameraeinstellungen**

Die Kameraeinstellungen können geändert werden.

Sie können andere Funktionen über den Hauptbildschirm von Camera Connect finden.

## <span id="page-707-0"></span>**Aufrechterhaltung einer WLAN-Verbindung bei ausgeschalteter Kamera**

Auch wenn der Hauptschalter der Kamera auf <  $\mathsf{O}\mathsf{FF}$  > eingestellt ist, können Sie mit dem Smartphone Bilder auf der Kamera durchsuchen oder andere Vorgänge ausführen, solange es über Bluetooth mit einem Smartphone gekoppelt ist.

Wenn Sie es vorziehen, nicht über WLAN oder Bluetooth mit der Kamera verbunden zu

bleiben, wenn sie ausgeschaltet ist, stellen Sie entweder [ $\sim$  **Flugzeugmodus**] auf [Ein], oder setzen Sie [ $\sim$ . Bluetooth-Einstell.] auf [Deaktiv.].

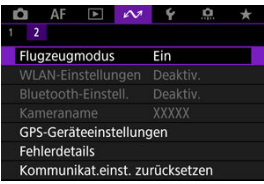

#### $\overline{\mathbf{r}}$ **Vorsicht**

Diese Funktion kann nicht mehr verwendet werden, wenn die Drahtloseinstellungen zurückgesetzt werden oder die Verbindungsinformationen des Smartphones gelöscht werden.

<span id="page-708-0"></span>Brechen Sie das Pairing mit einem Smartphone wie folgt ab.

1. **Wählen Sie [ :  M. Smartphone verb.(Tablet)].**

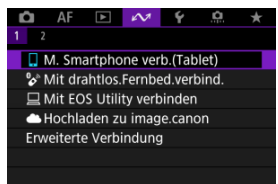

2. **Wählen Sie [Gerät bearbeiten/löschen].**

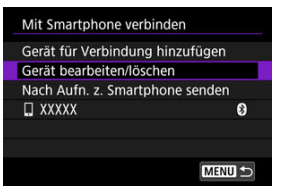

3. **Wählen Sie das Smartphone aus, mit dem Sie das Pairing abbrechen möchten.**

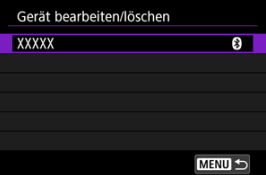

Smartphones, die derzeit mit der Kamera gekoppelt sind, tragen die Bezeichnung [8].

4. **Wählen Sie [Verbindungsinformationen löschen].**

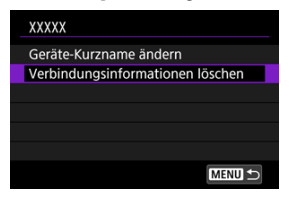

# 5. **Wählen Sie [OK].**

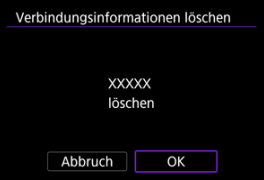

- 6. **Löschen Sie die Kamerainformationen auf dem Smartphone.**
	- Löschen Sie im Bluetooth-Einstellungsbildschirm des Smartphones die auf dem Smartphone registrierten Kamerainformationen.

<span id="page-710-0"></span>Ihre Aufnahmen können automatisch an ein Smartphone gesendet werden. Vergewissern Sie sich vor dem Ausführen dieser Schritte, dass Kamera und Smartphone über WLAN miteinander verbunden sind.

1. **Wählen Sie [ :  M. Smartphone verb.(Tablet)].**

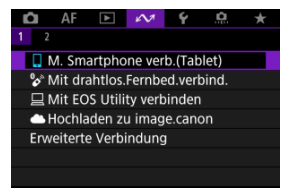

2. **Wählen Sie [Nach Aufn. z. Smartphone senden].**

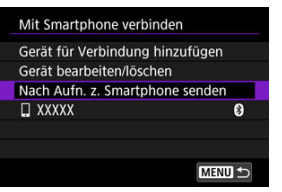

3. **Stellen Sie [Automatisch senden] auf [Aktivieren] ein.**

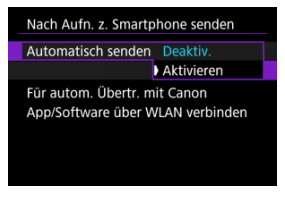

4. **Stellen Sie [Größe zum Senden] ein.**

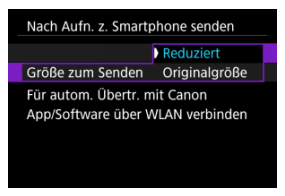

5. **Lösen Sie aus.**

<span id="page-712-0"></span>Sie können die Kamera verwenden, um Bilder an ein über WLAN.verbundenes Smartphone zu senden.

1. **Wechseln Sie zur Wiedergabe.**

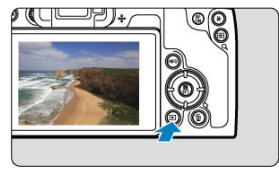

2. **Drücken Sie die Taste < >.**

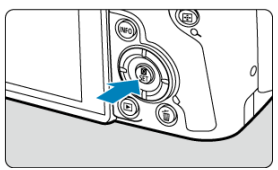

3. **Wählen Sie [ Bild.z.Smartphone send.].**

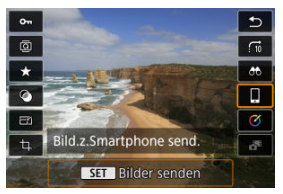

Wenn Sie diesen Schritt ausführen, während eine Verbindung über Bluetooth besteht, wird eine Meldung angezeigt, die Sie auffordert,

eine WLAN-Verbindung herzustellen. Nachdem Sie die Taste < (@) > gedrückt haben, tippen Sie auf eine Camera Connect-Funktion, um eine WLAN-Verbindung herzustellen und nochmals neu bei Schritt 1 zu starten.

4. **Wählen Sie Sendeoptionen aus und senden Sie die Bilder.**

## **(1) Senden einzelner Bilder**

1. **Wählen Sie ein Bild aus, das Sie senden möchten.**

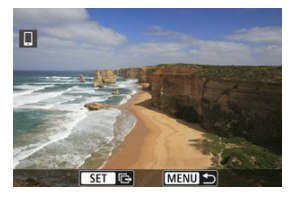

- Drehen Sie das Wahlrad <  $\frac{1}{2}$  >, um ein zu verarbeitendes Bild zu senden, und drücken Sie dann die Taste <  $\left(\frac{1}{21}\right)$  >.
- Bilder können durch Berühren der Indexanzeige ausgewählt werden  $($   $\circled{R}$ [\)](#page-568-0).
- 2. **Wählen Sie [Bilder senden].**

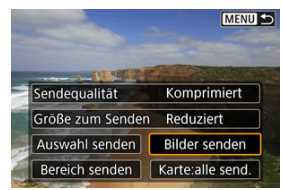

- Unter [**Größe zum Senden**] können Sie die Größe des Bildes, das gesendet werden soll, auswählen.
- Beim Senden von Movies können Sie unter [**Sendequalität**] die Bildqualität der zu sendenden Movies festlegen.

## **(2) Senden mehrerer gewählter Bilder**

1. **Drücken Sie die Taste < >.**

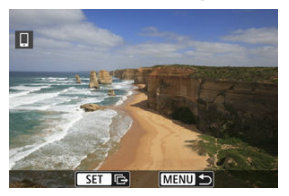

2. **Wählen Sie [Auswahl senden].**

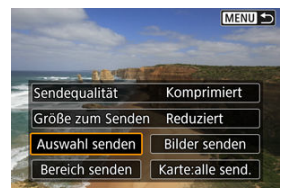

3. **Wählen Sie die zu sendenden Bilder aus.**

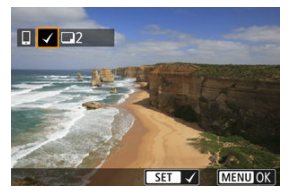

- Drehen Sie das Wahlrad <  $\frac{1}{2}$ , um ein zu verarbeitendes Bild zu senden, und drücken Sie dann die Taste <  $\binom{50}{20}$  >.
- Bilder können durch Berühren der Dreifach-Bildanzeige ausgewählt werden  $\left(\sqrt{2}\right)$  $\left(\sqrt{2}\right)$  $\left(\sqrt{2}\right)$ ).
- $\bullet$  Drücken Sie die Taste < MENU >, wenn Sie die zu sendenden Bilder ausgewählt haben.

4. **Beenden Sie die Bildauswahl.**

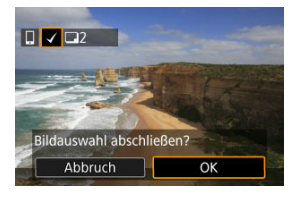

- Wählen Sie [**OK**].
- 5. **Wählen Sie [Größe zum Senden].**

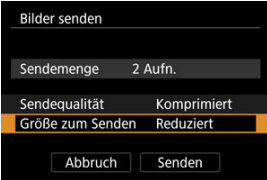

Wählen Sie auf dem angezeigten Bildschirm eine Bildgröße aus.

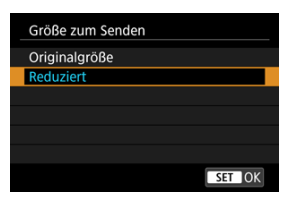

Legen Sie beim Senden von Movies die Bildqualität unter [**Sendequalität**] fest.

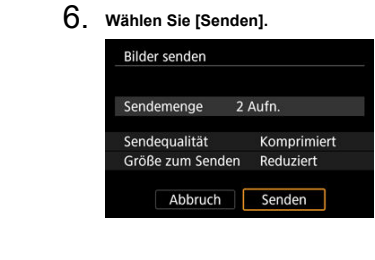

## **(3) Senden einer bestimmten Bildauswahl**

1. **Drücken Sie die Taste < >.**

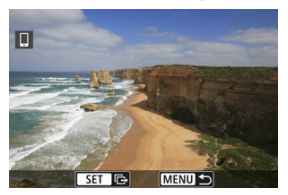

2. **Wählen Sie [Bereich senden].**

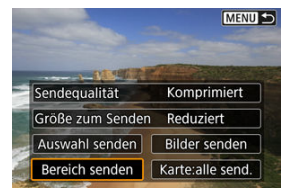

3. **Geben Sie die gewünschte Reihe von Bildern an.**

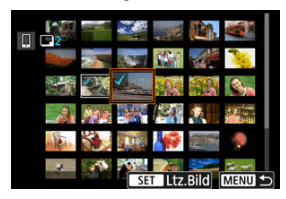

- Wählen Sie das erste Bild (Startpunkt) aus.
- $\bullet$  Wählen Sie dann das letzte Bild (Endpunkt) aus. Ein Häkchen wird [ $\sqrt{}$ ] an alle Bilder in diesem Bereich zwischen dem ersten und letzten Bild angehängt.
- Wiederholen Sie Schritt 3, um die Auswahl zu löschen.
- Bilder können durch Berühren der Indexanzeige ausgewählt werden  $($   $\mathbb{Z}$ [\)](#page-568-0).
- $\bullet$  Drücken Sie die Taste < MENU >, wenn Sie die zu sendenden Bilder ausgewählt haben.
- 4. **Beenden Sie die Bildauswahl.**

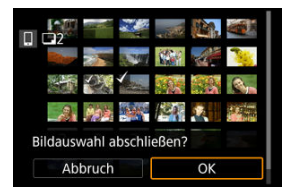

Wählen Sie [**OK**].

5. **Wählen Sie [Größe zum Senden].**

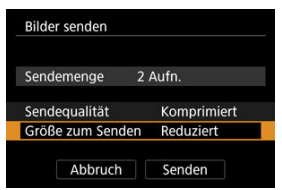

Wählen Sie auf dem angezeigten Bildschirm eine Bildgröße aus.

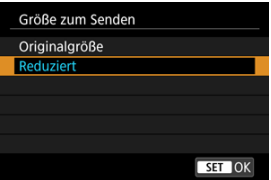

Legen Sie beim Senden von Movies die Bildqualität unter [**Sendequalität**] fest.

6. **Wählen Sie [Senden].**

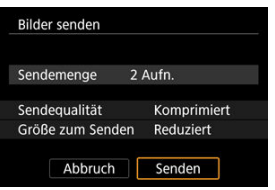
## **(4) Senden aller Bilder auf der Karte**

1. **Drücken Sie die Taste < >.**

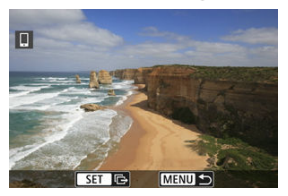

2. **Wählen Sie [Karte:alle send.].**

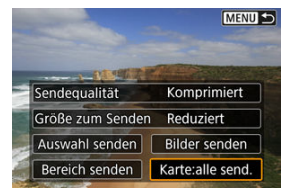

3. **Wählen Sie [Größe zum Senden].**

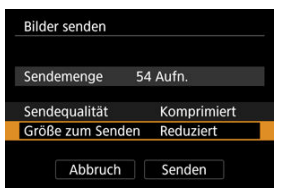

Wählen Sie auf dem angezeigten Bildschirm eine Bildgröße aus.

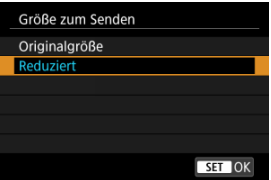

- Legen Sie beim Senden von Movies die Bildqualität unter [**Sendequalität**] fest.
- 4. **Wählen Sie [Senden].**

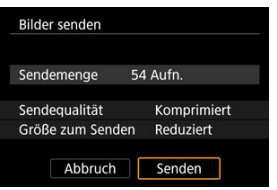

## **(5) Senden von Bildern auf der Grundlage von Suchkriterien**

Senden Sie alle Bilder, die den eingestellten Suchbedingungen entsprechen [ : **Suchkrit. f. Bilder festlegen**] auf einmal. Einzelheiten zum Thema [ : **Suchkrit. f. Bilder festlegen**] finden Sie unter [Einstellen der Bildsuchbedingungen](#page-673-0).

1. **Drücken Sie die Taste < >.**

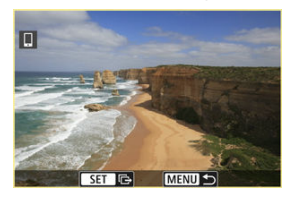

2. **Wählen Sie [Alle gefun.send.].**

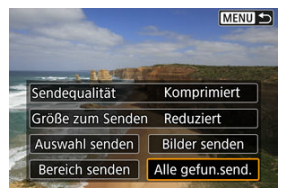

3. **Wählen Sie [Größe zum Senden].**

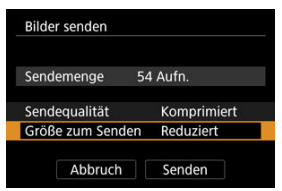

Wählen Sie auf dem angezeigten Bildschirm eine Bildgröße aus.

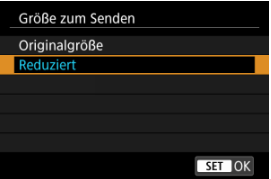

- Legen Sie beim Senden von Movies die Bildqualität unter [**Sendequalität**] fest.
- 4. **Wählen Sie [Senden].**

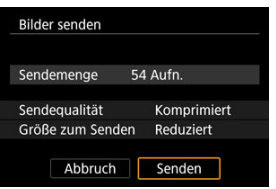

## **Bildübertragung beenden**

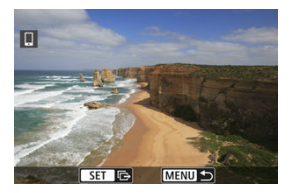

- $\bullet$  Drücken Sie auf dem Bildübertragungsbildschirm die Taste < MFNI J >.
- Um die WLAN-Verbindung zu beenden, wählen Sie [**Trennen**] auf dem [ **WLAN ein**]- Bildschirm.

#### $\mathbf 0$ **Vorsicht**

Während der Bildübertragung ist keine Aufnahme möglich, selbst wenn der Auslöser der Kamera gedrückt wird.

### $\overline{E}$ **Hinweis**

- Sie können die Bildübertragung abbrechen, indem Sie während der Übertragung [**Abbruch**] wählen.
- Sie können bis zu 999 Dateien gleichzeitig auswählen.
- Es empfiehlt sich, bei bestehender WLAN-Verbindung die Energiesparfunktion des Smartphones zu deaktivieren.
- Wird die verkleinerte Größe für Einzelbilder ausgewählt, gilt dies für alle zu diesem Zeitpunkt gesendeten Einzelbilder. Beachten Sie, dass Einzelbilder der Größe S2 nicht verkleinert werden.
- Wird die Komprimierungsfunktion für Movies ausgewählt, gilt dies für alle zu diesem Zeitpunkt gesendeten Movies. Beachten Sie, dass FHD 2007 IPB und FHD 2002 IPB = Movies nicht verkleinert werden.
- Wenn die Kamera mit Akku betrieben wird, sollte dieser vollständig geladen sein.

### K [Abbrechen des Pairing-Vorgangs](#page-728-0)

Bei dieser Kamera kann für Aufnahmen mit Fernbedienung auch eine Bluetooth-Verbindung mitder drahtlosen Fernbedienung BR-E1 (separat erhältlich,  $\varpi$ ) hergestellt werden.

1. **Wählen Sie [ :  Mit drahtlos.Fernbed.verbind.].**

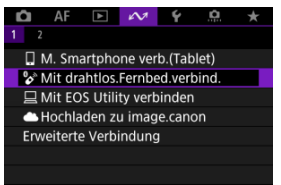

2. **Wählen Sie [Gerät für Verbindung hinzufügen].**

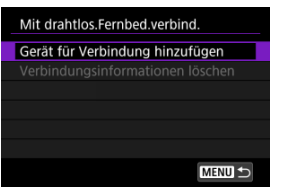

Wählen Sie [**OK**], wenn eine Meldung angezeigt wird, die Sie darüber informiert, dass [ $\sim$ 1: Bluetooth-Einstell.] auf [Deaktiv.] gesetzt ist.

## 3. **Wählen Sie [OK].**

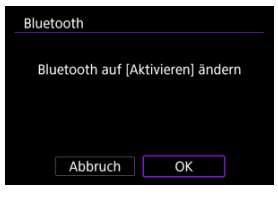

- Dieser Bildschirm wird nicht angezeigt, falls die Bluetooth-Einstellung bereits auf [**Aktivieren**] eingestellt ist.
- 4. **Koppeln Sie die Geräte.**

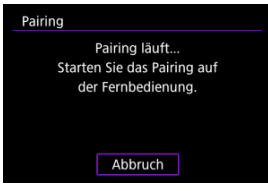

- Wenn der obige Bildschirm angezeigt wird, drücken und halten Sie die Tasten <**W**> und <**T**> auf dem BR-E1 gleichzeitig mindestens 3 Sek. lang gedrückt.
- Nachdem eine Meldung bestätigt wurde, dass die Kamera mit der BR-E1 gekoppelt ist, drücken Sie die Taste < $\left(\frac{\mathbf{B}}{\mathbf{S}}\right)$ >.

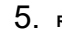

# 5. **Richten Sie die Kamera für Fernaufnahmen ein.**

Informationen zu Vorgängen nach dem Abschluss des Pairings finden Sie in der Bedienungsanleitung für die BR-E1.

#### **Vorsicht** T

Bluetooth-Verbindungen verbrauchen auch nach der automatischen Abschaltung der Kamera noch Akkuleistung.

## **Hinweis**

● Wenn Sie Bluetooth nicht verwenden, wird empfohlen, [ $~$  Bluetooth-Einstell.] auf [Deaktiv.] zu setzen (@[\)](#page-780-0).

<span id="page-728-0"></span>Vor dem Pairing mit einer anderen BR-E1 müssen Sie die Informationen zur verbundenen Fernbedienung löschen.

1. **Wählen Sie [ :  Mit drahtlos.Fernbed.verbind.].**

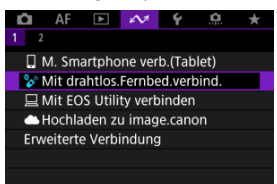

2. **Wählen Sie [Verbindungsinformationen löschen].**

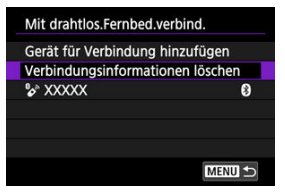

3. **Wählen Sie [OK].**

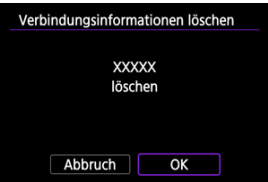

### <span id="page-729-0"></span>**K** Bedienen der Kamera mithilfe von EOS Utility

In diesem Abschnitt erfahren Sie, wie Sie die Kamera über WLAN mit einem Computer verbinden und die Kamera mithilfe der EOS-Software oder anderer dedizierter Software bedienen. Installieren Sie die neueste Version der Software auf dem Computer, bevor Sie eine WLAN-Verbindung einrichten.

Anweisungen zur Bedienung des Computers finden Sie in der Bedienungsanleitung des Computers.

## **Bedienen der Kamera mithilfe von EOS Utility**

Mit dem EOS Utility (EOS-Software) können Sie Bilder von der Kamera importieren, die Kamera steuern und andere Funktionen ausführen.

## **Schritte auf der Kamera (1)**

1. **Wählen Sie [ :  Mit EOS Utility verbinden].**

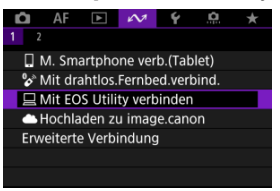

Wählen Sie [**OK**], wenn eine Meldung angezeigt wird, die Sie darüber informiert, dass  $\left[\sqrt{2}\right]$ : WLAN-Einstellungen] auf [Deaktiv.] gesetzt ist. 2. **Wählen Sie [OK].**

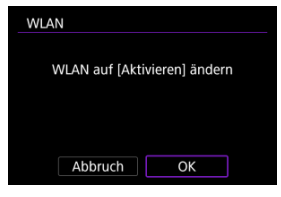

- Dieser Bildschirm wird nicht angezeigt, falls die Einstellung WLAN bereits auf [**Aktivieren**] eingestellt ist.
- 3. **Wählen Sie [Gerät für Verbindung hinzufügen].**

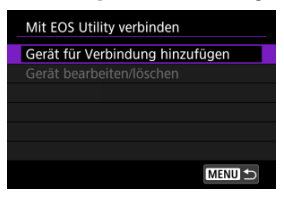

4. **Überprüfen Sie die SSID (Netzwerkname) und das Kennwort.**

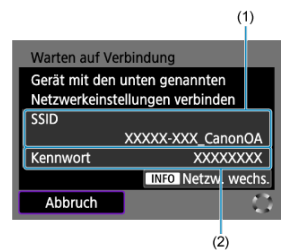

- Überprüfen Sie die SSID (1) und das Kennwort (2), die auf dem Kamerabildschirm angezeigt werden.
- Um eine WLAN-Verbindung über einen Zugangspunkt herzustellen, drücken Sie die Taste < INFO >. Befolgen Sie die Anweisungen für die verwendete Verbindungsmethode.
	- Verbindung über WPS (<mark>டி, டூ</mark>[\)](#page-753-0)
	- Manuelle Verbindung zu erkannten Netzwerken ( $\circ$ [\)](#page-756-0)
	- Manuelle Verbindung durch Angabe von Zugangspunktinformationen (

## **Schritte auf dem Computer (1)**

5. **Wählen Sie die SSID aus, und geben Sie anschließend das Kennwort ein.**

**Computerbildschirm (Beispiel)**

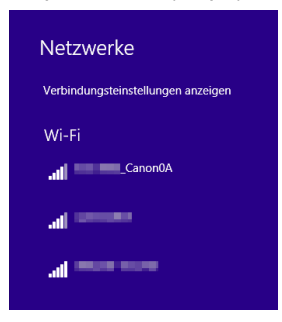

- Wählen Sie auf dem Netzwerkeinstellungsbildschirm des Computers die in Schritt 4 unter [Schritte auf der Kamera \(1\)](#page-729-0) überprüfte SSID aus.
- Geben Sie das in Schritt 4 festgelegte Kennwort unter [Schritte auf der](#page-729-0) [Kamera \(1\)](#page-729-0) ein.

## **Schritte auf der Kamera (2)**

6. **Wählen Sie [OK].**

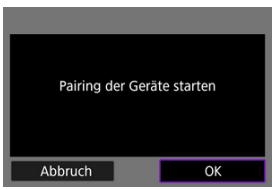

 $\bullet$  Die folgende Meldung wird angezeigt. Dabei steht "\*\*\*\*\*\*" für die letzten sechs Ziffern der MAC-Adresse der Kamera, mit der eine Verbindung hergestellt werden soll.

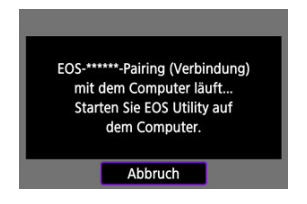

## **Schritte auf dem Computer (2)**

- 7. **Starten Sie EOS Utility.**
- 8. **In EOS Utility drücken Sie auf [Pairing über Wi-Fi/LAN].**

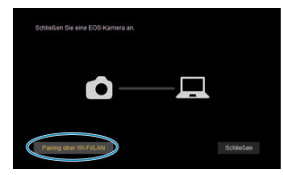

Sollte eine Firewallmeldung angezeigt werden, wählen Sie [**Ja**].

# 9. **Drücken Sie [Verbinden].**

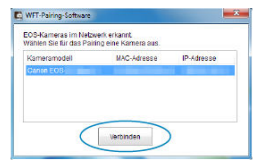

Wählen Sie die Kamera aus, mit der eine Verbindung hergestellt werden soll, und klicken Sie dann auf [**Verbinden**].

## **Schritte auf der Kamera (3)**

10. **Stellen Sie eine WLAN-Verbindung her.**

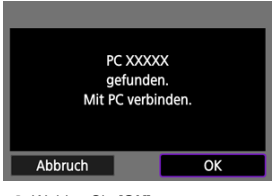

- Wählen Sie [**OK**].
- **■** [ $\Box$ **WLAN ein**] wird auf dem Kamerabildschirm angezeigt (**2**[\)](#page-736-0).

### **Damit ist die Herstellung einer WLAN-Verbindung mit einem Computer abgeschlossen.**

- Bedienen Sie die Kamera mithilfe von EOS Utility auf dem Computer.
- Informationen zur Wiederverbindung über WLAN finden Sie unter [Wiederherstellen](#page-772-0) [einer WLAN-/Bluetooth-Verbindung.](#page-772-0)

## <span id="page-736-0"></span>**[ WLAN ein]-Bildschirm**

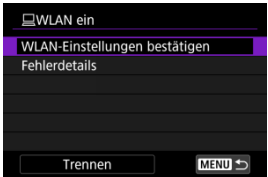

### **WLAN-Einstellungen bestätigen**

Sie können die Einstellungsdetails für WLAN-Verbindungen überprüfen.

### **Fehlerdetails**

Nach einem WLAN-Verbindungsfehler können Sie die Fehlerdetails überprüfen [\(](#page-788-0)@).

### **Trennen**

Beendet die WLAN-Verbindung.

#### **Vorsicht**  $\mathbf \Omega$

- Wird die WLAN-Verbindung während einer laufenden Movie-Fernaufnahme beendet, reagiert die Kamera wie folgt:
	- Alle laufenden Movie-Aufnahme im Movie-Aufnahmemodus werden fortgesetzt.
	- Alle laufenden Movie-Aufnahmen im Aufnahmemodus für Fotoaufnahmen werden beendet.
- Sie können die Kamera nicht für die Aufnahme im Fotoaufnahmen-Modus verwenden, wenn sie in EOS Utility auf den Movie-Aufnahmemodus eingestellt ist.
- Bei bestehender WLAN-Verbindung mit EOS Utility sind bestimmte Funktionen nicht verfügbar.
- Bei Fernaufnahmen kann sich die AF-Geschwindigkeit verringern.
- Je nach Kommunikationsstatus sind Bildanzeige und Auslösung unter Umständen verzögert.
- Bei der Remote-Livebild-Aufnahme ist die Bildübertragungsrate geringer als bei Verbindungen mit einem Schnittstellenkabel. Die beweglichen Motive können daher nicht fließend wiedergegeben werden.
- Verbinden der Kamera mit image.canon ΓZΙ.
- **K** [Hochladen von Bildern nach image.canon](#page-743-0)

In diesem Abschnitt wird beschrieben, wie Sie Bilder an image.canon senden.

# **Verbinden der Kamera mit image.canon**

Verknüpfen Sie die Kamera mit image.canon, um Bilder direkt von der Kamera zu senden.

- Es sind ein Smartphone mit einem Browser und einer Internetverbindung erforderlich.
- Anweisungen zur Verwendung der image.canon-Dienste sowie Einzelheiten zu Ländern und Regionen, in denen sie verfügbar sind, finden Sie auf der image.canon-Website ([https://image.canon/\)](https://image.canon).
- Es können gesonderte Gebühren für ISP-Verbindungen und Zugangspunkte anfallen.
	- 1. **Wählen Sie [ :  Hochladen zu image.canon].**

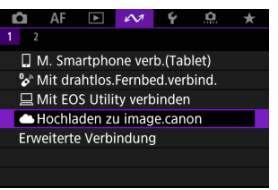

Wählen Sie [**OK**], wenn eine Meldung angezeigt wird, die Sie darüber informiert, dass [ $\sim$ 7: WLAN-Einstellungen] auf [Deaktiv.] gesetzt ist. 2. **Wählen Sie [OK].**

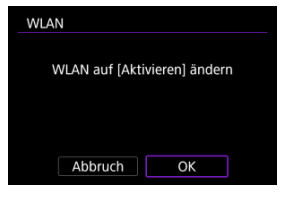

- Dieser Bildschirm wird nicht angezeigt, falls die Einstellung WLAN bereits auf [**Aktivieren**] eingestellt ist.
- 3. **Wählen Sie [Verbinden].**

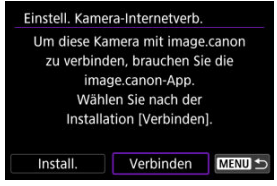

Falls die spezielle App noch nicht installiert ist, wählen Sie [**Install.**].

# 4. **Wählen Sie [OK].**

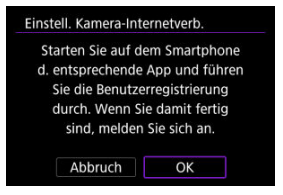

5. **Scannen Sie den QR-Code mit der dedizierten App.**

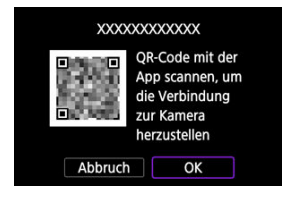

- Wählen Sie [**OK**].
- 6. **Stellen Sie eine WLAN-Verbindung her.**

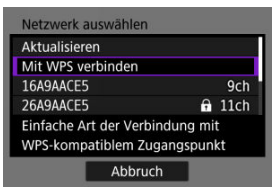

- Stellen Sie eine WLAN-Verbindung mit einem Zugangspunkt her. Befolgen Sie die Anweisungen für die verwendete Verbindungsmethode.
	- Verbindung über WPS  $(2)$  $(2)$ ,  $(3)$
	- Manuelle Verbindung zu erkannten Netzwerken (
	- Manuelle Verbindung durch Angabe von Zugangspunktinformationen  $\overline{(\overline{\mathbf{Q}})}$  $\overline{(\overline{\mathbf{Q}})}$  $\overline{(\overline{\mathbf{Q}})}$

7. **Bestätigen Sie, dass die Nummer in der dezidierten App angezeigt wird.**

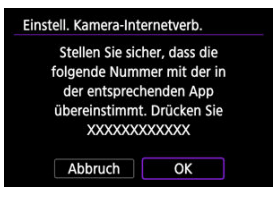

Wählen Sie [**OK**].

8. **Schließen Sie die Einstellungen ab.**

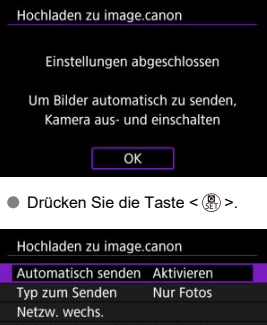

Einst.Kamera-Internetverb.löschen Um Bilder automatisch zu senden. Kamera aus- und einschalten **MENU S** 

Das Einstellungsmenü wird auf dem Kamerabildschirm angezeigt.

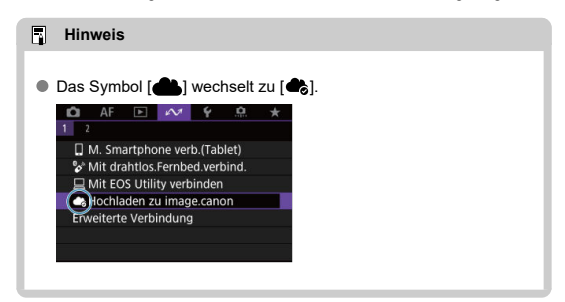

- 9. **Überprüfen Sie die vorgesehene App.**
	- Bestätigen Sie, dass der Name des Kameramodells in der vorgesehenen App registriert wird.

## <span id="page-742-0"></span>**[Hochladen zu image.canon]-Bildschirm**

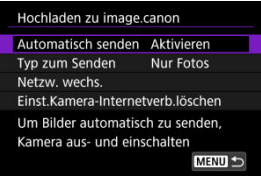

### **Automatisch senden**

Sie können festlegen, ob Bilder automatisch hochgeladen werden sollen.

### **Typ zum Senden**

Sie können auswählen, welche Typen von Bildern hochgeladen werden sollen.

### **Netzw. wechs.**

Sie können die Einstellungen für WLAN-Verbindungen ändern.

### **Einst.Kamera-Internetverb.löschen**

Sie können die Internetverbindungseinstellungen der Kamera löschen.

<span id="page-743-0"></span>Die Bilder werden automatisch auf image.canon hochgeladen, nachdem die Kamera gestartet wurde (oder nach der automatischen Abschaltung). Die auf image.canon hochgeladenen Bilder können auf einen Computer heruntergeladen oder an andere Webservices übertragen werden.

- Das Hochladen ist während Aufnahmen mit dem Intervall-Timer nicht möglich.
	- 1. **Wählen Sie [ :  Hochladen zu image.canon].**

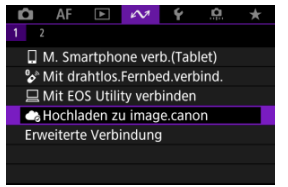

- **Der Bildschirm [Hochladen zu image.canon**] wird angezeigt [\(](#page-742-0)2).
- 2. **Stellen Sie [Automatisch senden] auf [Aktivieren] ein.**

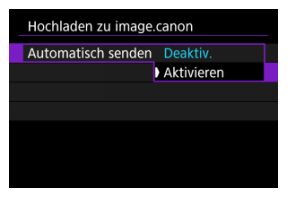

Falls [**Automatisch senden**] bereits auf [**Aktivieren**] eingestellt ist, gehen Sie zu Schritt 3.

3. **Stellen Sie [Typ zum Senden] ein.**

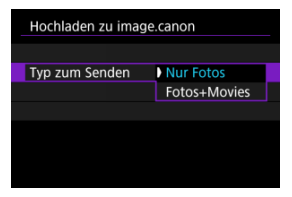

### **Nur Fotos**

Das Hochladen bezieht sich nur auf Einzelbilder.

### **Fotos+Movies**

Das Hochladen bezieht sich sowohl auf Einzelbilder als auch Movies.

# 4. **Starten Sie die Kamera erneut.**

### **Hinweis**

Hochgeladene Bilder werden auf image.canon 30 Tage lang in ihrer ursprünglichen Bildgröße und ohne Speicherplatzbeschränkung gespeichert.

F4 Herstellen einer Verbindung zu einem Smartphone oder Tablet

In diesem Abschnitt wird beschrieben, wie Sie eine direkte WLAN-Verbindung mit einem Smartphone herstellen und die Kamera mit Camera Connect steuern.

## **Herstellen einer Verbindung zu einem Smartphone oder Tablet**

1. **Wählen Sie [ : Erweiterte Verbindung].**

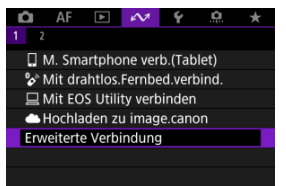

Wählen Sie [**OK**], wenn eine Meldung angezeigt wird, die Sie darüber informiert, dass  $\left[\infty\right]$ : WLAN-Einstellungen] auf [Deaktiv.] gesetzt ist.

# 2. **Wählen Sie [OK].**

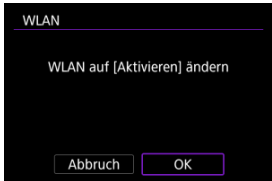

Dieser Bildschirm wird nicht angezeigt, falls die Einstellung WLAN bereits auf [**Aktivieren**] eingestellt ist.

3. **Wählen Sie [M. Smartphone verb.(Tablet)].**

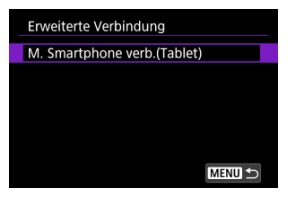

4. **Wählen Sie [Gerät für Verbindung hinzufügen].**

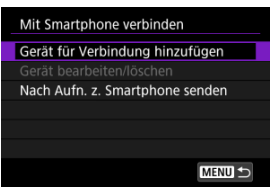

5. **Beginnen Sie, nach Zugangspunkten zu suchen.**

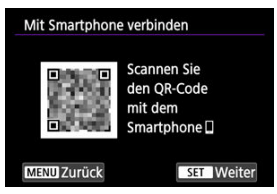

- Drücken Sie die Taste < (<br>
<sub>En</sub> >, um die Suche zu starten.
- Wenn Camera Connect nicht installiert ist, scannen Sie mit dem Smartphone den QR-Code auf dem Bildschirm. Installieren Sie Camera Connect über Google Play oder den App Store. Drücken Sie dann die

Taste < $\langle \overline{\mathcal{R}} \rangle$ >, um die Suche zu starten.

6. **Stellen Sie eine WLAN-Verbindung her.**

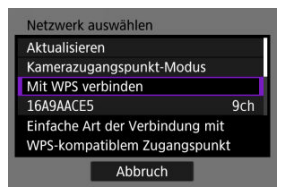

- Stellen Sie eine WLAN-Verbindung mit einem Zugangspunkt her. Befolgen Sie die Anweisungen für die verwendete Verbindungsmethode.
	- Verbindung über WPS (இ. இ[\)](#page-753-0)
	- Manuelle Verbindung zu erkannten Netzwerken (
	- Manuelle Verbindung durch Angabe von Zugangspunktinformationen  $\left(\frac{\sigma}{2}\right)$  $\left(\frac{\sigma}{2}\right)$
- 7. **Starten Sie Camera Connect und tippen Sie auf die Kamera.**
- 8. **Wählen Sie [OK].**

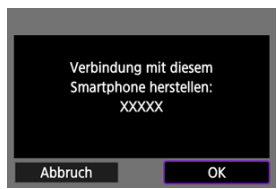

**■** [ **WLAN ein**] wird auf dem Kamerabildschirm angezeigt [\(](#page-705-0)  $\circ$ ).

# **Grundlegende Kommunikationseinstellungen**

- [Vorbereitung](#page-749-0) 図
- [Überprüfen der Art des Zugangspunkts](#page-750-0) 囜
- [Per WPS \(PBC-Modus\) verbinden](#page-751-0) 雇
- [Per WPS \(PIN-Modus\) verbinden](#page-753-0) 図
- [Manuelles Verbinden mit einem erkannten Netzwerk](#page-756-0) M
- [Manuelles Verbinden durch Angabe von Netzwerken](#page-759-0) 囜
- [Verbindung im Kamerazugangspunkt-Modus](#page-763-0) Ø
- [Einstellen der IP-Adresse](#page-768-0) 雇

Bevor Sie die folgenden Kamerakommunikationsfunktionen verwenden, konfigurieren Sie die Kamera- und Computereinstellungen wie in [Vorbereitung](#page-749-0) beschrieben.

- WLAN-Verbindung ohne Verwendung von Bluetooth
- Bilder an einen Webservice hochladen

## <span id="page-749-0"></span>**Nutzung von Kommunikationsfunktionen vorbereiten**

## **EOS Utility**

Es wird ein Computer benötigt, auf dem EOS Utility (EOS-Software) installiert ist. Anweisungen zur Installation von EOS Utility finden Sie auf der Canon-Website.

## **GPS**

Siehe [GPS-Geräteeinstellungen](#page-782-0).

<span id="page-750-0"></span>Überprüfen Sie bei der Verbindung über einen Zugangspunkt, ob der Zugangspunkt WPS\* unterstützt, was die Verbindung zwischen WLAN-Geräten vereinfacht.

Wenn Sie sich über die WPS-Kompatibilität nicht sicher sind, lesen Sie die Zugangspunkt-Bedienungsanleitung oder andere Dokumentation.

\* Steht für WLAN Protected Setup.

### **Wenn WPS unterstützt wird**

Es stehen zwei Verbindungsmethoden zur Verfügung: Sie können im PBC-Modus eine einfachere Verbindung über WPS herstellen.

- Verbindung über WPS (PBC-Modus) (2)
- Verbindung über WPS (PIN-Modus[\)](#page-753-0) (2)

### **Wenn WPS nicht unterstützt wird**

- Manuelle Verbindung zu erkannten Netzwerken  $\left( \frac{\partial}{\partial q} \right)$  $\left( \frac{\partial}{\partial q} \right)$
- Manuelle Verbindung zu einem bestimmten Netzwerk ( $\circ$ [\)](#page-759-0)

### **Zugangspunktverschlüsselung**

Die Kamera unterstützt die folgenden Optionen für [**Authentifizier**] und [**Verschlüsselungseinstellungen**]. Aus diesem Grund muss die vom Zugangspunkt verwendete Verschlüsselung auf einen der folgenden Werte eingestellt werden, wenn Sie manuell eine Verbindung zu erkannten Netzwerken herstellen.

- [**Authentifizier**]: Offenes System, Shared Key oder WPA/WPA2/WPA3-Personal
- [**Verschlüsselungseinstellungen**]: WEP, TKIP oder AES

#### T **Vorsicht**

- **Verbindungen sind möglicherweise nicht möglich, wenn die Stealth-Funktionen des Zugangspunkts aktiviert sind. Deaktivieren Sie in diesem Fall den geschützten Modus.**
- Wenden Sie sich an einen Netzwerkadministrator, der für die Netzwerke zuständig ist, denen Sie beitreten, um Einzelheiten zu den Einstellungen zu erfahren.

#### П **Hinweis**

Wenn die MAC-Adressfilterung in Netzwerken verwendet wird, denen Sie beitreten möchten, fügen Sie die MAC-Adresse der Kamera zum Zugangspunkt hinzu. Die MAC-Adresse kann auf dem Bildschirm [MAC-Adresse] überprüft werden ( $\varpi$ [\)](#page-779-0).

<span id="page-751-0"></span>Anweisungen in diesem Abschnitt werden fortgesetzt von [Überprüfen der Art des](#page-750-0) [Zugangspunkts](#page-750-0).

Dies ist eine Verbindungsmethode, die für mit WPS kompatible Zugangspunkte verwendet wird. Im Pushbutton-Connection-Modus (PBC-Modus) wird die Verbindung zwischen Kamera und Zugangspunkt einfach durch Drücken der WPS-Taste auf dem Zugangspunkt hergestellt.

- Das Verbinden kann schwieriger sein, wenn mehrere Zugangspunkte in der Nähe aktiv sind. In diesem Fall, versuchen Sie die Verbindung über [**WPS (PIN-Modus)**].
- Stellen Sie zunächst fest, wo sich die WPS-Taste auf dem Zugangspunkt befindet.
- Das Herstellen der Verbindung dauert ungefähr 1 Min.
	- 1. **Wählen Sie [Mit WPS verbinden] auf dem Bildschirm [Netzwerk auswählen].**

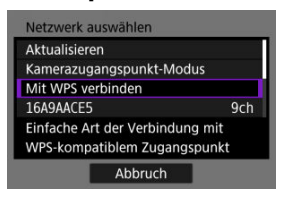

2. **Wählen Sie [WPS (PBC-Modus)].**

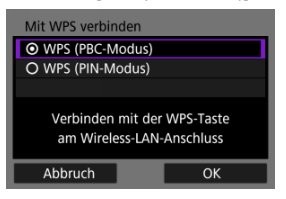

Wählen Sie [**OK**].

3. **Stellen Sie die Verbindung mit dem Zugangspunkt her.**

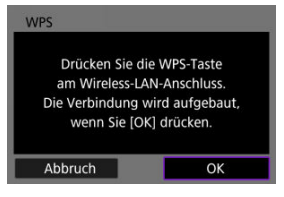

- Drücken Sie die WPS-Taste am Zugangspunkt. Einzelheiten dazu, wo sich die Taste befindet und wie lange sie gedrückt werden muss, finden Sie in der Zugangspunkt-Bedienungsanleitung.
- Wählen Sie [**OK**] um eine Verbindung mit dem Zugangspunkt herzustellen.
- Der folgende Bildschirm wird angezeigt, sobald die Kamera mit dem Zugangspunkt verbunden ist.

## 4. **Stellen Sie die IP-Adresse ein.**

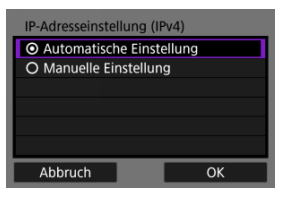

Gehen Sie zu [Einstellen der IP-Adresse.](#page-768-0)

<span id="page-753-0"></span>Anweisungen in diesem Abschnitt werden fortgesetzt von [Überprüfen der Art des](#page-750-0) [Zugangspunkts](#page-750-0).

Dies ist eine Verbindungsmethode, die für mit WPS kompatible Zugangspunkte verwendet wird. Im PIN-Code-Verbindungsmodus (PIN-Modus) wird eine auf der Kamera angegebene 8-stellige Kennung am Zugangspunkt festgelegt, um eine Verbindung herzustellen.

- Auch wenn mehrere Zugangspunkte in der Nähe aktiv sind, ist die Verbindung mithilfe dieser gemeinsamen Identifikationsnummer relativ zuverlässig.
- Das Herstellen der Verbindung dauert ungefähr 1 Min.
	- 1. **Wählen Sie [Mit WPS verbinden] auf dem Bildschirm [Netzwerk auswählen].**

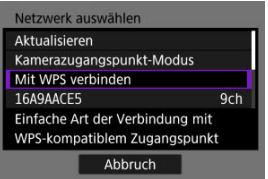

2. **Wählen Sie [WPS (PIN-Modus)].**

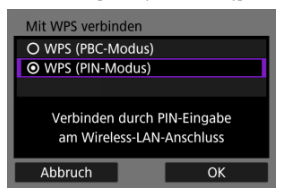

Wählen Sie [**OK**].

3. **Geben Sie die PIN ein.**

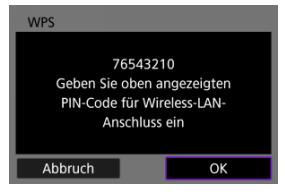

- Geben Sie am Zugangspunkt den 8-stelligen PIN-Code ein, der auf dem Kamerabildschirm angezeigt wird.
- Anweisungen zum Einstellen von PIN-Codes am Zugangspunkt finden Sie in der Bedienungsanleitung zum Zugangspunkt.
- Nachdem Sie die PIN eingegeben haben, wählen Sie auf der Kamera [**OK**].
- 4. **Stellen Sie die Verbindung mit dem Zugangspunkt her.**

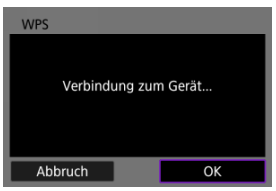

- Wählen Sie [**OK**] um eine Verbindung mit dem Zugangspunkt herzustellen.
- Der folgende Bildschirm wird angezeigt, sobald die Kamera mit dem Zugangspunkt verbunden ist.

5. **Stellen Sie die IP-Adresse ein.**

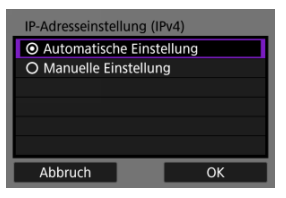

Gehen Sie zu [Einstellen der IP-Adresse.](#page-768-0)
Anweisungen in diesem Abschnitt werden fortgesetzt von [Überprüfen der Art des](#page-750-0) [Zugangspunkts](#page-750-0).

Stellen Sie eine Verbindung zu einem Zugangspunkt her, indem Sie dessen SSID (oder ESS-ID) in einer Liste der aktiven Zugangspunkte in der Nähe auswählen.

#### **Zugangspunkt auswählen**

1. **Wählen Sie auf dem Bildschirm [Netzwerk auswählen] einen Zugangspunkt aus.**

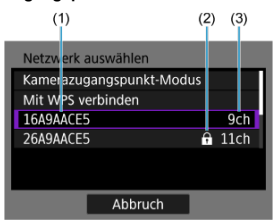

- (1) SSID
- (2) Sicherheitssymbol (nur bei verschlüsselten Zugangspunkten)
- (3) Verwendeter Kanal
	- $\bullet$  Drehen sie das Wahlrad <  $\frac{1}{2}$  > um den Zugangspunkt, mit dem eine Verbindung hergestellt werden soll, aus der Liste der Zugangspunkte auszuwählen.

#### 围 **Hinweis**

#### **[Aktualisieren]**

- Damit [**Aktualisieren**] angezeigt wird, scrollen Sie in Schritt 1 durch den Bildschirm.
- Wählen Sie [**Aktualisieren**], um erneut nach Zugangspunkten zu suchen.

### **Verschlüsselungscode für den Zugangspunkt eingeben**

- Geben Sie den am Zugangspunkt eingestellten Verschlüsselungscode (Kennwort) ein. Einzelheiten zum angegebenen Verschlüsselungscode finden Sie in der Bedienungsanleitung zum Zugangspunkt.
- Die weiter unten in den Schritten 2 bis 3 dargestellten Bildschirme können je nach für den Zugangspunkt gewählter Authentifizierung und Verschlüsselung unterschiedlich aussehen.
- Gehen Sie zu [Einstellen der IP-Adresse](#page-768-0) wenn anstatt der Ansicht aus den Schritten 2-3, dieser [**Einst. IP-Adr.**] Bildschirm angezeigt wird.

# 2. **Wählen Sie einen Schlüsselindex.**

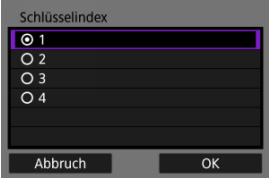

- Der Bildschirm für WEP-verschlüsselte Zugangspunkte wird angezeigt [**Schlüsselindex**].
- Wählen Sie die auf dem Zugangspunkt eingestellte Schlüsselindexnummer.
- Wählen Sie [**OK**].

3. **Geben Sie den Verschlüsselungscode ein.**

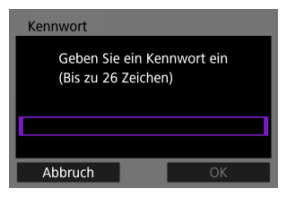

- Drücken Sie die Taste < ( )>, um auf die virtuelle Tastatur zuzugreifen (2[\)](#page-790-0). Geben Sie dann den Verschlüsselungscode ein.
- Wählen Sie [**OK**] um eine Verbindung mit dem Zugangspunkt herzustellen.
- Der folgende Bildschirm wird angezeigt, sobald die Kamera mit dem Zugangspunkt verbunden ist.

# 4. **Stellen Sie die IP-Adresse ein.**

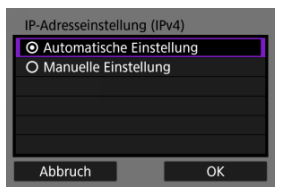

Gehen Sie zu [Einstellen der IP-Adresse.](#page-768-0)

Anweisungen in diesem Abschnitt werden fortgesetzt von [Überprüfen der Art des](#page-750-0) [Zugangspunkts](#page-750-0).

Stellen Sie eine Verbindung zu einem Zugangspunkt her, indem Sie dessen SSID (oder ESS-ID) eingeben.

### **Eingabe der SSID**

1. **Wählen Sie [Manuelle Einstellungen] auf dem Bildschirm [Netzwerk auswählen].**

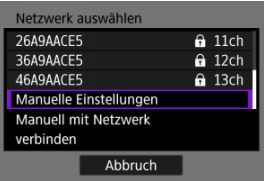

2. **Geben Sie die SSID ein (Netzwerkname).**

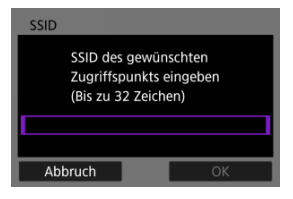

- Drücken Sie die Taste < ( p) >, um auf die virtuelle Tastatur zuzugreifen (<mark>ଜ</mark>[\)](#page-790-0). Dann geben Sie die SSID ein.
- Wählen Sie [**OK**].

### **Festlegen der Zugangspunkt-Authentifizierungsmethode**

3. **Wählen Sie die Authentifizierungsmethode.**

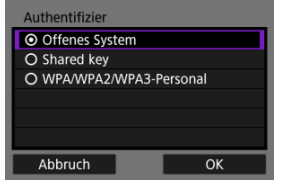

- Wählen Sie eine Option aus und drücken dann [**OK**], um auf den nächsten Bildschirm zu wechseln.
- Auf der Bildschirmanzeige [**Verschlüsselungseinstellungen**], wenn [**Offenes System**] ausgewählt ist, wählen Sie [**Deaktiv.**] oder [**WEP**].

### **Verschlüsselungscode für den Zugangspunkt eingeben**

- Geben Sie den am Zugangspunkt eingestellten Verschlüsselungscode (Kennwort) ein. Einzelheiten zum angegebenen Verschlüsselungscode finden Sie in der Bedienungsanleitung zum Zugangspunkt.
- Die weiter unten in den Schritten 4 bis 5 dargestellten Bildschirme können je nach für den Zugangspunkt gewählter Authentifizierung und Verschlüsselung unterschiedlich aussehen.
- Gehen Sie zu [Einstellen der IP-Adresse,](#page-768-0) wenn der Bildschirm [**Einst. IP-Adr.**] angezeigt wird anstelle der Bildschirme, die für die Schritte 4-5 angezeigt werden.

4. **Wählen Sie einen Schlüsselindex.**

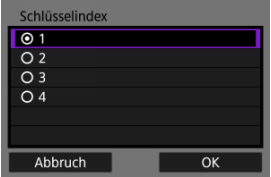

- Bildschirm [**Schlüsselindex**] wird angezeigt, wenn Sie in Schritt 3 [**Shared Key**] oder [**WEP**] ausgewählt haben.
- Wählen Sie die auf dem Zugangspunkt eingestellte Schlüsselindexnummer.
- Wählen Sie [**OK**].

# 5. **Geben Sie den Verschlüsselungscode ein.**

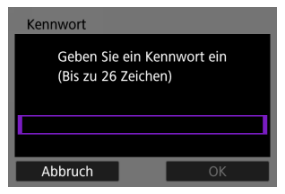

- Drücken Sie die Taste < (<br>
■
<sub>
s</sub>, um auf die virtuelle Tastatur zuzugreifen (2[\)](#page-790-0). Geben Sie dann den Verschlüsselungscode ein.
- Wählen Sie [**OK**] um eine Verbindung mit dem Zugangspunkt herzustellen.
- Der folgende Bildschirm wird angezeigt, sobald die Kamera mit dem Zugangspunkt verbunden ist.

6. **Stellen Sie die IP-Adresse ein.**

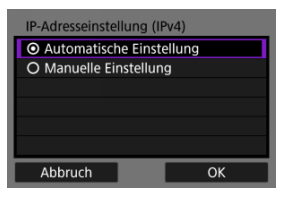

Gehen Sie zu [Einstellen der IP-Adresse.](#page-768-0)

Der Kamera-Zugangspunkt-Modus ist eine Verbindungsmethode, mit der Sie die Kamera und andere Geräte über WLAN direkt verbinden können, ohne einen Zugangspunkt zu verwenden. Es stehen zwei Verbindungsmethoden zur Verfügung:

## **Einfache Verbindung**

Die Netzwerkeinstellungen für den Zugriffspunktmodus der Kamera werden automatisch konfiguriert.

- Anweisungen zur Verwendung der Geräte, zu denen Sie eine Verbindung herstellen möchten, finden Sie in der Bedienungsanleitung der jeweiligen Geräte.
	- 1. **Wählen Sie [Kamerazugangspunkt-Modus] auf dem Bildschirm [Netzwerk auswählen].**

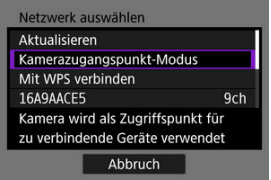

2. **Wählen Sie [Einfache Verbindung].**

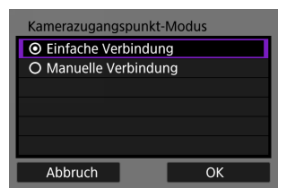

Wählen Sie [**OK**].

3. **Verwenden Sie das andere Gerät, um eine Verbindung zur Kamera herzustellen.**

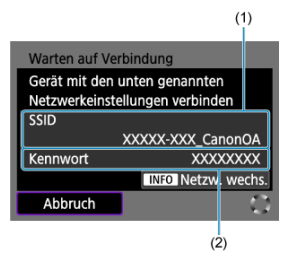

- (1) SSID (Netzwerkname)
- (2) Verschlüsselungscode (Kennwort)
	- Wählen Sie in den WLAN-Einstellungen des anderen Geräts die SSID (Netzwerkname), die auf dem Kamerabildschirm angezeigt wird, und geben Sie dann das Kennwort ein.
- 4. **Vervollständigen Sie die Verbindungseinstellungen des jeweiligen Geräts, zu dem eine Verbindung hergestellt werden soll.**

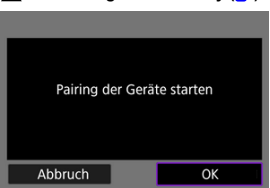

□ Verbindung zu EOS Utility (2)

## **Manuelle Verbindung**

Die Netzwerkeinstellungen für den Zugriffspunktmodus der Kamera werden manuell konfiguriert. Stellen Sie auf jedem angezeigten Bildschirm [**SSID**], [**Kanaleinstellung**] und [**Verschlüsselungseinstellungen**] ein.

1. **Wählen Sie [Manuelle Verbindung].**

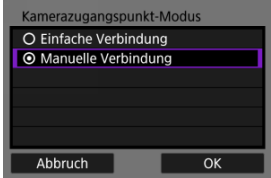

- Wählen Sie [**OK**].
- 2. **Geben Sie die SSID ein (Netzwerkname).**

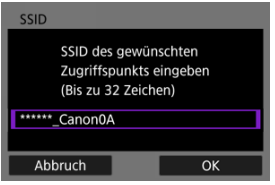

- Drücken Sie die Taste < ( )>, um auf die virtuelle Tastatur zuzugreifen ( [\)](#page-790-0). Dann geben Sie die SSID ein. Nach der Eingabe drücken Sie < MENU >.
- Wählen Sie [**OK**].

3. **Wählen Sie eine Kanaleinstellungsoption.**

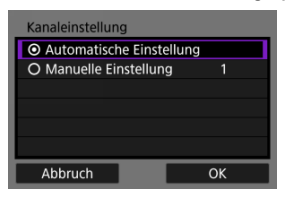

- Um die Einstellungen manuell einzugeben, wählen Sie [**Manuelle Einstellung**] und drehen dann das Wahlrad <  $\mathcal{E}^{\text{max}}$  >.
- Wählen Sie [**OK**].
- 4. **Wählen Sie eine Verschlüsselungseinstellungsoption.**

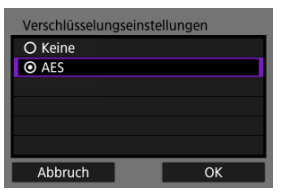

- Zur Verschlüsselung wählen Sie [**AES**].
- Wählen Sie [**OK**].
- Wenn [**AES**] ausgewählt ist, wird der Bildschirm [**Kennwort**] angezeigt. Drücken Sie die Taste < (@) >, um auf die virtuelle Tastatur zuzugreifen (2[\)](#page-790-0). Geben Sie dann den Verschlüsselungscode ein. Nach der Eingabe drücken Sie die Taste < MENU >.

5. **Wählen Sie [Automatische Einstellung].**

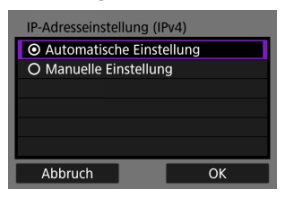

- Wählen Sie [**OK**].
- Wenn für [**Automatische Einstellung**] ein Fehler angezeigt wird, stellen Sie die IP-Adresse manuell ein (2[\)](#page-769-0).
- 6. **Verwenden Sie das andere Gerät, um eine Verbindung zur Kamera herzustellen.**

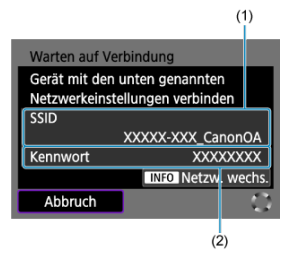

- (1) SSID (Netzwerkname)
- (2) Verschlüsselungscode (Kennwort)

### 7. **Komplette Verbindungseinstellungen für die Kommunikationsfunktion.**

<span id="page-768-0"></span>Wählen Sie eine Methode zum Einstellen der IP-Adresse und stellen Sie dann die IP-Adresse an der Kamera ein.

## **Automatische Einstellung der IP-Adresse**

Richten Sie die Einstellung für IP-Adresse automatisch ein.

1. **Wählen Sie [Automatische Einstellung].**

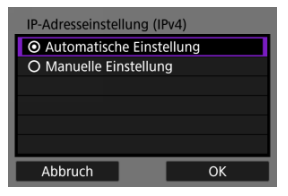

- Wählen Sie [**OK**].
- Wenn für [**Automatische Einstellung**] ein Fehler angezeigt wird, stellen Sie die IP-Adresse manuell ein  $\overline{(\mathcal{O})}$  $\overline{(\mathcal{O})}$  $\overline{(\mathcal{O})}$ ).
- 2. **Wählen Sie eine IPv6-Option.**

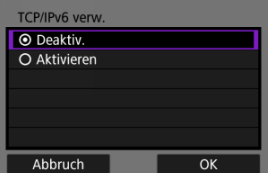

- Wählen Sie eine Option aus und drücken dann [**OK**], um auf den nächsten Bildschirm zu wechseln.
- Wählen Sie [**Aktivieren**], um IPv6 zu verwenden.
- 3. **Vervollständigen Sie die Verbindungseinstellungen des jeweiligen Geräts, zu dem eine Verbindung hergestellt werden soll.**

# <span id="page-769-0"></span>**Manuelles Einstellen der IP-Adresse**

Richten Sie die Einstellungen für die IP-Adresse manuell ein. Die angezeigten Elemente sind von der Kommunikationsfunktion abhängig.

1. **Wählen Sie [Manuelle Einstellung].**

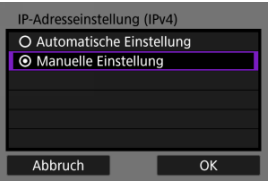

- Wählen Sie [**OK**].
- 2. **Wählen Sie eine zu konfigurierende Option.**

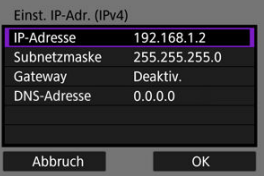

Wählen Sie ein Element aus, um auf den Bildschirm für die numerische Eingabe zuzugreifen.

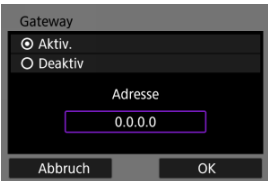

Wählen Sie zur Verwendung eines Gateways [**Aktivieren**] und dann [**Adresse**].

3. **Geben Sie die Nummer ein.**

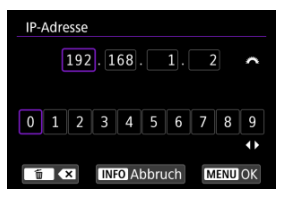

- Drehen Sie das Wahlrad <  $\frac{1}{2}$ , um die Eingabeposition im oberen Bereich zu verschieben, und verwenden Sie die Tasten < < > oder das Wahlrad < $\sqrt{3}$  >, um die einzugebenden Zahlen auszuwählen. Drücken Sie die Taste < (E) >, um die ausgewählte Zahl einzugeben.
- Um die gerade eingegebene Zahl zu löschen, drücken Sie die Taste  $<\overline{m}$
- $\bullet$  Drücken Sie die Taste < MENU >, um die eingegebenen Werte einzustellen und zum Bildschirm für Schritt 2 zurückzukehren.

# 4. **Wählen Sie [OK].**

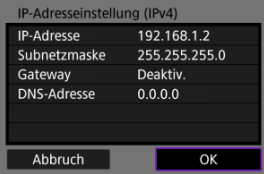

- Wenn Sie die erforderlichen Einstellungen vorgenommen haben, wählen Sie [**OK**]. Der nächste Bildschirm wird angezeigt.
- Wenn Sie nicht sicher sind, was Sie eingeben sollen, lesen Sie auf [Überprüfen der Netzwerkeinstellungen](#page-803-0) oder fragen Sie den Netzwerkadministrator oder eine andere Person, die sich mit dem Netzwerk auskennt.

5. **Wählen Sie eine IPv6-Option.**

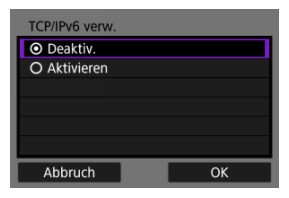

- Wählen Sie eine Option aus und drücken dann [**OK**], um auf den nächsten Bildschirm zu wechseln.
- Wählen Sie [**Aktivieren**], um IPv6 zu verwenden.
- 6. **Vervollständigen Sie die Verbindungseinstellungen des jeweiligen Geräts, zu dem eine Verbindung hergestellt werden soll.**

Die Kamera speichert die letzten WLAN- oder Bluetooth-Verbindungen. Sie können diesen Datensatz verwenden, um sich erneut mit demselben Gerät zu verbinden. Hier wird  $\mathbb{I}^{\bullet}$ :  $\Box$ **M. Smartphone verb.(Tablet)**] als ein Beispiel verwendet.

> 1. **Wählen Sie den Datensatz für das Gerät, zu dem eine Verbindung hergestellt werden soll.**

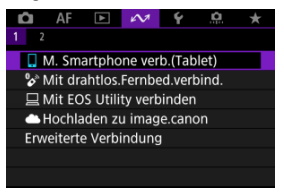

- Sobald der Bildschirm [**WLAN ein**] angezeigt wird, wählen Sie [**Trennen**]. Wiederholen Sie dann Schnitt 1.
- 2. **Wählen Sie das Gerät für die Verbindung.**

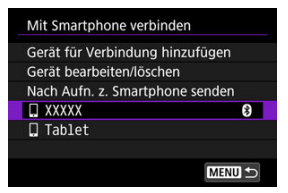

die Bildschirme zu wechseln.

Wählen Sie in den vergangenen Verbindungen eine Option aus, zu der eine WLAN- oder Bluetooth-Verbindung herstellt werden soll. Sollte die Option nicht aufgeführt werden, drehen Sie das Wahlrad <  $\sqrt[3]{\cdots}$  >, um

 $\blacksquare$ **Hinweis**

Es werden bis zu 10 Verbindungen für Drahtloskommunikation erfasst und gespeichert.

3. **Verwenden Sie das verbundene Gerät nach Bedarf.**

- <span id="page-774-0"></span>**IZ** Geräte-Kurzname ändern
- **K** [Löschen der Verbindungsinformationen](#page-776-0)

Bevor Sie die Verbindungseinstellungen für andere Geräte bearbeiten oder löschen, beenden Sie die WLAN-Verbindung. Hier wird [ $\sim$  **M. Smartphone verb.(Tablet)**] als ein Beispiel verwendet.

# **Geräte-Kurzname ändern**

Sie können den Kurznamen der Geräte ändern, mit denen sich die Kamera verbindet.

1. **Wählen Sie ein Element aus.**

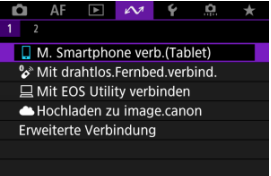

- Sobald der Bildschirm [**WLAN ein**] angezeigt wird, wählen Sie [**Trennen**]. Wiederholen Sie dann Schnitt 1.
- 2. **Wählen Sie [Gerät bearbeiten/löschen].**

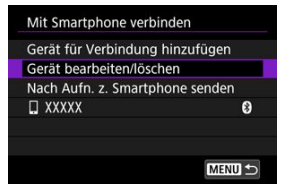

3. **Wählen Sie das Gerät für die Verbindung.**

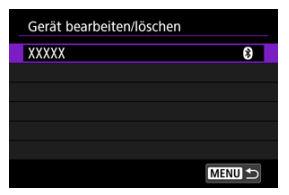

4. **Wählen Sie [Geräte-Kurzname ändern].**

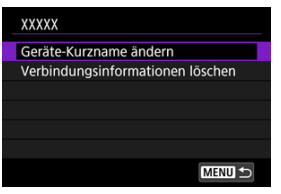

5. **Ändern Sie den Geräte-Kurznamen.**

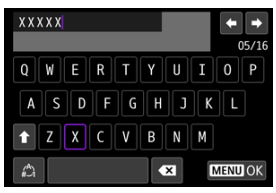

- Verwenden Sie die virtuelle Tastatur ( 2), um den Kurznamen einzugeben.
- $6.$  **Drücken Sie die Taste < MENU > und wählen Sie dann [OK].**
- <span id="page-776-0"></span>1. **Rufen Sie den Bildschirm für das verbundene Gerät auf.**
	- Befolgen Sie die Schritte 1–3 in [Geräte-Kurzname ändern](#page-774-0).
	- **Informationen zu [** $\sim$ : <sup>0</sup>a Mit drahtlos.Fernbed.verbind.] finden Sie unter [Abbrechen des Pairing-Vorgangs.](#page-728-0)
- 2. **Wählen Sie [Verbindungsinformationen löschen].**

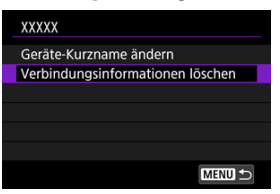

3. **Wählen Sie [OK].**

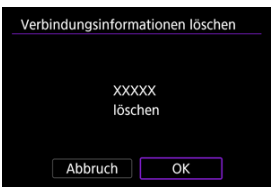

Sie können die WLAN- und Bluetooth-Funktionen vorübergehend deaktivieren.

1. **Wählen Sie [ : Flugzeugmodus].**

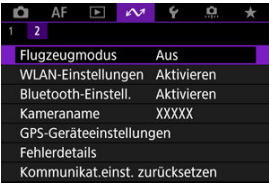

2. **Stellen Sie [Ein] ein.**

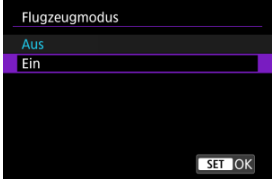

• [ $\uparrow$ ] wird auf dem Bildschirm angezeigt.

#### $\Box$ **Hinweis**

[ ] wird je nach Anzeigeeinstellungen möglicherweise nicht bei Fotoaufnahmen, Movie-Aufnahmen oder Wiedergaben angezeigt. Wenn es nicht angezeigt wird, drücken Sie die Taste < INFO > wiederholt, um auf die Anzeige detaillierter Informationen zuzugreifen.

#### [Überprüfung der MAC-Adresse](#page-779-0)

1. **Wählen Sie [ : WLAN-Einstellungen].**

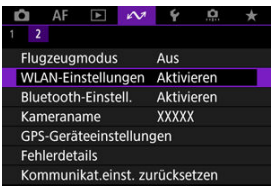

2. **Wählen Sie eine Option aus.**

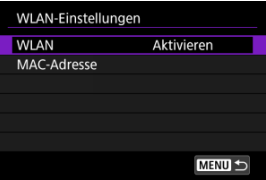

#### **WLAN**

Wenn die Verwendung elektronischer und drahtloser Geräte nicht gestattet ist (beispielsweise an Bord von Flugzeugen oder in Krankenhäusern), legen Sie die Funktion auf [**Deaktiv.**] fest.

#### **MAC-Adresse**

Hier können Sie die MAC-Adresse der Kamera prüfen.

<span id="page-779-0"></span>Sie können die MAC-Adresse der Kamera überprüfen.

1. **Wählen Sie [ : WLAN-Einstellungen].**

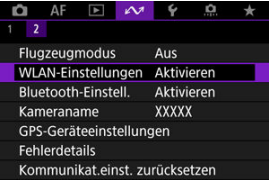

2. **Wählen Sie [MAC-Adresse].**

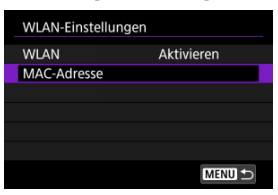

3. **Überprüfen Sie die MAC-Adresse.**

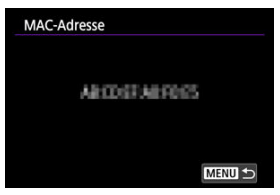

1. **Wählen Sie [ : Bluetooth-Einstell.].**

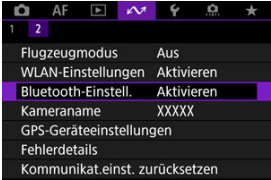

2. **Wählen Sie eine Option aus.**

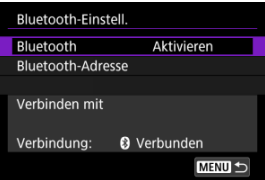

**Bluetooth**

Wenn Sie die Bluetooth-Funktion nicht verwenden möchten, wählen Sie [**Deaktiv.**].

#### **Bluetooth-Adresse**

Hier finden Sie die Bluetooth-Adresse der Kamera.

#### **Verbinden mit**

Hier können Sie Name und Kommunikationsstatus des per Pairing verbundenen Geräts überprüfen.

Sie können den Kameranamen (der auf Smartphones und anderen Kameras angezeigt wird) bei Bedarf ändern.

1. Wählen Sie [ $\sim$ : Kameraname].

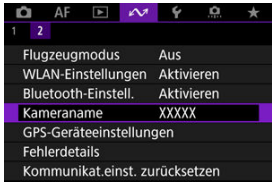

2. **Ändern Sie den Kameranamen.**

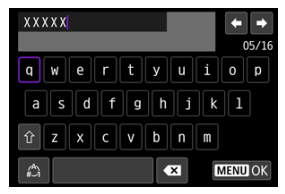

- Verwenden Sie die virtuelle Tastatur  $\left(\frac{\sqrt{2}}{2}\right)$ , um den Kameranamen einzugeben.
- 3. **Drücken Sie die Taste < > und wählen Sie dann [OK].**
- 哅 GP-E2
- **[Smartphone](#page-784-0)** M.
- **K** [GPS-Verbindungsanzeige](#page-786-0)

Der GPS-Empfänger GP-E2 (separat erhältlich) oder ein Smartphone ermöglicht Ihnen das Geotagging von Bildern.

# **GP-E2**

# 1. **Bringen Sie den GP-E2 an der Kamera an.**

Bringen Sie den GP-E2\* am Zubehörschuh der Kamera an, und schalten Sie ihn ein. Einzelheiten dazu finden Sie in der Bedienungsanleitung für GP-E2. \* Dazu wird der optionale Multifunktions-Zubehörschuh-Adapter AD-E1 benötigt.

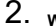

2. **Wählen Sie [ : GPS-Geräteeinstellungen].**

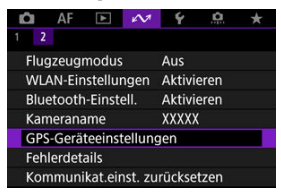

3. **Wählen Sie [GPS-Gerät wählen].**

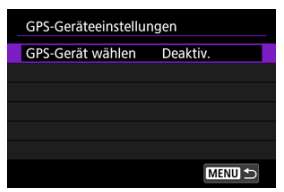

4. **Wählen Sie [GPS-Empfänger].**

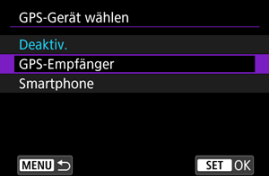

- 5. **Lösen Sie aus.**
	- Einzelheiten zum [**Set up**] finden Sie in der Bedienungsanleitung für GP-E2.

#### $\bf{0}$ **Vorsicht**

#### **Vorsichtsmaßnahmen bei Verwendung des GP-E2**

- Überprüfen Sie zunächst die Länder und Regionen, in denen die Verwendung von GPS zulässig ist, und befolgen Sie die örtlichen Vorschriften.
- Aktualisieren Sie die GP-E2-Firmware auf Vers. 2.0.0 oder höher. Für die Aktualisierung der Firmware ist ein Schnittstellenkabel erforderlich. Zum Aktualisieren der Anleitungen besuchen Sie die Canon-Website.
- GP-E2 kann nicht mit einem Kabel an die Kamera angeschlossen werden.
- Die Kamera zeichnet die Aufnahmerichtung nicht auf.

<span id="page-784-0"></span>Führen Sie diese Einstellungen durch, nachdem Sie die spezielle Camera Connect App ( $\varnothing$ ) auf dem Smartphone installiert haben.

- 1. **Aktivieren Sie die Ortungsdienste auf dem Smartphone.**
- 2. **Stellen Sie eine Bluetooth-Verbindung her.**
	- Starten Sie Camera Connect und koppeln Sie Kamera und Smartphone über Bluetooth.
- 3. **Wählen Sie [ : GPS-Geräteeinstellungen].**

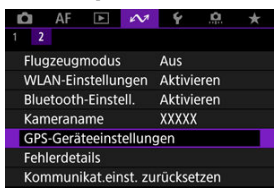

4. **Wählen Sie [GPS-Gerät wählen].**

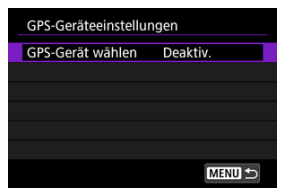

5. **Wählen Sie [Smartphone].**

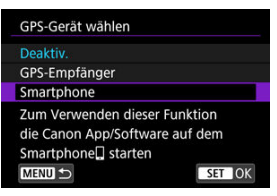

- 6. **Lösen Sie aus.**
	- Die Bilder werden mit den Geotag-Informationen vom Smartphone versehen.

<span id="page-786-0"></span>Sie können den Status der Erfassung von Smartphone-Standortinformationen im GPS-Verbindungssymbol auf den Bildschirmen für Fotoaufnahmen oder Movie-Aufnahmen prüfen  $\left(\frac{\sqrt{2}}{2}\right)$  bzw.  $\left(\frac{\sqrt{2}}{2}\right)$ .

- Grau: Ortungsdienste sind deaktiviert.
- Blinkt: Standortinformationen können nicht erfasst werden.
- Ein: Standortinformationen erfasst.

Einzelheiten dazu, wie der GPS-Verbindungsstatus bei Verwendung des GP-E2 angegeben wird, finden Sie in der Bedienungsanleitung des GP-E2.

### **Geotagging von Bildern während der Aufnahme**

Bilder, die Sie mit aktiviertem GPS-Symbol aufnehmen, sind mit einem Geotag versehen.

### **Geotag-Informationen**

Sie können die Ihren Aufnahmen hinzugefügten Standortinformationen im Bildschirm mit Aufnahmeinformationen prüfen [\(](#page-564-0)

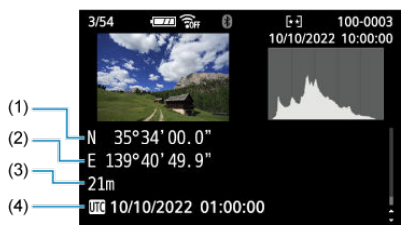

- (1) Breitengrad
- (2) Längengrad
- (3) Höhenangabe
- (4) UTC (Koordinierte Weltzeit)

#### $\bullet$ **Vorsicht**

- Das Smartphone kann Standortinformationen nur dann erfassen, wenn per Bluetooth ein Pairing mit der Kamera erfolgt ist.
- Richtungsinformationen werden nicht erfasst.
- Je nach Reisebedingungen oder Smartphone-Status können die erfassten Standortinformationen ungenau sein.
- Es kann einige Zeit dauern, um nach dem Einschalten der Kamera Standortinformationen vom Smartphone zu erfassen.
- Standortinformationen werden nach folgenden Vorgängen nicht länger erfasst:
	- Pairing mit einer drahtlosen Fernbedienung über Bluetooth
	- Ausschalten der Kamera
	- Beenden von Camera Connect
	- Deaktivieren der Standortdienste auf dem Smartphone
- Standortinformationen werden in folgenden Situationen nicht länger erfasst:
	- Die Kamera schaltet sich aus.
	- Die Bluetooth-Verbindung endet.
	- Die verbleibende Akkuladung des Smartphones ist niedrig.

#### $\overline{\phantom{a}}$ **Hinweis**

- Koordinierte Weltzeit (Abkürzung UTC) ist im Wesentlichen die gleiche Zeit wie die mittlere Greenwich-Zeit.
- Für Movies werden die ursprünglich erfassten GPS-Informationen hinzugefügt.

Sie können Fehlerdetails anzeigen, die die Drahtloskommunikation der Kamera betreffen.

1. **Wählen Sie [ : Fehlerdetails].**

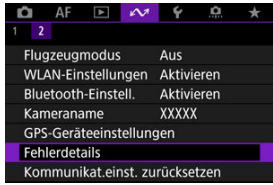

- Es werden Details zu Fehlern angezeigt, die vorgekommen sind.
- Weitere Informationen zu Fehlern finden Sie unter [Umgang mit](#page-791-0) [Fehlermeldungen](#page-791-0).

Alle Wireless-Kommunikationseinstellungen können gelöscht werden. Durch Löschen der Wireless-Kommunikationseinstellungen können Sie beispielsweise verhindern, dass Dritte Zugriff auf die zugehörigen Informationen haben, wenn Sie Ihre Kamera verleihen.

1. **Wählen Sie [ : Kommunikat.einst. zurücksetzen].**

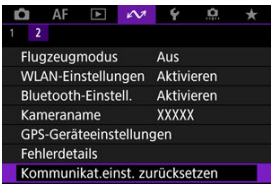

2. **Wählen Sie [OK].**

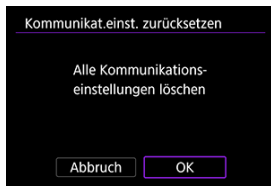

## **Vorsicht**

Wenn Sie die Kamera mit einem Smartphone gekoppelt haben, löschen Sie auf dem Bluetooth-Einstellungsbildschirm des Smartphones die Verbindungsinformationen der Kamera, für die Sie die Standardeinstellungen der Wireless-Kommunikationseinstellungen wiederhergestellt haben.

**Hinweis** 

Alle Wireless-Kommunikationseinstellungen können durch Auswahl der Option [Kommunikationseinstellungen] für [Andere Einstell.] in [ $\blacklozenge$ : Kam. zurücks.] gelöscht werden.

# <span id="page-790-0"></span>**Bedienung der virtuellen Tastatur**

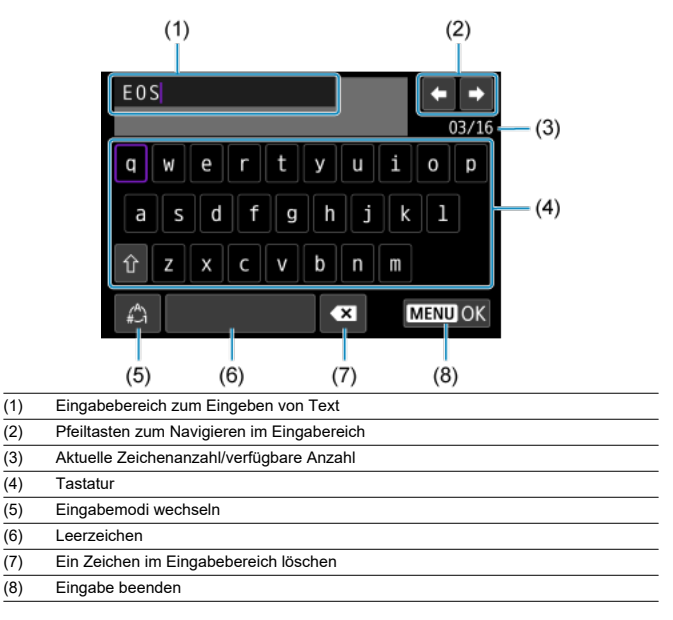

■ Verwenden Sie das Wahlrad <  $\frac{1}{2}$ , um innerhalb von (1) zu navigieren.

- $\bullet$  Verwenden Sie <  $\diamondsuit$  > oder das Wahlrad <  $\frac{1}{2}$ , um sich zwischen (2) und (4) bis (7) zu bewegen.
- Drücken Sie die Taste < ( ) > zum Bestätigen der Eingabe oder zum Wechseln der Eingabemodi.

<span id="page-791-0"></span>Gehen Sie im Falle eines Fehlers wie folgt vor, um Details zu dem Fehler anzuzeigen. Beheben Sie dann die Fehlerursache wie in den Beispielen in diesem Kapitel gezeigt.

- Wählen Sie [ $\mathcal{M}$ : Fehlerdetails].
- Wählen Sie [**Fehlerdetails**] auf dem Bildschirm [**WLAN ein**].

Klicken Sie auf die folgenden Fehlernummern, um zum entsprechenden Abschnitt zu springen.

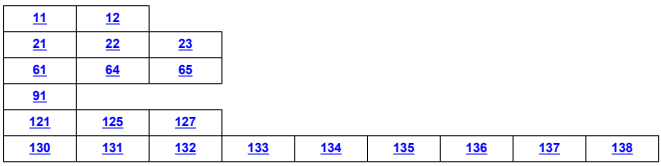

#### $\Box$ **Hinweis**

● Falls Fehler auftreten, wird [Err<sup>\*\*</sup>] rechts neben [ $\square$ : Fehlerdetails] angezeigt. Diese Meldung wird nicht angezeigt, wenn der Hauptschalter der Kamera auf < OFF > eingestellt ist.
### **11: Zielgerät für Verbindung nicht gefunden**

- **Bei Verwendung von [M. Smartphone verb.(Tablet)] wird Camera Connect ausgeführt?**
	- Stellen Sie mithilfe von Camera Connect eine Verbindung her ( ?[\)](#page-706-0).
- **Bei Verwendung von [Mit EOS Utility verbinden] wird EOS Utility ausgeführt?**
	- Starten Sie EOS Utility und versuchen Sie erneut, eine Verbindung herzustellen  $(5)$  $(5)$ .

#### **Sind Kamera und Zugangspunkt so konfiguriert, dass zur Authentifizierung derselbe Verschlüsselungscode verwendet wird?**

• Dieser Fehler tritt auf, wenn als Authentifizierungsmethode [**Offenes System**] gewählt wurde und die Verschlüsselungscodes nicht übereinstimmen. Überprüfen Sie Groß- und Kleinbuchstaben, und stellen Sie sicher, dass der richtige Verschlüsselungscode für die Authentifizierung in der Kamera eingestellt ist ( $\varnothing$ [\)](#page-790-0).

#### **12: Zielgerät für Verbindung nicht gefunden**

- **Sind das andere Gerät und der Zugangspunkt für die Korrektur eingeschaltet?**
	- Schalten Sie das andere Gerät und den Zugangspunkt ein, und warten Sie eine Weile. Wenn noch immer keine Verbindung hergestellt werden kann, führen Sie die für den Verbindungsaufbau notwendigen Schritte erneut aus.

#### **21: Keine Adresse vom DHCP-Server zugewiesen**

#### **Was an der Kamera überprüft werden muss**

- **Die IP-Adresse ist auf der Kamera auf [Automatische Einstellung] eingerichtet. Ist dies die korrekte Einstellung?**
	- Wenn kein DHCP-Server verwendet wird, konfigurieren Sie die Einstellung, nachdem Sie die IP-Adresse auf **[Manuelle Einstellung**] auf der Kamera [\(](#page-768-0)2) eingestellt haben.

#### **Was am DHCP-Server überprüft werden muss**

#### **Ist der DHCP-Server eingeschaltet?**

- Schalten Sie den DHCP-Server ein.
- **Sind ausreichend viele Adressen vorhanden, die vom DHCP-Server zugewiesen werden können?**
	- Erhöhen Sie die Anzahl der Adressen, die vom DHCP-Server zugewiesen werden können.
	- Entfernen Sie Geräte aus dem Netzwerk, denen vom DHCP-Server Adressen zugewiesen wurden, um die Anzahl der verwendeten Adressen zu verringern.

#### **Funktioniert der DHCP-Server korrekt?**

- Überprüfen Sie die Einstellungen des DHCP-Servers, um sicherzustellen, dass er ordnungsgemäß als DHCP-Server funktioniert.
- Fragen Sie ggf. Ihren Netzwerkadministrator, um sicherzustellen, dass der DHCP-Server verfügbar ist.

#### **Was an der Kamera überprüft werden muss**

- **Die DNS-Adresse ist auf der Kamera auf [Manuelle Einstellung] eingerichtet. Ist dies die korrekte Einstellung?**
	- Wenn kein DNS-Server verwendet wird, richten Sie die Einstellungen für DNS-Adresse der Kamera auf [Deaktiv.] (2[\)](#page-768-0) ein.
- **Stimmt auf der Kamera die Einstellung für IP-Adresse des DNS-Servers mit der tatsächlichen Adresse des Servers überein?**
	- Konfigurieren Sie die IP-Adresse an der Kamera, sodass sie mit der tatsächlichen Adresse des DNS-Servers übereinstimmt ( $\sqrt{2}$ ,  $\sqrt{2}$ [\)](#page-768-0).

#### **Was am DNS-Server überprüft werden muss**

- **Ist der DNS-Server eingeschaltet?**
	- Schalten Sie den DNS-Server ein.
- **Sind die DNS-Servereinstellungen für die IP-Adressen und die entsprechenden Namen korrekt?**
	- Vergewissern Sie sich, dass am DNS-Server die IP-Adressen und die entsprechenden Namen korrekt eingegeben sind.
- **Funktioniert der DNS-Server korrekt?**
	- Überprüfen Sie die DNS-Servereinstellungen, um sicherzustellen, dass er ordnungsgemäß als DNS-Server funktioniert.
	- Fragen Sie ggf. Ihren Netzwerkadministrator, um sicherzustellen, dass der DNS-Server verfügbar ist.

#### **Was im gesamten Netzwerk überprüft werden muss**

- **Ist in Ihrem Netzwerk ein Router oder ein vergleichbares Gerät vorhanden, das als Gateway dient?**
	- Bitten Sie, falls erforderlich, Ihren Netzwerkadministrator um die Adresse des Netzwerk-Gateways[,](#page-803-0)und geben Sie diese auf der Kamera ein ( @, @).
	- Vergewissern Sie sich, dass die Einstellung für die Gateway-Adresse auf allen Netzwerkgeräten (einschließlich der Kamera) korrekt eingegeben ist.

### **23: Gerät mit ident. IP-Adresse existiert im selben Netzwerk**

#### **Verwendet ein anderes Gerät im Netzwerk der Kamera dieselbe IP-Adresse wie die Kamera?**

- Ändern Sie die IP-Adresse der Kamera, um zu verhindern, dass zwei Geräte im Netzwerk dieselbe Adresse verwenden. Alternativ dazu können Sie auch die IP-Adresse des anderen Geräts ändern, das dieselbe Adresse besitzt.
- Wenn die IP-Adresse der Kamera auf [**Manuelle Einstellung**] eingestellt ist, in Netzwerkumgebungen mit einem DHCP-Server, ändern Sie die Einstellungen auf [Automatische Einstellung] [\(](#page-768-0)2).

#### **Hinweis** 同

#### **Umgang mit Fehlermeldungen 21‒23**

- Überprüfen Sie bei den Fehlermeldungen 21–23 außerdem Folgendes. **Sind Kamera und Zugangspunkt so konfiguriert, dass zur Authentifizierung das gleiche Kennwort verwendet wird?**
	- Dieser Fehler tritt auf, wenn als Authentifizierungsmethode [**Offenes System**] gewählt wurde und die Kennwörter nicht übereinstimmen. Überprüfen Sie Groß- und Kleinbuchstaben und stellen Sie sicher, dass das richtige Kennwort für die Authentifizierung in der Kamera festgelegt ist [\(](#page-790-0)

# **61: Gewähltes SSID-Wireless-LAN- Netzwerk nicht gefunden**

- **Wird die Sichtverbindung zwischen Kamera und der Antenne am Zugangspunkt durch ein Hindernis blockiert?**
	- Positionieren Sie Kamera und Zugangspunkt so, dass die Sichtverbindung nicht durch Hindernisse blockiert wird.

#### **Was an der Kamera überprüft werden muss**

- **Stimmt die an der Kamera eingestellte SSID mit der des Zugangspunkts überein?**
	- Überprüfen Sie die SSID am Zugangspunkt, und geben Sie diese in die Kamera  $\left(\frac{\sqrt{2}}{2}\right)$  $\left(\frac{\sqrt{2}}{2}\right)$  ein.

#### **Was am Zugangspunkt überprüft werden muss**

- **Ist der Zugangspunkt eingeschaltet?**
	- Schalten Sie den Zugangspunkt ein.
- **Wenn die Filterung nach MAC-Adresse aktiviert ist: Wurde die MAC-Adresse der verwendeten Kamera auf dem Zugangspunkt registriert?**
	- Registrieren Sie die MAC-Adresse der verwendeten Kamera auf dem Zugangspunkt. Die MAC-Adresse kann auf dem Bildschirm [**MAC-Adresse**] überprüft werden  $\left(\frac{1}{2}\right)$  $\left(\frac{1}{2}\right)$ .

#### **64: Keine Verbindung zum Wireless-LAN-Anschluss möglich**

- **Sind Kamera und Zugangspunkt so konfiguriert, dass auf beiden dieselbe Verschlüsselungsmethode verwendet wird?**
	- Die Kamera unterstützt die folgenden Verschlüsselungsmethoden: WEP, TKIP und  $AES$  $(R)$  $(R)$ .
- **Wenn die Filterung nach MAC-Adresse aktiviert ist: Wurde die MAC-Adresse der verwendeten Kamera auf dem Zugangspunkt registriert?**
	- Registrieren Sie die MAC-Adresse der verwendeten Kamera auf dem Zugangspunkt. Die MAC-Adresse kann auf dem Bildschirm [**MAC-Adresse**] überprüft werden  $\sqrt{\omega}$ [\)](#page-779-0).

# **65: Wireless-LAN- Verbindung verloren**

- **Wird die Sichtverbindung zwischen Kamera und der Antenne am Zugangspunkt durch ein Hindernis blockiert?**
	- Positionieren Sie Kamera und Zugangspunkt so, dass die Sichtverbindung nicht durch Hindernisse blockiert wird.
- **Die Wireless-LAN-Verbindung ist aus unbekanntem Grund verloren gegangen und kann nicht wiederhergestellt werden.**
	- Folgende Gründe sind möglich: Übermäßiger Zugriff auf den Zugangspunkt von einem anderen Gerät, einem Mikrowellenherd oder einem ähnlichen Gerät in der Nähe (Störung von IEEE 802.11b/g/n (2,4 Ghz-Band)) oder Einfluss von Regen oder hoher Luftfeuchtigkeit.

### **91: Anderer Fehler**

- **Es ist ein Fehler aufgetreten, der nicht den Fehlercodenummern 11 bis 83 zugeordnet werden kann.**
	- Schalten Sie den Hauptschalter der Kamera aus und wieder ein.

#### **121: Zu wenig freier Speicherplatz auf dem Server**

- **Auf dem Webserver ist nicht genügend freier Speicherplatz vorhanden.**
	- Löschen Sie nicht benötigte Bilder auf dem Webserver und überprüfen Sie, ob danach genügend freier Speicherplatz vorhanden ist. Senden Sie die Daten erneut.

#### **125: Überprüfen Sie die Netzwerkeinstellungen**

- **Besteht eine Verbindung zum Netzwerk?**
	- Überprüfen Sie den Verbindungsstatus des Netzwerks.

#### **127: Ein Fehler ist aufgetreten**

- **Für die Verbindung der Kamera mit dem Webservice ist ein Fehler aufgetreten, der sich nicht den Fehlercodenummern 121 bis 126 zuordnen lässt.**
	- Versuchen Sie erneut, die WLAN-Verbindung zu image.canon herzustellen.

### **130: Der Server ist überlastet Warten Sie einen Moment und versuchen Sie es erneut**

- **Die Website image.canon ist zur Zeit stark frequentiert.**
	- Versuchen Sie später, über WLAN erneut auf image.canon zuzugreifen.

#### **131: Erneut versuchen**

- **Bei der Verbindung mit image.canon über WLAN ist ein Fehler aufgetreten.**
	- Versuchen Sie erneut, die WLAN-Verbindung zu image.canon herzustellen.

### **132: Fehler auf Server gefunden Später erneut versuchen**

- **Die Website image.canon ist derzeit wegen Wartungsarbeiten offline.**
	- Versuchen Sie später, über WLAN erneut auf image.canon zuzugreifen.

### **133: Keine Verbind. zu Webservice**

- **Bei der Anmeldung bei image.canon ist ein Fehler aufgetreten.**
	- Überprüfen Sie die Einstellungen für image.canon.
	- Versuchen Sie später, über WLAN erneut auf image.canon zuzugreifen.

#### **134: Datum und Uhrzeit einstellen**

- **Die Datums-, Zeit- und Zeitzoneneinstellungen sind falsch.**
	- Prüfen Sie die [ $\blacklozenge$ : Datum/Zeit/-zone]-Einstellungen.

#### **135: Webservice-Einstellungen wurden verändert**

#### **Die Einstellungen für image.canon wurden geändert.**

• Überprüfen Sie die Einstellungen für image.canon.

**136: Der auf d. Kamera angezeigte QR- Code wurde v. d. entsprechenden App nicht korrekt gescannt. Bitte die Internetverbindung der Kamera erneut einrichten.**

#### **Der QR-Code wurde vom Smartphone nicht korrekt gescannt.**

• Konfigurieren Sie die Seite mit den Internetverbindungseinstellungen der Kamera neu, und scannen Sie den auf der Kamera angezeigten QR-Code nochmals.

# **137: Der auf der Kamera angezeigte QR-Code ist abgelaufen. Bitte die Internetverbindung der Kamera erneut einrichten.**

#### **Der angezeigte QR-Code ist abgelaufen.**

• Konfigurieren Sie die Seite mit den Internetverbindungseinstellungen der Kamera neu, und scannen Sie den auf der Kamera angezeigten QR-Code nochmals.

# **138: Fehler bei der Kommunikation mit dem Server. Bitte erneut senden.**

- **Aus irgendeinem Grund konnte keine Verbindung zum Server hergestellt werden.**
	- Überprüfen Sie den Status der Cloud-RAW-Bildbearbeitung online unter image.canon, und versuchen Sie, die Bilder erneut hochzuladen.

# **Vorsichtsmaßnahmen für die Drahtloskommunikation**

- [Entfernung zwischen Kamera und Smartphone](#page-801-0) 層
- [Installationsort einer Zugangspunktantenne](#page-801-0) 囜
- [Elektronische Geräte in der Nähe](#page-801-0) 図
- [Vorsichtsmaßnahmen für die Verwendung mehrerer Kameras](#page-801-0) 囜

Falls die Übertragungsrate sinkt, die Verbindung unterbrochen wird oder andere Probleme bei der Drahtloskommunikation auftreten, haben Sie folgende Möglichkeiten.

<span id="page-801-0"></span>Wenn die Kamera zu weit vom Smartphone entfernt ist, kann unter Umständen keine WLAN-Verbindung hergestellt werden, auch wenn eine Bluetooth-Verbindung möglich ist. Verringern Sie in diesem Fall die Entfernung zwischen Kamera und Smartphone, und stellen Sie anschließend eine WLAN-Verbindung her.

# **Installationsort einer Zugangspunktantenne**

- Bei Verwendung in Innenräumen installieren Sie das Gerät in demselben Raum, in dem Sie die Kamera verwenden.
- Installieren Sie das Gerät so, dass eine freie Sichtverbindung zur Kamera besteht.

# **Elektronische Geräte in der Nähe**

Die unten angegebenen elektronischen Geräte können die Übertragungsrate in einem WLAN beeinträchtigen. Ist dies der Fall, sollten Sie sie während der Datenübertragung nicht verwenden oder einen größeren Abstand zu ihnen einhalten.

Die Kamera übermittelt und empfängt Daten per WLAN gemäß dem IEEE 802.11b/g/n-Standard über Funkwellen im 2,4-GHz-Frequenzband. Aus diesem Grund kommt es zu einer Beeinträchtigung der WLAN-Übertragungsrate, wenn sich beispielsweise Bluetooth-Geräte, Mikrowellengeräte, Mobiltelefone, Mikrofone, Smartphones oder andere Kameras in der Nähe befinden, die das gleiche Frequenzband nutzen.

# **Vorsichtsmaßnahmen für die Verwendung mehrerer Kameras**

- Wenn Sie mehrere Kameras über WLAN mit einem Zugangspunkt verbinden, achten Sie darauf, dass sich die IP-Adressen der Kameras voneinander unterscheiden.
- Wenn mehrere Kameras über WLAN mit einem Zugangspunkt verbunden werden, sinkt die Übertragungsrate.
- Sind mehrere IEEE 802.11b/g/n-Zugangspunkte (2,4-GHz-Frequenzband) vorhanden, lassen Sie bei der Kanalbelegung im WLAN eine Lücke von fünf Kanälen, um Funkwelleninterferenzen zu vermeiden. Nutzen Sie beispielsweise die Kanäle 1, 6 und 11, die Kanäle 2 und 7 oder die Kanäle 3 und 8.

Wenn keine geeigneten Sicherheitseinstellungen vorgenommen wurden, können folgende Probleme auftreten.

- Abhören der Übertragung Dritte mit böswilligen Absichten können die Wireless LAN-Übertragung abhören und versuchen, an die von Ihnen gesendeten Daten zu kommen.
- Unberechtigter Zugriff auf das Netzwerk Dritte mit böswilligen Absichten können unberechtigten Zugriff auf das von Ihnen verwendete Netzwerk erlangen und Informationen stehlen, verfälschen oder zerstören. Darüber hinaus können Sie Opfer von anderen Arten von unberechtigtem Zugriff werden, z. B. Identitätsdiebstahl (jemand nimmt eine falsche Identität an, um unberechtigten Zugriff auf Informationen zu erlangen) oder "Sprungbrett"-Angriffe (jemand erlangt unberechtigten Zugriff auf Ihr Netzwerk, um seine Spuren beim Eindringen in andere Systeme zu verwischen).

Es empfiehlt sich, das Netzwerk mithilfe geeigneter Systeme und Funktionen sorgfältig zu schützen, um derartige Probleme zu verhindern.

#### <span id="page-803-0"></span>**Windows**

Öffnen Sie die [**Eingabeaufforderung**] von Windows und geben dann ipconfig/all ein. Danach drücken Sie die Taste <Enter>.

Neben der dem Computer zugewiesenen IP-Adresse werden auch die Subnetzmaske, das Gateway und Informationen zum DNS-Server angezeigt.

#### **macOS**

In macOS öffnen Sie die Anwendung [**Terminal**], geben Sie ifconfig -a ein und drücken dann die Taste <Return>. Die dem Computer zugewiesene IP-Adresse wird unter dem [**enX**] Punkt (X: Nummer) neben [inet] im Format .\*\*\*.\*\*\*.\*\*\*.\*\*\*\*\* angezeigt. Informationen über die Anwendung [**Terminal**] finden Sie in der macOS-Hilfe.

Um zu vermeiden, dass beim Konfigurieren der IP-Adresse der Kamera für den Computer und für andere Geräte dieselbe IP-Adresse verwendet wird, ändern Sie die Nummern ganz rechts, wie in [Manuelles Einstellen der IP-Adresse](#page-769-0) beschrieben. Beispiel: 192.168.1.**10**

Der Status der Wireless-Kommunikation kann auf dem Bildschirm überprüft werden.

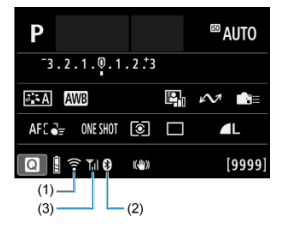

### **Schnelleinstellungsbildschirm**

#### **Bildschirm der Informationsanzeige während Wiedergabe**

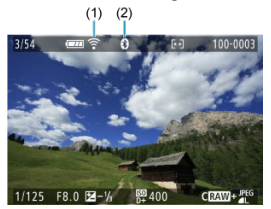

#### (1) WLAN-Funktion

- (2) Bluetooth-Funktion
- (3) Stärke des Wireless-Signals

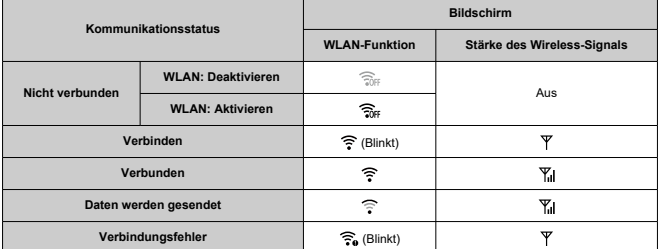

# **Indikator für die Bluetooth-Funktion**

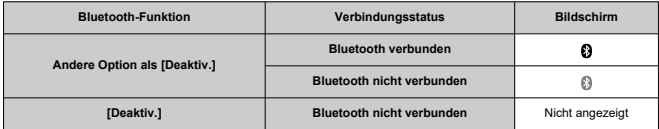

In diesem Kapitel werden die Menüeinstellungen auf der Registerkarte Finstellung"  $\bigcirc$ 1 beschrieben.

 rechts neben den Titeln verweist auf Funktionen, die nur in den Kreativ-Programmen verfügbar sind.

- [Registerkartenmenüs: Einstellung](#page-807-0)
- [Auswählen eines Ordners](#page-810-0)
- [Datei-Nummer](#page-813-0)
- [Kartenformatierung](#page-818-0)
- [Automatisches Drehen](#page-821-0)
- [Hinzufügen von Informationen zur Ausrichtung zu Movies](#page-823-0)
- [Datum/Zeit/Zone](#page-825-0)
- [Sprache](#page-829-0)
- [Videosystem](#page-830-0)
- [Hilfe](#page-831-0)
- [Erläuterungen zum Aufnahmemodus](#page-833-0)
- [Erläuterungen zu den Funktionen](#page-835-0)
- [Piep-Ton](#page-837-0)
- [Lautstärke](#page-838-0)
- [Kopfhörer](#page-839-0)
- [Energiesparmodus](#page-842-0)
- [Bildschirm- und Sucheranzeige](#page-844-0)
- [Bildschirmhelligkeit](#page-846-0)
- [Sucherhelligkeit](#page-847-0)
- [Feinabstimmung des Sucherfarbtons](#page-848-0)
- [UI-Vergrößerung](#page-849-0)
- [HDMI-Auflösung](#page-850-0)
- [Touch-Steuerung](#page-851-0)
- [Multifunktionssperre](#page-852-0)
- [Sensorreinigung](#page-853-0)
- [App-Auswahl für USB-Verbindungen](#page-856-0)
- [Zurücksetzen der Kamera](#page-858-0)
- [Individual-Aufnahmemodus \(C1, C2\)](#page-860-0)☆
- [Info Akkuladung](#page-863-0)
- [Copyright-Informationen](#page-865-0) $\mathbf{\hat{x}}$
- [Weitere Informationen](#page-868-0)

# <span id="page-807-0"></span>**Einstellung 1**

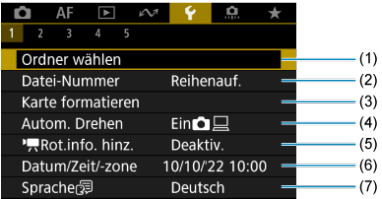

- (1) [Ordner wählen](#page-810-0)
- (2) [Datei-Nummer](#page-813-0)
- (3) [Karte formatieren](#page-818-0)
- (4) [Autom. Drehen](#page-821-0)
- $(5)$  [Rot.info. hinz.](#page-823-0)
- (6) [Datum/Zeit/-zone](#page-825-0)
- (7) [Sprache](#page-829-0)

# **Einstellung 2**

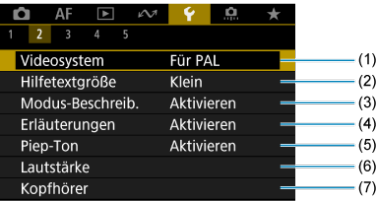

- (1) [Videosystem](#page-830-0)
- (2) [Hilfetextgröße](#page-832-0)
- (3) [Modus-Beschreib.](#page-833-0)
- (4) [Erläuterungen](#page-835-0)
- (5) [Piep-Ton](#page-837-0)
- (6) [Lautstärke](#page-838-0)
- (7) [Kopfhörer](#page-839-0)

# **Einstellung 3**

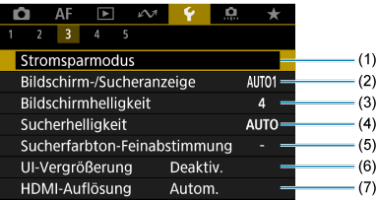

- (1) [Stromsparmodus](#page-842-0)
- (2) [Bildschirm-/Sucheranzeige](#page-844-0)
- (3) [Bildschirmhelligkeit](#page-846-0)
- (4) [Sucherhelligkeit](#page-847-0)
- (5) [Sucherfarbton-Feinabstimmung](#page-848-0)
- (6) [UI-Vergrößerung](#page-849-0)
- (7) [HDMI-Auflösung](#page-850-0)

# **Einstellung 4**

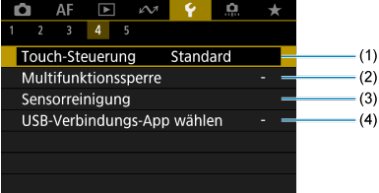

- (1) [Touch-Steuerung](#page-851-0)
- (2) [Multifunktionssperre](#page-852-0)
- (3) [Sensorreinigung](#page-853-0)
- (4) [USB-Verbindungs-App wählen](#page-856-0)

# **Einstellung 5**

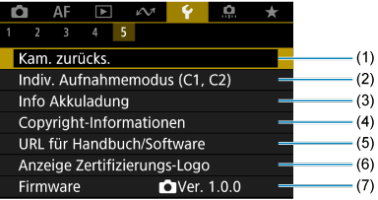

- (1) [Kam. zurücks.](#page-858-0) ☆
- (2) [Indiv. Aufnahmemodus \(C1, C2\)](#page-860-0)
- (3) [Info Akkuladung](#page-863-0)
- (4) [Copyright-Informationen](#page-865-0)
- (5) [URL für Handbuch/Software](#page-868-0)
- (6) [Anzeige Zertifizierungs-Logo](#page-868-0)
- (7) [Firmware](#page-868-0)
- <span id="page-810-0"></span>**E**rstellen eines Ordners
- **E**j [Auswählen eines Ordners](#page-812-0)

Sie können nach Bedarf Ordner erstellen und wählen, um die aufgenommenen Bilder dort zu speichern.

# **Erstellen eines Ordners**

1. **Wählen Sie [ : Ordner wählen].**

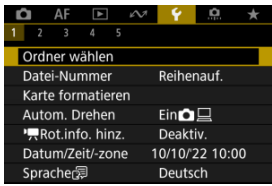

2. **Wählen Sie [Ordner erstellen].**

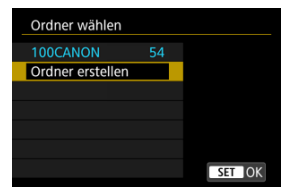

# 3. **Wählen Sie [OK].**

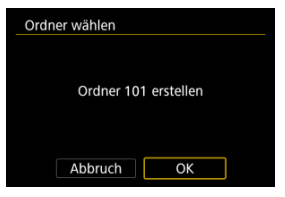

<span id="page-812-0"></span>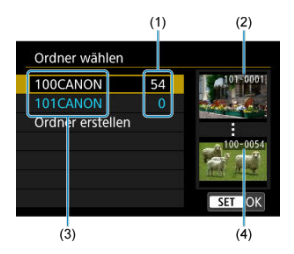

- (1) Anzahl der Bilder im Ordner
- (2) Niedrigste Dateinummer
- (3) Ordnername
- (4) Höchste Dateinummer
	- Wählen Sie im Bildschirm zur Ordnerauswahl einen Ordner aus.
	- Aufgenommene Bilder werden in dem von Ihnen ausgewählten Ordner gespeichert.

#### **Hinweis**  $\overline{R}$

#### **Ordner**

Ein Ordner kann bis zu 9999 Bilder enthalten (Dateinummer 0001–9999). Ist der Ordner voll, wird automatisch ein neuer Ordner mit einer um eins höheren Ordnernummer erstellt. Bei der manuellen Rückstellung ( 2[\)](#page-817-0) wird ebenfalls automatisch ein neuer Ordner erstellt. Die Ordnernamen können von 100 bis 999 nummeriert werden.

#### **Erstellen von Ordnern mit dem PC**

Öffnen Sie die Karte im Bildschirm und erstellen Sie einen neuen Ordner mit dem Namen "**DCIM**". Öffnen Sie diesen DCIM-Ordner, und erstellen Sie so viele Unterordner wie nötig, um Ihre Bilder entsprechend zu sortieren und zu speichern. "**100ABC\_D**" ist das erforderliche Format für Ordnernamen, und die ersten drei Ziffern müssen eine Ordnernummer im Bereich von 100 bis 999 sein. Die fünf alphanumerischen Zeichen am Ende können eine beliebige Kombination aus großund kleingeschriebenen Buchstaben von A bis Z, Ziffern und dem Unterstrich " " sein. Das Leerzeichen kann nicht verwendet werden. Es kann außerdem keine zwei Ordner mit derselben dreistelligen Ordnernummer geben (Beispiel: "100ABC\_D" und "100W\_XYZ"), auch dann nicht, wenn die fünf anderen Zeichen in den jeweiligen Namen anders lauten.

# <span id="page-813-0"></span>**Datei-Nummer**

- [Reihenauf.](#page-815-0) 図
- [Auto Reset](#page-816-0)
- **[Manueller Reset](#page-817-0)**

Den in einem Ordner gespeicherten aufgenommenen Bildern wird eine Dateinummer zwischen 0001 und 9999 zugewiesen. Sie können die Art und Weise ändern, wie Bilddateien nummeriert werden.

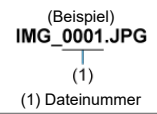

# 1. **Wählen Sie [ : Datei-Nummer].**

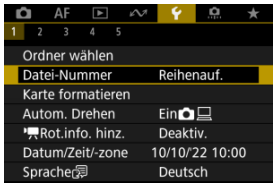

2. **Wählen Sie das Element.**

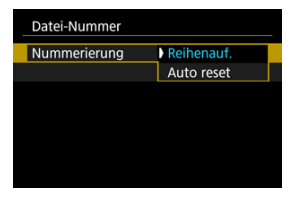

- Wählen Sie [**Nummerierung**].
- Wählen Sie [**Reihenauf.**] oder [**Auto reset**].

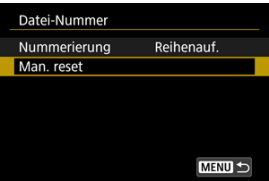

Wählen Sie zum Zurücksetzen der Datei-Nummer die Option [**Man. reset**] [\(](#page-817-0) $\boxed{2}$ ).

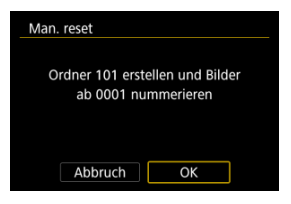

Bei der Auswahl von [**OK**], um einen neuen Ordner zu erstellen, beginnt die Dateinummer bei 0001.

#### $\mathbf{0}$ **Vorsicht**

Wenn die Dateinummer im Ordner 999 die Zahl 9999 erreicht, können keine Aufnahmen mehr gemacht werden, selbst wenn auf der Karte noch Speicher frei ist. Wechseln Sie zu einer neuen Karte, nachdem eine Meldung angezeigt wird, in der Sie aufgefordert werden, die Karte zu ersetzen.

# <span id="page-815-0"></span>**Für fortlaufende Datei-Nummer, unabhängig vom Kartenwechsel oder Erstellen von Ordnern**

Auch nach dem Auswechseln der Karte oder dem Erstellen eines neuen Ordners sind die Datei-Nummern fortlaufend bis 9999. Diese Art der Nummerierung ist hilfreich, wenn Sie mit beliebigen Nummern zwischen 0001 und 9999 versehene Bilder von verschiedenen Karten oder verschiedenen Ordnern in einem Ordner auf einem PC speichern möchten. Wenn jedoch die als Ersatz verwendete Karte oder der bereits bestehende Ordner früher aufgenommene Bilder enthält, richtet sich die Datei-Nummer für die neuen Bilder möglicherweise nach der Datei-Nummer der bereits auf der Karte oder im Ordner vorhandenen Bildern. Wenn Sie fortlaufende Datei-Nummer nutzen möchten, empfiehlt es sich, jeweils eine neu formatierte Karte zu verwenden.

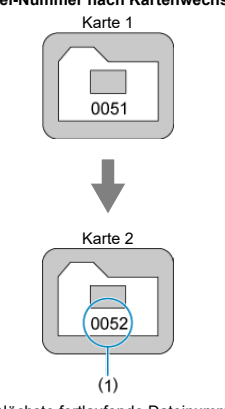

#### **Datei-Nummer nach Kartenwechsel**

(1) Nächste fortlaufende Dateinummer

#### **Datei-Nummer nach Erstellen eines neuen Ordners**

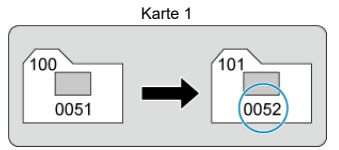

# <span id="page-816-0"></span>**Zum Neustarten der Datei-Nummer von 0001 nach einem Kartenwechsel oder dem Erstellen von Ordnern**

Beim Auswechseln der Karte oder beim Erstellen eines neuen Ordners beginnt die Datei-Nummer wieder ab 0001 für die neu gespeicherten Bilder. Dies ist praktisch, wenn Sie Bilder nach Karten oder Ordnern verwalten möchten.

Wenn jedoch die als Ersatz verwendete Karte oder der bereits bestehende Ordner früher aufgenommene Bilder enthält, richtet sich die Datei-Nummer für die neuen Bilder möglicherweise nach der Datei-Nummer der bereits auf der Karte oder im Ordner vorhandenen Bildern. Wenn Sie Ihre Aufnahmen mit der Datei-Nummer 0001 beginnend speichern möchten, verwenden Sie jedes Mal eine neu formatierte Karte.

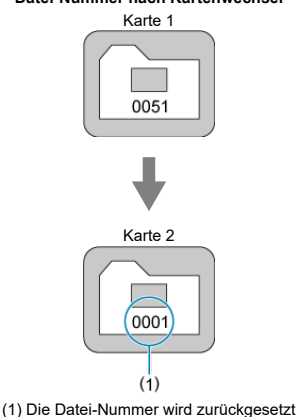

**Datei-Nummer nach Kartenwechsel**

**Datei-Nummer nach Erstellen eines neuen Ordners**

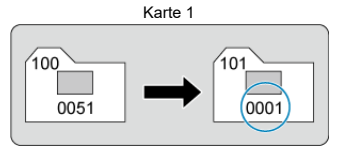

# <span id="page-817-0"></span>**Zum Zurücksetzen der Datei-Nummer auf 0001 oder ab 0001 in neuen Ordnern**

Wenn Sie die Datei-Nummer manuell zurücksetzen, wird automatisch ein neuer Ordner erstellt, und die darin enthaltenen Datei-Nummern beginnen mit 0001.

Diese Einstellung ist beispielsweise praktisch, wenn Sie für die Aufnahmen verschiedener Tage verschiedene Ordner verwenden möchten.

<span id="page-818-0"></span>Wenn die Karte neu ist oder zuvor mit einer anderen Kamera oder einem Computer formatiert wurde, formatieren Sie die Karte in dieser Kamera erneut.

#### **Vorsicht**  $\bullet$

**Bei der Formatierung der Karte werden alle darauf enthaltenen Bilder und Daten gelöscht. Auch geschützte Bilder werden gelöscht. Vergewissern Sie sich deswegen vor dem Formatieren, dass sich keine Bilder auf der Karte befinden, die Sie noch benötigen. Übertragen Sie gegebenenfalls die Bilder und Daten auf einen PC oder ein anderes Speichermedium, bevor Sie die Karte formatieren.**

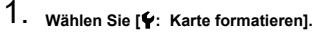

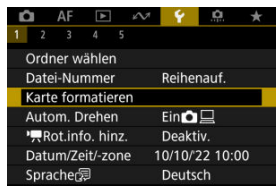

2. **Formatieren Sie die Karte.**

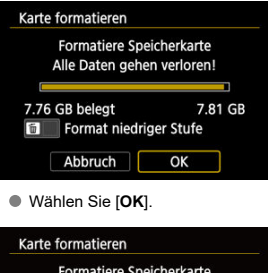

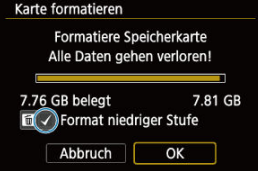

Für eine Formatierung auf niedriger Stufe drücken Sie die Taste <  $\overline{m}$  >, um ein Häkchen [v] für die Option [Format niedriger Stufe] zu setzen. Dann wählen Sie [**OK**].

- **Die Karte ist neu.**
- **Die Karte wurde von einer anderen Kamera oder einem Computer formatiert.**
- **Die Karte ist voll mit Bildern oder Daten.**
- **Ein Kartenfehler wird angezeigt [\(](#page-945-0) ).**

### **Formatierung auf niedriger Stufe**

- Die Formatierung auf niedriger Stufe wird empfohlen, wenn die Schreib- oder Lesegeschwindigkeit der Karte gering ist oder die Daten auf der Karte vollständig gelöscht werden sollen.
- Da bei der Formatierung auf niedriger Stufe alle aufnahmefähigen Sektoren der Karte neu formatiert werden, dauert die Formatierung länger als eine herkömmliche Formatierung.
- Während der Formatierung auf niedriger Stufe können Sie die Formatierung durch Auswahl von [**Abbruch**] abbrechen. Die herkömmliche Formatierung wird dennoch abgeschlossen, und Sie können die Karte wie gewohnt verwenden.

### **Kartendateiformate**

- SD-Speichekarten werden in FAT12 oder FAT16 formatiert, SDHC-Karten in FAT32, und SDXC-Speichekarten in exFAT.
- Einzelne Movies, die auf exFAT-formatierten Karten aufgezeichnet wurden, werden als eine einzelne Datei aufgezeichnet (ohne sie in mehrere Dateien aufzuteilen), selbst wenn die Dateigröße 4 GB überschreitet, sodass die resultierende Videodatei 4 GB überschreitet.

#### **Vorsicht** O

- Unter Umständen ist es nicht möglich, mit dieser Kamera formatierte SDXC-Speicherkarten in anderen Kameras zu verwenden. Außerdem werden exFATformatierte Karten möglicherweise nicht von allen Computer-Betriebssystemen oder Kartenlesern erkannt.
- Durch Formatieren oder Löschen von Daten auf einer Karte werden die Daten nicht vollständig gelöscht. Vergessen Sie dies nicht, wenn Sie die Karte verkaufen oder entsorgen. Unternehmen Sie beim Entsorgen von Karten entsprechende Schritte, um Ihre persönlichen Daten ggf. zu schützen, etwa indem Sie die Karten zerstören.

#### **Hinweis**

- Die auf dem Formatierbildschirm angezeigte Kapazität der Karte kann geringer sein als auf der Karte angegeben.
- Für dieses Gerät wird die von Microsoft lizenzierte exFAT-Technologie verwendet.

<span id="page-821-0"></span>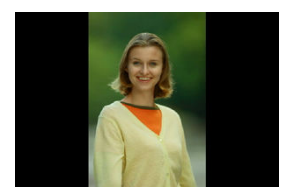

Sie können die Einstellung zum automatischen Drehen ändern, durch die in vertikaler Ausrichtung aufgenommene Bilder korrekt angezeigt werden.

1. Wählen Sie [ $\cdot$  Autom. Drehen].

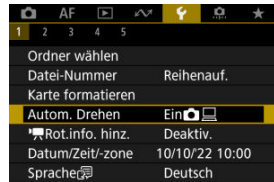

2. **Wählen Sie eine Option aus.**

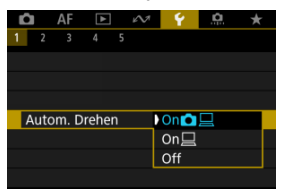

# $\bullet$  Ein $\bigcap$

Bilder werden zur Anzeige auf der Kamera und dem Computer automatisch gedreht.

 $\bullet$  Ein $\Box$ 

Bilder werden nur zur Anzeige auf dem Computer automatisch gedreht.

**Aus**

Bilder werden nicht automatisch gedreht.

#### $\mathbf{C}$ **Vorsicht**

Bilder, bei denen bei der Aufnahme das automatische Drehen auf [**Aus**] eingestellt ist, werden bei der Wiedergabe nicht gedreht, auch wenn Sie später die automatische Drehfunktion auf [**Ein**] stellen.

#### 同 **Hinweis**

- Wenn ein Bild aufgenommen wird, während die Kamera nach oben oder nach unten gerichtet ist, kann die automatische Drehung in die richtige Ausrichtung für die Anzeige möglicherweise nicht korrekt ausgeführt werden.
- Wenn Bilder nicht automatisch auf einem Computer gedreht werden, sollten Sie die EOS-Software ausprobieren.

# <span id="page-823-0"></span>**Hinzufügen von Informationen zur Ausrichtung zu Movies**

Bei Movies, die mit vertikal gehaltener Kamera aufgenommen wurden, können automatisch Informationen zur Ausrichtung hinzugefügt werden, die angeben, welche Seite nach oben zeigt, um die Wiedergabe in derselben Ausrichtung auf Smartphones oder anderen Geräten zu ermöglichen.

1. Wählen Sie [ $\cdot\cdot\cdot$ ]**.** Rot.info. hinz.].

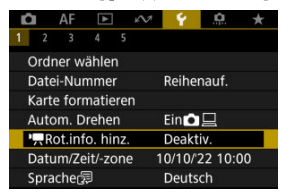

2. **Wählen Sie eine Option aus.**

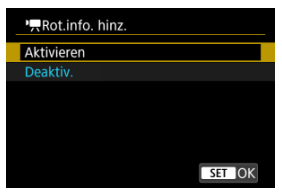

#### **Aktivieren**

Geben Sie Movies auf Smartphones oder anderen Geräten in der Ausrichtung wieder, in der sie aufgenommen wurden.

**Deaktiv.**

Geben Sie Movies horizontal auf Smartphones oder anderen Geräten wieder, unabhängig von der Ausrichtung der Aufnahme.

#### $\bullet$ **Vorsicht**

Movies werden unabhängig von dieser Einstellung horizontal auf der Kamera und über den HDMI-Videoausgang wiedergegeben.

<span id="page-825-0"></span>Wenn Sie die Kamera zum ersten Mal einschalten oder Datum, Uhrzeit oder Zeitzone zurückgesetzt wurden, führen Sie diese Schritte aus, um zunächst die Zeitzone einzustellen. Indem Sie zuerst die Zeitzone einstellen, können Sie diese Einstellung zukünftig einfach nach Bedarf anpassen; Datum/Uhrzeit wird dann entsprechend aktualisiert. Da den aufgenommenen Bildern Datums- und Uhrzeitangaben der Aufnahme hinzugefügt werden, sollten Sie Datum/Uhrzeit auf jeden Fall einstellen.

1. **Wählen Sie [ : Datum/Zeit/-zone].**

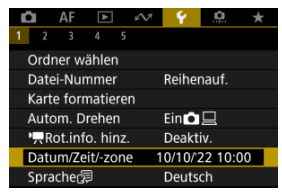

2. **Stellen Sie die Zeitzone ein.**

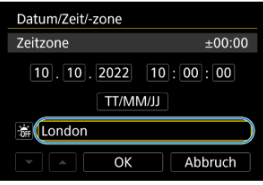

**•** Drehen Sie das Wahlrad <  $\frac{1}{2}$ , um [**Zeitzone**] zu wählen.

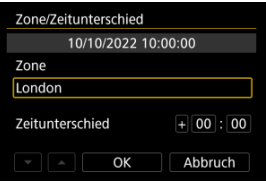

● Drücken Sie die Taste < (!) >.

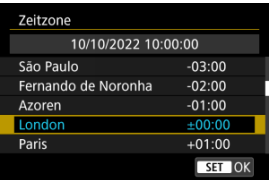

- Wählen Sie die Zeitzone aus.
- Wenn Ihre Zeitzone nicht aufgeführt ist, drücken Sie die Taste

< MENU > und stellen dann den Unterschied zur UTC [**Zeitunterschied**] ein.

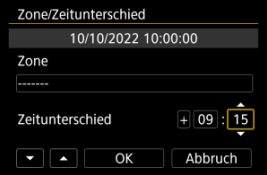

- Wählen Sie eine [**Zeitunterschied**]-Option (+–/Stunde/Minute), und drücken Sie dann die Taste < $\langle \hat{p} \rangle$ >.
- Nachdem Sie die Einstellung für das Element vorgenommen haben, drücken Sie die Taste < $\left(\frac{\mathbf{a}}{kT}\right)$  >.
- Nachdem Sie die Zeitzone oder den Zeitunterschied eingegeben haben, wählen Sie [**OK**].
- 3. **Stellen Sie das Datum und die Uhrzeit ein.**

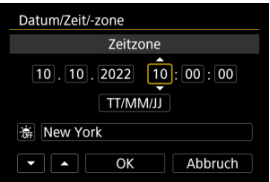

- Wählen Sie ein Element aus, und drücken Sie anschließend die Taste  $<$   $\left(\bigoplus_{s\in\mathbb{N}}\right)$  >.
- Nachdem Sie die Einstellung für das Element vorgenommen haben, drücken Sie die Taste < $\mathbb{R}$  >.

4. **Stellen Sie die Sommerzeit ein.**

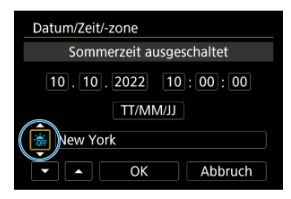

- Passen Sie die Einstellungen gegebenenfalls an.
- Wählen Sie [ 篇] oder [ 第], drücken Sie dann die Taste < 22) >.
- Wenn Sie zum Aktivieren der Sommerzeit [※] einstellen, wird die in Schritt 3 eingestellte Uhrzeit um 1 Stunde vorgestellt. Wenn Sie hingegen [ $|$  ii] einstellen, wird die Sommerzeit deaktiviert und die Uhrzeit wieder um 1 Stunde zurückgestellt.
- 5. **Verlassen Sie die Einstellung.**

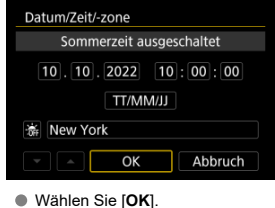

#### $\mathbf{0}$ **Vorsicht**

- Die Datums-, Zeit- und Zeitzoneneinstellungen können zurückgesetzt werden, wenn die Kamera ohne Akku aufbewahrt wird oder die Kamera längere Zeit Temperaturen unterhalb des Gefrierpunkts ausgesetzt ist. Stellen Sie sie in diesem Fall ein weiteres Mal ein.
- Nachdem Sie die Zeitzone [**Zone/Zeitunterschied**] geändert haben, überprüfen Sie, ob das Datum und die Uhrzeit richtig angezeigt werden.
## **Hinweis**

Die Zeit für automatische Abschaltung kann sich verlängern, wenn der Bildschirm [ $\blacklozenge$ : Datum/Zeit/-zone] angezeigt wird.

1. Wählen Sie [ $\cdot$ : Sprache<br> <u>1</u>.

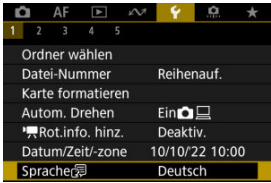

2. **Stellen Sie die gewünschte Sprache ein.**

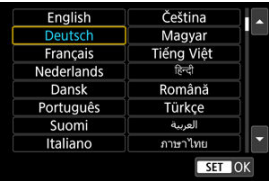

Stellen Sie das Videosystem des Fernsehgeräts ein, das ggf. zur Anzeige verwendet wird. Mit dieser Einstellung werden die bei Movie-Aufnahmen verfügbaren Bildraten festgelegt.

1. Wählen Sie [ $\blacklozenge$ : Videosystem].

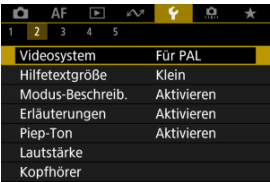

# 2. **Wählen Sie eine Option aus.**

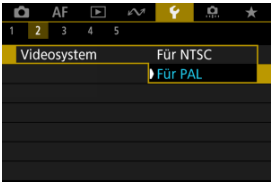

## **Für NTSC**

Für Regionen, in denen das TV-System NTSC gebräuchlich ist (Nordamerika, Japan, Südkorea und Mexiko).

## **Für PAL**

Für Regionen, in denen das TV-System PAL gebräuchlich ist (Europa, Russland, China und Australien).

#### [Ändern der Hilfetextgröße](#page-832-0) ΓZ

Wenn [**MFO** Hilfe] angezeigt wird, können Sie eine Beschreibung der Funktion durch Drücken der Taste < INFO > aufrufen. Drücken Sie die Taste erneut, damit der Hilfe-Bildschirm geschlossen wird. Um durch den Bildschirm zu blättern, wenn rechts eine Bildlaufleiste (1) angezeigt wird, drehen sie das Wahlrad <  $\frac{1}{2}$ >.

## **Beispiel: [ : Automatisches Bracketingende]**

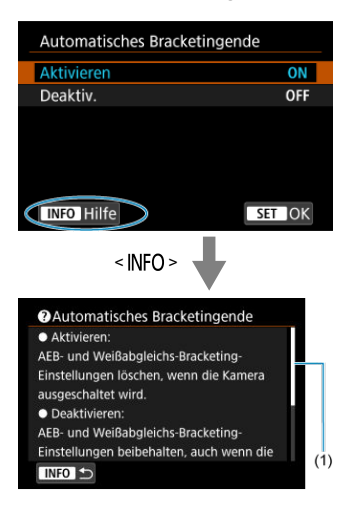

<span id="page-832-0"></span>1. Wählen Sie [ $\blacklozenge$ : Hilfetextgröße].

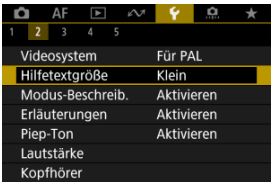

2. **Wählen Sie eine Option aus.**

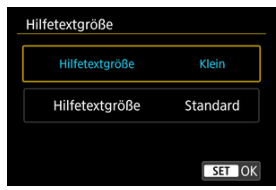

Eine kurze Beschreibung des Aufnahmemodus kann beim Wechseln der Aufnahmemodi angezeigt werden. Die Standardeinstellung ist [**Aktivieren**].

1. **Wählen Sie [ : Modus-Beschreib.].**

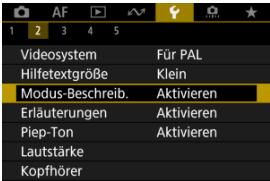

2. **Wählen Sie [Aktivieren].**

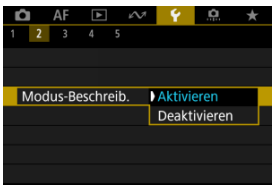

3. **Drehen Sie das Modus-Wahlrad.**

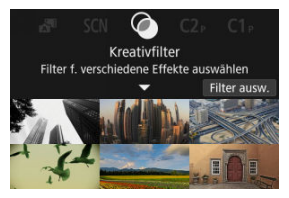

Eine Beschreibung des ausgewählten Aufnahmemodus wird angezeigt.

# 4. **Tippen Sie auf [ ].**

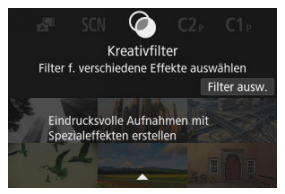

- Die gesamte Beschreibung wird angezeigt.
- Um die Modus-Beschreibung zu löschen, drücken Sie die Taste < (2) >.
- Im Modus <  $SCN$  >/<  $\odot$  > können Sie den Bildschirm zur Auswahl des Aufnahmemodus anzeigen.

Eine kurze Beschreibung der Funktionen und Elemente kann über die Schnelleinstellung angezeigt werden.

1. Wählen Sie [ $\cdot$ : Erläuterungen].

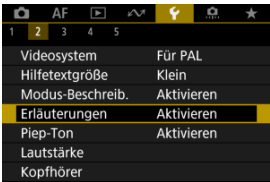

# 2. **Wählen Sie eine Option aus.**

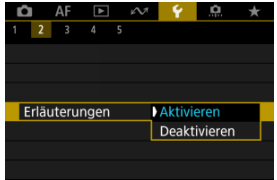

## **Beispielbildschirme**

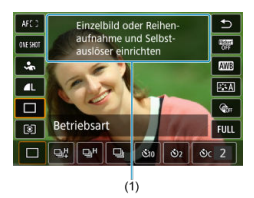

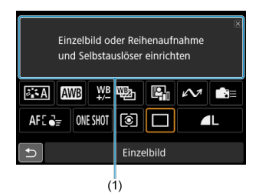

(1) Erläuterungen zu den Funktionen

## **Hinweis** Um eine Beschreibung zu löschen, tippen Sie darauf oder setzen Sie Vorgänge fort.

1. Wählen Sie [ $\cdot$ : Piep-Ton].

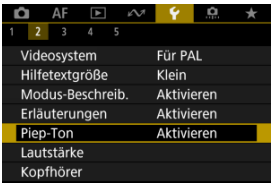

2. **Wählen Sie eine Option aus.**

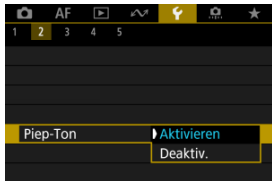

### **Aktivieren**

Die Kamera gibt nach dem Fokussieren und bei Berührung einen Piep-Ton aus.

### **Deaktiv.**

Deaktiviert den Pip-Ton für das Fokussieren, für Aufnahmen mit Selbstauslöser, den Verschluss und für den Touch-Betrieb.

#### $\Box$ **Hinweis**

Die Piep-Lautstärke für Touch-Befehle ist standardmäßig auf [0] [\(](#page-838-0)2) eingestellt.

## <span id="page-838-0"></span>**Lautstärke**

Die Lautstärke der Kameratöne ist einstellbar.

1. **Wählen Sie [ : Lautstärke].**

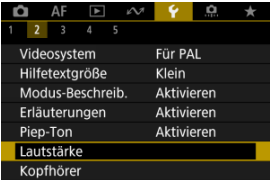

2. **Wählen Sie eine Option aus.**

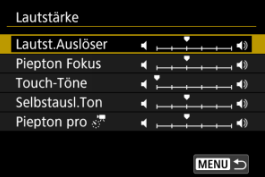

3. **Stellen Sie die Lautstärke ein.**

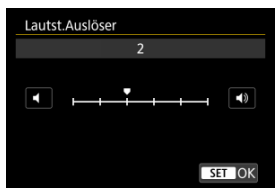

 $\bullet$  Drehen Sie das Wahlrad <  $\sqrt[5]{\mathbb{Q}^3}$  >, um die Lautstärke einzustellen und drücken Sie dann die Taste < $\langle \hat{\xi}_t \rangle$ >.

# **Kopfhörer**

- **Lautstärke**
- **[Audioeinstellungen](#page-841-0)**

## **Lautstärke**

1. **Wählen Sie [ : Kopfhörer].**

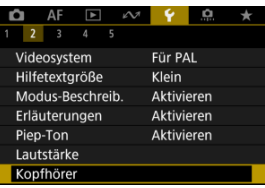

2. **Wählen Sie [Tonpegel].**

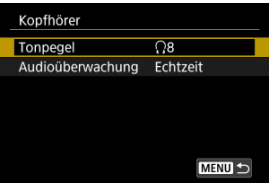

3. **Stellen Sie die Lautstärke ein.**

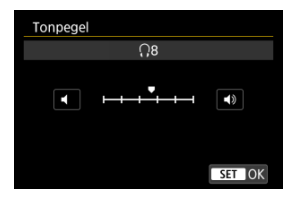

Drehen Sie das Wahlrad < >, um die Lautstärke einzustellen und drücken Sie dann die Taste <  $\left(\frac{\mathbf{p}}{kT}\right)$  >.

## **Hinweis**

Sie können den Ton über das interne Mikrofon oder ein externes Mikrofon am Kopfhörer prüfen, wenn [██ ː **Tonaufnahme**] auf eine andere Option als [**Deaktiv.**]<br>und [**Hohe Bildrate**] auf [**Deaktiv.**] eingestellt ist. <span id="page-841-0"></span>Sie können die Audioeinstellungen für die Movie-Aufnahme auswählen, die für die Kopfhörerausgabe verwendet werden sollen. Um das Rauschen bei der Audioaufnahme zu reduzieren, konfigurieren Sie [Audio-Rauschreduz.] (2[\)](#page-394-0).

1. **Wählen Sie [Audioüberwachung].**

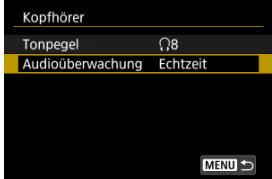

2. **Wählen Sie eine Option aus.**

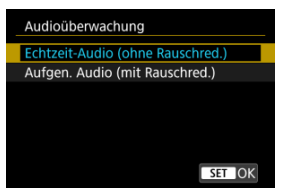

- **Echtzeit-Audio (ohne Rauschred.)** Audioausgabe ohne Rauschunterdrückung.
- **Aufgen. Audio (mit Rauschred.)** Audioausgabe mit Rauschunterdrückung.

### **Vorsicht** Œ

Die Auswahl [**Aufgen. Audio (mit Rauschred.)**] führt dazu, dass die Audioausgabe nicht ganz synchron mit dem Video ist. Der Ton in aufgenommenen Movies ist nicht verzögert.

Sie können den Zeitpunkt einstellen, zu dem sich der Bildschirm verdunkelt und dann ausschaltet, zu dem sich die Kamera ausschaltet und zu dem sich der Sucher ausschaltet, nachdem die Kamera nicht benutzt wurde (Bildschirm verdunkeln, Bildschirm aus, Automatische Abschaltung und Sucher aus).

1. Wählen Sie [ $\blacklozenge$ : Stromsparmodus].

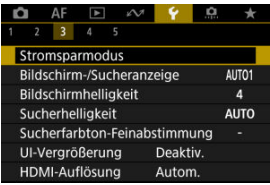

# 2. **Wählen Sie eine Option aus.**

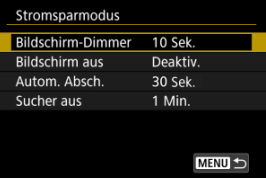

#### $\Box$ **Hinweis**

- [**Bildschirm-Dimmer**] und [**Bildschirm aus**] gelten, während der Aufnahmebildschirm angezeigt wird. Diese Einstellungen gelten nicht während der Menüanzeige oder der Bildwiedergabe.
- Die Kamera wird während der Menüanzeige oder der Bildwiedergabe ausgeschaltet, nachdem die unter [**Bildschirm-Dimmer**], [**Bildschirm aus**] und [**Autom. Absch.**] eingestellte Zeit abgelaufen ist.
- Um den Bildschirm zu schützen, schaltet sich der Bildschirm für 30 Minuten ab, nachdem er sich abgeblendet hat (obwohl die Kamera angeschaltet bleibt), auch falls [**Bildschirm aus**] und [**Autom. Absch.**] auf [**Deaktiv.**] gestellt sind.
- [**Sucher aus**] gilt auch, wenn der Bildschirm noch eingeschaltet ist. Nach Ablauf dieser Zeit wird der Suchersensor deaktiviert.
- Während der Sucheranzeige gilt nur [**Sucher aus**]. Nach Ablauf dieser Zeit wird der Suchersensor deaktiviert und der Sucher wird ausgeschaltet.
- Die Bilder auf dem Bildschirm werden mit einer niedrigeren Bildrate angezeigt, nachdem der Bildschirm während der Standby-Funktion für Fotoaufnahmen abgedunkelt wurde.

Sie können festlegen, dass der Bildschirm oder der Sucher für die Anzeige verwendet werden soll, um zu vermeiden, dass der Suchersensor bei geöffnetem Bildschirm versehentlich aktiviert wird.

1. **Wählen Sie [ : Bildschirm-/Sucheranzeige].**

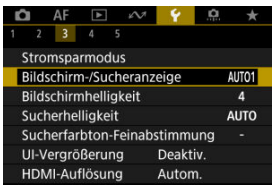

2. **Wählen Sie eine Option aus.**

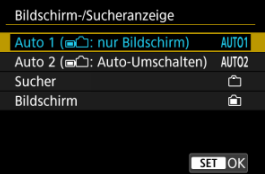

**AUTO1**: **Auto 1 ( : nur Bildschirm)**

Verwenden Sie immer den Bildschirm für die Anzeige, wenn er geöffnet ist.

Verwenden Sie den Bildschirm für die Anzeige, wenn er geschlossen ist und zu Ihnen gerichtet ist, und wechseln Sie zum Sucher, wenn Sie durch ihn schauen.

## ● **AUTO2: Auto 2 (mathematic Umschalten)**

Verwenden Sie den Bildschirm für die Anzeige, wenn er geschlossen ist und zu Ihnen gerichtet ist, und wechseln Sie zur Sucheranzeige, wenn Sie durch den Sucher schauen.

: **Sucher**

Verwenden Sie immer den Sucher für die Anzeige.

## : **Bildschirm**

Verwenden Sie immer den Bildschirm für die Anzeige, wenn er geöffnet ist.

#### $\overline{\mathbb{R}}$ **Hinweis**

- Sie können auch zwischen Sucher und Bildschirmanzeige wechseln, indem Sie eine Taste drücken, die Sie durch Zuweisen zum Wechseln angepasst haben. Wenn diese Einstellung auf [**AUTO1**] oder [**AUTO2**] eingestellt ist, reagiert die Kamera entsprechend auf den Suchersensor.
- Wenn [**AUTO1**] eingestellt ist, reagiert die Kamera nicht auf den Suchersensor, wenn der Bildschirm geöffnet ist.

1. Wählen Sie [ $\cdot$ : Bildschirmhelligkeit].

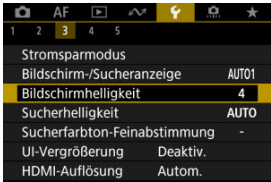

2. **Nehmen Sie die Anpassung vor.**

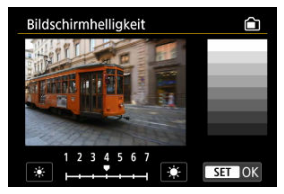

■ Drehen Sie das Wahlrad <  $\frac{1}{2}$ , um die Helligkeit für das graue Bild anzupassen, und drücken Sie dann die Taste < (@) >. Prüfen Sie den Effekt auf dem Bildschirm.

## **Hinweis**

Um die Belichtung eines Bildes zu prüfen, empfiehlt sich die Betrachtung des Histogramms  $\overline{R}$ ).

1. **Wählen Sie [ : Sucherhelligkeit].**

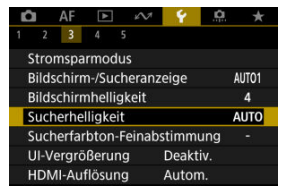

2. **Drehen Sie das Wahlrad < > und wählen Sie entweder [Autom.] oder [Manuell].**

**Auto**

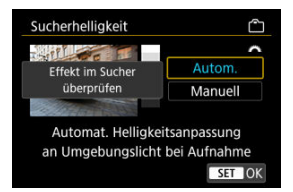

● Drücken Sie die Taste < (A) >. Prüfen Sie den Effekt im Sucher während der Aufnahme.

### **Manuell**

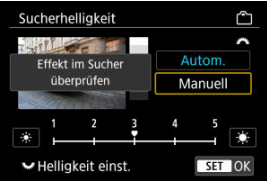

■ Drehen Sie das Wahlrad <  $\frac{1}{2}$ >, um die Sucherhelligkeit einzustellen, und drücken Sie dann die Taste < (2) >. Prüfen Sie den Effekt im Sucher.

1. **Wählen Sie [ : Sucherfarbton-Feinabstimmung].**

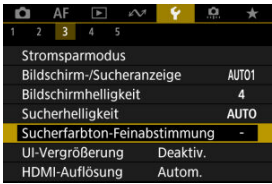

2. **Nehmen Sie die Anpassung vor.**

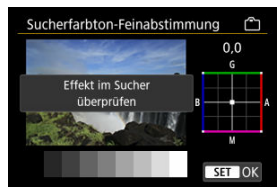

 $\bullet$  Behalten Sie das graue Bild im Auge, verwenden Sie <  $\diamondsuit$  > zur Anpassung und drücken Sie dann die Taste < ( $_{\text{er}}^{\text{R}}$ ) >. Prüfen Sie den Effekt im Sucher.

Sie können Menübildschirme durch zweimaliges Tippen mit zwei Fingern vergrößern. Tippen Sie erneut zweimal, um die ursprüngliche Anzeigegröße wiederherzustellen.

1. Wählen Sie [ $\cdot$ : UI-Vergrößerung].

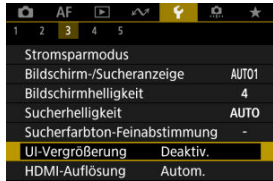

# 2. **Wählen Sie [Aktivieren].**

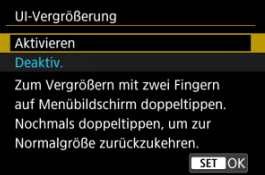

### $\mathbf 0$ **Vorsicht**

Verwenden Sie die Kamerasteuerung, wenn Sie Menüfunktionen mit vergrößertem Display konfigurieren. Touchscreen-Bedienung wird nicht unterstützt.

Stellen Sie die Bildausgabeauflösung ein, die verwendet wird, wenn die Kamera per HDMI-Kabel an ein Fernsehgerät oder externes Aufnahmegerät angeschlossen ist.

1. **Wählen Sie [ : HDMI-Auflösung].**

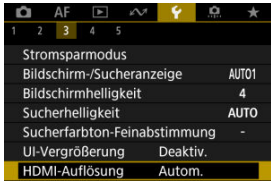

2. **Wählen Sie eine Option aus.**

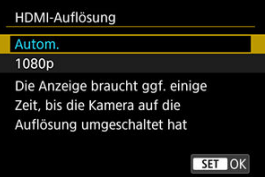

**Autom.**

Die Bilder werden automatisch mit der höchstmöglichen Auflösung des angeschlossenen Fernsehgeräts angezeigt.

**1080p**

Die Ausgabe erfolgt mit einer Auflösung von 1080p. Legen Sie fest, ob Anzeige- oder Zeitverzögerungsprobleme vermieden werden sollen, wenn die Kamera die Auflösung wechselt.

1. **Wählen Sie [ : Touch-Steuerung].**

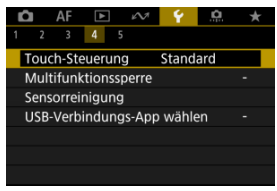

2. **Wählen Sie eine Option aus.**

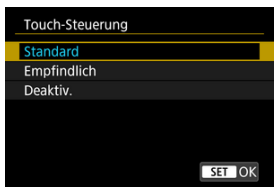

- Mit [**Empfindlich**] reagiert der Touchscreen schneller als mit [**Standard**].
- Um die Touch-Funktionen zu deaktivieren, wählen Sie [**Deaktiv.**].

#### $\overline{\mathbf{r}}$ **Vorsicht**

### **Vorsichtsmaßnahmen für die Bedienung des Touchscreens**

- Setzen Sie zum Touch-Betrieb keine scharfkantigen oder spitzen Objekte wie Fingernägel oder Kugelschreiberminen ein.
- Ihre Finger dürfen beim Touch-Betrieb nicht nass sein. Feuchtigkeit auf dem Bildschirm oder nasse Finger können dazu führen, dass der Touchscreen nicht reagiert oder Funktionsstörungen auftreten. Schalten Sie in diesem Fall die Kamera aus, und entfernen Sie die Feuchtigkeit mit einem Tuch.
- Das Anbringen einer handelsüblichen Schutzfolie oder eines Aufklebers auf den Bildschirm kann die Reaktion auf Berührungsvorgänge beeinträchtigen.
- Wenn [**Empfindlich**] eingestellt ist, wird die Kamera möglicherweise nicht so gut reagieren, wenn Sie eine schnelle Berührung ausführen.

Legen Sie die Kamerasteuerungen fest, die bei aktivierter Multifunktionssperre gesperrt werden sollen. Dies kann verhindern, dass Einstellungen versehentlich geändert werden.

1. **Wählen Sie [ : Multifunktionssperre].**

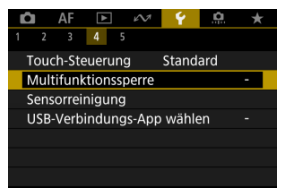

2. **Wählen Sie die zu sperrenden Kamerasteuerungen aus.**

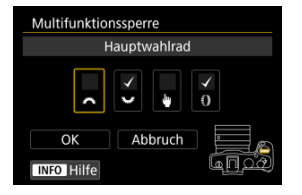

- $\bullet$  Drücken Sie die Taste <  $\mathcal{R}$  >, um ein Häckchen [ $\checkmark$ ] hinzuzufügen.
- Wählen Sie [**OK**].
- Wird der Netzschalter/Multifunktions-Verriegelungsschalter auf die Position  $\lceil \sqrt{\cdot} \rceil$  < LOCK > eingestellt, werden die ausgewählten Kamerasteuerungen gesperrt.

#### $\Box$ **Hinweis**

● Ein Sternchen "\*" rechts neben [. Multifunktionssperre] zeigt an, dass die Standardeinstellung geändert wurde.

# **Sensorreinigung**

- **Z**j Jetzt reinigen
- **K**j [Automatische Reinigung](#page-855-0)

Die Sensorreinigungsfunktion der Kamera reinigt die Vorderseite des Bildsensors.

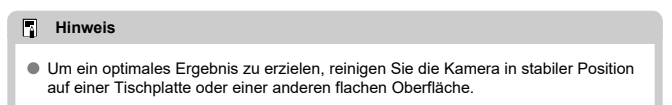

## **Jetzt reinigen**

1. **Wählen Sie [ : Sensorreinigung].**

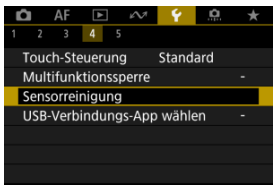

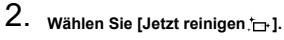

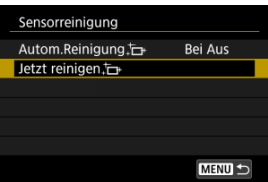

Wählen Sie [**OK**] auf dem Bestätigungsbildschirm.

## $\overline{\mathbf{L}}$ **Hinweis** Das Ergebnis lässt sich selbst durch wiederholte Sensorreinigung nicht entscheidend verbessern. Beachten Sie, dass [**Jetzt reinigen** [- ] nicht unmittelbar nach der Reinigung verfügbar ist.

<span id="page-855-0"></span>1. **Wählen Sie [Autom.Reinigung ].**

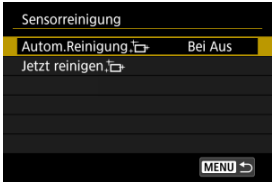

# 2. **Wählen Sie eine Option aus.**

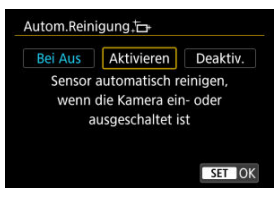

● Drehen Sie das Wahlrad <  $\frac{1}{2}$ >, um eine Option auszuwählen, und drücken Sie dann die Taste < $\langle \overline{\mathbb{R}} \rangle$  >.

#### $\overline{R}$ **Hinweis**

Bei Einstellung auf [**Bei Aus**] oder [**Aktivieren**] wird der Sensor gereinigt, wenn der Bildschirm ausgeschaltet wird, auch wenn er automatisch ausgeschaltet wurde.

Wenn Sie die Kamera mit dem Schnittstellenkabel an ein Smartphone oder einen Computer anschließen, können Sie Bilder übertragen oder Bilder auf das Smartphone oder den Computer importieren.

1. **Wählen Sie [ : USB-Verbindungs-App wählen].**

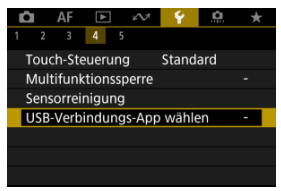

2. **Wählen Sie eine Option aus.**

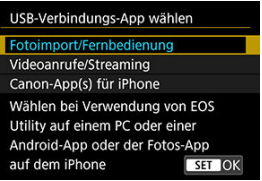

### **Fotoimport/Fernbedienung**

Wählen Sie aus, ob Sie EOS Utility nach dem Verbinden mit einem Computer verwenden möchten, oder ob Sie spezielle Android-Apps oder die iOS-Version von Fotos verwenden möchten.

### **Videoanrufe/Streaming**

Wählen Sie, ob Sie UVC/UAC-kompatible Anwendungen nach der Verbindung an einen Computer verwenden möchten.

Nachdem Sie [**Videoanrufe/Streaming**] ausgewählt haben, stellen Sie mit dem Schnittstellenkabel eine Verbindung zum Computer her und starten dann die Anwendung.

Die Auflösung und Bildrate der Bildausgabe beträgt 2K (1920×1080) bei 30 Bilder/Sek.

### **Canon-App(s) für iPhone**

Wählen Sie aus, ob Sie eine iOS-App verwenden möchten. Für den Anschluss der Kamera an ein Smartphone ist ein Kabel erforderlich. Details finden Sie auf der Website von Canon.

#### **Vorsicht** æ

Wenn die Kamera mit [**Videoanrufe/Streaming**], verwendet wird, wird die Kamera nicht mit Strom versorgt. Ziehen Sie die Verwendung einer optionalen Stromversorgung (Steckdose) in Betracht, wenn Sie die Kamera über einen längeren Zeitraum verwenden.

Es ist möglich, die Grundeinstellungen der Kamera für Aufnahme- und Menüfunktionen wiederherzustellen.

1. **Wählen Sie [ : Kam. zurücks.].**

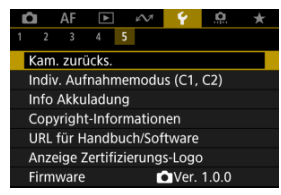

# 2. **Wählen Sie eine Option aus.**

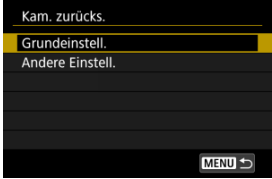

### **Grundeinstell.**

Stellt die Standardeinstellungen für Kameraaufnahmefunktionen und Menüeinstellungen wieder her.

### **Andere Einstell.**

Einstellungen für einzelne ausgewählte Optionen können zurückgesetzt werden.

# 3. **Einstellungen löschen.**

Wählen Sie [**OK**] auf dem Bestätigungsbildschirm.

### $\overline{\mathbf{L}}$ **Hinweis**

Die Individual-Aufnahmemodi werden zurückgesetzt, wenn [**Indiv. Aufnahmemodus (C1, C2)**] in [**Andere Einstell.**] im Fotoaufnahmemodus eingestellt ist. Die Indiv. Aufnahmemodi für Movies werden zurückgesetzt, wenn diese Option im Movie-Aufnahmemodus ausgewählt ist.

- **K** [Automatische Aktualisierung der registrierten Einstellungen](#page-861-0)
- **K** [Verwerfen von gespeicherten Individual-Aufnahmemodi](#page-862-0)

Sie können aktuelle Kameraeinstellungen z. B. Aufnahme-, Menü- und Einstellungen der Individualfunktionenen als Individual-Aufnahmemodi <  $\left( \frac{1}{2} \right)$  > als <  $\left( \frac{1}{2} \right)$  > registrieren. Es ist möglich, verschiedene Funktionen für die Aufnahme von Einzelbildern oder Movies zu registrieren.

1. **Wählen Sie [ : Indiv. Aufnahmemodus (C1, C2)].**

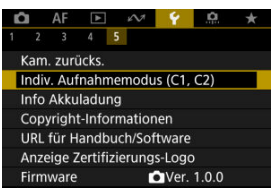

2. **Wählen Sie [Einstellungen registrieren].**

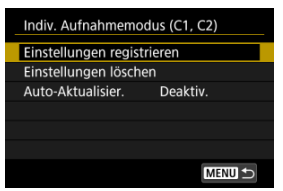

<span id="page-861-0"></span>3. **Registrieren Sie die gewünschten Elemente.**

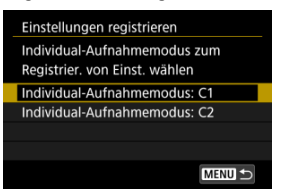

- Wählen Sie den Individual-Aufnahmemodus aus und wählen Sie dann [**OK**] auf dem [**Einstellungen registrieren**] Bildschirm.
- Die aktuellen Kameraeinstellungen werden im Individual-Aufnahmemodus C\* registriert.
- Ihr registrierter Aufnahmemodus wird bei Fotoaufnahmen durch das Symbol für den Individual-Aufnahmemodus (wie bei  $[\bigcap_{i=1}^n$ ) oder  $[\bigcap_{i=1}^n]$ angezeigt.
- Die Symbole des Individual-Aufnahmemodus wechseln zu [  $\mathbb{Q}^n$  und [ ] bei Movie-Aufnahmen.

## **Automatische Aktualisierung der registrierten Einstellungen**

Wenn Sie eine Einstellung bei Aufnahmen im Individual-Aufnahmemodus ändern, kann der Modus automatisch mit der neuen Einstellung aktualisiert werden (Auto-Update). Um die automatische Aktualisierung zu aktivieren, stellen Sie in Schritt 2 [**Auto-Aktualisier.**] auf [**Aktivieren**] ein.

<span id="page-862-0"></span>Wenn Sie in Schritt 2 [**Einstellungen löschen**] auswählen, können die Einstellungen der einzelnen Modi wie vor der Registrierung auf die Standardeinstellungen zurückgesetzt werden.

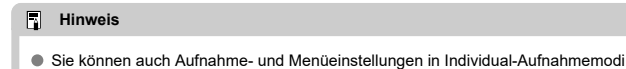

ändern.

Sie können den Aufladezustand des verwendeten Akkus überprüfen.

1. Wählen Sie [ $\blacklozenge$ : Info Akkuladung].

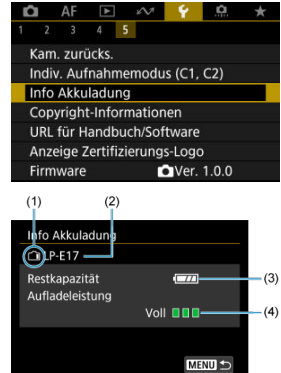

- (1) Akkuposition
- (2) Modellbezeichnung des Akkus oder der verwendeten Stromquelle
- [\(](#page-55-0)3) Verbleibende Akkuladung  $\left(\frac{\sqrt{2}}{2}\right)$
- (4) Aufladeleistung des Akkus in drei Stufen
	- **TT** (Grün): Die Aufladeleistung des Akkus ist gut.
	- $\blacksquare$  $\blacksquare$  (Grün): Die Aufladeleistung des Akkus ist leicht beeinträchtigt.
	- $\blacksquare$   $\blacksquare$  (Rot): Der Kauf eines neuen Akkus wird empfohlen.

### $\bf{0}$ **Vorsicht**

Es wird die Verwendung des Canon-Akkus LP-E17 empfohlen. Wenn Sie Akkus verwenden, die kein Canon Originalzubehör sind, kann die Kamera nicht die volle Leistung erzielen, und es kann zu Fehlfunktionen kommen.
# **Hinweis**

Wenn eine Fehlermeldung zur Akkukommunikation angezeigt wird, befolgen Sie die Anweisungen in der Meldung.

- [Überprüfen von Copyright-Informationen](#page-866-0) 図
- **Z**j [Löschen von Copyright-Informationen](#page-867-0)

Wenn Sie Copyright-Informationen festlegen, werden diese mit den Exif-Informationen des Bilds aufgezeichnet.

☆

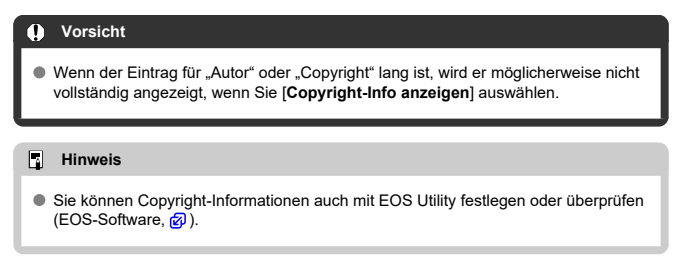

1. **Wählen Sie [ : Copyright-Informationen].**

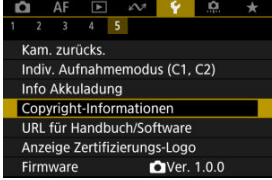

2. **Wählen Sie eine Option aus.**

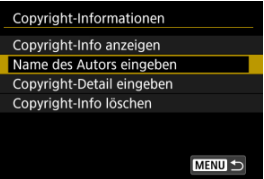

<span id="page-866-0"></span>3. **Geben Sie den Text ein.**

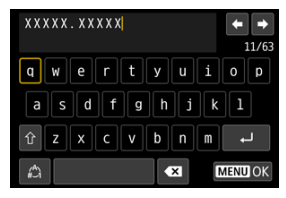

- Verwenden Sie das Wahlrad <  $\sqrt[3]{\cdots}$  > oder <  $\triangle$  >, um ein Zeichen auszuwählen, und drücken Sie dann die Taste < (@) >, um es einzugeben.
- **Durch Auswählen von [42] können Sie den Eingabemodus ändern.**
- Um einzelne Zeichen zu löschen, wählen Sie [<X] oder drücken die  $Taste < m$

# 4. **Verlassen Sie die Einstellung.**

 $\bullet$  Drücken Sie die Taste < MENU > und anschließend [OK].

# **Überprüfen von Copyright-Informationen**

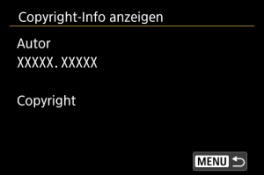

Wenn sie in Schritt 2 [**Copyright-Info anzeigen**] wählen, können Sie die Informationen [**Autor**] und [**Copyright**], die Sie eingegeben haben, überprüfen.

<span id="page-867-0"></span>Wenn Sie in Schritt 2 [**Copyright-Info löschen**] auswählen, können Sie die Informationen [**Autor**] und [**Copyright**] löschen.

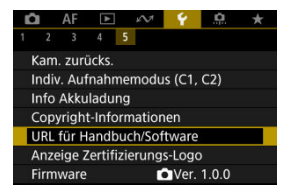

# **URL für Handbuch/Software**

Um Bedienungsanleitungen herunterzuladen, wählen Sie [ $\blacklozenge$ : URL für Handbuch/ **Software**] und scannen Sie den angezeigten QR-Code mit einem Smartphone. Sie können auch einen Computer verwenden, um unter der angezeigten URL auf die Website zuzugreifen und Software herunterzuladen.

# ● Anzeige Zertifizierungs-Logo  $\star$

Wählen Sie [ $\blacklozenge$ : Anzeige Zertifizierungs-Logo], um einige der Logos der Zertifizierungen der Kamera anzuzeigen. Weitere Zertifizierungslogos befinden sich auf dem Kameragehäuse und der Verpackung der Kamera.

# **Firmware**

Wählen Sie [ $\blacklozenge$ : Firmware], um die Firmware der Kamera, des Objektivs oder anderen kompatiblen Zubehörs zu aktualisieren.

Nehmen Sie eine Feinabstimmung verschiedener Kamerafunktionen vor, und ändern Sie die Funktion der Tasten und Wahlräder entsprechend Ihrer Präferenzen. Außerdem können Sie Menüelemente und Individualfunktionen, die Sie häufig anpassen, der Registerkarte "My Menu" hinzufügen.

- [Registerkartenmenüs: Individualfunktionen](#page-870-0)
- [Einstellungen der Individualfunktionen](#page-873-0)
- [Registerkartenmenüs: My Menu](#page-901-0)
- [Registrieren in My Menu](#page-902-0)

# <span id="page-870-0"></span>**Individualfunktionen 1**

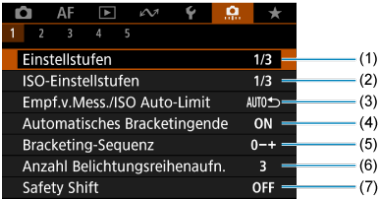

- (1) [Einstellstufen](#page-874-0)
- (2) [ISO-Einstellstufen](#page-874-0)
- (3) [Empf.v.Mess./ISO Auto-Limit](#page-875-0)
- (4) [Automatisches Bracketingende](#page-875-0)
- (5) [Bracketing-Sequenz](#page-875-0)
- (6) [Anzahl Belichtungsreihenaufn.](#page-876-0)
- (7) [Safety Shift](#page-877-0)

# **Individualfunktionen 2**

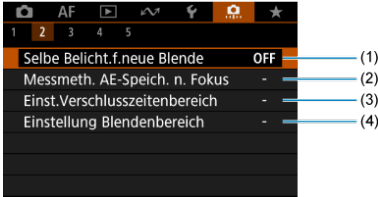

- (1) [Selbe Belicht.f.neue Blende](#page-878-0)
- (2) [Messmeth. AE-Speich. n. Fokus](#page-880-0)
- (3) [Einst.Verschlusszeitenbereich](#page-880-0)
- (4) [Einstellung Blendenbereich](#page-881-0)

# **Individualfunktionen 3**

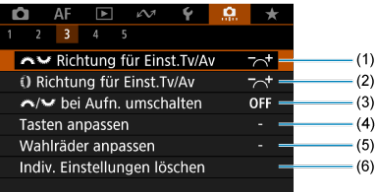

- (1) [Richtung für Einst.Tv/Av](#page-882-0)
- (2) [Richtung für Einst.Tv/Av](#page-882-0)
- (3) / <sub>2</sub>/ <sub>2/ 2</sub>/ <sub>2/ 2/</sub> [bei Aufn. umschalten](#page-882-0)
- (4) [Tasten anpassen](#page-883-0)
- (5) [Wahlräder anpassen](#page-893-0)
- (6) [Indiv. Einstellungen löschen](#page-896-0)

# **Individualfunktionen 4**

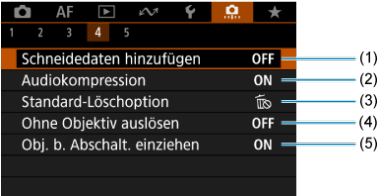

- (1) [Schneidedaten hinzufügen](#page-897-0)
- (2) [Audiokompression](#page-898-0)
- (3) [Standard-Löschoption](#page-898-0)
- (4) [Ohne Objektiv auslösen](#page-898-0)
- (5) [Obj. b. Abschalt. einziehen](#page-899-0)

# **Individualfunktionen 5**

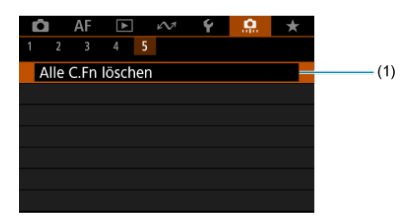

# (1) [Alle C.Fn löschen](#page-900-0)

Die Auswahl von [ $\Omega$ : Alle C.Fn löschen] löscht alle Einstellungen der Individualfunktionen.

- <span id="page-873-0"></span>[C.Fn1](#page-874-0)
- [C.Fn2](#page-878-0)
- [C.Fn3](#page-882-0)
- [C.Fn4](#page-897-0)
- [C.Fn5](#page-900-0)

Sie können die Kamerafunktionen auf der Registerkarte [ˌ**.C̩**.] nach Wunsch anpassen. Alle<br>von den Standardwerten abweichenden Einstellungen werden in Blau angezeigt.

# <span id="page-874-0"></span>**Einstellstufen**

Damit werden 1/2-stufige Schritte für Verschlusszeit, Blendenwert, Belichtungskompensation, AEB, Blitzbelichtungskorrektur usw. eingestellt.

- **1/3: 1/3-Stufe**
- **1/2: 1/2-Stufe**

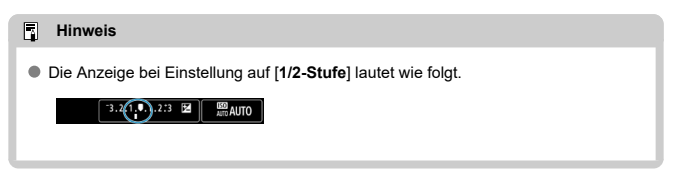

# **ISO-Einstellstufen**

Sie können die manuelle Einstellung der ISO-Empfindlichkeit auf ganze Stufen ändern.

- **1/3: 1/3-stufig**
- **1/1: Ganzstufig**

### $\overline{R}$ **Hinweis**

Auch wenn [**Ganzstufig**] eingestellt ist, wird die ISO-Empfindlichkeit bei ISO-Einstellung "Auto" automatisch in Drittelstufen eingestellt.

# <span id="page-875-0"></span>**Empf.v.Mess./ISO Auto-Limit**

Sie können den Status der ISO-Empfindlichkeit nach Ablauf des Messtimers einstellen in Fällen, wenn die Kamera für den ISO Auto-Betrieb im Modus <**P**>/<**Tv**>/<**Av**>/<**M**>/<**B**> die ISO-Empfindlichkeit während der Messung oder des Messtimers angepasst hat.

- **: Auto nach Mess. wiederherst.**
- **: Empfindl.n.Messung beibeh.**

## **Automatisches Bracketingende**

Sie können festlegen, dass AEB und Weißabgleich-Bracketing abgebrochen wird, wenn der Hauptschalter auf <  $\bigcirc$ FF > eingestellt ist.

- **ON: Aktivieren**
- **OFF: Deaktiv.**

## **Bracketing-Sequenz**

Die AEB-Aufnahmesequenz und die Weißabgleich-Bracketing-Sequenz können geändert werden.

**0–+: 0, -, +**

$$
\bullet\ -0+:\ -,\ 0,\ +
$$

**+0–: +, 0, -**

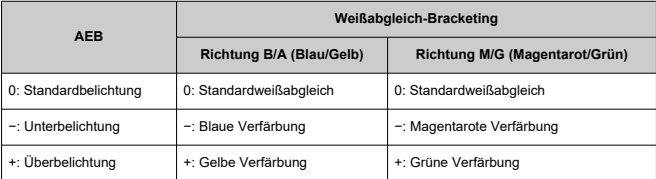

# <span id="page-876-0"></span>**Anzahl Belichtungsreihenaufn.**

Die Anzahl der mit AEB und Weißabgleich-Bracketing erstellten Aufnahmen kann geändert werden.

Wenn [**Bracketing-Sequenz**] auf [**0, -, +**] eingestellt ist, erfolgen die Belichtungsreihenaufnahmen gemäß der folgenden Tabelle.

## **3: 3 Aufnahmen**

### **2: 2 Aufnahmen**

**5: 5 Aufnahmen**

## **7: 7 Aufnahmen**

(in ganzen Stufen/Schritten)

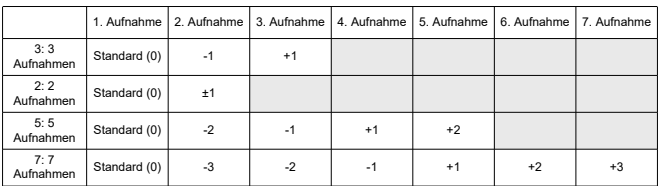

#### $\overline{\mathbb{R}}$ **Hinweis**

Wenn [**2 Aufnahmen**] eingestellt ist, können Sie beim Einstellen des AEB-Bereichs die Seite "+" oder "-" wählen. Mit Weißabgleich-Bracketing wird die zweite Aufnahme in die Richtung der negativen Seite für die B/A- oder M/G-Richtung angepasst.

# <span id="page-877-0"></span>**Safety Shift**

Wenn sich die Motiv-Helligkeit ändert und keine Standardbelichtung innerhalb des automatischen Belichtungsbereichs möglich ist, ändert die Kamera automatisch die manuell gewählte Einstellung, um die Standardbelichtung zu erreichen. [**Verschlusszeit/Blende**] gilt für den Modus <**Tv**> oder <**Av**>. [**ISO-Empfindlichkeit**] gilt für den Modus <**P**>, <**Tv**> oder <**Av**>.

- **OFF: Deaktiv.**
- **Tv/Av: Verschlusszeit/Blende**
- **ISO: ISO-Empfindlichkeit**

#### П **Hinweis**

- Safety Shift setzt alle Änderungen an [**ISO-Bereich**] oder [**Längste Verschl.zeit**] aus den Standardeinstellungen in [<sup>2</sup>]: **ISO-Empfindl. Einstellungen**] außer Kraft, wenn keine Standardbelichtung erzielt werden kann.
- Die Unter- und Obergrenze für Safety Shift mit der ISO-Empfindlichkeit werden durch [Auto-Bereich] (**(2[\)](#page-185-0)**) festgelegt. Überschreitet jedoch die manuell eingestellte ISO-Empfindlichkeit den [**Auto-Bereich**], wird Safety Shift bis zur manuell eingestellten ISO-Empfindlichkeit aktiviert.
- Bei Bedarf wird auch dann Safety Shift aktiviert, wenn der Blitz verwendet wird.

## <span id="page-878-0"></span>**Selbe Belicht.f.neue Blende**

Der maximale Blendenwert kann sich verringern (die niedrigste Blendenzahl kann sich erhöhen) im Modus <**M**> (manueller Belichtung) mit ISO-Empfindlichkeit (außer wenn ISO Auto eingestellt ist), wenn Sie (1) die Linsen wechseln, (2) einen Extender befestigen, oder (3) ein Zoomobjektiv mit einem variablen maximalen Blendenwert verwenden. Diese Funktion verhindert die entsprechende Unterbelichtung, indem die ISO-Empfindlichkeit oder die Verschlusszeit (Tv-Wert) automatisch angepasst werden, um die gleiche Belichtung wie zuvor (1), (2) oder (3) beizubehalten.

Mit [**ISO-Empfindl./Verschl.zeit**] ist die ISO-Empfindlichkeit automatisch innerhalb des ISO-Bereichs angepasst. Wenn die Belichtung durch Anpassen der ISO-Empfindlichkeit nicht beibehalten werden kann, wird die Verschlusszeit (Tv-Wert) automatisch angepasst.

- **OFF: Deaktiv.**
- **ISO: ISO-Empfindlichkeit**
- **ISO/Tv: ISO-Empfindl./Verschl.zeit**
- **Tv: Verschlusszeit**

### $\overline{\mathbf{r}}$ **Vorsicht**

- Reagiert nicht auf Änderungen des effektiven Blendenwerts aufgrund von Änderungen der Vergrößerung, wenn Makroobjektive verwendet werden.
- Es kann nicht die gleiche Belichtung wie vor (1), (2) oder (3) erzielt werden, wenn [**ISO-Empfindlichkeit**] eingestellt ist und die Belichtung nicht bei den in [**ISO-Bereich**] eingestellten Werten gehalten werden kann.
- Es kann nicht die gleiche Belichtung wie vor (1), (2) oder (3) erzielt werden, wenn [**Verschlusszeit**] eingestellt ist und die Belichtung nicht bei den in

**[**  $\Phi$  **: Einst.Verschlusszeitenbereich**] eingestellten Werten gehalten werden kann.

● Die Verschlusszeit ist auf 1/8000 begrenzt, wenn [**○ : Auslöser-Modus**] [**Elektronisch**] ist und [**Selbe Belicht.f.neue Blende**] auf [**Verschlusszeit**] oder [**ISO-Empfindl./Verschl.zeit**] eingestellt ist.

### $\overline{\mathbb{R}}$ **Hinweis**

- Diese Funktion funktioniert auch mit Änderungen an der höchsten Blendenzahl (kleinster Blendenwert).
- Die ursprüngliche Belichtungseinstellung wird wiederhergestellt, wenn Sie (1), (2) oder (3) mit [**ISO-Empfindlichkeit**], [**ISO-Empfindl./Verschl.zeit**], oder [**Verschlusszeit**] ausführen und die ISO-Empfindlichkeit, Verschlusszeit oder den Blendenwert nicht anpassen, bevor Sie die Kamera in den ursprünglichen Zustand zurückversetzt haben, vor (1), (2) oder (3).
- Die Verschlusszeit kann sich ändern, um die Belichtung beizubehalten, wenn die ISO-Empfindlichkeit auf eine erweiterte ISO-Empfindlichkeit erhöht wird, wenn [**ISO-Empfindlichkeit**] eingestellt ist.

# <span id="page-880-0"></span>**Messmeth. AE-Speich. n. Fokus**

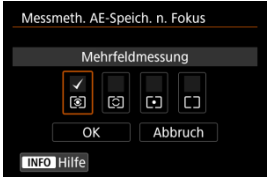

Sie können für jede Messmethode festlegen, ob die Belichtung gespeichert werden soll (AE-Speicherung), sobald sich Motive mit One-Shot AF im Fokus befinden. Die Belichtung bleibt gespeichert, solange Sie den Auslöser halb gedrückt halten. Wählen Sie Messmethoden für die AE-Speicherung und setzen Sie ein Häkchen [ ]. Wählen Sie [**OK**], um die Einstellung zu registrieren.

## **Einst.Verschlusszeitenbereich**

Sie können den Verschlusszeitenbereich für iede [**ntegal: Auslöser-Modus**]-Option einstellen. Im Modus <**Fv**>, <**Tv**> oder <**M**> können Sie die Verschlusszeit manuell innerhalb des angegebenen Bereichs einstellen. Im Modus <**P**> oder <**Av**> oder im Modus <**Fv**> mit einer auf [**AUTO**] eingestellten Verschlusszeit wird die Verschlusszeit automatisch innerhalb des angegebenen Bereichs eingestellt (außer bei Movie-Aufnahmen). Wählen Sie [**OK**], um die Einstellung zu registrieren.

## **Elek.1.Verschl.**

- **Langsamste Zeit**: Kann in einem Bereich von 30 Sek. bis 1/2000 Sek.
- **Schnellste Zeit**: Kann in einem Bereich von 1/4000 Sek. Bis –15 Sek. eingestellt werden.
- **Elektronisch**
	- **Langsamste Zeit**: Kann in einem Bereich von 30 Sek. bis 1/8000 Sek. eingestellt werden
	- **Schnellste Zeit**: Kann in einem Bereich von 1/16000 Sek. Bis –15 Sek. eingestellt werden.

### **Vorsicht** T

Diese Einstellung gilt nicht für Anti-Flacker-Aufnahmen bei hohen Frequenzen.

# <span id="page-881-0"></span>**Einstellung Blendenbereich**

Sie können den Blendenwertbereich einstellen. Im Modus <**Fv**>, <**Av**>, <**M**> oder <**B**> können Sie den Blendenwert manuell innerhalb des angegebenen Bereichs einstellen. Im Modus <**P**> oder <**Tv**> oder im Modus <**Fv**> mit dem auf [**AUTO**] eingestellten Blendenwert wird der Blendenwert automatisch innerhalb des angegebenen Bereichs eingestellt. Wählen Sie [**OK**], um die Einstellung zu registrieren.

## **Größte Blende**

Kann in einem Bereich von f/1.0 bis f/64 eingestellt werden.

### **Kleinste Blende**

Kann in einem Bereich von f/91-f/1.4 eingestellt werden.

#### $\overline{F_0}$ **Hinweis**

Der verfügbare Blendenwertbereich ist je nach maximalem und minimalem Blendenwert des Objektivs unterschiedlich.

# <span id="page-882-0"></span> **Richtung für Einst.Tv/Av**

Beim Einstellen der Verschlusszeit und des Blendenwerts kann die Drehrichtung des Rads umgekehrt werden.

Kehrt die Drehrichtung der Wahlräder <  $\frac{1}{2}$  > und <  $\frac{1}{2}$  > um und wählt im Aufnahmemodus <**M**> und nur das Wahlrad < > in anderen Aufnahmemodi. Die Richtung des Wahlrads < > im Modus <**M**> entspricht der Richtung zum Einstellen der Belichtungskorrektur in den Modi <**P**>, <**Tv**> und <**Av**>.

- **: Normal**
- **: Umgekehrt**

# **Richtung für Einst.Tv/Av**

Beim Einstellen der Verschlusszeit und des Blendenwerts kann die Drehrichtung des RF-Objektivs und des Steuerungsrings des Adapters umgekehrt werden.

- <del>へ</del> : Normal
- **: Umgekehrt**

# **/ bei Aufn. umschalten**

Die dem Hauptwahlrad und dem Schnellwahlrad zugewiesenen Funktionen können vertauscht werden.

- **OFF: Deaktiv.**
- **ON: Aktivieren**

# <span id="page-883-0"></span>**Tasten anpassen**

Sie können den Kameratasten entsprechend Ihren Vorlieben häufig verwendete Funktionen zuweisen, die für Sie einfach zu bedienen sind. Unterschiedliche Funktionen zur Verwendung bei Einzelbild- oder Movie-Aufnahmen können derselben Taste zugewiesen werden.

1. **Wählen Sie [ : Tasten anpassen].**

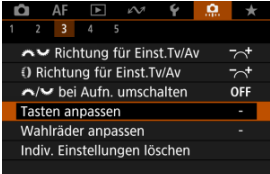

2. **Wählen Sie eine Kamerasteuerung aus.**

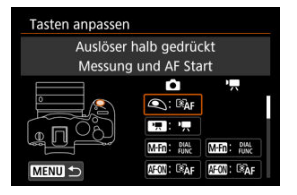

3. **Legen Sie die Funktion fest, die Sie zuweisen möchten.**

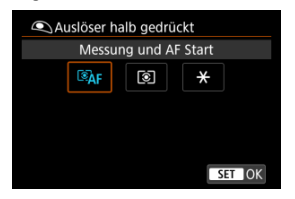

- **Drücken Sie die Taste < (A) >, um sie einzustellen.**
- Sie können erweiterte Einstellungen für Funktionen konfigurieren, die unten links auf dem Bildschirm mit [ **NFO** Detaileinst.] gekennzeichnet sind, indem Sie die Taste <  $NFO$  > drücken.

#### $\overline{R}$ **Hinweis**

**■** Die Einstellungen [. Tasten anpassen] werden nicht gelöscht, auch wenn Sie [ $\Omega$ : Alle C.Fn löschen] auswählen. Um die Einstellungen zu löschen, wählen Sie [ $\Omega$ : Indiv. Einstellungen löschen].

# **Für Anpassung verfügbare Funktionen**

# **AF**

●: Standard ○: Für Anpassung verfügbar

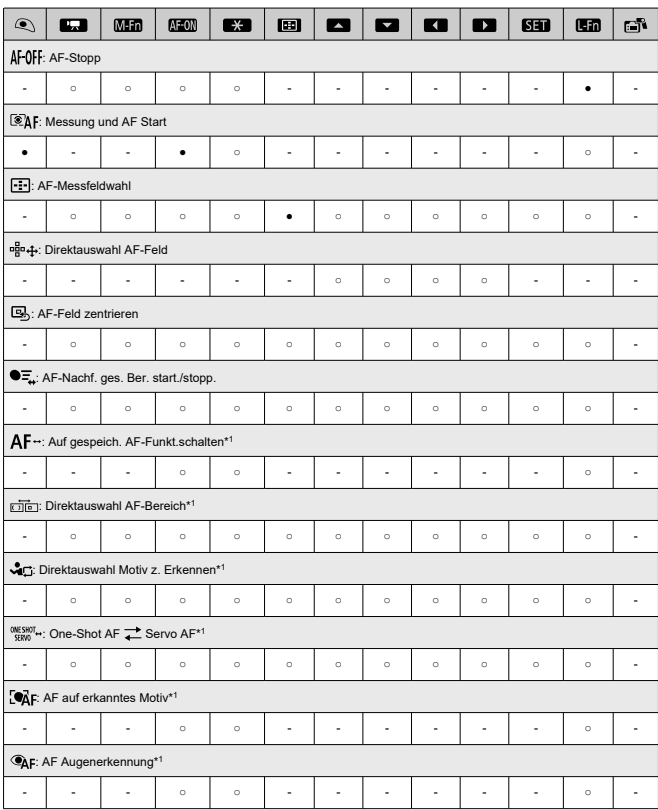

●: Standard ○: Für Anpassung verfügbar

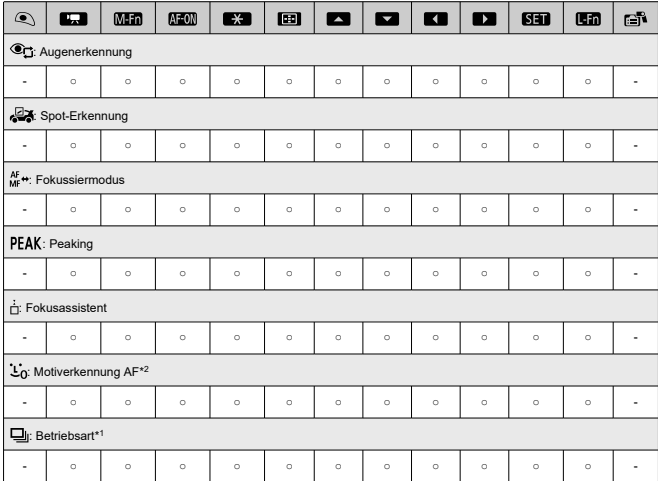

\* 1: Kann nicht als Funktion zugewiesen werden, die bei Movie-Aufnahmen verfügbar ist. \* 2: Kann nicht als Funktion zugewiesen werden, die bei Fotoaufnahmen verfügbar ist.

# **Belichtung**

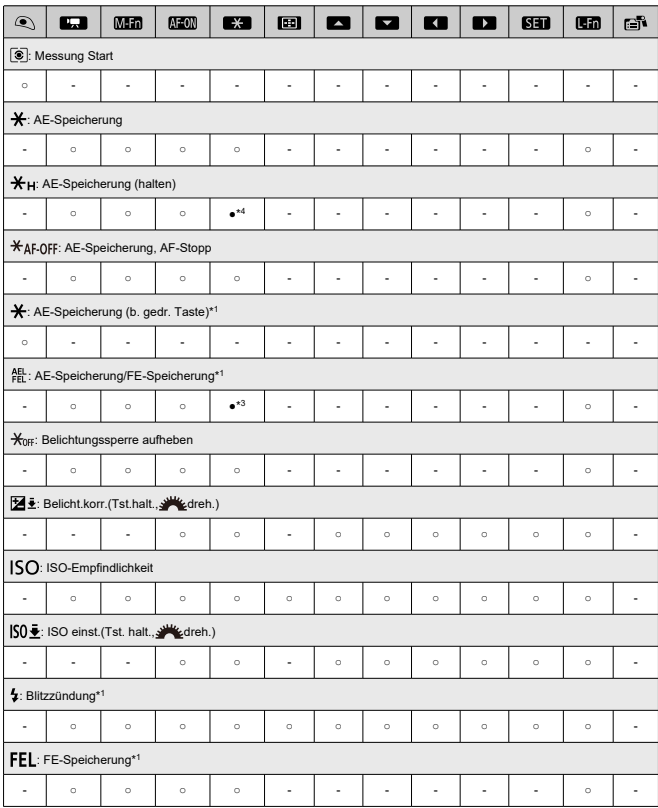

●: Standard ○: Für Anpassung verfügbar

\* 1: Kann nicht als Funktion zugewiesen werden, die bei Movie-Aufnahmen verfügbar ist.

\* 3: Standard bei Fotoaufnahmen.

\* 4: Standard bei Movie-Aufnahmen.

**Bild**

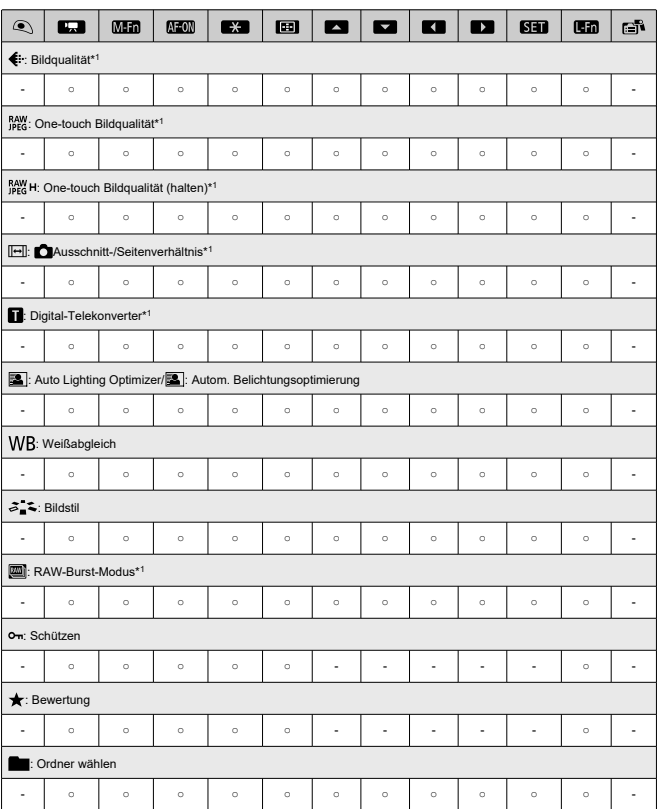

●: Standard ○: Für Anpassung verfügbar

\* 1: Kann nicht als Funktion zugewiesen werden, die bei Movie-Aufnahmen verfügbar ist.

# **Movies**

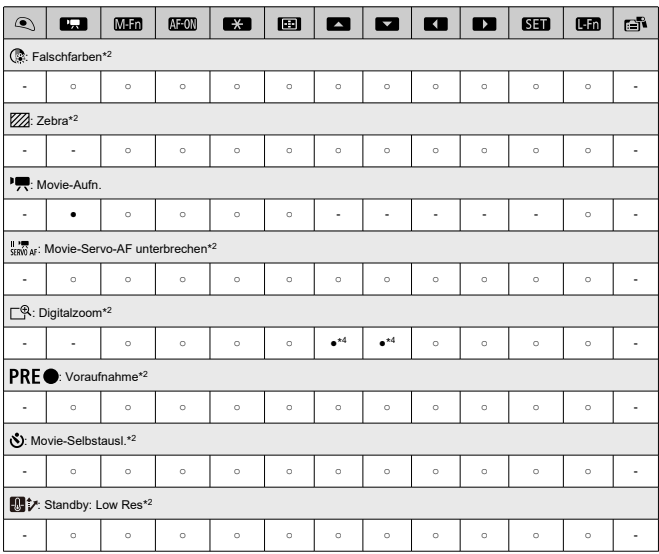

●: Standard ○: Für Anpassung verfügbar

\* 2: Kann nicht als Funktion zugewiesen werden, die bei Fotoaufnahmen verfügbar ist. \* 4: Standard bei Movie-Aufnahmen.

# **Betrieb**

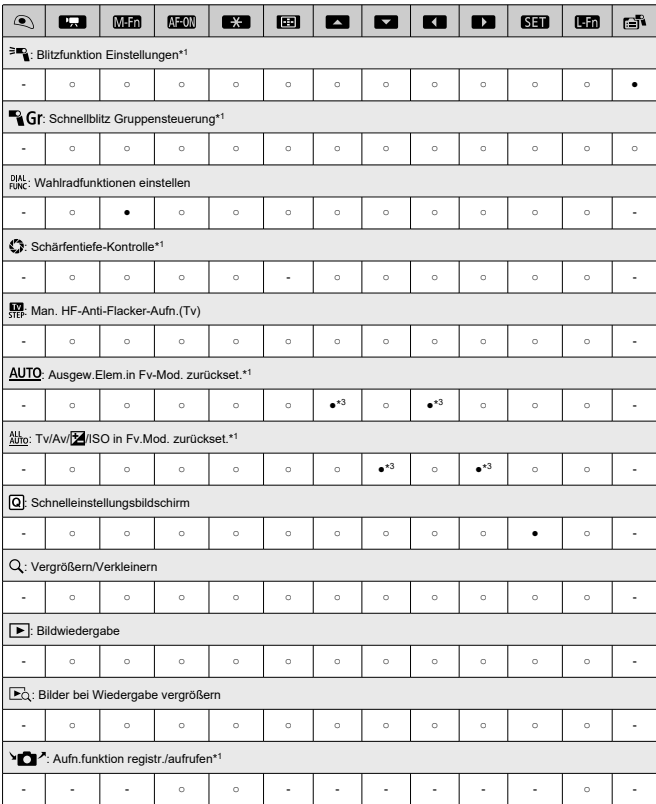

●: Standard ○: Für Anpassung verfügbar

●: Standard ○: Für Anpassung verfügbar

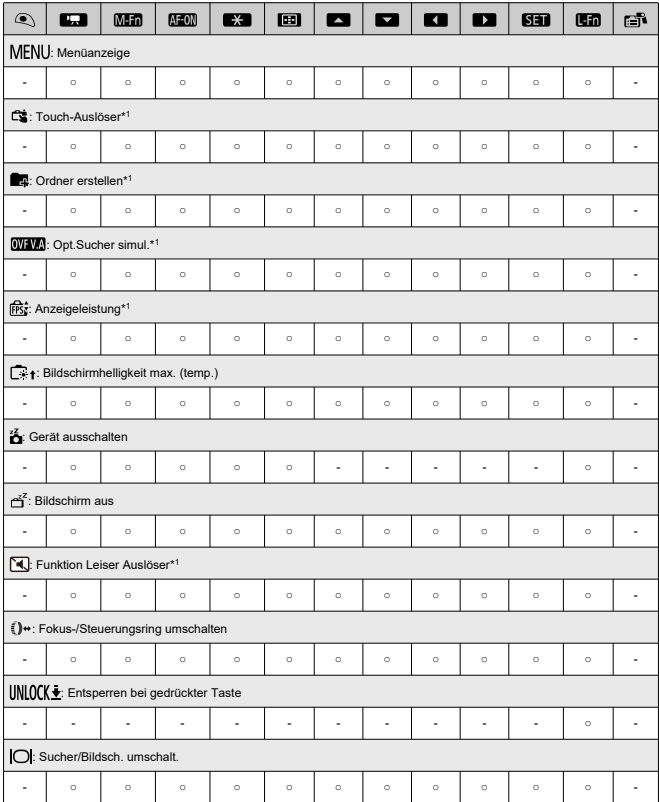

●: Standard ○: Für Anpassung verfügbar

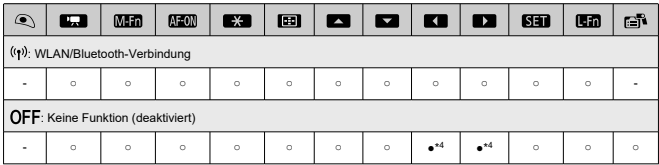

\* 1: Kann nicht als Funktion zugewiesen werden, die bei Movie-Aufnahmen verfügbar ist.

\* 3: Standard bei Fotoaufnahmen.

\* 4: Standard bei Movie-Aufnahmen.

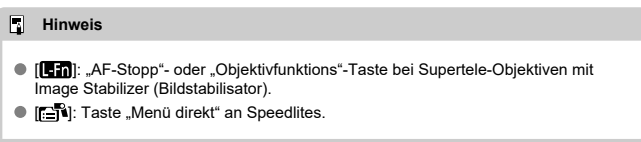

# <span id="page-893-0"></span>**Wahlräder anpassen**

Häufig verwendete Funktionen können den Wahlrädern <  $\frac{1}{2}$ , <  $\frac{1}{2}$ , <  $\frac{1}{2}$ , and < 1 zugewiesen werden.

1. **Wählen Sie [ : Wahlräder anpassen].**

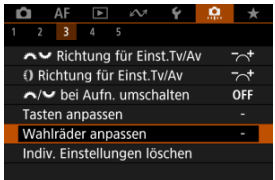

2. **Wählen Sie eine Kamerasteuerung aus.**

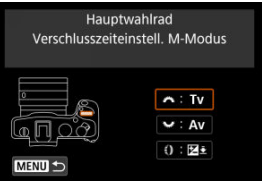

3. **Legen Sie die Funktion fest, die Sie zuweisen möchten.**

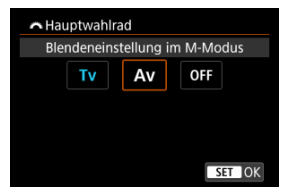

**• Drücken Sie die Taste < (R) >, um sie einzustellen.** 

# **Hinweis**

- **■** Die Einstellungen [ $\Omega$ : Wahlräder anpassen] werden nicht gelöscht, auch wenn Sie [ $\Omega$ : Alle C.Fn löschen] auswählen. Um die Einstellungen zu löschen, wählen Sie [ $\Omega$ : Indiv. Einstellungen löschen].
- **Durch das Einstellen von [**  $\Omega$  **: و / bei Aufn. umschalten**] auf [Aktivieren] werden die Funktionen geändert, die Sie zuweisen können.

# **Für Wahlräder verfügbare Funktionen**

●: Standard ○: Für Anpassung verfügbar

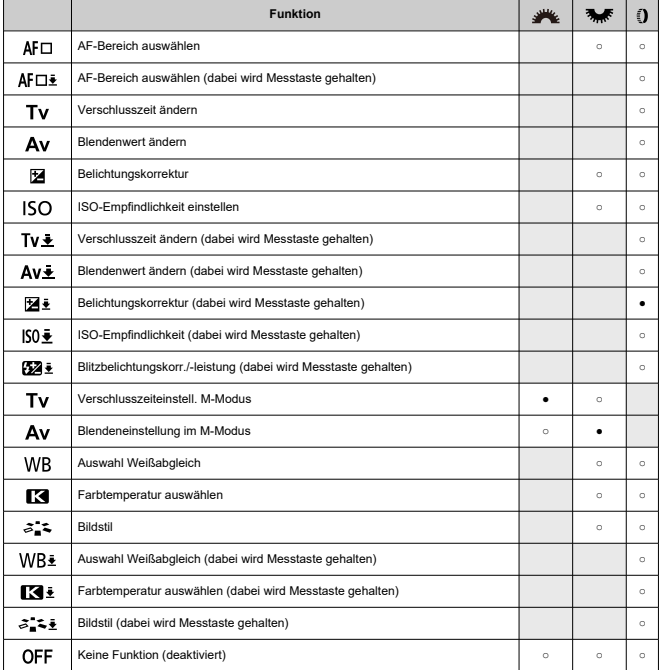

### $\blacksquare$ **Hinweis**

< >: Steuerungsring bei RF-Objektiven und Bajonett-Adaptern

# <span id="page-896-0"></span>**Indiv. Einstellungen löschen**

1. **Wählen Sie [ : Indiv. Einstellungen löschen].**

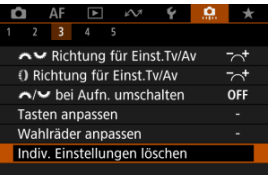

# 2. **Wählen Sie [OK].**

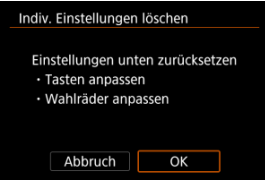

[**Tasten anpassen**] und [**Wahlräder anpassen**] werden auf die Werkseinstellungen zurückgesetzt.

# <span id="page-897-0"></span>**Schneidedaten hinzufügen**

Durch das Hinzufügen von Schneidedaten werden vertikale Linien für das bei der Aufnahme festgelegte Seitenverhältnis angezeigt, sodass Sie Aufnahmen wie mit einer mittel- oder großformatigen Kamera (6×6 cm, 4×5 in. usw.) erstellen können.

Wenn Sie Bilder aufnehmen, anstatt sie auf der Karte zu beschneiden, fügt die Kamera den Bildern, die in der Digital Photo Professional (EOS-Software) beschnitten werden sollen, Informationen zum Seitenverhältnis hinzu.

Sie können Bilder auf einem Computer in Digital Photo Professional importieren und Bilder auf einfache Weise auf das zum Zeitpunkt der Aufnahme festgelegte Seitenverhältnis zuschneiden.

- **OFF: Deaktiv.**
- **6:6: Seitenverhältnis 6:6**
- **3:4: Seitenverhältnis 3:4**
- **4:5: Seitenverhältnis 4:5**
- **6:7: Seitenverhältnis 6:7**
- **5:6: Seitenverhältnis 10:12**
- **5:7: Seitenverhältnis 5:7**

### **Vorsicht** T

- Schneidedaten können nur hinzugefügt werden, wenn [<sup>●</sup> : Ausschnitt-/ **Seitenverhältnis**] auf [**Vollformat**] eingestellt ist.
- JPEG- oder HEIF-Bilder werden nicht in der zugeschnittenen Größe gespeichert, wenn Sie mit der Kamera RAW-Bilder mit Schneidedaten verarbeiten [\(](#page-630-0) $\bar{\omega}$ ). In diesem Fall werden bei der RAW-Verarbeitung JPEG- oder HEIF-Bilder mit Schneidedaten erstellt.

### $\Box$ **Hinweis**

Auf dem Bildschirm werden vertikale Linien angezeigt, die Ihr angegebenes Seitenverhältnis angeben.

## <span id="page-898-0"></span>**Audiokompression**

Stellt die Audiokomprimierung für die Movie-Aufnahme ein. [**Deaktiv.**] ermöglicht eine höhere Audioqualität als bei komprimiertem Audio, jedoch sind die Dateien größer.

- **ON: Aktivieren**
- **OFF: Deaktiv.**

#### Œ **Vorsicht**

- Wenn Sie mit [**Deaktiv.**] aufgenommene Videodateien bearbeiten und anschließend mit Komprimierung speichern, wird auch das Audio komprimiert.
- Audio wird komprimiert, auch wenn [**Deaktiv.**] ausgewählt ist, wenn [**Movie-**Aufn.größe] auf FHD<sup>2007</sup> **IPBE** (NTSC) oder FHD<sup>2009</sup> **IPBE** (PAL) eingestellt ist.

# **Standard-Löschoption**

Sie können festlegen, welche Option standardmäßig im Menü "Löschen" ( ( [\)](#page-602-0) ausgewählt werden soll, auf welche Sie durch Drücken der Taste <  $\overline{m}$  > während der Bildwiedergabe oder während der Überprüfung nach der Aufnahme zugreifen.

Wenn Sie eine andere Option als [**Abbruch**] einstellen, können Sie einfach die Taste < <sup>(</sup> ) > drücken, um Bilder schnell zu löschen.

- **: [Abbruch] ausgewählt**
- **: [Löschen] ausgewählt**
- **CAW**: [Löschen**RAW**] ausgewählt
- **J/H: [Löschen nicht-** $\overline{X}$ **] ausgew.**

#### **Vorsicht** T

Achten Sie darauf, Bilder nicht versehentlich zu löschen, wenn eine andere Option als [**Abbruch**] eingestellt ist.

# **Ohne Objektiv auslösen**

Sie können festlegen, ob Einzelbilder oder Movies aufgenommen werden können, wenn kein Objektiv angebracht ist.

- **OFF: Deaktiv.**
- **ON: Aktivieren**

# <span id="page-899-0"></span>**Obj. b. Abschalt. einziehen**

Sie können festlegen, ob schrittgesteuerte STM-Objektive (wie RF35mm F1.8 Macro IS STM) automatisch eingezogen werden, wenn der Hauptschalter der Kamera auf <  $\bigcirc$ FF > gestellt ist.

- **ON: Aktivieren**
- **OFF: Deaktiv.**

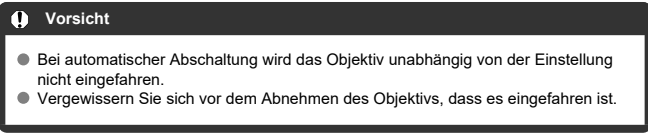

### $\overline{R}$ **Hinweis**

Wenn [**Aktivieren**] eingestellt ist, wird diese Funktion unabhängig von der Einstellung des Fokussierschalters des Objektivs (AF oder MF) angewendet.
# **Alle C.Fn löschen**

Die Auswahl von [**ˌབ̪]ː Alle C.Fn löschen]** löscht alle Einstellungen der Individualfunktionen<br>mit Ausnahme von [**Tasten anpassen**] und [**Wahlräder anpassen**].

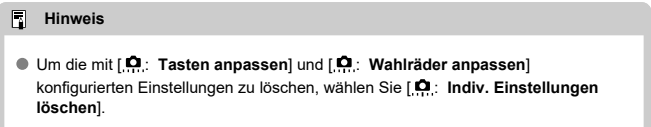

# **Registerkartenmenüs: My Menu**

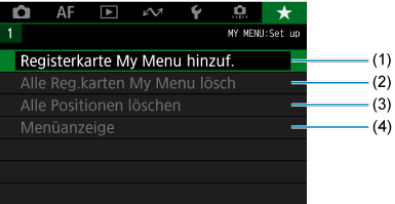

- (1) [Registerkarte My Menu hinzuf.](#page-903-0)
- (2) [Alle Reg.karten My Menu lösch](#page-908-0)
- (3) [Alle Positionen löschen](#page-908-0)
- (4) [Menüanzeige](#page-909-0)
- [Erstellen und Hinzufügen der Registerkarte "My Menu"](#page-903-0) 図
- [Registrieren von Menüelementen unter den Registerkarten "My Menu"](#page-904-0) 囜
- [Einstellungen der Registerkarte "My Menu"](#page-906-0) 図
- [Löschen aller Registerkarten "My Menu"/Löschen aller Positionen](#page-908-0) 図
- [Einstellungen der Menüanzeige](#page-909-0) 囵

Auf der Registerkarte "My Menu" können Sie Menüelemente und Individualfunktionen registrieren, deren Einstellungen Sie häufig ändern möchten.

<span id="page-903-0"></span>1. **Wählen Sie [Registerkarte My Menu hinzuf.].**

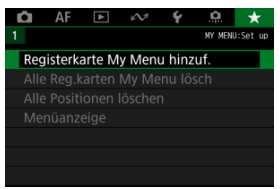

# 2. **Wählen Sie [OK].**

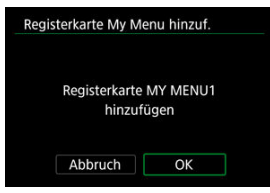

Sie können Sie bis zu fünf My Menu-Registerkarten erstellen, indem Sie Schritt 1 und 2 wiederholen.

<span id="page-904-0"></span>1. **Wählen Sie [MY MENU\*: Konfig.].**

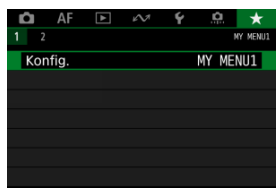

2. **Wählen Sie [Zu regist. Positionen wählen].**

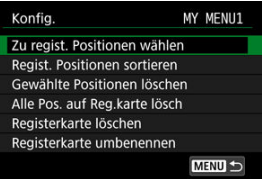

3. **Registrieren Sie die gewünschten Elemente.**

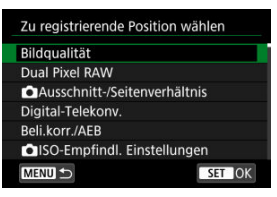

- Wählen Sie ein Element aus, und drücken Sie anschließend die Taste  $<$   $\left(\frac{1}{2}\right)$  >.
- Wählen Sie [**OK**] auf dem Bestätigungsbildschirm.
- Sie können bis zu sechs Elemente registrieren.
- Um zum Bildschirm in Schritt 2 zurückzukehren, drücken Sie die Taste < MENU >.

# <span id="page-906-0"></span>**Einstellungen der Registerkarte "My Menu"**

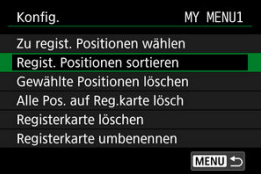

Sie können Elemente unter der Menü-Registerkarte sortieren und löschen und die Menü-Registerkarte selbst umbenennen oder löschen.

#### **Regist. Positionen sortieren**

Sie können die Reihenfolge der unter "My Menu" registrierten Elemente ändern. Wählen Sie [**Regist. Positionen sortieren**], dann ein Element, das neu angeordnet werden soll, und drücken Sie dann die Taste <  $\left(\frac{\mathbb{R}}{\epsilon}\right)$ >. Wenn  $\left|\frac{\Delta}{\epsilon}\right|$  angezeigt wird, drehen Sie das Wahlrad <  $\frac{1}{2}$ , um das Element neu anzuordnen, und drücken Sie dann die Taste  $<$   $\left(\frac{1}{\sqrt{2}}\right)$  >.

#### **Gewählte Positionen löschen/Alle Pos. auf Reg.karte lösch**

Sie können alle registrierten Elemente löschen. [**Gewählte Positionen löschen**] löscht jeweils ein Element und [**Alle Pos. auf Reg.karte lösch**] alle registrierten Elemente auf der Registerkarte.

#### **Registerkarte löschen**

Sie können die aktuelle Registerkarte "My Menu" löschen. Wählen Sie [Registerkarte **löschen**], um die Registerkarte [**MY MENU\***] zu löschen.

#### **Registerkarte umbenennen**

Sie können die Registerkarte "My Menu" über [MY MENU\*] umbenennen.

- 1. **Wählen Sie [Registerkarte umbenennen].**
- 2. **Geben Sie den Text ein.**

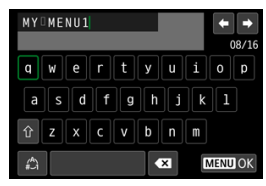

- $\bullet$  Verwenden Sie das Wahlrad <  $\overline{\mathbb{Q}}$  > oder <  $\spadesuit$  >, um ein Zeichen auszuwählen, und drücken Sie dann die Taste <  $\left(\frac{\text{E}}{\text{SE}}\right)$  >, um es einzugeben.
- **Durch Auswählen von [42] können Sie den Eingabemodus ändern.**
- Um einzelne Zeichen zu löschen, wählen Sie [  $\bigotimes$  ] oder drücken die Taste <  $\widehat{m}$  >.

# 3. **Bestätigen Sie die Eingabe.**

 $\bullet$  Drücken Sie die Taste < MENU > und wählen Sie dann [OK].

# <span id="page-908-0"></span>Löschen aller Registerkarten "My Menu"/Löschen aller **Positionen**

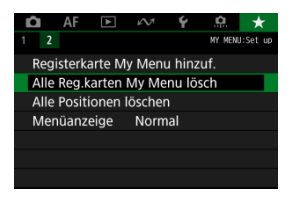

Sie können alle von Ihnen erstellten Registerkarten "My Menu" sowie alle "My Menu"-Elemente, die Sie unter den Registerkarten erstellt haben, löschen.

#### **Alle Reg.karten My Menu lösch**

Sie können alle von Ihnen erstellten Registerkarten "My Menu" löschen. Wenn Sie [Alle **Reg.karten My Menu lösch**] auswählen, werden alle Registerkarten von [**MY MENU1**]

bis [MY MENU5] gelöscht und die Registerkarte [ $\bigstar$ ] kehrt zu ihren Standardeinstellungen zurück.

#### **Alle Positionen löschen**

Sie können alle Elemente löschen, die Sie unter den Registerkarten [**MY MENU1**] bis [**MY MENU5**] gespeichert haben. Die Registerkarten selbst bleiben bestehen.

#### **Vorsicht** Т

Durch Ausführen von [**Registerkarte löschen**] oder [**Alle Reg.karten My Menu lösch**] werden auch Registerkartennamen gelöscht, die mit [**Registerkarte umbenennen**] umbenannt wurden.

# <span id="page-909-0"></span>**Einstellungen der Menüanzeige**

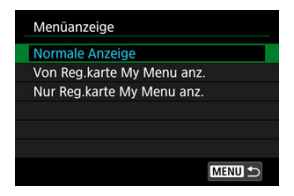

Sie können [**Menüanzeige**] auswählen, um den Menübildschirm einzustellen, der zuerst angezeigt werden soll, wenn Sie auf die Taste < MENU > drücken.

#### **Normale Anzeige**

Zeigt den zuletzt angezeigten Menübildschirm an.

#### **Von Reg.karte My Menu anz.**

Anzeige mit ausgewählter Registerkarte [ $\bigstar$ ].

#### **Nur Reg.karte My Menu anz.**

Beschränkt die Anzeige auf die Registerkarte [★], ([O]/[AF]/[D]/[A7]/[Y]/[O]] Registerkarten werden nicht angezeigt).

# **Referenzmaterial**

Dieses Kapitel enthält Referenzangaben zu Kamerafunktionen.

- [Importieren von Bildern auf einen Computer](#page-911-0)
- [Importieren von Bildern auf ein Smartphone](#page-915-0)
- [Verwenden eines USB-Netzadapters zum Laden/Betreiben der Kamera](#page-919-0)
- [Verwenden eines Erweiterungsgriffs](#page-922-0)
- [Fehlerbehebung](#page-924-0)
- [Fehlercodes](#page-945-0)
- [ISO-Empfindlichkeit bei Movie-Aufnahmen](#page-946-0)
- [Informationsanzeige](#page-948-0)
- [Technische Daten](#page-962-0)

# <span id="page-911-0"></span>**Importieren von Bildern auf einen Computer**

- Verbindung mit einem Computer über ein Schnittstellenkabel
- **[Verwenden eines Kartenlesers](#page-913-0)**
- [Herstellen einer WLAN-Verbindung mit einem Computer](#page-914-0)

Mithilfe der EOS-Software können Sie Bilder von der Kamera auf einen Computer importieren.

# **Verbindung mit einem Computer über ein Schnittstellenkabel**

- 1. Starten Sie EOS Utility (**8**[\)](#page-36-0).
- 2. **Wählen Sie in [ : USB-Verbindungs-App wählen] [Fotoimport/ Fernbedienung]** (2) aus.
- 3. **Schließen Sie die Kamera an den Computer an.**

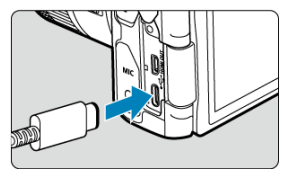

- Verwenden Sie ein Schnittstellenkabel.
- Stecken Sie das andere Ende des Kabels in den USB-Anschluss (Typ C) des Computers.
- 4. **Verwenden Sie EOS Utility, um die Bilder zu importieren.**
	- Informationen dazu finden Sie in der EOS Utility Bedienungsanleitung.

#### $\bullet$ **Vorsicht**

Bei bestehender WLAN-Verbindung kann die Kamera nicht mit dem Computer kommunizieren, selbst wenn die Geräte per Schnittstellenkabel verbunden sind. <span id="page-913-0"></span>Sie können einen Kartenleser verwenden, um Bilder auf einen Computer zu importieren.

- **1** Verwenden Sie Digital Photo Professional ( $\circledcirc$ [\)](#page-36-0).
- 2. **Führen Sie die Karte in den Kartenleser ein.**
- 3. **Verwenden Sie Digital Photo Professional, um die Bilder zu importieren.**
	- Weitere Informationen finden Sie in der Digital Photo Professional Bedienungsanleitung.

#### $\Box$ **Hinweis**

Wenn Sie Bilder über einen Kartenleser von der Kamera auf einen Computer übertragen, ohne EOS-Software zu verwenden, kopieren Sie den DCIM-Ordner von der Karte auf den Computer.

<span id="page-914-0"></span>Sie können die Kamera über WLAN mit dem Computer verbinden und Bilder auf den Computer importieren  $\left(\frac{\sqrt{2}}{2}\right)$  $\left(\frac{\sqrt{2}}{2}\right)$ .

- <span id="page-915-0"></span>ΓZΙ. Vorbereitung
- [Verwendung von Camera Connect](#page-917-0) M
- 雇 [Die Nutzung von Smartphone-Funktionen](#page-918-0)

Sie können Bilder, die mit einer Kamera aufgenommen wurden, auf ein Smartphone importieren, indem Sie das Smartphone über einen Multifunktions-Zubehörschuh-Adapter für Smartphone-Anschluss AD-P1 (separat erhältlich, nur für Android Smartphones) oder ein USB-Kabel mit der Kamera verbinden.

# **Vorbereitung**

- 1. Wählen Sie eine Ootion in [ $\cdot$  USB-Verbindungs-App wählen] (@) **aus.**
	- Wählen Sie [**Fotoimport/Fernbedienung**], wenn Sie eine Verbindung zu einem Android-Smartphone herstellen möchten oder wenn Sie eine Verbindung zu einem iPhone herstellen möchten und die Foto-App verwenden.
	- Wählen Sie [**Canon-App(s) für iPhone**], wenn Sie eine Verbindung zur einem iPhone herstellen möchten und Camera Connect verwenden.
	- Nachdem Sie die Einstellungen vorgenommen haben, schalten Sie die Kamera aus.

#### 2. **Verbinden Sie die Kamera über einen AD-P1-Adapter oder ein USB-Kabel mit dem Smartphone.**

- Bei Verwendung eines AD-P1-Adapters finden Sie dazu entsprechende Informationen in der Bedienungsanleitung, die mit dem AD-P1-Adapter bereitgestellt wird.
- Es wird die Nutzung eines Canon USB-Kabels (Schnittstellenkabel IFC-100U oder IFC-400U) empfohlen, wenn eine Verbindung zu einem Android-Smartphone hergestellt werden soll.
- Einzelheiten zu USB-Kabeln, die zur Verbindung mit iPhones verwendet werden, finden Sie auf der Canon-Website.
- <span id="page-917-0"></span>1. **Installieren Sie Camera Connect auf dem Smartphone und starten es.**
	- Ausführliche Informationen zur Installation von Camera Connect finden Sie unter [Installieren von Camera Connect auf einem Smartphone](#page-698-0).
- 2. **Schalten Sie die Kamera aus.**
- 3. **Tippen Sie auf [Bilder auf Kamera].**
	- Wählen Sie angezeigte Bilder aus, um sie auf Ihr Smartphone zu importieren.
- <span id="page-918-0"></span>1. **Schalten Sie die Kamera aus.**
- 2. **Verwenden Sie das Smartphone, um Bilder zu importieren.**
	- Android-Smartphones: Wählen Sie im Menü [**Datei**] die Option [**Canon Digital Camera \*\*\***] und importieren Sie dann Bilder in den DCIM-Ordner.
	- iPhones: Starten Sie die Foto-App und importieren Bilder von der Karte.

# <span id="page-919-0"></span>**Verwenden eines USB-Netzadapters zum Laden/ Betreiben der Kamera**

Mit dem USB-Netzadapter vom Typ PD-E1 (separat erhältlich) können Sie Akkus vom Typ LP-E17 laden, ohne sie aus der Kamera zu entnehmen. Die Kamera kann auch mit Strom betrieben werden.

# **Laden**

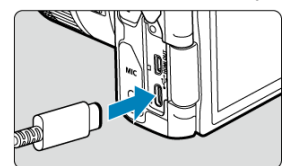

 $\bullet$  Stellen Sie den Hauptschalter der Kamera auf <  $\bigcirc$ FF > und führen Sie den Stecker des USB-Netzadapters vollständig in den Digital-Anschluss ein.

1. **Schließen Sie den USB-Netzadapter an.**

2. **Schließen Sie das Netzkabel an.**

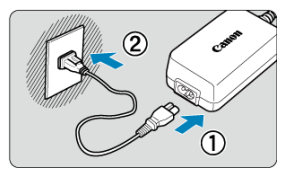

- Schließen Sie das Netzkabel an den USB-Netzadapter an und stecken Sie das andere Ende in eine Steckdose.
- Der Ladevorgang beginnt und die Zugriffsleuchte (1) leuchtet grün auf.

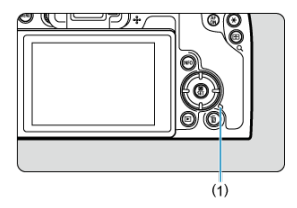

Nach abgeschlossenem Ladevorgang erlischt die Ladeanzeige.

# **Stromquelle**

Um die Kamera ohne Aufladen des Akkus mit Strom zu versorgen, stellen Sie den Hauptschalter der Kamera auf <  $ON$  >. Akkus werden jedoch bei automatischer Abschaltung geladen.

Die Akkustandsanzeige ist grau, wenn die Kamera mit Strom versorgt wird.

Stellen Sie den Hauptschalter der Kamera auf < OFF >, um vom Versorgen der Kamera mit Strom zum Aufladen der Kamera zu wechseln.

#### $\bullet$ **Vorsicht**

- Die Kamera kann ohne einen eingesetzten Akku nicht betrieben werden.
- Wenn Akkus leer sind, lädt der Adapter sie auf. In diesem Fall wird die Kamera nicht mit Strom versorgt.
- Um die Akkus zu schützen und sie in einem optimalen Zustand zu halten, sollten Sie sie nicht länger als 24 Stunden am Stück laden.
- Wenn die Ladelampe nicht aufleuchtet oder während des Ladevorgangs ein Problem auftritt (angezeigt durch grün blinkende Zugriffsleuchte), ziehen Sie das Netzkabel ab, stecken Sie den Akku wieder ein und warten Sie einige Minuten, bevor Sie ihn wieder anschließen. Wenn das Problem weiterhin besteht, bringen Sie die Kamera zu einem Canon Kundendienst in Ihrer Nähe.
- Wie lange und wie viel geladen wird, ist abhängig von der Umgebungstemperatur und der verbleibenden Kapazität.
- Aus Sicherheitsgründen dauert das Laden bei niedrigen Temperaturen länger.
- Die verbleibende Akkuladung kann abnehmen, wenn die Kamera mit Strom versorgt wird. Verwenden Sie bei Aufnahmen in regelmäßigen Abständen einen vollständig geladenen Akku, um zu vermeiden, dass der Akku leer wird.
- Bevor Sie die USB-Netzadapter von der Kamera trennen, stellen Sie den Hauptschalter der Kamera auf  $\leq$  OFF  $\geq$ .

<span id="page-922-0"></span>Der Erweiterungsgriff EG-E1 ist ein eigenes optionales Zubehör, mit dem sich die EOS R8 noch einfacher halten lässt. Der Akku und die Karte können eingesetzt oder entfernt werden, während der Erweiterungsgriff an der Kamera angebracht ist.

1. **Nehmen Sie die Speicherkarten-/Akkufachabdeckung ab.**

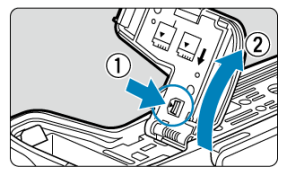

- Schalten Sie die Kamera aus und entfernen Sie die Abdeckung. Achten Sie darauf, die Abdeckung und die Schraube nach dem Abnehmen nicht zu verlieren.
- 2. **Bringen Sie den Erweiterungsgriff an.**

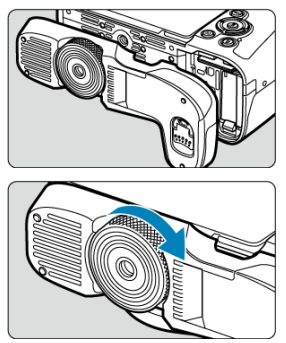

Bringen Sie den Erweiterungsgriff wie gezeigt an und drehen Sie das Rad zum Anbringen/Entfernen in die richtige Position.

3. **Öffnen Sie die Abdeckung des Erweiterungsgriffs.**

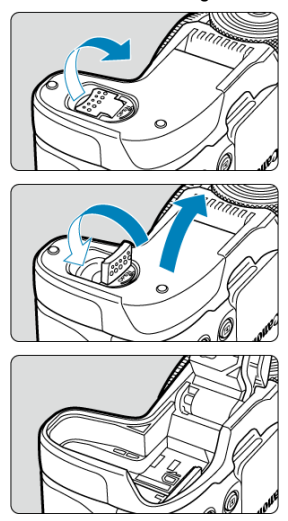

Anweisungen zum Einsetzen oder Entfernen des Akkus und der Karte finden Sie unter [Einlegen/Entfernen von Akkus und Karten.](#page-44-0)

#### **Vorsicht**  $\mathbf 0$

Wenn Sie die Speicherkarten-/Akkufachabdeckung wieder an der Kamera befestigen, sollte sie so angebracht werden, dass sie sich in einem Winkel von mindestens 90° öffnet.

# <span id="page-924-0"></span>**Fehlerbehebung**

- M Probleme mit der Stromquelle
- [Aufnahmespezifische Probleme](#page-927-0) M
- M [Kommunikationsprobleme](#page-935-0)
- [Bedienungsprobleme](#page-936-0) M
- [Anzeigeprobleme](#page-937-0) M
- M [Wiedergabeprobleme](#page-939-0)
- [Probleme bei der Sensorreinigung](#page-942-0)
- [Probleme mit dem Anschluss an den Computer](#page-943-0) M
- M [Probleme mit dem Multifunktions-Zubehörschuh](#page-944-0)

Wenn ein Problem mit der Kamera auftritt, lesen Sie zuerst diese Fehlerbehebungsinformationen. Wird das Problem durch die Fehlerbehebung nicht gelöst, bringen Sie die Kamera zum nächstgelegenen Canon Kundendienst.

#### **Probleme mit der Stromquelle**

#### **Akkus können nicht mit dem Akku-Ladegerät geladen werden.**

- Verwenden Sie grundsätzlich nur Canon Akkus vom Typ LP-E17.
- Bei Problemen mit dem Laden oder dem Ladegerät siehe [Aufladen des Akkus.](#page-41-0)

#### **Das Akku-Ladegerät blinkt.**

Das orangefarbene Blinken der Ladeanzeige zeigt an, dass eine Schutzschaltung den Ladevorgang verhindert hat, weil (1) ein Problem mit dem Akku-Ladegerät oder dem Akku vorliegt oder (2) die Kommunikation mit einem nicht von Canon stammenden Akku fehlgeschlagen ist. Im Fall von (1) ziehen Sie den Netzstecker des Ladegeräts, stecken Sie den Akku wieder ein und warten Sie einige Minuten, bevor Sie das Ladegerät wieder anschließen. Wenn das Problem weiterhin besteht, bringen Sie die Kamera zu einem Canon Kundendienst in Ihrer Nähe.

#### **Akkus können nicht mit dem USB-Netzadapter (separat erhältlich) geladen werden.**

- $\bullet$  Akkus werden nicht geladen, wenn der Hauptschalter der Kamera auf <  $\bigcap N$  > eingestellt ist. Akkus werden jedoch bei automatischer Abschaltung geladen.
- Wird die Kamera verwendet, wird der Ladevorgang angehalten.

#### **Die Zugriffsleuchte blinkt beim Laden mit dem USB-Netzadapter.**

- Bei einem Ladeproblem blinkt die Zugriffsleuchte grün und ein Sicherheitsstromkreis unterbricht den Ladevorgang. Trennen Sie in diesem Fall das Netzkabel, setzen Sie den Akku erneut ein und warten Sie einige Minuten, bevor Sie das Kabel wieder einstecken. Wenn das Problem weiterhin besteht, bringen Sie die Kamera zu einem Canon Kundendienst in Ihrer Nähe.
- Falls ein Akku heiß oder kalt ist, blinkt die Zugriffsleuchte grün, und ein Sicherheitsstromkreis unterbricht den Ladevorgang. Sorgen Sie in diesem Fall dafür, dass der Akku sich an die Umgebungstemperatur anpasst, bevor Sie versuchen, ihn erneut zu laden.

#### **Die Zugriffsleuchte leuchtet beim Laden mit dem USB-Netzadapter nicht auf.**

Trennen Sie den USB-Netzadapter und schließen Sie ihn wieder an.

#### **Die Kamera kann mit dem USB-Netzadapter nicht betrieben werden.**

- Prüfen Sie das Speicherkarten-/Akkufach. Die Kamera kann ohne einen Akku nicht betrieben werden.
- Prüfen Sie die verbleibende Akkuladung. Wenn Akkus leer sind, lädt der Adapter sie auf. In diesem Fall wird die Kamera nicht mit Strom versorgt.

## **Die Kamera ist nicht aktiviert, auch wenn der Hauptschalter auf < > gestellt ist.**

- Stellen Sie sicher, dass der Akku richtig in der Kamera eingesetzt ist  $\left(\frac{1}{2}\right)$ .
- Stellen Sie sicher, dass die Speicherkarten-/Akkufachabdeckung geschlossen ist ( $\varnothing$ ).
- $\bullet$  Laden Sie den Akku auf [\(](#page-41-0) $\circ$ ).

## **Die Zugriffsleuchte leuchtet oder blinkt auch dann, wenn der Hauptschalter auf < > eingestellt ist.**

Wenn die Kamera während des Speicherns eines Bildes auf der Karte ausgeschaltet wird, bleibt die Zugriffsleuchte an/blinkt sie noch einige Sekunden lang. Wenn die Bildaufnahme abgeschlossen ist, wird die Kamera automatisch ausgeschaltet.

## **[Fehler bei Akkukommunikation. Zeigt dieser Akku/ zeigen diese Akkus das Canon-Logo an?] wird angezeigt.**

- Verwenden Sie grundsätzlich nur Canon Akkus vom Typ LP-E17.
- $\bullet$  Entnehmen Sie den Akku und setzen Sie ihn wieder ein [\(](#page-44-0) $\circ$ ).
- Wenn die elektrischen Kontakte verschmutzt sind, reinigen Sie diese mit einem weichen Tuch.

## **Der Akku wird schnell leer.**

- $\bullet$  Verwenden Sie einen vollständig aufgeladenen Akku ( $\circ$ [\)](#page-41-0).
- Die Akkuleistung hat sich möglicherweise verschlechtert. Siehe [: Info Akkuladung], um den Status der Akkuladeleistung zu prüfen [\(](#page-863-0)2). Wenn die Akkuleistung ungenügend ist, ersetzen Sie den Akku.
- Die Anzahl verfügbarer Aufnahmen nimmt unter den folgenden Bedingungen ab:
	- Halbes Durchdrücken des Auslösers und in dieser Stellung halten
	- Häufiges Aktivieren von AF, ohne Aufnahmen zu machen
	- Verwenden des Image Stabilizer (Bildstabilisator) des Objektivs
	- Verwenden von Drahtloskommunikation

## **Die Kamera schaltet sich von selbst aus.**

- Die automatische Abschaltung ist aktiviert. Um die automatische Abschaltung zu deaktivieren, stellen Sie [**Autom. Absch.**] in [ $\cdot$  **Stromsparmodus**] auf [**Deaktiv.**] (a) ein.
- Selbst wenn [**Autom. Absch.**] auf [**Deaktiv.**] eingestellt ist, werden der Bildschirm und der Sucher nach Ablauf des unter [**Bildschirm aus**] und [**Sucher aus**] festgelegten Inaktivitätszeitraums der Kamera ausgeschaltet (obwohl die Kamera selbst eingeschaltet bleibt).

#### <span id="page-927-0"></span>**Aufnahmespezifische Probleme**

#### **Das Objektiv lässt sich nicht anbringen.**

Um EF- oder EF-S-Objektive anzubringen, benötigen Sie einen Bajonett-Adapter. Die Kamera kann nicht mit EF-M-Objektiven verwendet werden (2[\)](#page-60-0).

#### **Es können keine Bilder aufgenommen oder gespeichert werden.**

- Stellen Sie sicher, dass die Karte richtig eingesetzt ist  $(Q)$ ).
- Stellen Sie den Schreibschutzschalter der Karte auf die Einstellung zum Schreiben/ Löschen ein  $\left(\frac{\sqrt{2}}{2}\right)$ .
- Wenn die Karte voll ist, tauschen Sie die Karte aus oder löschen Sie nicht benötigte Bilder[,](#page-44-0)um Speicherplatz freizugeben  $(\sqrt{2}, \sqrt{2})$ .
- Eine Aufnahme ist nicht möglich, wenn das AF-Messfeld beim Fokussieren orange wird. Drücken Sie zum automatischen Scharfstellen den Auslöser erneut halb durch, oder stellen Sie manuell scharf  $\left(\frac{\partial}{\partial y}, \frac{\partial}{\partial y}\right)$ .

#### **Die Karte kann nicht verwendet werden.**

Wenn eine Fehlermeldung angezeigt wird, schlagen Sie unter [Einlegen/Entfernen von](#page-44-0) [Akkus und Karten](#page-44-0) und [Fehlercodes](#page-945-0) nach.

## **Beim Einführen der Karte in eine andere Kamera wird eine Fehlermeldung ausgegeben.**

● Da SDXC-Speicherkarten in exFAT formatiert sind, wird möglicherweise eine Fehlermeldung ausgegeben und die Karte kann nicht verwendet werden, wenn Sie eine Karte mit dieser Kamera formatieren und anschließend in eine andere Kamera einlegen.

#### **Das Bild ist unscharf oder verschwommen.**

- Stellen Sie den Fokussiermodus auf AF  $\left(\frac{1}{2}\right)$ .
- $\bullet$  Drücken Sie den Auslöser vorsichtig, um Verwacklung zu vermeiden [\(](#page-69-0) $\circ$ ).
- Wenn das Objektiv über einen Schalter für Image Stabilizer (Bildstabilisator) verfügt,

stellen Sie den IS-Schalter auf <  $ON$  > ein.

- Bei schwachem Licht kann die Verschlusszeit sehr lang sein. Verwenden Sie eine kürzere Verschlusszeit ( $\varpi$ [\)](#page-180-0), erhöhen Sie die ISO-Empfindlichkeit ( $\varpi$ ), verwenden Sie ein Blitzgerät [\(](#page-209-0) 2) oder ein Stativ.
- Siehe [Minimieren von unscharfen Fotos.](#page-94-0)

#### **Ich kann weder die Schärfe speichern noch den Bildausschnitt ändern.**

Stellen Sie den AF-Betrieb auf One-Shot AF ein ( ?[\)](#page-470-0). Aufnahmen mit gespeicherter Schärfe sind bei Servo AF nicht möglich.

## **Die Geschwindigkeit für Reihenaufnahmen ist sehr niedrig.**

Reihenaufnahmen mit hoher Geschwindigkeit können je nach Akkuladezustand, Umgebungstemperatur, Flackerreduzierung, Verschlusszeit, Blendenwert, Motivbedingungen, Helligkeit, AF-Betrieb, Objektivtyp, Blitzverwendung, Aufnahmeeinstellungen usw. langsamer sein. Weitere Einzelheiten finden Sie unter [Auswählen der Betriebsart](#page-547-0) oder unter [Dateigröße/Anzahl der verfügbaren Aufnahmen](#page-965-0) und [Maximale Anzahl von Reihenaufnahmen \[Ca.\]](#page-966-0) für Einzelbilder.

#### **Die maximale Anzahl von Reihenaufnahmen ist geringer als angegeben.**

Das Aufnehmen komplizierter Motive wie z. B. Wiesen kann zu höheren Dateigrößen führen, und die tatsächliche maximale Anzahl von Reihenaufnahmen liegt ggf. unter der auf angegebenen Zahl in [Dateigröße/Anzahl der verfügbaren Aufnahmen](#page-965-0) und [Maximale](#page-966-0) [Anzahl von Reihenaufnahmen \[Ca.\]](#page-966-0) für Einzelbilder.

## **Die angezeigte maximale Anzahl der Reihenaufnahmen ändert sich nicht, selbst nachdem ich die Karte geändert habe.**

Die im Sucher angezeigte geschätzte maximale Anzahl von Reihenaufnahmen ändert sich nicht bei einem Kartenwechsel, auch nicht bei einem Wechsel zu einer High-Speed-Karte. Die maximale Anzahl von Reihenaufnahmen in [Dateigröße/Anzahl der](#page-965-0) [verfügbaren Aufnahmen](#page-965-0) und [Maximale Anzahl von Reihenaufnahmen \[Ca.\]](#page-966-0) für Einzelbilder basiert auf Standard-Canon-Testkarten, und die tatsächliche maximale Anzahl von Reihenaufnahmen ist bei Karten mit höheren Schreibgeschwindigkeiten höher. Daher kann die geschätzte maximale Anzahl von Reihenaufnahmen von der tatsächlichen maximalen Anzahl von Reihenaufnahmen abweichen.

## Bei der Aufnahmefunktion "Bildausschnitt" sind nicht alle **Bildqualitätsoptionen verfügbar.**

Die / / / Bildqualitätsoptionen sind nicht verfügbar, wenn [**1,6x (Ausschnitt)**] eingestellt ist ider RF-S/EF-S-Objektive verwendet werden.

## **Die Schnellanzeige steht bei Reihenaufnahmen mit hoher Geschwindigkeit nicht zur Verfügung.**

Weitere Informationen zur Schnellanzeige finden Sie in [Schnellanzeige](#page-319-0).

#### **Das Seitenverhältnis kann nicht eingestellt werden.**

- Seitenverhältnisse können für RF-S- oder EF-S-Objektive nicht eingestellt werden ([**1,6x (Ausschnitt)**] ist automatisch eingestellt).
- **Seitenverhältnisse können nicht eingestellt werden, wenn [** $\bullet$ **: Schneidedaten hinzufügen**] auf eine andere Option als [**Deaktiv.**] eingestellt ist.

#### **ISO 100 kann für Fotoaufnahmen nicht eingestellt werden.**

**■** Die Mindestempfindlichkeit im ISO-Bereich beträgt ISO 200, wenn [ $\bullet$ ]: Tonwert **Priorität**] auf [**Aktivieren**] oder [**Erweitert**] eingestellt ist.

## **Erweiterte ISO-Empfindlichkeit kann für Fotoaufnahmen nicht ausgewählt werden.**

- Siehe [**ISO-Bereich**] Einstellungen unter [**O: CISO-Empfindl. Einstellungen**].
- Erweiterte ISO-Empfindlichkeiten sind nicht verfügbar, wenn [<sup>●</sup> : Tonwert Priorität] auf [**Aktivieren**] oder [**Erweitert**] eingestellt ist.
- Erweiterte ISO-Empfindlichkeiten sind nicht verfügbar, wenn [<sup>●</sup> : HDR-Aufnahme **[IDREO]** auf [Aktivieren] eingestellt ist.

## **Selbst wenn ich eine verringerte Belichtungskorrektur einstelle, kommt das Bild hell heraus.**

● Stellen Sie [**■**: Auto Lighting Optimizer/■: Autom. Belichtungsoptimierung] auf [**Deaktiv.**] ( ) ein. Wenn [**Gering**], [**Standard**], oder [**Hoch**] eingestellt ist, kann das Bild hell herauskommen, selbst wenn Sie eine verringerte Belichtungskorrektur oder Blitzbelichtungskorrektur einstellen.

## **Ich kann die Belichtungskorrektur nicht einstellen, wenn sowohl die manuelle Belichtung als auch die automatische Einstellung der ISO-Empfindlichkeit eingestellt sind.**

Unter [M: Manuelle Belichtung](#page-145-0) finden Sie Informationen zur Einstellung der Belichtungskorrektur.

## **Nicht alle Optionen der Objektiv-Aberrationskorrektur werden angezeigt.**

- Wenn [**Dig. Objektivoptimierung**] auf [**Standard**] oder [**Hoch**] eingestellt ist, werden [**Farbfehlerkorrektur**] und [**Beugungskorrektur**] nicht angezeigt, sind aber beide zur Aufnahme auf [**Aktivieren**] eingestellt.
- Während der Movie-Aufnahme werden [**Dig. Objektivoptimierung**] oder [**Beugungskorrektur**] nicht angezeigt.

## **Wenn Sie den Blitz im Modus <P> oder <Av> verwenden, wird die Verschlusszeit verkürzt.**

● Stellen Sie [Langzeitsyncr.] in [<sup>●</sup> : Steuerung externes Speedlite] auf [**1/200-1/60Sek. automatisch**] oder [**1/200 Sek. (fest)**] ( ).

#### **Der Blitz wird nicht ausgelöst.**

Prüfen Sie, ob der Blitz fest an der Kamera angebracht ist.

#### **Der Blitz kann nicht angebracht werden.**

- Der Multifunktions-Zubehörschuh-Adapter AD-E1 ist erforderlich, um die folgenden Blitze und Zubehörteile anbringen zu können.
	- Speedlite EL-1 / Speedlite 600EX II-RT / Speedlite 600EX-RT / Speedlite 580EX II
	- Speedlite Transmitter ST-E3-RT (einschließlich Ver. 2)
	- Blitzschuh-Verlängerungskabel OC-E3

## **Der Blitz wird stets mit voller Leistung ausgelöst.**

- Bei Verwendung eines anderen Blitzgeräts als eines Speedlite der EL/EX wird der Blitz stets mit voller Leistung ausgelöst  $\sqrt{2}$ [\)](#page-211-0).
- Der Blitz wird immer mit voller Leistung ausgelöst, wenn [**Blitzmessmethode**] in den Einstellungen der Individualfunktionen des externen Blitzgeräts auf [**1:TTL**] (Blitzautomatik)  $\sqrt{\omega}$ ) eingestellt ist.

#### **Die Blitzbelichtungskorrektur kann nicht eingestellt werden.**

Ist die Blitzbelichtungskorrektur bereits mit einem Speedlite eingestellt, kann sie nicht auf der Kamera eingestellt werden. Wenn die Blitzbelichtungskorrektur des Speedlites abgebrochen (auf 0 gesetzt) wird, kann sie mit der Kamera eingestellt werden.

## **Die High-Speed-Synchronisation ist im Modus <Fv> oder <Av> nicht verfügbar.**

● Stellen Sie [Langzeitsyncr.] in [**1**: Steuerung externes Speedlite] auf eine andere Option als [**1/200 Sek.** (fest)] ( $\frac{1}{2}$ ) ein.

#### **Aufnahmen mit Fernbedienung sind nicht möglich.**

- Überprüfen Sie die Position des Auslösezeitschalters der Fernbedienung.
- Wenn Sie die drahtlose Fernbedienung BR-E1 verwenden, lesen Sie [Aufnahmen mit](#page-553-0) [Fernbedienung](#page-553-0) oder [Anschluss an eine drahtlose Fernbedienung.](#page-725-0)
- Informationen zur Verwendung einer Fernbedienung für Zeitraffer-Movie-Aufnahmen finden Sie unter [Zeitraffer-Movies.](#page-406-0)

# **Ein weißes [ ] oder rotes [ ] Symbol wird während der Movie-Aufnahme angezeigt.**

Weist auf eine hohe interne Temperatur der Kamera hin. Einzelheiten finden Sie unter [Warnanzeige bei Movie-Aufnahmen](#page-451-0).

#### **Die Movie-Aufnahme wird von selbst beendet.**

- Wenn die Schreibgeschwindigkeit der Karte gering ist, wird die Movie-Aufnahme automatisch beendet. Informationen über Karten die Movie-Aufnahmen ermöglichen, finden Sie unter [Erforderliche Leistungsanforderungen der Karte \(Movie-Aufnahme\)](#page-969-0) [\[Schreib-/Lesegeschwindigkeit\].](#page-969-0) Die Schreibgeschwindigkeit Ihrer Karte finden Sie auf der Website des Kartenherstellers usw.
- Die Formatierung auf niedriger Stufe wird empfohlen, wenn die Aufnahme- oder Lesegeschwindigkeit der Karte langsam erscheint (2[\)](#page-818-0).
- Die Movie-Aufnahme endet automatisch nach 2 Std.
- Bei Aufnahmen von Movies mit hoher Bildrate stoppt die Aufzeichnung automatisch zu den folgenden Zeiten.
	- Eingestellt auf 119,88/100,00 Bilder/Sek. 30 Min.
	- Eingestellt auf 179,82/150,00 Bilder/Sek. 20 Min.

## **Die ISO-Empfindlichkeit lässt sich während Movie-Aufnahme nicht einstellen.**

- Im Aufnahmemodus [  $\left| \psi \right|$  oder  $\left| \psi \right|$  wird die ISO-Empfindlichkeit automatisch eingestellt. Im Modus [  $\mathbb{R}^M$ ] können Sie die ISO-Empfindlichkeit manuell einstellen (  $\varnothing$  [\)](#page-353-0).
- **Die Mindestempfindlichkeit im ISO-Bereich beträgt ISO 200, wenn [** $\bullet$ **]: Tonwert Priorität**] auf [**Aktivieren**] oder [**Erweitert**] eingestellt ist.

## **Erweiterte ISO-Empfindlichkeit kann für die Movie-Aufnahme nicht ausgewählt werden.**

- Siehe [**ISO-Bereich**] Einstellungen unter [<sup>2</sup>]: <sup>1</sup> | ISO-Empfindl. Einstellungen].
- Erweiterte ISO-Empfindlichkeiten sind nicht verfügbar, wenn [<sup>2</sup>1: Tonwert Priorität] auf [**Aktivieren**] oder [**Erweitert**] eingestellt ist.

#### **Bei Movie-Aufnahmen ändert sich die Belichtung.**

- Wenn Sie die Verschlusszeit oder den Blendenwert während einer Movie-Aufnahme ändern, wird die Veränderung der Belichtung im Movie aufgezeichnet.
- Es wird empfohlen, ein paar Testfilme aufzunehmen, wenn Sie beabsichtigen, während der Movie-Aufnahme zu zoomen. Das Zoomen bei Movie-Aufnahmen kann Veränderungen in der Belichtung, aufzunehmende Objektivgeräusche oder Schärfenverlust verursachen.

#### **Bei Movie-Aufnahmen kommt es zu Bildflackern oder horizontalen Streifen.**

Bildflackern, horizontale Streifen (Rauschen) und unregelmäßige Belichtung bei Movie-Aufnahme können durch Leuchtstofflampen, LED-Beleuchtung und andere Lichtquellen verursacht werden. Außerdem kann es zu fehlerhafter Belichtung (Helligkeit) oder

fehlerhaftem Farbton kommen. Im Modus [  $\mathbb{R}^M$ ] kann eine lange Verschlusszeit das Problem verringern. Dieses Problem ist möglicherweise bei Zeitraffer-Movies-Aufnahmen deutlich sichtbarer.

#### **Bei Movie-Aufnahmen wirkt das Motiv verzerrt.**

Wenn Sie die Kamera nach rechts oder links bewegen (schwenken) oder ein bewegliches Motiv aufnehmen, kann es zu Verzerrungen kommen. Dieses Problem ist möglicherweise bei Zeitraffer-Movies-Aufnahmen deutlich sichtbarer.

#### **Es wird kein Ton in Movies aufgenommen.**

Bei der Aufnahme von Movies mit hoher Bildrate wird kein Ton aufgenommen.

## **Der Timecode wird nicht hinzugefügt.**

Timecodes werden nicht hinzugefügt, wenn Sie Movies mit hoher Bildrate mit [**Zählung**] in [ $\cap$ : Timecodel eingestellt auf [**Free Run**] ( aufnehmen. Darüber hinaus wird der Timecode dem HDMI-Videoausgang nicht hinzugefügt. [\(](#page-443-0)2).

#### **Timecodes schreiten schneller voran, als die tatsächliche Zeit.**

- Timecodes bei Movie-Aufnahmen mit hoher Bildrate gehen wie folgt pro Sekunde voraus  $\left(\sqrt{2}\right)$  $\left(\sqrt{2}\right)$  $\left(\sqrt{2}\right)$ ).
	- Eingestellt auf 119,88/100,00 Bilder/Sek. 4 Sek.
	- Eingestellt auf 179,82/150,00 Bilder/Sek. 6 Sek.

#### **Während der Movie-Aufnahme ist die Einzelbildaufnahme nicht möglich.**

Während der Movie-Aufnahme können keine Einzelbilder aufgenommen werden. Um Einzelbilder aufzunehmen, beenden Sie die Movie-Aufnahme und wählen Sie dann einen Aufnahmemodus für Einzelbilder.

## **Ich kann während Fotoaufnahmen keine Movies aufnehmen.**

- Es ist möglicherweise nicht möglich, Movies während der Fotoaufnahmen aufzunehmen, wenn Vorgänge wie die erweiterte Livebild-Anzeige die interne Temperatur der Kamera erhöhen. Schalten Sie die Kamera aus oder ergreifen Sie andere Maßnahmen und warten Sie, bis die Kamera abgekühlt ist.
- Durch Verringern der Movie-Aufnahmegröße wird möglicherweise die Movie-Aufnahme aktiviert.

#### <span id="page-935-0"></span>**Kommunikationsprobleme**

#### **Das Pairing mit einem Smartphone ist nicht möglich.**

- Verwenden Sie ein mit Bluetooth Specification Version 4.1 oder höher kompatibles Smartphone.
- Aktivieren Sie Bluetooth über den Einstellungsbildschirm des Smartphones.
- Das Pairing mit der Kamera ist über den Bluetooth-Einstellungsbildschirm des Smartphones nicht möglich. Installieren Sie die dedizierte App Camera Connect (kostenlos[\)](#page-698-0) auf dem Smartphone  $(\sqrt{2})$ .
- Die Verbindung mit einem zuvor gekoppelten Smartphone ist nicht möglich, wenn die für eine andere Kamera registrierten Verbindungsinformationen auf dem Smartphone verbleiben. Entfernen Sie in einem solchen Fall auf dem Smartphone die in den Bluetooth-Einstellungen gespeicherte Registrierung der Kamera, und wiederholen Sie das Pairing [\(](#page-708-0)(2)).

#### **WLAN-Funktion kann nicht eingestellt werden.**

Wenn die Kamera über ein Schnittstellenkabel mit einem Computer oder anderen Gerät verbunden ist, können die WLAN-Funktionen nicht eingestellt werden. Trennen Sie die Schnittstellenkabelverbindung, bevor Sie Funktionen einstellen [\(](#page-695-0)2).

## **Ein mittels Schnittstellenkabel verbundenes Gerät kann nicht verwendet werden.**

Andere Geräte wie Computer können nicht über ein Schnittstellenkabel mit der Kamera verwendet werden, während die Kamera per WLAN mit Geräten verbunden ist. Trennen Sie die WLAN-Verbindung, bevor Sie das Schnittstellenkabel anschließen.

#### **Vorgänge wie das Aufnehmen und die Wiedergabe von Bildern sind nicht möglich.**

Bei bestehender WLAN-Verbindung sind Vorgänge wie Aufnehmen und Wiedergabe unter Umständen nicht möglich. Beenden Sie die WLAN-Verbindung und führen Sie den Vorgang dann aus.

## **Es kann keine erneute Verbindung zu einem Smartphone hergestellt werden.**

- Wenn Sie die Einstellungen geändert oder eine andere Einstellung gewählt haben, kann es auch bei Verwendung derselben Kamera mit demselben Smartphone vorkommen, dass auch bei Auswahl derselben SSID keine erneute Verbindung hergestellt werden kann. Löschen Sie in diesem Fall die Verbindungseinstellungen der Kamera aus den WLAN-Einstellungen auf dem Smartphone, und richten Sie eine neue Verbindung ein.
- Es kann keine Verbindung hergestellt werden, wenn Camera Connect bei der Neukonfiguration der Verbindungseinstellungen ausgeführt wird. Beenden Sie Camera Connect in diesem Fall für einen Moment und starten Sie es dann neu.
### **Bedienungsprobleme**

### **Die Einstellungen ändern sich, wenn ich von Fotoaufnahmen zu Movie-Aufnahmen oder umgekehrt wechsle.**

Beim der Aufnehmen von Einzelbildern und Movie-Aufnahmen bleiben separate Einstellungen erhalten.

**Einstellungen können über < >, < >, < > oder < > nicht geändert werden.**

- $\bullet$  Stellen Sie den Netzschalter/Multifunktions-Verriegelungsschalter auf <  $ON$  >, um die Multifunktions-Verriegelung [\(](#page-76-0)2) zu lösen.
- **Prüfen Sie die Einstellung [** $\blacklozenge$ **: Multifunktionssperre**] [\(](#page-852-0)  $\oslash$  ).

### **Touch-Bedienung ist nicht möglich.**

● Vergewissern Sie sich, dass [ $\blacklozenge$ : Touch-Steuerung] auf [Standard] oder [Empfindlich]  $\left( \frac{\partial}{\partial y} \right)$  $\left( \frac{\partial}{\partial y} \right)$  eingestellt ist.

### **Eine Kamerataste oder ein Wahlrad funktioniert nicht wie erwartet.**

- **Prüfen Sie bei Movie-Aufnahmen die Einstellung [C]: Auslöserfunktion für Movies]**  $($  $\circled{R}$ [\)](#page-424-0).
- **Überprüfen Sie die Einstellungen [** $\Omega$ **: Tasten anpassen], [** $\Omega$ **: Wahlräder anpassen]** und $[\mathbf{Q}]$ : **// / / / / / /** bei Aufn. umschaltenl [\(](#page-883-0) $\mathbf{Q}$ [,](#page-893-0)  $\mathbf{Q}$ ,  $\mathbf{Q}$ ).

### **Anzeigeprobleme**

### **Auf dem Menübildschirm werden weniger Registerkarten und Elemente angezeigt.**

Registerkarten und Elemente auf dem Menübildschirm variieren bei Einzelbildern und Movies.

### Die Anzeige startet mit My Menu [★] oder nur die Registerkarte [★] **wird angezeigt.**

**■ [Menüanzeige]** auf der Registerkarte [ $\pm 1$  ist auf [**Von Reg.karte My Menu anz.**] oder [**Nur Reg.karte My Menu anz.**] eingestellt. Stellen Sie auf [**Normale Anzeige**] [\(](#page-902-0) $\alpha$ ).

### **Der Dateiname beginnt mit einem Unterstrich (" ").**

■ Stellen Sie [<sup>1</sup>]: Farbraum] auf [sRGB] ein. Wenn [Adobe RGB] eingestellt ist, beginnt der Dateiname mit einem Unterstrich [\(](#page-245-0)

### **Die Datei-Nummer beginnt nicht bei 0001.**

Wenn auf der Karte bereits aufgenommene Bilder gespeichert sind, beginnt die Bildnummerierung ggf. nicht bei 0001 (2).

### **Die angezeigten Datums- und Uhrzeitangaben der Aufnahme sind inkorrekt.**

- **Prüfen Sie, ob Datum und Uhrzeit richtig eingestellt sind**  $( 2)$  $( 2)$ **.**
- **Prüfen Sie die Zeitzone und die Sommerzeit (** $\varnothing$ **).**

### **Datum und Uhrzeit werden nicht im Bild angezeigt.**

Aufnahmedatum und Aufnahmeuhrzeit werden nicht im Bild angezeigt. Datum und Uhrzeit werden mit den Aufnahmeinformationen in den Bilddaten gespeichert. Wenn Sie Fotos drucken, können diese Informationen verwendet werden, um das Datum und die Uhrzeit einzuschließen  $\left( \frac{\partial}{\partial y} \right)$  $\left( \frac{\partial}{\partial y} \right)$  $\left( \frac{\partial}{\partial y} \right)$ .

### **[###] wird angezeigt.**

Wenn die Anzahl der aufgenommenen Bilder auf der Karte die Anzahl übersteigt, die die Kamera anzeigen kann, wird [**###**] angezeigt.

### **Auf dem Bildschirm wird keine klare Aufnahme angezeigt.**

- Wenn der Bildschirm verschmutzt ist, reinigen Sie ihn mit einem weichen Tuch.
- Bei niedrigen Temperaturen kann die Bildschirmanzeige langsam oder bei hohen Temperaturen schwarz erscheinen. Bei Zimmertemperatur ist die Anzeige wieder normal.

### **Wiedergabeprobleme**

### **Ein Teil des Bildes blinkt schwarz.**

**■**  $[▶]$ : Überbelicht.warn.] ist auf [Aktivieren] ( 2[\)](#page-684-0) eingestellt.

### **Auf dem Bild wird ein rotes Feld angezeigt.**

**E**: **AF-Feldanzeige**] ist auf [**Aktivieren**] ( a[\)](#page-685-0) eingestellt.

### **Während der Bildwiedergabe werden die AF-Messfelder nicht angezeigt.**

- AF-Messfelder werden nicht angezeigt, wenn die folgenden Bildtypen wiedergegeben werden:
	- Bilder, die mit Multi-Shot-Rauschreduzierung aufgenommen wurden.
	- Bildausschnitt.
	- Bilder von HDR-Aufnahmen mit [**Auto Bildabgleich**] auf [**Aktivieren**] eingestellt.

### **Das Bild kann nicht gelöscht werden.**

Geschützte Bilder können nicht gelöscht werden  $(Q)$ ).

### **Einzelbilder und Movies können nicht wiedergegeben werden.**

- Die Kamera kann unter Umständen Bilder, die mit einer anderen Kamera aufgenommen wurden, nicht wiedergeben.
- Auf einem Computer bearbeitete Movies können nicht auf der Kamera wiedergegeben werden.

### **Nur wenige Bilder können wiedergegeben werden.**

**■** Die Bilder wurden für die Wiedergabe mit [ $\blacktriangleright$ ]: Suchkrit. f. Bilder festlegen] [\(](#page-673-0)  $\oslash$  ) gefiltert. Löschen Sie die Bedingungen für die Bildsuche.

### **Während der Movie-Wiedergabe sind mechanische Geräusche oder Geräusche der Kamerabedienung zu hören.**

Das interne Mikrofon der Kamera kann auch mechanische Geräusche des Objektivs oder Geräusche von Kamera-/Objektivvorgängen aufzeichnen, wenn AF-Vorgänge ausgeführt werden oder die Kamera oder das Objektiv während der Movie-Aufnahme ausgeführt wird. In diesem Fall kann die Verwendung eines externen Mikrofons diese Geräusche reduzieren. Wenn die Geräusche mit einem externen Mikrofon immer noch ablenken, kann es effektiver sein, das externe Mikrofon von der Kamera zu entfernen und von der Kamera und dem Objektiv entfernt zu positionieren.

### **Die Movie-Wiedergabe wird von selbst beendet.**

Bei längerer Movie-Wiedergabe oder Filmwiedergabe bei hohen Umgebungstemperaturen kann die interne Temperatur der Kamera ansteigen, und die Filmwiedergabe stoppt möglicherweise automatisch. In diesem Fall wird die Wiedergabe deaktiviert, bis die interne Temperatur der Kamera gesunken ist. Schalten Sie die Kamera aus und lassen Sie sie eine Weile abkühlen.

### **Es scheint so, dass das Movie manchmal kurzfristig angehalten wird.**

Bei einer drastischen Änderung der Belichtungsstufe während der Movie-Aufnahme mit automatischer Belichtung wird die Aufzeichnung möglicherweise vorübergehend gestoppt, bis sich die Helligkeit stabilisiert hat. Machen Sie Aufzeichnungen in diesem Fall im Modus  $[ \cdot \blacksquare^{\text{M}}]$  ( $\clubsuit$ ).

### **Movie wird in Zeitlupe wiedergegeben.**

- Da Movies mit hoher Bildrate als Movies mit einer Bildrate von 29,97/25,00 Bildern/ Sekunde aufgezeichnet werden, werden sie wie folgt wiedergegeben.
	- Eingestellt auf 119,88/100,00 Bilder/Sek. Zeitlupenwiedergabe bei 1/4- **Geschwindigkeit**
	- Eingestellt auf 179,82/150,00 Bilder/Sek. Zeitlupenwiedergabe bei 1/6- **Geschwindigkeit**

### **Es wird kein Bild auf dem Fernsehgerät angezeigt.**

- <sup>●</sup> Stellen Sie sicher, dass [ $'$ : Videosystem] auf [Für NTSC] oder [Für PAL] korrekt für das Videosystem Ihres Fernsehgeräts eingestellt ist.
- Prüfen Sie, ob der Stecker des HDMI-Kabels vollständig eingesteckt ist  $\sqrt{\omega}$ ).

### **Es gibt mehrere Videodateien für eine einzelne Movie-Aufnahme.**

Wenn die Movie-Dateigröße 4 GB übersteigt, wird automatisch eine neue Movie-Datei erstellt [\(](#page-377-0) $\varnothing$ ). Wenn Sie jedoch eine SDXC-Speicherkarte verwenden, die mit der Kamera formatiert wurde, können Sie ein Movie in einer einzelnen Datei aufzeichnen, auch wenn diese 4 GB übersteigt.

### **Die Karte wird vom Kartenleser nicht erkannt.**

Abhängig vom verwendeten Kartenleser und dem Betriebssystem des Computers werden SDXC-Speicherkarten möglicherweise nicht korrekt erkannt. Verbinden Sie in diesem Fall Kamera und Computer über das Schnittstellenkabel und importieren Sie die Bildermithilfe von EOS Utility (EOS-Software, 2) auf den Computer.

### **Bilder können nicht in der Größe verändert oder beschnitten werden.**

- **Diese Kamera kann die Größe von JPEG-Bildern S2. RAW-Bildern oder Frame-Grab-**Bildern aus 4K-Movies, die als Einzelbilder gespeichert wurden, nicht ändern [\(](#page-659-0)2).
- Diese Kamera kann keine RAW-Bilder oder Framegrab-Bilder von 4K-Movies zuschneiden, die als Einzelbilder gespeichert wurden (

### **Lichtpunkte erscheinen auf dem Bild.**

Weiße, rote oder blaue Lichtpunkte können auf aufgenommenen Bildern erscheinen, wenn der Sensor durch kosmische Strahlung usw. beeinflusst wurde. Die Erscheinung kann durch die Ausführung von [**Jetzt reinigen** [ ] unter [ $\blacklozenge$ : Sensorreinigung] (  $\oslash$  ) verringert werden.

### **Probleme bei der Sensorreinigung**

### **Während der Sensorreinigung macht der Verschluss ein Geräusch.**

Auch wenn während der Reinigung ein mechanisches Geräusch vom Verschluss zu hören ist, wenn [**Jetzt reinigen** ] eingestellt ist, werden keine Bilder auf die Karte gespeichert [\(](#page-853-0)

### **Die automatische Sensorreinigung funktioniert nicht.**

 $\bullet$  Durch wiederholtes Ein- und Ausschalten des Hauptschalters <  $\textsf{ON}\texttt{>}$  und <  $\textsf{OFF}\texttt{>}$ innerhalb kurzer Zeitabstände wird das Symbol [ $\rightarrow$ ] eventuell nicht angezeigt [\(](#page-52-0) $\alpha$ ).

### **Probleme mit dem Anschluss an den Computer**

### **Bilder lassen sich nicht auf einen Computer importieren.**

- Installieren Sie EOS Utility (EOS-Software) auf dem Computer ( $\sqrt{2}$ ).
- Stellen Sie sicher, dass das Hauptfenster von EOS Utility angezeigt wird.
- Wenn die Kamera bereits über WLAN verbunden ist, kann sie nicht mit einem Computer kommunizieren, der mit einem Schnittstellenkabel verbunden ist.
- Prüfen Sie die aktuelle Version der Anwendung.

### **Die Kommunikation zwischen der angeschlossenen Kamera und dem Computer funktioniert nicht.**

Stellen Sie bei der Verwendung von EOS Utility (EOS-Software) die Option **[O:** Zeitraffer-Movie] auf [Deaktiv.] (2[\)](#page-406-0).

### **Probleme mit dem Multifunktions-Zubehörschuh**

### **Beim Anbringen eines Zubehörs wurde eine Meldung auf dem Bildschirm angezeigt.**

- Wenn [**Fehler in der Verbindung Zubehör erneut anbringen**] angezeigt wird, befestigen Sie das Zubehör erneut. Wenn diese Meldung nach dem erneuten Anbringen erneut angezeigt wird, stellen Sie sicher, dass die Kontakte des Multifunktions-Zubehörschuh und des Zubehörs sauber und trocken sind. Wenn Sie den Schmutz oder die Feuchtigkeit nicht entfernen können, wenden Sie sich an den Canon Kundendienst.
- Wenn [**Zubehör: Status nicht verfügbar**] angezeigt wird, überprüfen Sie die Anschlüsse des Multifunktions-Zubehörschuhs und des Zubehörs und stellen Sie sicher, dass das Zubehör nicht beschädigt ist.

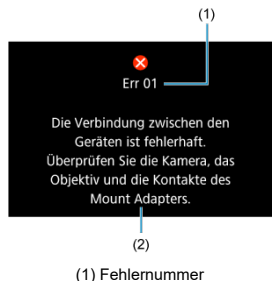

(2) Ursache und Fehlerbehebung

Wenn bei der Kamera ein Problem auftritt, wird eine Fehlermeldung angezeigt. Befolgen Sie die Anleitungen auf dem Bildschirm.

Wenn das Problem weiterhin besteht, notieren Sie den Fehlercode (Err xx) und fordern Sie den Kundendienst an.

## **Im Modus [** $\mathbb{R}^4$ ]

Die ISO-Empfindlichkeit wird automatisch in einem Bereich von ISO 100-25600 eingestellt.

## **Im Modus ['興], ['평'] und ['<sup>與'</sup>]**

- Die ISO-Empfindlichkeit wird automatisch in einem Bereich von ISO 100-25600 eingestellt.
- Das Einstellen von [Max. für Auto] in [ **: '宗ISO-Empfindl. Einstellungen**] auf [**H[\(](#page-443-0)102400**)] (2) erweitert die maximale Empfindlichkeit im automatischen Einstellungsbereich auf H (entspricht ISO 102400).
- Die Mindestempfindlichkeit im automatischen Einstellungsbereich beträgt ISO 200, **wenn** [ $\Box$ : Tonwert Priorität] auf [Aktivieren] oder [Erweitert] (  $\Box$  ) eingestellt ist. Die Obergrenze wird nicht erweitert, auch wenn Erweiterung in [**Max. für Auto**] eingestellt ist.
- Die Mindestempfindlichkeit im automatischen Einstellungsbereich beträgt ISO 800, wenn [ $\bullet$ ]: Canon-Log-Einstellungen] auf [Ein ( $\bullet$ **[\)](#page-395-0)** ( $\circ$ <sup>2</sup>) eingestellt ist. ISO-Empfindlichkeiten niedriger als ISO 800 werden auf ISO-Empfindlichkeit (L) erweitert.
- Die Mindestgeschwindigkeit im automatischen Einstellungsbereich für den ['स्प']-Modus **ist ISO 400, wenn [nコ]: 耶利HDR-Movie-Aufnahmel auf [Aktivieren] [\(](#page-373-0)@) gesetzt ist.**

## **Im Modus [ ]**

- Mit der ISO-Empfindlichk auf [AUTO] eingestellt, wird die ISO-Empfindlichkeit automatisch auf einen Bereich von ISO 100-25600 festgelegt.
- Wenn ISO Auto eingestellt ist, erweitert die Einstellung von [**Max. für Auto**] in [**○:** <sup>}</sup> : <sup>}</sup> **ISO-Empfindl. Einstellungen**] auf [**H(102400)**] [\(](#page-443-0) ) die maximale Empfindlichkeit im automatischen Einstellungsbereich auf H (entspricht ISO 102400).
- Die ISO-Empfindlichkeit kann manuell in einem Bereich von ISO 100-25600 eingestellt werden. Das Einstellen von [**ISO-Bereich**] in [<sup>2</sup>]: <sup>1</sup>只ISO-Empfindl. Einstellungen] auf [H[\(](#page-443-0)102400)] ( $\circled{2}$ ) erweitert die maximale Empfindlichkeit im manuellen Einstellungsbereich auf H (entspricht ISO 102400).
- Die Mindestempfindlichkeit im automatischen oder manuellen Einstellbereich beträgt **ISO 200, wenn [ : Tonwert Priorität**] auf [Aktivieren] oder [Erweitert] [\(](#page-198-0)2) eingestellt ist. Selbst wenn eine Erweiterung der ISO-Empfindlichkeit festgelegt ist, wird die Obergrenze nicht erweitert.
- Die Mindestempfindlichkeit im automatischen Einstellungsbereich beträgt ISO 800, wenn  $\Box$ : Canon-Log-Einstellungen] auf  $\Box$  ( $\Box$  ( $\Box$ [\)](#page-395-0) eingestellt ist. ISO-Empfindlichkeiten niedriger als ISO 800 werden auf ISO-Empfindlichkeit (L) erweitert.

#### **Vorsicht**  $\bullet$

 $\bullet$  Die maximale erweiterte ISO-Empfindlichkeit bei Einstellung auf  $\frac{1}{4}$ K $\frac{5999}{1000}$  ist H (entspricht ISO 51200).

- Bildschirm für Fotoaufnahmen 図
- [Movie-Aufnahmebildschirm](#page-952-0) 囜
- [Motiv-Symbole](#page-956-0) 図
- [Wiedergabebildschirm](#page-957-0) 図

## **Bildschirm für Fotoaufnahmen**

Jedes Mal, wenn Sie die Taste < INFO > drücken, ändert sich die Informationsanzeige.

Angezeigt werden nur die jeweils relevanten Einstellungen.

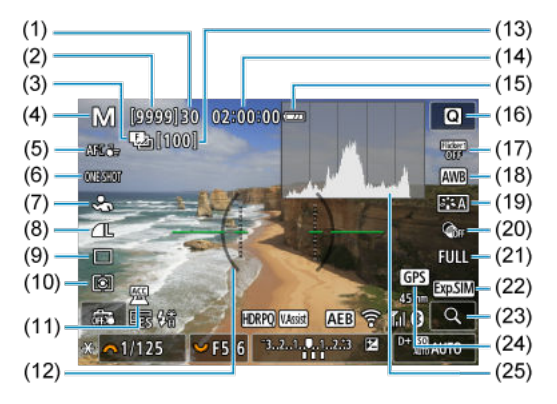

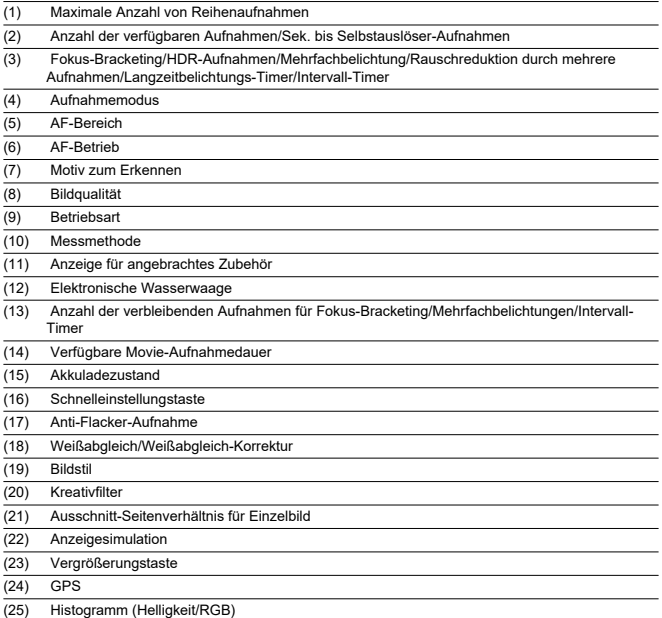

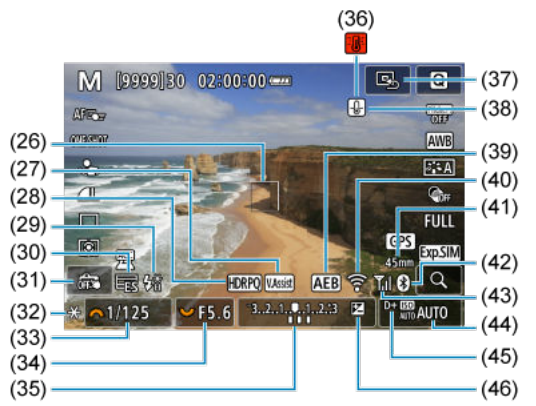

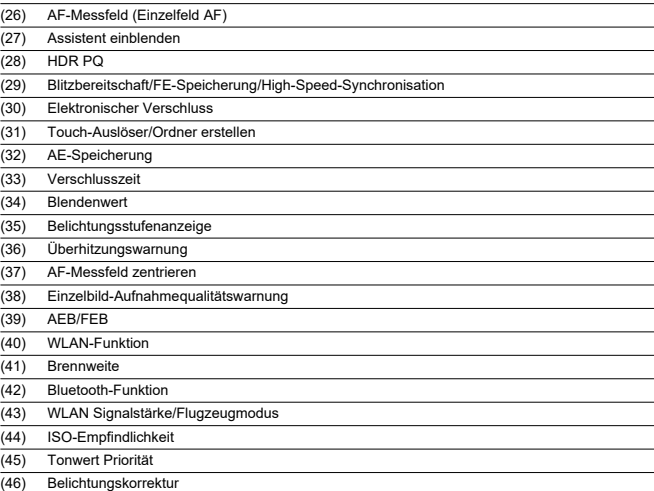

### **Hinweis**

- $\bullet$  Sie können festlegen, welche Informationen als Reaktion auf diese Taste <  $\sf INFO$  > angezeigt werden  $\sqrt{\omega}$ ).
- Die elektronische Wasserwaage wird nicht angezeigt, wenn die Kamera über HDMI an ein Fernsehgerät angeschlossen ist.
- Nach einer Anpassung der Einstellungen werden vorübergehend ggf. andere Symbole angezeigt.

<span id="page-952-0"></span>Jedes Mal, wenn Sie die Taste < INFO > drücken, ändert sich die Informationsanzeige.

Angezeigt werden nur die jeweils relevanten Einstellungen.

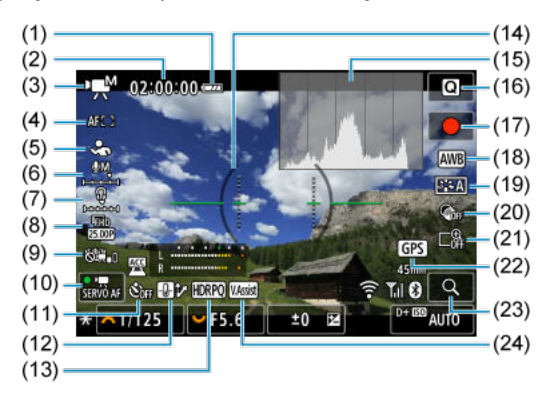

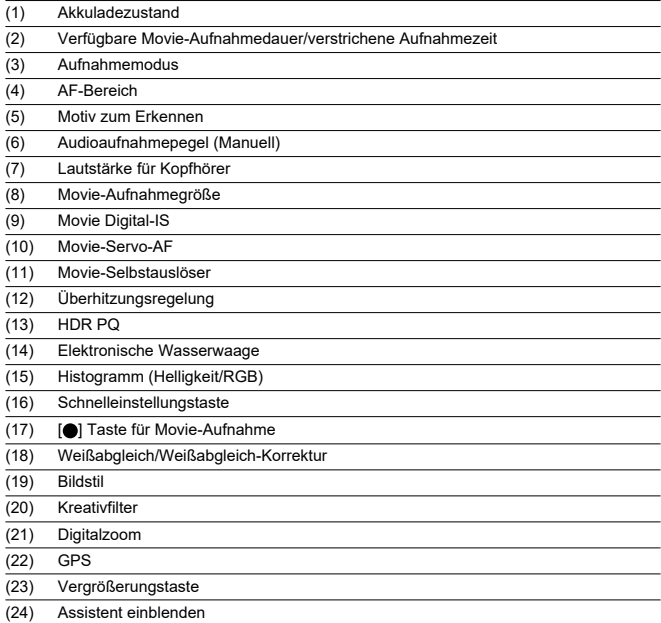

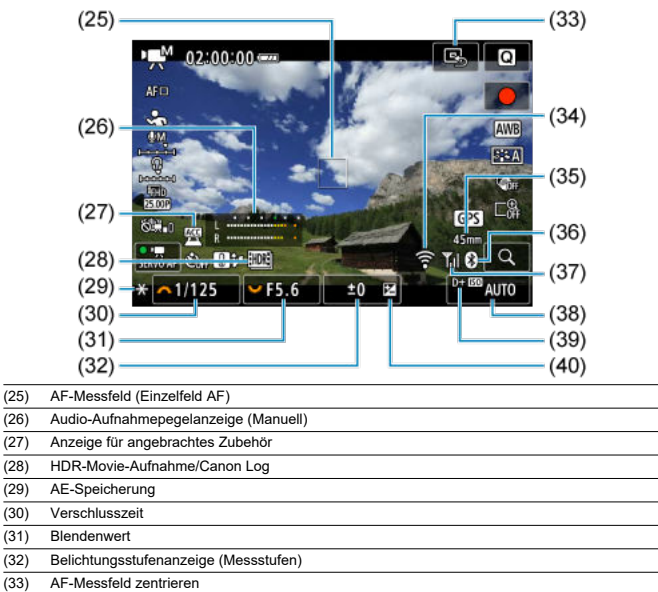

÷.  $\overline{\phantom{a}}$ 

- (34) WLAN-Funktion
- (35) Brennweite

 $(30)$  $\frac{1}{(31)}$ 

- (36) Bluetooth-Funktion
- (37) WLAN-Signalstärke
- (38) ISO-Empfindlichkeit
- (39) Tonwert Priorität
- (40) Belichtungskorrektur

#### $\bullet$ **Vorsicht**

- $\bullet$  Sie können festlegen, welche Informationen als Reaktion auf diese Taste <  $\sf INFO$  > angezeigt werden  $\left(\frac{\sqrt{2}}{2}\right)$  $\left(\frac{\sqrt{2}}{2}\right)$  $\left(\frac{\sqrt{2}}{2}\right)$ .
- Die elektronische Wasserwaage wird in solchen Fällen nicht angezeigt.
	- Wenn die Kamera über HDMI an ein Fernsehgerät angeschlossen ist
	- Wenn [ $\bigcirc$ : Voraufnahmeeinst.] auf [Ein] gesetzt ist.
- Die elektronische Wasserwaage, die Gitterlinien und das Histogramm können während der Movie-Aufnahme nicht angezeigt werden (und wenn sie gegenwärtig angezeigt werden, wird die Anzeige durch die Filmaufzeichnung gelöscht).
- Beim Start der Movie-Aufnahme wird statt der verbleibenden Aufnahmedauer die abgelaufene Zeit angezeigt.

#### $\Box$ **Hinweis**

Nach einer Anpassung der Einstellungen werden vorübergehend ggf. andere Symbole angezeigt.

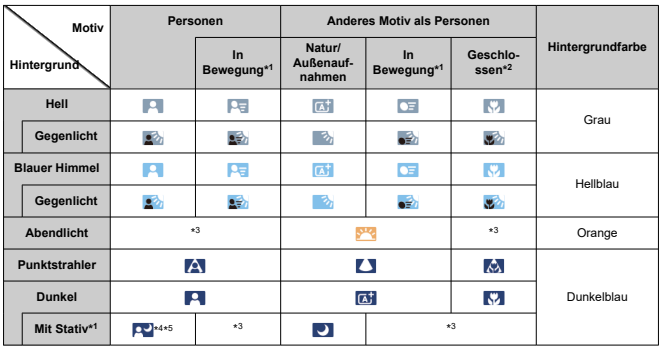

<span id="page-956-0"></span>Im Aufnahmemodus <  $\sqrt{a}$  > erkennt die Kamera den Motivtyp und stellt alle Einstellungen entsprechend ein. Der erkannte Motivtyp wird oben links auf dem Bildschirm angezeigt.

\* 1: Wird während Movie-Aufnahmen nicht angezeigt.

\* 2: Wird angezeigt, wenn das verwendete Objektiv über Abstandsdaten verfügt. Bei Verwendung eines Zwischenrings oder einer Nahlinse wird möglicherweise nicht das richtige Symbol für das jeweilige Motiv angezeigt.

\* 3: Es werden Symbole von Motiven angezeigt, die aus den erkennbaren ausgewählt wurden.

\* 4: Wird angezeigt, wenn die folgenden Bedingungen alle erfüllt sind:

Die Aufnahmeszene ist dunkel, es handelt sich um eine Nachtaufnahme und die Kamera ist auf einem Stativ montiert.

\* 5: Wird bei Verwendung der folgenden Objektive angezeigt:

- EF300mm f/2.8L IS II USM
- EF400mm f/2.8L IS ILLISM
- EF500mm f/4L IS II USM
- EF600mm f/4L IS II USM
- 2012 oder später erschienene Image Stabilizer (Bildstabilisator)-Objektive.

\* Längere Verschlusszeiten werden verwendet, wenn die Bedingungen in \*4 und \*5 zutreffen.

#### **Hinweis**

Bei bestimmten Motiven oder Aufnahmebedingungen wird möglicherweise nicht das richtige Symbol für das jeweilige Motiv angezeigt.

### <span id="page-957-0"></span>**Anzeige grundlegender Informationen für Einzelbilder**

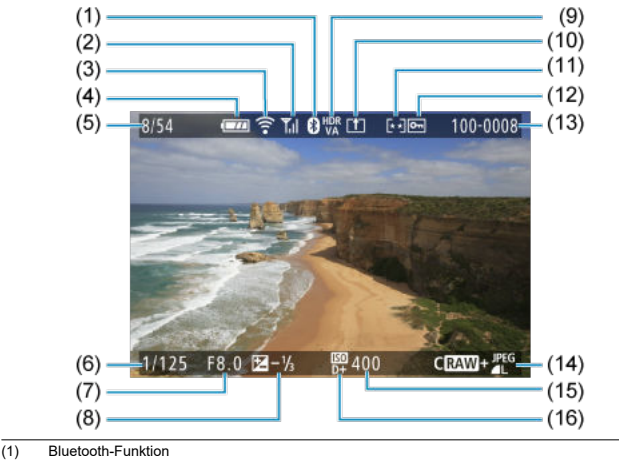

- (2) WLAN-Signalstärke
- (3) WLAN-Funktion
- (4) Akkuladezustand
- (5) Aktuelle Bild Nr./Gesamtzahl der Bilder/Nr. von Bildern gefunden
- (6) Verschlusszeit
- (7) Blendenwert
- (8) Belichtungskorrekturwert
- (9) HDR-Ausgabestatus
- (10) Bereits an Computer/Smartphone gesendet
- (11) Bewertung
- (12) Bildschutz
- (13) Ordner-Nr.-Datei-Nr.
- (14) Bildqualität/Bearbeitete Bilder/Ausschnitt/Einzelbild erfassen
- (15) ISO-Empfindlichkeit
- (16) Tonwert Priorität

#### $\bullet$ **Vorsicht**

- Wenn das Bild mit einer anderen Kamera aufgenommen wurde, werden bestimmte Aufnahmeinformationen möglicherweise nicht angezeigt.
- Unter Umständen ist es nicht möglich, mit dieser Kamera aufgenommene Bilder auf anderen Kameras wiederzugeben.

### <span id="page-959-0"></span>**Anzeige detaillierter Informationen für Einzelbilder**

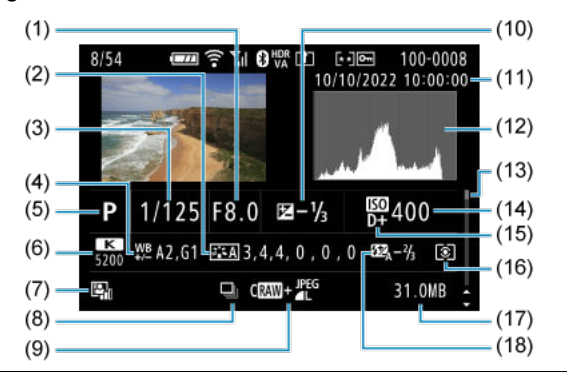

(1) Blendenwert

(2) Bildstil/Einstellungen

(3) Verschlusszeit

(4) Weißabgleich-Korrektur/Bracketing

(5) Aufnahmemodus/Mehrfachbelichtungen/Einzelbild erfassen

(6) Weißabgleich

(7) Auto Lighting Optimizer (Automatische Belichtungsoptimierung)

(8) Erstes Bild der Szene

- (9) Bildqualität/bearbeitetes Bild/Ausschnitt
- (10) Belichtungskorrekturwert
- (11) Datums- und Uhrzeitangaben der Aufnahme
- (12) Histogramm (Helligkeit/RGB)
- (13) Bildlaufleiste
- (14) ISO-Empfindlichkeit
- (15) Tonwert Priorität
- (16) Messmethode
- (17) Dateigröße
- (18) Blitzbelichtungskorrekturwert/indirekter Blitz ("Bounce")/HDR-Modus/Multi-Shot-
	- Rauschreduzierung

<sup>\*</sup> Der Einfachheit halber werden Erklärungen für Elemente weggelassen, die auch in [Anzeige grundlegender Informationen für](#page-957-0) [Einzelbilder](#page-957-0) enthalten, aber hier nicht dargestellt sind.

<sup>\*</sup> Zeigt bei Bildern, die mit RAW+JPEG/HEIF aufgenommen wurden, die Größe der RAW-Dateien an.

<sup>\*</sup> Bei Bildern, die mit festgelegtem Seitenverhältnis ((2)) und mit der Bildqualität RAW oder RAW+JPEG aufgenommen wurden, werden Linien angezeigt, die den Bildbereich angeben.

<sup>\*</sup> Bei Bildern mit zusätzlichen Schneidedaten werden Linien angezeigt, um den Bildbereich anzugeben.

<sup>\*</sup> Bei Blitzlichtaufnahmen ohne Blitzbelichtungskorrektur wird [ ] angezeigt.

<sup>\* [</sup> $\ddot{\cdot}$ ] zeigt Bilder, die mit indirektem Blitz ("Bounce-Blitzaufnahmen") aufgenommen wurden.

<sup>\*</sup> Für Bilder, die im HDR-Modus aufgenommen wurden, wird der Abstimmungswert für den Dynamikumfang angezeigt.

\* [ ] zeigt Bilder an, die mit Mehrfachbelichtung aufgenommen wurden.

\* [ $\frac{|\overline{\text{NR}}|}{|\overline{\text{NR}}|}$ ] zeigt Bilder an, die mit Multi-Shot-Rauschreduzierung verarbeitet wurden.

\* [ ] zeigt Testaufnahmen für Zeitraffer-Movies an.

\* [ ] zeigt Bilder an, die mit RAW-Bildbearbeitung, Größenänderung, Ausschnitt, HEIF-zu-JPEG-Umwandlung oder Einzelbilderfassung erstellt und gespeichert wurden.

\* ["I zeigt an, dass Bilder zugeschnitten und dann gespeichert wurden.

\* HEIF-Bilder, die in JPEGs konvertiert wurden, sind mit der Bezeichnung [ ] versehen.

### **Anzeige detaillierter Informationen für Movies**

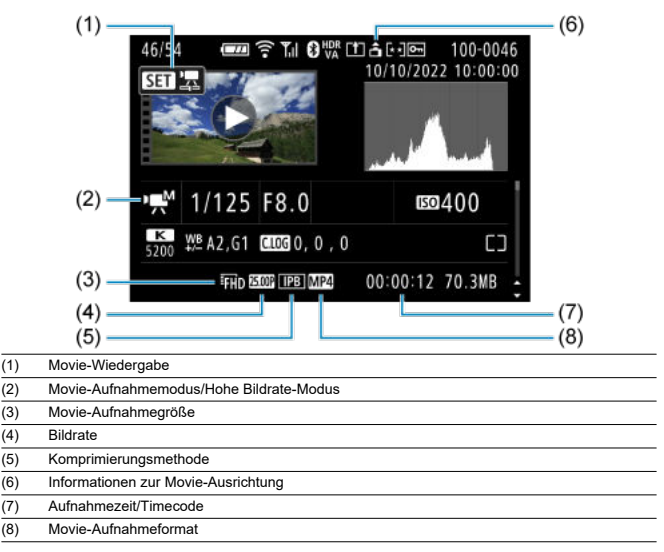

\* Der Einfachheit halber werden Erklärungen für Elemente weggelassen, die auch in [Anzeige grundlegender Informationen für](#page-957-0) [Einzelbilder](#page-957-0) und [Anzeige detaillierter Informationen für Einzelbilder](#page-959-0) enthalten, aber hier nicht dargestellt sind.

\* [ $\frac{1}{2}$  kennzeichnet Movies, die mit hoher Bildrate aufgenommen wurden.

#### $\overline{R}$ **Hinweis**

Während der Movie-Wiedergabe wird "\*, \*" für die Parameter [**Feinheit**] und [**Schwelle**] von [**Schärfe**] in [**Bildstil**] angezeigt.

## **Typ**

**Typ:** Digitale AF/AE-Systemkamera mit Einfachobjektiv **Kamerabajonett:** Canon RF Bajonett **Geeignete Objektive:** Canon RF-Objektivgruppe (einschließlich RF-S-Objektive) \* Canon EF- oder EF-S-Objektive (ohne EF-M-Objektive) auch kompatibel, Verwendung des Adapters EF-EOS R **Brennweite des Objektivs:**

Bei Verwendung von RF-/EF-Objektiven: Entspricht auf dem Objektiv angegebener Brennweite

Bei Verwendung von RF-S/EF-S-Objektiven: Ca. 1,6-mal die angegebene Brennweite

### **Bildsensor**

**Typ:** Vollbild-CMOS-Sensor

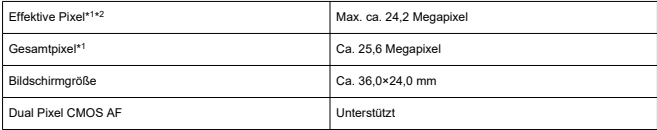

\* 1: Auf den nächsten 100.000er gerundet.

\* 2: Verwenden der RF- oder EF-Objektive.

Bei einigen Objektiven und bei der Bildverarbeitung kann die effektive Pixelzahl geringer sein.

### **Aufnahmesystem**

**Bildaufnahmeformat:** Kompatibel mit Design Rule for Camera File system 2.0 und Exif  $2.31*1$ 

\* 1: Unterstützt Zeitversatzinformationen

### **Bildformat und Erweiterung**

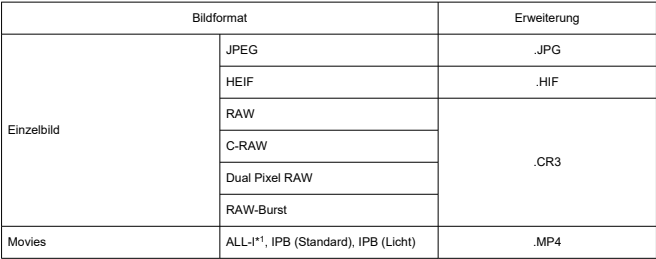

\* 1: Nur Zeitraffer-Movies

### **Speichermedien**

#### **Speichermedien:** SD-/SDHC-/SDXC-Speicherkarten

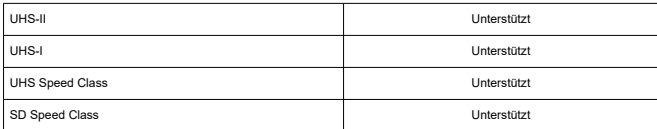

**Kartensteckplatz:** Ausgestattet mit einem einzigen Kartensteckplatz

### **Einzelbildaufnahmen**

### **Pixelzahl für Einzelbild**

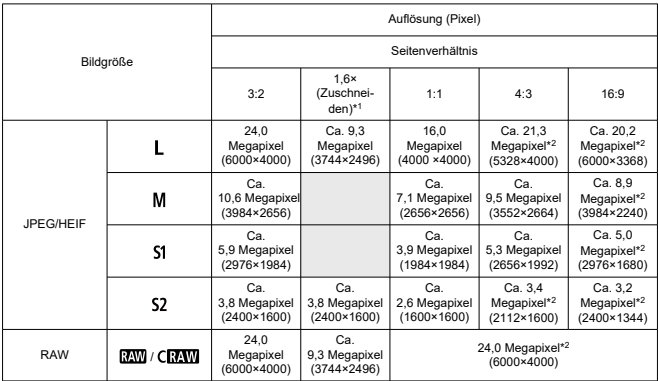

\* Die Werte für die aufgenommene Pixelanzahl werden auf das nächste 100.000stel gerundet.

\* RAW/C-RAW-Bilder werden im Format 3:2 erstellt und mit einem Tag versehen, der das angegebene Seitenverhältnis angibt.

\* JPEG- und HEIF-Bilder werden im angegebene Seitenverhältnis erstellt.

\* Diese Seitenverhältnisse (M/S1/S2) und die Pixelzahl gelten auch für die Größenänderung.

\* 1: Der Bildwinkel ist ungefähr das 1,6-fache der angegebenen Brennweite.

\* 2: Die Seitenverhältnisse unterscheiden sich bei diesen Bildgrößen geringfügig.

### **Dateigröße/Anzahl der verfügbaren Aufnahmen**

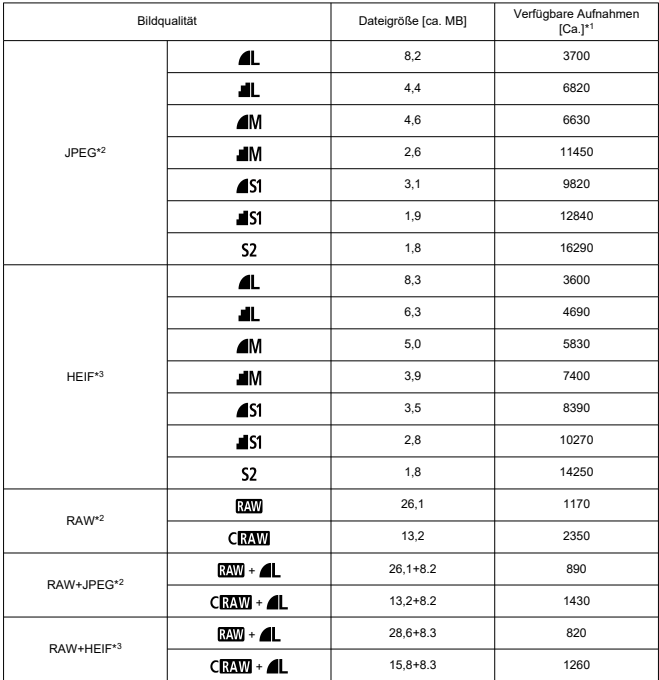

\* 1: Anzahl der Aufnahmen gilt für eine 32-GB-Speicherkarte, die den Canon-Teststandards entspricht.

\* 2: Bei Einstellung auf [HDR-Aufnahme **[DRP0]**: Deaktiv.].

\* 3: Bei Einstellung auf [HDR-Aufnahme **[DRPO]**: Aktivieren].

\* Die Dateigrößen werden anhand der Canon-Teststandards ermittelt.

\* Die Dateigröße variiert je nach Aufnahmebedingungen (z. B. Ausschnitt-/Seitenverhältnis, Motiv, ISO-Empfindlichkeit, Bildstil und Individualfunktionen).

### **Maximale Anzahl von Reihenaufnahmen [Ca.]**

Anzahl der verfügbaren Aufnahmen bei Einstellung auf [马!], ohne langsamere Reihenaufnahmen

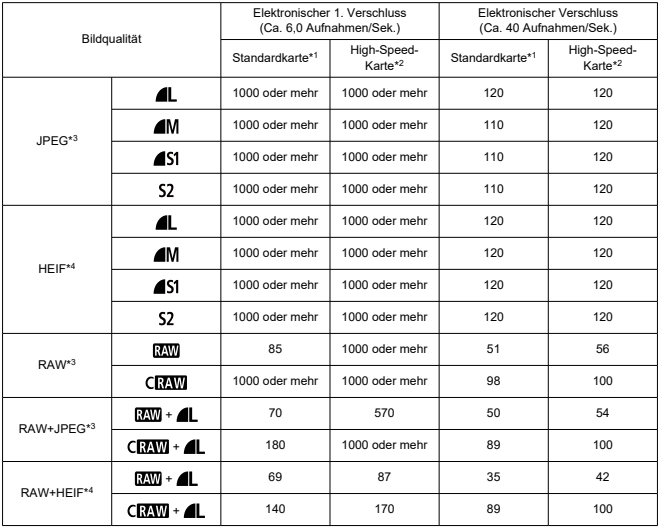

\* 1: Anzahl der Aufnahmen gilt für eine 32-GB-UHS-I-Speicherkarte, die den Canon-Teststandards entspricht.

\* 2: Anzahl der Aufnahmen gilt für eine 32-GB-UHS-II-Speicherkarte, die den Canon-Teststandards entspricht.

\* 3: Bei Einstellung auf [HDR-Aufnahme **[D]; [20]**: Deaktiv.].

\* 4: Bei Einstellung auf **[HDR-Aufnahme <b>PDR-20**: Aktivieren].

\* Maximale Anzahl von Reihenaufnahmen, gemessen unter Bedingungen, die den Canon-Teststandards entsprechen (Reihenaufnahmen mit hoher Geschwindigkeit + im One-Shot AF-Modus, ISO 100 und Bildstil "Standard").

\* Maximale Anzahl von Reihenaufnahmen variiert je nach Aufnahmebedingungen (wie z. B. Ausschnitt-/ Seitenverhältnis, Motiv, Speicherkartenmarke, ISO-Empfindlichkeit, Bildstil und Individualfunktionen).

### **Movie-Aufnahme**

### **Movie-Aufnahmeformat:** MP4

#### **Geschätzte Aufnahmezeit, Movie-Bitrate und Dateigröße**

#### Canon Log: OFF, HDR PQ: OFF

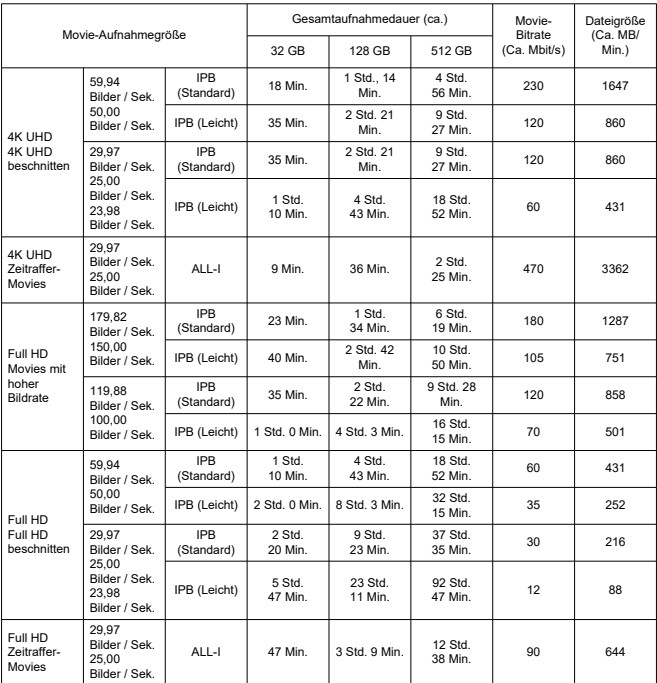

\* Die Bitrate gilt nur für den Videoausgang, nicht für Audio- oder Metadaten.

\* Ton wird aufgenommen, wenn [**C.Fn4 Audiokompression**: **Aktivieren**] (Ton: AAC) eingestellt ist.

\* Die Movie-Aufnahme wird beendet, wenn die maximale Aufnahmezeit für ein Movie erreicht ist.

\* Es wird kein Ton für ungefähr die letzten beiden Bilder aufgenommen, wenn die Komprimierungsmethode für die Movie-Aufnahmequalität IPB (Standard) oder IPB (Leicht) ist und die Kamera auf [**C.Fn4 Audiokompression**: **Aktivieren**] eingestellt ist. Zudem sind Video und Ton möglicherweise nicht synchron,

### Canon Log: ON oder HDR PQ: ON

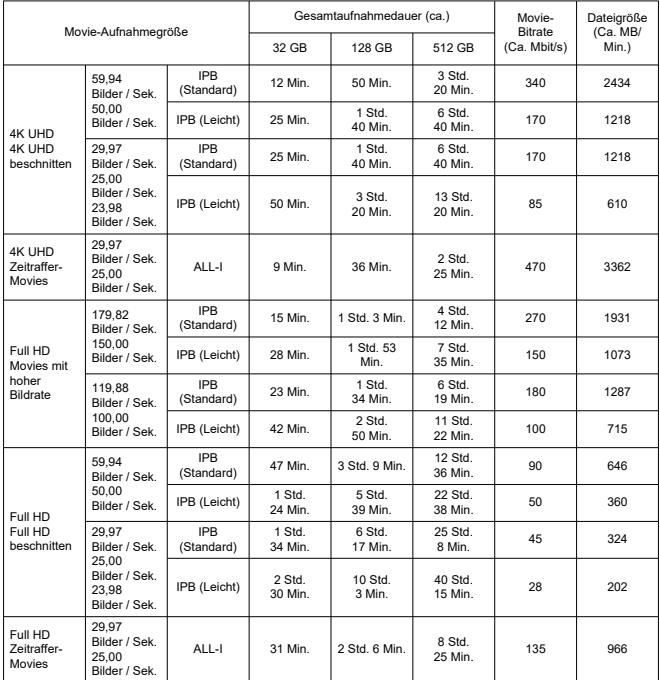

\* Die Bitrate gilt nur für den Videoausgang, nicht für Audio- oder Metadaten.

\* Ton wird aufgenommen, wenn [**C.Fn4 Audiokompression**: **Aktivieren**] (Ton: AAC) eingestellt ist.

\* Die Movie-Aufnahme wird beendet, wenn die maximale Aufnahmezeit für ein Movie erreicht ist.

\* Es wird kein Ton für ungefähr die letzten beiden Bilder aufgenommen, wenn die Komprimierungsmethode für die Movie-Aufnahmequalität IPB (Standard) oder IPB (Leicht) ist und die Kamera auf [**C.Fn4 Audiokompression**: **Aktivieren**] eingestellt ist. Zudem sind Video und Ton möglicherweise nicht synchron, wenn Movies in Windows wiedergegeben werden.

# **Erforderliche Leistungsanforderungen der Karte (Movie-Aufnahme) [Schreib-/ Lesegeschwindigkeit]**

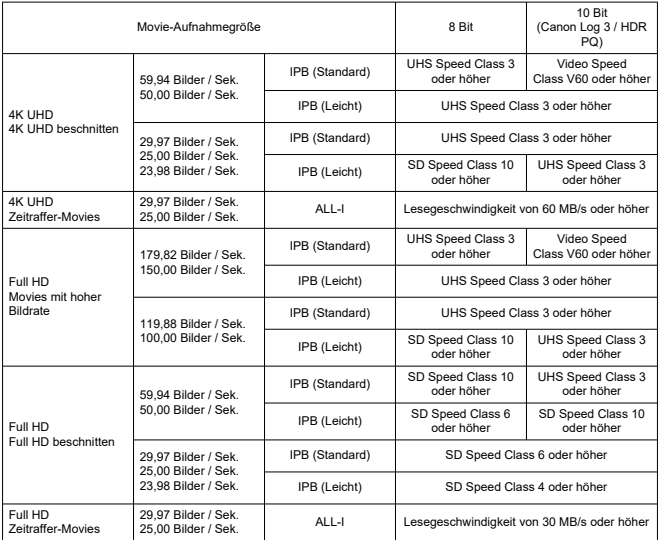

### **Interne und externe Mikrofone**

**Internes Mikrofon:** Stereo-Mikrofone

**Externes Mikrofon (EINGANG für das externe Mikrofon):** Stereo-Miniklinkenstecker mit 3,5 mm Durchmesser

**Externes Mikrofon (Multifunktions-Zubehörschuh):** Kompatibel mit direktionalem Stereo-Richtmikrofon DM-E1D

### **Autofokus**

**Fokussiermethode:** Dual Pixel CMOS AF

### **Helligkeitsbereich der Fokussierung**

Fotoaufnahmen EV –6,5 bis 21 (Mit einem f/1.2-Objektiv,\* mittlerem AF-Messfeld, One-Shot AF bei Raumtemperatur und ISO 100.) \* Ausgenommen RF-Objektive mit DS-Beschichtung (Defocus Smoothing)

Movie-Aufnahme

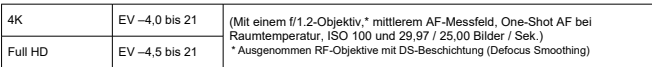

### **Fokussierungsfunktion**

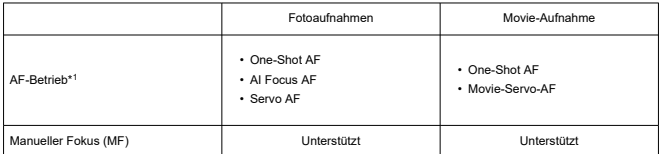

\* 1: Verfügbar in den Kreativ-Programmen. Wird in den Motiv-Programmen automatisch eingestellt, um dem Aufnahmemodus zu entsprechen.

\* Wenn die Kamera auf AI Focus AF eingestellt ist, schaltet sie automatisch von One-Shot AF auf Servo AF um, wenn sich das Motiv bewegt (gilt auch für Reihenaufnahmen).

\* Automatisch auf [AI Focus AF] im <  $\overline{A}$ <sup>+</sup> > Modus gesetzt.

#### **Fokussiermodus:** AF/MF

\* Wird angewendet, wenn ein RF-oder RF-S-Objektiv ohne Fokussierschalter verwendet wird.

\* Wenn Objektive mit einem Fokussierschalter verwendet werden, hat die Einstellung am Objektiv Vorrang.

**Objektivkompatibilität basierend auf dem AF-Bereich:** Weitere Informationen finden Sie auf der Website von Canon.

#### **Anzahl von AF-Bereichen, die für die automatische Wahl verfügbar sind**

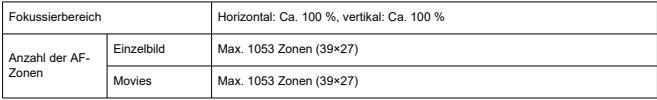

\* Kann je nach Einstellung variieren.

#### **Wählbare Positionen für AF-Messfeld**

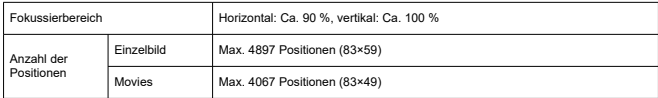

\* Bei Einstellung auf [**Einzelfeld AF**] und Auswahl mit den Kreuztasten.

\* Werte für wählbare Positionen für AF-Messfeld stellen nicht die AF-Leistung dar.

### **Sucher**

**Typ:** Farbiger, elektronischer OLED-Sucher **Bildschirmgröße:** Ca. 1,0 cm (0,39 Inch) **Punktezähler:** Ca. 2.360.000 Punkte **Vergrößerung / Bildwinkel:** Ca. 0,70× / 33,0° (Seitenverhältnis von 3:2 mit 50-mm-Objektiv in Unendlich-Einstellung, –1 m−1) **Bildabdeckung:** Ca. 100 % (bei JPEG Groß-Bildqualität, Seitenverhältnis von 3:2 und ca. 22 mm Augenpunkt) **Augenpunkt:** Ca. 22 mm (bei –1 m–1 vom Ende des Objektivs) **Dioptrieneinstellung:** Ca. –4,0 bis +1,0 m–1 (dpt)

### **Bildschirm**

**Typ:** TFT-LCD-Farbmonitor **Bildschirmgröße:** Ca. 7,5 mm (3,0 Inch) (Bildschirm-Seitenverhältnis von 3:2) **Punktezähler:** Ca. 1.620.000 Punkte **Bildwinkel:** Ca. 170° vertikal und horizontal **Bildabdeckung:** Ca. 100 % vertikal und horizontal (bei hoher Bildgröße und einem Seitenverhältnis von 3:2) **Bildschirmhelligkeit:** Manuell anpassbar in einem Bereich von 1-7 **Touchscreen:** Kapazitativer Berührungssensor

### **HDMI-Ausgabe**

**HDMI Video-/Audioausgang:** HDMI micro-AUSGANG (Typ D) \* HDMI CEC wird nicht unterstützt **HDMI-Auflösung:** Auto/1080p
### **Belichtungssteuerung**

#### **Messfunktionen unter verschiedenen Aufnahmebedingungen**

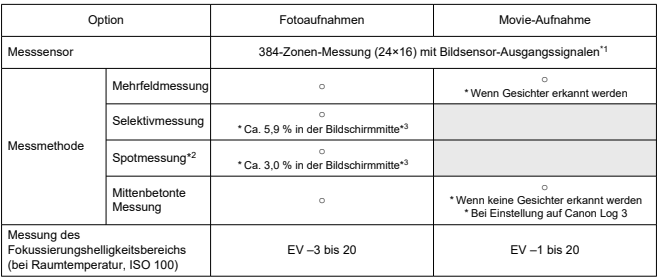

\* 1: Gleiches gilt bei Einstellung auf [**1,6x (Ausschnitt)**].

- \* 2: Mehrfach-Spotmessung nicht verfügbar (nicht unterstützt)
- \* 3: Wenn auf Vollbild eingestellt. Werte sind verschieden, wenn auf 1,6× (Zuschneiden) oder digitaler Tele-Konverter 2,0x/4,0x eingestellt.

#### **ISO-Empfindlichkeit (empfohlener Belichtungsindex) bei Fotoaufnahmen**

#### **Manuelle Einstellung der ISO-Empfindlichkeit für Einzelbild**

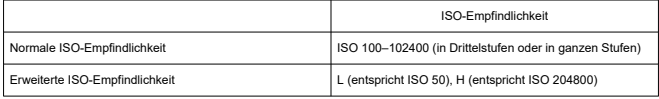

\* Bei Einstellung auf [**Tonwert Priorität**] ist der verfügbare manuelle Einstellbereich ISO 200–102400.

\* Erweiterte ISO-Empfindlichkeiten können im HDR-Modus oder für HDR-Aufnahmen (HDR PQ) nicht eingestellt werden.

#### **Bereich für manuelle ISO-Empfindlichkeitseinstellungen für Einzelbild**

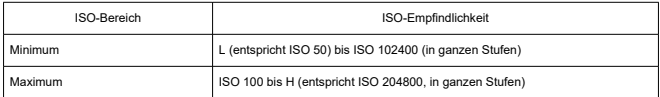

### **ISO-Auto-Einstellbereich für Einzelbild**

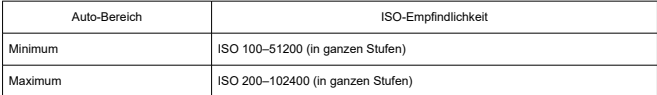

### **ISO Auto-Details für Einzelbild**

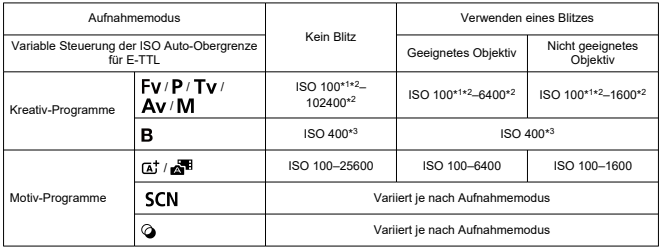

\* 1: ISO 200 bei Einstellung auf [**Tonwert Priorität**: **Aktivieren**/**Erweitert**].

\* 2: Variiert je nach den [**Maximum**]- und [**Minimum**]-Einstellungen für [**Auto-Bereich**].

\* 3: Wenn außerhalb des Einstellbereichs wird auf den Wert geändert, der ISO 400 am nächsten liegt.

#### **Variable Steuerung der ISO Auto-Obergrenze für E-TTL**: Unterstützt

#### **ISO-Empfindlichkeit (Empfohlener Belichtungsindex) bei Movie-Aufnahme**

#### **Manuelle Einstellung der ISO-Empfindlichkeit für Movie (im M-Modus)**

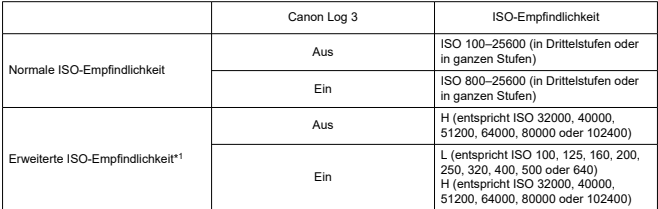

\* 1: Bei der Einstellung 4K 59,94p/50,00p entspricht die maximale erweiterte ISO-Empfindlichkeit ISO 51200.

\* Die maximale ISO-Empfindlichkeit bei manueller Einstellung entspricht der Einstellung [**ISO-Bereich**].

\* Das untere Ende des ISO-Bereichs beginnt bei ISO 200, wenn die Kamera auf [**Tonwert Priorität**] eingestellt ist.

\* Erweiterte ISO-Empfindlichkeiten sind nicht verfügbar bei HDR- oder HDR PQ-Movie-Aufnahmen, bei Movie-Aufnahmen mit Kreativfiltern oder wenn der Digitalzoom eingestellt ist.

\* Der Standardeinstellbereich bei der Einstellung auf Canon Log 3 ist L und ISO 800–25600.

#### **Automatische Einstellung der ISO-Empfindlichkeit für Filme (im P-/Tv-/Av-Modus und im M-Modus mit ISO Auto)**

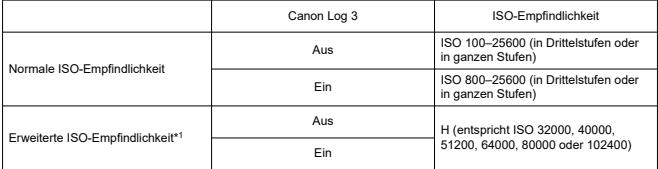

\* 1: Bei der Einstellung 4K 59,94p/50,00p entspricht die maximale erweiterte ISO-Empfindlichkeit ISO 51200.

\* Die maximale ISO-Empfindlichkeit bei automatischer Einstellung entspricht der Einstellung [**Max. für Auto**].

\* Das untere Ende des ISO-Bereichs beginnt bei ISO 200, wenn die Kamera auf [**Tonwert Priorität**] eingestellt ist.

\* Erweiterte ISO-Empfindlichkeiten sind nicht verfügbar bei HDR- oder HDR PQ-Movie-Aufnahmen, bei Movie-Aufnahmen mit Kreativfiltern oder wenn der Digitalzoom eingestellt ist.

#### **Bereich für manuelle ISO-Empfindlichkeitseinstellungen für Movies**

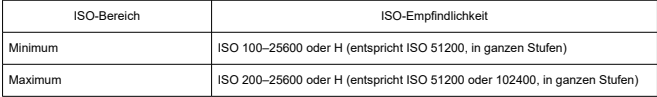

\* Die maximale erweiterte ISO-Empfindlichkeit entspricht ISO 51200, wenn die Kamera auf 4K 59,94p/ 50,00p eingestellt ist, auch wenn [**Maximum**] auf [**H(102400)**] eingestellt ist.

#### **Maximale automatische ISO Auto-Einstellung für Movies**

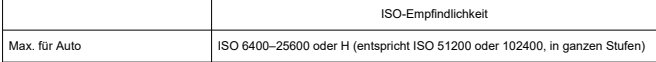

\* Die maximale erweiterte ISO-Empfindlichkeit entspricht ISO 51200, wenn die Kamera auf 4K 59,94p/ 50,00p eingestellt ist, auch wenn [**Max. für Auto**] auf [**H(102400)**] eingestellt ist.

#### **Maximale automatische ISO Auto-Einstellung für Zeitraffer-Movies**

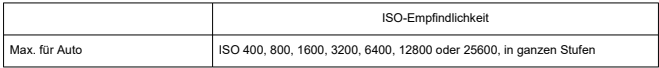

### **Verschluss**

### **Fotoaufnahmen**

#### **Typ:**

Elektronisch gesteuerter Schlitzverschluss Rolling-Verschluss, unter Verwendung des Bildsensors

### **Verschlussmodus**

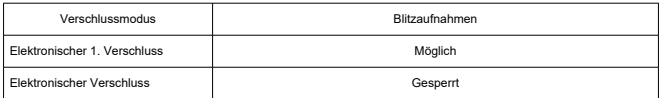

### **Verschlusszeit/X-Synchronzeit**

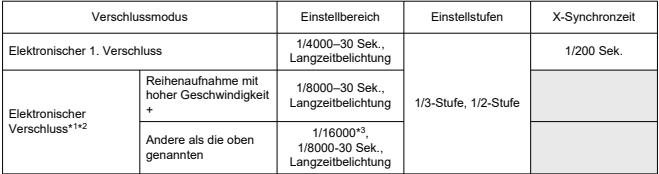

\* 1: 1/16000 Sek. ist nur im Modus Tv oder M verfügbar (bis zu 1/8000 Sek. im Modus Fv, P oder Av).

\* 2: Die Anpassungen durch die Kamera, wenn die Verschlusszeit auf 1/16000 Sek. eingestellt ist, können unter bestimmten Aufnahmebedingungen den Blendenwert oder die ISO-Empfindlichkeit betreffen, da die Belichtung nicht in Schritten von 1/3 oder 1/2 Blende gesteuert werden kann.

\* 3: Bis zu 1/8000 Sek. bei RAW-Burst-Modus, HDR-Modus, Fokus-Bracketing oder gleicher Belichtung für neue Blende (ISO-Empfindlichkeit / Tv, Tv).

#### **Movie-Aufnahme**

**Typ:** Rolling-Verschluss, unter Verwendung des Bildsensors

### **Verschlusszeit:**

1/8000\*<sup>1</sup>-1/25\*<sup>2\*3</sup> Sek.

Movies im Modus Tv oder M: 1/8000\*1--1/8\*2\*3 Sek.

- \* 1: Zeitraffer-Movies: Maximal 1/4000 Sek.
- \* 2: Normale Movies: Die Mindestgeschwindigkeit variiert je nach Aufnahmemodus und Bildrate.
- \* 3: Movies mit hoher Bildrate: Mindestens 1/200 Sek. (NTSC) oder 1/160 Sek. (PAL) bei 179,82 / 150,00 Bilder / Sek.; mindestens 1/125 Sek. (NTSC) oder 1/100 Sek. (PAL) bei 119,88 / 100,00 Bilder / Sek.

### **Antriebsmodus**

### **Geschwindigkeit für Reihenaufnahmen**

[Max. ca.]

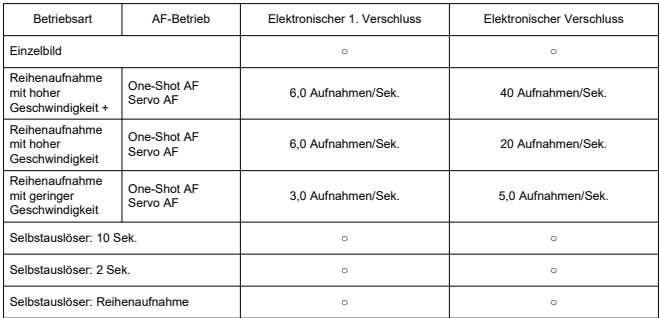

### **Externer Blitz**

**Zubehörschuhkontakte:** 21 Pins für Zubehör kompatibel mit dem Multifunktions-Zubehörschuh, 5 Pins für X-Synchronzeit und Kommunikation **Blitzbelichtungskorrektur:** ±3 Stufen (in Drittel- oder halben Stufen)

### **Wiedergabe**

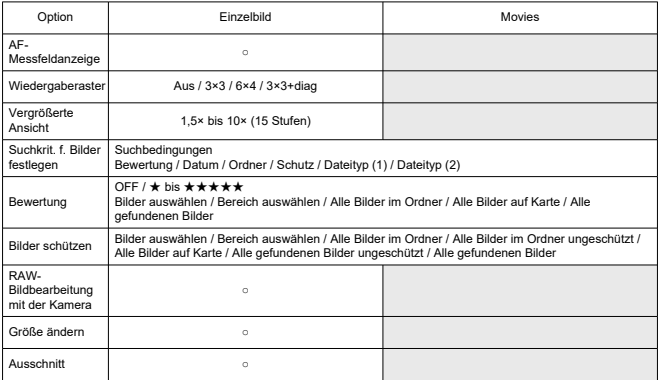

### **RAW-Bildbearbeitung in der Cloud**

Eine Funktion zum Hochladen von Bildern auf image.canon für Cloud-basierte RAW-Bildbearbeitung.

Erfordert einige Vorbereitungen, z. B. das Pairing der Kamera und die Übermittlung von Informationen für Zahlungszwecke.

### **Einzelbild erfassen aus 4K-Movies**

Einzelne Frames aus 4K-Movies, die mit der Kamera aufgenommen werden, können als Einzelbilder in einer Größe von ca. 8,3-Megapixel (3840×2160) (im Format JPEG oder HEIF) gespeichert werden.

\* Aus normalen Filmen werden Einzelbilder als JPEGs und aus HDR PQ-Movies als HEIF-Bilder gespeichert.

\* Bilder können aus 4K- oder beschnittenen 4K-Movies extrahiert werden.

\* Die Extraktion ist bei Canon Log 3-Movies nicht möglich.

\* Die Größenänderung oder das Zuschneiden von extrahierten Einzelbildern in der Kamera wird nicht unterstützt, und diese Bilder können nicht mit Kreativfiltern oder Kreativ-Assistent bearbeitet werden.

### **Druckauftrag (DPOF)**

Kompatibel mit DPOF Version 1.1

### **Externe Schnittstelle**

### **Digital-Anschluss**

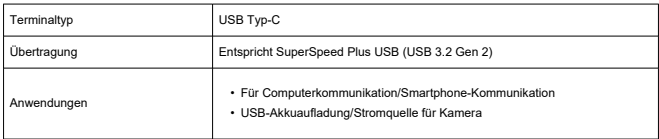

**HDMI-Ausgabeanschluss:** HDMI micro-AUSGANG (Typ D)

**EINGANG für externes Mikrofon:** Stereo-Miniklinkenstecker mit 3,5 mm Durchmesser **Kopfhöreranschluss:** Stereo-Miniklinkenstecker mit 3,5 mm Durchmesser **Fernbedienungsbuchse:** Anschluss mit Auslösekabel RS-60E3 kompatibel

### **Stromquelle**

### **Akku**

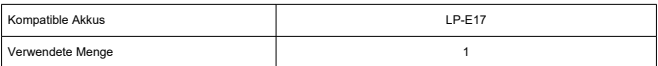

**USB-Akkuaufladung und Stromquelle für Kamera:** Verwenden des USB-Netzadapters PD-E1

### **Wechselstromquelle**

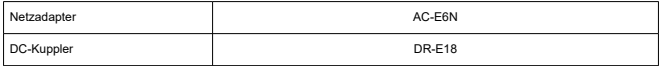

### **Anzahl der verfügbaren Aufnahmen**

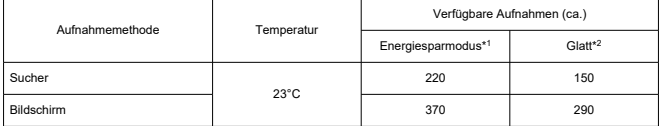

\* 1: Basierend auf den CIPA-Standards.

\* 2: Gemäß den Canon Messbedingungen, die auf den CIPA-Standards basieren.

\* Bei Verwendung eines neuen, vollständig aufgeladenen LP-E17-Akkus

\* Die Anzahl der verfügbaren Aufnahmen kann je nach Aufnahmeumgebung stark variieren.

\* Mit einem kompatiblen Zubehör, das am Multifunktions-Zubehörschuh angebracht ist, sind möglicherweise weniger Aufnahmen möglich, da die Kamera das Zubehör mit Strom versorgt.

### **Verfügbare Betriebszeit**

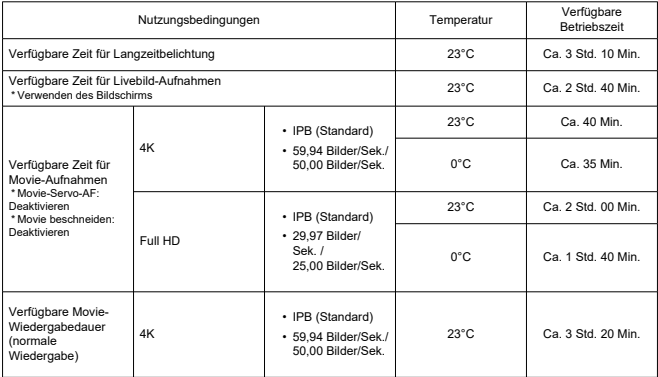

\* Bei Verwendung eines neuen, vollständig aufgeladenen LP-E17-Akkus

## **Abmessungen und Gewicht**

#### **Abmessungen**

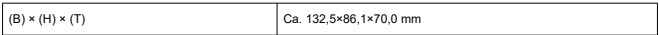

\* Basierend auf den CIPA-Richtlinien.

### **Gewicht**

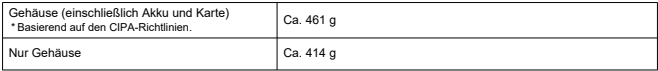

\* Ohne Gehäuseschutzkappe oder Zubehörschuhabdeckung

# **Betriebsumgebung**

**Betriebstemperatur:** 0–40 °C **Luftfeuchte im Betrieb:** 85 % oder weniger

### **WLAN (Wireless LAN)**

### **Unterstützte Standards (entspricht IEEE 802.11b/g/n-Standards)**

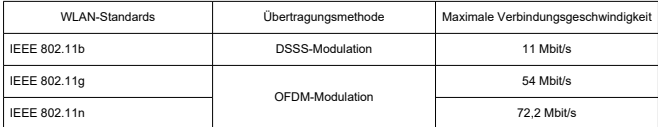

\* Nicht kompatibel mit MIMO (Mehrfach-Eingabe und Mehrfach-Ausgabe).

#### **Übertragungsfrequenz (Mittenfrequenz)**

2,4 GHz-Frequenzband

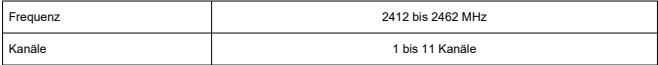

### **Authentifizierungs- und Datenverschlüsselungsmethoden**

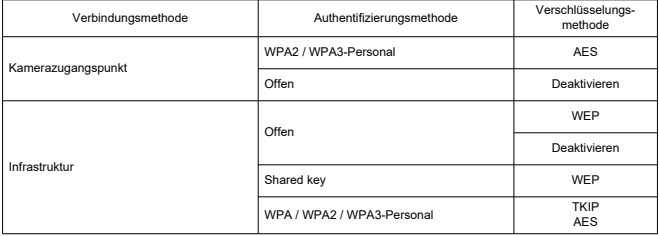

### **Bluetooth**

**Erfüllt die folgenden Standards:** Kompatibel mit Bluetooth Specification Version 4.2 (energiesparende Bluetooth-Technologie) **Übertragungsmethode:** GFSK-Modulation

- Die oben aufgeführten Angaben basieren auf den Canon Teststandards und den Teststandards und Richtlinien der CIPA (Camera & Imaging Products Association).
- Die Angaben zu den Abmessungen und dem Gewicht basieren auf CIPA-Richtlinien (außer Gewicht nur für das Kameragehäuse).
- Technische Daten und Äußeres können ohne Vorankündigung geändert werden.
- Wenn bei der Verwendung eines nicht von Canon stammenden Objektivs in Verbindung mit der Kamera Probleme auftreten, wenden Sie sich an den Hersteller des Objektivs.
- ΓZΙ. Marken
- **K**j [About MPEG-4](#page-982-0) Licensing
- **[Enthaltenes Zubehör](#page-983-0)**

# **Marken**

- Adobe ist eine Marke von Adobe Systems Incorporated.
- Microsoft und Windows sind Marken oder eingetragene Marken der Microsoft Corporation in den USA und/oder anderen Ländern.
- App Store und macOS sind Marken von Apple Inc., das in den USA und anderen Ländern registriert ist.
- Google Play und Android sind Marken von Google LLC.
- iOS ist eine Marke oder eingetragene Marke von Cisco in den USA und anderen Ländern und wird unter Lizenz verwendet.
- OR Code ist eine Marke von Denso Wave Inc.
- Das SDXC-Logo ist eine Marke von SD-3C, LLC.
- HDMI, das HDMI-Logo und High-Definition Multimedia Interface sind Marken oder eingetragene Marken von HDMI Licensing LLC.
- USB Typ-C™ und USB-C™ sind Marken des USB Implementers Forum.
- Das Logo "Wi-Fi CERTIFIED" und die Kennzeichnung "WLAN Protected Setup" sind Marken der Wi-Fi Alliance.
- Die Bluetooth<sup>®</sup> Wortmarke und Logos sind eingetragene Marken von Bluetooth SIG, Inc. und jegliche Verwendung solcher Marken durch Canon Inc. erfolgt unter Lizenz. Andere Marken und Handelsnamen sind das Eigentum der jeweiligen Besitzer.
- Alle anderen Marken sind das Eigentum der jeweiligen Besitzer.

<span id="page-982-0"></span>"This product is licensed under AT&T patents for the MPEG-4 standard and may be used for encoding MPEG-4 compliant video and/or decoding MPEG-4 compliant video that was encoded only (1) for a personal and non-commercial purpose or (2) by a video provider licensed under the AT&T patents to provide MPEG-4 compliant video. No license is granted or implied for any other use for MPEG-4 standard."

THIS PRODUCT IS LICENSED UNDER THE AVC PATENT PORTFOLIO LICENSE FOR THE PERSONAL USE OF A CONSUMER OR OTHER USES IN WHICH IT DOES NOT RECEIVE REMUNERATION TO (i) ENCODE VIDEO IN COMPLIANCE WITH THE AVC STANDARD (''AVC VIDEO'') AND/OR (ii) DECODE AVC VIDEO THAT WAS ENCODED BY A CONSUMER ENGAGED IN A PERSONAL ACTIVITY AND/OR WAS OBTAINED FROM A VIDEO PROVIDER LICENSED TO PROVIDE AVC VIDEO. NO LICENSE IS GRANTED OR SHALL BE IMPLIED FOR ANY OTHER USE. ADDITIONAL INFORMATION MAY BE OBTAINED FROM MPEG LA, L.L.C. SEE [HTTP://WWW.MPEGLA.COM](http://www.mpegla.com)

\* Hinweis wird in Englisch angezeigt wie gefordert.

### <span id="page-983-0"></span>**Es sollte nur Originalzubehör von Canon verwendet werden.**

Bei Verwendung mit Originalzubehör von Canon bietet dieses Produkt die optimale Leistung. Daher wird dringend empfohlen, das Produkt nur mit Originalzubehör zu verwenden.

Canon haftet nicht für Schäden an diesem Produkt und/oder für Unfälle, z. B. Funktionsstörungen, Brände usw., die durch eine Fehlfunktion von Drittanbieterzubehör für Canon entstehen (Beispiel: Auslaufen und/oder Explosion eines Akkus). Bitte beachten Sie, dass Reparaturen, die aufgrund von Funktionsstörungen von nicht originalem Zubehör erforderlich werden, von der Gewährleistung für Reparaturen ausgeschlossen sind, auch wenn sie auf kostenpflichtiger Basis in Auftrag gegeben werden.

#### Œ **Vorsicht**

● Der Akku LP-E17 wurde ausschließlich für Canon Produkte entwickelt. Die Verwendung mit einem nicht kompatiblen Akku-Ladegerät oder Produkt kann zu einer Fehlfunktion oder Unfällen führen. In solchen Fällen übernimmt Canon keinerlei Haftung.

Auf der folgenden Website finden Sie Details zu kompatiblem Zubehör.

**<https://cam.start.canon/H002/>**

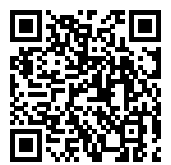